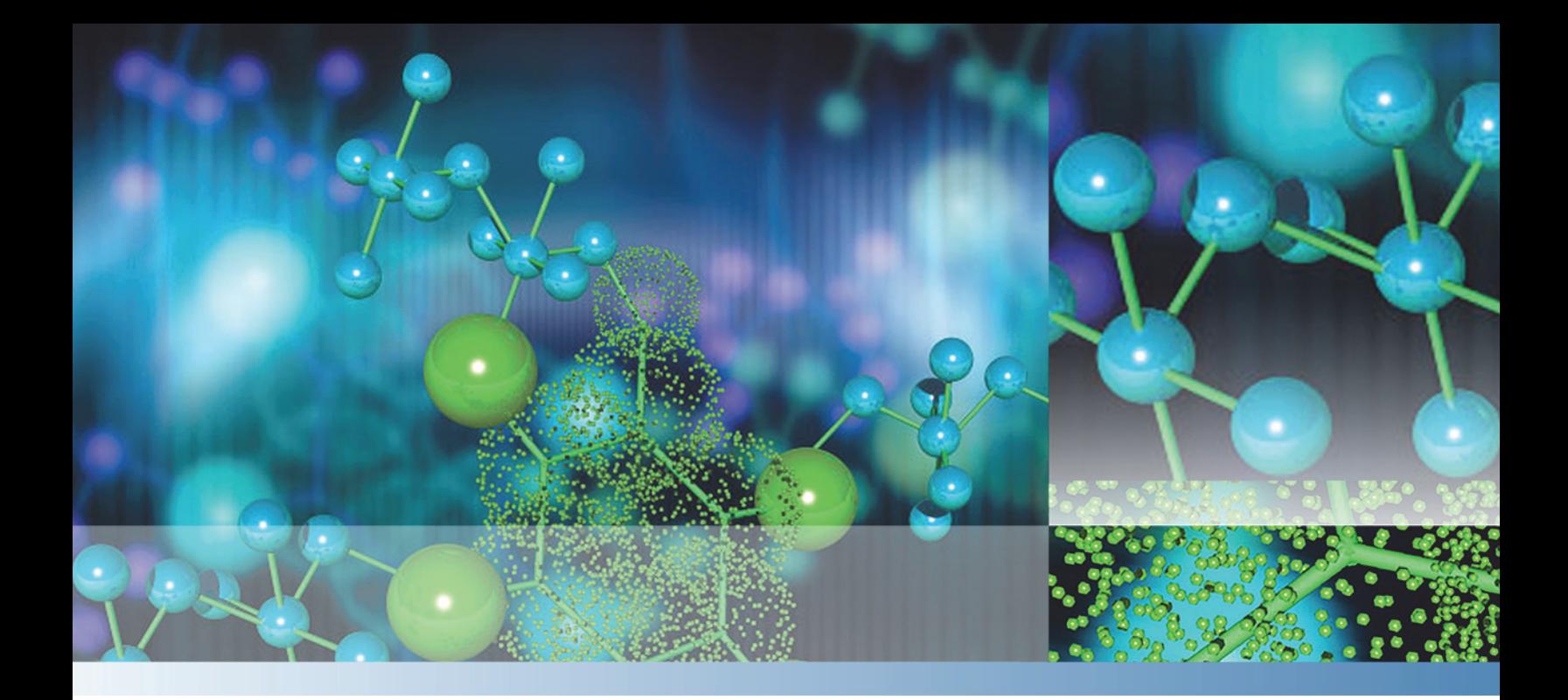

**Thermo**

# **Compound Discoverer**

**User Guide**

Software Version 1.0

XCALI-97544 Revision A December, 2014

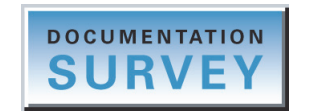

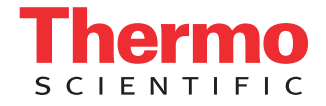

© 2014 Thermo Fisher Scientific Inc. All rights reserved.

Compound Discoverer, Foundation, FreeStyle, Normalized Collision Energy, and Q Exactive are trademarks; Exactive, Orbitrap Fusion, Thermo Scientific, and Xcalibur are registered trademarks of Thermo Fisher Scientific Inc. in the United States.

Adobe, Flash, and Reader are registered trademarks of Adobe Systems Incorporated in the United States and other countries. Microsoft, Visual C++, Windows, and Excel are registered trademarks of Microsoft Corporation in the United States and other countries. ActiveReports and Component One are registered trademarks of GrapeCity in the United States and other countries. Mass Frontier is a registered trademark of HighChem, Ltd. in the Slovak Republic.

Thermo Fisher Scientific Inc. provides this document to its customers with a product purchase to use in the product operation. This document is copyright protected and any reproduction of the whole or any part of this document is strictly prohibited, except with the written authorization of Thermo Fisher Scientific Inc.

The contents of this document are subject to change without notice. All technical information in this document is for reference purposes only. System configurations and specifications in this document supersede all previous information received by the purchaser.

This document is not part of any sales contract between Thermo Fisher Scientific Inc. and a purchaser. This document shall in no way govern or modify any Terms and Conditions of Sale, which Terms and Conditions of Sale shall govern all conflicting information between the two documents.

Release history: Revision A, December 2014

Software version: Compound Discoverer 1.0, Mass Frontier 7.0 SR3

**For Research Use Only. Not for use in diagnostic procedures.**

# **Contents**

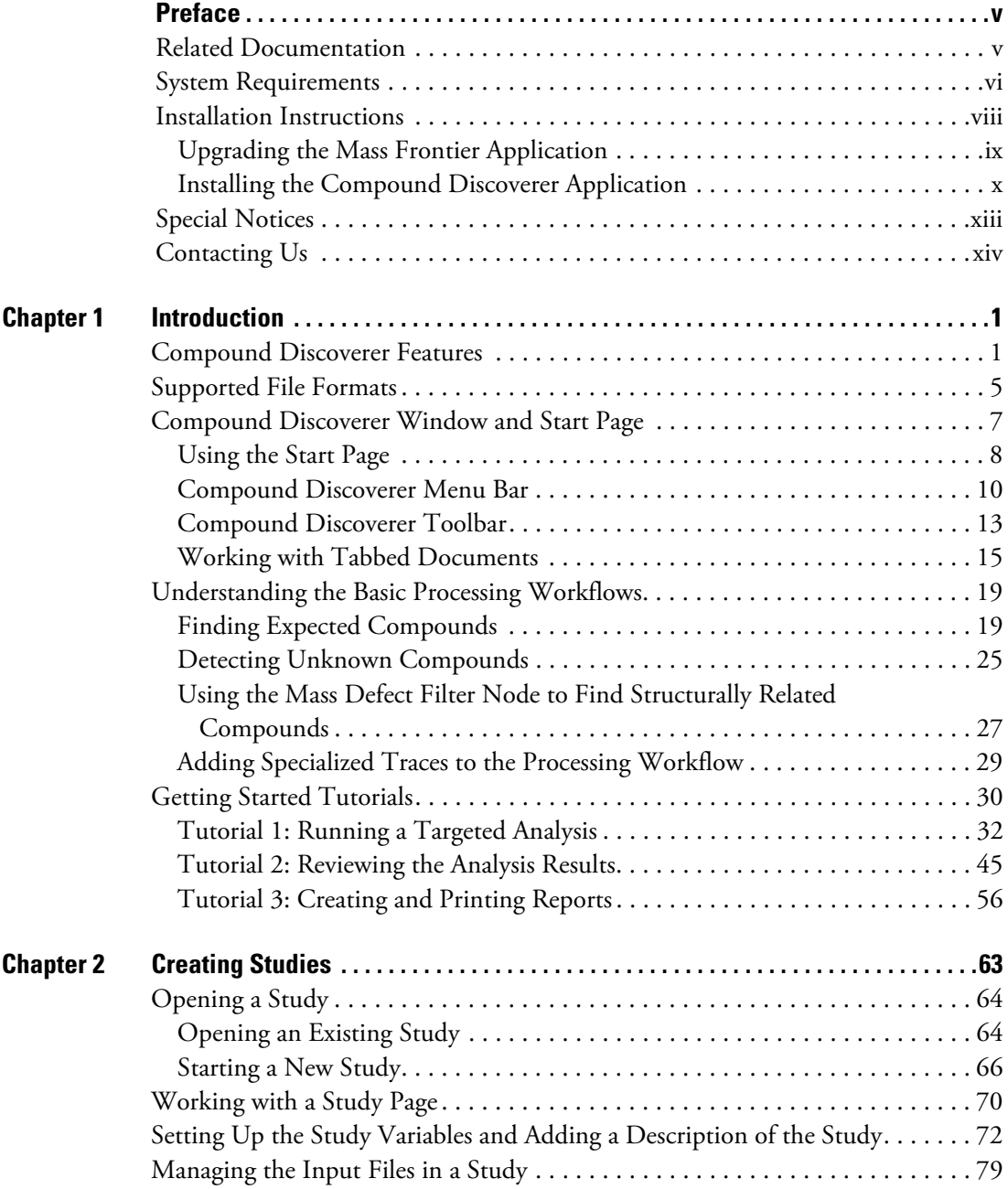

 $\begin{bmatrix} 1 \\ -1 \end{bmatrix}$ 

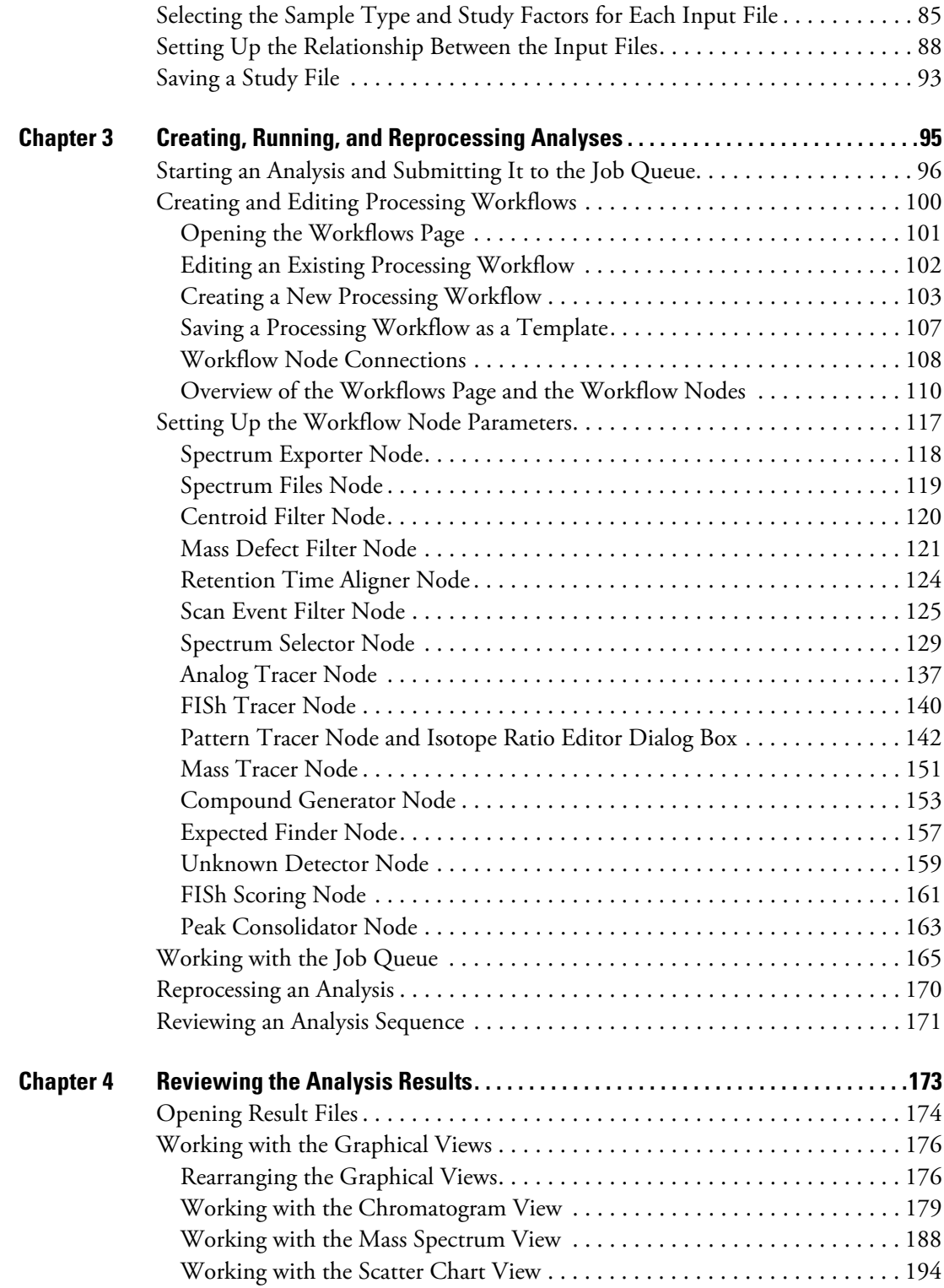

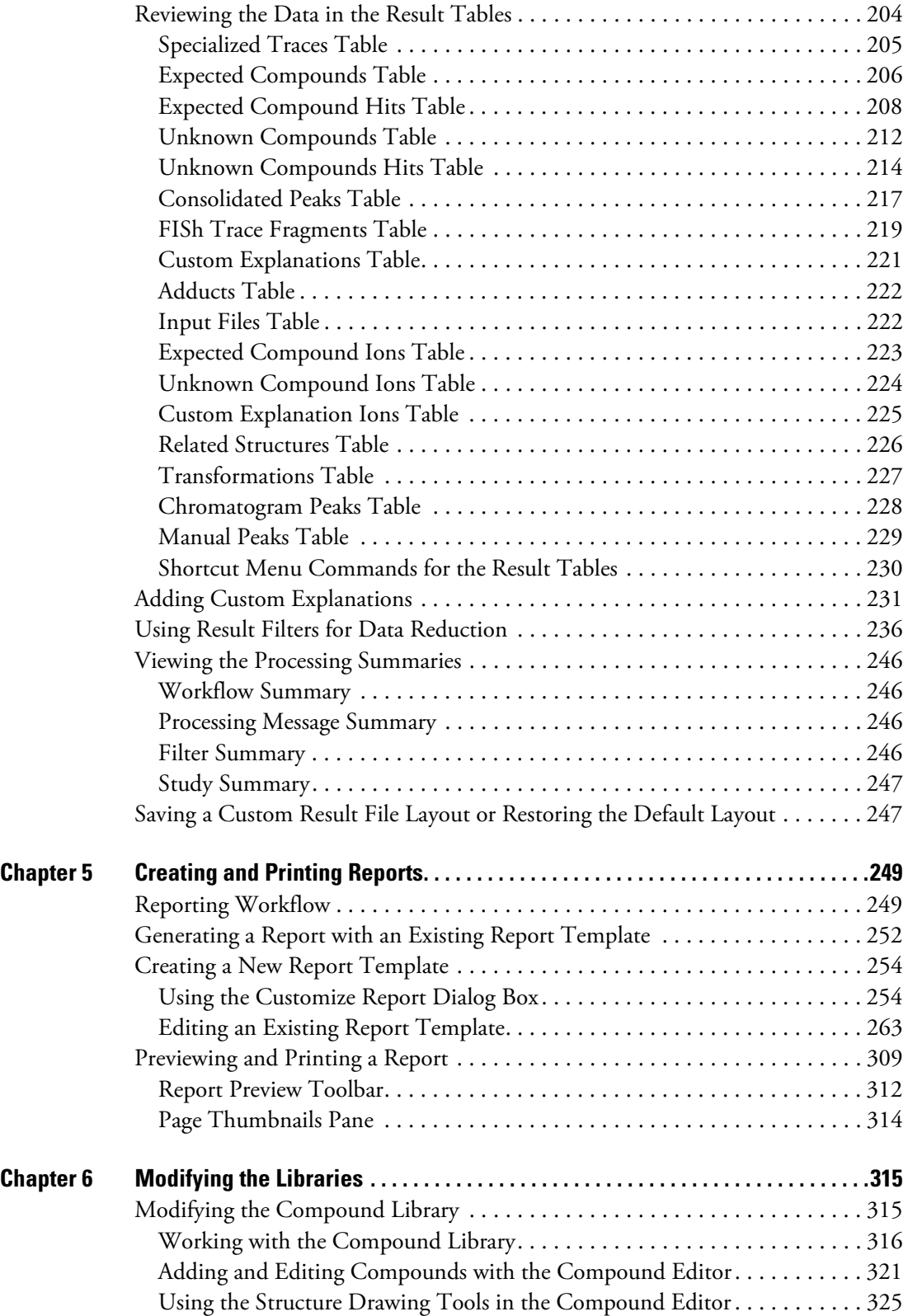

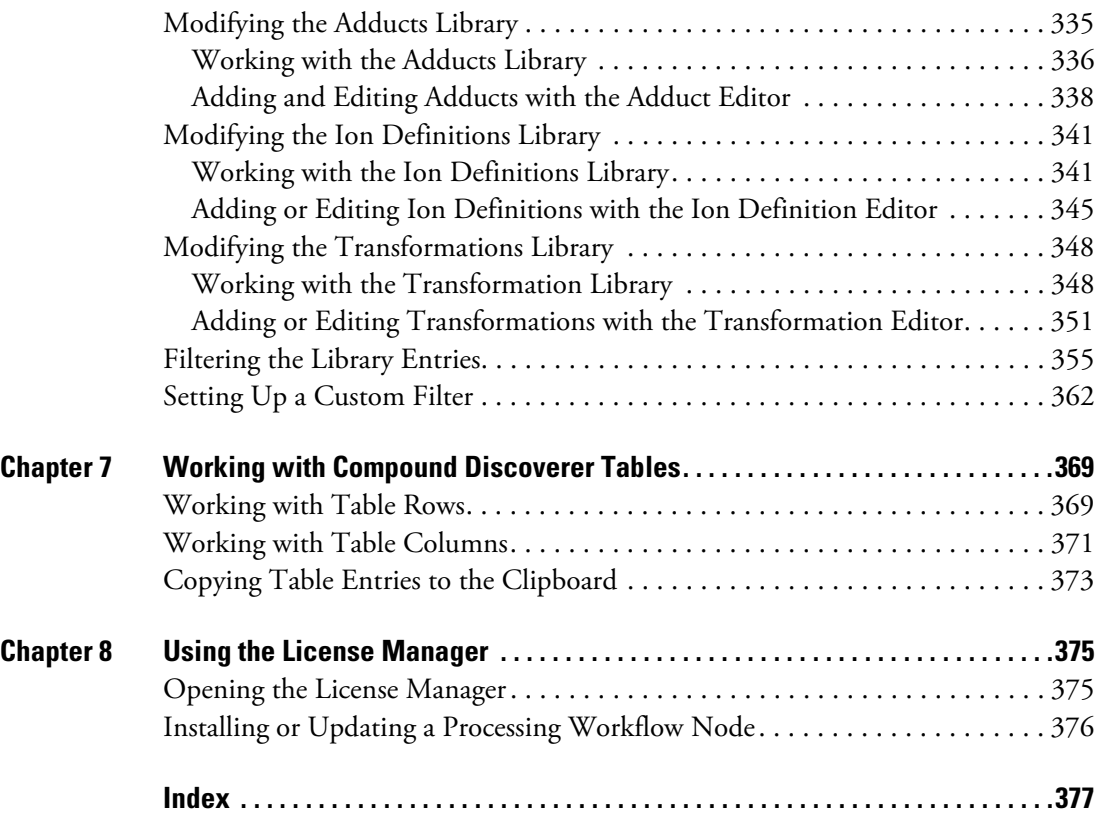

## <span id="page-6-0"></span>**Preface**

This guide describes how to use the Compound Discoverer™ application to qualitatively process RAW data files in a targeted workflow that evaluates the mass spectral data for the presence of specific compounds, a semi-targeted workflow that evaluates the mass spectral data for compounds with specific properties, or both.

To familiarize yourself with the Compound Discoverer application, follow the ["Getting](#page-45-1)  [Started Tutorials" on page 30.](#page-45-1)

#### **Contents**

- [Related Documentation](#page-6-1)
- [System Requirements](#page-7-0)
- [Installation Instructions](#page-9-0)
- [Special Notices](#page-14-0)
- [Contacting Us](#page-15-0)

## <span id="page-6-1"></span>**Related Documentation**

The Compound Discoverer application includes these manuals as PDF files:

- *Compound Discoverer User Guide*
- *Compound Discoverer Data Processing Quick Start*
- *Compound Discoverer Data Review Quick Start*
- *Compound Discoverer Reporting Quick Start*

The Compound Discoverer application also includes a Help system.

P

#### **To view the Compound Discoverer manuals**

From the application window, choose **Help > Manuals**.

–or–

From the Microsoft™ Windows™ taskbar, choose **Start > All Programs (**or **Programs) > Thermo Compound Discoverer >**.

## <span id="page-7-0"></span>**System Requirements**

The Compound Discoverer 1.0 application can process data files produced by high-resolution accurate-mass (HRAM) Thermo Scientific™ mass spectrometers, such as the Orbitrap Fusion™, Q Exactive™, and Exactive™.

[Table 1](#page-7-1) lists the the minimum hardware requirements and the software requirements for the processing computer.

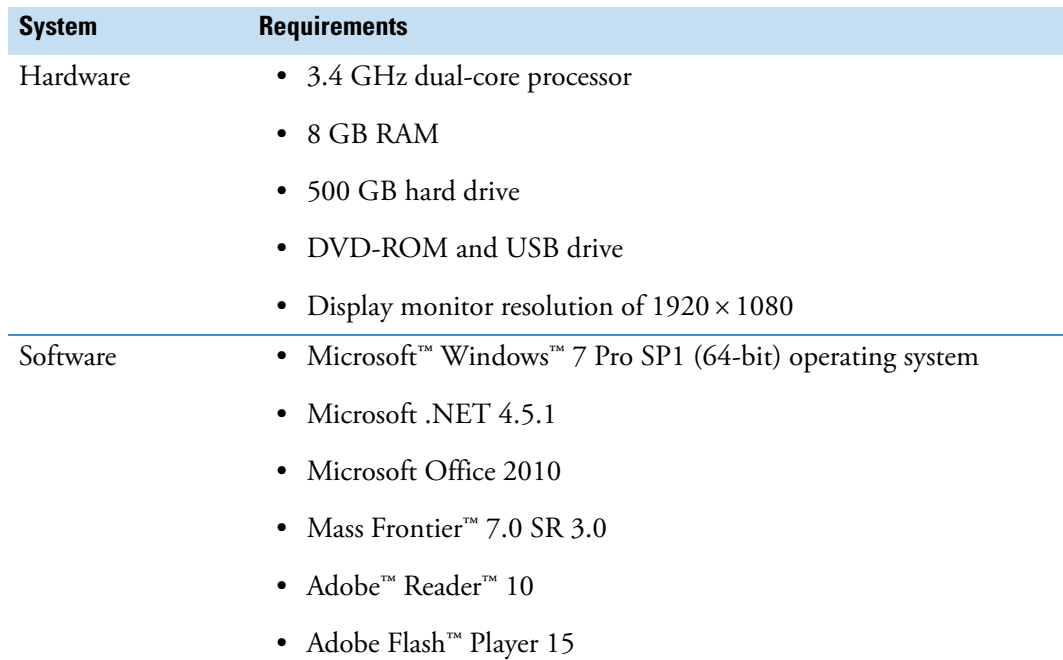

<span id="page-7-1"></span>**Table 1.** Hardware and software requirements for the processing computer

[Table 2](#page-8-0) list the recommended hardware configurations for enhanced performance using the Compound Discoverer application.

| <b>System</b> | <b>Recommended configurations</b>                                             |
|---------------|-------------------------------------------------------------------------------|
| Hardware      | • Intel Core <sup>™</sup> i7 3930x @ 3.30 GHz processor (or equivalent)       |
|               | • 3.4 GHz dual-core processor                                                 |
|               | $\bullet$ 32 GB RAM                                                           |
|               | • 1 TB SSD (solid-state disk) hard drive for OS                               |
|               | • 2nd 3 TB (conventional disk) hard drive for data storage                    |
|               | • DVD-ROM and USB drive                                                       |
|               | • Two 27 in. HD monitors: Display monitor resolution of<br>$1920 \times 1080$ |

<span id="page-8-0"></span>**Table 2.** Recommended hardware configurations

To verify that the system meets the minimum requirements, follow these procedures:

- [To check the computer specifications](#page-8-1)
- [To check the font DPI for a Windows 7 system](#page-8-2)

#### <span id="page-8-1"></span>**To check the computer specifications**

1. From the Windows Explorer directory, right-click **OSDisk (***Drive***:)** (the directory for the hard drive where the operating system is installed) and choose **Properties**.

The OSDisk (Drive:) Properties dialog box opens. This dialog box lists the file system (NTFS or FAT) and the free disk drive space.

2. From the Windows Desktop, choose **Start > Control Panel > System and Security > System**.

The System page opens. This page lists the operating system; the processor type, speed, and number of cores; the installed RAM; and the system type (32-bit or 64-bit).

#### <span id="page-8-2"></span>**To check the font DPI for a Windows 7 system**

- 1. From the Windows Desktop, choose **Start > Control Panel**.
- 2. On the Adjust Your Computer's Settings page, do the following:
	- a. For View By, select **Category**.
	- b. Under Appearance and Personalization, click **Adjust Screen Resolution**.

The Screen Resolution page opens.

3. Click **Make Text and Other Items Larger or Smaller**.

4. On the left panel, click **Set Custom Text Size (DPI)**.

The Custom DPI Setting dialog box opens (see [Figure 1\)](#page-9-1).

<span id="page-9-1"></span>**Figure 1.** Custom DPI Setting dialog box

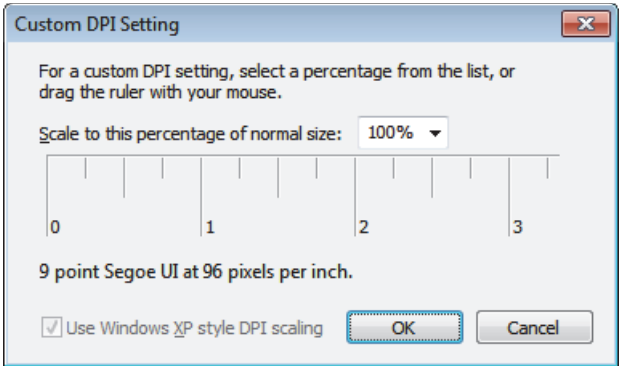

5. Make sure that the DPI setting is 96 pixels per inch.

## <span id="page-9-2"></span><span id="page-9-0"></span>**Installation Instructions**

Compound Discoverer is a licensed application. Thermo Fisher Scientific provides a full version and a demo version of the application. For either version, you must use the license key provided to successfully install the software.

- Full version—Install the Compound Discoverer 1.0 application from the software media kit that includes a key-shaped USB flash drive with the installation executable and a small card with the license key.
- Demo version—Install the Compound Discoverer 1.0 application from the DVD. The license key is on the back of the DVD case.

#### **IMPORTANT**

- The Compound Discoverer 1.0 application requires the Mass Frontier 7.0 SR3 application to run the FISh Scoring and FISh Tracer nodes. If you do not have this version of the Mass Frontier application on your computer, install it before you install the Compound Discoverer application.
- The Compound Discoverer 1.0 installation process requires an Internet connection to validate the software license. If your computer does not have Internet access, see  $To$ [install the Compound Discoverer application on a computer without Internet access.](#page-12-0)

This section contains the following topics:

- [Upgrading the Mass Frontier Application](#page-10-0)
- [Installing the Compound Discoverer Application](#page-11-0)

### <span id="page-10-0"></span>**Upgrading the Mass Frontier Application**

If you already have Mass Frontier 7.0, 7.0 SR1, or 7.0 SR2 installed and licensed, use the following procedures to upgrade to Mass Frontier 7.0 SR3.

- [To check the Mass Frontier 7.0 version](#page-10-1)
- [To upgrade the Mass Frontier 7.0 application to the current SR3 version](#page-10-2)
- [To install the Mass Frontier 7.0 SR3 application from a DVD](#page-11-1)

#### <span id="page-10-1"></span>**To check the Mass Frontier 7.0 version**

1. Open the Mass Frontier 7.0 application and choose **Help > About**.

The About Mass Frontier 7.0 dialog box opens.

- 2. Verify that the version number is 7.0.5.9 SR3.
- 3. If the version is lower than 7.0.5.9, upgrade the application.

#### <span id="page-10-2"></span>**To upgrade the Mass Frontier 7.0 application to the current SR3 version**

- 1. Go to [www.highchem.com/index.php/support#.](http:\\www.highchem.com/index.php/support#)
- 2. Download the SR3 executable under **Mass Frontier 7.0 > Service Release 3** and save it to your local directory [\(Figure 2](#page-10-3)).

<span id="page-10-3"></span>**Figure 2.** Website location of the Mass Frontier 7.0 SR3 executable

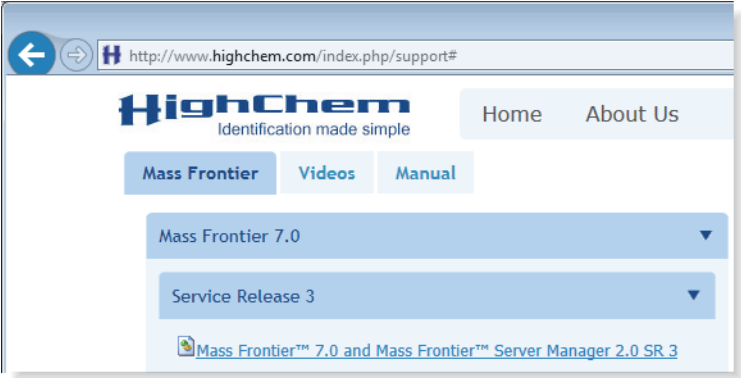

- 3. Run the executable file to install the SR3 patch.
- 4. After the installation is complete, verify that the About Mass Frontier 7.0 dialog box lists the software version as 7.0.5.9.

#### <span id="page-11-1"></span>**To install the Mass Frontier 7.0 SR3 application from a DVD**

- 1. Insert the Mass Frontier DVD into your computer's DVD-ROM drive.
- 2. Follow the installation instructions.
- 3. Send your license request to [ThermoMSLicensing@thermofisher.com](mailto:ThermoMSLicensing@thermofisher.com) and include the barcode number on the back of the Mass Frontier DVD case.

#### <span id="page-11-0"></span>**Installing the Compound Discoverer Application**

Follow one of these procedures:

- [To install the Compound Discoverer application on a computer with Internet access](#page-11-3)
- [To install the Compound Discoverer application on a computer without Internet access](#page-12-0)

#### <span id="page-11-3"></span>**To install the Compound Discoverer application on a computer with Internet access**

- <span id="page-11-4"></span>1. Do one of the following:
	- For the full version, insert the Compound Discoverer USB flash drive into a USB port on your computer.
	- For the demo version, insert the Compound Discoverer DVD into the DVD drive on your computer.
- 2. Open Windows Explorer and select the USB or DVD drive to view its contents.
- <span id="page-11-5"></span>3. Double-click **XInstall\_Compound Discoverer.exe**.

The installation wizard starts ([Figure 3\)](#page-11-2).

<span id="page-11-2"></span>**Figure 3.** Compound Discoverer installation wizard

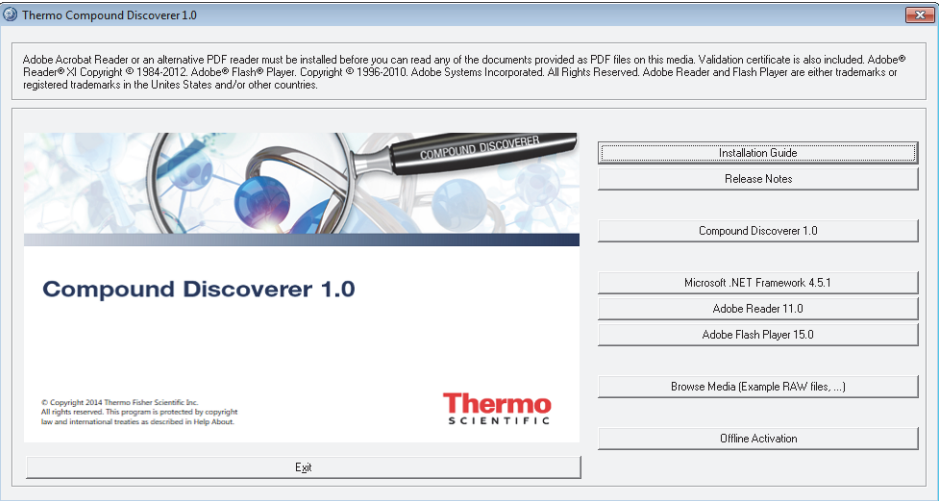

<span id="page-12-1"></span>4. Click **Compound Discoverer 1.0** and continue the installation process.

The Minimum Product Requirements screen appears with a product requirements scan summary. If the computer meets the system requirements, the box displays the following summary:

All the system minimum requirements checks passed.

- 5. When the License Activation dialog box opens, type the activation code in the Activation Code boxes.
	- For the full version, enter the license key from the small card in the Compound Discoverer 1.0 software media kit.
	- For the demo version, enter the license key from the back of the Compound Discoverer 1.0 DVD case.
- 6. Complete the installation process.

#### <span id="page-12-0"></span> **To install the Compound Discoverer application on a computer without Internet access**

**Note** Installing the application on a Host computer without Internet access is a three-step process:

- 1. Export the Host computer information to a license request file, and then transfer the license request file to a computer with Internet access.
- 2. Activate the license request file, and then transfer the file back to the Host computer.
- 3. Import the activation information to the Host computer and complete the installation.
- 1. On the computer without Internet access, do the following:
	- a. Follow [step 1](#page-11-4) through [step 4](#page-12-1) of ["To install the Compound Discoverer application on](#page-11-3)  [a computer with Internet access" on page x.](#page-11-3)

**IMPORTANT** If an Activation Error dialog box opens, temporarily connect the computer to a network switch or hub that is turned on but is not connected to a network. Wait a few minutes. Then continue the installation process.

- b. When the License Activation dialog box opens, do the following:
	- i. Type the activation code in the Activation Code boxes.
	- ii. In the If You Do Not Have an Internet Connection on this Computer area, click **Export the License Request**.

The Export License Request dialog box opens.

iii. Select the directory where you want to store the license request file, type a name for the file in the File Name box, and click **Save**.

- <span id="page-13-1"></span>c. Eject the flash drive or DVD from the computer and leave the License Activation dialog box open.
- d. Transfer the license request file to a computer with Internet access.

For example, copy the license request file to a read-writable USB flash drive. Insert the USB flash drive into a USB port on the computer that has Internet access and copy the *File Name*.licrequest file to an appropriate directory.

- 2. On a computer with Internet access, activate the license as follows:
	- a. Verify that you transferred the *File Name*.licrequest file to this computer.

**Note** Ensure that the license request file is not write-protected.

- b. Follow [step 1](#page-11-4) through [step 3](#page-11-5) of "To install the Compound Discoverer application on [a computer with Internet access" on page x.](#page-11-3)
- c. Click **Offline Activation**.

The Import License Activation Request dialog box opens with the Thermo License Activation dialog box in the background.

–or–

If the computer does not have the appropriate version of the .NET Framework, a message box appears in front of the installation screen [\(Figure 4\)](#page-13-0).

**Figure 4.** NET Framework initialization message box

<span id="page-13-0"></span>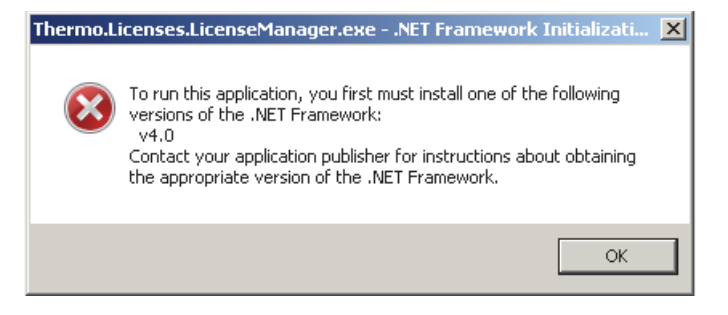

**Note** The License Activation dialog box requires Microsoft Visual C<sup>++</sup> ™ redistributables and .NET Framework 4.0 or later. If the redistributables are not present on the computer, the program installs them automatically. If the appropriate version of the .NET Framework is not present, click **OK** to close the message box. Then, click **Microsoft .NET Framework 4.5.1**.

d. Browse to the license request file that you copied to this computer and click **Open**.

The Import License Activation Request dialog box closes, the Thermo License Activation dialog box becomes available, and the Activation Code boxes are populated with the license activation code from the license request file.

e. Enter the appropriate information in the Contact Information area.

f. Click **Activate**.

The program activates the license and stores it in the license request file.

g. Click **OK** when the following message appears:

Activation was successful.

- h. Close the installation wizard.
- i. Transfer the activated license request file back to the computer without Internet access.

For example, copy the activated license request file to a read-writable USB flash drive. Insert the USB flash drive into a USB port on the computer with no Internet access and overwrite the unactivated *File Name*.licrequest file with the activated *File Name*.licrequest file.

- 3. On the computer without Internet access, do the following:
	- a. Verify that you transferred the activated *File Name*.licrequest file to this computer.
	- b. In the License Activation dialog box that you left open in [step 1c,](#page-13-1) click **Reimport the Activated License Request to Continue Activation**.

The Import License Activation Request dialog box opens.

c. Browse to the activated license request file and click **Open**.

The Activation Success box opens and displays the following message:

Licenses successfully imported.

4. Complete the installation.

## <span id="page-14-0"></span>**Special Notices**

Make sure you follow the precautionary statements presented in this guide. The special notices appear in boxes.

Special notices include the following:

**IMPORTANT** Highlights information necessary to prevent damage to software, loss of data, or invalid test results; or might contain information that is critical for optimal performance of the system.

**Note** Highlights information of general interest.

**Tip** Highlights helpful information that can make a task easier.

## <span id="page-15-0"></span>**Contacting Us**

There are several ways to contact Thermo Fisher Scientific for the information you need. You can use your smartphone to scan a QR code, which opens your email application or browser.

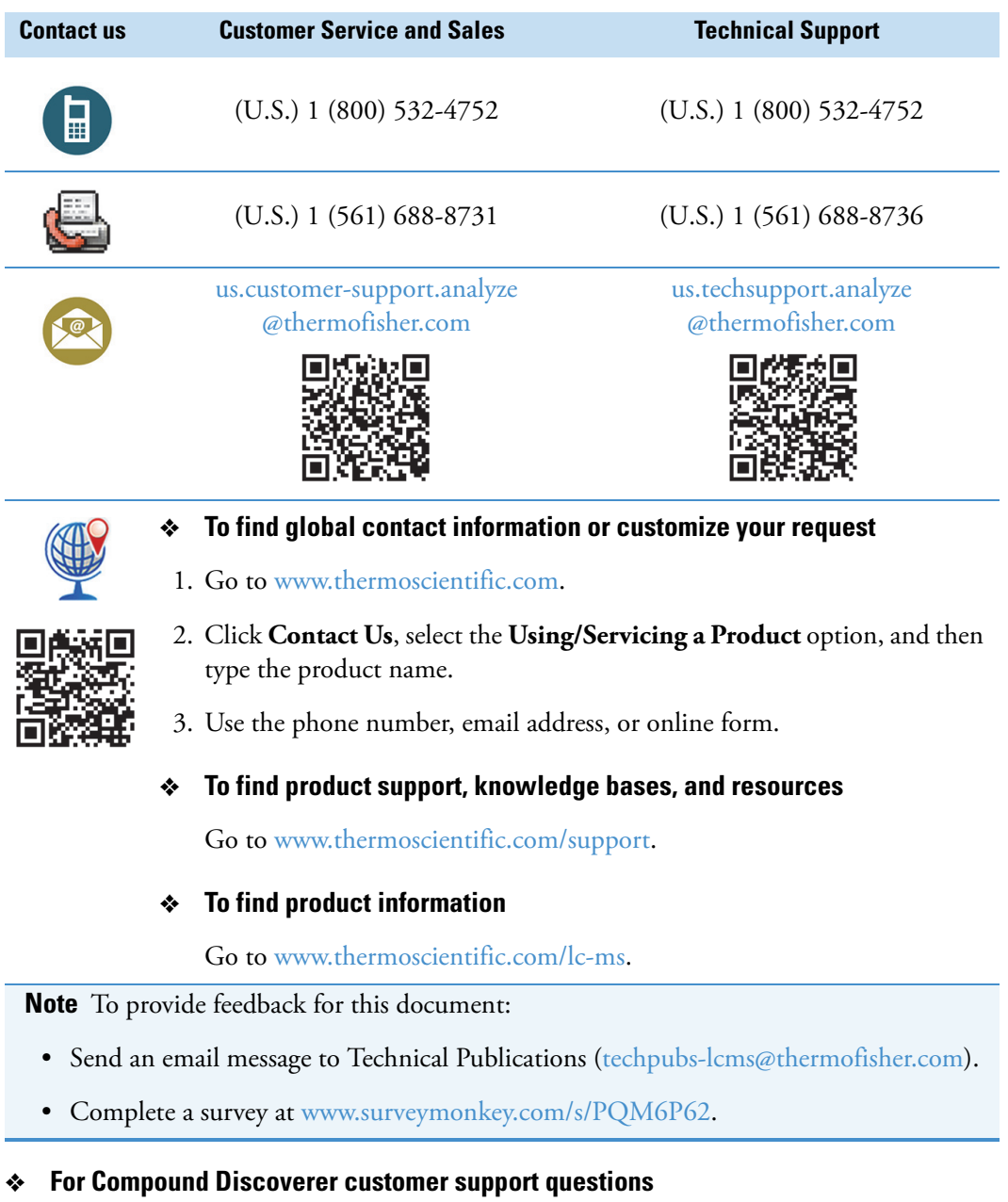

Send an email message to [CD.support@thermofisher.com](mailto:CDsupport@thermofisher.com).

# 1

## <span id="page-16-0"></span>**Introduction**

Compound Discoverer is a qualitative data-processing application for the structural identification of small molecules. It can process the accurate-mass spectra from the entire product line of Thermo Scientific high-resolution mass spectrometers. It can also display the graphical data acquired from a variety of detectors: UV-visible and photodiode array (PDA) detectors that are controlled by a Thermo Scientific data system and third-party analog detectors that are connected to the analog input channels of a Thermo Scientific mass spectrometer.

**Note** Compound Discoverer is a licensed software application. For information about installing the application, see ["Installation Instructions" on page viii](#page-9-2).

#### **Contents**

- [Compound Discoverer Features](#page-16-1)
- [Supported File Formats](#page-20-0)
- [Compound Discoverer Window and Start Page](#page-22-0)
- [Understanding the Basic Processing Workflows](#page-34-0)
- [Getting Started Tutorials](#page-45-0)

## <span id="page-16-1"></span>**Compound Discoverer Features**

The Compound Discoverer 1.0 application includes the following features:

- A node-based processing workflow for the detection and structural elucidation of expected compounds and unknown compounds. You can minimize the processing time by filtering out non-relevant MS scans or by using only those nodes that are relevant to your experiments.
- A study-based design for grouping analyses on the basis of experimental study variables and running sample-to-sample and sample-to-control comparisons.
- Multiple mass defect filters for minimizing false positives from structurally unrelated compounds.
- A Fragment Ion Search (FISh) trace that displays a total ion chromatogram (TIC) trace of the summed intensities of the predicted fragment ions for a user-specified compound. The TIC trace includes the mass spectral peaks for fragment ions with an *m/z* value that falls within the specified mass tolerance window. The FISh tracer node predicts the MS/MS or higher fragments for a compound by using a general set of fragmentation rules or the Mass Frontier fragmentation libraries. The FISh Tracer node also provides XIC traces for individual fragment ions.
- A pattern trace that displays a TIC trace of the summed intensities of the mass spectral peaks that match a specified pattern in the full MS scans.
- Support of analog traces from UV, PDA, and radioisotope detectors.
- A structural confidence scoring (FISh scoring) and annotation tool for comparing the predicted fragments of expected compounds to their experimental MS/MS and MS3 fragmentation scans.
- A custom explanation editor that consists of a drawing tool for creating custom structures on the basis of a compound's theoretical exact mass and elemental composition (if available) and the FISh Scoring algorithm, which uses the proposed structure to evaluate the matching fragments in the MS/MS and higher scans.
- The Parameterless Peak Detection (PPD) algorithm for automatically detecting and integrating chromatographic peaks in extracted ion chromatograms.

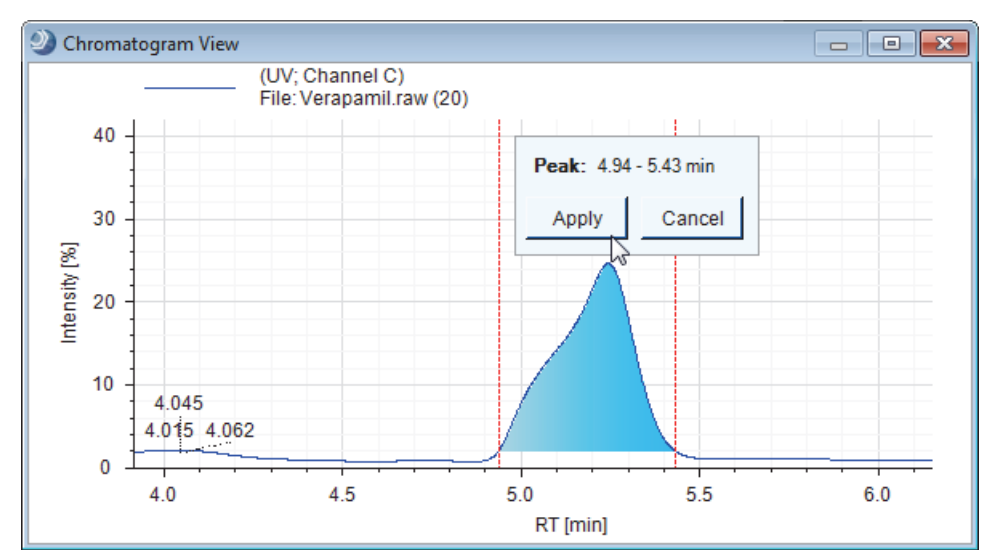

• A manual peak integration tool for specialized traces.

• Editing tools for creating custom libraries of expected compounds, transformation reactions, and adducts.

- An isotope ratio editor that you can use to do the following:
	- Define custom patterns by using mass spectra from enrichment studies.
	- Select the isotopes of interest in an isotope pattern for a specified elemental composition.
- A reporting package for creating custom report templates.
- The following visualization tools:
	- A chromatogram viewer for evaluating chromatographic peaks and for comparing two or more traces by overlaying, stacking, or freezing plots from different detectors, such as a UV or radioisotope detector, or from different trace types, such as XIC traces, FISh traces, or pattern traces.

This figure shows overlaid and color-coded UV, TIC, pattern, and FISh traces.

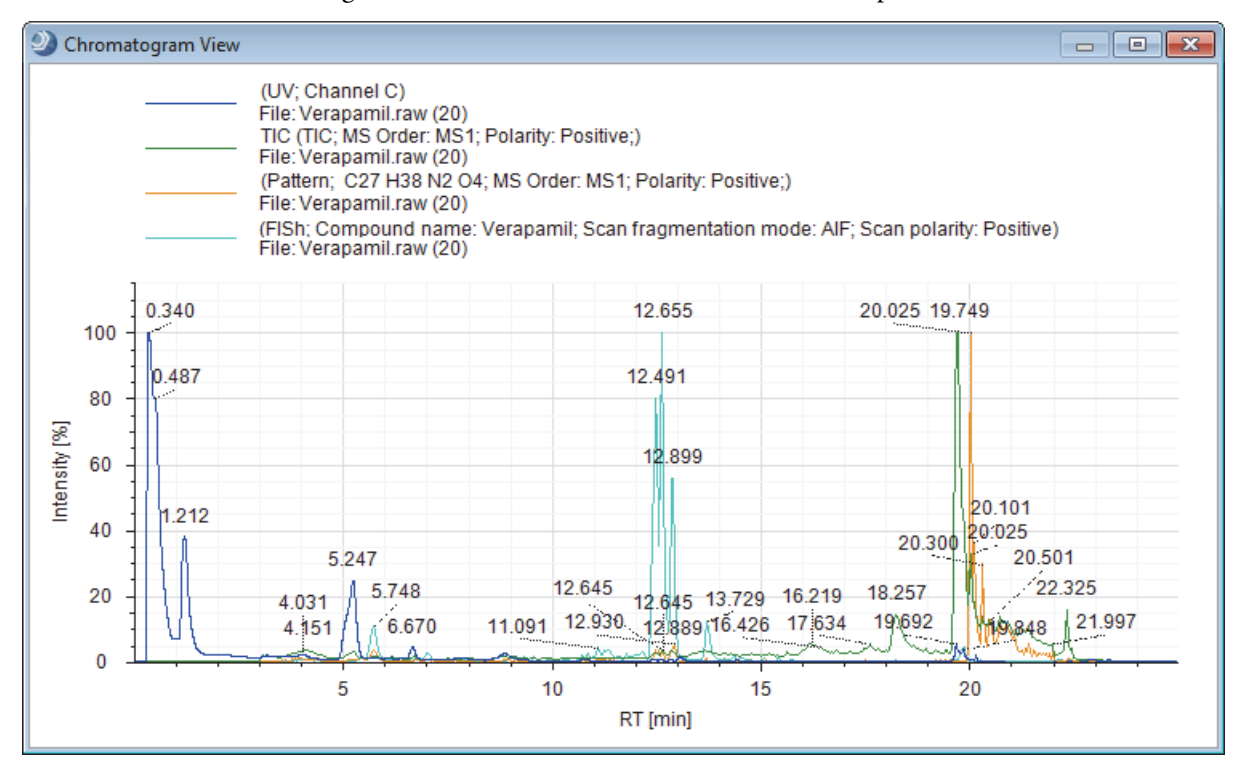

- A spectral tree viewer for viewing the full MS scans, data-dependent MS/MS and  $MS<sup>n</sup>$  scans, and all-ion fragmentation (AIF) scans near the peak apex of each detected chromatographic peak.
- A mirrored plot in the mass spectrum view for comparing an MS/MS reference spectrum to any other MS/MS or  $MS^3$  spectrum.
- Color-coded rectangles in the full MS scans for expected compound hits for visualizing the isotopic pattern fit on the basis of both mass accuracy and relative intensity. The height and *y*-axis placement of each rectangle corresponds to the relative intensity window for the theoretical centroid. The width and *x*-axis placement of each rectangle corresponds to the mass tolerance window for the theoretical centroid (see [Figure 38 on page 51\)](#page-66-0).
- Color-coded centroids and structure annotations in the fragmentation scans of the expected compound hits help you to visually elucidate the transformation site. Centroids that match a predicted fragment for the parent compound (direct match) are displayed in green, and centroids that match a predicted fragment for a transformation product (shifted match) are displayed in blue.

Glucuronide conjugation of the parent compound

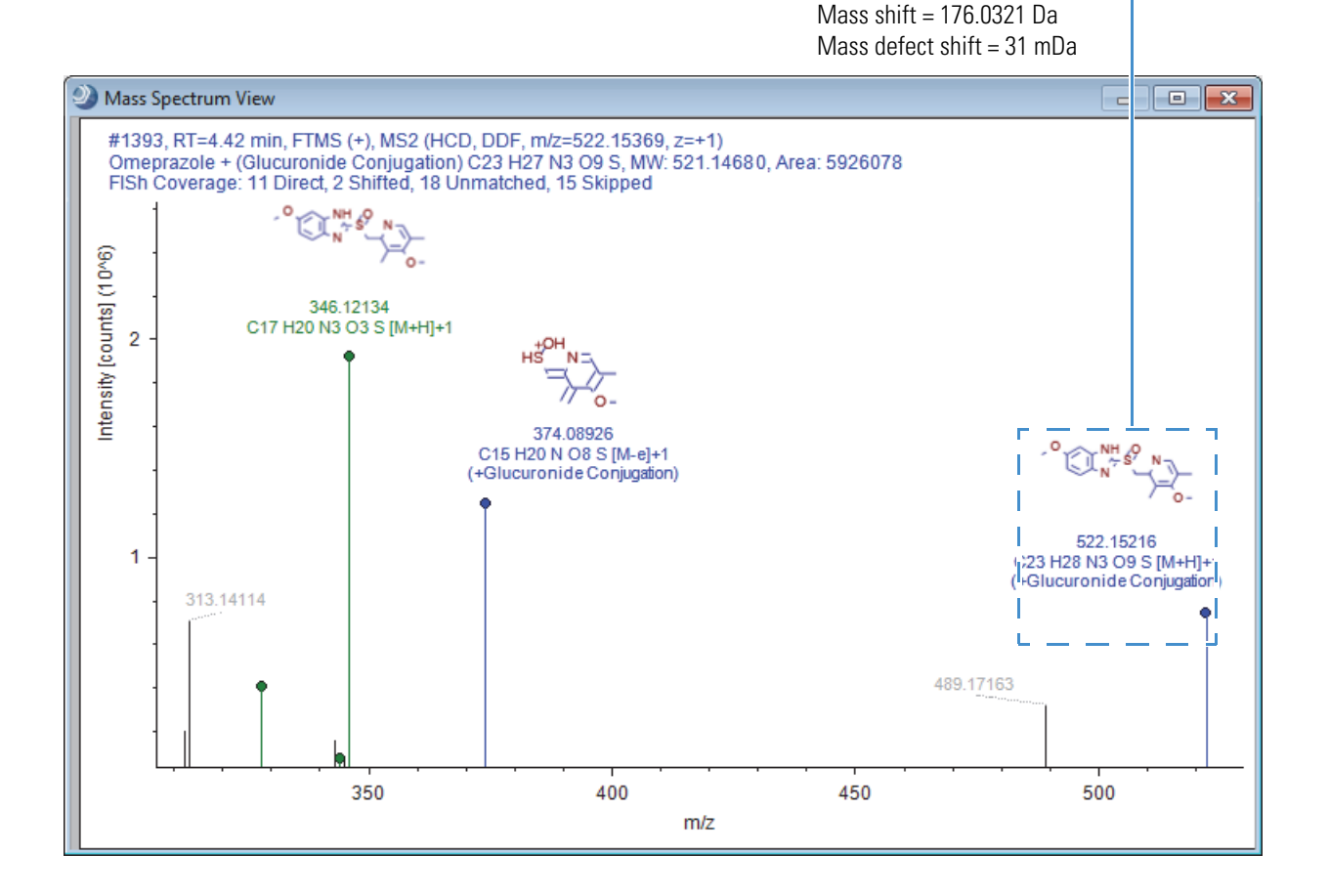

## <span id="page-20-0"></span>**Supported File Formats**

[Table 3](#page-20-1) describes the file types that the application recognizes, creates, or both.

<span id="page-20-1"></span>**Table 3.** Supported file formats (Sheet 1 of 2)

| <b>File format</b>                                                    | <b>Description</b>                                                                                                    |
|-----------------------------------------------------------------------|----------------------------------------------------------------------------------------------------|
| <b>RAW</b>                                                            | Contains unprocessed data acquired from a high-resolution,<br>accurate mass LC/MS/MS instrument with a Thermo Scientific<br>data system that is layered on the Thermo Foundation <sup>™</sup> platform.                                  |
| MOL format (.mol),<br>compressed structure<br>(.mcs), template (.tml) | You can open structure files by using the Structure Editor or the<br>Custom Explanations Editor.<br>For more information, see Adding and Editing Compounds with                                                                          |
|                                                                       | the Compound Editor and "Adding Custom Explanations" on<br>page 231.                                                                                                    |
| cdProcessingWF                                                        | Contains the data processing instructions for the application. To<br>create a processing workflow, you must start or open an analysis in<br>a study.                                                                                     |
|                                                                       | For more information about processing methods, see "Creating<br>and Editing Processing Workflows" on page 100.                                                                                                    |
| cdAnalysis                                                            | Stores the processing workflow information.                                                                                                    |
| cdStudy                                                               | Stores the study information, which includes the names and<br>locations of the input files, the sample information, and the<br>relationship between the input files.                                                                     |
|                                                                       | For more information about studies, see Chapter 2, "Creating<br>Studies."                                                                                                    |
| cdResult                                                              | Contains the results produced by processing one or more raw data<br>files and information about the processing workflow and raw data<br>files that were used to process the raw data.                                                    |
|                                                                       | For information about opening a result file and reviewing its<br>contents, see Chapter 4, "Reviewing the Analysis Results."                                                                                                    |
| cdResultView                                                          | Contains the layout settings that the application uses to display<br>the result file's tables and graphical views. In addition, these<br>settings include the applied result filters.                                                    |
| cdReportTemplate                                                      | Contains the layout for reports that extract data from the<br>following items in a result file: one or more of the columns in one<br>master table, one or more of the columns in the related tables, and<br>one or more graphical views. |

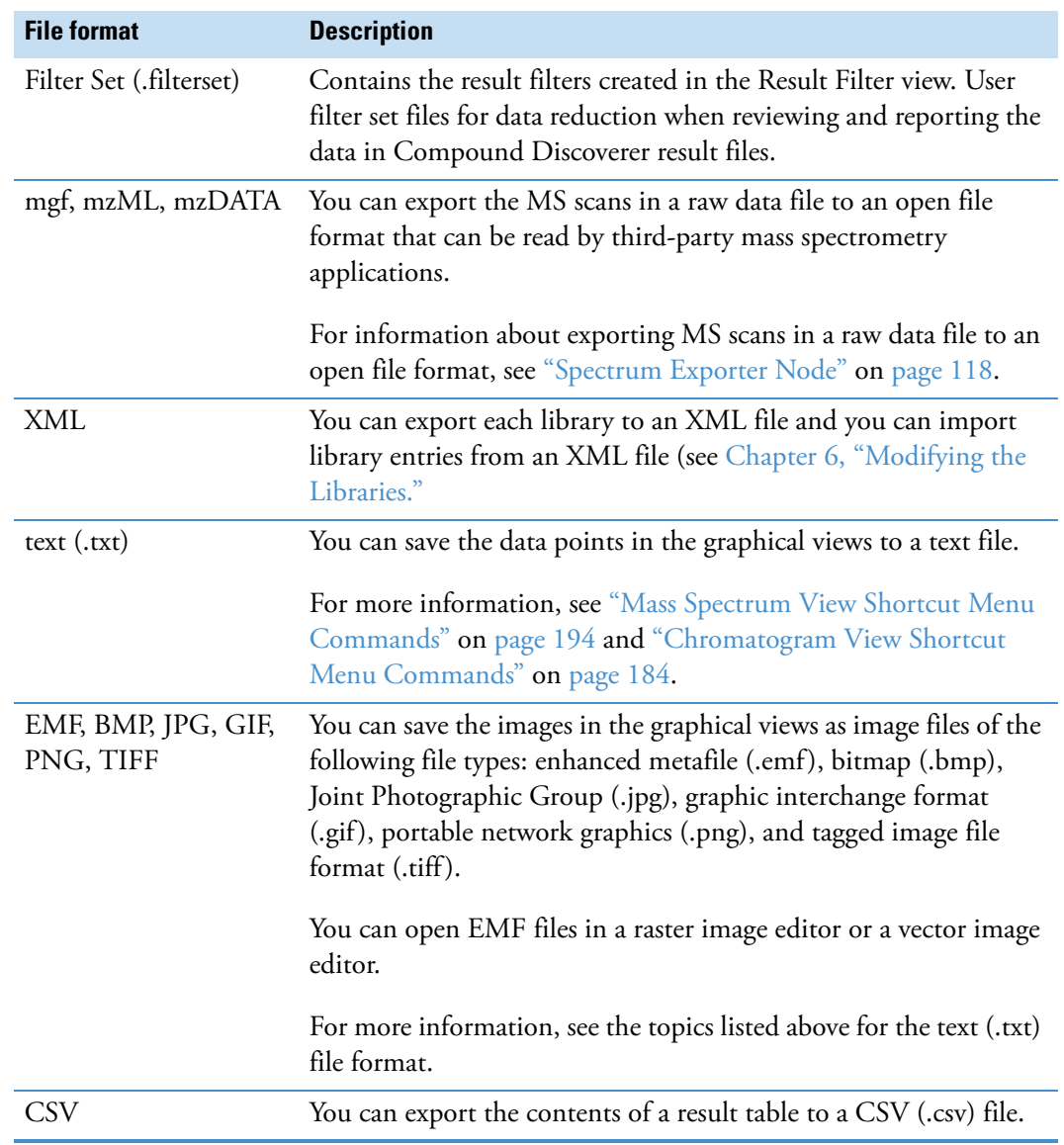

#### **Table 3.** Supported file formats (Sheet 2 of 2)

## <span id="page-22-0"></span>**Compound Discoverer Window and Start Page**

The startup window contains a title bar, a menu bar, a toolbar, and the Start Page. From the startup window, you can open all of the other application pages by choosing a menu command or by clicking a toolbar icon.

**Note** This user guide uses the following terms to describe the user interface:

- Page—A tabbed document. You can have many pages open simultaneously; however, only one of these pages is the active page.
- Dialog box—A graphical element that accepts user input. Only one dialog box can be open at a time. When it is open, a dialog box blocks you from working in other parts of the application.
- View—A dockable window that you can move to a second monitor.

#### **To start the Compound Discoverer application**

Do one of the following:

- From the taskbar, choose **Start > All Programs** (or **Programs**) **> Thermo Compound Discoverer**.
- From the computer desktop, double-click the **Compound Discoverer** icon, .

[Figure 5](#page-22-1) shows the Compound Discoverer window and the Start Page, which open when you start the application.

<span id="page-22-1"></span>**Figure 5.** Compound Discoverer window

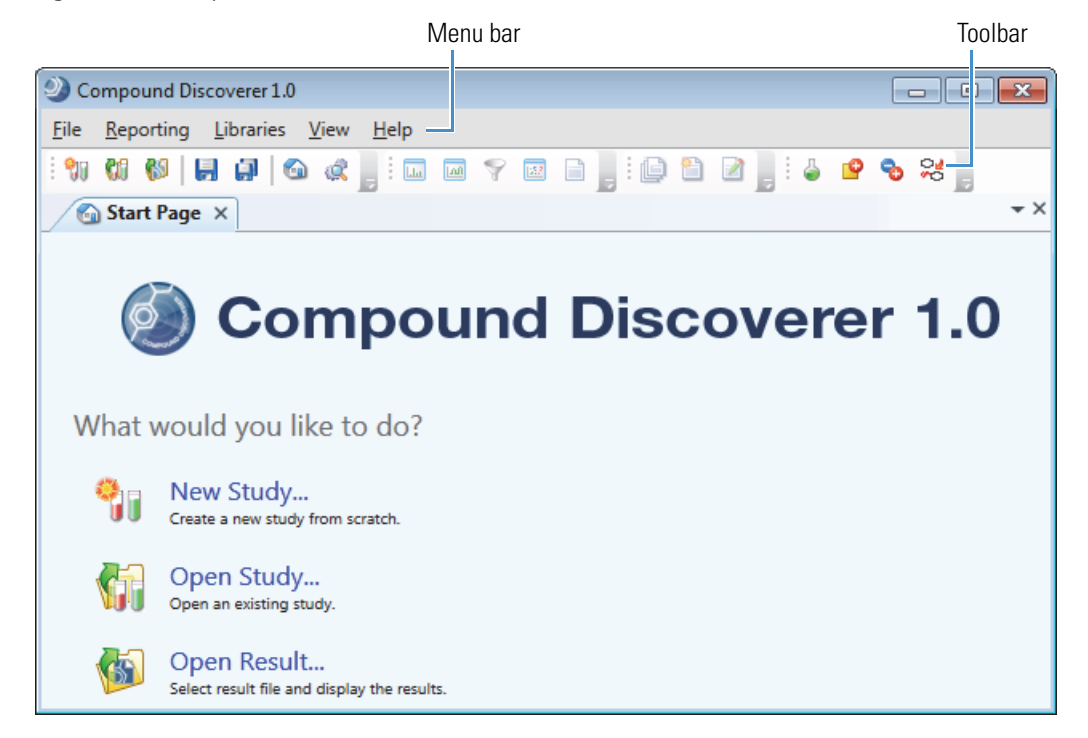

These topics describe the Compound Discoverer Start Page, menu bar, and toolbar:

- [Using the Start Page](#page-23-0)
- [Compound Discoverer Menu Bar](#page-25-0)
- [Compound Discoverer Toolbar](#page-28-0)

["Working with Tabbed Documents" on page 15](#page-30-0) describes how to open and close the pages that appear as tabbed documents in the Compound Discoverer window.

## <span id="page-23-0"></span>**Using the Start Page**

The Start Page is a tabbed document that you can place in the auto-hide mode. Use the Start Page to open studies and result files. The Start Page displays lists of the most recently opened study and result files. The left side of the Start Page contains helpful links to get you started with creating a new study, opening an existing study, or opening an existing result file.

#### **To open the Start Page if it is not visible**

Do one of the following:

- From the menu bar, choose **View > Start Page**.
- In the toolbar, click the **Show Start Page** icon,

#### **To begin a new study**

Under What Would You Like To Do?, click **New Study**.

The Create New Study dialog box opens. For information about the Create New Study dialog box, see ["Starting a New Study" on page 66](#page-81-1).

#### **To open an existing study**

Under What Would You Like To Do?, click **Open Study**.

The Open Study dialog box opens. For information about opening an existing study, see ["Opening an Existing Study" on page 64](#page-79-2).

#### **To open a result file**

Under What Would You Like To Do?, click **Open Result**.

The Open Result File dialog box opens. For information about reviewing the graphical and tabular data in a result file, see [Chapter 4, "Reviewing the Analysis Results."](#page-188-1) 

#### **To keep a study name or result file name at the top of its list**

Click the pin icon to the left of the name.

The orientation of the pin changes from  $-\blacksquare$  to  $\bar{\intercal}$ .

#### **Start Page Shortcut Menus**

The Start Page has three shortcut menus: one controls the window's docking properties and the other two control the contents of the Recent Studies and Recent Results lists.

#### **To open the shortcut menu that controls the window's docking properties**

Right-click the page tab.

#### **To open the shortcut menus for the file lists**

Right-click an item in the list.

#### **To remove a result or study file from the list**

Right-click the file and choose **Remove From List** from the shortcut menu.

For information about the shortcut menu that controls the window's docking properties, see ["Working with Tabbed Documents" on page 15.](#page-30-0)

[Table 4](#page-24-0) describes the shortcut menu commands that control the content of the file lists.

<span id="page-24-0"></span>**Table 4.** File shortcut menu

| <b>Command</b>    | <b>Description</b>                                                                          |
|-------------------|---------------------------------------------------------------------------------------------|
| Open              | Opens the selected file.                                                                    |
| Explore Path      | Opens the folder where the file is stored.                                                  |
| Remove From List  | Removes the selected file from the list.                                                    |
| Clear Recent List | Clears the entire list, including the column heading.                                       |
|                   | The Recent Results list reappears when you run an analysis that<br>generates a result file. |
|                   | The Recent Studies list reappears when you create a new study.                              |

## <span id="page-25-0"></span>**Compound Discoverer Menu Bar**

[Table 5](#page-25-1) describes the menu commands in the menu bar at the top of the Compound Discoverer window.

<span id="page-25-1"></span>Table 5. Compound Discoverer menu bar (Sheet 1 of 3)

| <b>Menu</b> | <b>Command</b>        | <b>Description</b>                                                                                                    |
|-------------|-----------------------|----------------------------------------------------------------------------------------------------|
| File >      | New Study             | Opens the Create New Study dialog box where you can start to create a new<br>study (see "Starting a New Study" on page 66).                                                          |
|             | Open Study            | Opens the Open Study dialog box where you can select an existing study file to<br>open.                                                                                              |
|             |                       | The CD Study File type has the .cdStudy file name extension.                                                                                                    |
|             | Open Result           | Opens the Open Result File dialog box where you can select an existing result file<br>or result view file (see "Opening Result Files" on page 174).                                  |
|             |                       | Opening result files does not require an active software license.                                                                                                    |
|             |                       | The CD Result file type, which contains the data processing results, has the<br>.cdResult file name extension.                                                                       |
|             |                       | The CD Result View file type, which contains the display layout for the results<br>tables and graphical views and the filter settings, has the .cdResultView file name<br>extension. |
|             |                       | To restore the default layout for a result file, delete its associated CD Result View<br>file.                                                                                       |
|             | Save                  | Saves recent changes to the current active page (selected tab), for example, the<br>current study page or result page.                                                               |
|             | Save All              | Saves recent changes to all of the open pages in the Compound Discoverer<br>window.                                                                                                  |
|             | <b>Recent Studies</b> | Displays a list of recent studies.                                                                                                    |
|             | <b>Recent Results</b> | Displays a list of recent results.                                                                                                    |
|             | Exit                  | Closes the Compound Discoverer application.                                                                                                    |

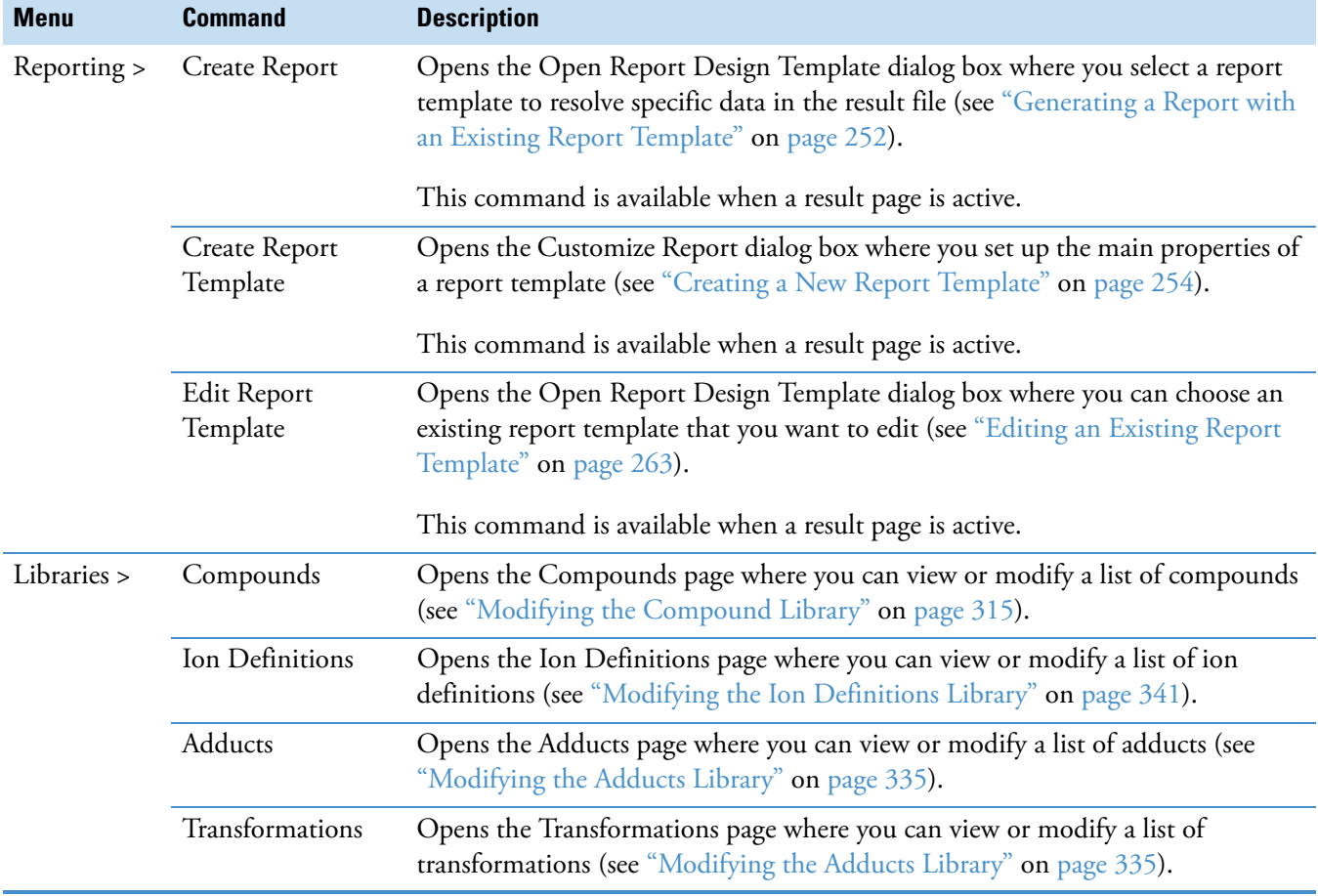

#### Table 5. Compound Discoverer menu bar (Sheet 2 of 3)

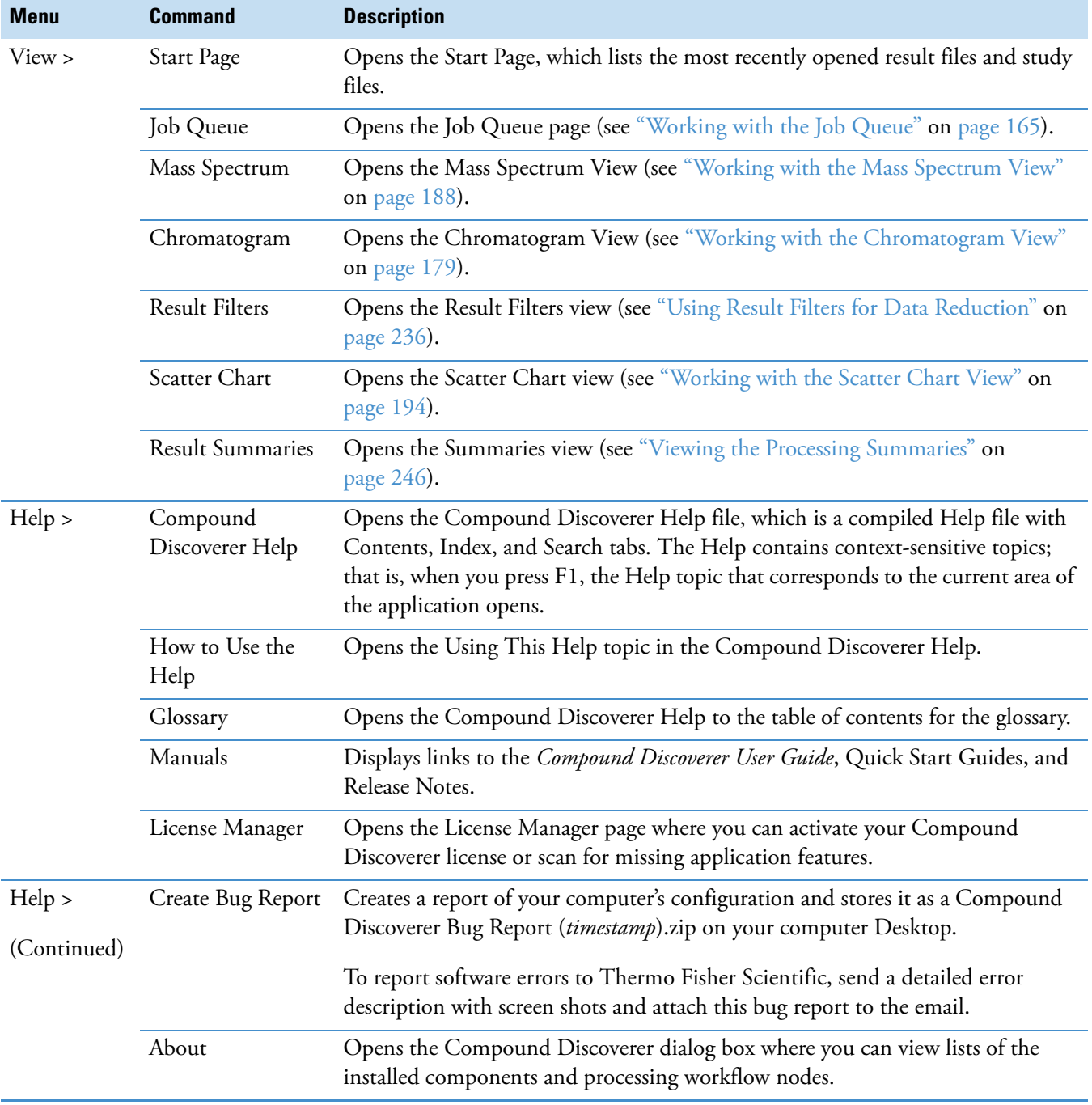

#### Table 5. Compound Discoverer menu bar (Sheet 3 of 3)

## <span id="page-28-0"></span>**Compound Discoverer Toolbar**

[Table 6](#page-28-1) describes the icons in the Compound Discoverer window toolbar from left to right.

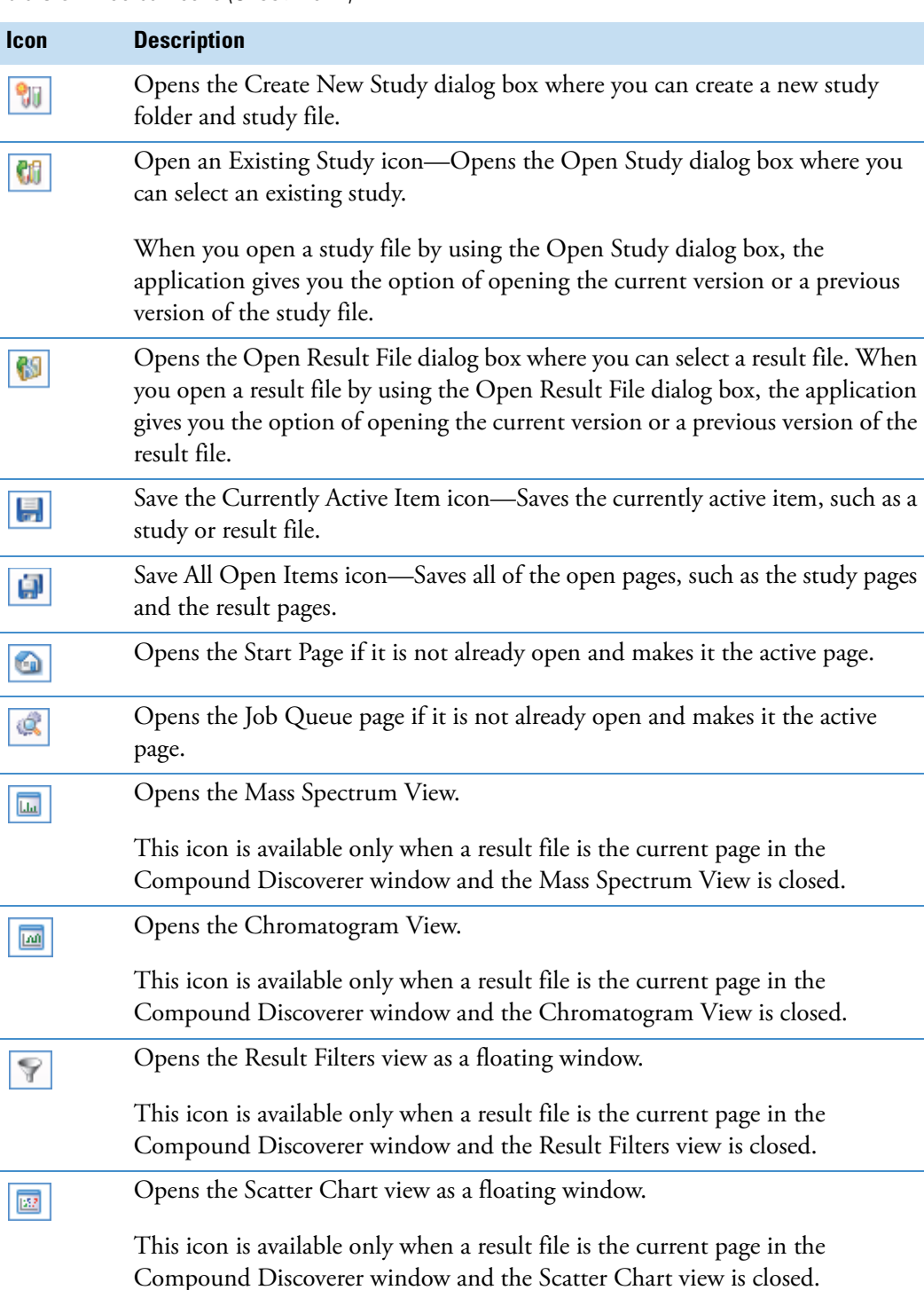

<span id="page-28-1"></span>**Table 6.** Toolbar icons (Sheet 1 of 2)

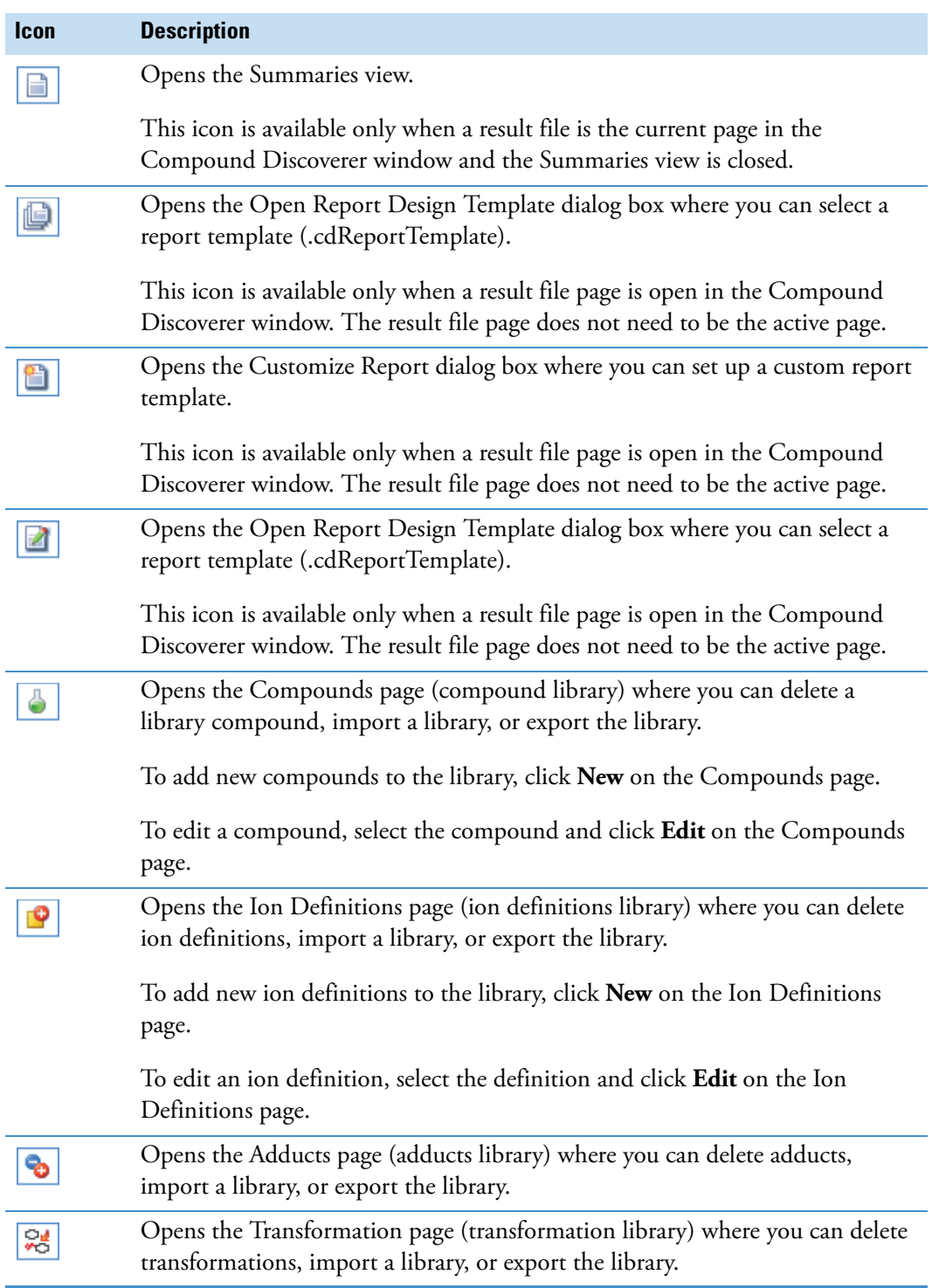

#### **Table 6.** Toolbar icons (Sheet 2 of 2)

## <span id="page-30-0"></span>**Working with Tabbed Documents**

The following pages appear as tabbed documents in the Compound Discoverer window:

- Start Page  $($  **G** Start Page  $\times$
- Study files ( $\sqrt{\int$  *Study Name*  $\times$ )
- Result files (*Result File Name*  $\times$ )
- Libraries ( $\triangle$  Compounds,  $\triangle$  Adducts,  $\triangle$  Ion Definitions, and  $\cong$  Transformations)
- Job Queue  $(\sqrt{$  Job Queue  $x \nvert$
- Report Templates ( *Report Template Name*)
- License Manager (A License Manager X)

While you can have all of the documents listed above open simultaneously, including multiple study files and result files, the number of tabs that the application can display is limited by the monitor size. As you open more files than the monitor can display, the tabs begin to disappear from view in the order that you opened the files. To indicate that one or more tabs are hidden, the Current Tab icon changes from  $\blacktriangledown$  to  $\blacktriangledown$  ([Figure 6\)](#page-30-1). To view the list of open files, click the Current Tab icon.

<span id="page-30-1"></span>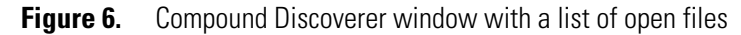

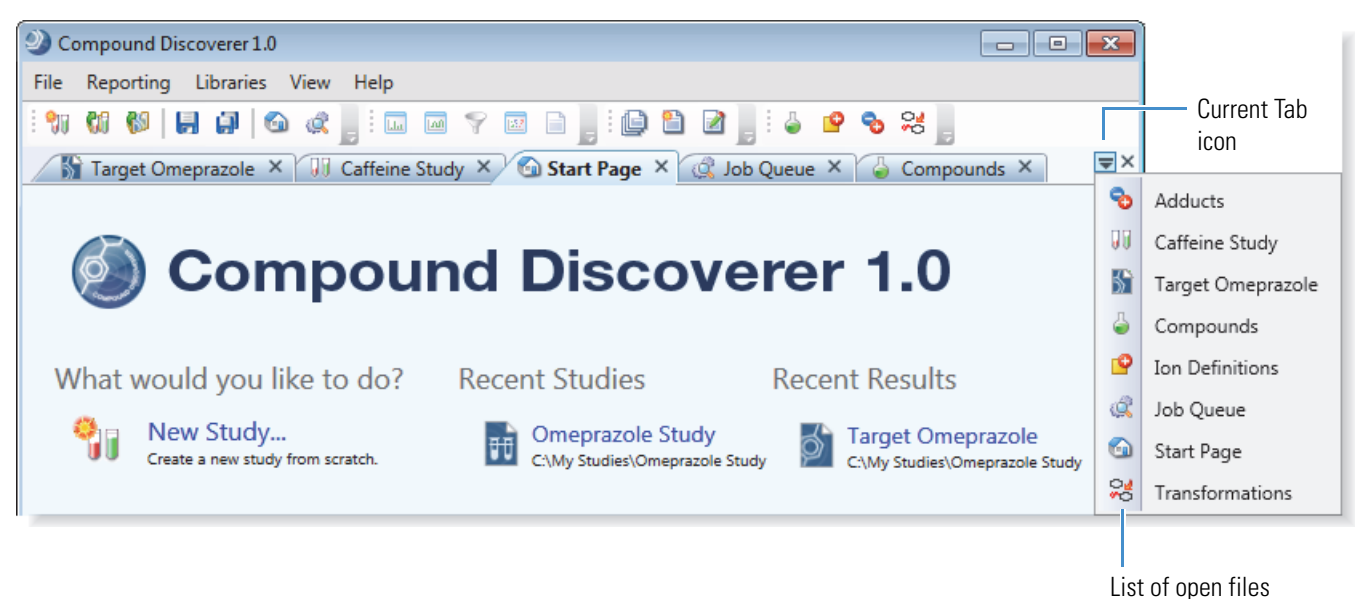

When you have two or more tabbed documents open in the same tab group, you can create more tab groups. Each tab group has its own Current Tab icon,  $\blacktriangledown$ . [Figure 7](#page-31-0) shows tab group examples.

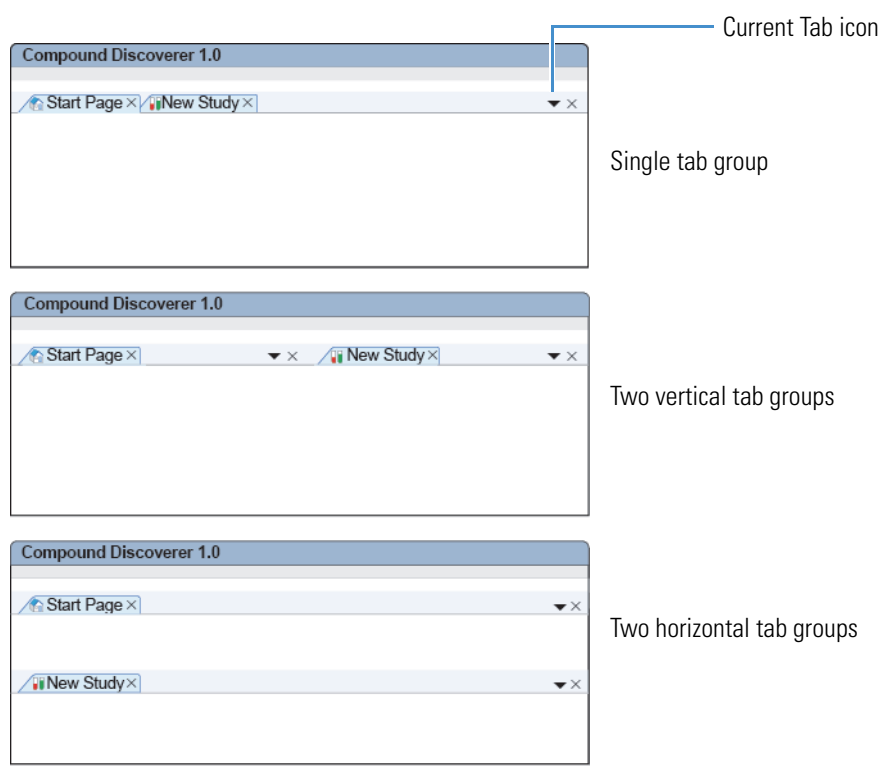

#### <span id="page-31-0"></span>**Figure 7.** Orientation of tab groups

#### **To display an open tabbed document when its tab is hidden**

- 1. Click the **Current Tab** icon,  $\blacktriangledown$ , to display a list of open files.
- 2. Select the appropriate tabbed page from the list.

The selected page becomes active.

#### **To close a tabbed page**

Do one of the following:

Right-click the tab and choose **Close** from the shortcut menu.

–or–

Click the **Close** icon,  $\boxed{\mathbf{X}}$ , on the right side of the tab.

#### **To use the auto-hide feature**

1. Right-click the page tab and choose **Dockable**.

The Auto Hide command becomes available for the Start Page and the Chromatogram and Mass Spectrum Views. This command remains unavailable for all other dockable pages.

2. Right-click the page tab and choose **Auto Hide**.

- 3. To view the hidden page, click its tab.
- 4. To hide the page, click anywhere in the Compound Discoverer window outside the page borders.

[Table 7](#page-32-0) describes the shortcut menu commands that control the tabbed document properties.

<span id="page-32-0"></span>**Table 7.** Shortcut menu for the tabbed documents in Compound Discoverer (Sheet 1 of 2)

| <b>Command</b>  | <b>Description</b>                                                                                                    |
|-----------------|----------------------------------------------------------------------------------------------------|
| Dockable        | This command is only available for the Start Page or the<br>Chromatogram and Mass Spectrum Views.                                                                                                    |
|                 | Activates the Auto Hide command for the Start Page or the<br>Chromatogram and Mass Spectrum Views.                                                                                                    |
|                 | For more information about the Chromatogram and Mass<br>Spectrum Views, see "Working with the Graphical Views" on<br>page 176.                                                                                                    |
| Tabbed Document | Makes the page a tabbed document.                                                                                                    |
|                 | This command is available for the Start Page, Job Queue page,<br>License Manager page, library pages, study pages, result pages, and<br>report template pages.                                                                                                    |
|                 | For more information about these pages, see the following topics:                                                                                                    |
|                 | • "Working with the Job Queue" on page 165                                                                                                    |
|                 | • "Opening the License Manager" on page 375                                                                                                    |
|                 | • "Working with a Study Page" on page 70                                                                                                    |
|                 | • "Opening Result Files" on page 174                                                                                                    |
|                 | • "Editing an Existing Report Template" on page 263                                                                                                    |
| Auto Hide       | This command is available only for the Start Page and the<br>Chromatogram and Mass Spectrum Views when these pages are<br>dockable windows.                                                                                                    |
|                 | Hides the page while leaving the tab visible. Clicking the tab<br>opens the page. Clicking outside the page closes the page if more<br>than one tabbed document is open. The location of the tab<br>depends on the tabbed document's position in the Compound<br>Discoverer window. |
| Hide            | Closes the tabbed document.                                                                                                    |

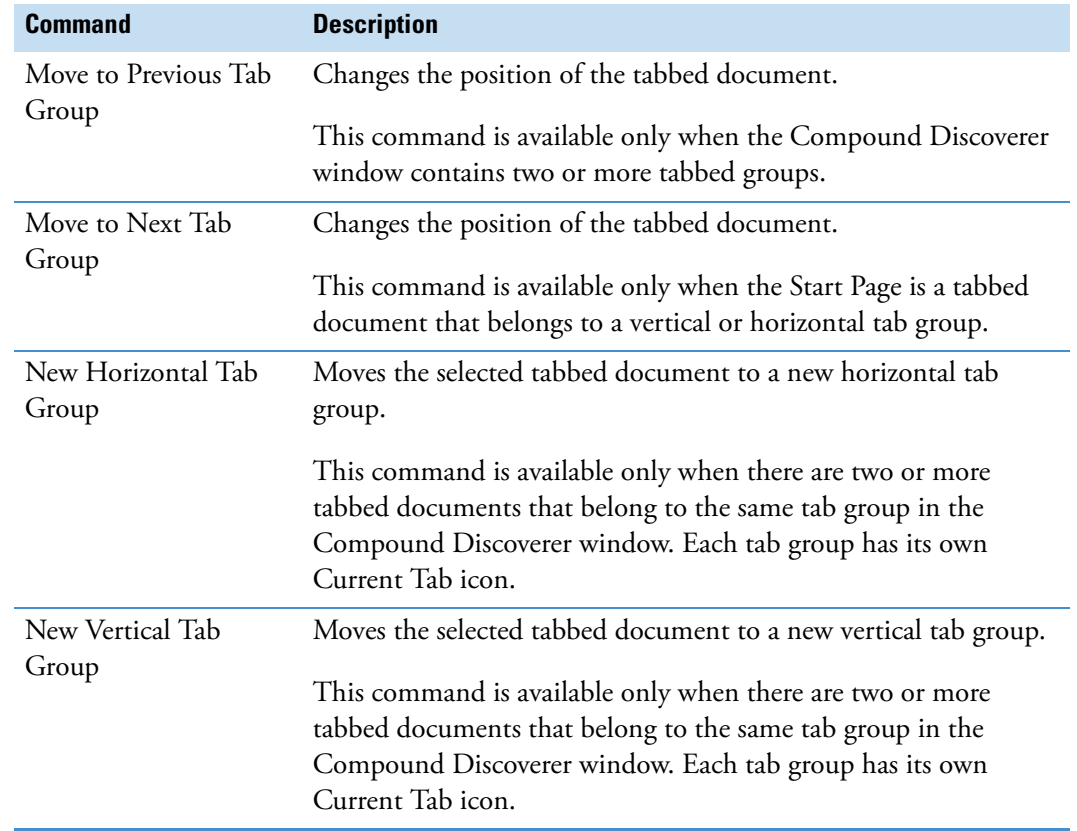

**Table 7.** Shortcut menu for the tabbed documents in Compound Discoverer (Sheet 2 of 2)

## <span id="page-34-0"></span>**Understanding the Basic Processing Workflows**

The Compound Discoverer application uses a node-based method to create custom processing workflows.

You can combine the following processing pathways to create branched processing workflows:

- [Finding Expected Compounds](#page-34-1)
- [Detecting Unknown Compounds](#page-40-0)
- [Adding Specialized Traces to the Processing Workflow](#page-44-0)

For information about creating and editing processing workflows, see ["Creating and Editing](#page-115-1)  [Processing Workflows" on page 100.](#page-115-1)

#### <span id="page-34-1"></span>**Finding Expected Compounds**

[Figure 8](#page-34-2) shows a basic processing workflow that uses the Compound Generator and Expected Finder nodes to find an expected parent compound and its dealkylation and transformation products. To find more than one expected parent compound, add more Compound Generator nodes to the Expected Finder node.

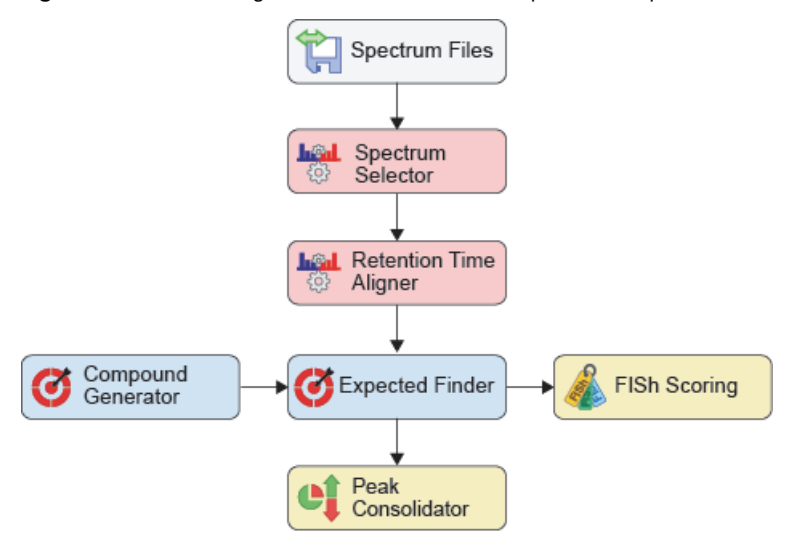

<span id="page-34-2"></span>**Figure 8.** Processing workflow that finds one parent compound and its transformation products

During this targeted analysis, the following events occur:

- 1. The Spectrum Files node sends the file names and location of the input files to the connected nodes (typically the Spectrum Selector node, Analog Tracer node, or both of these nodes).
- 2. The Spectrum Selector node filters the MS scan data.

**IMPORTANT** When the processing workflow includes the Expected Finder node, do not filter out all of the full (MS1) scans, as this node requires the full scan data. When the processing workflow includes the FISh scoring node, do not filter out the fragmentation scans, as this node uses them to provide a confirmation score for the expected precursor ions.

3. The Retention Time Aligner node chromatographically aligns non-reference samples against an associated reference sample by using the specified alignment algorithm.

**IMPORTANT** The Retention Time Aligner node is designed to chromatographically align separate raw data files that were acquired with the same instrument method and the same chromatographic column. The Retention Time Aligner node cannot align input files that were acquired with different chromatographic methods or different MS acquisition settings.

- 4. The Compound Generator node creates a list of expected compound ions on the basis of the following user-specified parameter settings:
	- Parent Compound
	- Number of dealkylation and dearylation steps
	- Number and type of transformation steps
	- List of possible adduct ions

The Compound Generator node passes the following information to the Expected Finder node for each expected compound:

- Parent Compound
- Elemental composition of the expected neutral compound
- Molecular weight of the expected neutral compound
- Whether the expected compound is a product of a dealkylation step
- Transformations required to produce the expected compound
- Composition change between the parent and expected compound

It also passes the following information for each expected compound ion:

- Charge
- Theoretical *m/z* value

**Note** The Compound Generator node does not send information to a result table. It sends information to the Expected Finder node, which requires input from at least one Compound Generator node. The Mass Defect Filter node can also process the input from one or more Compound Generator nodes.
- 5. The Expected Finder node does the following by using the full (MS1) scan data from the Retention Time Aligner node and the information from the Compound Generator node (or multiple Compound Generator nodes):
	- a. Creates a set of mass tolerance and intensity tolerance rectangles for each expected compound ion (*m/z* value) on the basis of the theoretical *m/z* value for the ion, the user-specified mass tolerance window, the theoretical isotope pattern for the ion, and the user-specified intensity tolerance window for the isotopic ions (see [Table 8](#page-36-0) and [Figure 9](#page-36-1)).

For example, the node creates the following set of rectangles for the monoisotopic protonated ion  $([M+H]+1)$  of omeprazole. The elemental composition for this ion is C17 H20 N3 O3 S.

- User-specified mass tolerance window: ±5 ppm (default)
- User-specified intensity tolerance window: ±30% (default)

### <span id="page-36-0"></span>**Table 8.** Rectangular search pattern

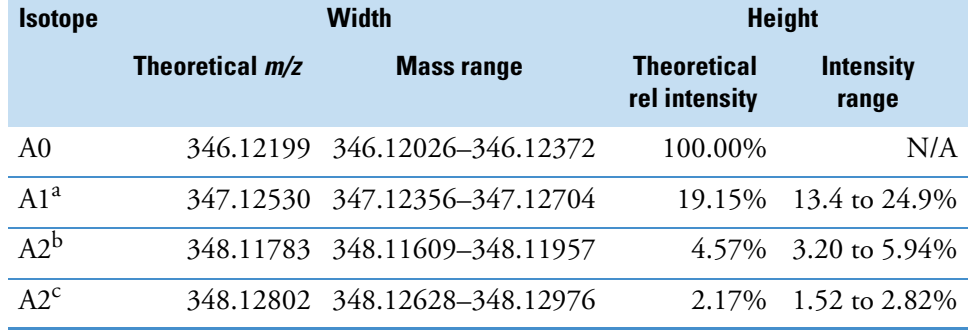

<sup>a</sup> Isotope with one carbon-13 atom

<sup>b</sup> Isotope with one sulfur-34 atom

<sup>c</sup> Isotope with two carbon-13 atoms

### <span id="page-36-1"></span>**Figure 9.** Rectangular search pattern

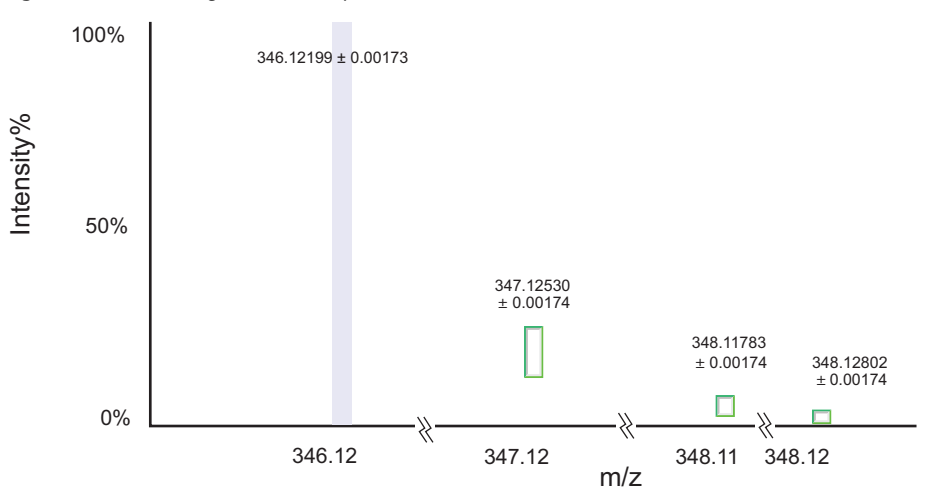

- b. For each expected compound ion, the Expected Finder node does the following:
	- i. Checks each full (MS1) scan that passes through the connected data processing node for centroids that match the mass and intensity tolerance rectangles. The pattern search (set of rectangles) looks for the base peak (most intense centroid) of the pattern first.

In most cases, the base peak is the A0 centroid for the monoisotopic ion. But in some cases, for example, in compounds that contain two bromine atoms or four chlorine atoms, the isotopic peaks have a higher intensity than the monoisotopic peak.

- ii. Draws a filtered XIC trace by summing the centroids found for each data point. If a data point does not contain the user-specified number of matching isotopes and the theoretical intensity of the missing isotope was above the noise threshold, the node assigns a 0 intensity value to the data point ([Figure 10](#page-37-0)).
- c. For each expected compound hit, the Expected Finder node creates a summed trace by summing the XIC traces of the associated expected compound ions.
- d. Detects and integrates the chromatographic peaks in each XIC trace. Does not report chromatographic peaks with an apex peak height that is below the user-specified minimum (chromatographic) peak intensity. If the average peak width of the peaks in the processed retention time range is greater than the setting for the Average Peak Width parameter, the Expected Finder node rejects all of the chromatographic peaks.

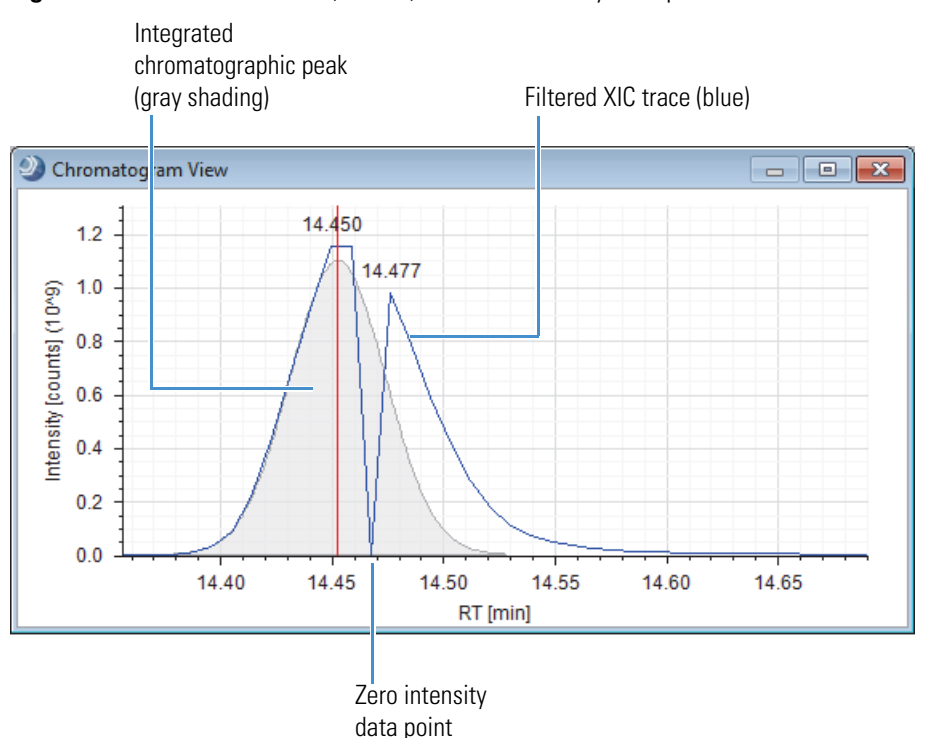

<span id="page-37-0"></span>**Figure 10.** Filtered XIC trace (in blue) with a 0 intensity data point

**Note** A chromatographic peak with a 0 intensity value indicates one of the following:

• The user-specified mass tolerance, intensity tolerance, or number of required isotopes for the Expected Finder node is not suitable for this sample set. Modify these parameter settings and rerun the analysis.

–or–

• The chromatographic peak does not represent the presence of an expected compound. Ignore this chromatographic peak.

The Expected Finder node passes the following information to the Expected Compound Hits table for each expected compound that it finds in an input file:

• RT (min)—Retention time of the chromatographic peak apex.

**Note** If the node finds more than one adduct ion for an expected compound, the chromatogram is a summed trace.

- Best SD—Best spectral distance score between the measured and expected isotope patterns for the expected compound ions. When the node finds only one adduct ion, the best spectral score is equal to the score for the adduct ion that it found.
- Max # MI—Maximum number of matched isotopes for any of the adduct ions. When the node finds only one adduct ion, the maximum number of matched isotopes is equal to that for the adduct ion that it found.
- #Adducts—Number of adduct ions that it found.
- Area—Total area of the chromatographic peaks for the found adduct ions of the expected compound.
- Parent Area%—Relative area of the chromatographic peak for the expected compound as compared to the total area for all found peaks for the expected compound.

**Note** The parent area is the chromatographic peak area of the expected compound, rather than the area of the compound listed in the Parent Compound column. The compound listed in the Parent Compound column is the library compound that you selected in the Compound Generator node. In most analyses this compound is only one of the expected compounds.

• Compound Area%—Relative area of the chromatographic peak for the expected compound as compared to the total area for all found peaks.

- 6. The Peak Consolidator node performs three functions:
	- When the processing workflow includes both the Expected Finder node and the Unknown Detector node, it consolidates the chromatographic peaks found by these nodes on the basis of their *m/z* values and retention times in the Consolidated Peaks table.
	- When the analysis includes aligned input files and the Compare with Control feature is turned on, it compares the area of a chromatographic peak in a non-reference file to the same chromatographic peak in a reference file.
	- Adds an empty Custom Explanations table to the master table set in the result file. If the processing workflow does not include the Peak Consolidator node, you cannot add custom explanations to the result file.

For information about the master and related result tables that this processing workflow generates, see these topics:

- ["Expected Compounds Table" on page 206](#page-221-0)
- ["Expected Compound Hits Table" on page 208](#page-223-0)
- ["Consolidated Peaks Table" on page 217](#page-232-0)
- ["Custom Explanations Table" on page 221](#page-236-0)
- ["Transformations Table" on page 227](#page-242-0)
- ["Related Structures Table" on page 226](#page-241-0)
- ["Input Files Table" on page 222](#page-237-0)
- ["Chromatogram Peaks Table" on page 228](#page-243-0)

[Figure 11](#page-40-0) shows a schematic of the master and related tables for a basic targeted workflow. The Custom Explanations table is empty until you populate it. For information about adding custom explanations to the table, see ["Adding Custom Explanations" on page 231](#page-246-0).

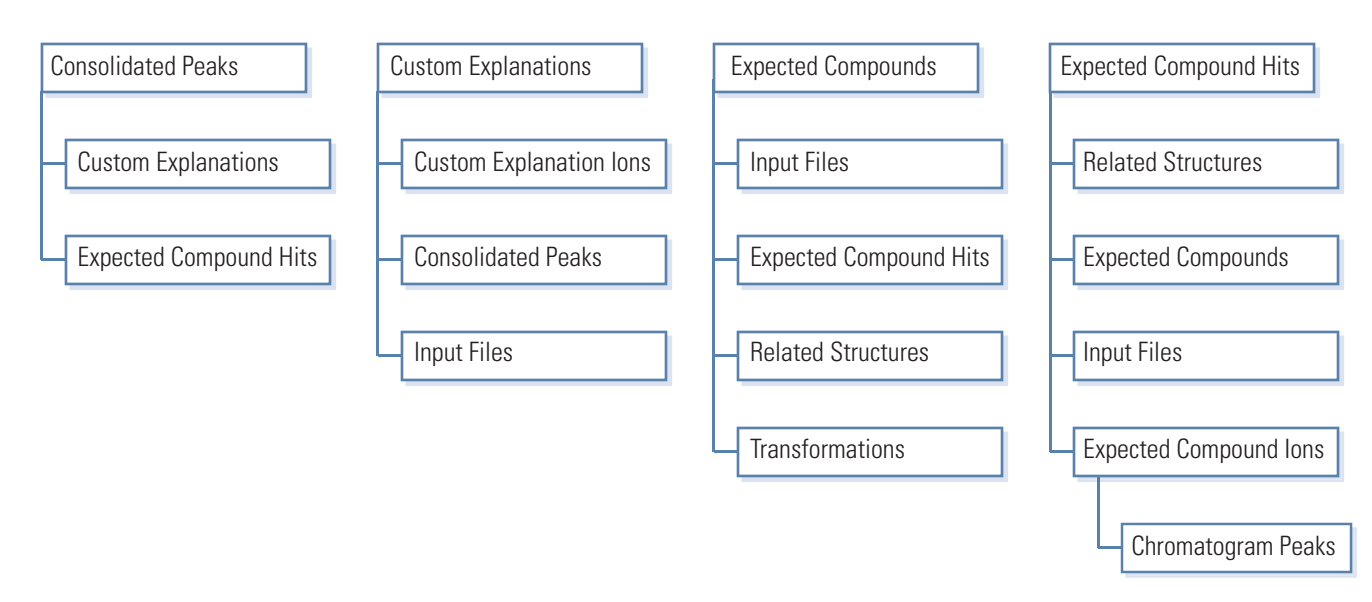

### <span id="page-40-0"></span>**Figure 11.** Result tables for a basic targeted workflow (without the FISh Scoring node)

# **Detecting Unknown Compounds**

[Figure 12](#page-40-1) shows a basic processing workflow that uses the Unknown Detector node to find unknown compounds.

<span id="page-40-1"></span>**Figure 12.** Processing workflow that finds unknown compounds

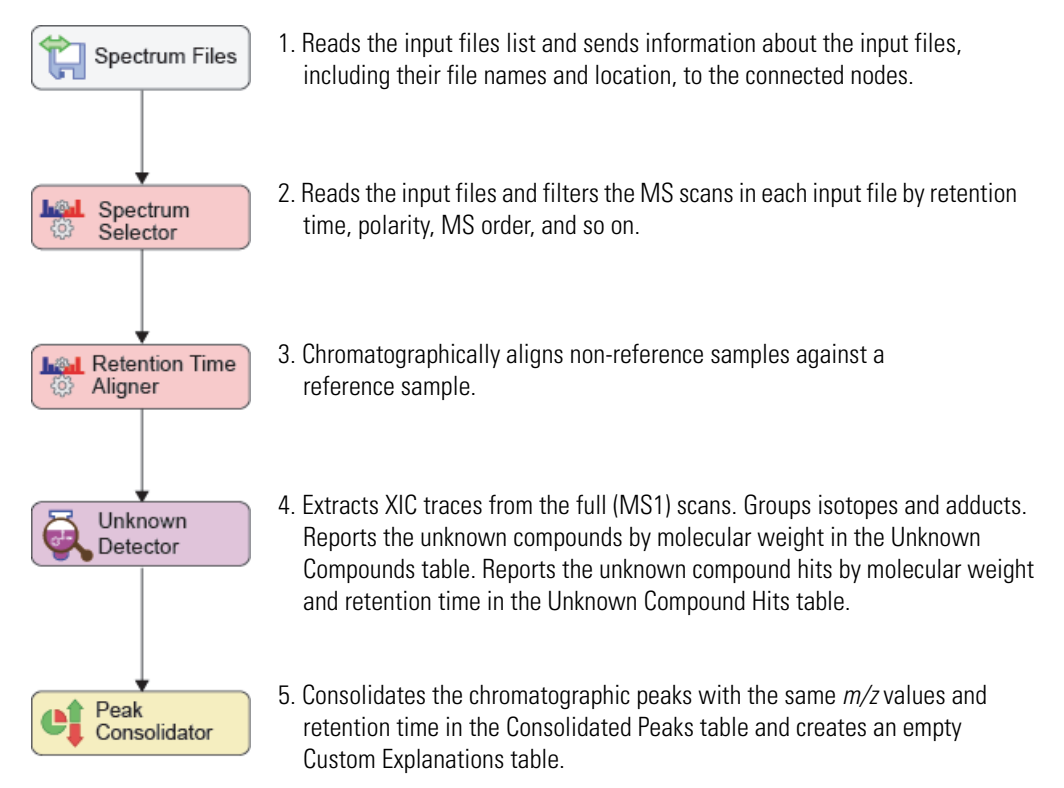

For information about the result tables that this processing workflow generates, see these topics:

- ["Unknown Compounds Table" on page 212](#page-227-0)
- ["Unknown Compounds Hits Table" on page 214](#page-229-0)
- ["Unknown Compound Ions Table" on page 224](#page-239-0)
- ["Chromatogram Peaks Table" on page 228](#page-243-0)
- ["Consolidated Peaks Table" on page 217](#page-232-0)
- ["Custom Explanations Table" on page 221](#page-236-0)
- ["Input Files Table" on page 222](#page-237-0)

[Figure 13](#page-41-0) shows a schematic of the master and related tables for a basic untargeted workflow. The Custom Explanations table is empty. For information about adding custom explanations to the table, see ["Adding Custom Explanations" on page 231.](#page-246-0)

<span id="page-41-0"></span>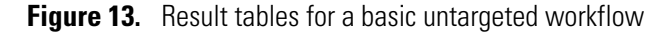

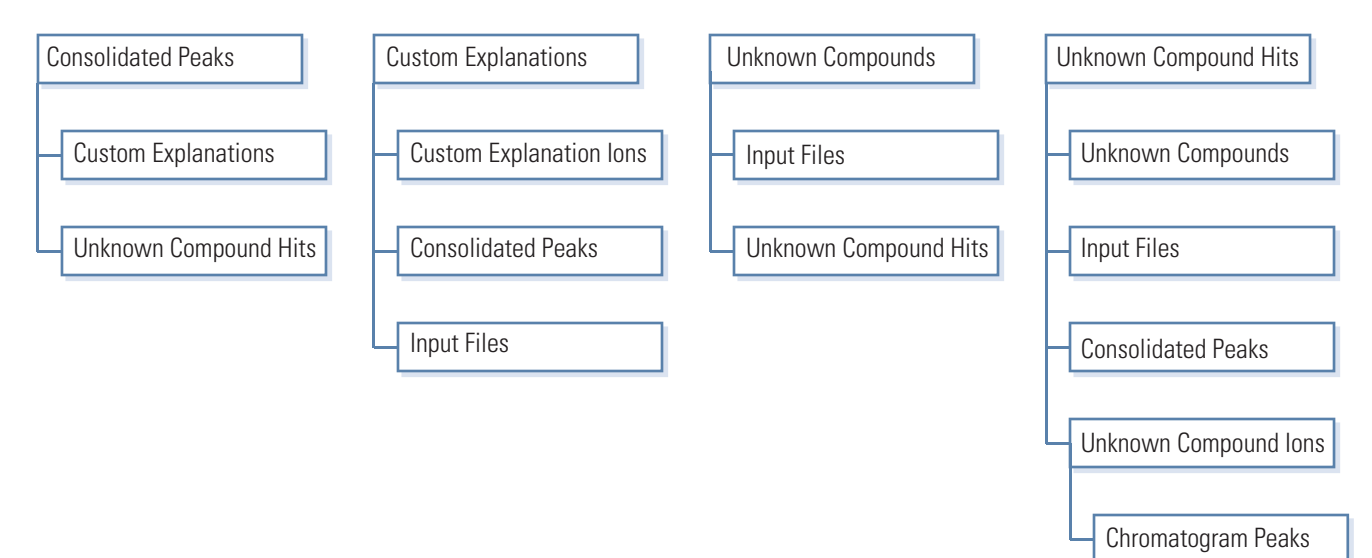

# **Using the Mass Defect Filter Node to Find Structurally Related Compounds**

[Figure 12](#page-40-1) shows a processing workflow that finds or removes unknown compounds that are structurally related by their mass defects.

**Figure 14.** Processing workflow that finds unknown compounds

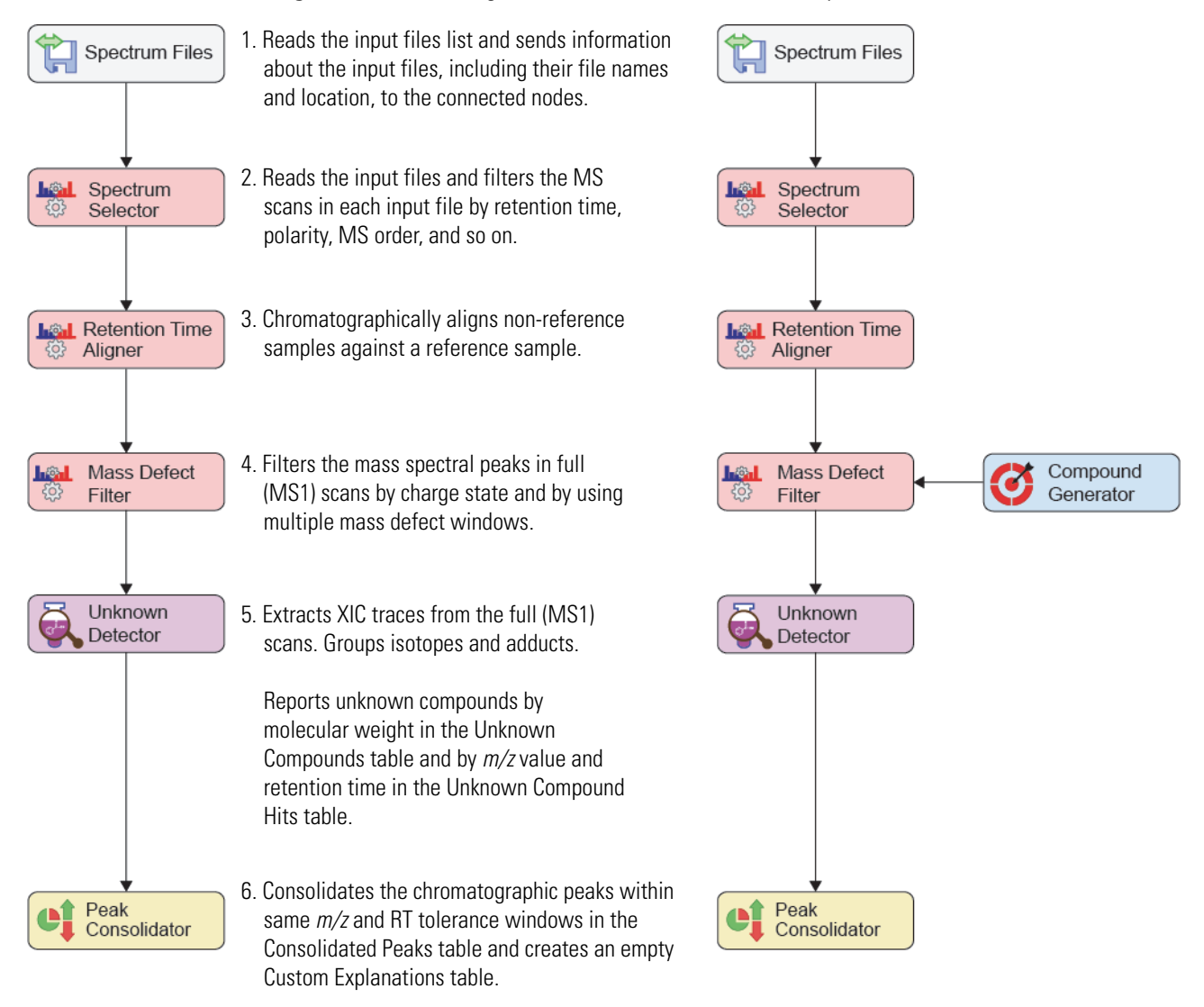

You can enter the elemental compositions for the filters directly in the Mass Defect Filter node or you can connect a set of generated elemental compositions from the Compound Generator node to the node.

[Figure 15](#page-43-0) shows an example where the elemental compositions for omeprazole and its oxidation product are entered directly in the Custom Compositions area of the Mass Defect Filter node. It also shows an example where the Compound Generator node passes the elemental compositions for omeprazole and its oxidation product to the Mass Defect Filter node. The end result is the same list of compounds in the Unknown Compounds table for both methods.

<span id="page-43-0"></span>**Figure 15.** Two ways to generate the same list of unknown compounds with the Mass Defect Filter node

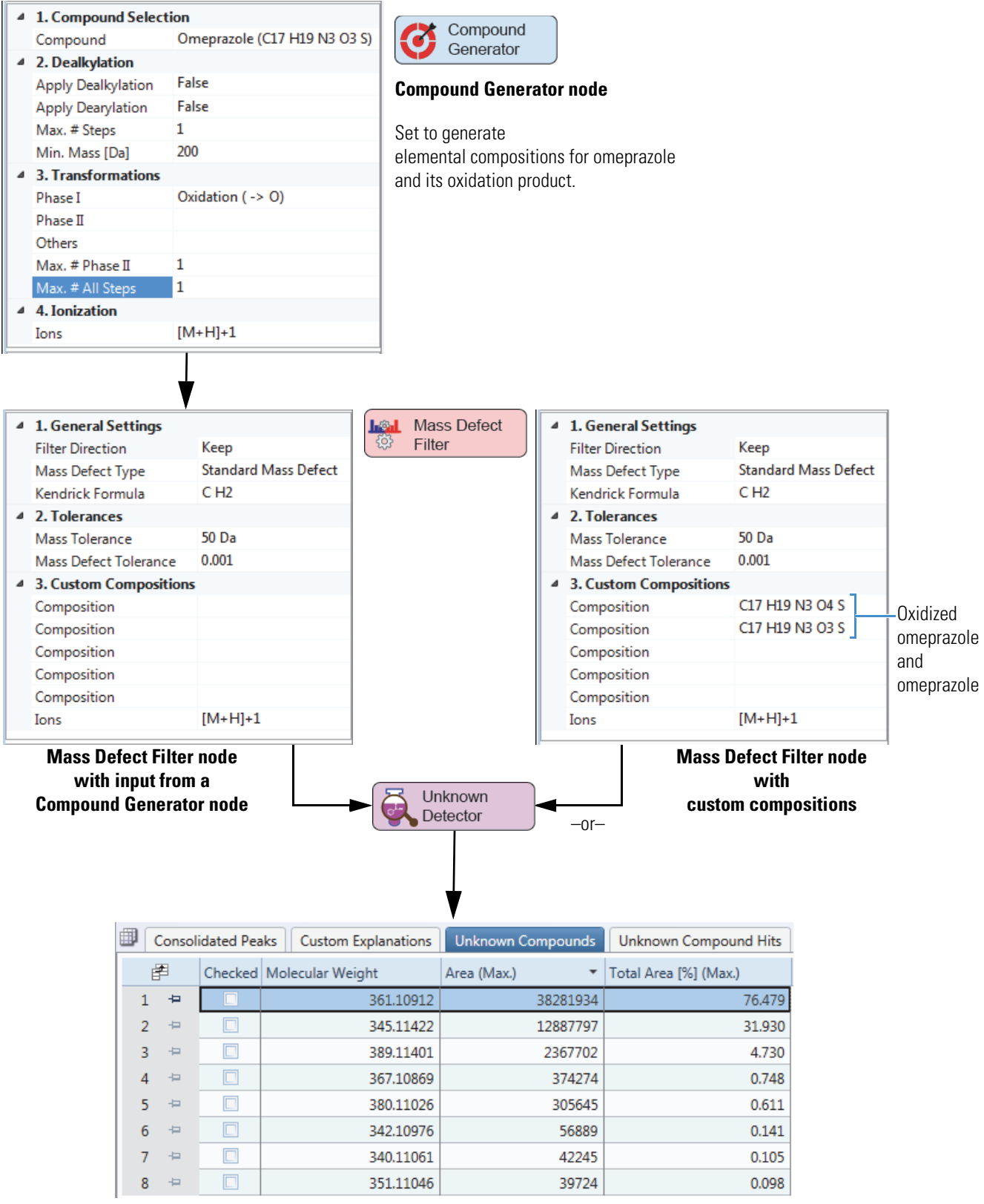

# **Adding Specialized Traces to the Processing Workflow**

You can extract the following specialized traces from raw data files:

- Single-wavelength UV trace
- Spectrum maximum PDA trace
- Wavelength range PDA trace
- Single-wavelength PDA trace
- Analog detector trace from a detector, such as a radioisotope detector that is connected to the Analog Input channels of a Thermo Scientific mass spectrometer
- Pattern trace
- Fragment Ion Search (FISh) trace
- Total ion chromatogram trace (TIC)
- Extracted ion chromatogram trace (XIC)
- Base peak ion chromatogram trace (BPC)

[Figure 16](#page-44-0) shows a basic processing workflow that extracts an analog trace, a mass chromatogram trace, a pattern trace, and a FISh trace.

<span id="page-44-0"></span>**Figure 16.** Processing workflow that finds unknown compounds

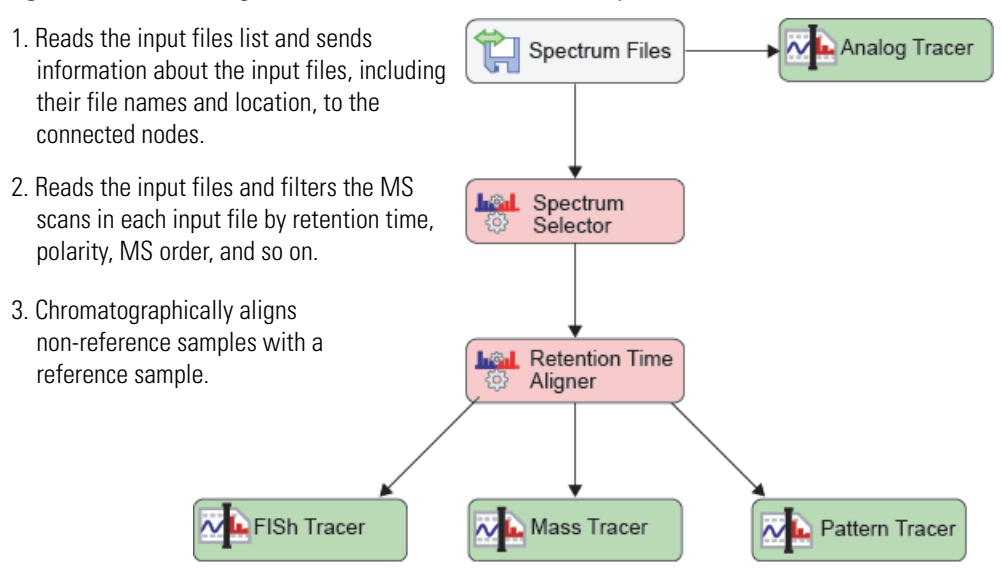

# **Getting Started Tutorials**

Compound Discoverer is a study-based application. A study is where you define the variables for each sample, such as the sample type and sample matrix. A study is also where you set up the relationship between the samples.

Each study can include one or more analyses. After you create a study and run an analysis, you can review, rework, and reprocess the analysis from the Analysis Results page of the study.

To familiarize yourself with the Compound Discoverer workflow, Thermo Fisher Scientific recommends that you create a practice study and process a set of input files. To create a practice study, use the example raw data files. To process the example files, use the example processing workflow or build a custom processing workflow by following the instructions in this tutorial.

[Figure 17](#page-46-0) shows the workflow for the getting started tutorials. The default compound library contains information for the compound of interest, omeprazole, in the example raw data files.

For the tutorials, use the example files provided on the software installation media. You can find these files on the Compound Discoverer USB key in the following folder: Omeprazole Example Study\RAW Files. Copy these files to your computer.

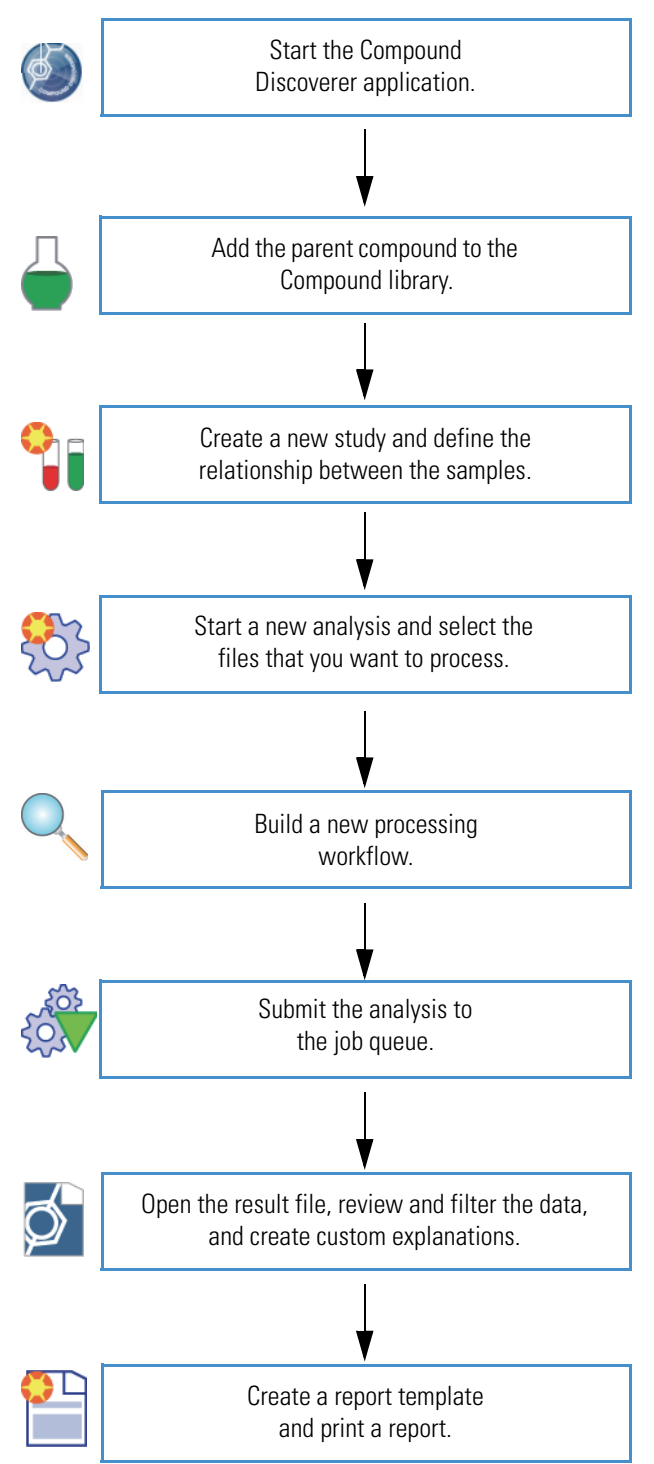

<span id="page-46-0"></span>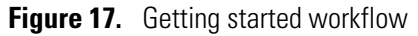

Follow these tutorials to process the example raw data files, review the result file produced by the analysis, create a custom template, and print a report.

- [Tutorial 1: Running a Targeted Analysis](#page-47-1)
- [Tutorial 2: Reviewing the Analysis Results](#page-60-0)
- [Tutorial 3: Creating and Printing Reports](#page-71-0)

### <span id="page-47-1"></span>**Tutorial 1: Running a Targeted Analysis**

### Follow these procedures to set up and run a targeted analysis:

- 1. [To check whether the Compound library contains the compound of interest](#page-47-0)
- 2. [To create a new study with the example raw data files](#page-48-0)
- 3. [To start a new analysis](#page-52-0)
- 4. [To select the input files that you want to process](#page-52-1)
- 5. [To build a custom processing workflow](#page-53-0)
- 6. [\(Optional\) To save the processing workflow as a template](#page-59-0)
- 7. [To submit the analysis to the job queue](#page-59-1)

### <span id="page-47-0"></span>**To check whether the Compound library contains the compound of interest**

1. From the menu bar, choose **Libraries > Compounds**.

The Compounds page opens. The default Compound library that ships with the application contains only one compound, omeprazole.

2. If your library contains a large number of compounds, type **Omeprazole** in the filter row of the Name column.

If your library does not include omeprazole, add it as described in the next procedure.

### **To add a compound to the Compound library**

- 1. Download a 2D structure file from the Internet.
- 2. From the menu bar, choose **Libraries > Compounds**.

The Compounds page opens.

3. On the Compounds page, click **New**.

The Compound Editor dialog box opens.

4. In the Name box, type the compound name.

- 5. Add the compound structure as follows:
	- a. In the Compound Editor toolbar, click the **Load Structure from Disk** icon, The Open Structure dialog box opens.
	- b. In the Known Structure Formats list, select the format of the structure file.

The Compound Editor dialog box supports the following file formats:

- MOL Format (.mol file name extension)
- Compressed Structure (.mcs file name extension)
- Template (.tml file name extension).
- c. Select the structure file of interest and click **Open**.

The chemical structure appears in the drawing pane of the Compound Editor dialog box, and the application automatically populates the Elemental Composition and Molecular Weight boxes.

- 6. If the structure is not visible or it is only partially visible in the pane, right-click the pane and choose **Select All** from the shortcut menu. Then, while pressing the SHIFT key, drag the structure into the pane.
- 7. Click **Save** to add the new compound to the Compound library.

The Compound Editor closes.

8. Click  $\blacksquare$  on the Compounds tab to close the Compound library.

### <span id="page-48-0"></span>**To create a new study with the example raw data files**

1. From the Compound Discoverer menu bar, choose **File > New Study**.

The Starting a New Study dialog box opens.

- 2. In the Starting a New Study dialog box, do the following:
	- a. In the Study Name box, type a name for your new study.

For example, type **Omeprazole**.

b. Click the browse icon,  $\Box$ , to the right of the Studies Folder box and select the directory and the folder where you want to store the individual study folders.

For example, browse to your local disk drive or a location on your local network. Click **New Folder** to create a new folder. Then, name the new folder **Drug Studies**.

c. Click **Create Study**.

The application creates a folder with your study name, for example, Omeprazole. The application stores the new study file with the same name, for example Omeprazole.cdStudy, in the Omeprazole folder. The application stores the Omeprazole folder in the Drug Studies folder [\(Figure 18\)](#page-49-0).

The *Study Name* page opens with the Study Definition page displayed [\(Figure 18\)](#page-49-0). The Study Summary area displays the names of the studies folder and the folder for the current study.

<span id="page-49-0"></span>**Figure 18.** Open study page with the Study Definition page displayed

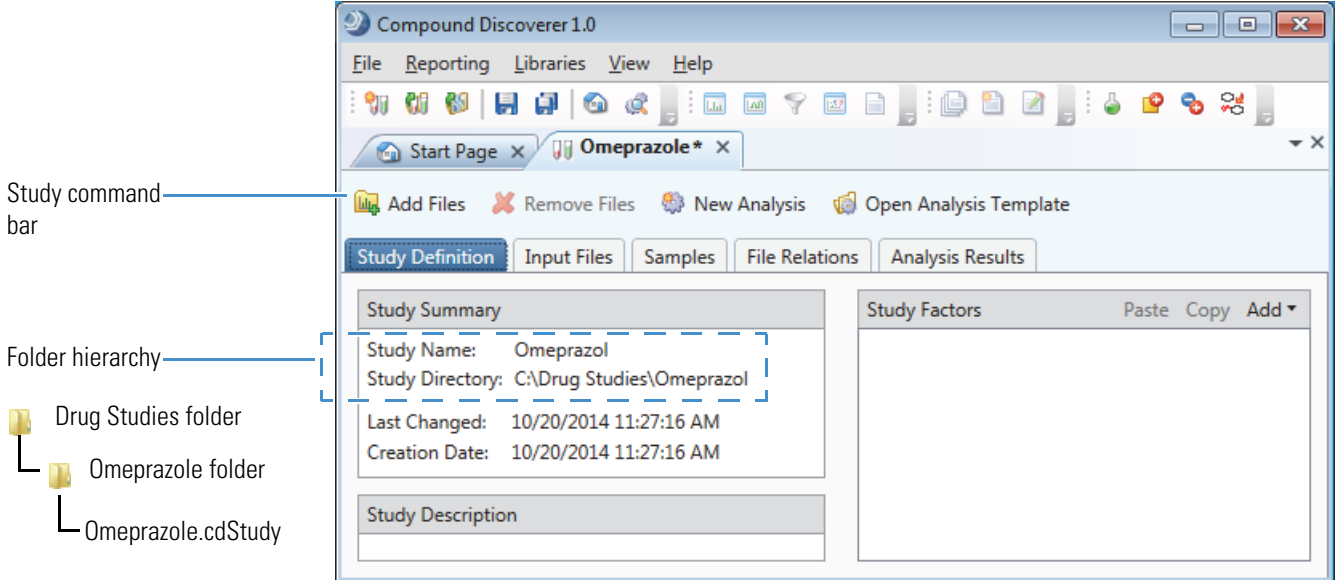

- 3. Add one study factor as follows:
	- a. In the Study Factors area, choose **Add > Categorical Factor**.

An editor for the new categorical factor appears with the focus in the new factor box. If you do not click anywhere else on the page, the focus remains in the new factor box ([Figure 19](#page-49-1)).

<span id="page-49-1"></span>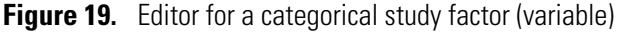

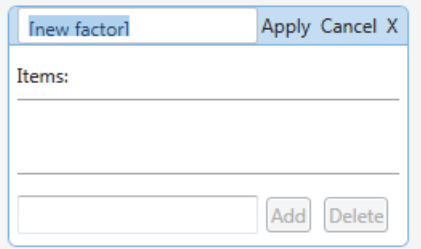

**Note** When you make a change to a study, an asterisk (\*) appears to the right of the study name on the study page tab. The asterisk indicates that the study contains unsaved changes.

b. Type **Matrix**.

Your text entry overwrites the new factor text.

c. In the box to the left of the Add button, type **Urine**.

d. Click **Add**.

The text "Urine" appears in the Items list.

- e. Click **Apply**.
- 4. To add input files to the study, do the following:
	- a. In the Study command bar, click **Add Files**.

The Add Files dialog box opens.

- b. Browse to the following folder where you copied the files:
- c. Select the example raw data files and click **Open**.
	- Urine\_0-3\_GSH\_PhII\_01.raw
	- Urine\_3-5\_GSH\_PhII\_01.raw

**Note** In this tutorial, you process two samples to learn how to use the Compare with Control feature. Neither of the provided raw data files is from a true control sample (predose sample from the study participant). Both samples are post-dosage samples.

The Input Files page opens [\(Figure 20\)](#page-50-0).

<span id="page-50-0"></span>**Figure 20.** Input Files page with selected input files

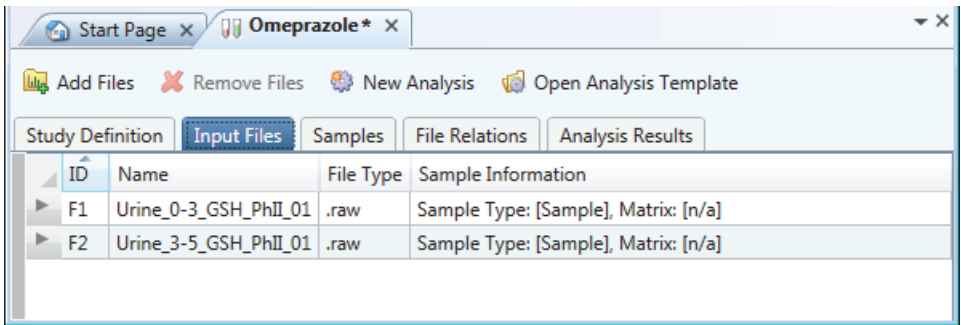

- d. Verify that you selected the appropriate files. To remove one or more files, select the files that you want to remove and click **Remove Files** in the Study command bar.
- 5. To select the sample type for each sample, do the following:
	- a. Click the **Samples** tab.
	- b. In the Sample Type column, select the **Control** sample type for Urine\_0-3\_GSH\_PhII\_01, and keep the default sample type of **Sample** for the other sample.
	- c. In the Matrix (study factor) column, select **Urine** for both samples.

[Figure 21](#page-51-0) shows the sample type selections.

<span id="page-51-0"></span>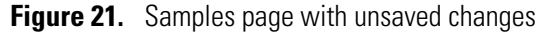

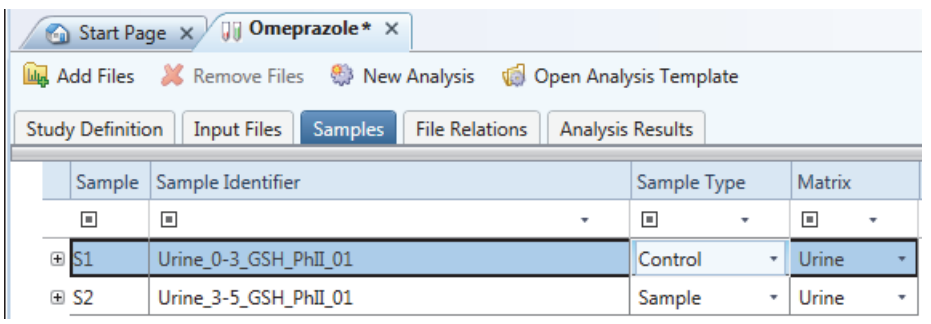

**Note** For information about using the fill-down feature, see ["To fill a set of](#page-100-0)  [contiguous rows with the same value" on page 85](#page-100-0).

- 6. To set up the relationship between the samples, do the following:
	- a. Click the **File Relations** tab.
	- b. In the File Relations command bar, click **Auto Detect File Relations**.

[Figure 22](#page-51-1) shows the file relationship for the example raw data files.

<span id="page-51-1"></span>**Figure 22.** Aligned files

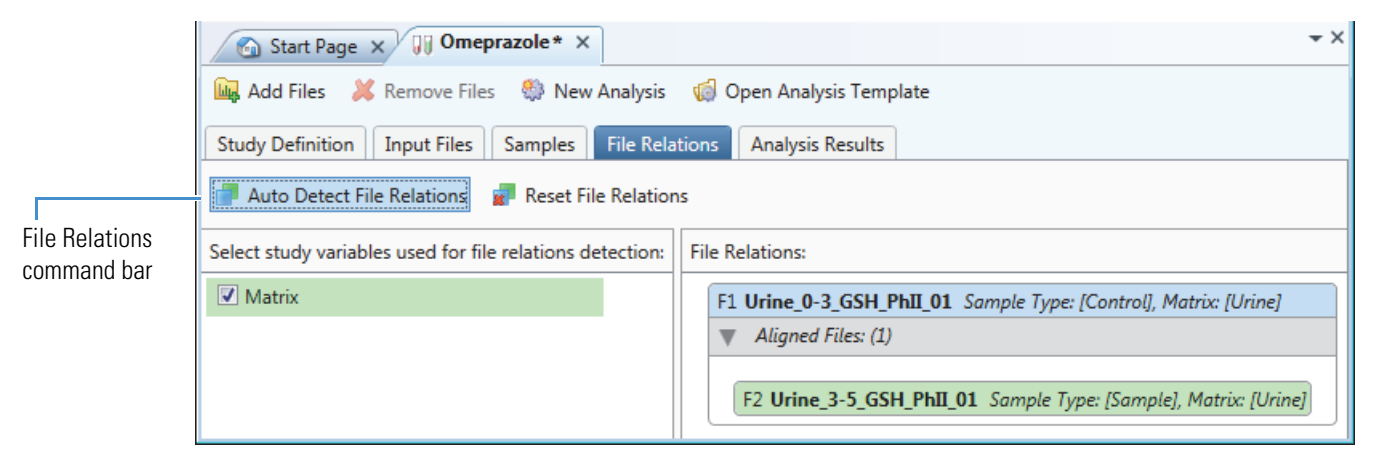

**Note** For more information about using the Auto Detect File Relations command, see ["Setting Up the Relationship Between the Input Files" on page 88.](#page-103-0)

7. While the study page is the active page, save the new study by choosing **File > Save** in the menu bar or by clicking the **Save the Currently Active Item** icon in the toolbar.

The asterisk disappears from the study page tab.

Keep the study open to the File Relations page and go to the next procedure.

### <span id="page-52-0"></span>**To start a new analysis**

- 1. If you have not already done so, create a new study, select the input files to be included in the study, and set up the relationship between the input files as described in the previous procedure, ["To create a new study with the example raw data files" on page 33](#page-48-0).
- 2. Click **New Analysis** in the Study command bar.

The Analysis pane appears to the right of the study pages, and the Workflows tab appears in the set of study pages.

Keep the File Relations page and the Analysis pane open and go to the next procedure.

#### <span id="page-52-1"></span>**To select the input files that you want to process**

- 1. If you have not already created a study and opened the Analysis pane, do so now.
- 2. Drag the aligned group of input files from the File Relations page to the Input Files area of the Analysis pane [\(Figure 23\)](#page-52-2).

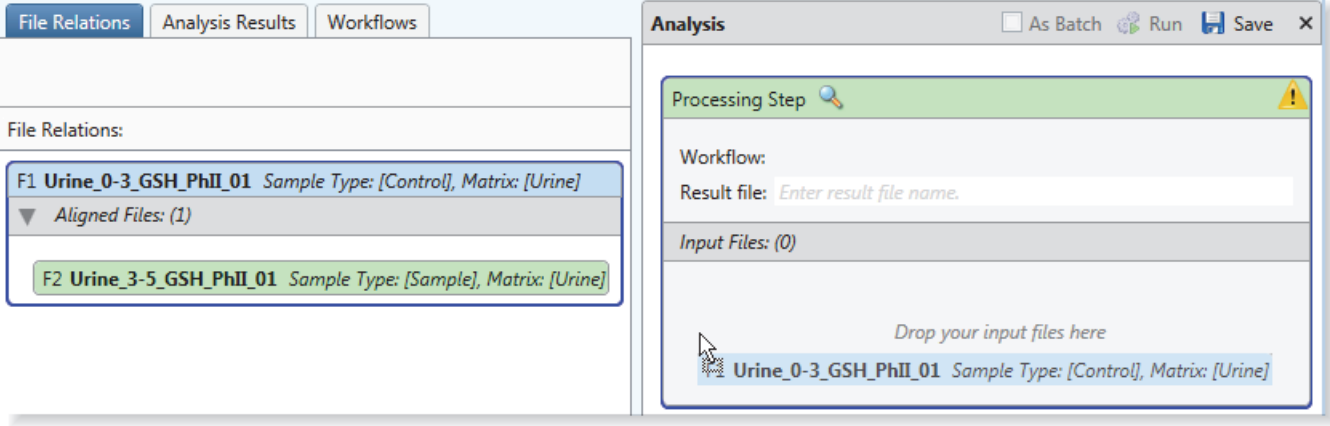

<span id="page-52-2"></span>**Figure 23.** Dragging input files to the Analysis pane

The application automatically populates the Result File box with the name of the last input file [\(Figure 24\)](#page-52-3).

The Caution symbol on the Processing Step title bar remains until the Workflow Tree area contains a valid processing workflow.

<span id="page-52-3"></span>**Figure 24.** Analysis pane with two input files

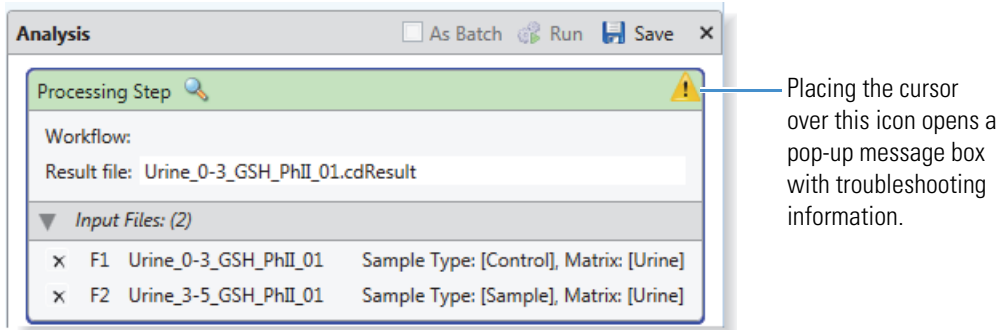

### <span id="page-53-0"></span>**To build a custom processing workflow**

1. Click the **Workflows** tab.

The Workflows page opens.

2. Select the **Spectrum Files** node in the Workflow Nodes pane and drag it to the Workflow Tree pane. See [Figure 25,](#page-53-1) [Figure 26,](#page-53-2) and [Figure 27](#page-53-3).

<span id="page-53-1"></span>**Figure 25.** Selecting the Spectrum Files node in the Workflow Nodes pane

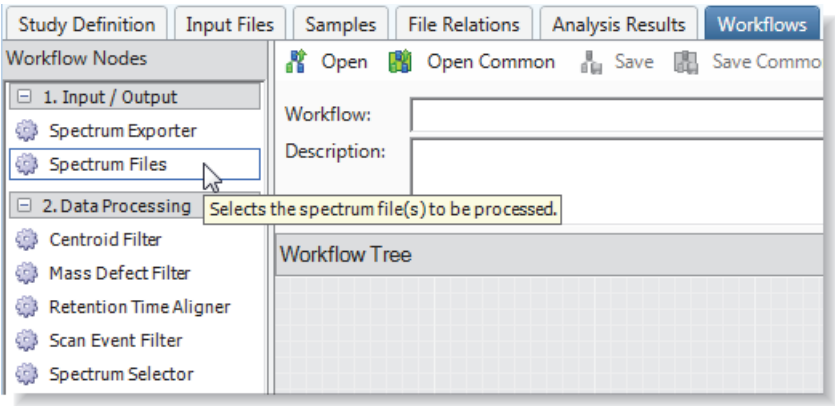

<span id="page-53-2"></span>**Figure 26.** Dragging the Spectrum Files node to the Workflow Tree pane

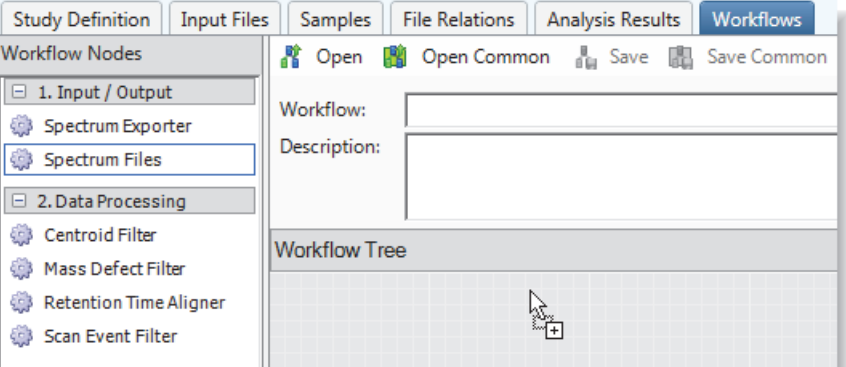

<span id="page-53-3"></span>**Figure 27.** Dropping the Spectrum Files node in the Workflow Tree pane

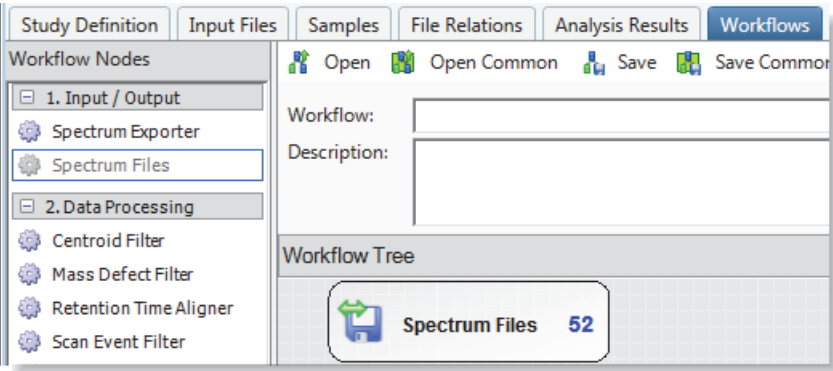

The Spectrum Files node is the starting workflow node for all processing workflows. It reads the input files list and sends the file names and location of the raw data files to the connected nodes (typically the Spectrum Selector node, which is required for MS scans, and the optional Analog Tracer node).

3. Select the **Spectrum Selector** node and drag it to the Workflow Tree pane.

The application automatically connects the Spectrum Files node to the Spectrum Selector node.

4. Select the **Retention Time Aligner** node, drag it to the Workflow Tree pane, and position the node below the Spectrum Selector node.

The Retention Time Aligner node chromatographically aligns non-reference samples against an associated reference sample. If the input file set does not include a reference file, the application does not align the samples, and the processing time that it allots to the Retention Time Aligner node is insignificant.

- 5. Connect the Spectrum Selector node to the Retention Time Aligner node as follows:
	- a. Place the cursor over the Spectrum Selector node.

Five white boxes appear, with one box at the center of the node and the other boxes at the center of each side.

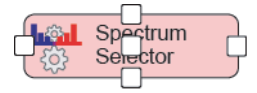

b. Click one of the white boxes until a red border and an arrowhead appear.

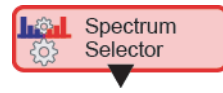

c. Continue holding the mouse button down as you drag the arrowhead to the Retention Time Aligner node.

A green border appears around the Retention Time Aligner node. When you release the mouse button, a directional arrow connects the input node to the output node.

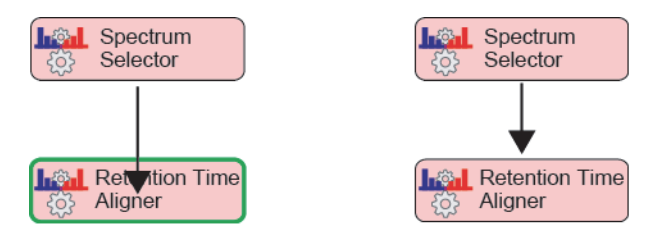

- 6. To create a processing workflow that searches the scan data for omeprazole and its dealkylation and transformation products, do the following:
	- a. Drag the **Expected Finder** node to the Workflow Tree pane and position it below the Retention Time Aligner node. Then, connect the Retention Time Aligner node to the Expected Finder node.
- b. Drag the **Compound Generator** node to the Workflow Tree pane and position it near the Expected Finder node. Then, connect the Compound Generator node to the Expected Finder node.
- c. Drag the **FISh Scoring** node to the Workflow Tree pane and position it near the Expected Finder node. Then, connect the Expected Finder node to the FISh Scoring node.
- d. Drag the **Peak Consolidator** node to the Workflow Tree pane and position it below the Expected Finder node. Then, connect the Expected Finder node to the Peak Consolidator node.

Notice that the Run command in the Analysis pane is unavailable. The Run command does not become available until the Workflow Tree pane contains a valid processing workflow and the Input Files area in the Analysis pane contains one or more input files. The Run command is unavailable because the Compound Generator node requires user input.

- e. Set up the parameters for the Compound Generator node as follows:
	- i. In the Workflow Tree pane, click the **Compound Generator** node.

The Parameters pane opens and displays the parameters for the Compound Generator node [\(Figure 28\)](#page-56-0).

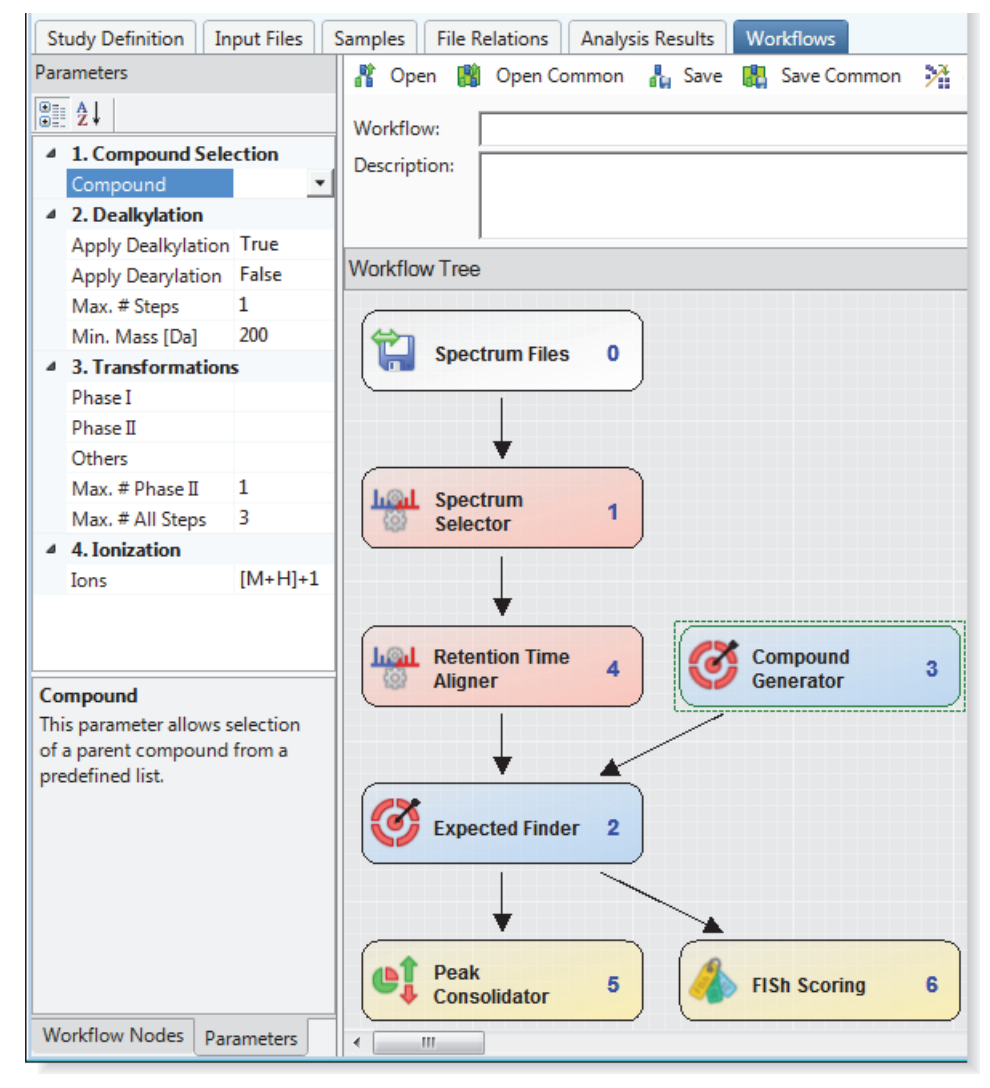

<span id="page-56-0"></span>**Figure 28.** Targeted compound processing workflow, showing the default parameter settings for the Compound Generator node

- ii. In the Compound list, type **O**. If Omeprazole is the only library compound that begins with an O, it appears in the box. Otherwise, scroll up or down in the list of compounds and select **Omeprazole**.
- iii. Under Dealkylation, keep the default parameter settings (apply a maximum of one dealkylation step).
- iv. Under Transformations, select the following chemical reactions:
	- In the Phase I list, select the **Oxidation** check box.
	- In the Phase II list, select the **Glucuronide Conjugation** check box.
	- Keep the default parameter settings for the remaining parameters.

With these parameter settings (maximum of one dealkylation step and one glucuronide conjugation step, up to three oxidation steps, and a maximum total of three steps), the Compound Generator node predicts the reaction products of omeprazole generated by the following 12 reaction pathways [\(Table 9\)](#page-57-0). For more information about the Compound Generator node, see ["Compound Generator](#page-168-0)  [Node" on page 153.](#page-168-0)

<span id="page-57-0"></span>**Table 9.** Reaction pathways for this processing workflow

### **Reaction pathway**

- 1. No reaction steps—Parent compound
- 2. Dealkylation
- 3. Dealkylation, Glucuronide Conjugation
- 4. Dealkylation, Oxidation
- 5. Dealkylation, Oxidation, Glucuronide Conjugation
- 6. Dealkylation, Oxidation, Oxidation
- 7. Oxidation
- 8. Glucuronide Conjugation
- 9. Oxidation, Oxidation
- 10. Oxidation, Glucuronide Conjugation
- 11. Oxidation, Oxidation, Glucuronide Conjugation
- 12. Oxidation, Oxidation, Oxidation

[Figure 29](#page-58-0) shows the analysis setup for the two example raw data files.

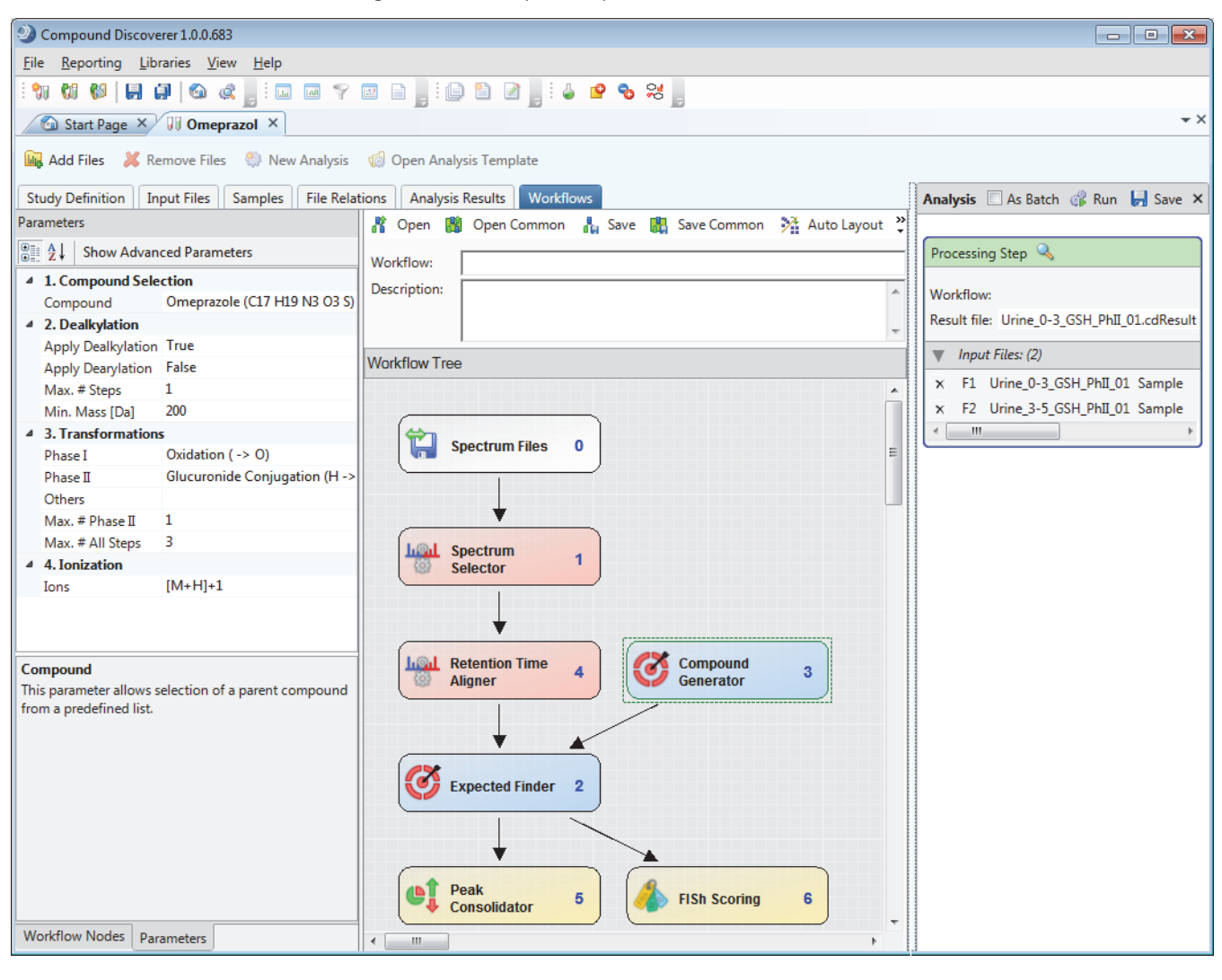

<span id="page-58-0"></span>**Figure 29.** Example analysis

If the processing workflow is valid, the Run command becomes available. When you add more than one input file to the Analysis pane, the As Batch check box becomes available.

- f. Check the parameter settings for the Peak Consolidator node as follows:
	- i. In the Workflow Tree pane, click the **Peak Consolidator** node.

The Parameters pane opens and displays the parameters for the Peak Consolidator node.

ii. Keep the default parameter settings.

The Peak Consolidator node contains the Compare with Control feature, and by default, the Compare with Control parameter is enabled (set to True).

### <span id="page-59-0"></span>**(Optional) To save the processing workflow as a template**

- 1. In the Workflow box below the Workflows command bar, type a name for the processing workflow template. Then, click the Workflow box in the Processing Step area to copy the name to the Analysis pane.
- 2. In the Description box, type a general description for the processing workflow.

The application displays this description in the Description column on the Job Queue and Analysis Results pages.

3. In the Workflows command bar, click **Save (**[Figure 30](#page-59-2)**)**.

<span id="page-59-2"></span>**Figure 30.** Naming and saving the processing workflow as a template

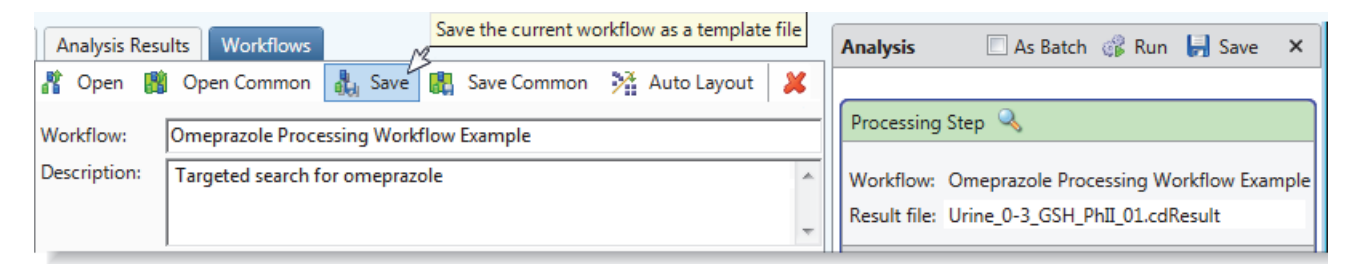

The Save Workflow dialog box opens.

4. Select an appropriate folder for this template and click **Save**.

### <span id="page-59-1"></span>**To submit the analysis to the job queue**

1. To create one result file for the two input files, leave the **As Batch** check box clear.

When you run the targeted workflow on a set of aligned input files (one or more samples and one control), the application aligns the retention time of the components in the sample file with the retention time of the components in the control file.

2. In the Result File box, rename the result file to **Target Omeprazole. cdResult**.

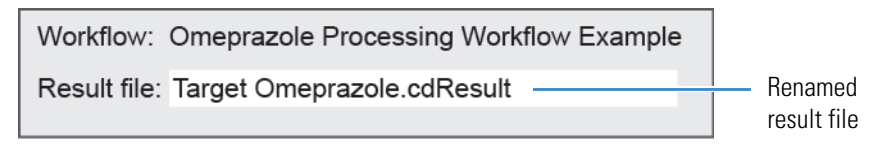

**Note** When you run two or more input files as a batch run by selecting the As Batch check box, the application uses the input file name for each result file and does not allow you to change the file name in the Result File box.

3. Click **Run** to submit the analysis to the job queue.

The Job Queue page opens and an asterisk appears to the right of the study name.

4. When the run is completed, save the study by choosing **File > Save All** in the Compound Discoverer menu bar, leave the Job Queue page open, and then go to the next procedure.

## <span id="page-60-0"></span>**Tutorial 2: Reviewing the Analysis Results**

Follow these procedures to review the analysis results:

- 1. [To open the result file generated by the analysis](#page-60-1)
- 2. [To review the table of expected compounds](#page-61-0)
- 3. [To reduce the number of expected compound hits to review](#page-64-0)
- 4. [To inspect the remaining rows in the Expected Compound Hits table](#page-65-0)
- 5. [To compare the fragmentation spectra of a metabolite and the parent compound](#page-66-0)
- 6. [To add custom explanations](#page-68-0)

### <span id="page-60-1"></span>**To open the result file generated by the analysis**

Open the result file by double-clicking the completed run on the Job Queue page.

The result file opens as a tabbed document in the Compound Discoverer window ([Figure 31](#page-61-1)).

By default, the Chromatogram View opens in the upper right, the Mass Spectrum View opens in the upper left, and a set of tabbed tables opens in the bottom half of the page. Neither the Chromatogram View nor the Mass Spectrum View is populated with data.

The current table is the Consolidated Peaks table. The first row of the Consolidated Peaks table displays the results for the chromatographic peak with the largest area.

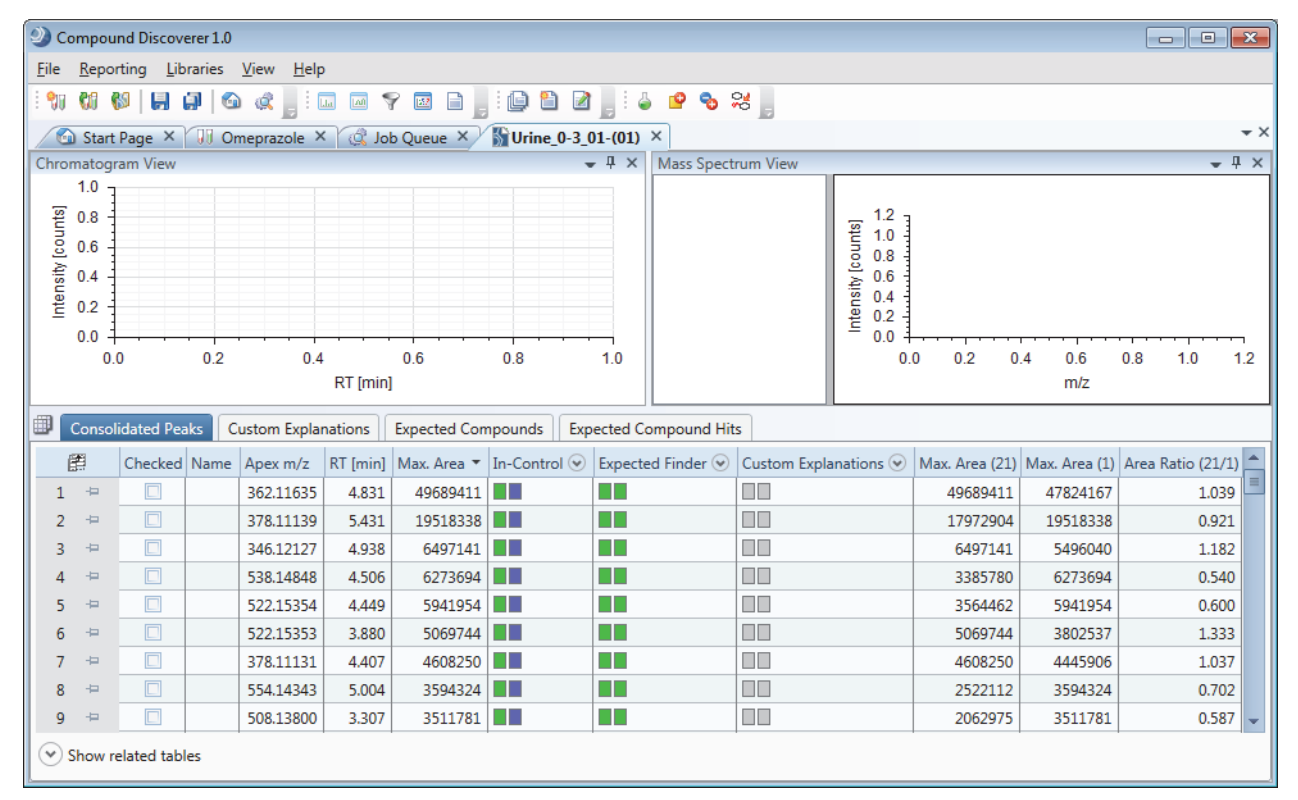

<span id="page-61-1"></span>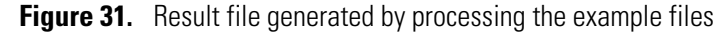

### <span id="page-61-0"></span>**To review the table of expected compounds**

1. Click the **Expected Compounds** tab.

This table lists one parent compound for each Compound Generator node that is connected to the Expected Finder node.

- 2. To sort the columns and bring the parent compound (no dealkylation or transformation reactions) to the first row, do the following:
	- a. Click the **Dealkylated** column heading to sort the rows by whether a dealkylation reaction occurred.
	- b. Hold down the CTRL key and click the **Transformations** column heading.

[Figure 32](#page-62-0) shows the Expected Compounds table with the parent compound sorted to the top of the table (no dealkylation reactions and no transformations). The Checked and Compound Area [%] (Max.) columns are hidden.

| ▦            | <b>Consolidated Peaks</b><br><b>Custom Explanations</b> |                              |                     |                                                                 | <b>Expected Compounds</b>                    |              | <b>Expected Compound Hits</b>                 |                                  |          |                       |
|--------------|---------------------------------------------------------|------------------------------|---------------------|-----------------------------------------------------------------|----------------------------------------------|--------------|-----------------------------------------------|----------------------------------|----------|-----------------------|
|              |                                                         | 圉<br>Parent Compound Formula |                     |                                                                 | Molecular Weight Dealkylated Transformations |              | ۰                                             | Composition Change   Area (Max.) |          | Total Area [%] (Max.) |
|              |                                                         | ÷                            | Omeprazole          | C17 H19 N3 O3 S                                                 | 345.11471                                    |              |                                               |                                  | 13819310 | 14.698                |
|              | $\overline{2}$                                          | $\frac{1}{2}$                | Omeprazole          | C16 H17 N3 O3 S                                                 | 331.09906                                    | X            |                                               | $-C H2$                          | 4057299  | 3.525                 |
|              | 3                                                       | ÷                            | Omeprazole          | C23 H27 N3 O9 S                                                 | 521.14680                                    |              | Glucuronide Conjugation                       | $+(C6 H8 O6)$                    | 10725603 | 10.054                |
|              | 4                                                       | 中                            | Omeprazole          | C22 H25 N3 O9 S                                                 | 507.13115                                    | $\mathsf{X}$ | Glucuronide Conjugation                       | $+(C5 H6 O6)$                    | 2879549  | 2.434                 |
|              | 5                                                       | $\frac{1}{2}$                | Omeprazole          | C17 H19 N3 O4 S                                                 | 361.10963                                    |              | Oxidation                                     | $+(O)$                           | 46879900 | 39.622                |
|              | 6                                                       | H                            | Omeprazole          | C <sub>16</sub> H <sub>17</sub> N <sub>3</sub> O <sub>4</sub> S | 347.09398                                    | $\mathsf{X}$ | Oxidation                                     | $-(C H2) + (O)$                  | 2577296  | 2.178                 |
|              |                                                         | ÷                            | Omeprazole          | C23 H27 N3 O10 S                                                | 537.14171                                    |              | Oxidation, Glucuronide Conjugation            | $+(C6 H8 O7)$                    | 7590112  | 6.415                 |
|              | 8                                                       | $\frac{1}{2}$                | Omeprazole          | C22 H25 N3 O10 S                                                | 523.12606                                    | X            | Oxidation, Glucuronide Conjugation            | $+(C5 H6 O7)$                    | 1471208  | 1.243                 |
|              | 9                                                       | $\frac{1}{2}$                | Omeprazole          | C17 H19 N3 O5 S                                                 | 377.10454                                    |              | Oxidation, Oxidation                          | $+(O2)$                          | 26504952 | 24.119                |
|              | 10                                                      | 中                            | Omeprazole          | C <sub>16</sub> H <sub>17</sub> N <sub>3</sub> O <sub>5</sub> S | 363.08889                                    | $\mathsf{X}$ | Oxidation, Oxidation                          | $-(C H2) + (O2)$                 | 943844   | 1.004                 |
|              | 11                                                      | 中                            | Omeprazole          | C23 H27 N3 O11 S                                                | 553.13663                                    |              | Oxidation, Oxidation, Glucuronide Conjugation | $+(C6 H8 O8)$                    | 4061512  | 3.433                 |
|              | 12                                                      | $\frac{1}{2}$                | Omeprazole          | C17 H19 N3 O6 S                                                 | 393.09946                                    |              | Oxidation, Oxidation, Oxidation               | $+(O3)$                          | 2529674  | 2.691                 |
| $\checkmark$ |                                                         |                              | Show related tables |                                                                 |                                              |              |                                               |                                  |          |                       |

<span id="page-62-0"></span>**Figure 32.** Expected Compounds table

3. Click the first row.

Composite chromatograms for both input files appear in the Chromatogram View ([Figure 33](#page-62-1)). One chromatogram is displayed as a blue trace and the other is displayed as a green trace. The integrated peak area is shaded in gray.

- 4. Right-click the Chromatogram View and choose **Show Legend** from the shortcut menu.
- 5. Right-click the Chromatogram View and choose **Legend Size > 2 Rows** from the shortcut menu.

<span id="page-62-1"></span>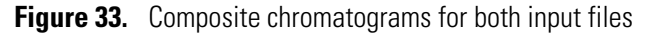

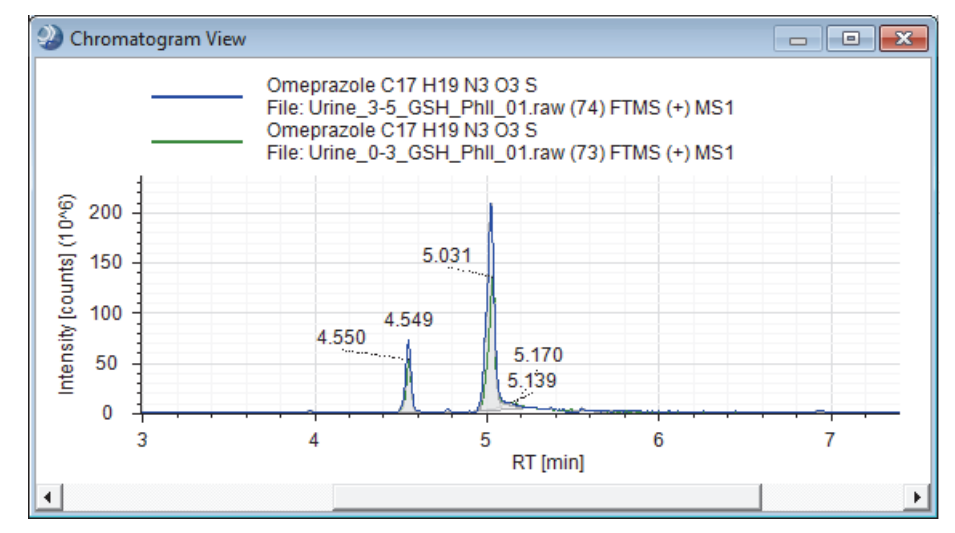

- 6. To view the composite chromatograms for all twelve reaction products and to compare the chromatographic peaks areas in the two input files, do the following:
	- a. Click **Show Related Tables** below the Expected Compounds table.
	- b. Click the **Input Files** tab.

c. Click each row in the Expected Compounds table and inspect the chromatograms in the Chromatogram View and the chromatographic peak areas in the Area column of the Input Files table [\(Figure 34\)](#page-63-0).

As you click each row in the Expected Compounds table, review the area values:

- The value in the Area (Max.) column of the Expected Compounds table matches the value in the Area column for one of the input files.
- The Total Area (%) and Compound Area (%) values are the same because the analysis targeted only one parent compound (omeprazole).

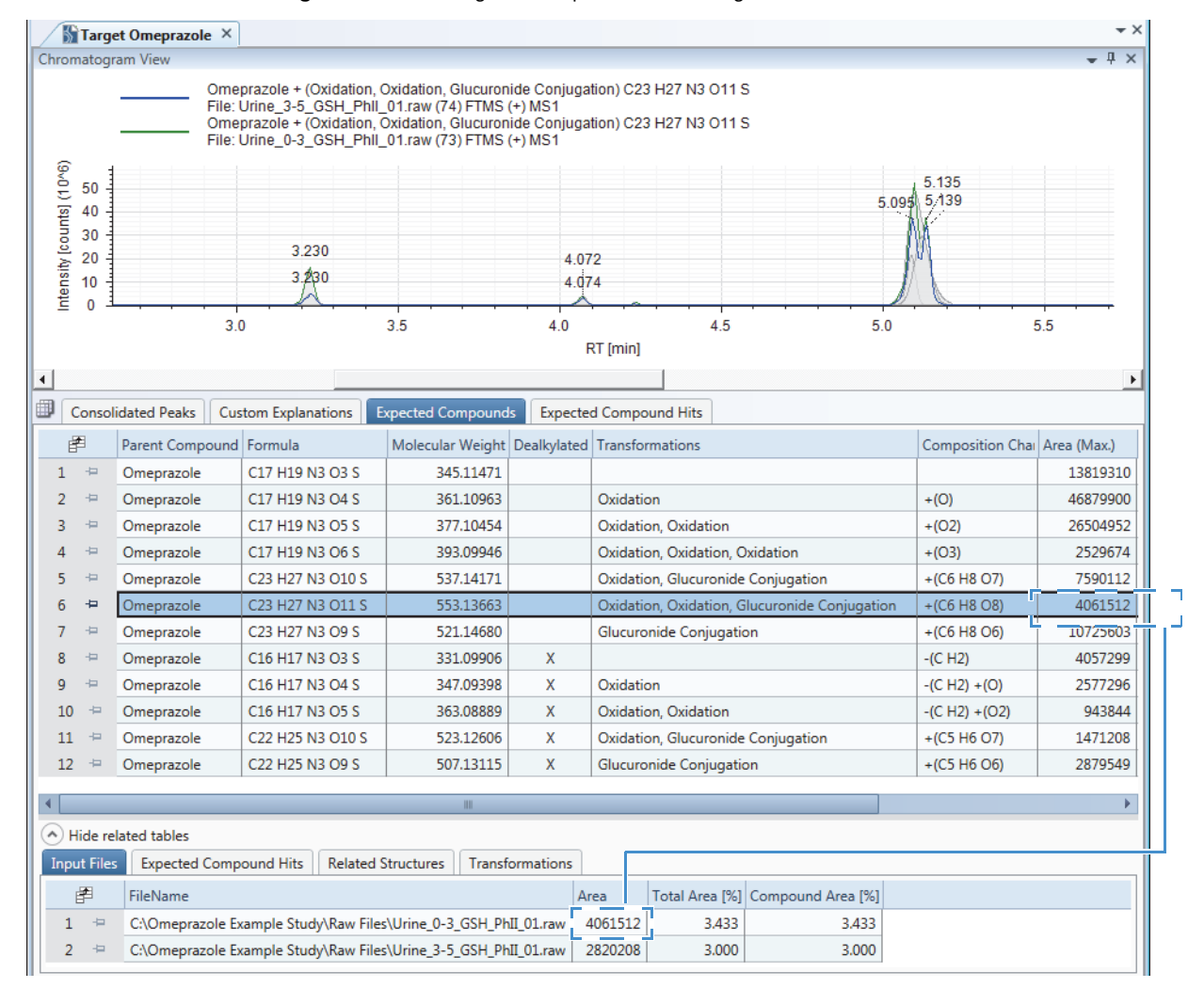

<span id="page-63-0"></span>**Figure 34.** Viewing the composite chromatograms

### 7. Click the **Expected Compound Hits** tab.

The Expected Compound Hits table lists the results per input file. The chromatographic peaks found for the product compound that you selected in the Expected Compounds table are listed in descending order by peak area [\(Figure 35\)](#page-64-1).

8. In the Expected Compound Hits table, sort the File ID column by clicking the column header.

Review the area columns [\(Figure 35\)](#page-64-1):

- The Area column lists the areas for each chromatographic peak found for an expected compound (same formula, MW, and reaction pathway).
- The Parent Area [%] column lists the relative percent area of the selected chromatographic peak to the summed area of all the chromatographic peaks found in the XIC trace for the related expected compound of a specific parent compound.
- The Compound Area [%] column lists the relative percent area of the selected chromatographic peak to the summed area of all the chromatographic peaks found for all the expected compounds for the same parent compound (omeprazole).

<span id="page-64-1"></span>**Figure 35.** Comparison of the area values in the Expected Compounds table to the area values in the Expected Compound Hits table

| ▦             |                        | <b>Consolidated Peaks</b>        | <b>Custom Explanations</b>                    | <b>Expected Compounds</b>      |                        |       | <b>Expected Compound Hits</b>                 |         |                |               |                           |          |                                     |                |
|---------------|------------------------|----------------------------------|-----------------------------------------------|--------------------------------|------------------------|-------|-----------------------------------------------|---------|----------------|---------------|---------------------------|----------|-------------------------------------|----------------|
|               | 圉                      | Parent Compound Formula          |                                               | Molecular Weight Dealkylated - |                        |       | <b>Transformations</b>                        |         |                |               | <b>Composition Change</b> |          | Area (Max.)   Total Area [%] (Max.) |                |
|               | $\Rightarrow$          | Omeprazole                       | C17 H19 N3 O3 S                               | 345.11471                      |                        |       |                                               |         |                |               |                           | 13819310 |                                     | 14.698         |
|               | $\overline{1}$         | Omeprazole                       | C17 H19 N3 O4 S                               | 361.10963                      |                        |       | Oxidation                                     |         |                | $+(O)$        |                           | 46879900 |                                     | 39.622         |
|               | $\Rightarrow$          | Omeprazole                       | C17 H19 N3 O5 S                               |                                | 377.10454              |       | Oxidation, Oxidation                          | $+(O2)$ |                | 26504952      |                           | 24.119   |                                     |                |
|               | ÷                      | Omeprazole                       | C17 H19 N3 O6 S                               | 393.09946                      |                        |       | Oxidation, Oxidation, Oxidation               |         |                | $+(O3)$       |                           | 2529674  |                                     | 2.691          |
| 5.            | $\Rightarrow$          | Omeprazole                       | C23 H27 N3 O10 S                              | 537.14171                      |                        |       | Oxidation, Glucuronide Conjugation            |         |                | $+(C6 H8 O7)$ |                           | 7590112  |                                     | 6.415          |
| 6.            | ÷                      | Omeprazole                       | C23 H27 N3 O11 S                              | 553.13663                      |                        |       | Oxidation, Oxidation, Glucuronide Conjugation |         |                | $+(C6 H8 O8)$ |                           | 4061512  |                                     | 3.433          |
|               | A) Hide related tables |                                  |                                               |                                |                        |       |                                               |         |                |               |                           |          |                                     |                |
|               |                        |                                  |                                               |                                |                        |       |                                               |         |                |               |                           |          |                                     |                |
|               | <b>Input Files</b>     | <b>Expected Compound Hits</b>    |                                               | <b>Related Structures</b>      | <b>Transformations</b> |       |                                               |         |                |               |                           |          |                                     |                |
|               | 圉                      | Molecular Weight Transformations |                                               |                                |                        |       | RT [min] Best FISh Coverage   Best SD         |         | Max. # MI Area |               | Parent Area [%]           |          | Compound Area [%]                   | <b>File ID</b> |
|               | ÷                      | 553,13663                        | Oxidation, Oxidation, Glucuronide Conjugation |                                |                        | 5.101 | 52.00                                         | 0.505   |                | 3348047       |                           | 82.434   | 2.830                               | 73             |
| $\mathcal{P}$ | $\frac{1}{2}$          | 553.13663                        | Oxidation, Oxidation, Glucuronide Conjugation |                                |                        | 3.227 | 85.71                                         | 0.396   | 31             | 551317        |                           | 13.574   | 0.466                               | 73             |
| 3.            | $\frac{1}{2}$          | 553.13663                        | Oxidation, Oxidation, Glucuronide Conjugation |                                |                        | 4.072 |                                               | 0.845   | 21             | 124651        |                           | 3.069    | 0.105                               | 73             |
|               | $\frac{1}{2}$          | 553,13663                        | Oxidation, Oxidation, Glucuronide Conjugation |                                |                        | 4.237 |                                               | 0.159   |                | 28793         |                           | 0.709    | 0.024                               | 73             |
| 5.            | $\frac{1}{2}$          | 553,13663                        | Oxidation, Oxidation, Glucuronide Conjugation |                                |                        | 4.453 |                                               | 0.202   |                | 8703          |                           | 0.214    | 0.007                               | 73             |

For each input file, the sum of the Parent Area [%] for the expected compound hits of the related expected compound = 100%.

> For each input file, the Compound Area [%] for each expected compound hit of the related expected compound is a percentage of the total chromatographic peak area for all of the expected compounds found for the same parent compound (omeprazole).

### <span id="page-64-0"></span>**To reduce the number of expected compound hits to review**

- a. Click the **Expected Compound Hits** tab in the set of master tables.
- b. From the menu bar, choose **View > Result Filters**.

The Result Filters view opens as a floating window ([Figure 36](#page-65-1)).

- c. In the left pane of the Result Filters view, make sure that the **Expected Compound Hits** table is selected.
- d. In the right pane of the Result Filters view, set up a filter that removes hits with peak areas below 1% of the parent area:
	- i. Click **Add Property** and select **Compound Area [%**] from the dropdown list.
	- ii. Click the (pink) relation list and select **Is Greater Than or Equal To**.
	- iii. Type **1** in the box to the right of the (pink) relation list.
- e. Click **Apply Filters**.

[Figure 36](#page-65-1) shows the Compound Area [%] filter for the Expected Compound Hits table.

**Figure 36.** Result filter for the Expected Compound Hits table

<span id="page-65-1"></span>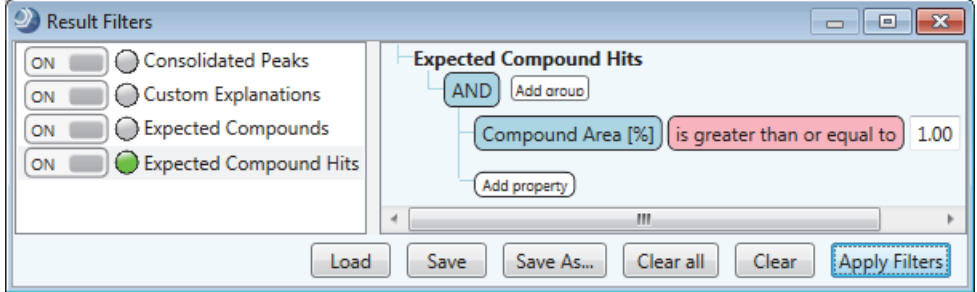

### <span id="page-65-0"></span>**To inspect the remaining rows in the Expected Compound Hits table**

1. In the Chromatogram View, inspect the chromatographic peak shape [\(Figure 37](#page-65-2)).

<span id="page-65-2"></span>**Figure 37.** Chromatogram for a single input file

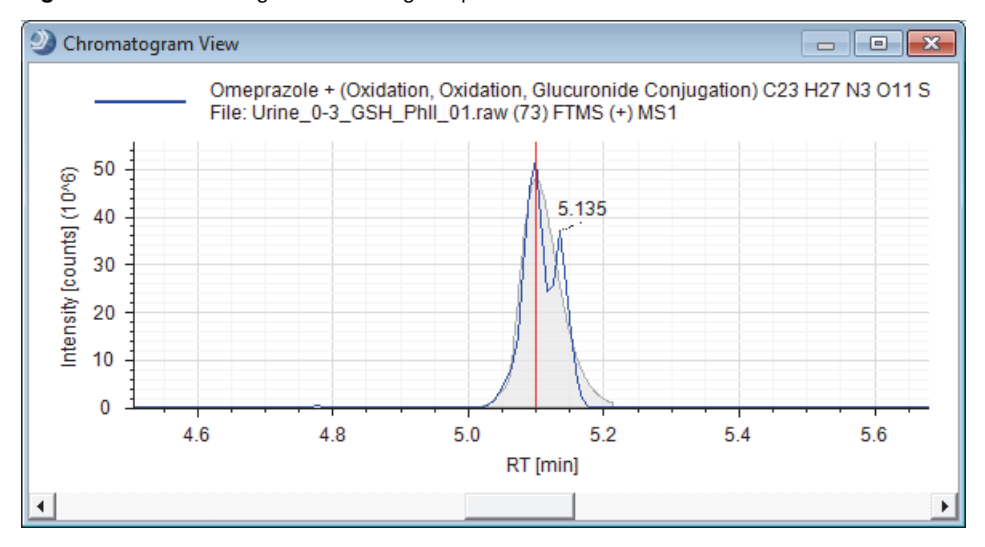

2. In the Mass Spectrum View, inspect the isotope pattern for the full MS scan.

The mass spectral peaks in the full MS scan are color-coded as follows:

- Lavender bars indicate centroids for A0 (monoisotopic) ions. The *x*-axis position and the width of the bar reflect the expected *m/z* value of the centroid and the user-specified mass tolerance window, respectively. The Expected Finder node searches for the monoisotopic peaks associated with the selected ion species, for example,  $[M+H]+1$ ,  $[M+Na]+1$ , and so on. In this tutorial, you selected only the protonated ion species.
- Green rectangles indicate matching centroids for isotopic ions. When you zoom in on the matching centroid, the *x*-axis position and width of the rectangle reflect the expected *m/z* value of the centroid and the user-specified mass tolerance window, respectively. The *y*-axis position and height of the rectangle reflect the expected relative intensity of the centroid and the user-specified intensity tolerance window, respectively.
- Red rectangles indicate centroids that are missing from the expected isotopic pattern.
- Blue rectangles indicate centroids that are missing from the expected isotopic pattern but that are also expected to have an intensity below the measured baseline noise [determined by the Fourier transform mass spectrometry (FTMS) mass analyzer].

[Figure 38](#page-66-1) shows the matching centroids for an oxidized and conjugated metabolite of omeprazole.

A0 (mass spectral peak for the monoisotopic protonated ion)

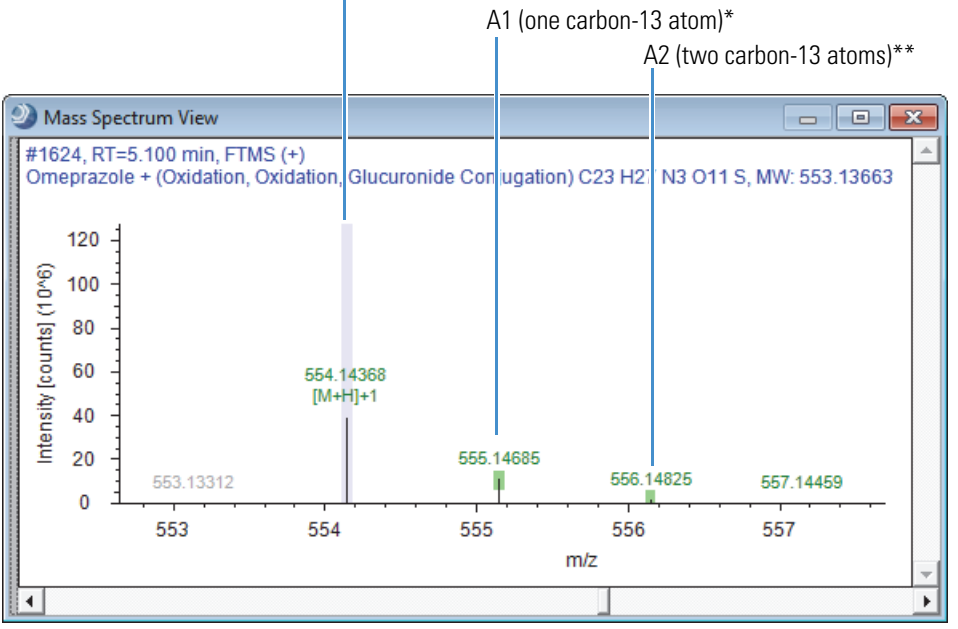

<span id="page-66-1"></span>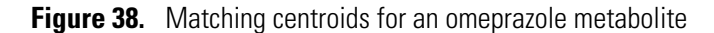

 $*$ Mass shift for carbon-13 = 1.003355 Da

\*\*Mass shift for two carbon-13 = 2.00671 Da

### <span id="page-66-0"></span>**To compare the fragmentation spectra of a metabolite and the parent compound**

1. In the Expected Compound Hits table, sort the Dealkylated and Transformations columns to bring the parent compound to the top of the table.

2. For the parent compound, click the row with the largest peak area.

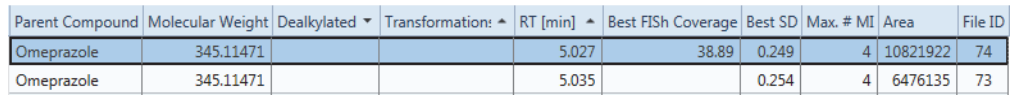

3. In the spectral tree pane of the Mass Spectrum View, click the MS2, data-dependent (DDF) scan (scan #1605).

The annotated fragmentation scan appears in the right pane [\(Figure 39\)](#page-67-0). Notice that the value in the FISh Coverage legend matches the value in the Best FISh Coverage column.

Best FISh Coverage =  $\frac{\text{\# Direct Matches}}{\text{\# Direct Matches}}$  × 100

$$
= 7/18 \times 100 = 38.89\%
$$

**Figure 39.** Fragmentation scan of omeprazole

<span id="page-67-0"></span>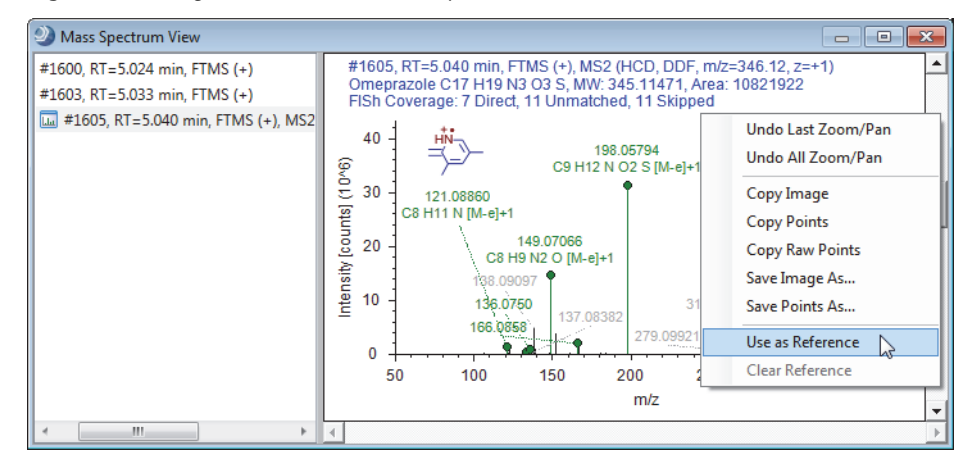

**Note** The FISh Scoring node cannot calculate a Best FISh Coverage score for compounds that lack data-dependent (DDF) scans. This means that the FISh Scoring node cannot calculate Best FISh Coverage scores for data acquired with a Thermo Scientific Exactive™ mass spectrometer or chromatographic peaks that contain only all-ion fragmentation (AIF )scans.

- 4. Right-click the **Mass Spectrum View** and choose **Use As Reference** from the shortcut menu.
- 5. Click the row for a metabolite of interest, for example, click the metabolite produced by a glucuronide conjugation that has a Best FISh Coverage score of 38.71.

Parent Compound Molecular Weight Dealkylated v Transformations - RT [min] - Best FISh Coverage Best SD Max. # MI Area File ID Glucuronide Conjugation Omeprazole 521.14680 4.548 38.71 1.369 5829438 73

A mirror plot appears in the Mass Spectrum View. The MS2 spectrum for omeprazole is on the bottom and the MS2 spectrum for the metabolite is on the top [\(Figure 40](#page-68-1)).

Notice that the value in the FISh Coverage legend matches the value in the Best FISh Coverage column.

Best FISh Coverage =  $\frac{\text{\# Direct Matches + # Shifted Matches}}{\text{\#Direct int of the original void}}$ # Direct Matches + # Shifted Matches + # Unmatched Centroids × 100

 $= 12/31 \times 100 = 38.71\%$ 

<span id="page-68-1"></span>**Figure 40.** Mirror plot with the data-dependent scan for omeprazole set as the reference

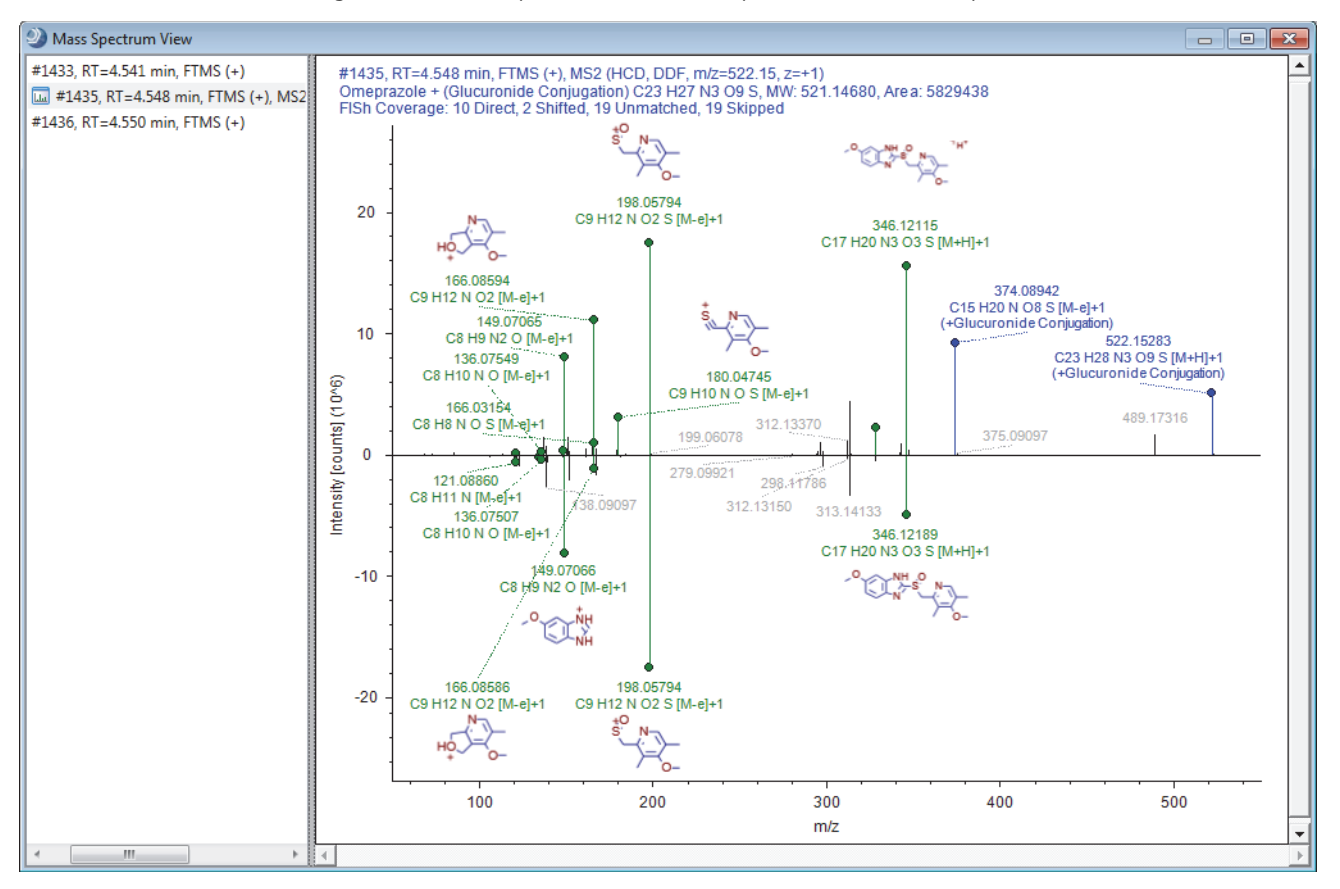

### <span id="page-68-0"></span>**To add custom explanations**

- 1. In the Expected Compound Hits table, right-click the row of interest and choose **Add to Custom Explanations** from the shortcut menu.
- 2. Click the **Custom Explanations** tab to open the Custom Explanations table.

The table contains a row for your new custom explanation.

**Tip** The Custom Explanations table is part of the result file only when the processing workflow includes the Peak Consolidator node. For best results, always include the Peak Consolidator node when the processing workflow contains an Expected Finder node, an Unknown Detector node, or both of these nodes; and connect these nodes to the Peak Consolidator node.

3. To edit the information in the new row, right-click the row and choose **Edit** from the shortcut menu.

<span id="page-69-0"></span>The Custom Explanation Editor opens with the Description page displayed ([Figure 41](#page-69-0)). **Figure 41.** Custom Explanation Editor dialog box

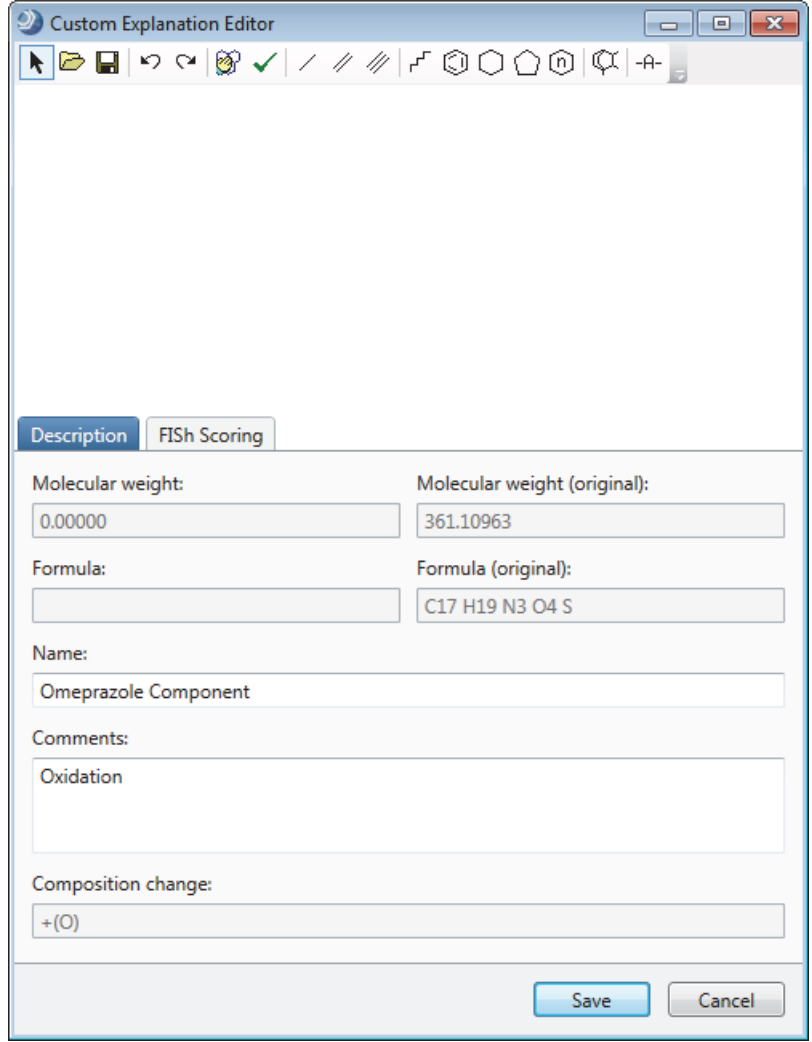

- 4. To assign a name to this custom explanation, type a name in the Name box.
- 5. To assign a structure to this custom explanation, open a MOL file or use the drawing tools to draw a structure.

The application checks whether the calculated exact mass of the structure matches the molecular weight and the elemental composition (if available) of the selected peak within the mass tolerance (for XIC trace creation) that you specified in the Expected Finder or Unknown Detector node.

- 6. Rerun the FISh scoring algorithm as follows:
	- a. Click the **FISh** Scoring tab.
	- b. Select the **Apply FISh Scoring** check box.
	- c. Select the **Use Fragmentation Libraries** check box [\(Figure 42\)](#page-70-0).

<span id="page-70-0"></span>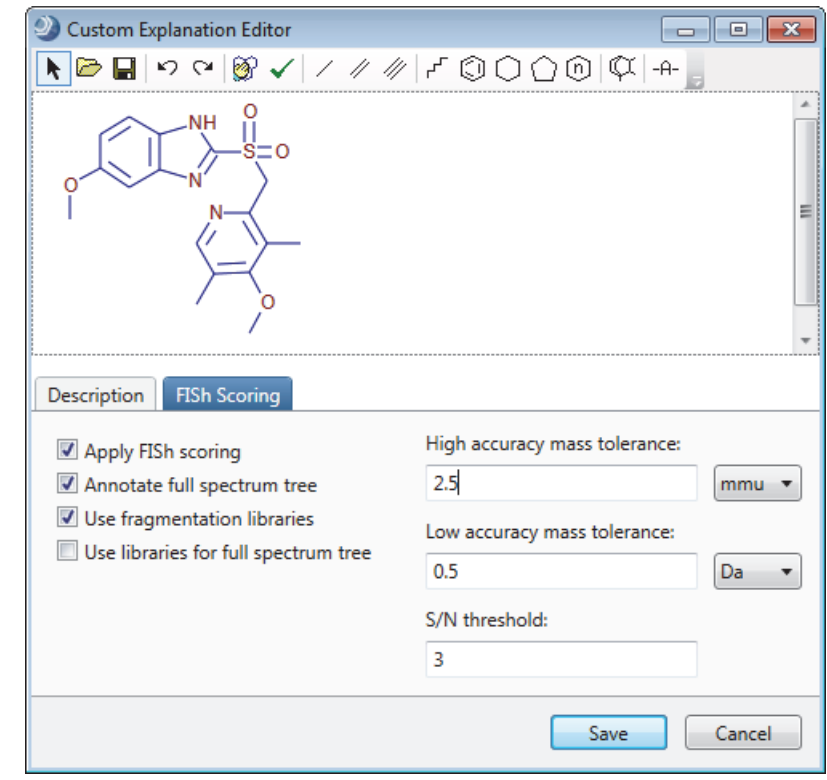

**Figure 42.** FISh Scoring page

d. Click **Save**.

The application recalculates the FISh Coverage score and annotates the fragmentation spectra on the basis of the proposed structure.

# <span id="page-71-0"></span>**Tutorial 3: Creating and Printing Reports**

Follow these procedures to create report templates and print reports:

- 1. [To create a report template for the Custom Explanations table](#page-71-1)
- 2. [To save a report as a template](#page-76-0)
- 3. [To export the contents of a report to a file](#page-77-0)
- 4. [To print the report](#page-77-1)
- <span id="page-71-1"></span>**To create a report template for the Custom Explanations table**
- 1. On the result file page, click the **Custom Explanations** tab.
- 2. From the menu bar, choose **Reporting > Create Report Template**.

The Customize Report dialog box opens ([Figure 43](#page-72-0)).

- 3. Set up the basic features of the report as follows:
	- a. In the Reported Table list, make sure that **Custom Explanations** is selected.
	- b. Under Columns, clear the **Checked** check box. Keep the remaining column selections.
	- c. To view the selected columns in a vertical layout, do the following:
		- i. Select the **Custom Explanations** table heading in the list of data items.
		- ii. To the right of Appearance, select the **Transpose Data** check box.

Selecting this check box transposes the data from columns as it appears in the result table to a two-column layout of rows with each column heading in row 1 and the associated data in row 2.

**Tip** When you select a table name in the data item list, the application automatically clears the Transpose Data check box. For each table that you want to transpose, select the table name to highlight it in blue, and then select the **Transpose Data** check box.

- d. Expand the Graphs list and select the **Chromatogram Trace** check box.
- e. In the General Settings area, select the appropriate paper size in the PaperKind list.
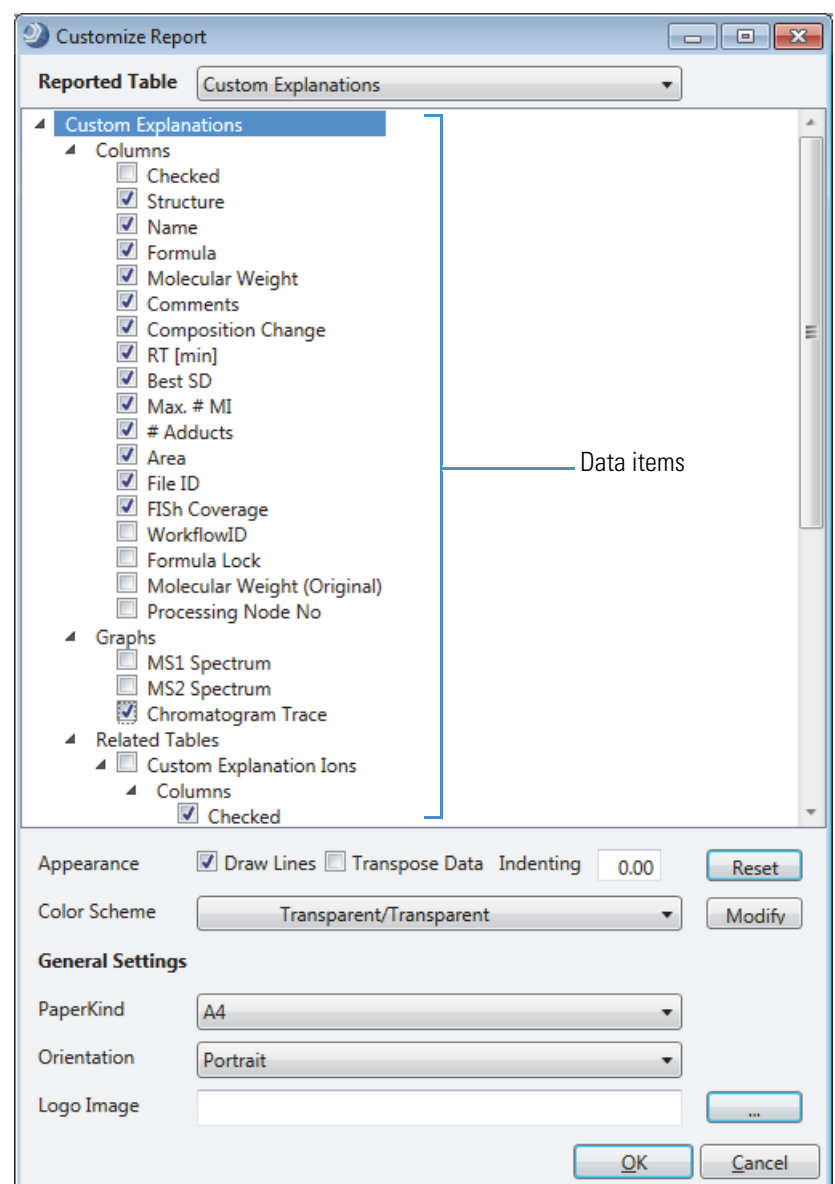

**Figure 43.** Settings for the Custom Explanations report

4. Click **OK** to close the dialog box and accept the settings.

The report designer page opens [\(Figure 44\)](#page-73-0).

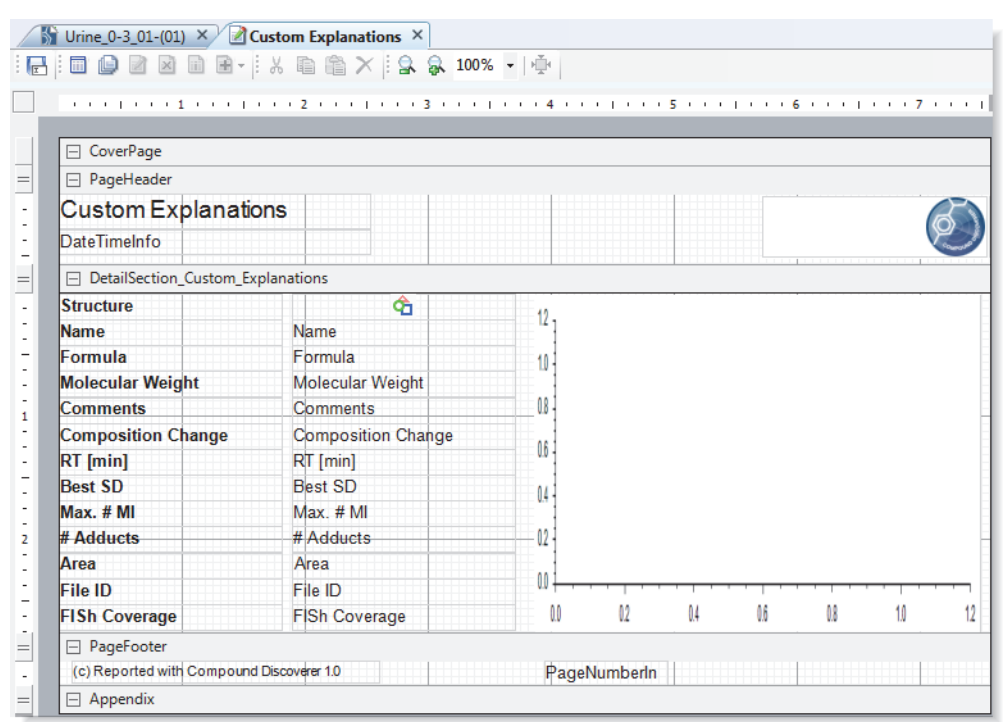

<span id="page-73-0"></span>**Figure 44.** Report designer page with your selections for the Custom Explanations table

5. Click the **Preview Report** icon, **b**, to preview the report.

The Report Preview dialog box opens with a preview of the first page of the report. Notice that the structure is only partially visible ([Figure 45](#page-73-1)).

<span id="page-73-1"></span>**Figure 45.** Preview of Custom Explanations report

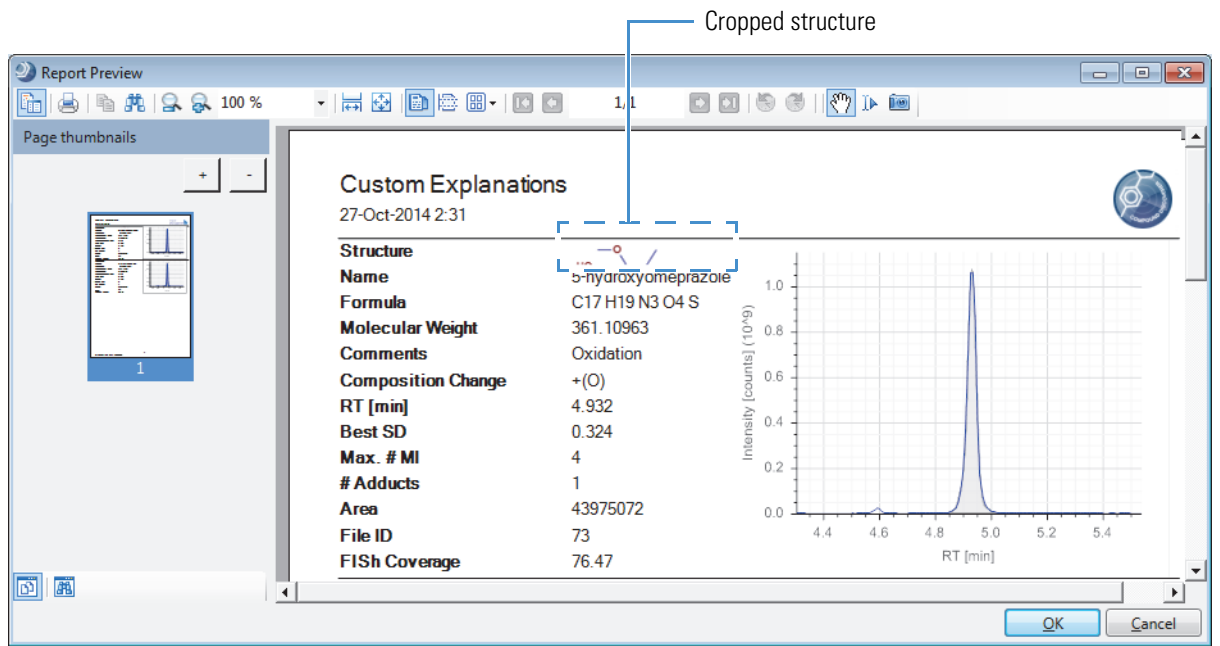

- 6. Click **OK** to close the dialog box and return to the report designer page.
- 7. Make more space for the picture container that holds the structure by shifting the design items down as follows:
	- a. Make more space at the bottom of the DetailSection by dragging the **PageFooter** handle down [\(Figure 46\)](#page-74-0). Begin by adding about 1.0–1.5 inches.
	- b. Select all of the design items that are below the picture container, starting just below the picture and dragging the cursor down the vertical ruler to the last item.

[Figure 46](#page-74-0) shows the selected vertical range.

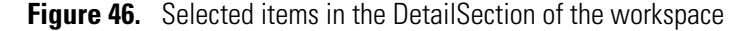

<span id="page-74-0"></span>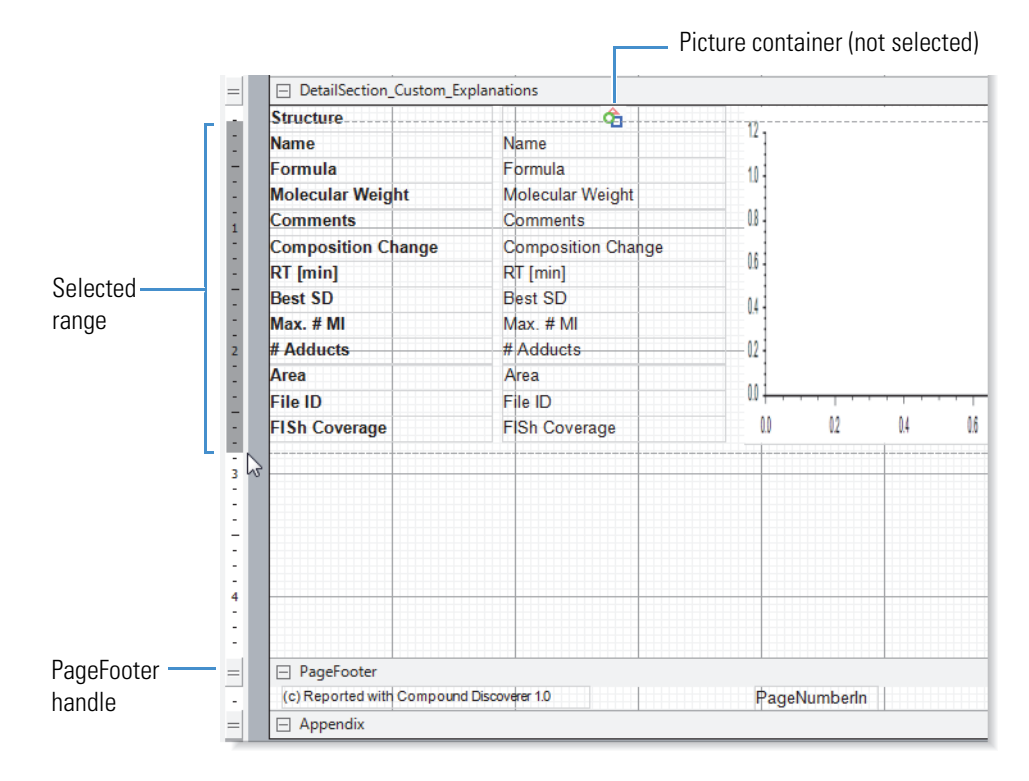

c. With the items selected, press the down arrow key on the keyboard until there is adequate space above for the picture [\(Figure 47\)](#page-75-0).

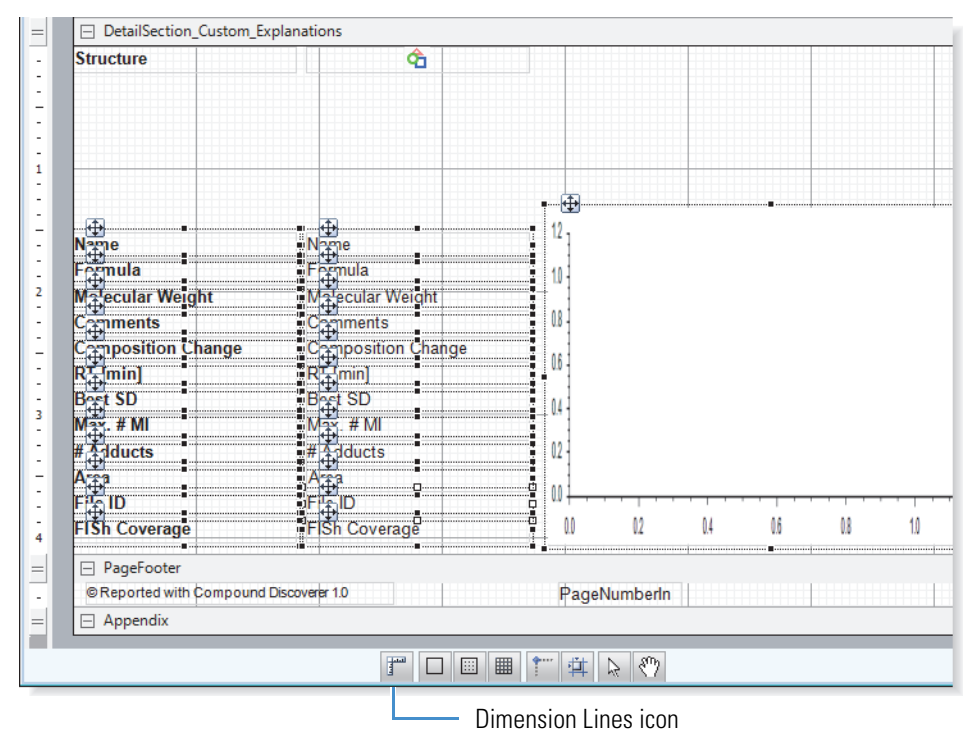

<span id="page-75-0"></span>**Figure 47.** Items moved down to make space for the picture

- 8. Enlarge the picture container as follows:
	- a. To view the container's size as you change it, click the **Dimension Lines** icon,  $\boxed{f}$ , in the toolbar at the bottom of the report designer page.
	- b. Enlarge the height of the container by dragging down the bottom border.

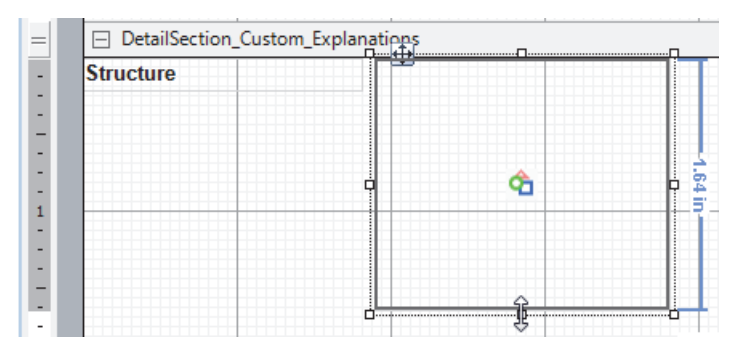

c. Enlarge the width of the container by dragging the right border farther right.

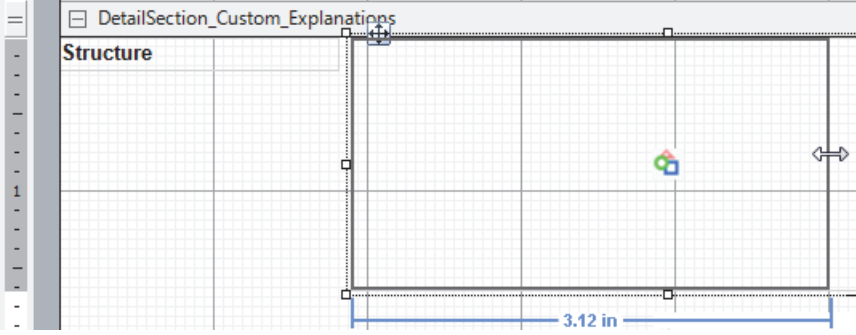

9. To preview the report, click the **Preview Report** icon, **b**, to display the Report Preview dialog box. Check whether the picture container is sized appropriately [\(Figure 48\)](#page-76-0). Then, click **OK** to close the dialog box and return to the report designer page.

<span id="page-76-0"></span>**Figure 48.** Visible structure in the enlarged picture container

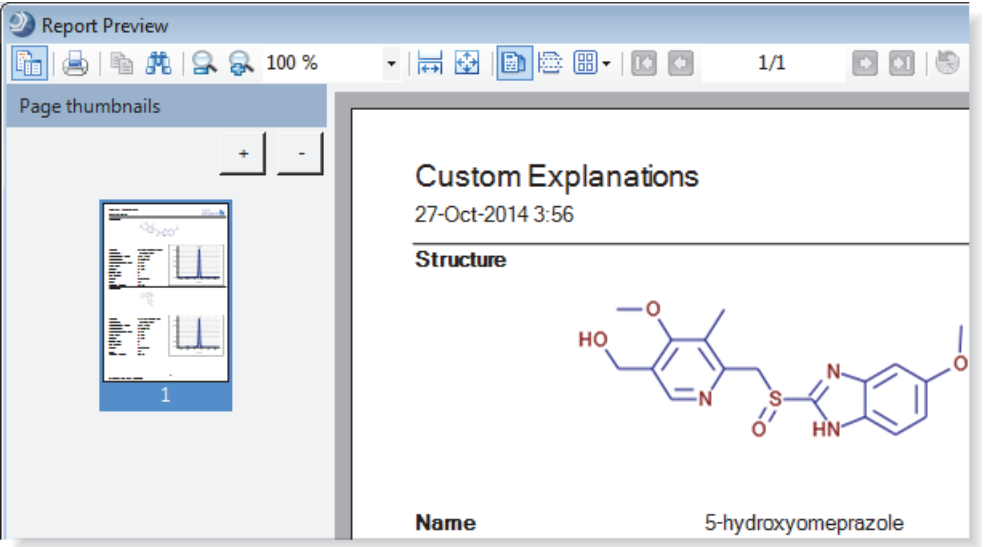

- 10. When you are satisfied with the report layout, do one or more of the following:
	- Save the report layout as a template.
	- Export the contents of the report to a file.
	- Print the report.

#### **To save a report as a template**

1. In the report designer toolbar, click the **Save As** icon,  $\boxed{\Box}$ .

The Save Report Template As dialog box opens.

- 2. Select the directory where you want to store the template.
- 3. Type a name in the File Name box.
- 4. Click **Save** to save the template and return to the report designer page.

# **To export the contents of a report to a file**

1. In the report designer toolbar, click the **Print Report** icon,  $\blacksquare$ .

The Report Print dialog box opens.

2. At the right end of the toolbar, choose **Export >** *File Type*.

The Save As dialog box opens.

3. Select the directory where you want to store the file, type a name in the File Name box, and click **Save**.

# **To print the report**

1. In the report designer toolbar, click the **Print Report** icon,  $\blacksquare$ .

The Report Print dialog box opens.

- 2. In the Current Page/Total Number of Pages box, check how many pages are in the report.
- 3. Click the **Print** icon,  $\bigotimes$ , make the appropriate selections in the Print dialog box, including any advanced settings, and click **OK**.

# 2

# **Creating Studies**

In the Compound Discoverer application, you process your raw data files (run analyses) within the study environment. This chapter describes how to create a Compound Discoverer study. In addition, this chapter describes the features of a study page, including its command bar and set of tabbed pages.

When you create a study, the application creates a study file (.cdStudy) and a study folder. The study file contains a list of input files (Xcalibur raw data files) with their associated sample information and a list of analyses with their associated result files (.cdResult). The sample information includes the sample type of each input file and the relationship between the input files. The study folder contains the study file and the result files that the application generates during data processing. [Figure 51 on page 66](#page-81-1) shows the folder hierarchy for study and result files.

The application stores the name and location of the input files that you add to the study. If you delete an input file from the specified folder location after you add it to a study, the following warning symbol appears to the left of the ID column for the deleted file on the Input Files page: *File Name* does not exist. For information about resolving this issue, see ["To resolve the input files list when you move a study or the raw data files" on page 81](#page-96-0).

A study template is a study file that contains the study factors of interest.

#### **Contents**

- [Opening a Study](#page-79-0)
- [Starting a New Study](#page-81-0)
- [Working with a Study Page](#page-85-0)
- [Setting Up the Study Variables and Adding a Description of the Study](#page-87-0)
- [Managing the Input Files in a Study](#page-94-0)
- [Selecting the Sample Type and Study Factors for Each Input File](#page-100-0)
- [Setting Up the Relationship Between the Input Files](#page-103-0)
- [Saving a Study File](#page-108-0)

For information about the Analysis Results page of the study page or reviewing or resubmitting an analysis that the Compound Discoverer application has completed, see ["Reprocessing an Analysis" on page 170.](#page-185-0)

To create a new study, follow these procedures in order:

- 1. [Opening a Study](#page-79-0)
- 2. [Setting Up the Study Variables and Adding a Description of the Study](#page-87-0)
- 3. [Managing the Input Files in a Study](#page-94-0)
- 4. [Setting Up the Relationship Between the Input Files](#page-103-0)
- 5. [Saving a Study File](#page-108-0)

# <span id="page-79-0"></span>**Opening a Study**

Follow the appropriate procedure to open an existing study or to create a new study.

- [Opening an Existing Study](#page-79-1)
- [Starting a New Study](#page-81-0)

For general information about the study command bar and pages, see ["Working with a Study](#page-85-0)  [Page" on page 70.](#page-85-0)

# <span id="page-79-1"></span>**Opening an Existing Study**

Follow one of these procedures to open an existing study. When you open an existing study, the study opens to the Analysis Results page. The study tab includes an image of two test tubes,  $\mathbf{I}$ , on the left, the study name in the middle, and a close icon,  $\mathbf{X}$ , on the right. When you make changes to a study, an asterisk (\*) appears to the right of the study name to indicate unsaved changes.

#### **To open an existing study from the Start Page**

1. If the Start Page is closed, do one of the following to open it:

- From the Compound Discoverer menu bar, choose **View > Start Page**.
- In the Compound Discoverer toolbar, click the **Show Start Page** icon,  $\boxed{\bullet}$ .
- 2. Do one of the following:
	- Under What Would You Like to Do?, click **Open Study** to open the Open Study dialog box. Select a study file and click **Open**.

–or–

• Under Recent Studies, click the study name of interest.

The Start Page lists the 20 most recent studies. The study name appears in blue hypertext. Placing the cursor over a study name underlines it [\(Figure 49\)](#page-80-0).

Open an Existing Study icon Menu bar <sup>2</sup> Compound Discoverer 1.0 File Reporting Libraries View Help  $\begin{array}{c} \hline \end{array}$ P. 舄 ш **Start Page X** What would you like to do? **Recent Studies** New Study... Omeprazole ŦŪ C:\CD Studies\\peprazole Create a new study from scratch. Study 1 Ħ Open Study... C:\CD\_Studies\Study 1 Open an existing study. Open Result... Select result file and display the results. Study name in blue hypertext

# **To open an existing study from the Compound Discoverer window**

Do one of the following:

<span id="page-80-0"></span>**Figure 49.** Start page

• From the Compound Discoverer menu bar, choose **File > Open Study** to open the Open Study dialog box. Select a study file and click **Open**.

–or–

• In the Compound Discoverer toolbar, click the **Open an Existing Study** icon, to open the Open Study dialog box. Select a study file and click **Open**.

The study page opens as a tabbed document with the Analysis Results page displayed ([Figure 50](#page-80-1)).

<span id="page-80-1"></span>**Figure 50.** Study page with the Analysis Results page displayed

|                                                                                                    | <b>G</b> Start Page X <b>JJ</b> Omeprazole X |                                              |  |                    |  |  |  |  |  |
|----------------------------------------------------------------------------------------------------|----------------------------------------------|----------------------------------------------|--|--------------------|--|--|--|--|--|
| Add Files X Remove Files & New Analysis & Open Analysis Template                                             |                                              |                                              |  |                    |  |  |  |  |  |
| <b>Input Files</b><br>Samples<br><b>File Relations</b><br><b>Analysis Results</b><br><b>Study Definition</b> |                                              |                                              |  |                    |  |  |  |  |  |
| Open Result & Show Details & Reprocess                                                                       |                                              |                                              |  |                    |  |  |  |  |  |
| <b>Execution State Date</b>                                                                                  |                                              | <b>File Name</b>                             |  | <b>Description</b> |  |  |  |  |  |
| Completed                                                                                                    |                                              | 10/2/2014 6:28:43 PM   Urine 0-3 GSH PhII 01 |  |                    |  |  |  |  |  |
|                                                                                                    |                                              |                                              |  |                    |  |  |  |  |  |

# <span id="page-81-0"></span>**Starting a New Study**

This topic describes how to set up the directory structure for a new study. You can use any study as a study template, which is a study that contains the study factors of interest.

[Figure 51](#page-81-1) shows the hierarchy of the Compound Discoverer folders. The studies folder, which is the top-level folder for all of your studies or a particular set of studies, holds one or more second-level study folders. Each second-level study folder holds one study file (.cdStudy) and one or more result files (.cdResult).

**Note** You can create more than one top-level folder for your studies; however, when you do so, you must take care when selecting the top-level folder for a new study folder.

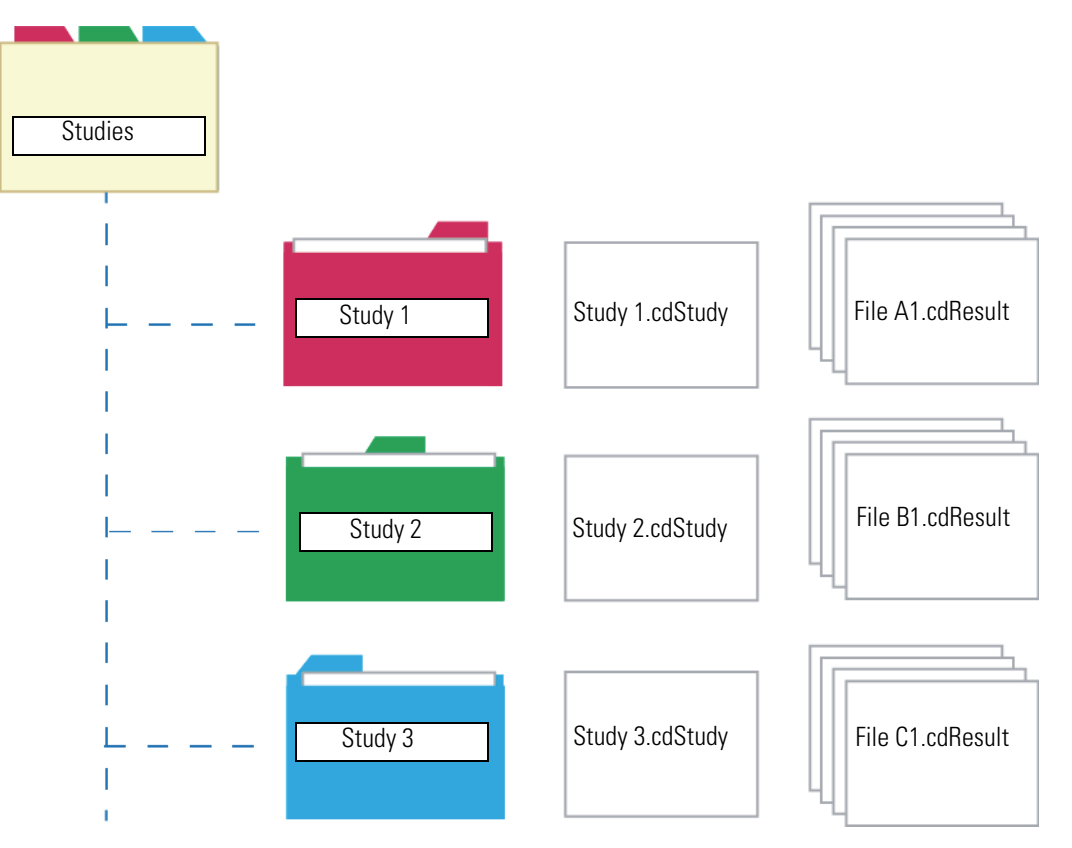

<span id="page-81-1"></span>**Figure 51.** Studies folder structure

# **To create a new study or a new study template**

1. From the Compound Discoverer menu bar, choose **File > New Study**.

The Starting a New Study dialog box opens [\(Figure 52\)](#page-82-0).

<span id="page-82-0"></span>**Figure 52.** Starting a New Study dialog box

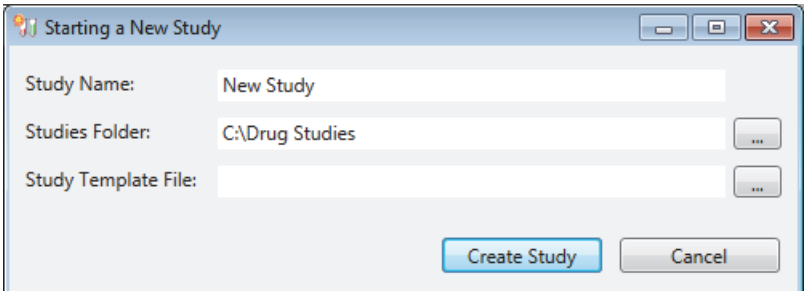

2. In the Study Name box, type a name for the new study.

The application uses the specified name for the study file (.cdStudy) and the study folder where it stores the study file.

- 3. Select the top-level folder where you want to store the new study folder as follows:
	- a. Click the browse icon,  $\lfloor \cdot \rfloor$ , to the right of the Studies Folder box.

The Select Folder dialog box opens.

- b. Browse to an appropriate folder or create a new folder.
- c. Click **Select Folder**.

The folder name and location appears in the Studies Folder box.

- 4. To extract the study factors from another study, do the following:
	- a. Click the browse icon,  $\lfloor \ldots \rfloor$ , to the right of the Study Template File box.

The Select Template Study File dialog box opens.

- b. Select a study template file with the appropriate study factors.
- c. Click **Open**.

The name and location of the study template file appear in the Study Template File box.

# 5. Click **Create Study**.

The following events occur:

- A new study page opens in the Compound Discoverer window.
- A link to the new study appears on the Start Page.
- The new study (second-level) folder appears in the selected top-level folder, and the new study file appears in the new study folder.

[Figure 53](#page-83-0) shows the directory structure for the following entries:

- Top-level folder: Drug Studies (example)
- Second-level folder: New Drug (example)
- File name of the new study: New Drug.cdStudy

Specifies the name of the study and its folder. The application stores the study file and the result files in this folder.

Specifies the top-level folder, where you want the application to store the current study folder and other study folders.

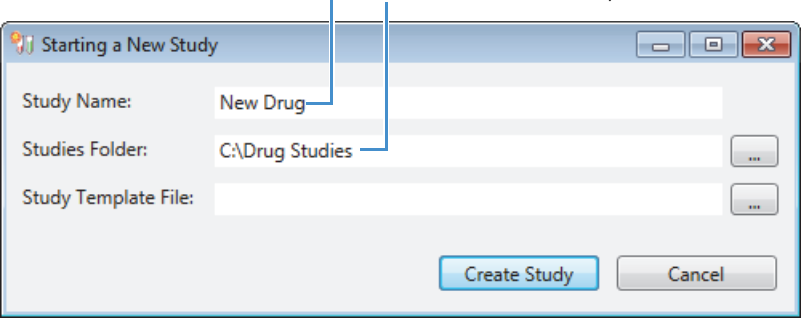

<span id="page-83-0"></span>**Figure 53.** New Drug folder with New Drug.cdStudy file

r.

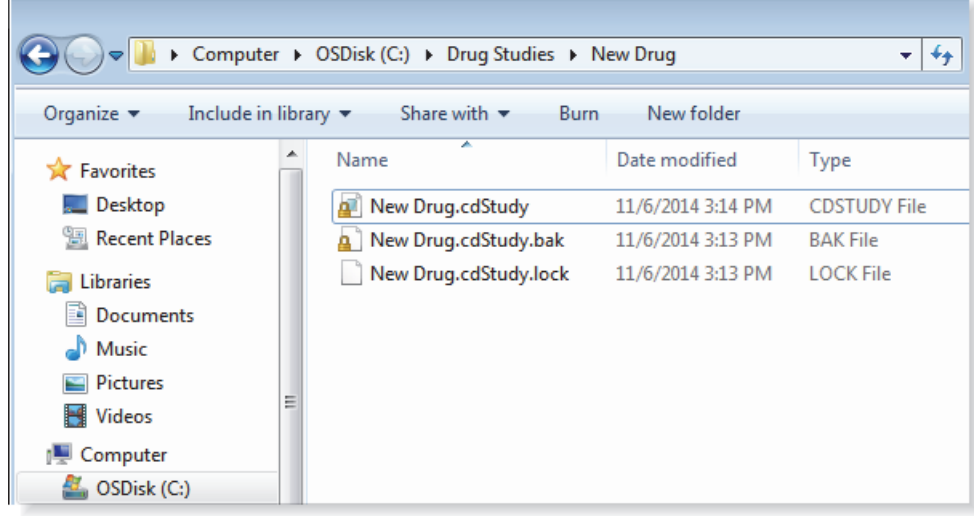

To continue setting up a complete study, see ["Managing the Input Files in a Study" on](#page-94-0)  [page 79](#page-94-0). If you are creating a study template by defining only the study factors, see ["Setting](#page-87-0)  [Up the Study Variables and Adding a Description of the Study" on page 72](#page-87-0).

# **Starting a New Study Dialog Box Parameters**

[Table 10](#page-84-0) describes the parameters in the Starting a New Study dialog box.

<span id="page-84-0"></span>**Table 10.** Starting a New Study dialog box parameters

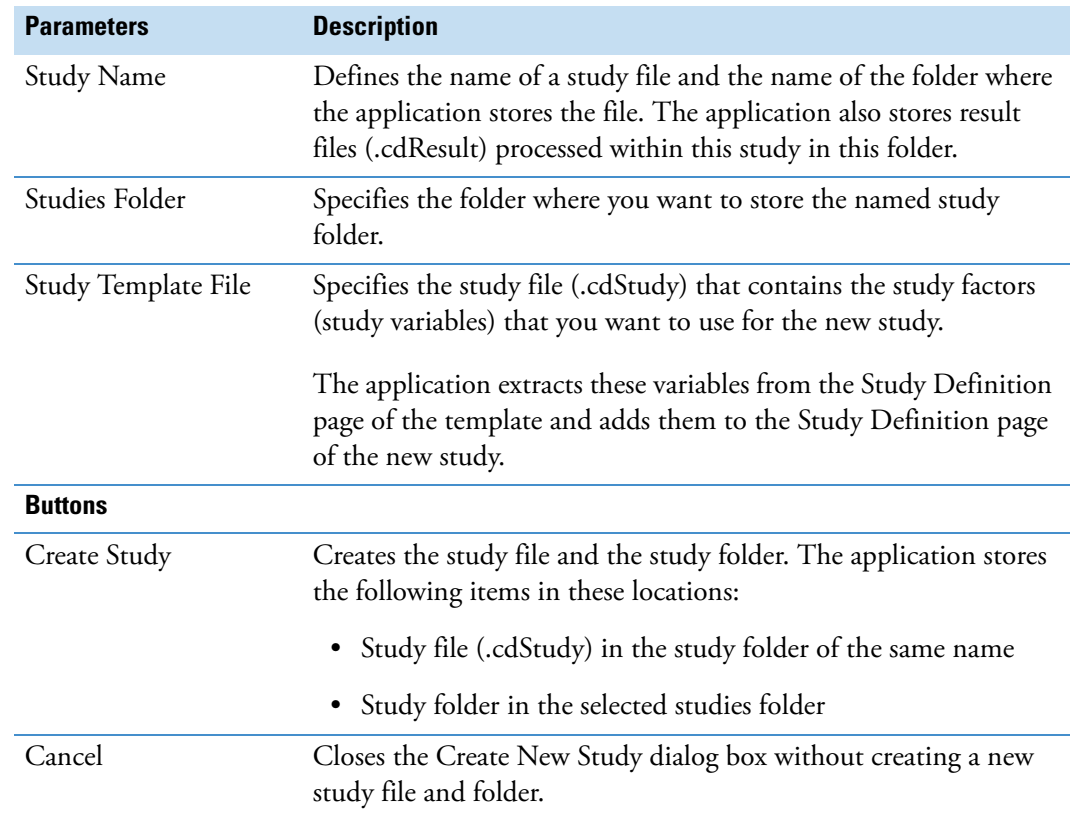

# <span id="page-85-0"></span>**Working with a Study Page**

Use a study page to select the raw data files that you want to include in the study, to set up the sample information for these files, and to set up the relationship between these files.

In addition, you can open result files, review the details of an analysis, and reprocess an analysis from the Analysis Results page of the study page.

For information about opening a study, see ["Opening a Study" on page 64](#page-79-0). For information about adding and removing input files, see ["Managing the Input Files in a Study" on page 79](#page-94-0).

## **To open an empty Analysis pane and an empty Workflows page**

In the study command bar, click **New Analysis**.

An empty analysis pane opens to the right of the study page and the Workflows tab appears in the tab set [\(Figure 54\)](#page-85-1). Once you open the Analysis pane, the New Analysis and Open Analysis Template commands become unavailable. Opening the Analysis pane does not affect the study.

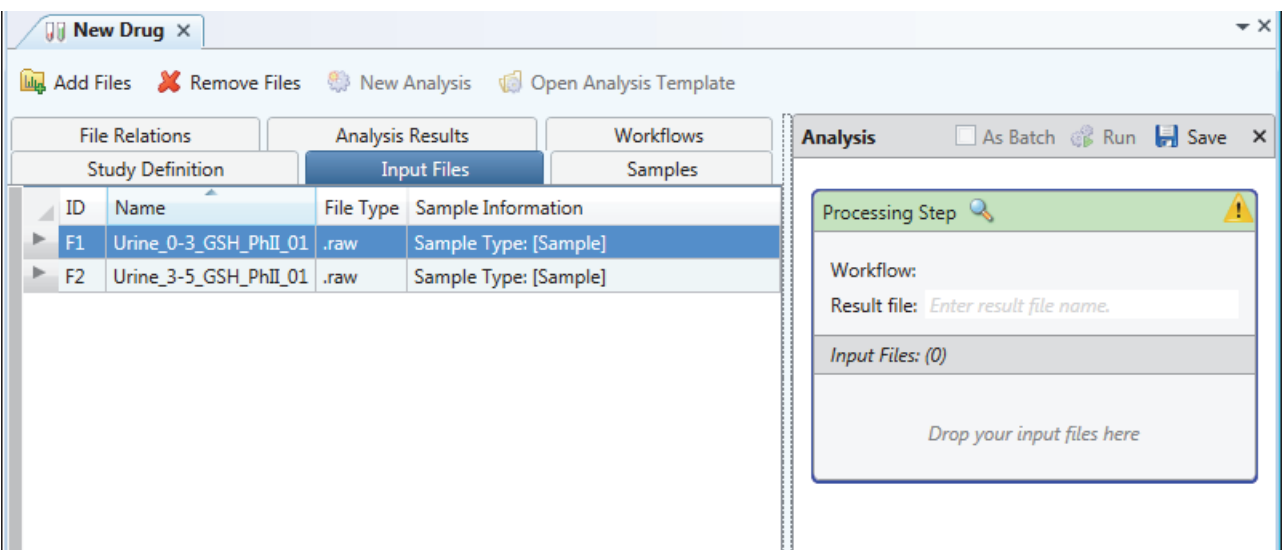

<span id="page-85-1"></span>**Figure 54.** Empty Analysis pane on the right side of the study page

#### **To open an analysis template**

1. In the study command bar, click **Open Analysis Template**.

The Open Analysis Template dialog box opens.

- 2. Browse to the appropriate folder and select an analysis template.
- 3. Click **Open**.

The Analysis pane appears on the right side of the study page and the Workflows tab appears in the tab set. An analysis template usually contains a processing workflow.

# **Study Page Parameters**

The study page is a tabbed document that contains a command bar and several tabbed pages. The study tab includes an image of two test tubes,  $\|\cdot\|$ , on the left, the study name in the middle, and a close icon,  $\vert \mathbf{x} \vert$ , on the right. When you make changes to a study, an asterisk (\*) appears to the right of the study name and indicates unsaved changes.

[Table 11](#page-86-0) describes the parameters on a study page.

<span id="page-86-0"></span>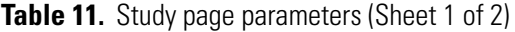

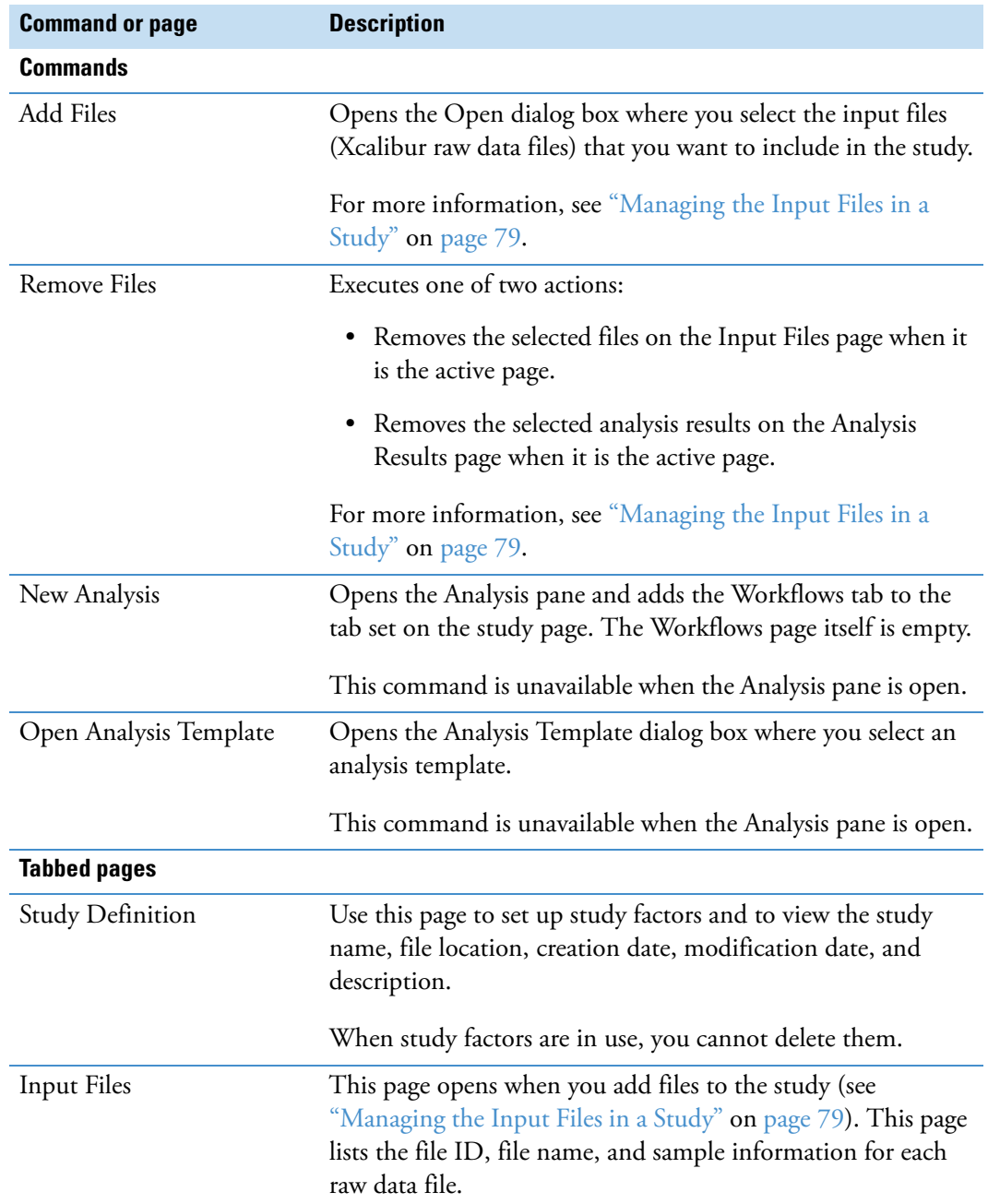

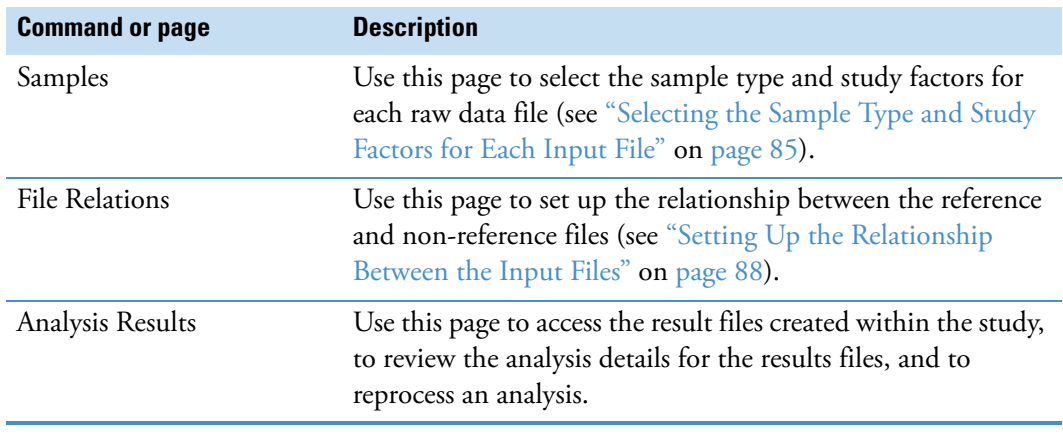

**Table 11.** Study page parameters (Sheet 2 of 2)

# <span id="page-87-0"></span>**Setting Up the Study Variables and Adding a Description of the Study**

You can select the study factors (variables), such as time point, organism, matrix, and so on, by selecting a study template when you create the study; you can set up the study factors on the Study Definition page; or you can use a combination of these two methods. After you create a study, you can edit the study factors (variables) on the Study Definition page.

There are two types of study factors: categorical and numeric. Categorical study factors include non-quantifiable categories such as organism, matrix, tissue, gender, and so on. Numeric study factors include variables that you can quantify such as time, amount, concentration, and so on.

Follow these procedures as needed:

- [To open the Study Definition page](#page-87-1)
- [To add a categorical study variable](#page-88-0)
- [To add a numeric factor](#page-89-0)
- [To delete a study factor](#page-90-0)
- [To create a new study factor by using the Copy and Paste commands](#page-91-0)
- [To edit a study factor](#page-91-1)
- [To save the changes](#page-91-2)

#### <span id="page-87-1"></span>**To open the Study Definition page**

On the study page, click the **Study Definition** tab.

If you selected a study template when you created the study, the Study Factors area contains one or more factors (variables).

[Figure 55](#page-88-1) shows an empty Study Factors area.

<span id="page-88-1"></span>**Figure 55.** Study Definition page of the study page

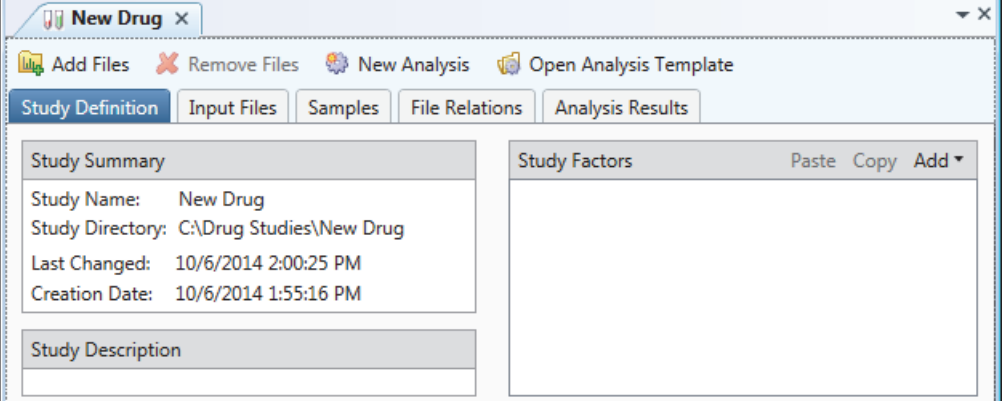

# <span id="page-88-0"></span>**To add a categorical study variable**

1. From the Study Factors menu bar, choose **Add > Categorical Factor**.

The categorical factor editor appears with [new factor] automatically selected. See [Figure 56](#page-88-2).

<span id="page-88-2"></span>**Figure 56.** Categorical factor editor

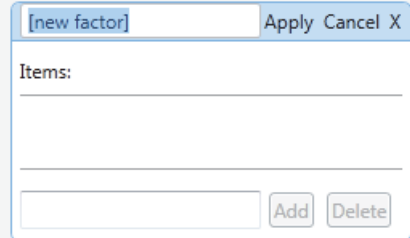

2. Leave the cursor in the Study Factors pane and type the name of the factor, for example, **Matrix**.

The application replaces [new factor] with your text.

**Note** If you click another pane before typing the factor name, the typed text appears in the pane where you placed the cursor. For example, if you click the Study Description pane and type text, the text appears in the Study Description pane.

- 3. For each item that you want to add to the Items list, do the following:
	- a. In the Items box (to the left of the Add and Delete buttons), type a study factor item, for example, **Urine**.

The Add button becomes available ([Figure 57](#page-89-1)).

<span id="page-89-1"></span>**Figure 57.** Entering items in the item box

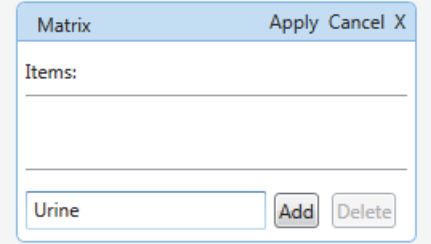

b. Click **Add**.

The current item appears in the Items list.

4. To save the study factor, click **Apply**.

The factor editor collapses to show only the study factor name and the Items list ([Figure 58](#page-89-2)). The items appear in alphabetical order.

<span id="page-89-2"></span>**Figure 58.** Named factor with a list of items

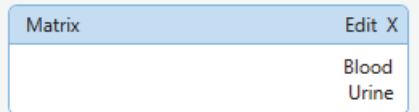

# <span id="page-89-0"></span>**To add a numeric factor**

1. From the Study Factors menu bar, choose **Add > Numeric Factor**.

The numeric factor editor appears with [new factor] automatically selected [\(Figure 59\)](#page-89-3).

<span id="page-89-3"></span>**Figure 59.** Numeric factor editor

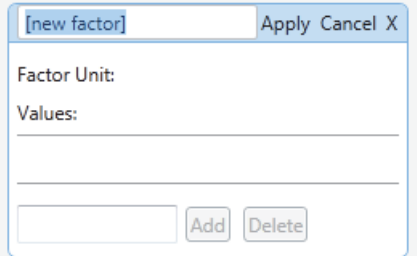

2. Leave the cursor in the Study Factors pane and type the name of the factor, for example, **Time Point**.

The application replaces [new factor] with your text.

**Note** If you click another pane before typing the factor name, the typed text appears in the pane where you placed the cursor. For example, if you click the Study Description pane and type text, the text appears in the Study Description pane.

3. In the Factor Unit box, which appears when you place the cursor to the right of Factor Unit, type a unit for the factor, for example, **hrs**.

The unit is only a text label.

- 4. For each numeric value that you want to add to the Values list, do the following:
	- a. In the box to the left of the Add and Delete buttons, type a numeric value.

The Add button becomes available ([Figure 60](#page-90-1)).

<span id="page-90-1"></span>**Figure 60.** Entering numeric values in the values box

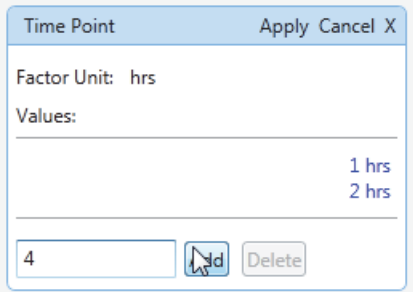

b. Click **Add**.

The value appears in the Values list in ascending numeric order.

5. To save the study factor, click **Apply**.

The factor editor collapses to show only the study factor name and the Values list ([Figure 61](#page-90-2)).

<span id="page-90-2"></span>**Figure 61.** Numeric factor with a list of values

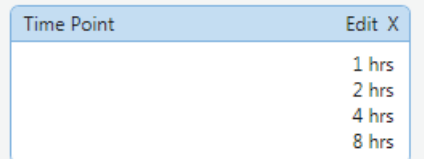

# <span id="page-90-0"></span>**To delete a study factor**

1. In the title bar of the factor of interest, click  $\frac{\times}{\ }$ .

The Remove Study Factor dialog box appears [\(Figure 62\)](#page-90-3).

<span id="page-90-3"></span>**Figure 62.** Remove Study Factor dialog box

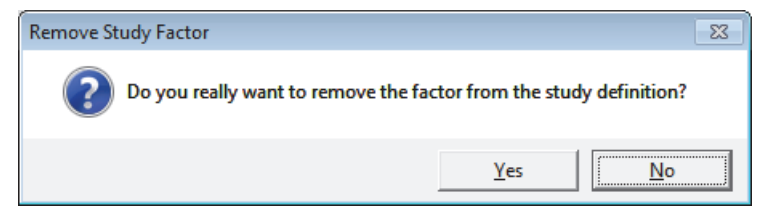

2. Click **Yes** to delete the study factor.

# <span id="page-91-0"></span>**To create a new study factor by using the Copy and Paste commands**

1. Select the factor that you want to copy.

The title bar of the selected factor turns blue.

- 2. Click **Copy**.
- 3. Click **Paste**.

A copy of the selected factor appears in the Study Factors area.

4. Edit the factor as described in the next procedure, ["To edit a study factor."](#page-91-1) 

## <span id="page-91-1"></span>**To edit a study factor**

1. In the factor title bar, click **Edit**.

The text entry box and the Add and Delete buttons appear. For a numeric factor, the Factor Unit box also appears.

- 2. To change the unit for a numeric factor, select the current unit and type a new unit.
- 3. To add more entries to the Items or Values list, type alphanumeric text in the appropriate box, and then click **Add**.
- 4. To delete a list entry, select the entry and click **Delete**.

You cannot delete a value when it is in use—that is, when you have selected the value for a sample.

# <span id="page-91-2"></span>**To save the changes**

With the study page open, click the **Save the Currently Active Item** icon, **H**, in the Compound Discoverer toolbar.

# **Study Definition Page Parameters**

Use the Study Definition page of the study page to view information about the study, to enter a description of the study, and to set up the study variables.

[Figure 63](#page-92-1) shows a Study Definition page with a categorical study factor and a numeric study factor.

<span id="page-92-1"></span>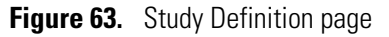

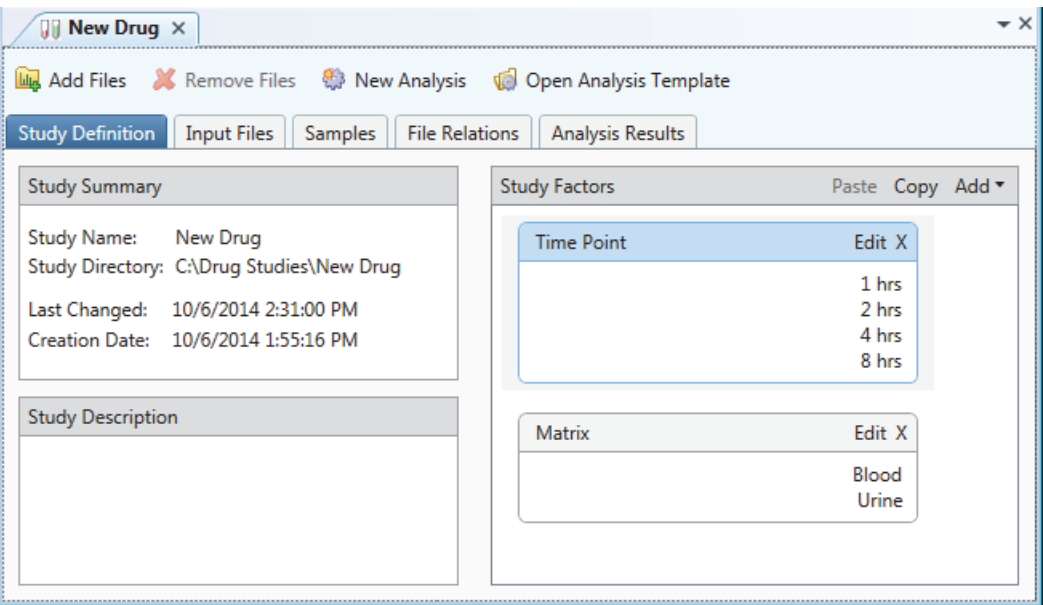

[Table 12](#page-92-0) describes the parameters on the Study Definition page.

<span id="page-92-0"></span>**Table 12.** Study Definition page parameters (Sheet 1 of 2)

| <b>Parameter</b>                                                     | <b>Description</b>                                                |  |  |  |  |  |
|----------------------------------------------------------------------|-------------------------------------------------------------------|--|--|--|--|--|
| <b>Study Summary pane</b>                                            |                                                                   |  |  |  |  |  |
| Study Name                                                           | Displays the study name.                                          |  |  |  |  |  |
| <b>Study Directory</b>                                               | Displays the file location where the study is stored.             |  |  |  |  |  |
| Last Changed                                                         | Displays the date and time of the last saved change to the study. |  |  |  |  |  |
| <b>Creation Date</b>                                                 | Displays the creation date of the study file.                     |  |  |  |  |  |
| <b>Study Description pane</b>                                        |                                                                   |  |  |  |  |  |
| Use this pane to enter and store a description of the current study. |                                                                   |  |  |  |  |  |

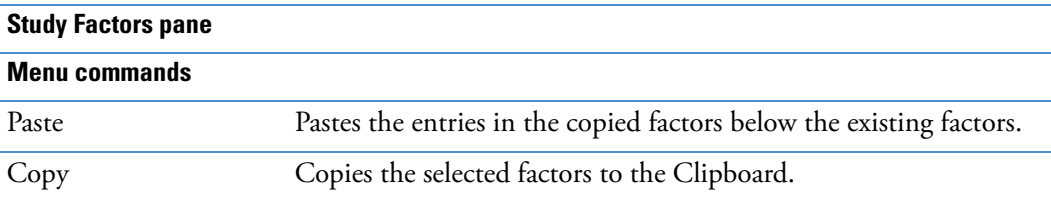

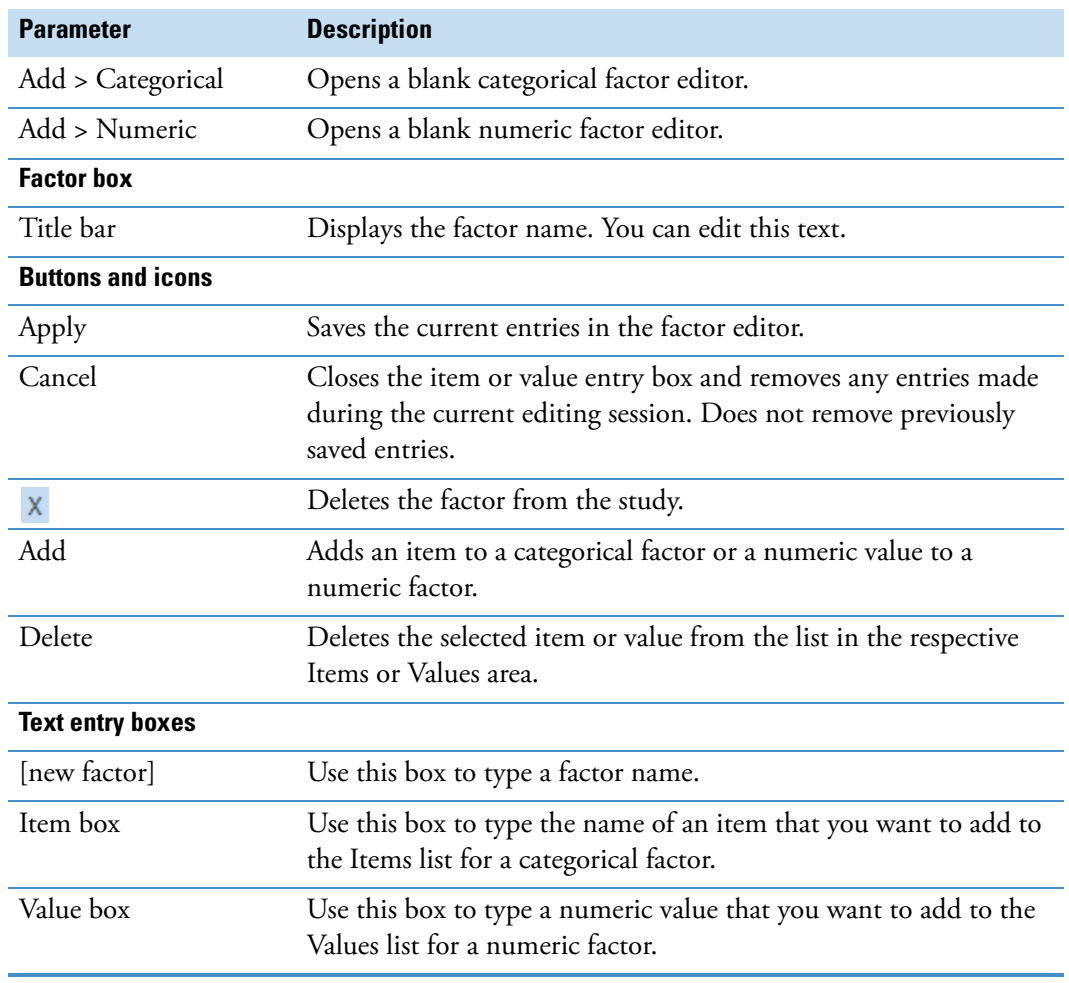

# **Table 12.** Study Definition page parameters (Sheet 2 of 2)

# <span id="page-94-0"></span>**Managing the Input Files in a Study**

Use the Input Files page to manage the input files in a study. The input files for the Compound Discoverer application are raw data files (.raw) acquired by a Thermo Scientific mass spectrometer.

To manage the input files in a study, follow these procedures as needed:

- [To add input files to the study](#page-94-1)
- [To sort the input files](#page-95-1)
- [To display the details for an input file](#page-95-2)
- [To open the details for all of the input files](#page-95-3)
- [To remove a raw data file from the input files list](#page-95-0)
- [To resolve the input files list when you move a study or the raw data files](#page-96-0)

# <span id="page-94-1"></span>**To add input files to the study**

- 1. Do one of the following:
	- a. In the study command bar, click **Add Files**.

The Add Files dialog box appears.

- b. Browse to the appropriate folder and select the raw data files of interest.
- c. Click **Open**.
- $-$ or $-$
- a. In the set of study page tabs, click the **Input Files** tab.
- b. Using Windows Explorer, open the folder that contains the raw data files of interest.
- c. Drag the raw data files that you want to add to the study to the Input Files page and drop the files anywhere on the page.

The application populates the table rows on the Input Files page as follows:

- ID—Displays a unique ID in the following format: F#, where # is a unique integer.
- Name—Displays the file name of the input file.
- Sample Information—Assigns Sample as the default Sample Type and n/a for each study factor.

If the study already contains the files that you are attempting to add, the Adding Duplicate Files message box opens. If the study already contains the files but in a different directory folder, the Adding Files message box opens.

- 2. If a message box opens, do one of the following:
	- If the Adding Files message box opens and contains a message about changing the storage path, click **OK** to close the dialog box. Then, click **OK** in the next message box. If the application does not automatically update the directory path (in less than a minute), save the study. Then close and reopen the study.
	- If the Adding Duplicate Files message box opens, click **OK** to close it.

If you remove the file from the input files table, the application does not reuse the ID. The default sample type is Sample.

# <span id="page-95-1"></span>**To sort the input files**

Click a column heading.

## <span id="page-95-2"></span>**To display the details for an input file**

Click the **Show Details** icon,  $\blacktriangleright$ , for the file of interest.

A subordinate row appears below the selected row. You can modify the sample type and study variables in this row.

#### <span id="page-95-3"></span>**To open the details for all of the input files**

Click the **Show Study File Details** bar to the left of the table.

#### <span id="page-95-0"></span>**To remove a raw data file from the input files list**

1. Select the row of interest and click **Remove Files** in the study command bar.

Depending on whether you have run an analysis with the selected input file, one of the following message boxes appears:

• If you have not run an analysis with the selected input file, the Remove Input File message box appears.

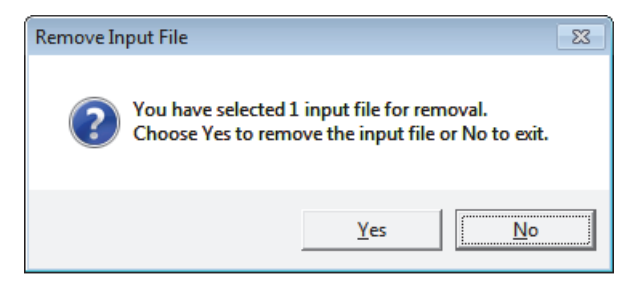

• If you have run an analysis with the selected input file, the Remove Analysis Result Files message box appears.

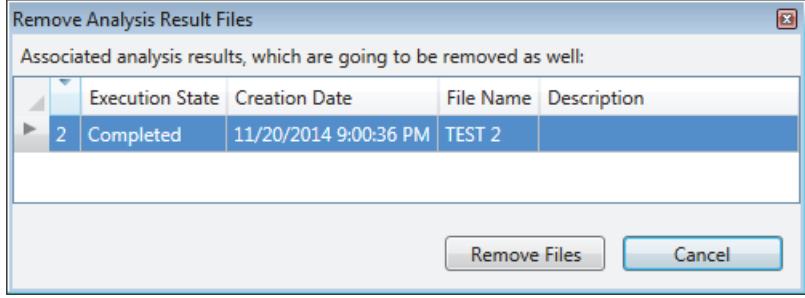

- 2. Do one of the following:
	- In the Remove Input File message box, click **Yes** to remove the input file from the study. Or, click **No** to close the message box without removing the file.

–or–

• In the Remove Analysis Result Files message box, click **Remove Files** to remove the input file and its associated analyses from the study. Or, click **Cancel** to close the message box.

When you remove an input file from the study, the analyses associated with the input file disappear from the Analysis Results page, but the result files (.cdResult) remain in the study folder.

# <span id="page-96-0"></span>**To resolve the input files list when you move a study or the raw data files**

**Note** If the network or directory path changes between the study and the raw data files, an exclamation symbol  $\left( \bigcup \right)$  appears to the left of the file ID.

- 1. Display the details for the missing files and check their original location.
- 2. If you know where the files are currently stored, add the files to the study as described in ["To add input files to the study" on page 79](#page-94-1).

The Adding Files confirmation box opens. The progress remains at 0.0% until you click OK [\(Figure 64\)](#page-97-0).

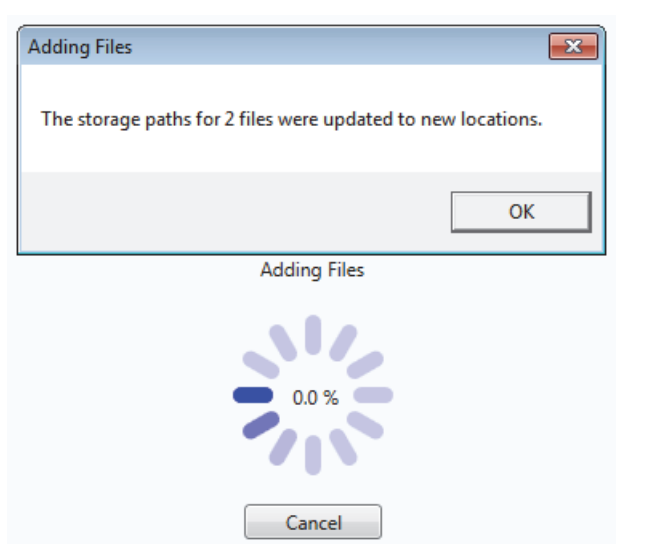

# <span id="page-97-0"></span>**Figure 64.** Adding Files confirmation box with progress information

3. Click **OK** to continue.

The Adding Duplicate Files message box opens. The progress continues to remain at 0.0% until you click OK.

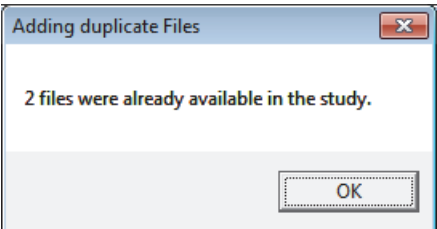

4. Click **OK** to continue.

The application restores the connection between the study and the raw data files.

5. Save the change (see ["Saving a Study File" on page 93](#page-108-0)).

# **Input Files Page Parameters**

Use the Input Files page of the study page to review the raw data files in the study and their associated sample information [\(Figure 65\)](#page-98-1).

<span id="page-98-1"></span>**Figure 65.** Input Files page with two input files

|                   |                                 | $\Box$ New Drug $\times$ |                                                       |           |                                                                                      |             |                 |                   |
|-------------------|---------------------------------|--------------------------|-------------------------------------------------------|-----------|--------------------------------------------------------------------------------------|-------------|-----------------|-------------------|
| Study command bar | <b>Lu<sub>k</sub></b> Add Files | <b>Study Definition</b>  | Remove Files State New Analysis<br><b>Input Files</b> | Samples   | Open Analysis Template<br><b>File Relations</b><br>Analysis Results                  |             |                 |                   |
|                   | ID                              | Name                     |                                                       | File Type | Sample Information                                                                   |             |                 |                   |
| Select All icon   | F1                              |                          | Urine_0-3_GSH_PhII_01                                 | .raw      | Sample Type: [Sample], Matrix: [n/a], Time Point: [n/a]                              |             |                 |                   |
|                   |                                 |                          | Sample Sample Identifier                              |           |                                                                                      | Sample Type | Matrix          | <b>Time Point</b> |
|                   |                                 |                          | Urine 0-3 GSH PhII 01                                 |           |                                                                                      | Sample      | $\sqrt{a}$<br>÷ | n/a               |
| Show Details icon | <b>File:</b>                    |                          |                                                       |           |                                                                                      |             |                 |                   |
|                   |                                 | ID                       |                                                       |           | Name                                                                                 |             | Date Modified   | <b>Size</b>       |
| Show Study File   |                                 | F1.1                     |                                                       |           | C:\Omeprazole Example Study\Raw Files\Urine_0-3_GSH_PhII_01.raw 8/22/2012 2:23:48 AM |             |                 | 87951370 [Byte]   |
| Details bar       | F <sub>2</sub>                  |                          | Urine 3-5 GSH PhII 01   .raw                          |           | Sample Type: [Sample], Matrix: [n/a], Time Point: [n/a]                              |             |                 |                   |
|                   |                                 |                          |                                                       |           |                                                                                      |             |                 |                   |

[Table 13](#page-98-0) describes the parameters on the Input Files page.

<span id="page-98-0"></span>Table 13. Input Files page parameters (Sheet 1 of 2)

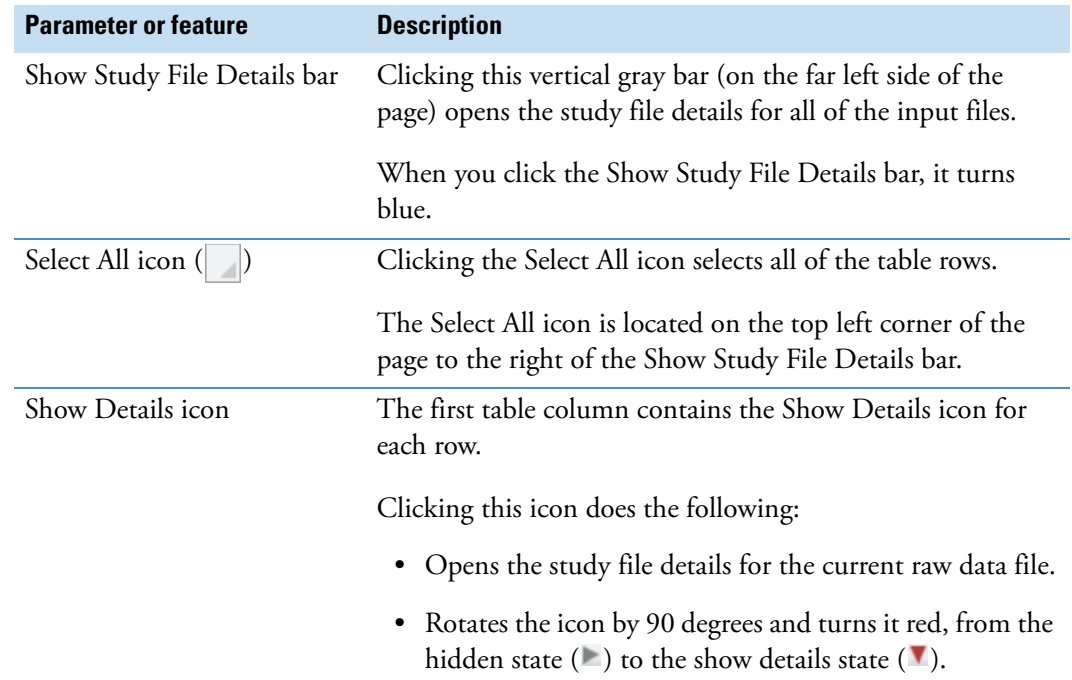

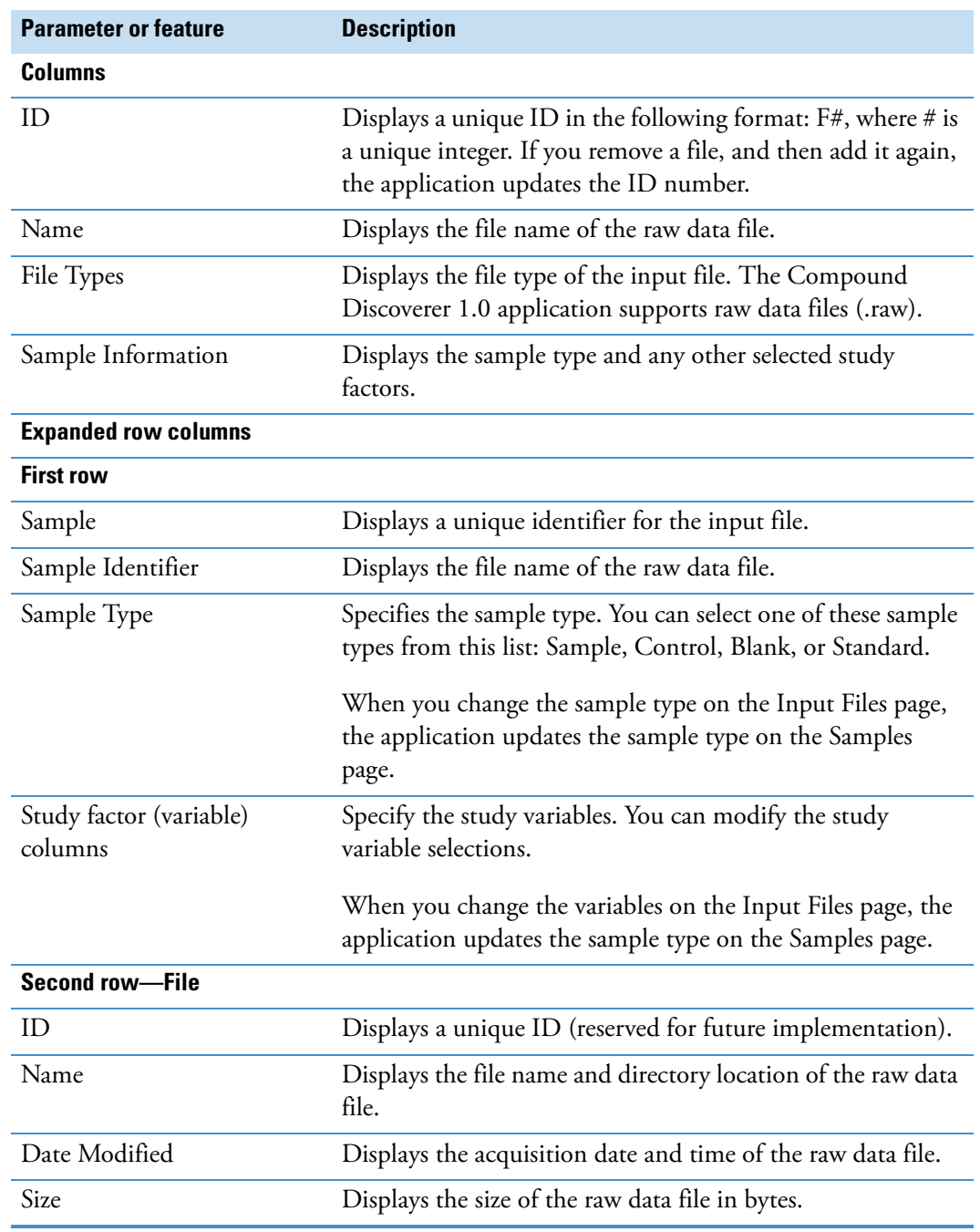

# **Table 13.** Input Files page parameters (Sheet 2 of 2)

# <span id="page-100-0"></span>**Selecting the Sample Type and Study Factors for Each Input File**

In the Compound Discoverer application, you can identify the sample type and other study factors for each input file on either the Samples page or the Input Files page of the study page.

Follow these procedures to select the sample type and study factors on the Samples page:

- [To open the Samples page](#page-100-2)
- [To select the sample type for each sample](#page-100-3)
- [To select the study factor or factors for each sample](#page-100-4)
- [To fill a set of contiguous rows with the same value](#page-100-1)
- [To view additional information for each input file](#page-102-0)

### <span id="page-100-2"></span>**To open the Samples page**

On the study page, click the **Samples** tab.

For information about the study page, see ["Working with a Study Page" on page 70.](#page-85-0)

### <span id="page-100-3"></span>**To select the sample type for each sample**

Do one of the following:

• For each sample, select one of the following in the Sample Type list: Sample, Control, Blank, or Standard.

–or–

• If you want to select the same sample type for multiple consecutive rows, follow this procedure, ["To fill a set of contiguous rows with the same value."](#page-100-1) 

## <span id="page-100-4"></span>**To select the study factor or factors for each sample**

Do one of the following:

• For each sample, make the appropriate selections in each factor column.

–or–

• If you want to select the same factor item or value for multiple consecutive rows, follow this procedure, "To fill a set of contiguous rows with the same value."

## <span id="page-100-1"></span>**To fill a set of contiguous rows with the same value**

<span id="page-100-5"></span>1. Drag the cursor up or down a range of consecutive cells.

Releasing the mouse button highlights the selected cells in a light blue, and the row where you release the button in a darker blue as shown in [Figure 66](#page-101-0).

|  | <b>Study Definition</b> | Input Files       | <b>Samples</b> | <b>File Relations</b> |                          |        | Analysis Results |                           |
|--|-------------------------|-------------------|----------------|-----------------------|--------------------------|--------|------------------|---------------------------|
|  | Sample                  | Sample Identifier |                | Sample Type           |                          | matrix |                  |                           |
|  | ▣                       | ▣                 | ٠              | 同                     | ۰                        | ▣      | ٠                |                           |
|  | $\boxplus$ S1           | Urine 0-3 01      |                | Control               | ۰                        | n/a    | $\mathbf{r}$     |                           |
|  | $\oplus$ S2             | Urine 0-3 02      |                | Sample                | ۰                        | n/a    | ٠                | - Selected cells that are |
|  | $\boxplus$ S3           | Urine 3-5 01      |                | Control               | $\overline{\mathbf{r}}$  | n/a    | $\mathbf{r}$     | highlighted with a light  |
|  | $\boxplus$ S4           | Urine 3-5 02      |                | Sample                | $\overline{\phantom{a}}$ | n/a    | $\cdot$          | blue background           |

<span id="page-101-0"></span>**Figure 66.** Column cells selected by dragging the cursor down the column

2. On the keyboard, press the F2 key.

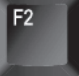

A thick gray border appears around the selected cells. The last cell in the selection; that is, the cell where you released the mouse button in [step 1,](#page-100-5) has a light blue background. [Figure 67](#page-101-1) shows the effect of pressing the F2 key.

<span id="page-101-1"></span>**Figure 67.** Cell selection with a thick gray border

|             | <b>Study Definition</b> | <b>Input Files</b> | <b>Samples</b> | <b>File Relations</b> |   |        | Analysis Results |  |
|-------------|-------------------------|--------------------|----------------|-----------------------|---|--------|------------------|--|
|             | Sample                  | Sample Identifier  |                | Sample Type           |   | matrix |                  |  |
|             | ▣                       | ▣                  |                | ▣                     |   | ▣      | ٠                |  |
|             | $\boxplus$ S1           | Urine 0-3 01       |                | Control               | ÷ | n/a    | ٠                |  |
|             | $\boxplus$ S2           | Urine 0-3_02       |                | Sample                | ٠ | n/a    | ٠                |  |
|             | $\boxplus$ S3           | Urine 3-5 01       |                | Control               |   | n/a    |                  |  |
| $\bigoplus$ | S <sub>A</sub>          | Urine 3-5_02       |                | Sample                |   | n/a    |                  |  |

3. On the keyboard, press the Down or Up arrow keys, until you populate the cell with the light blue background with the selection you want [\(Figure 68\)](#page-101-2).

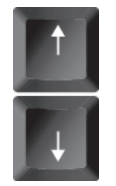

<span id="page-101-2"></span>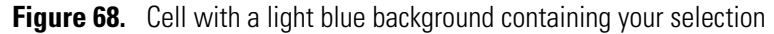

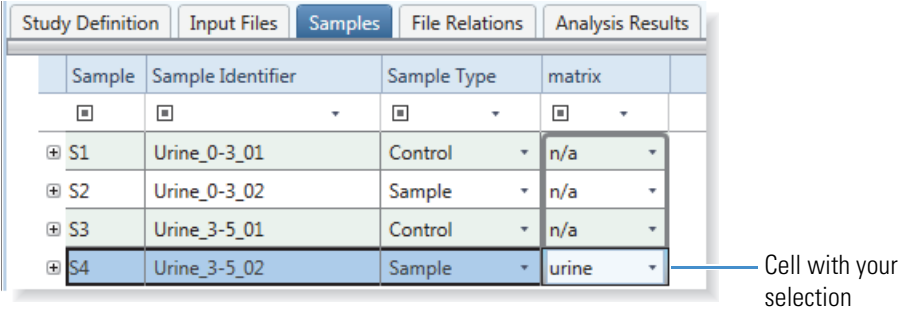

4. On the keyboard, press Enter.

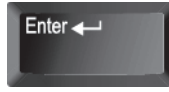

The application populates the selected cells with the same selection ([Figure 69](#page-102-1)).

<span id="page-102-1"></span>**Figure 69.** Same selection for the matrix sample variable

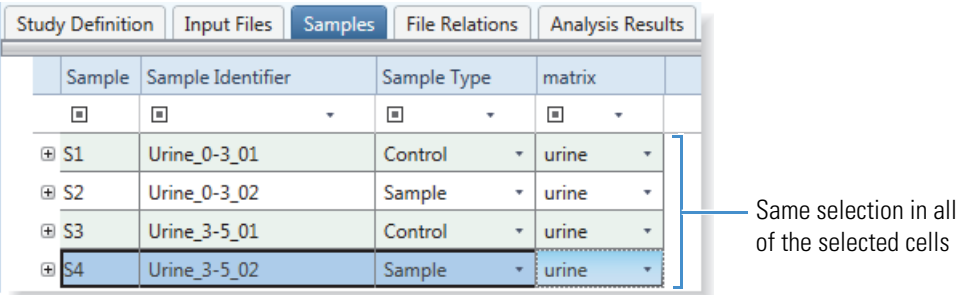

# <span id="page-102-0"></span>**To view additional information for each input file**

Click the expand icon to the left of the Sample Identifier column.

The expanded row displays the full file name and location, the file size in kilobytes, and the acquisition time of an Xcalibur raw file or the creation time of a common format data file.

# **Samples Page Parameters**

Use the Samples page to select the sample type and study variables (factors) for each raw data file.

Use the filter row to limit the sample list to specific samples.

[Figure 70](#page-102-2) shows the Samples page.

<span id="page-102-2"></span>**Figure 70.** Samples page with the file name of the first sample displayed

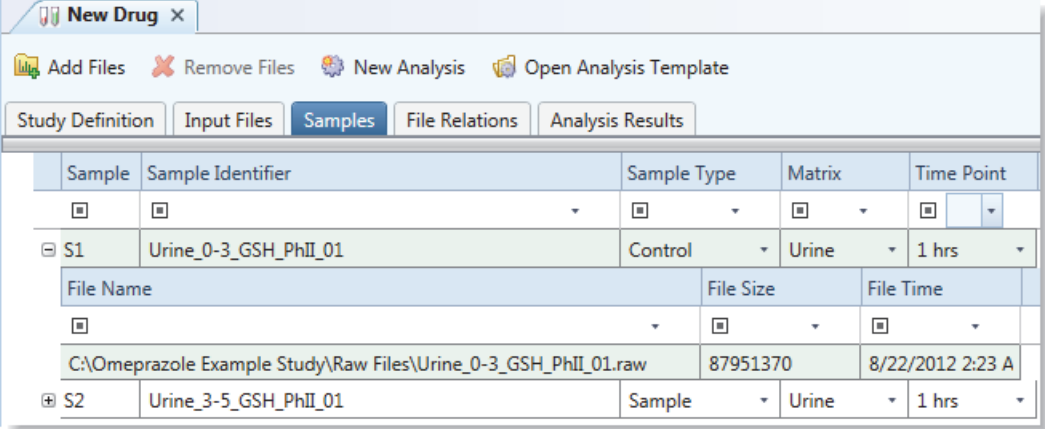

[Table 14](#page-103-1) describes the parameters on the Samples page.

<span id="page-103-1"></span>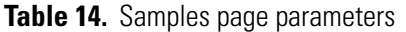

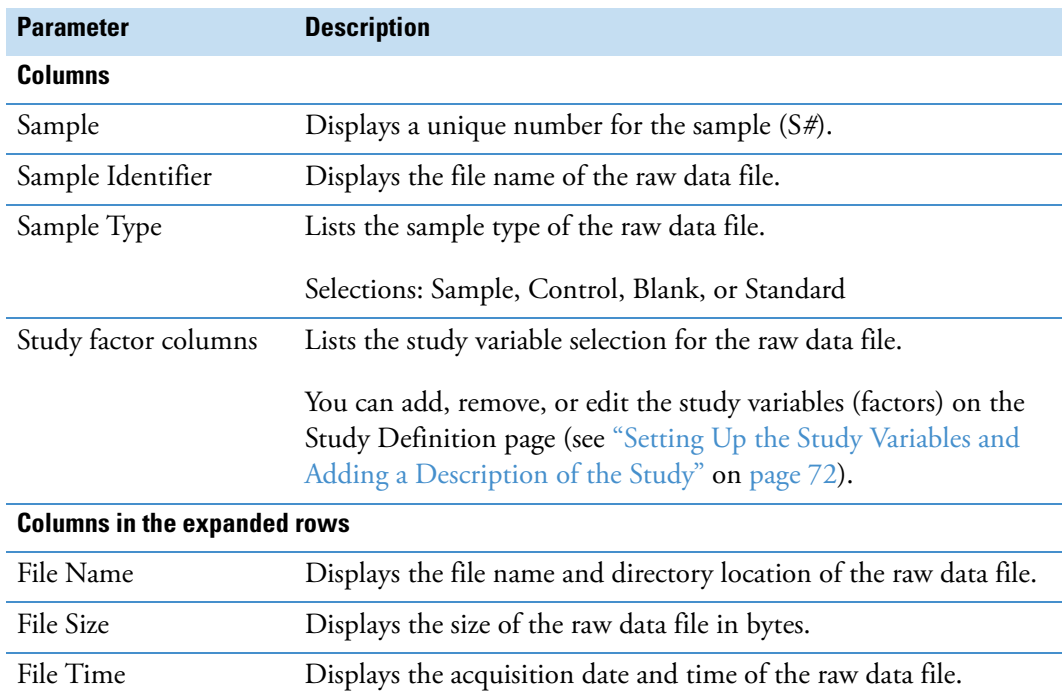

# <span id="page-103-0"></span>**Setting Up the Relationship Between the Input Files**

When you submit a set of input files for processing, you can process the data in one of two ways:

• Set up the analysis to produce one result file for each input file.

–or–

• Set up the analysis to produce one result file for the entire set of input files.

When you set up an analysis that produces one result file from multiple input files and the processing workflow includes the Retention Time Aligner node, the Peak Consolidator node, or both of these nodes, the application assumes that you want to compare the chromatographic peaks in each non-reference file to those in a corresponding reference file. If you have not already set up the relationship between the files, a validation message appears when you start the analysis. You can choose to ignore the message, or you can stop the run, open the File Relations page, and set up the relationship.

You can set up the file relations manually by using the drag-and-drop technique or automatically by using the Auto Detect File Relations command.

- When you manually associate the files, you can use any sample type as a reference file and any sample type as a non-reference file; that is, the reference file does not have to be a Control sample type.
- When you use the Auto Detect File Relations command, the application aligns Samples, Blanks, and Standards under Controls. If your data set includes more than one Control sample type, you must define at least one study factor.

If you have not already added two or more input files to the study, selected their sample types, and set up the study factors for the study, do so now by following the procedures in these topics: ["Setting Up the Study Variables and Adding a Description of the Study" on page 72](#page-87-0), ["Managing the Input Files in a Study" on page 79](#page-94-0) and "Selecting the Sample Type and Study [Factors for Each Input File" on page 85](#page-100-0).

## **To open the File Relations page**

Click the **File Relations** tab on the study page.

## **To manually associate the sample files**

1. Open the File Relations page by clicking the **File Relations** tab.

[Figure 71](#page-104-0) shows the File Relations page with two unaligned files.

<span id="page-104-0"></span>**Figure 71.** File Relations page with a two unaligned files

File Relations command bar

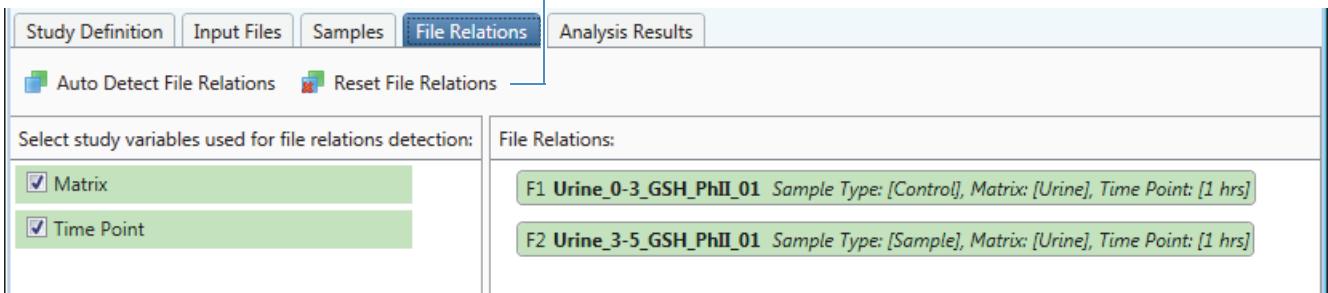

2. Drag the non-reference file under the reference file.

[Figure 72](#page-104-1) shows input file F2 being dragged under input file F1.

<span id="page-104-1"></span>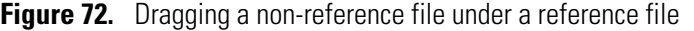

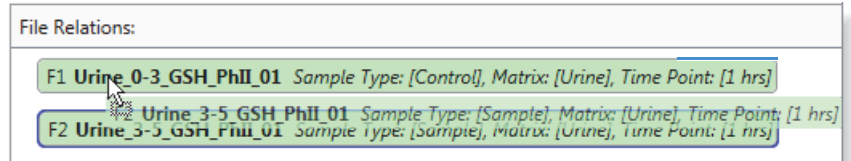

When you release the non-reference file, the application places it in the Aligned Files list below the reference file, which has a blue background ([Figure 73](#page-105-0)).

<span id="page-105-0"></span>**Figure 73.** File Relations area with one set of aligned files

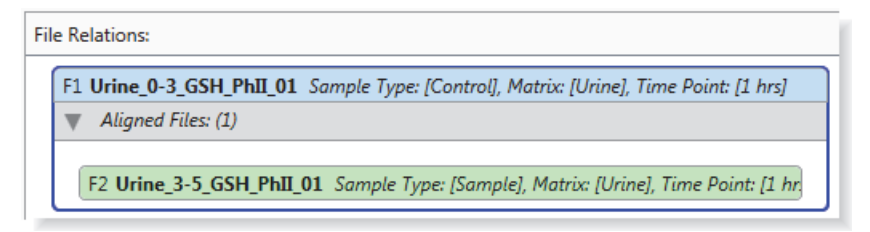

## **To manually remove an aligned file from an Aligned Files list**

Drag the file out of the Aligned Files list in the File Relations area until the marker  $($  $)$ appears, and then release the mouse button [\(Figure 74\)](#page-105-1).

<span id="page-105-1"></span>**Figure 74.** File Relations area with a file being dragged out of an alignment area

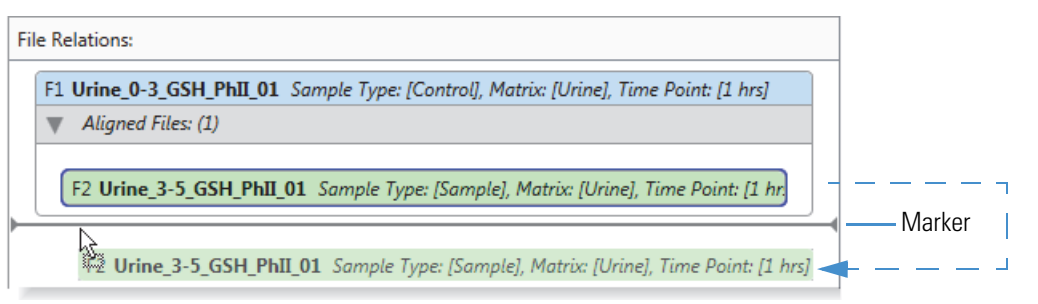

# **To automatically align the non-reference files with the Control files**

- 1. Open the File Relations page by clicking the **File Relations** tab.
- 2. Make sure to select the appropriate check boxes in the Select Study Variables Used for File Relations Detection pane.
	- If your study files include more than one control sample, you must select at least one additional study variable (check box) for the application to set up the file relations.
	- If your study includes samples with different study factor definitions, make sure to select only those study variables that apply.
- 3. In the File Relations command bar, click **Auto Detect File Relations**.

The application automatically detects the relationship between the input files and aligns the Sample, Blank, and Standard sample types under the appropriate Control files.

[Figure 75](#page-106-0) shows one reference file and three non-reference files. In this case, the sample type of the reference file is Control. The study variables are the same for all four files.

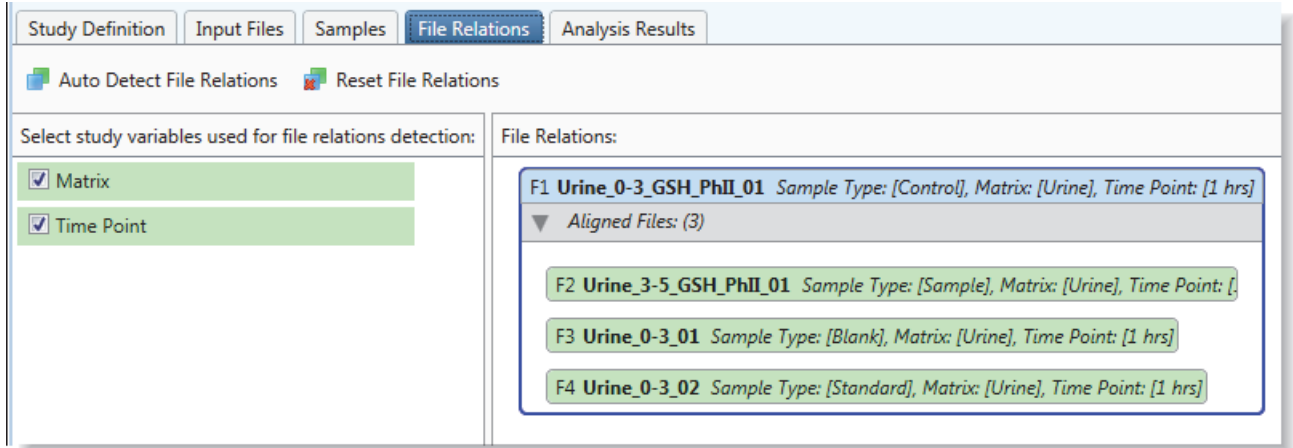

<span id="page-106-0"></span>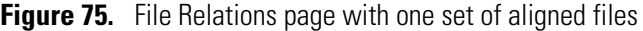

[Figure 76](#page-106-1) shows a set of files from different time points in a study. The application cannot automatically align the non-reference samples with the Control sample because the Time Point check box is selected, and the time points of the non-reference samples do not match those of the Control sample.

<span id="page-106-1"></span>**Figure 76.** File set that the application cannot automatically align

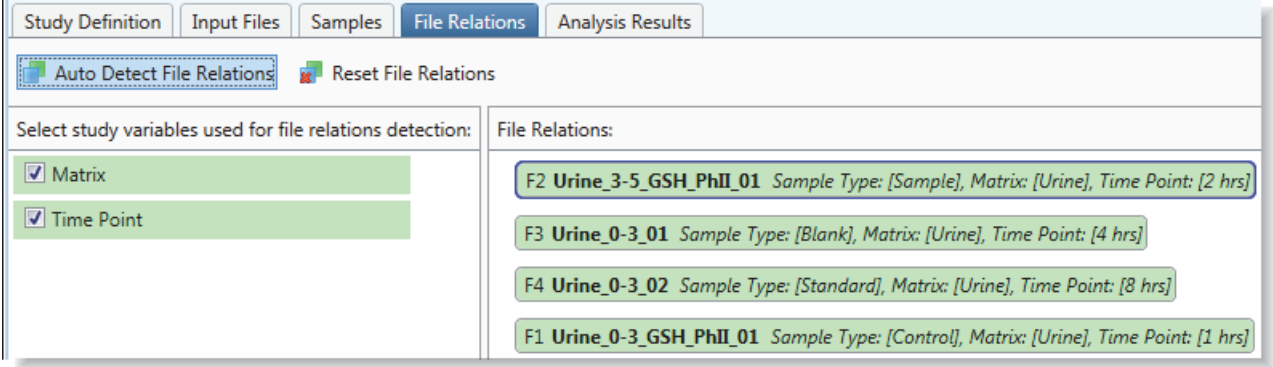

**To automatically undo the alignment of the input files**

Click **Reset File Relations** in the File Relations command bar.

# **File Relations Page Parameters**

Use the File Relations page to set up the relationship between the reference and non-reference files.

**Note** When processing sets of aligned files, the application uses the file relations information in two ways:

- The Retention Time Aligner node uses the file relations information to chromatographically align the non-reference files with the reference files.
- The Compare with Control feature in the Peak Consolidator node uses the file relations information to compare the peak areas in the non-reference files to the peak areas in the reference files.

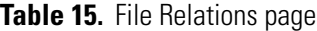

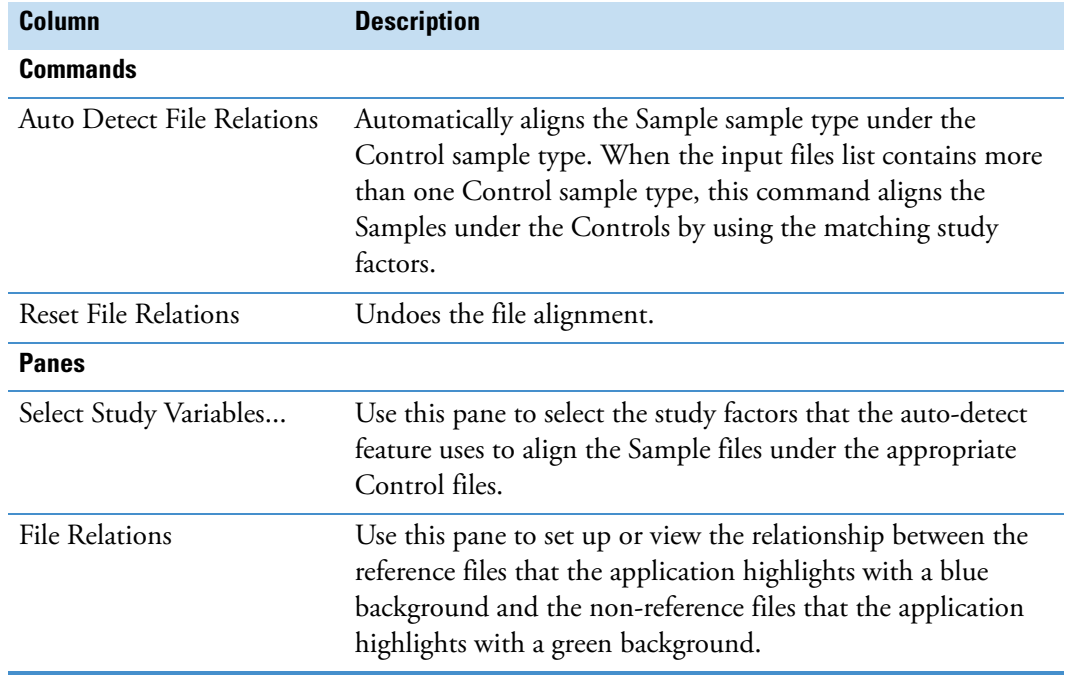
## **Saving a Study File**

Always save your study file after you modify it and before you close it, unless you want to cancel the changes.

### **To save a study file**

With the study that you want to save open, do one of the following:

• From the Compound Discoverer menu bar, choose **File > Save**.

–or–

• In the Compound Discoverer toolbar, click the **Save the Currently Active Item** icon, [景]

**IMPORTANT** If you do not save the study file before you close the application, the application does not save any unsaved changes. In addition, the application does not save the results list on the Analysis Results page.

If you close the study file before you close the application, the following message appears:

Want to save your changes to study *Study Name*?

Click **Yes** to save the changes.

For information about reviewing the details of an analysis that the Compound Discoverer application has processed, see ["Reprocessing an Analysis" on page 170](#page-185-0).

# **Creating, Running, and Reprocessing Analyses**

In the Compound Discoverer application, you process one or more of the raw data files in a study by running an analysis from within a study. An analysis consists of a processing workflow, a list of input files, and the batching process: one input file to one result file or multiple input files to one result file. You can store processing workflows as separate files. The application stores complete information for an analysis in the result file or files that the analysis generates. After you run an analysis, the application stores a link to the information to rerun the analysis on the Analysis Results page of the current study.

After you open a study, you can start an analysis in two ways:

- Starting a new analysis opens an empty Workflow Tree area on the Workflows page.
- Opening an existing analysis template file (.cdAnalysis) opens a processing workflow that you can edit on the Workflows page.

#### **Contents**

- [Starting an Analysis and Submitting It to the Job Queue](#page-111-0)
- [Creating and Editing Processing Workflows](#page-115-0)
- [Setting Up the Workflow Node Parameters](#page-132-0)
- [Working with the Job Queue](#page-180-0)
- [Reprocessing an Analysis](#page-185-1)
- [Reviewing an Analysis Sequence](#page-186-0)

## <span id="page-111-0"></span>**Starting an Analysis and Submitting It to the Job Queue**

When you start a new analysis or open an existing analysis template, the Analysis pane where you set up the processing sequence opens to the left of the study page. The Workflows page, where you set up the processing workflow, opens as a tabbed document in the set of study page tabs. When you start a new analysis, the Workflow Tree area on the Workflows page is empty. When you open an analysis template (cdAnalysis), the Workflow Tree area contains the processing workflow that was saved with the template.

Follow these procedures to start an analysis and submit it to the job queue:

- 1. [To start an analysis](#page-111-1)
- 2. [To select the input files that you want to process](#page-112-0)
- 3. [To troubleshoot an analysis](#page-113-0)
- 4. [To submit an analysis to the job queue](#page-113-1)

### <span id="page-111-1"></span>**To start an analysis**

- 1. If you have not already created a study, create one as described in ["Creating Studies" on](#page-78-0)  [page 63](#page-78-0).
- 2. If you have not already opened the study of interest, open it as follows:
	- Choose **File > Open Study** from the Compound Discoverer menu bar.

–or–

- Click the **Open Study** icon,  $\boxed{\blacksquare}$ , in the Compound Discoverer toolbar.
- 3. In the study command bar, do one of the following:
	- Click **New Analysis**.

The Analysis pane opens to the right of the study page and the Workflows tab appears in the set of study page tabs. When you click the Workflows tab, the Workflows page opens with an empty Workflow tree area.

• Click **Open Analysis Template**.

The Analysis pane opens to the right of the study page and the Workflows tab appears in the set of study page tabs. When you click the Workflows tab, the Workflows page opens with the processing workflow saved with the template.

4. To select or create a processing workflow, go to ["Creating and Editing Processing](#page-115-0)  [Workflows" on page 100.](#page-115-0)

### <span id="page-112-0"></span>**To select the input files that you want to process**

On the study page, do one of the following:

- a. Click the **File Relations** tab to open the File Relations page.
- b. Drag the aligned files of interest to the Input Files area of the Analysis pane.

 $-$ or $-$ 

- a. Click the **Input Files** tab to open the Input Files page.
- b. Drag the files of interest to the Input Files area of the Analysis pane [\(Figure 77\)](#page-112-1).

<span id="page-112-1"></span>**Figure 77.** Dragging input files to the Input Files area of the Analysis pane

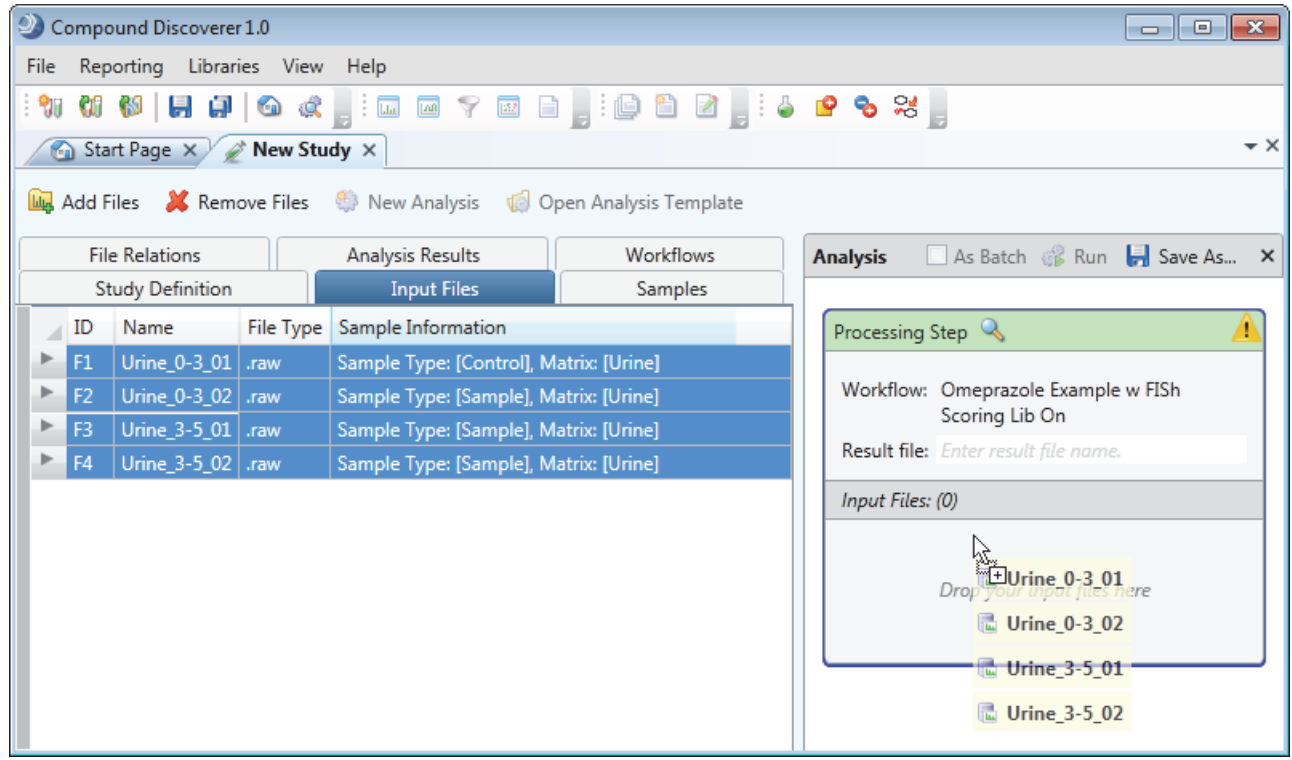

The application automatically populates the Result File box with the file name of the last input file, and the Run command becomes available if the Workflows page contains a valid processing workflow. When you add more than one input file to the Input Files area, the As Batch check box becomes available.

If the Caution symbol in the Processing Step title bar does not disappear, the processing workflow contains an error.

[Figure 78](#page-113-2) shows four input files in the Input Files area of the Analysis pane.

**Analysis** As Batch & Run B Save As... X Processing Step  $\mathbb Q$ Workflow: Omeprazole Example w FISh Scoring Lib On Result file: Urine\_3-5\_02  $\blacktriangledown$  Input Files: (4) X F1 Urine\_0-3\_01 Sample Type: [Control] Sample Type: [Sample]  $\times$ F2 Urine\_0-3\_02 Sample Type: [Sample] F3 Urine 3-5 01  $\mathbf{x}$ F4 Urine 3-5 02 Sample Type: [Sample]  $\mathbf{x}$ 

<span id="page-113-2"></span>**Figure 78.** Analysis pane with four input files

### <span id="page-113-0"></span>**To troubleshoot an analysis**

Place the cursor over the Caution symbol.

A pop-up message box lists the missing analysis items, for example, missing input files, missing selections for one or more workflow node parameters, or missing node connections.

### <span id="page-113-1"></span>**To submit an analysis to the job queue**

- 1. Decide whether you want to create one result file for the entire set of input files or one result file for each input file.
	- To create a single result file, leave the **As Batch** check box clear.
	- To create a separate result file for each input file, select the **As Batch** check box.
- 2. (Optional) In the Result File box, type a name for the result file to overwrite the default name.
- 3. In the Analysis command bar, click **Run**.

If you have not set up the file relations for the input files, the Analysis Validation Issues confirmation box opens when the analysis meets all of these conditions:

- The Input Files area contains two or more input files.
- You are not batch processing these files; that is, you are processing these files together to create one result file.
- The processing workflow includes the Retention Time Aligner node, the Peak Consolidator node, or both of these nodes.
- 4. If the Analysis Validation Issues confirmation box opens, do the following:
	- a. Click **Abort**.
	- b. Open the File Relations page of your study, set up the file relations for the input files, and then restart the run by clicking the **Run** command.

The Job Queue page opens. For information about working with the job queue, see "Working [with the Job Queue" on page 165.](#page-180-0)

### **Analysis Pane Parameters**

The Analysis pane appears on the right side of the study page when you start a new analysis or open an existing analysis template.

[Table 16](#page-114-0) describes the parameters in the Analysis pane.

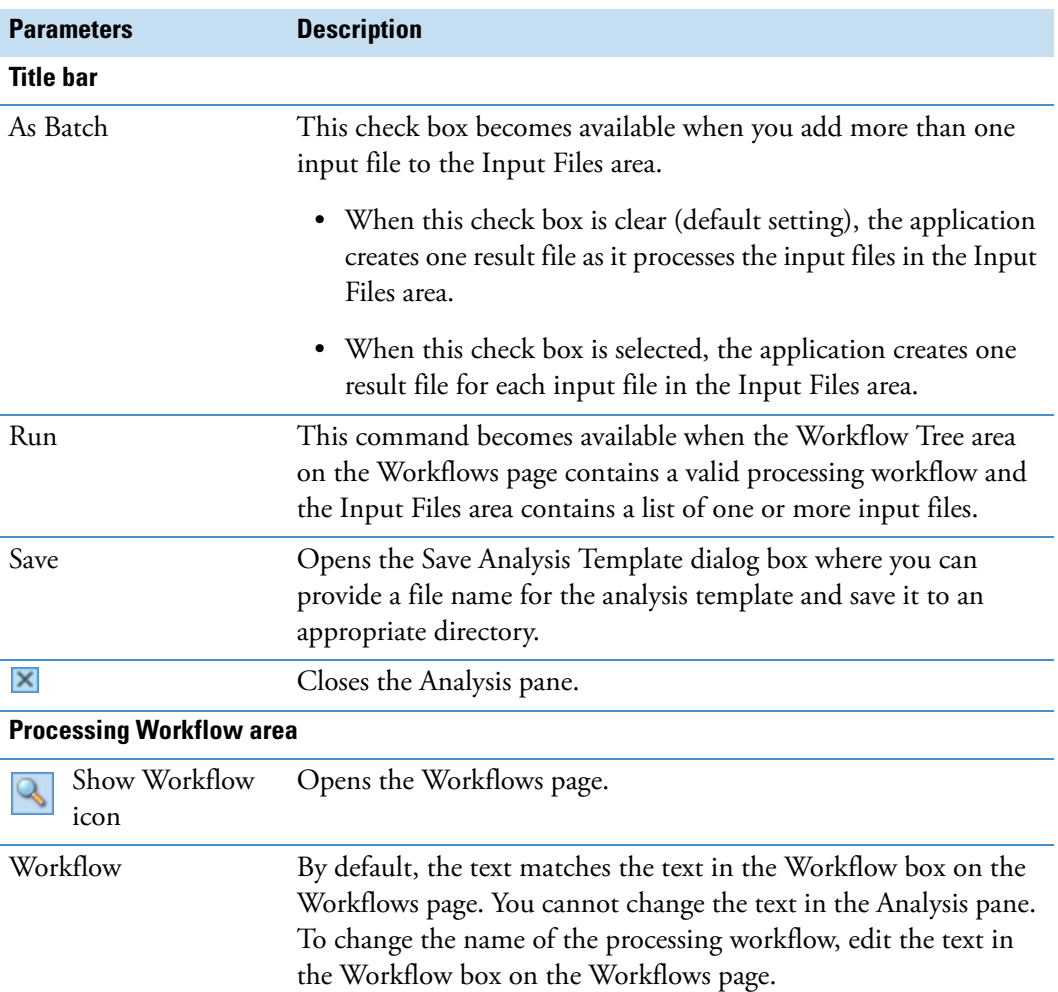

<span id="page-114-0"></span>**Table 16.** Analysis pane parameters (Sheet 1 of 2)

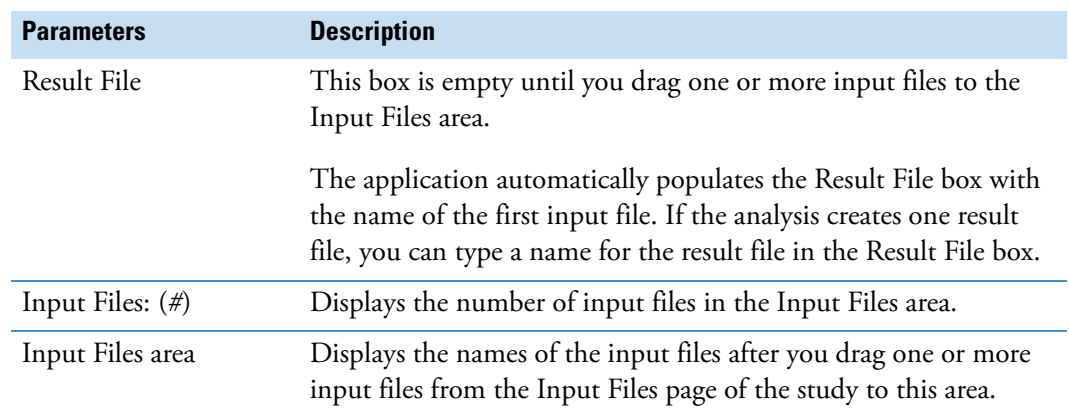

**Table 16.** Analysis pane parameters (Sheet 2 of 2)

## <span id="page-115-0"></span>**Creating and Editing Processing Workflows**

The Compound Discoverer application uses a processing workflow to analyze the MS data acquired with a high-resolution, accurate-mass LC/MS/MS instrument. In addition to analyzing the MS data, the application can display chromatograms acquired with a photo-diode array (PDA) or ultraviolet-visible (UV-Vis) detector that is controlled by a Thermo Scientific data system or an analog detector that is connected to the mass spectrometer's analog input channels.

For information about adding input files to the Analysis pane and starting a run, see ["Starting](#page-111-0)  [an Analysis and Submitting It to the Job Queue" on page 96.](#page-111-0) For information about the workflow node parameters, see ["Setting Up the Workflow Node Parameters" on page 117.](#page-132-0)

These topics describe how to create and edit processing workflows and provide an overview of the workflow nodes and node connections:

- [Opening the Workflows Page](#page-116-0)
- [Editing an Existing Processing Workflow](#page-117-0)
- [Creating a New Processing Workflow](#page-118-0)
- [Saving a Processing Workflow as a Template](#page-122-0)

These topics provide an overview of the Workflows page, workflow nodes, and node connections:

- [Workflow Node Connections](#page-123-0)
- [Overview of the Workflows Page and the Workflow Nodes](#page-125-0)

### <span id="page-116-0"></span>**Opening the Workflows Page**

Use the Workflows page to create or edit processing workflows. The Workflows page is a tabbed page and is available only when the Analysis pane is open ([Figure 79](#page-116-1)).

<span id="page-116-1"></span>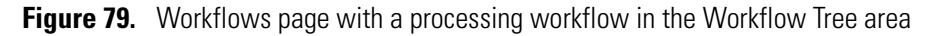

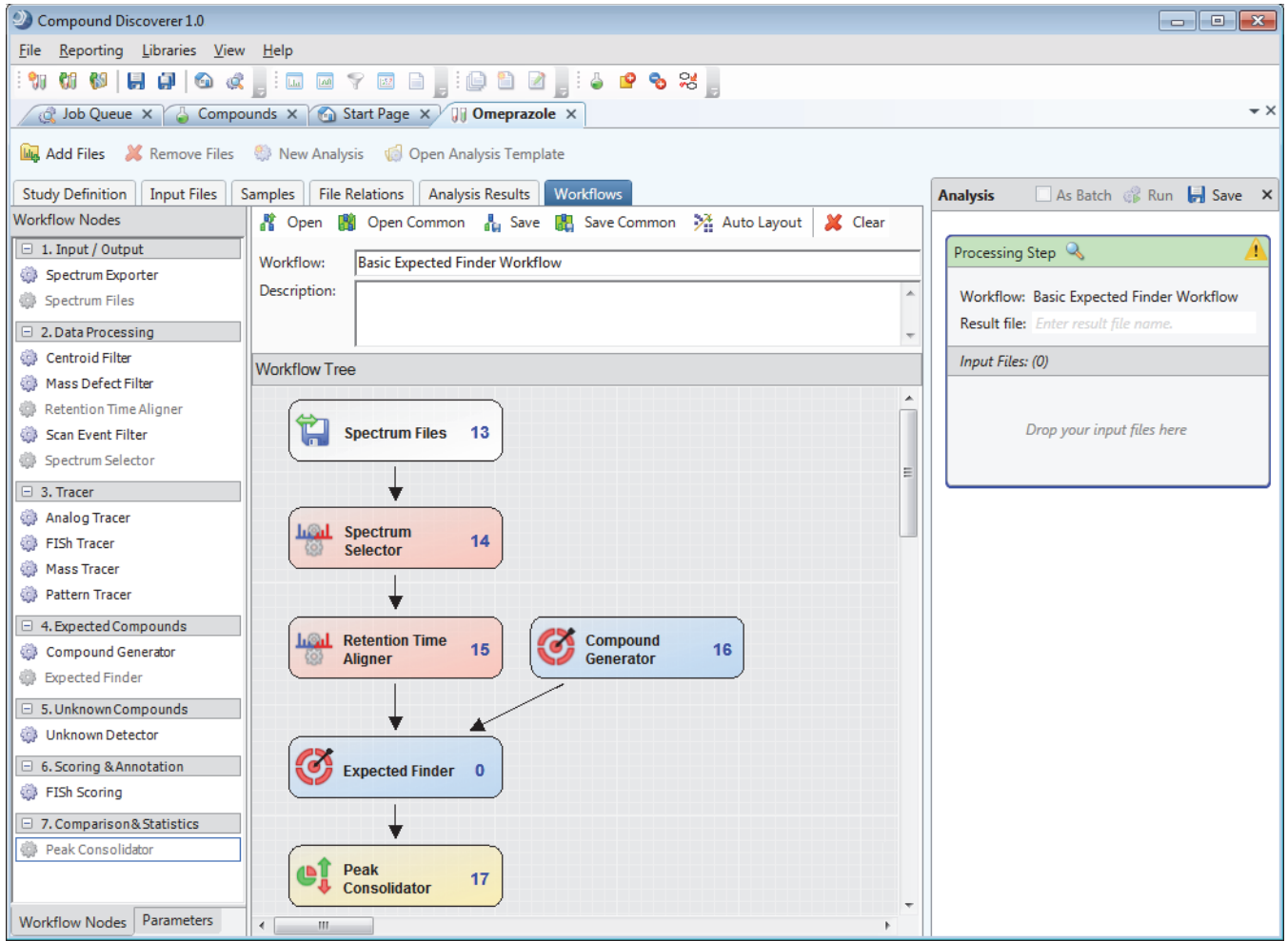

### **To open the Workflows page**

- 1. Start an analysis or open an existing analysis (see ["To start an analysis" on page 96\)](#page-111-1).
- 2. To open the Workflows page, do one of the following:
	- Click the **Workflows** tab in the set of tabbed study pages.

–or–

• Click the **Show Workflow** icon,  $\mathbb{R}$ , in the title bar of the Processing Workflow area.

The Workflow Tree and Workflow Nodes panes appear. For a new analysis, the Workflow Tree pane is empty. For an existing analysis template, the Workflow Tree pane usually contains a processing workflow.

### <span id="page-117-0"></span>**Editing an Existing Processing Workflow**

The Compound Discoverer application includes these standard processing workflow templates:

- Omeprazole Expected Basic Workflow.cdProcessing WF
- Omeprazole Expected Full Workflow.cdProcessing WF
- Omeprazole Advanced Workflow.cdProcessing WF

You can modify an existing template by changing the parameter settings in the workflow nodes, by deleting one or more of the workflow nodes, or by adding more nodes.

**IMPORTANT** If one or more of the libraries used to create an existing processing workflow contains entries that differ from your Compound Discoverer libraries, the application labels one or more of the workflow nodes with an exclamation mark  $(\bullet)$ .

### **To fix a workflow node that is labeled with an exclamation mark**

1. To view the validation errors, move the cursor over the Caution symbol in the Analysis pane.

A workflow node error typically begins with the following text:

Validation of processing node

For example, the following figure shows the error message that appears when the Compound Generator node is missing a selection for the Compound parameter.

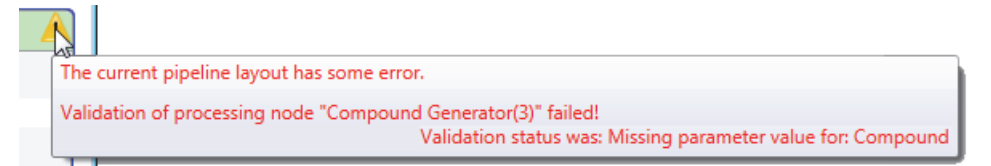

2. Using the provided information, fix the workflow node error.

### **To delete a node in the Workflow Tree pane**

Right-click the node in the Workflow Tree pane and choose **Cut** from the shortcut menu.

### **To add a node to the processing workflow**

- 1. Select the node in the Workflow Nodes pane and drag it to the Workflow Tree pane.
- 2. Make the appropriate connections as described in ["To connect the nodes" on page 106](#page-121-0).
- 3. To display a node's parameters, click the node in the Workflow Tree pane.

The Parameters page lists the parameters for the selected node.

4. Edit the parameter settings for the node as described in ["Setting Up the Workflow Node](#page-132-0)  [Parameters" on page 117](#page-132-0).

### <span id="page-118-0"></span>**Creating a New Processing Workflow**

A processing workflow is part of an analysis, and you can only perform analyses from inside a study. Therefore, you must open a study and start a new analysis or open an analysis template to access the Workflows page where you can create or edit a processing workflow.

A processing workflow always begins with the Spectrum Files node and typically ends with the Peak Consolidator node (required for sample-to-control comparisons and custom explanations). All processing workflows that process MS data require the Spectrum Selector node. The only processing workflow that does not require the Spectrum Selector node is limited to processing the data from an analog detector.

A basic processing workflow that searches the data for known compounds consists of the following nodes: Spectrum Files, Spectrum Selector, Retention Time Aligner (optional for single input file or batch analyses), Compound Generator, Expected Finder, and Peak Consolidator (see ["Finding Expected Compounds" on page 19](#page-34-0)).

A basic processing workflow that searches the data for unknown compounds consists of the following nodes: Spectrum Files, Spectrum Selector, Retention Time Aligner (optional for single input file or batch analyses), Unknown Detector, and Peak Consolidator (see ["Detecting Unknown Compounds" on page 25](#page-40-0)).

To create a completely new processing workflow, follow these procedures:

- 1. [To open a blank Workflow Tree area](#page-118-1)
- 2. [To build a processing workflow in the Workflow Tree area](#page-119-0)
- 3. [To connect the nodes](#page-121-0)
- 4. [To edit the parameter settings for each node](#page-122-1)

### <span id="page-118-1"></span>**To open a blank Workflow Tree area**

1. In the study command bar, click **New Analysis**.

The Workflows tab appears as the last tab in the set of study page tabs and the Analysis pane appears to the right of the tabbed pages.

#### 2. Click the **Workflows** tab.

The Workflows page contains the following:

- The Workflow Nodes and Parameters panes to the left of the Workflow Tree area
- A toolbar and two input boxes above the Workflow Tree area
- The Workflow Tree area, which is a workspace, at the bottom right of the page

### <span id="page-119-0"></span>**To build a processing workflow in the Workflow Tree area**

1. Drag the **Spectrum Files** node from the Workflow nodes pane to the Workflow Tree pane.

The Spectrum Files node reads the information in the raw data files and is a required node.

2. Drag the **Spectrum Selector** node to the Workflow Tree pane.

The application automatically connects the Spectrum Files node to the Spectrum Selector node. The Spectrum Selector node reads and filters the MS scan data in the raw data files. The default parameter settings pass all of the scan data to the next node.

3. Drag the **Retention Time Aligner** node to the Workflow Tree pane, and position the node below the Spectrum Selector node.

The Retention Time Aligner node chromatographically aligns the non-reference files with the associated reference files.

4. Connect the Spectrum Selector node to the Retention Time Aligner node. See ["To](#page-121-0)  [connect the nodes" on page 106.](#page-121-0)

**Note** For information about adding analytes to the compound library, see ["Modifying the Compound Library" on page 315.](#page-330-0)

- 5. To create a processing workflow that searches the raw data for one or more expected compounds, do the following:
	- a. Drag the **Expected Finder** node to the Workflow Tree pane, and position it below the Retention Time Aligner node.
	- b. Connect the Retention Time Aligner node to the Expected Finder node.

**Note** In this example, you connect the Retention Time Aligner node to the Expected Finder node. The Expected Finder node accepts input from any of the Data Processing nodes.

- c. Drag the **Compound Generator** node to the Workflow Tree pane, and position it near the Expected Finder node. Repeat this step for every library compound in your search.
- d. Connect the Compound Generator node or nodes to the Expected Finder node.

**Note** The Compound Generator node generates a list of expected compounds by using a user-specified library compound and a set of user-specified chemical reactions.

- e. Drag the **Peak Consolidator** node to the Workflow Tree pane, and position it below the Expected Finder node.
- f. Connect the Expected Finder node to the Peak Consolidator node.

6. To include a search for unknown compounds in the processing workflow, set up an untargeted or a semi-targeted workflow.

To set up an untargeted search, do the following:

- a. Drag the **Unknown Detector** node to the Workflow Tree pane, and position it near the Retention Time Aligner node.
- b. Connect the Retention Time Aligner node to the Unknown Detector node.
- c. Connect the Unknown Detector node to the Peak Consolidator node.

To set up a semi-targeted search, do the following:

- a. Drag the **Mass Defect Filter** node to the Workflow Tree pane, and position it near the Retention Time Aligner node.
- b. Connect the Retention Time Aligner node to the Mass Defect Filter node.
- c. (Optional) Drag the **Compound Generator** node to the Workflow Tree pane, and position it near the Mass Defect Filter node. Then, connect the Compound Generator node to the Mass Defect Filter node.

For more information about working with the Mass Defect Filter node, see "Using [the Mass Defect Filter Node to Find Structurally Related Compounds" on page 27](#page-42-0).

- d. Drag the **Unknown Detector** node to the Workflow Tree pane and position it near the Mass Defect Filter node.
- e. Connect the Mass Defect Filter node to the Unknown Detector node.
- f. Connect the Unknown Detector node to the Peak Consolidator node.
- 7. To add one or more tracer nodes to the processing workflow, do the following:
	- For each UV, PDA, or analog trace that you want to extract, drag an **Analog Tracer**  node from the Workflow Nodes pane to the Workflow Tree pane, and position it near the Spectrum Files node. The application automatically connects the Spectrum Files node to each Analog Tracer node.
	- For each pattern trace that you want to extract, drag a **Pattern Tracer** node to the Workflow Tree pane. Then, connect the Retention Time Aligner node to each Pattern Tracer node.
	- For each Fragment Ion Search (FISh) trace that you want to create, drag a **FISh Tracer** node to the Workflow Tree pane. Then, connect the Retention Time Aligner node to each FISh Tracer node.
	- For each mass trace that you want to extract, drag a **Mass Tracer** node to the Workflow Tree pane. Then, connect the Retention Time Aligner node to each Mass Tracer node.

**Note** In this example, you connect the Retention Time Aligner node to the tracer nodes. The Pattern Tracer, FISh Tracer, and Mass Tracer nodes accept input from any of the Data Processing nodes.

- 8. To add FISh scoring to the processing workflow, drag the **FISh Scoring** node to the Workflow Tree pane, and position it near the Expected Finder node. Then, connect the Expected Finder node to the FISh Scoring node.
- 9. To export the MS scan data in the raw data files to a common data format, drag a **Spectrum Exporter** node to the Workflow Tree pane. Then, connect one of these nodes to the Spectrum Exporter node:
	- Spectrum Selector
	- Retention Time Aligner
	- Mass Defect Filter
	- Scan Event Filter

**Note** The Spectrum Exporter node does not export analog data.

### <span id="page-121-0"></span>**To connect the nodes**

1. Place the cursor over the input node of interest.

Five white boxes appear, with one box at the center of the node and the other boxes at the center of each side.

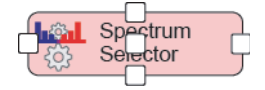

2. Click one of the white boxes and hold down the mouse button until a red border and an arrowhead appear.

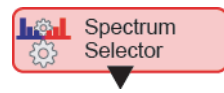

3. Continue holding down the mouse button as you drag the arrowhead to the output node of interest.

Depending on the compatibility, one of the following occurs:

- If the selected input node is not compatible with the output node, a red border appears around the output node.
- If the selected input node is compatible with the output node, a green border appears around the output node. When you release the mouse button, a directional arrow connects the input node to the output node.

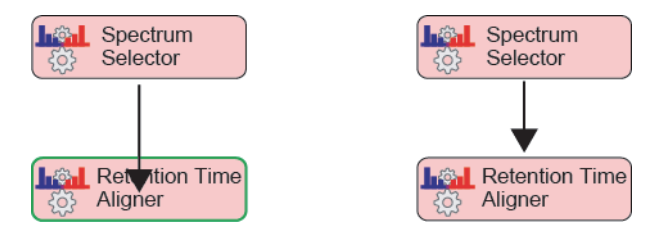

**Note** The application automatically connects the Spectrum Files node to the Analog Tracer node and the Spectrum Selector node.

4. To automatically format the layout of the workflow nodes, click **Auto Layout** in the Workflows command bar.

For more information about the workflow node connections, see ["Workflow Node](#page-123-0)  [Connections" on page 108](#page-123-0).

### <span id="page-122-1"></span>**To edit the parameter settings for each node**

1. In the Workflow Tree area, select the node of interest.

The Parameters page opens and displays the parameters for the selected node.

2. Click **Show Advanced Parameters** below the Parameters page title bar.

If the node contains hidden advanced parameters, the advanced parameters appear below the basic parameters.

When you place the cursor in the box to the right of the parameter name, information about the parameter appears at the bottom of the Parameters page.

3. Enter the appropriate values or make the appropriate selection for each parameter (see ["Setting Up the Workflow Node Parameters" on page 117\)](#page-132-0).

### <span id="page-122-0"></span>**Saving a Processing Workflow as a Template**

You can run an analysis without saving the processing workflow in the Workflow Tree pane; however, you might want to save the processing workflow to a template for reuse later on. When you save the processing workflow as a template, the application does not automatically store it in the study folder. You can save a processing template to the Common Templates folder or a folder of your choice.

#### **To save a processing workflow template**

- 1. Do one of the following:
	- To save the template in the Common Templates folder, click **Save Common**.

The Save Workflow dialog box opens to the Common Templates folder.

• To save the template to the last folder that you opened or to another folder, click **Save**.

The Save Workflow dialog box opens to the last opened folder.

2. Select the folder where you want to store the template. For example, if you opened the Common Templates folder, select the Workflow Templates folder where the three common processing workflow templates that are provided with the application reside.

- 3. In the File Name box, type a name for the processing workflow.
- 4. Click **Save**.

If the processing workflow is valid, the application saves the template with the file name extension .cdProcessingWF. If the processing workflow contains an error, an error message box opens.

- 5. If the Exporting Template Workflow Failed message box opens, do the following:
	- a. Read the list of errors.
	- b. Click **OK** to close the message box.
	- c. Fix the errors.
	- d. Save the processing workflow.

### <span id="page-123-0"></span>**Workflow Node Connections**

You can use the following nodes only once in a processing workflow: Spectrum Files (required as the first node), Spectrum Selector, Retention Time Aligner, Expected Finder, Unknown Detector, FISh Scoring, and Peak Consolidator.

For information about connecting the nodes, see ["To connect the nodes" on page 106.](#page-121-0)

[Table 17](#page-123-1) lists the input and output nodes for each workflow node.

<span id="page-123-1"></span>**Table 17.** Input and output nodes for each workflow node (Sheet 1 of 3)

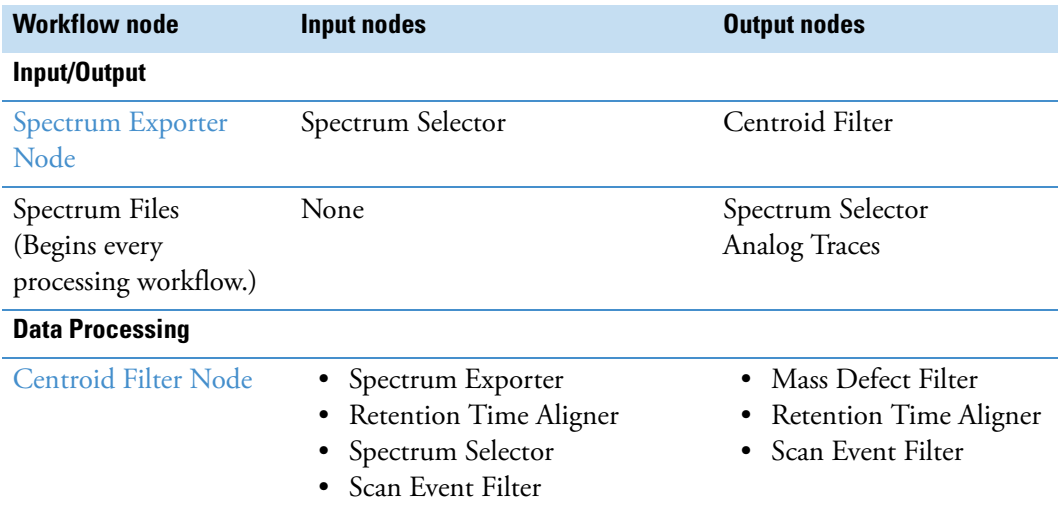

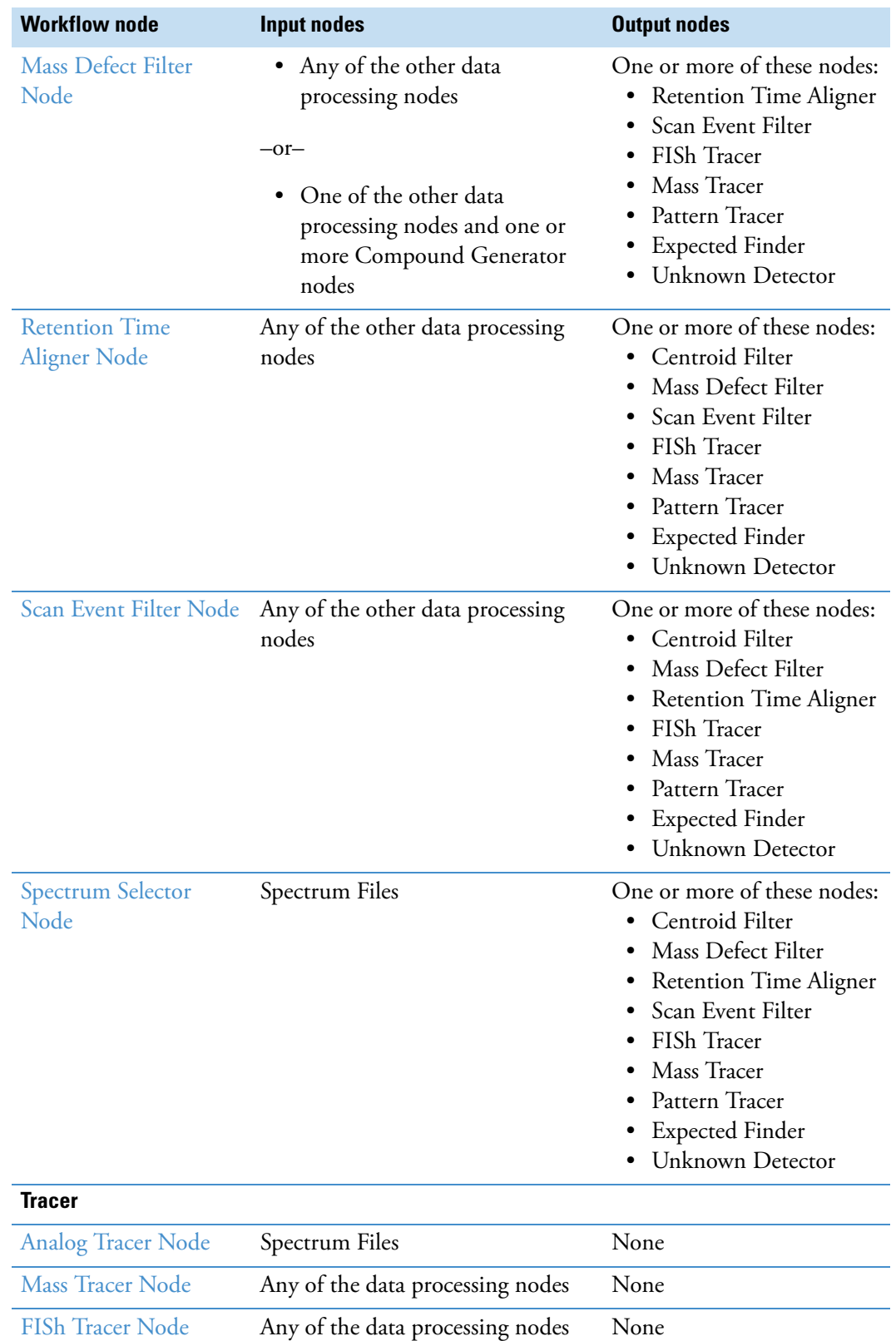

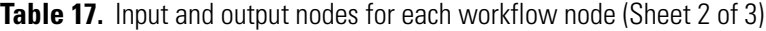

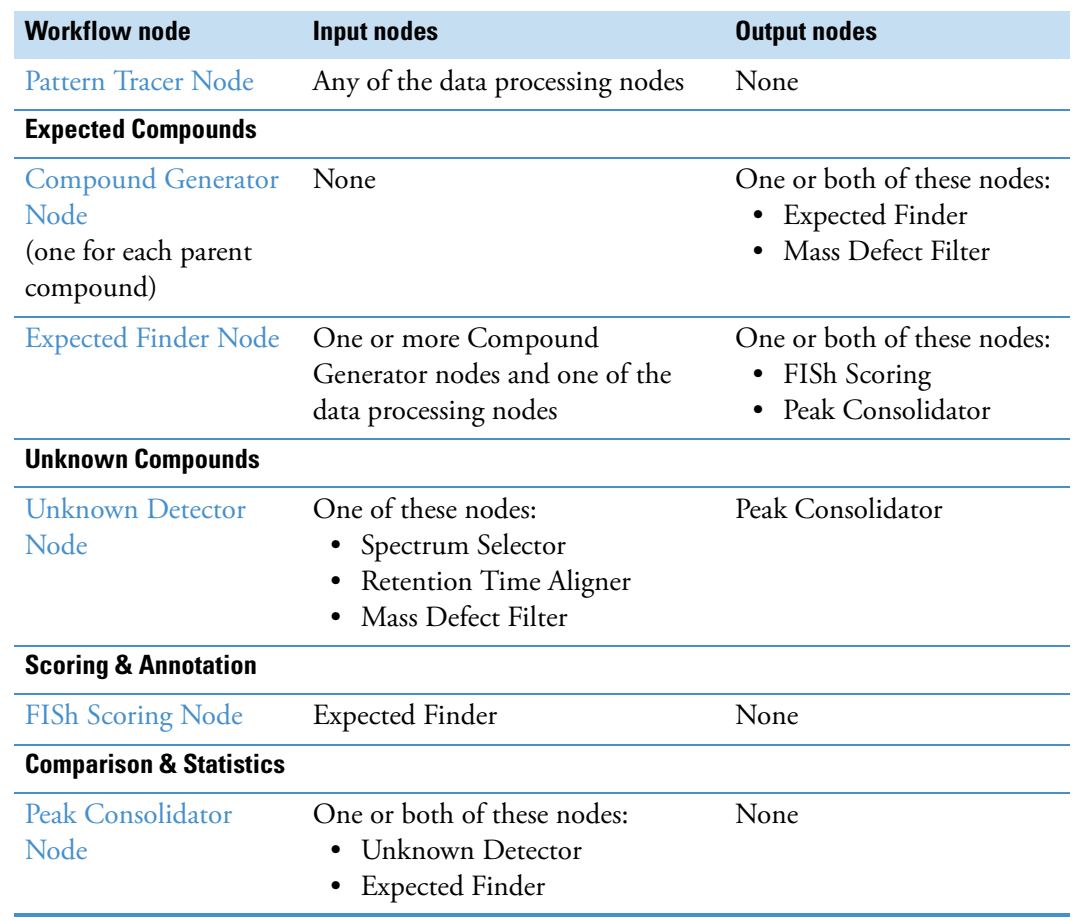

**Table 17.** Input and output nodes for each workflow node (Sheet 3 of 3)

### <span id="page-125-0"></span>**Overview of the Workflows Page and the Workflow Nodes**

Use the Workflows page to create or edit processing workflows. The Workflows page is a tabbed page on the study page and is available only when the Analysis pane is open.

These topics describe the features of the Workflows page:

- [Workflow Nodes and Parameters Pane](#page-125-1)
- [Workflows Command Bar](#page-131-0)

### <span id="page-125-1"></span>**Workflow Nodes and Parameters Pane**

When you select a node in the Workflow Tree pane, the Workflow Nodes pane displays the Parameters page for the selected node. When you select a parameter on the Parameters page, information about the parameter appears below the parameters area.

[Table 18](#page-126-0) provides a brief description of each node in the Workflow Nodes pane. For information about the parameters for each workflow node, see ["Setting Up the Workflow](#page-132-0)  [Node Parameters" on page 117](#page-132-0). Or, click the link to the node of interest in the Node column of [Table 18](#page-126-0).

<span id="page-126-0"></span>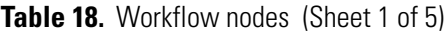

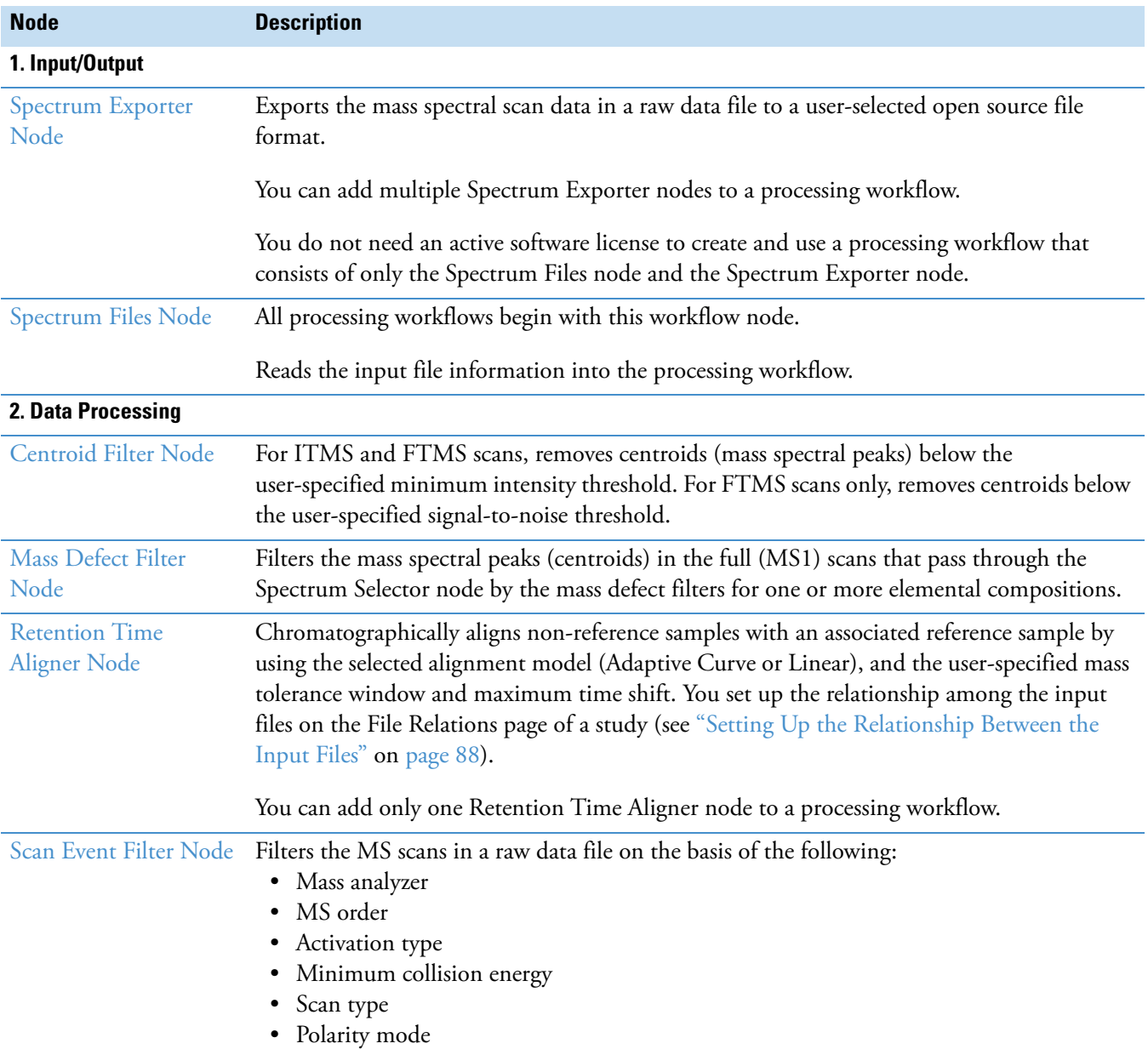

### **Table 18.** Workflow nodes (Sheet 2 of 5)

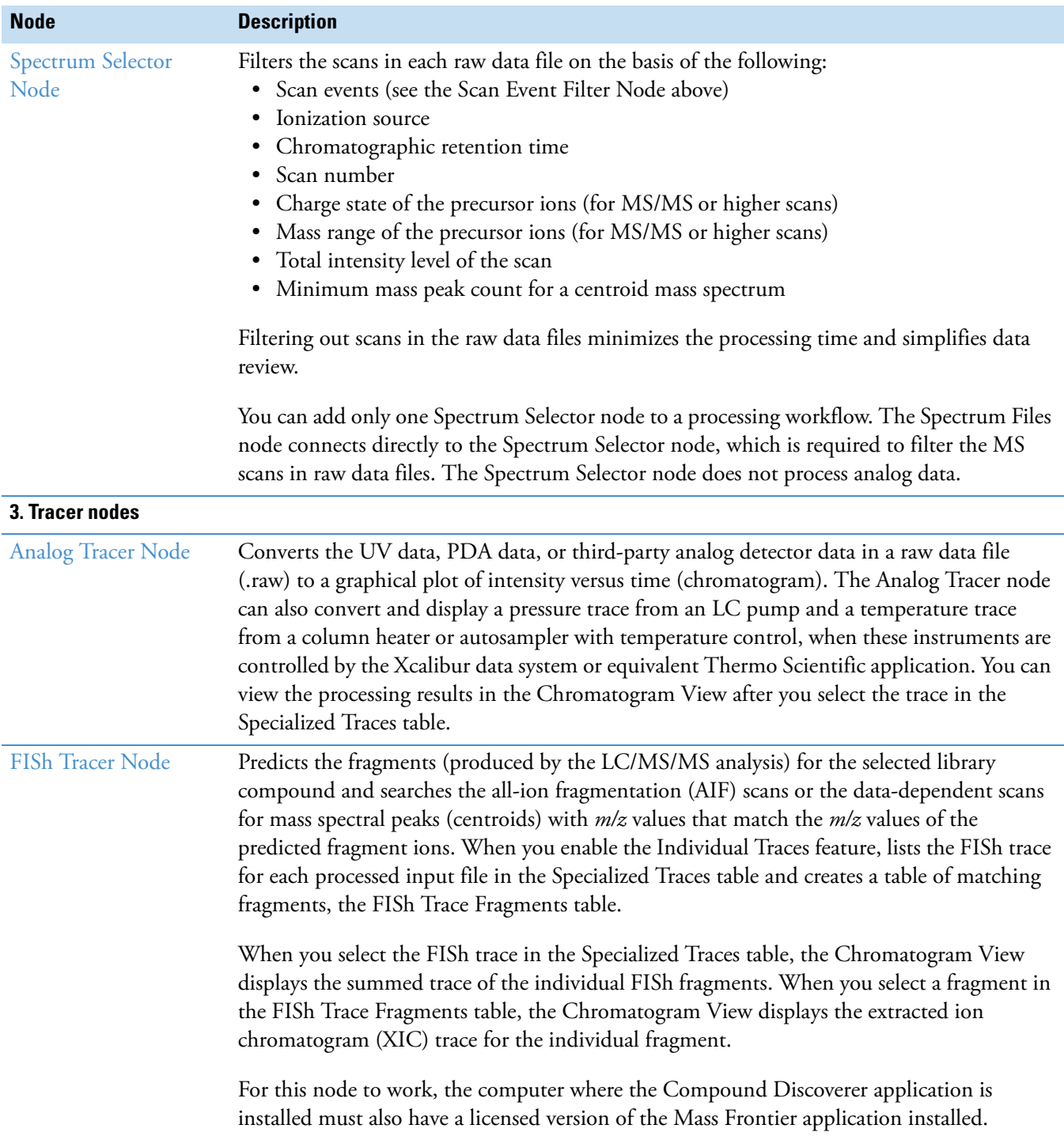

### **Table 18.** Workflow nodes (Sheet 3 of 5)

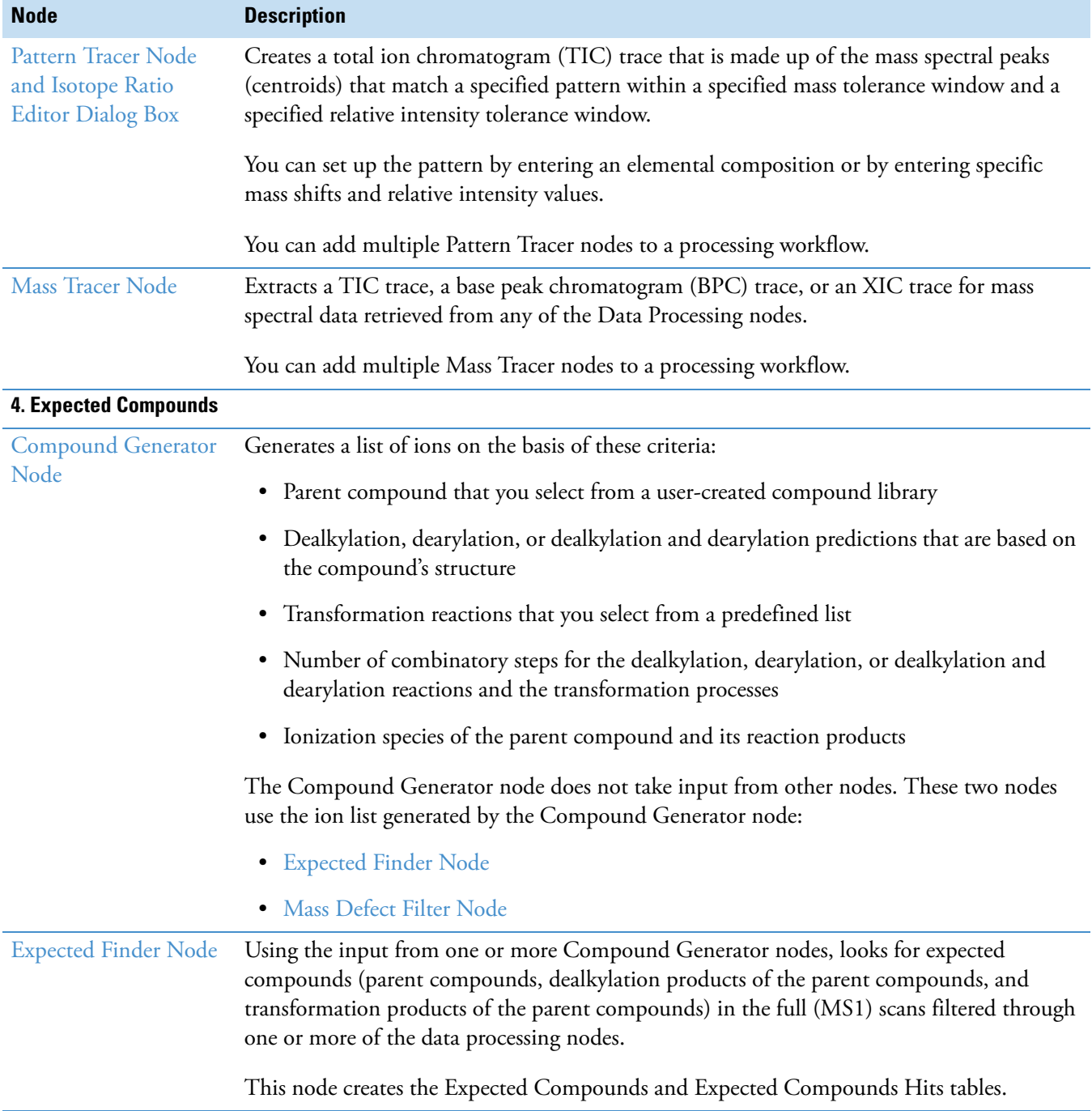

### **Table 18.** Workflow nodes (Sheet 4 of 5)

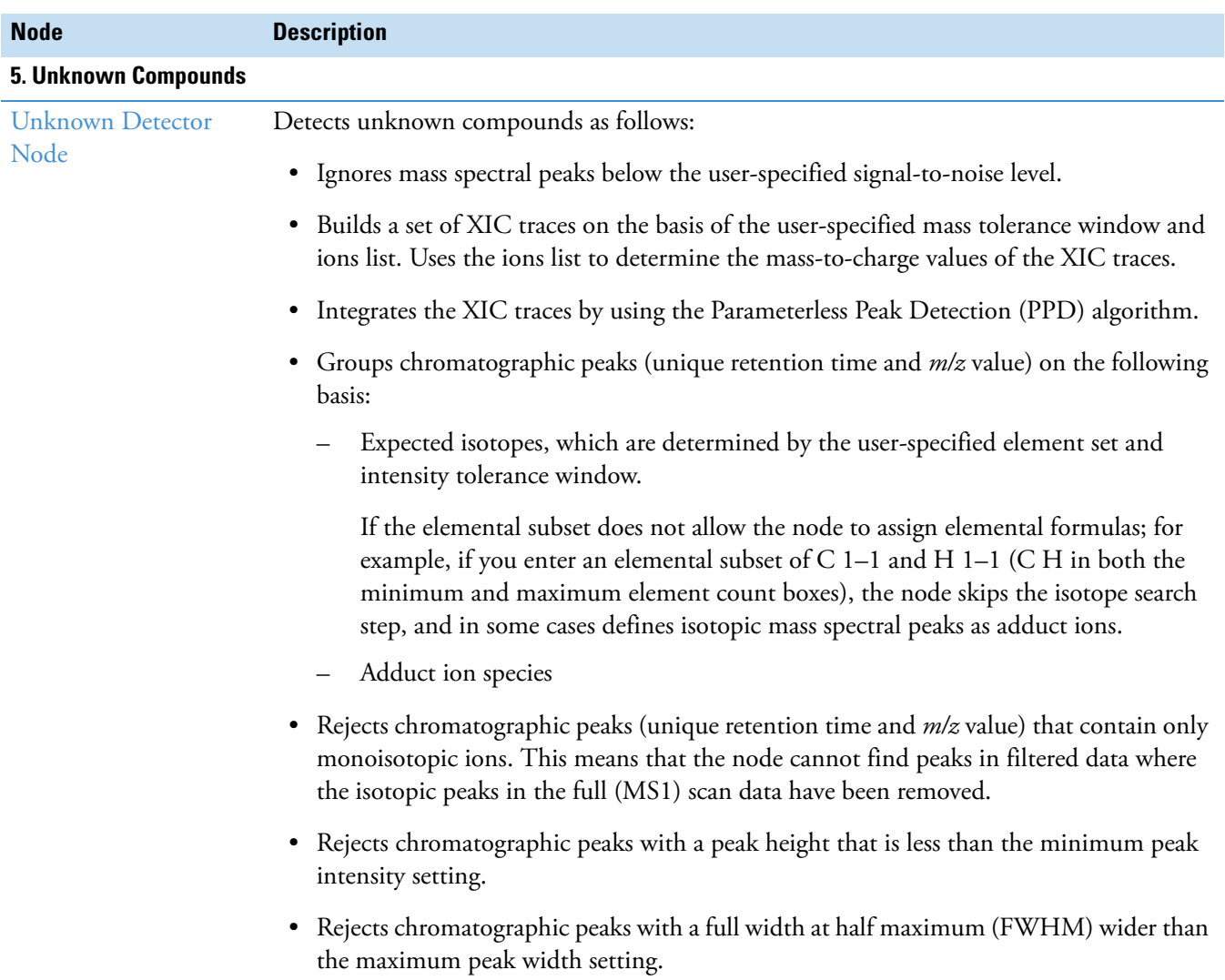

### **Table 18.** Workflow nodes (Sheet 5 of 5)

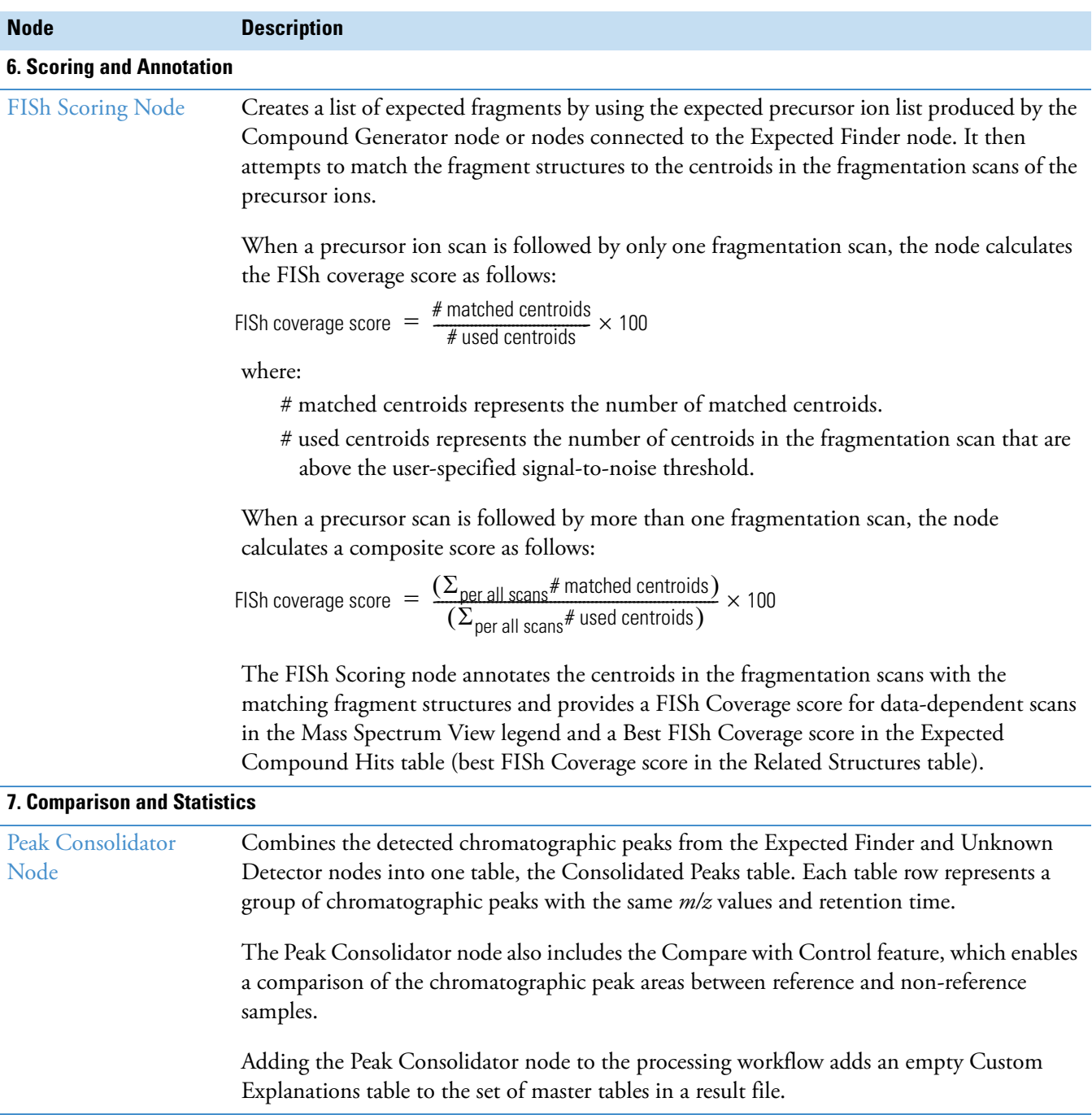

### <span id="page-131-0"></span>**Workflows Command Bar**

[Table 19](#page-131-1) describes the Workflows page commands.

<span id="page-131-1"></span>**Table 19.** Workflows page commands

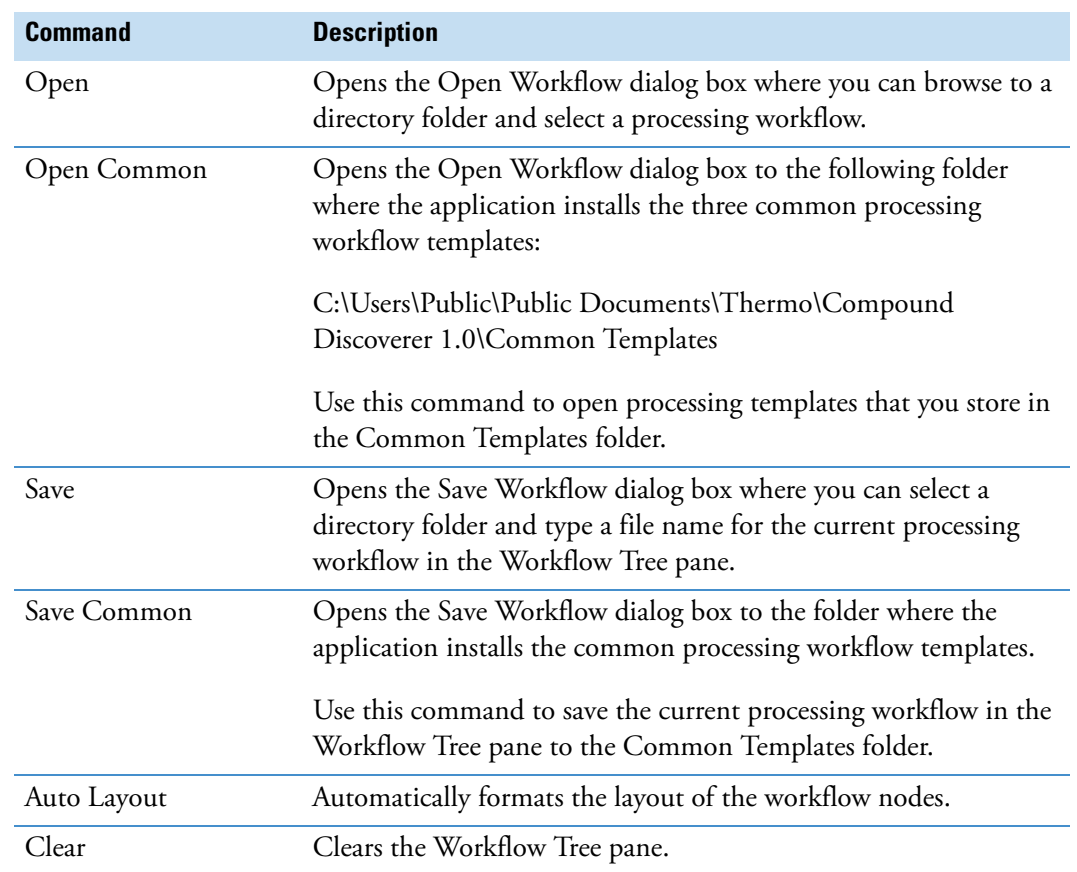

## <span id="page-132-0"></span>**Setting Up the Workflow Node Parameters**

Each workflow node has a set of associated parameters. The following topics, which are organized by functionality, describe the workflow node parameters.

For an overview of the workflow nodes, see ["Workflow Nodes and Parameters Pane" on](#page-125-1)  [page 110](#page-125-1).

### **1. Input and Output**

- ["Spectrum Exporter Node" on page 118](#page-133-0)
- ["Spectrum Files Node" on page 119](#page-134-0)

### **2. Data Processing**

- ["Centroid Filter Node" on page 120](#page-135-0)
- ["Mass Defect Filter Node" on page 121](#page-136-0)
- ["Retention Time Aligner Node" on page 124](#page-139-0)
- ["Scan Event Filter Node" on page 125](#page-140-0)
- ["Spectrum Selector Node" on page 129](#page-144-0)

#### **3. Tracer**

- ["Analog Tracer Node" on page 137](#page-152-0)
- ["FISh Tracer Node" on page 140](#page-155-0)
- ["Pattern Tracer Node and Isotope Ratio Editor Dialog Box" on page 142](#page-157-1)
- ["Mass Tracer Node" on page 151](#page-166-0)

#### **4. Expected Compounds**

- ["Compound Generator Node" on page 153](#page-168-0)
- ["Expected Finder Node" on page 157](#page-172-0)

#### **5. Unknown Compounds**

• ["Unknown Detector Node" on page 159](#page-174-0)

#### **6. Scoring and Annotation**

• ["FISh Scoring Node" on page 161](#page-176-0)

#### **7. Comparison & Statistics**

• ["Peak Consolidator Node" on page 163](#page-178-0)

## <span id="page-133-0"></span>**Spectrum Exporter Node**

Use the Spectrum Exporter node to export all or a subset of the mass spectrum scans in a raw data file to an open-source format file. The Spectrum Exporter node does not export the data from analog detectors. For information about the node connections, see ["Workflow Node](#page-123-0)  [Connections" on page 108](#page-123-0).

The Spectrum Exporter node requires input from one of the data processing nodes. Reading the input files, extracting the MS scans of interest, and exporting the data to an open source format file, requires the processing workflow shown in [Figure 80](#page-133-1). Running this processing workflow does not require an active software license.

<span id="page-133-1"></span>**Figure 80.** Minimum processing workflow for the Spectrum Exporter node

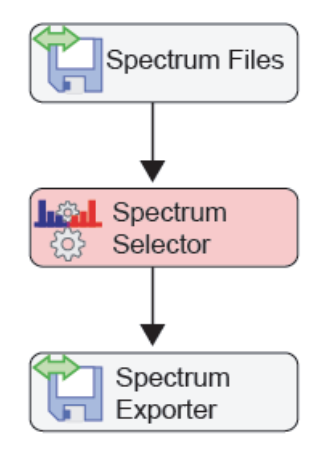

[Figure 81](#page-133-2) shows the parameters for the Spectrum Exporter node.

<span id="page-133-2"></span>**Figure 81.** Spectrum Exporter node parameters

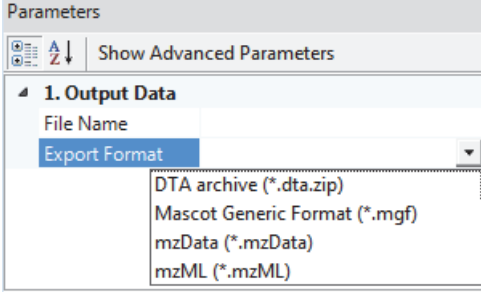

[Table 20](#page-134-1) describes the parameters for the Spectrum Exporter node.

| <b>Parameter</b>     | <b>Description</b>                                                                                                    |
|----------------------|----------------------------------------------------------------------------------------------------|
| 1. Output Data       |                                                                                                    |
| File Name            | Specifies the file name of the exported file. If you leave this box<br>empty, the node uses the result file name.                                                                                                    |
| <b>Export Format</b> | Specifies the data format of the exported file.                                                                                                    |
|                      | Selections:                                                                                                    |
|                      | • DTA archive (*.dta.zip)—Generates a zip file that contains an<br>individual DTA file for each MS scan in the raw data file. The<br>individual file names include the scan number of the scan.<br>The DTA file format is a simple text file that contains a peak<br>table of mass and intensity. This format does not store<br>information about data acquisition, such as the instrument<br>method or mass resolution, and you cannot reprocess DTA<br>files with a mass spectrometry application. |
|                      | • Mascot Generic Format (*.mgf)—Generates an MGF file,<br>which lists the MS scans by retention time. The scan data for<br>each time point consists of two columns: mass and intensity.                                                                                                    |
|                      | • mzDATA (*mzData)—Generates an XML-based file that can<br>be read by third-party mass spectrometry software packages.                                                                                                    |
|                      | • mzML (*mzML)—Generates an XML-based file that can be<br>read by third-party mass spectrometry software packages.                                                                                                    |

<span id="page-134-1"></span>**Table 20.** Spectrum Exporter node parameters

## <span id="page-134-0"></span>**Spectrum Files Node**

Every processing workflow must begin with the Spectrum Files node. This node has no parameters.

### <span id="page-135-0"></span>**Centroid Filter Node**

Use the Centroid Filter node to remove mass spectral peaks (centroids) that are below a user-specified intensity threshold from the mass scans, below a user-specified signal-to-noise threshold for FTMS scans, or both. For information about the node connections, see ["Workflow Node Connections" on page 108](#page-123-0).

[Figure 82](#page-135-2) shows the parameter settings for the Centroid Filter node.

<span id="page-135-2"></span>**Figure 82.** Centroid Filter node with the default parameter settings

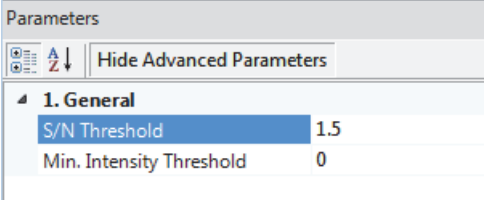

[Table 21](#page-135-1) describes the parameters for the Centroid Filter node.

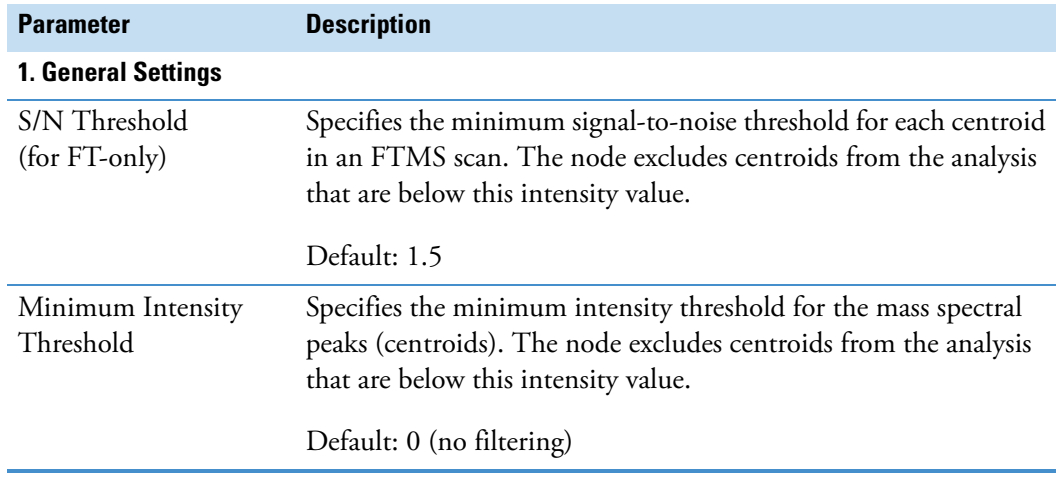

<span id="page-135-1"></span>**Table 21.** Centroid Filter node parameters

### <span id="page-136-0"></span>**Mass Defect Filter Node**

Use the Mass Defect Filter node to keep or remove mass spectral peaks (centroids) in the full (MS1) scan data that fall within a set of specified mass tolerance and mass defect windows. You can add more than one Mass Defect Filter node to a processing workflow. For information about the node connections, see ["Workflow Node Connections" on page 108](#page-123-0).

For more information about using the Mass Defect Filter, see ["Using the Mass Defect Filter](#page-42-0)  [Node to Find Structurally Related Compounds" on page 27.](#page-42-0)

[Figure 83](#page-136-2) shows the default parameter settings for the Mass Defect Filter node.

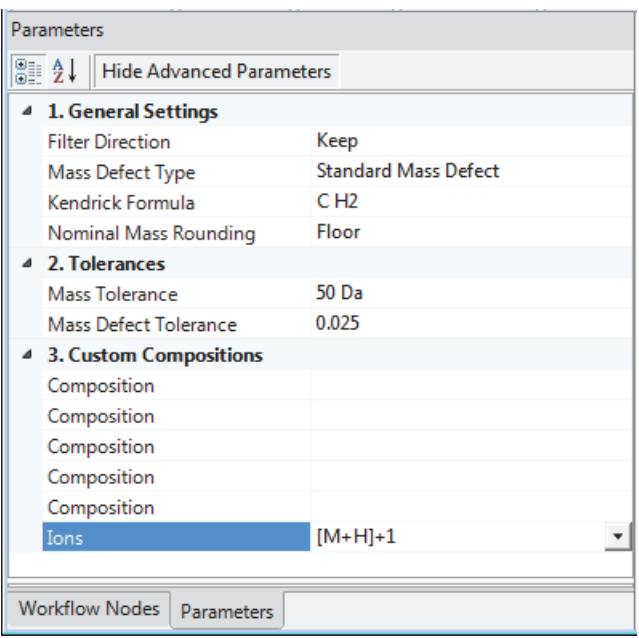

<span id="page-136-2"></span>**Figure 83.** Mass Defect Filter node with the default parameter settings

[Table 22](#page-136-1) describes the parameters for the Mass Defect Filter node.

<span id="page-136-1"></span>**Table 22.** Mass Defect Filter node parameters (Sheet 1 of 3)

| <b>Parameter</b>           | <b>Description</b>                                                                                                    |
|----------------------------|----------------------------------------------------------------------------------------------------|
| <b>1. General Settings</b> |                                                                                                    |
| <b>Filter Direction</b>    | Specifies whether the selected mass defect filter keeps or removes mass<br>spectral peaks (centroids) from further processing. |
|                            | Default: Keep<br>Selections: Keep or Remove                                                                                    |

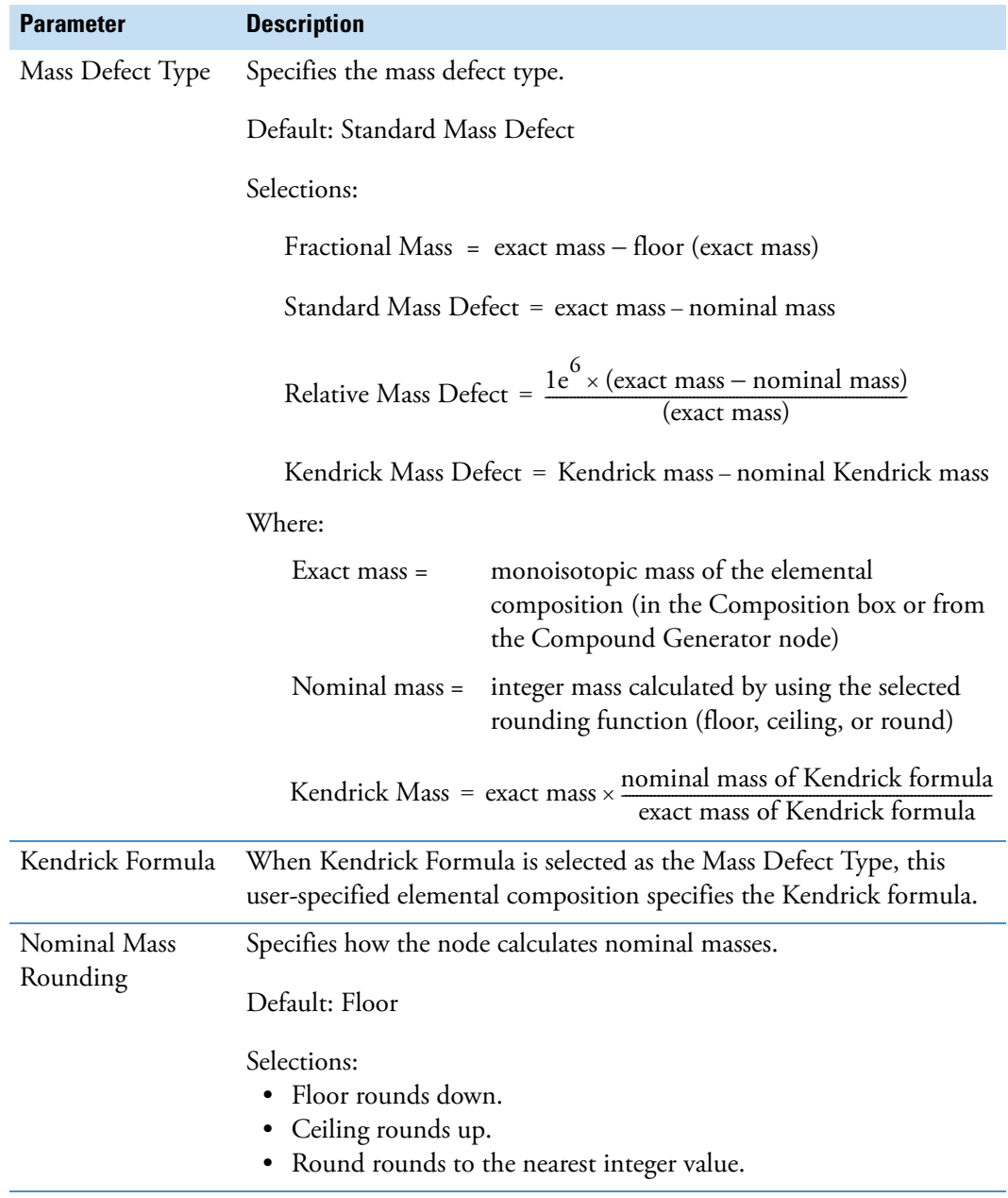

### **Table 22.** Mass Defect Filter node parameters (Sheet 2 of 3)

### **2. Tolerances**

Using the mass defect values calculated above and the exact mass values calculated from the elemental composition input, these mass tolerance values define the rectangular mass defect filters.

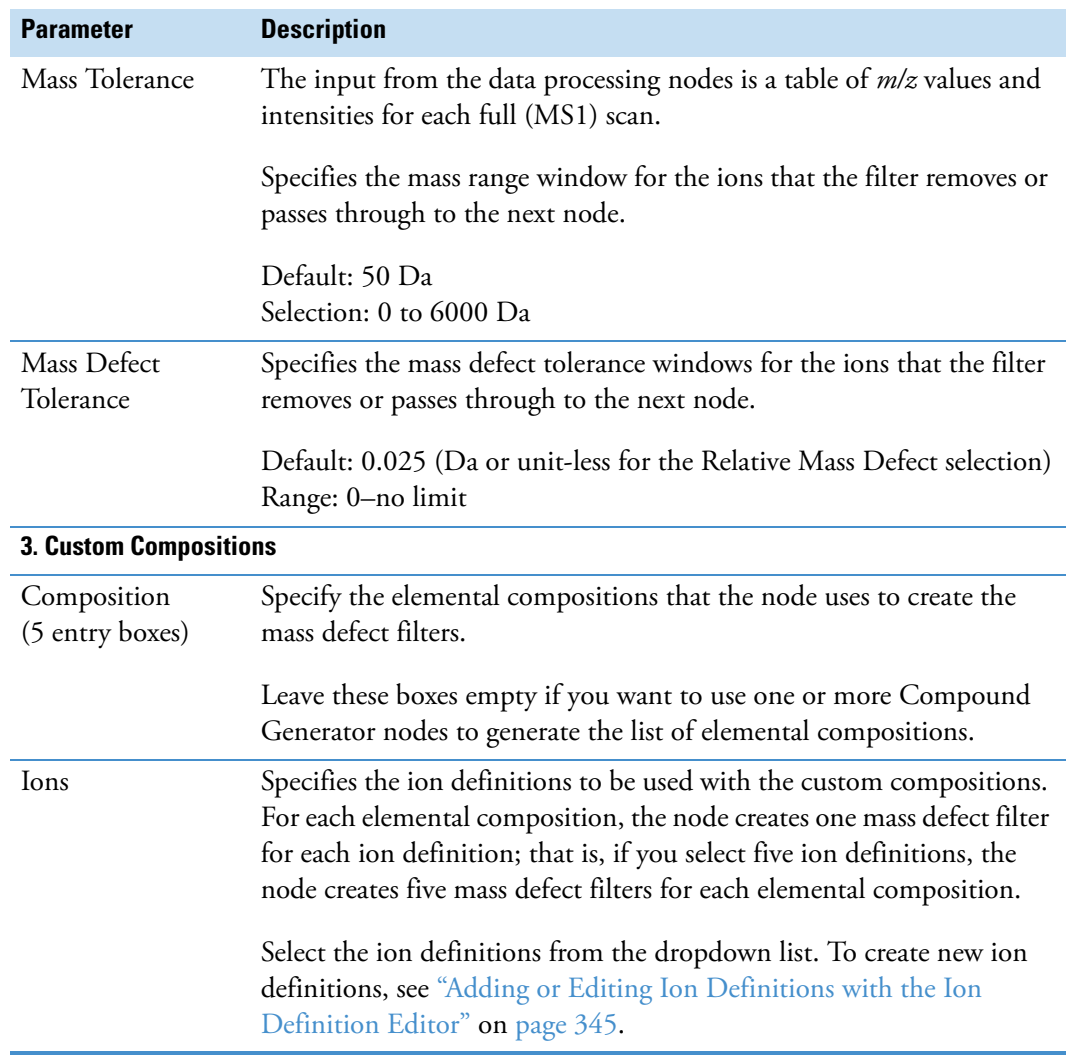

**Table 22.** Mass Defect Filter node parameters (Sheet 3 of 3)

### <span id="page-139-0"></span>**Retention Time Aligner Node**

Use the Retention Time Aligner node for chromatographic alignment between one or more samples and a reference sample. The Retention Time Aligner node compensates for small differences in the retention times of the components in a set of sequence runs. It is not designed to align files that were acquired during significantly different time periods (as the capacity factor of any chromatographic column changes with time or use) or with different chromatographic methods. For information about the node connections, see ["Workflow](#page-123-0)  [Node Connections" on page 108.](#page-123-0)

When you submit an analysis that contains more than one input file, the application checks the file relations.

**IMPORTANT** Follow these guidelines:

- Do not apply a scan filter that excessively reduces the retention time window (see ["Spectrum Selector Node" on page 129\)](#page-144-0), as doing so might cause an alignment failure. The Retention Time Aligner node requires a minimum amount of representative scan data to chromatographically align the input files in an analysis.
- Take care to select an appropriate reference sample, as the node chromatographically aligns non-reference samples against an associated reference sample. You can typically use a predose sample as a reference. A predose sample is a sample matrix without the compound or compounds of interest.

[Figure 84](#page-139-1) shows the default parameter settings for the Retention Time Aligner node.

<span id="page-139-1"></span>**Figure 84.** Retention Time Aligner node default settings

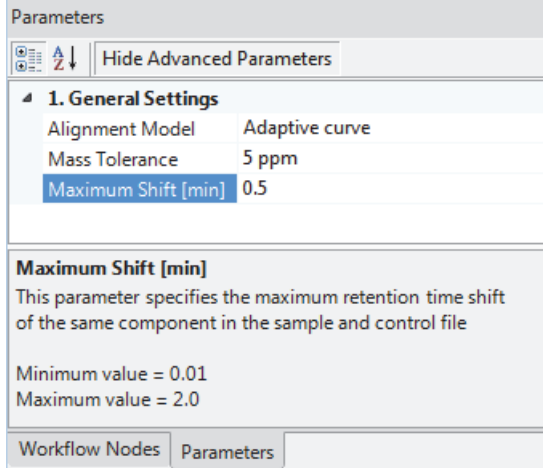

[Table 23](#page-140-1) describes the parameters for the Retention Time Aligner node.

| <b>Parameter</b>           | <b>Description</b>                                                                                                    |
|----------------------------|----------------------------------------------------------------------------------------------------|
| <b>1. General Settings</b> |                                                                                                    |
| Alignment Model            | Specifies the curve fitting algorithm to be used to<br>chromatographically align the non-reference files with the<br>associated reference files. |
|                            | Default: Adaptive Curve                                                                                                    |
|                            | Selections: Adaptive Curve or Linear                                                                                                    |
| Mass Tolerance             | Specifies the mass tolerance window to be used for mass peak<br>(centroid) grouping.                                                             |
|                            | Default: 5.0 ppm                                                                                                    |
|                            | Range: 0.1-50 ppm                                                                                                    |
| Maximum Shift (min)        | Specifies the maximum retention time shift between the<br>alignment components in the non-reference and reference files.                         |
|                            | Default 0.5 minutes $(\pm 0.5$ minute window for each<br>chromatographic peak found in the reference file)                                       |
|                            | Range: $0.01-2.0$ minutes                                                                                                    |

<span id="page-140-1"></span>**Table 23.** Retention Time Aligner node parameters

### <span id="page-140-0"></span>**Scan Event Filter Node**

Use the Scan Event Filter node to filter the mass spectra on the basis of the scan events. For information about the node connections, see ["Workflow Node Connections" on page 108](#page-123-0).

[Figure 85](#page-140-2) shows the default parameter settings for the Scan Events Filter node.

<span id="page-140-2"></span>**Figure 85.** Scan Events Filter node with the default parameter settings

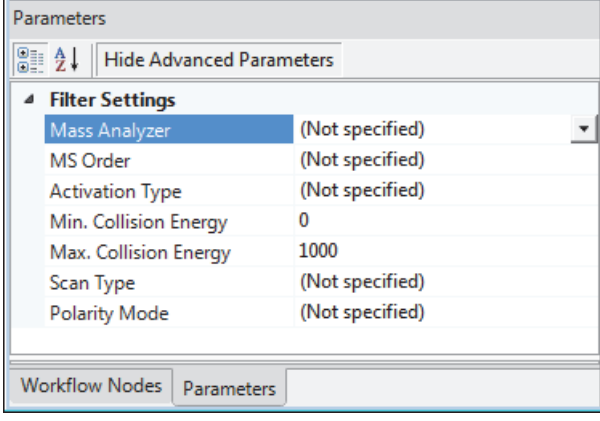

[Table 24](#page-141-0) describes the parameters for the Scan Event Filter node.

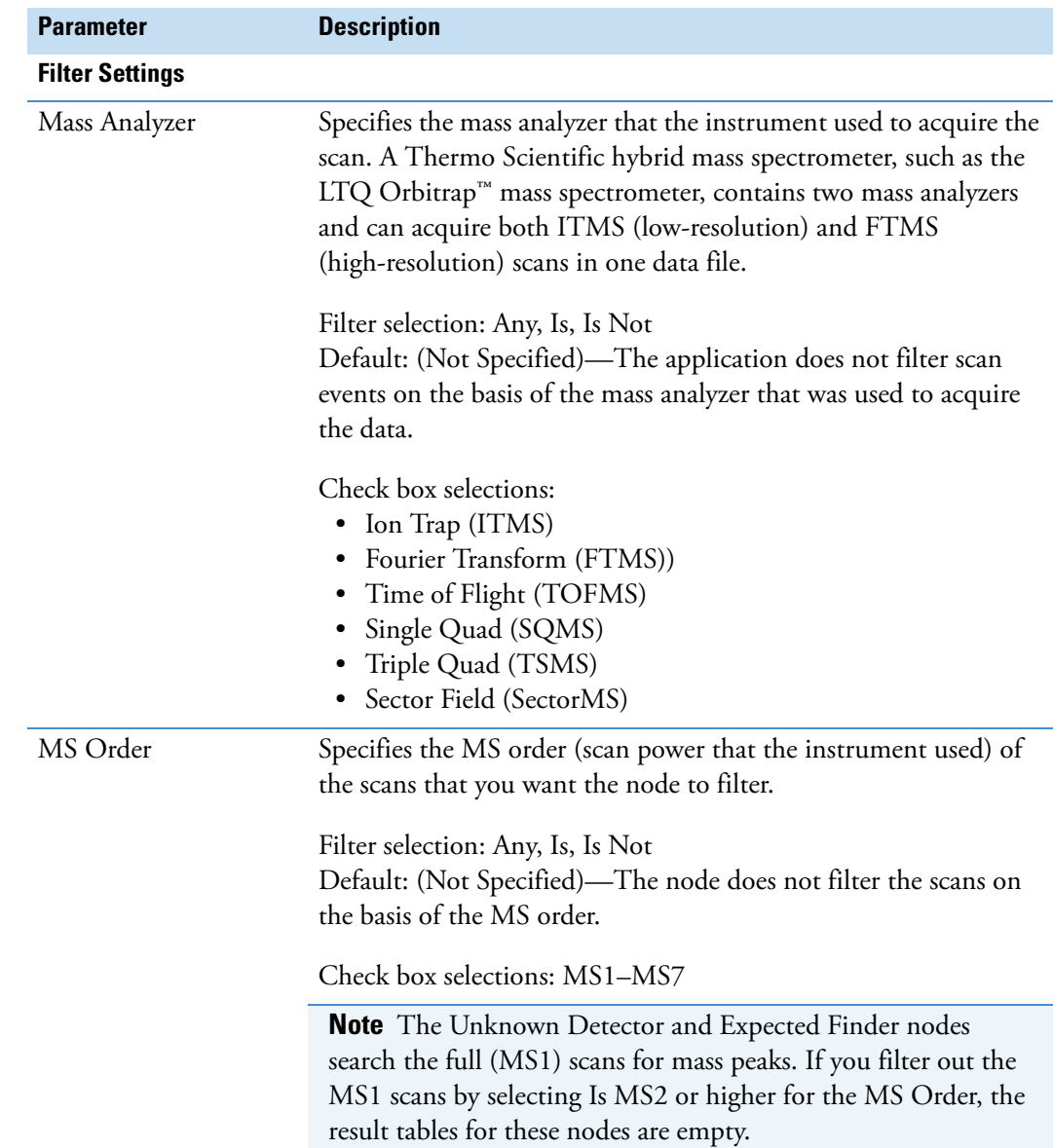

<span id="page-141-0"></span>Table 24. Scan Event Filter node parameters (Sheet 1 of 3)

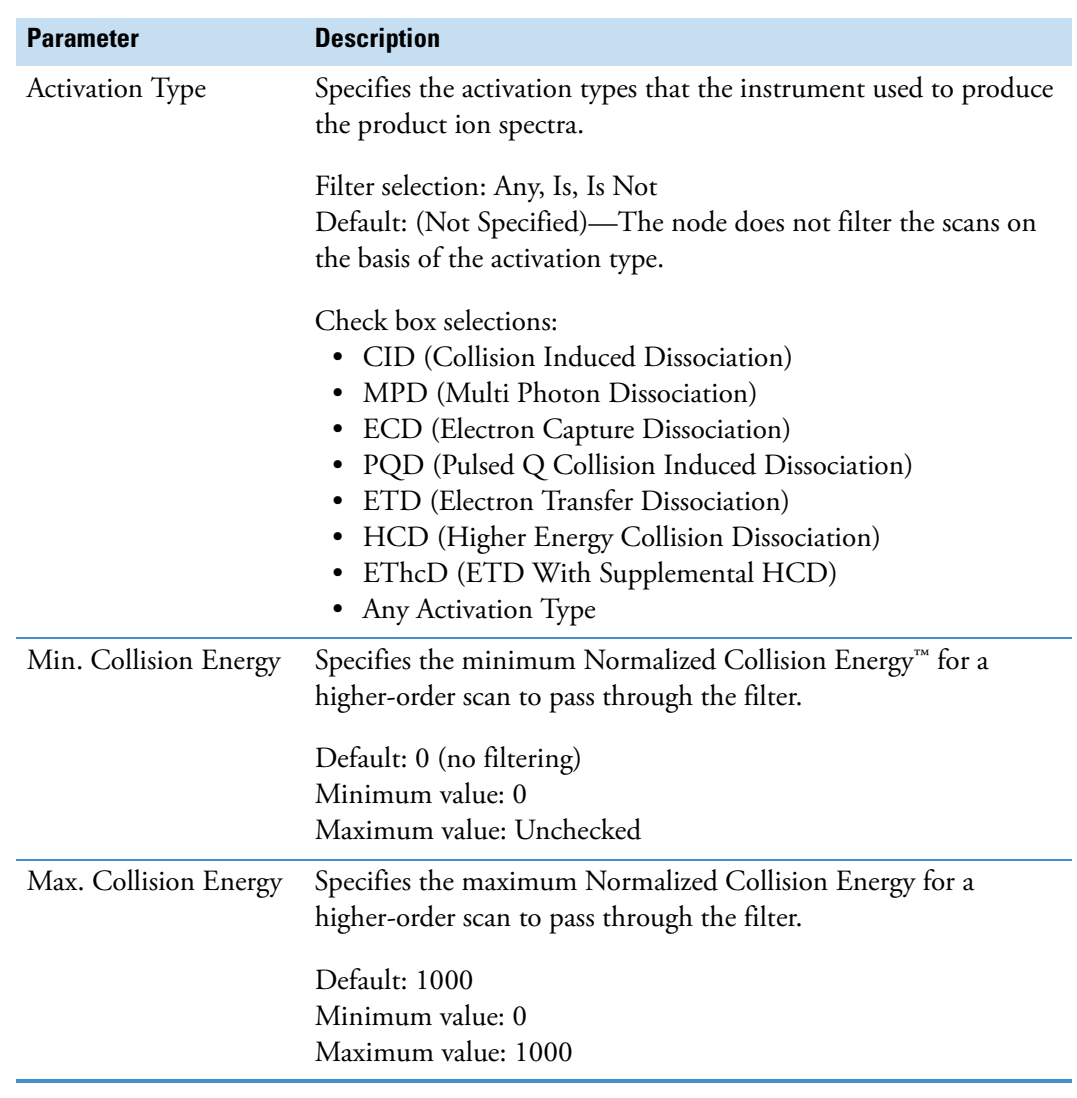

**Table 24.** Scan Event Filter node parameters (Sheet 2 of 3)

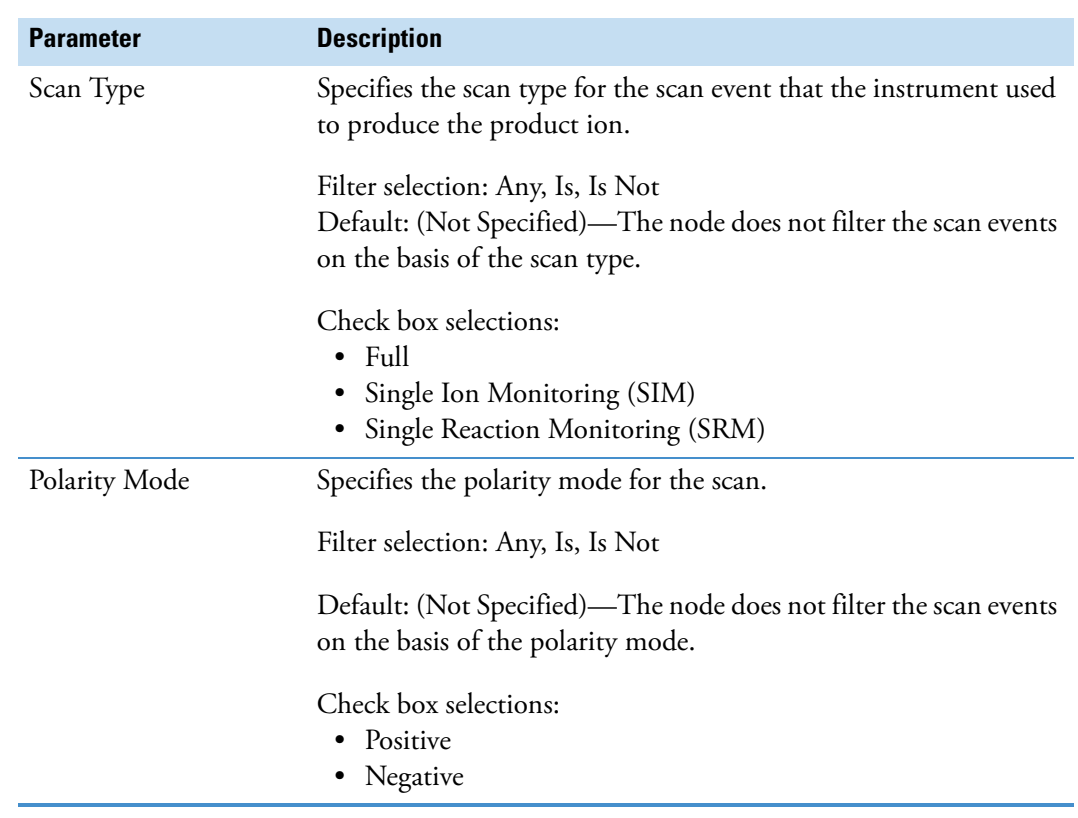

Table 24. Scan Event Filter node parameters (Sheet 3 of 3)
# <span id="page-144-0"></span>**Spectrum Selector Node**

The raw data file (RAW) contains the mass spectral scans acquired by your Thermo Scientific mass spectrometer and any optional data acquired by a PDA, UV-VIS, or analog detector during the acquisition run. The Spectrum Selector node can read and filter the mass spectral scan data. The Spectrum Selector node cannot read the optional data acquired by a PDA, UV-VIS, or analog detector.

The mass spectral scans are numbered 1, 2, 3, and so on from the beginning to the end of the acquisition run. Use the Spectrum Selector node to select the mass spectral scans that you want the application to process. Limiting processing to the scans of interest decreases processing time and minimizes false positives. For example, if you know the retention time of the compounds of interest, exclude scans that fall outside a specific retention time window.

**IMPORTANT** When using settings other than the defaults for the Spectrum Selector node, follow these guidelines:

- The application uses the full (MS1) scans to measure the accurate mass and isotope patterns of the mass spectral peaks; therefore, do not filter out the full (MS1) scans when the processing workflow includes the Expected Finder and Unknown Detector nodes.
- Both the Retention Time Aligner and Expected Finder nodes require a representative amount of data to function properly. If you excessively reduce the retention time window (for example, by using an RT or scan number range), the Retention Time Aligner node's chromatographic alignment algorithm and the Expected Finder node's automatic peak width detection algorithm might fail to produce satisfactory results.

For information about the node connections, see ["Workflow Node Connections" on](#page-123-0)  [page 108](#page-123-0).

[Figure 86](#page-145-0) shows the default parameter settings for the Spectrum Selector node.

| Parameters                                            |                         |  |
|-------------------------------------------------------|-------------------------|--|
| 81 Z<br><b>Hide Advanced Parameters</b>               |                         |  |
| 4 1. General Settings                                 |                         |  |
| <b>Precursor Selection</b>                            | Use MS(n - 1) Precursor |  |
| Use New Precursor Reevaluation                        | True                    |  |
| Use Isotope Pattern in Precursor Reevaluation         | True                    |  |
| 4 2. Spectrum Properties Filter                       |                         |  |
| <b>Lower RT Limit</b>                                 | 0                       |  |
| <b>Upper RT Limit</b>                                 | O                       |  |
| <b>First Scan</b>                                     | 0                       |  |
| <b>Last Scan</b>                                      | 0                       |  |
| Lowest Charge State                                   | 0                       |  |
| <b>Highest Charge State</b>                           | 0                       |  |
| Min. Precursor Mass                                   | 100 Da                  |  |
| Max. Precursor Mass                                   | 5000 Da                 |  |
| <b>Total Intensity Threshold</b>                      | 0                       |  |
| Minimum Peak Count                                    | 1                       |  |
| <b>3. Scan Event Filters</b>                          |                         |  |
| Mass Analyzer                                         | (Not specified)         |  |
| <b>MS Order</b>                                       | Any                     |  |
| <b>Activation Type</b>                                | (Not specified)         |  |
| Min. Collision Energy                                 | 0                       |  |
| Max. Collision Energy                                 | 1000                    |  |
| Scan Type                                             | Any                     |  |
| <b>Polarity Mode</b>                                  | (Not specified)         |  |
| 4. Peak Filters                                       |                         |  |
| S/N Threshold (FT-only)                               | 1.5                     |  |
| 4 5. Replacements for Unrecognized Properties         |                         |  |
| Unrecognized Charge Replacements                      | 1                       |  |
| Unrecognized Mass Analyzer Replacements               | <b>ITMS</b>             |  |
| Unrecognized MS Order Replacements                    | MS <sub>2</sub>         |  |
| Unrecognized Activation Type Replacements             | <b>CID</b>              |  |
| <b>Unrecognized Polarity Replacements</b>             | $\ddot{}$               |  |
| Unrecognized MS Resolution@200 Replacements           | 60000                   |  |
| 30000<br>Unrecognized MSn Resolution@200 Replacements |                         |  |
| Workflow Nodes<br><b>Parameters</b>                   |                         |  |

<span id="page-145-0"></span>**Figure 86.** Spectrum Selector node parameters

[Table 25](#page-146-0) describes the parameters in the Spectrum Selector node.

<span id="page-146-0"></span>**Table 25.** Spectrum Selector node parameters (Sheet 1 of 6)

| <b>Parameter</b>                  | <b>Description</b>                                                                                                    |  |
|-----------------------------------|----------------------------------------------------------------------------------------------------|--|
| <b>1. General Settings</b>        |                                                                                                    |  |
| Precursor Selection               | Specifies the MS order of the precursor scans for higher-order $MSn$ scans, like $MS3$ , $MS4$ ,<br>and so forth.                                                                                                    |  |
|                                   | Default: Use $MS(n - 1)$ Precursor<br>Selections: Use MS1 Precursor or Use $MS(n - 1)$ Precursor                                                                                                    |  |
| Use New Precursor<br>Reevaluation | Specifies the algorithm used to determine the monoisotopic mass of the precursor ion for a<br>higher-order scan when the full (MS1) scan has been acquired with an FT analyzer.                                                                                                    |  |
|                                   | Default: True<br>Selections:                                                                                                    |  |
|                                   | • True—The node uses a sophisticated algorithm to determine the best precursor mass<br>peak for a given MS/MS spectrum from the corresponding MS1 master scan. Using the<br>monoisotopic mass and charge reported by the instrument in the scan header (or if that<br>is not available, the isolation mass), the algorithm goes into the master scan and tries to<br>find the corresponding peak in the MS1 spectrum both to improve the mass accuracy of<br>the monoisotopic mass reported by the instrument and to correct for inaccurate<br>precursor masses corresponding to one of the <sup>13</sup> C isotopes. |  |
|                                   | False—Instead of reevaluating the monoisotopic mass, the node uses the monoisotopic<br>٠<br>mass provided by the instrument in the scan header. The instrument uses a simplified<br>algorithm that looks for matching masses only to the left of a reported peak and<br>performs a rough check of the detected isotopic intensities.                                                                                                    |  |
| Use Isotope Pattern in            | Determines whether the node considers the isotope pattern in reevaluating precursors.                                                                                                    |  |
| Precursor Reevaluation            | Default: True<br>Selections:                                                                                                    |  |
|                                   | • True—The node considers the isotope pattern in reevaluating precursors.                                                                                                    |  |
|                                   | • False—The node does not consider the isotope pattern in reevaluating precursors.                                                                                                    |  |
| 2. Spectrum Properties Filter     |                                                                                                    |  |
| retention time.                   | <b>Note</b> The retention time filter excludes scans on the basis of their retention time; however, the application does not<br>check the validity of the retention time settings against the actual acquisition time for the raw data file. When both<br>the lower and upper RT limits are set to 0 (default), the application does not filter the scans on the basis of their                                                                                                    |  |
| Lower RT Limit                    | Excludes scans acquired before the user-specified retention time.                                                                                                    |  |

Default: 0 Minimum value: 0 Maximum value: Unchecked

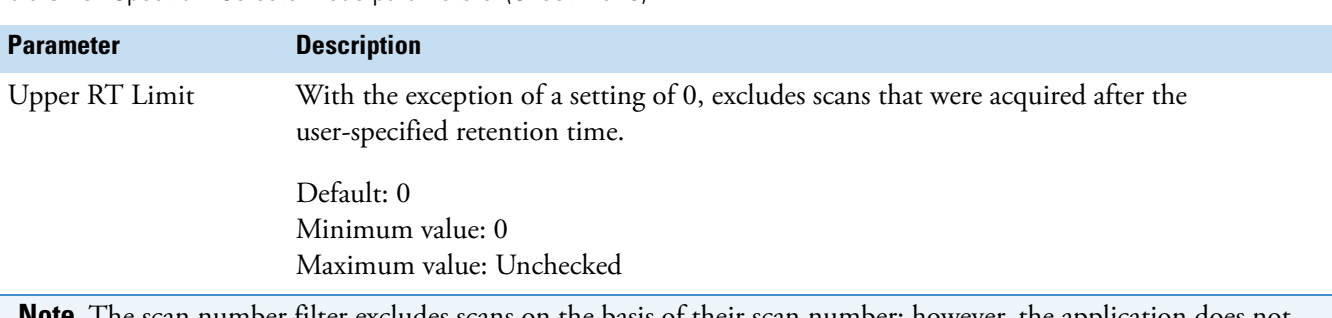

**Table 25.** Spectrum Selector node parameters (Sheet 2 of 6)

**Note** The scan number filter excludes scans on the basis of their scan number; however, the application does not check the validity of the scan number settings against the actual scan numbers in the raw data file. When both the first and last scan number are set to 0 (default), the application does not filter scans on the basis of their scan number. When filtering by scan number, verify the scan number range in a mass spectrometry viewer application, such as Qual Browser or FreeStyle™. You can access the Qual Browser window or the FreeStyle application from the Home Page of the Xcalibur 3.1 data system. FreeStyle is also available as a stand-alone application.

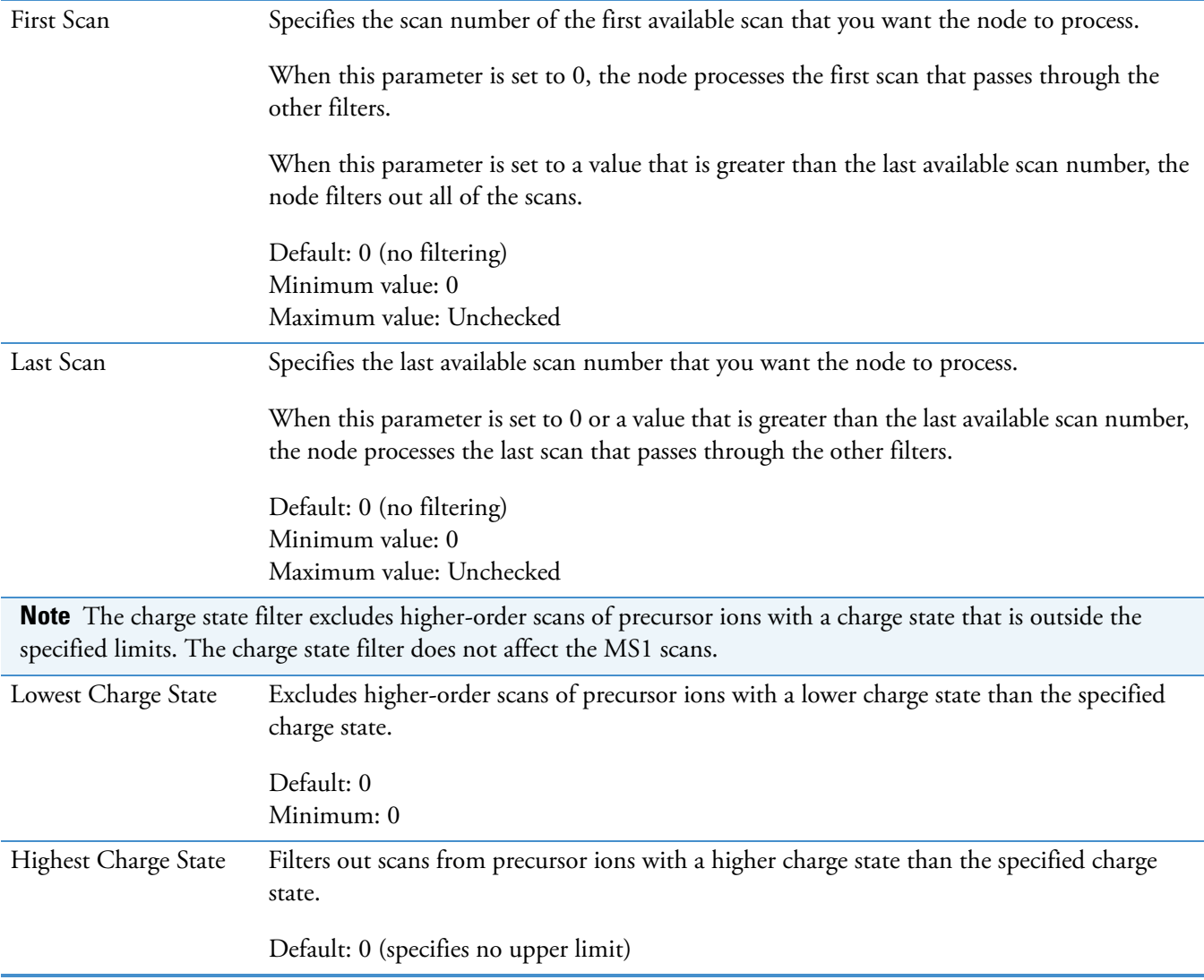

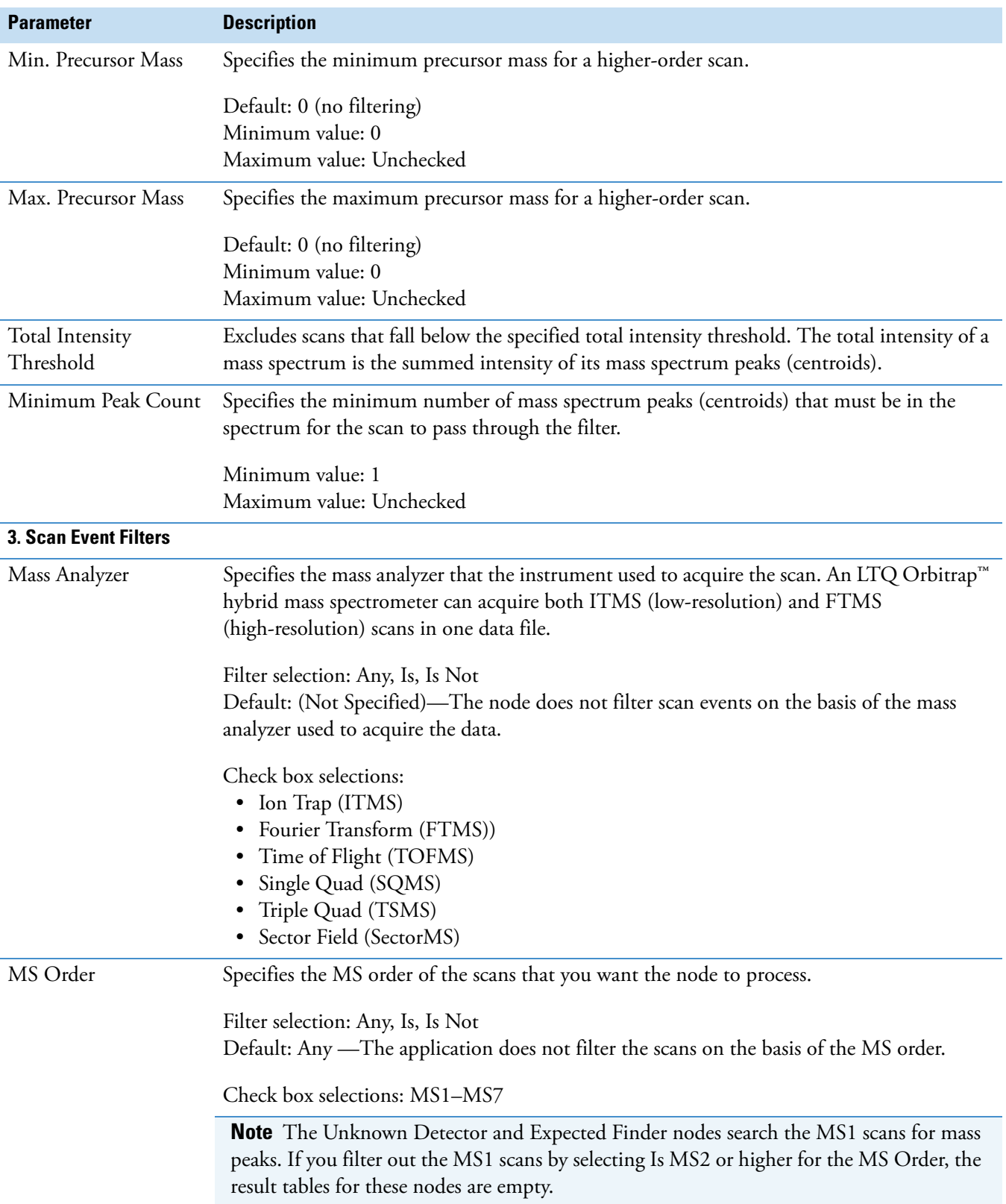

**Table 25.** Spectrum Selector node parameters (Sheet 3 of 6)

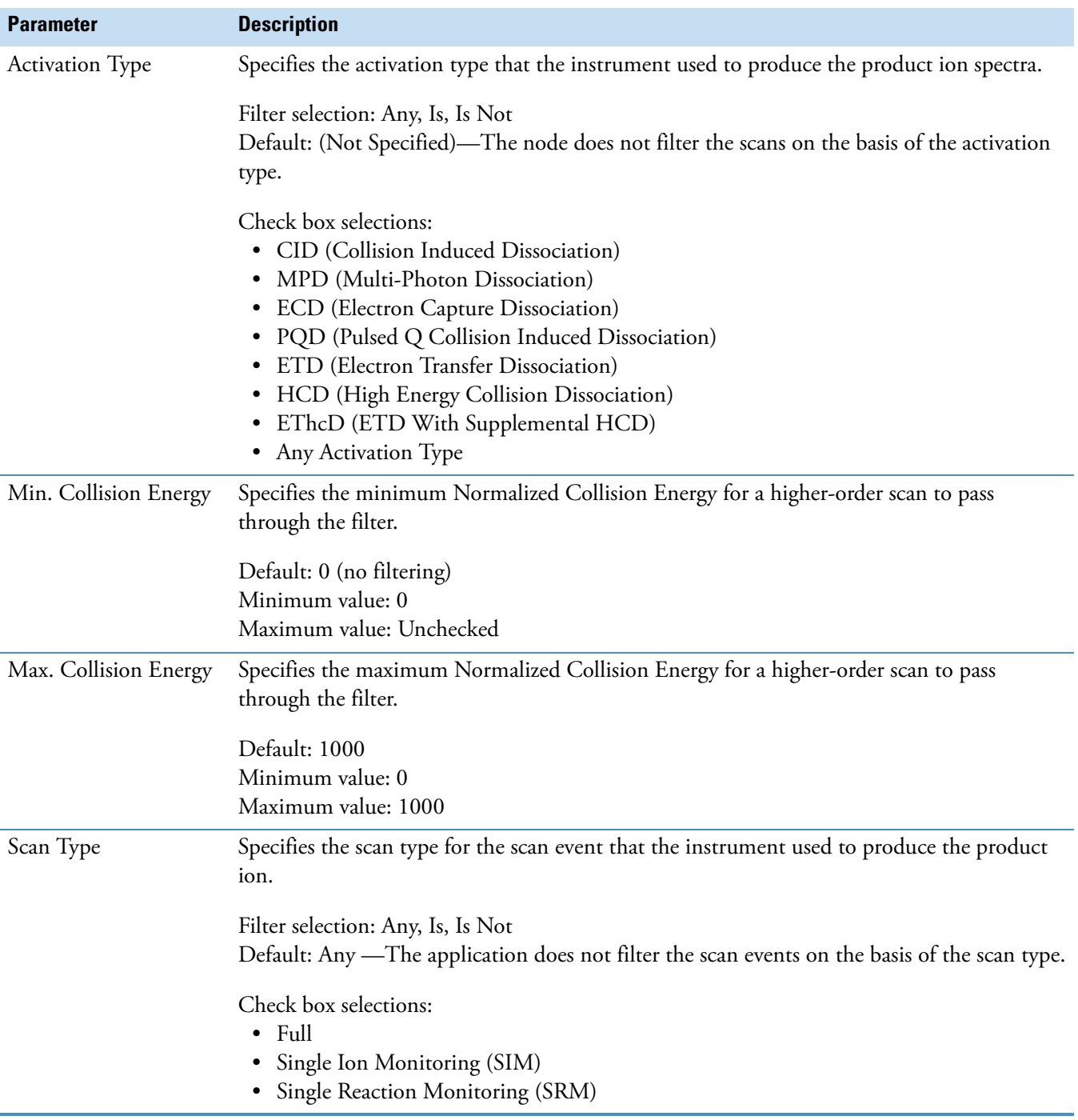

## **Table 25.** Spectrum Selector node parameters (Sheet 4 of 6)

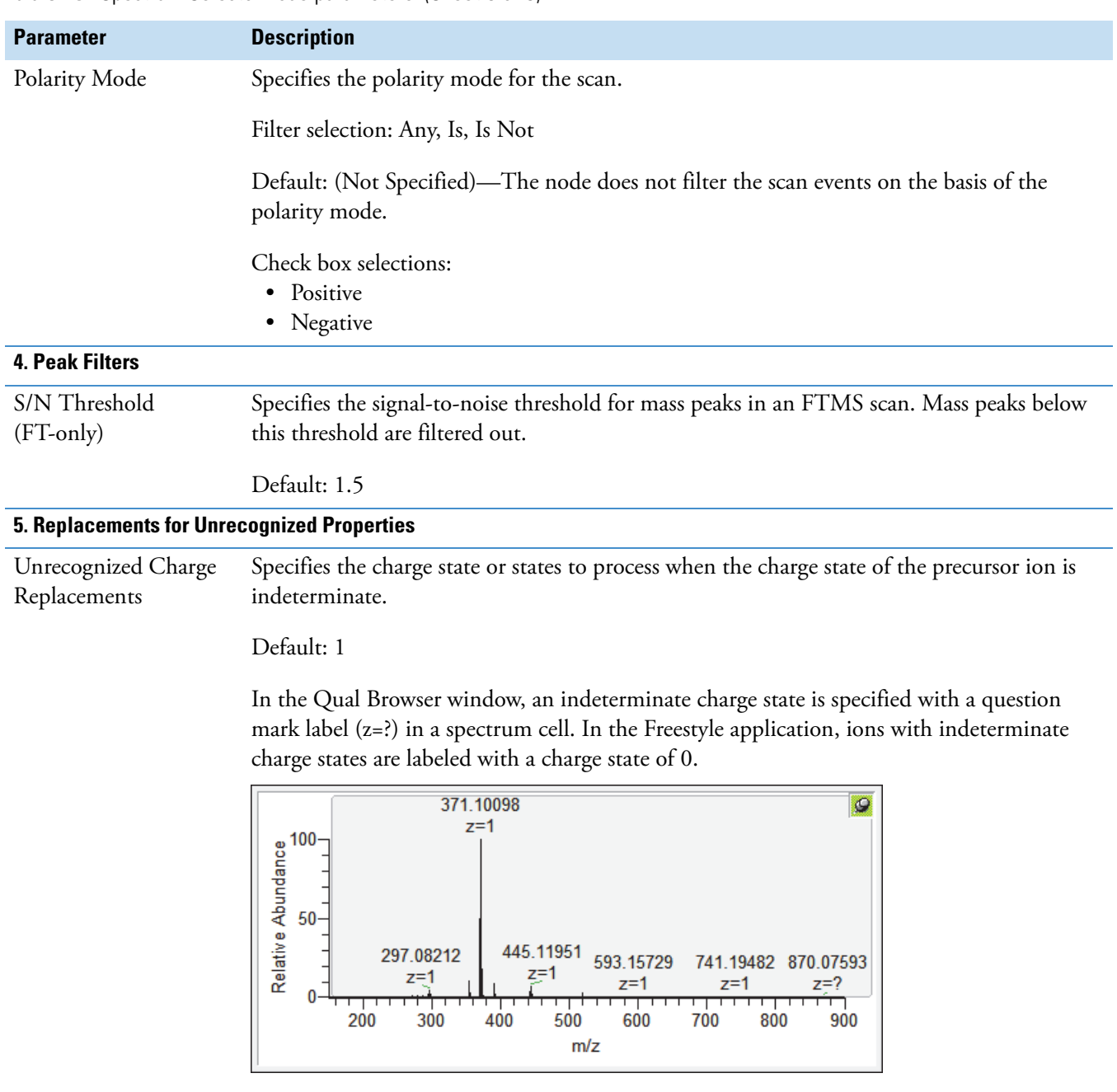

**Table 25.** Spectrum Selector node parameters (Sheet 5 of 6)

Default: 1 Selections: All, 1, 2, 3, 4, 5, 6, 7, and 8

### Unrecognized Mass Analyzer Replacements Specifies the mass analyzer used to acquire the data when the application cannot retrieve this information from the input file. Default: ITMS Selections: • Ion Trap (ITMS) • Fourier Transform (FTMS) • Time of Flight (TOFMS) • Single Quad (SQMS) • Triple Quad (TSMS) • Sector Field (SectorMS) Unrecognized MS Order Replacements Specifies the MS order when the application cannot retrieve this information from the input file. Default: MS2 Selections: MS1–MS10 Unrecognized Activation Type Replacements Specifies the activation type when the application cannot retrieve this information from the input file. Default: CID Selections: • CID (Collision Induced Dissociation) • MPD (Multi-Photon Dissociation) • ECD (Electron Capture Dissociation) • POD (Pulsed O Collision Induced Dissociation) • ETD (Electron Transfer Dissociation) • HCD (High Energy Collision Dissociation) • EThcD (ETD With Supplemental HCD) • Any Activation Type Unrecognized Polarity Replacement Specifies the polarity mode when the application cannot retrieve this information from the input file. Default: (+) Selections: Positive (+) or Negative (–) Unrecognized MS Resolution @ 200 Replacements Specifies the resolution at *m/z* 200 for MS scans when the node cannot retrieve the resolution from the scan header. Default: 60 000 **Parameter Description**

Specifies the resolution at *m/z* 200 for MS/MS scans when the node cannot retrieve the

#### **Table 25.** Spectrum Selector node parameters (Sheet 6 of 6)

resolution from the scan header.

Default: 30 000

Unrecognized MSn Resolution @ 200 Replacements

# **Analog Tracer Node**

Use the Analog Tracer node to view the chromatograms for these trace types: ultraviolet-visible (UV), photo-diode array (PDA), or analog ([Figure 87](#page-152-0)). Your Thermo Scientific data system supports several brands of UV-Vis and PDA detectors. You can acquire UV traces from a UV-Vis or a PDA detector and PDA traces from a PDA detector. If your analog detector is not supported by a Thermo Scientific data system, you can acquire an analog trace by connecting the detector to one of the analog channels on the communications panel of your Thermo Scientific mass spectrometer.

For information about the node connections, see ["Workflow Node Connections" on](#page-123-0)  [page 108](#page-123-0). For general information about the node, see ["Workflow Nodes and Parameters](#page-125-0)  [Pane" on page 110](#page-125-0).

[Figure 87](#page-152-0) shows the default parameter settings for the Analog Tracer node.

| Parameters |                                            |       |
|------------|--------------------------------------------|-------|
|            | <b>BIL 21</b><br>Hide Advanced Parameters  |       |
|            | 4 1. General Settings                      |       |
|            | <b>Trace Type</b>                          | UV    |
|            | RT Offset [min]                            | n     |
|            | <b>Custom Label</b>                        |       |
|            | 4 2. PDA Settings                          |       |
|            | <b>Total Scan</b>                          | False |
|            | Spectrum Maximum                           | False |
|            | Wavelength Range                           | True  |
|            | Min. Wavelength                            | 190   |
|            | Max. Wavelength                            | 800   |
|            |                                            |       |
|            | <b>Workflow Nodes</b><br><b>Parameters</b> |       |

<span id="page-152-0"></span>**Figure 87.** Analog Tracer node parameters

#### **To extract a UV trace or an analog trace from the RAW data file**

- 1. Under General Settings, select **UV** or **Analog** from the Trace Type list.
- 2. In the RT offset [min] box, type the offset time, in minutes, for the UV-Vis or Analog trace.

If there is a time difference between when the sample enters the mass spectrometer and the UV-Vis or analog detector's flow cell, use the offset time to align the chromatographic traces. A value of 0 indicates that the UV-Vis or analog detector and the mass spectrometer detected the sample simultaneously.

3. In the Custom Label box, type text to identify the trace in the Specialized Traces table of the result file window.

## **To extract a PDA trace from the RAW data file**

- 1. In the General Settings area, do the following:
	- In the Trace Type list, select **PDA**.
	- In the RT offset [min] box, type the offset time, in minutes, for the PDA traces.

If there is a time difference between when the sample enters the mass spectrometer and the PDA detector's flow cell, use the offset time to align the chromatographic traces. A value of 0 indicates that the PDA detector and mass spectrometer simultaneously detect the sample.

- In the Custom Label box, type text to identify the trace in the Specialized Traces table on the result file page.
- 2. In the PDA Settings area, do the following:
	- Select the scan range that you want the node to extract as follows:
		- To extract a plot of the average intensity of the scanned wavelength range versus time, select **True** for Total Scan.
			- This trace is labeled as a Total Scan in the Specialized Traces table.
		- To extract a plot of the spectrum maximum of the scanned wavelength range versus time, select **True** for Spectrum Maximum.

This trace is labeled as a Spectrum Maximum in the Specialized Traces table.

- Select the scan range to be extracted:
	- In the Min. Wavelength box, type the wavelength, in nanometers, of the lowest wavelength to be extracted.
	- In the Max. Wavelength box, type the wavelength, in nanometers, of the highest scan wavelength to be extracted.

[Table 26](#page-153-0) describes the parameters for the Analog Traces node.

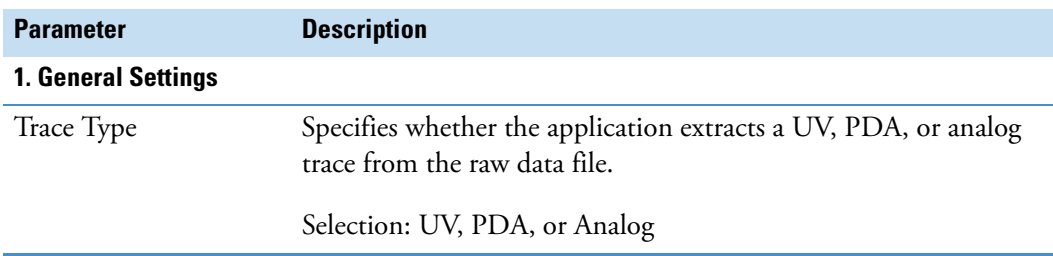

<span id="page-153-0"></span>Table 26. Analog Tracer node parameters (Sheet 1 of 3)

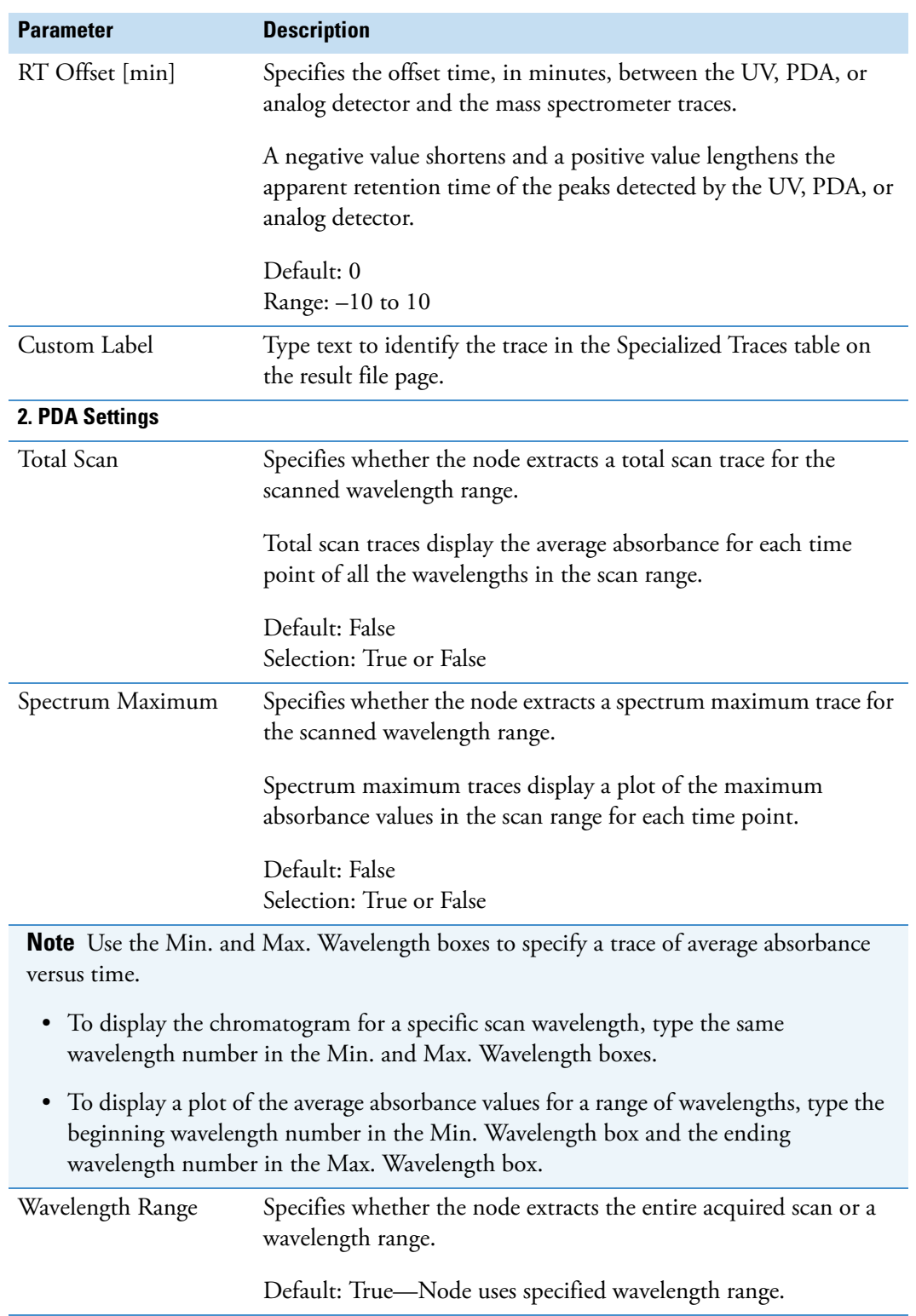

Table 26. Analog Tracer node parameters (Sheet 2 of 3)

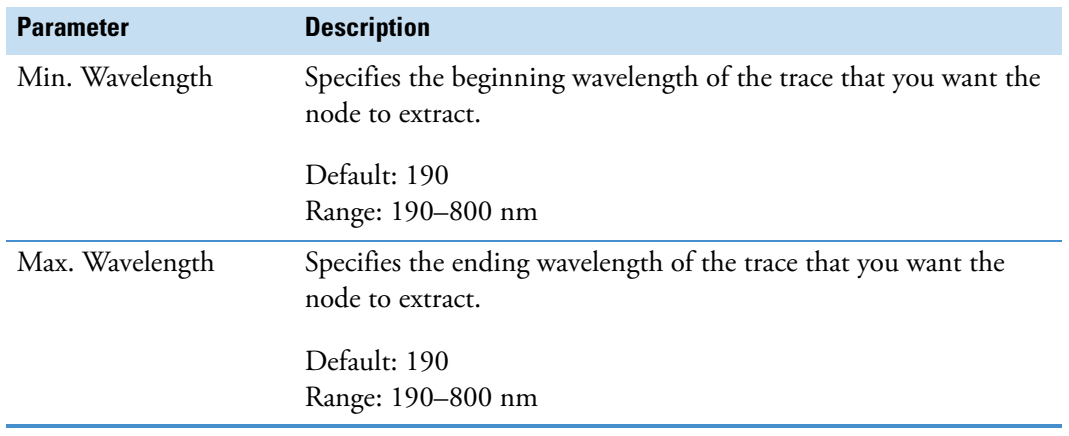

Table 26. Analog Tracer node parameters (Sheet 3 of 3)

# **FISh Tracer Node**

Use the FISh (Fragment Ion Search) Tracer node to create FISh traces. For information about the node connections, see ["Workflow Node Connections" on page 108](#page-123-0). For general information about the node, see ["Workflow Nodes and Parameters Pane" on page 110.](#page-125-0)

[Figure 88](#page-155-0) shows the default parameter settings for the FISh Tracer node.

<span id="page-155-0"></span>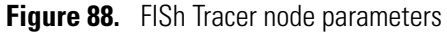

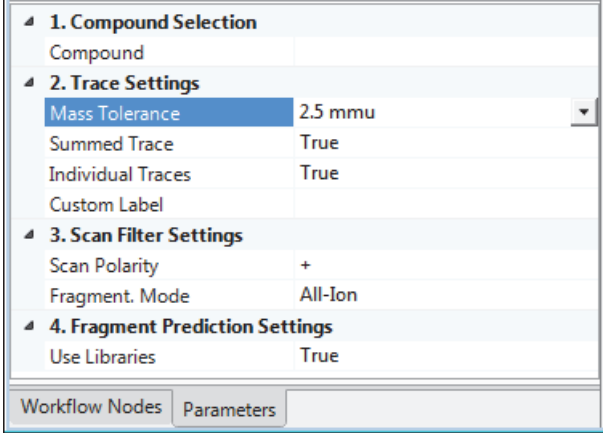

[Table 27](#page-156-0) describes the parameters for the FISh Tracer node.

| <b>Parameter</b>             | <b>Description</b>                                                                                                    |
|------------------------------|----------------------------------------------------------------------------------------------------|
| <b>1. Compound Selection</b> |                                                                                                    |
| Compound                     | Specifies the parent compound that the node uses to generate<br>expected fragment ions.                                                                                                    |
|                              | The selection list contains the compounds in the user-created<br>compound library. For information about editing the compound<br>library, see "Modifying the Compound Library" on page 315. |
| 2. Trace Settings            |                                                                                                    |
| Mass Tolerance               | Specifies the mass tolerance window that the node uses to create<br>the FISh trace.                                                                                                    |
|                              | Default: 2.5 mmu                                                                                                    |
| Summed Trace                 | Specifies whether the node generates a summed trace of all the<br>detected fragment ions.                                                                                                   |
|                              | Default: True<br>Selections: True or False                                                                                                    |
| <b>Individual Traces</b>     | Specifies whether the node generates individual traces for each<br>generated fragment ion.                                                                                                  |
|                              | Default: True<br>Selections: True or False                                                                                                    |
| Custom Label                 | Type text that you can use to identify the chromatogram in a<br>report.                                                                                                    |
|                              | This box accepts alphanumeric and special characters.                                                                                                    |
| 3. Scan Filter Settings      |                                                                                                    |
| Scan Polarity                | Specifies the polarity of the scan.                                                                                                    |
|                              | Default: + (Positive)<br>Selections: Positive or Negative                                                                                                    |
| Fragment Mode                | Specifies the fragmentation mode of the fragmentation scans that<br>you want the node to extract.                                                                                           |
|                              | Default: All-Ion<br>Selections: All-Ion and Data-Dependent                                                                                                    |

<span id="page-156-0"></span>**Table 27.** FISh Tracer node parameters (Sheet 1 of 2)

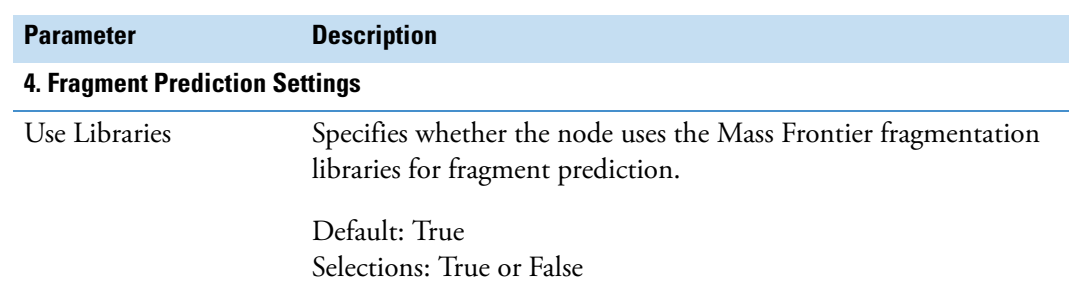

**Table 27.** FISh Tracer node parameters (Sheet 2 of 2)

# **Pattern Tracer Node and Isotope Ratio Editor Dialog Box**

Use the Pattern Tracer node to draw a chromatogram from the mass-to-charge peaks that match a specific pattern within the filtered set of spectra. The pattern can be based on the elemental composition of a target compound or on a user-specified pattern. Use the Isotope Ratio Editor dialog box to set up the pattern and the required isotopes.

See these topics to set up the appropriate pattern for your analysis:

- [Pattern Tracer Node](#page-157-0)
- [Isotope Ratio Editor Dialog Box](#page-159-0)

## <span id="page-157-0"></span>**Pattern Tracer Node**

This topic describes the parameters for the Pattern Tracer node. For information about the node connections, see ["Workflow Node Connections" on page 108](#page-123-0). For general information about the node, see ["Workflow Nodes and Parameters Pane" on page 110.](#page-125-0)

#### **To set up the parameters for the Pattern Tracer node**

1. In the Workflow Tree area, click the **Pattern Tracer** node of interest.

The parameters for the Pattern Tracer node appear on the Parameters page [\(Figure 89](#page-157-1)).

<span id="page-157-1"></span>**Figure 89.** Pattern Tracer node parameters

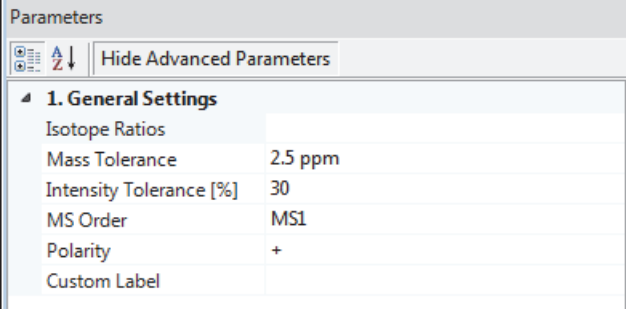

2. In the Mass Tolerance box, type the mass tolerance window (± user-specified value) for the search.

3. In the Intensity Tolerance [%] box, type the intensity tolerance window for the isotopes.

The actual intensities of the isotopes must be within this tolerance window.

Actual intensity  $=$   $\pm$  Specified percentage of expected intensity

4. In the MS Order list, select the MS order for the search.

The application checks the mass spectrum scans of the selected order.

- 5. In the Custom Label box, type text that you can use to identify the chromatogram.
- 6. Place the cursor in the Isotope Ratios box. Then, click the browse icon, ......

The Isotope Ratio Editor opens. For information about using the Isotope Ratio Editor, see ["Isotope Ratio Editor Dialog Box" on page 144](#page-159-0).

[Table 28](#page-158-0) describes the parameters for the Pattern Tracer node.

<span id="page-158-0"></span>**Table 28.** Pattern Tracer node parameters

| <b>Parameter</b>        | <b>Description</b>                                                                                                    |  |
|-------------------------|----------------------------------------------------------------------------------------------------|--|
| 1. General Settings     |                                                                                                    |  |
| <b>Isotope Ratios</b>   | Displays either the elemental composition of the compound of<br>interest or the following text: [custom pattern].                                                                                                    |  |
|                         | You use the Isotope Ratio Editor to set up the isotope pattern for<br>the compound of interest.                                                                                                    |  |
|                         | The application can automatically set up the isotope pattern for a<br>non-isotopically labeled compound on the basis of its elemental<br>composition. For isotopically-labeled compounds, you must enter<br>the expected mass shifts of the isotopic peaks as well as their<br>relative intensity to the A0 isotope. |  |
| Mass Tolerance          | Specifies the mass tolerance for the mass shifts between the mass<br>spectral peaks in the pattern.                                                                                                    |  |
|                         | Range: 0.0-1e6                                                                                                    |  |
|                         | You set up the pattern with the Isotope Ratio Editor dialog box.                                                                                                    |  |
| Intensity Tolerance [%] | Specifies the relative intensity tolerance of the mass spectral peaks<br>in the pattern.                                                                                                    |  |
|                         | Range: 0.01-100.0                                                                                                    |  |
|                         | The A0 isotope is always the isotope with the lowest <i>m/z</i> value,<br>but it is not necessarily the isotope with the highest intensity. For<br>example, with more than one bromine atom, a bromine and a<br>chlorine atom, or more than four chlorine atoms, the $M + 2$<br>isotope is the most intense isotope. |  |

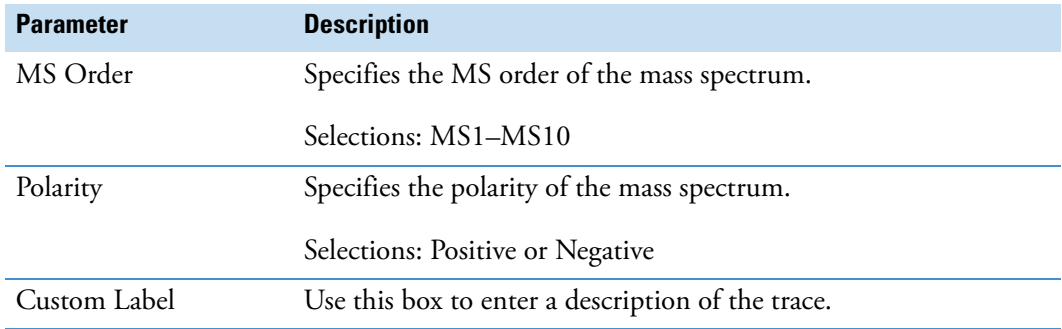

**Table 28.** Pattern Tracer node parameters

## <span id="page-159-0"></span>**Isotope Ratio Editor Dialog Box**

This topic describes how to use the Isotope Ratio Editor dialog box. Follow these procedures as needed:

- [To open the Isotope Ratio Editor](#page-159-1)
- [To set up the pattern for a compound by using its elemental composition](#page-160-0)
- [To set up a custom pattern](#page-161-0)
- [To export a mass spectrum from a raw data file to the Clipboard](#page-162-0)

### <span id="page-159-1"></span>**To open the Isotope Ratio Editor**

- 1. Open a processing workflow that includes the Pattern Tracer node or add the node to a new workflow.
- 2. In the workspace, click the **Pattern Tracer** node.

The parameters for the Pattern Tracer node appear in the Parameters pane.

3. Place the cursor in the Isotope Ratios box.

The browse icon appears.

4. Click the browse icon,  $\mathbf{L}$ .

The Isotope Ratio Editor dialog box opens [\(Figure 90\)](#page-160-1).

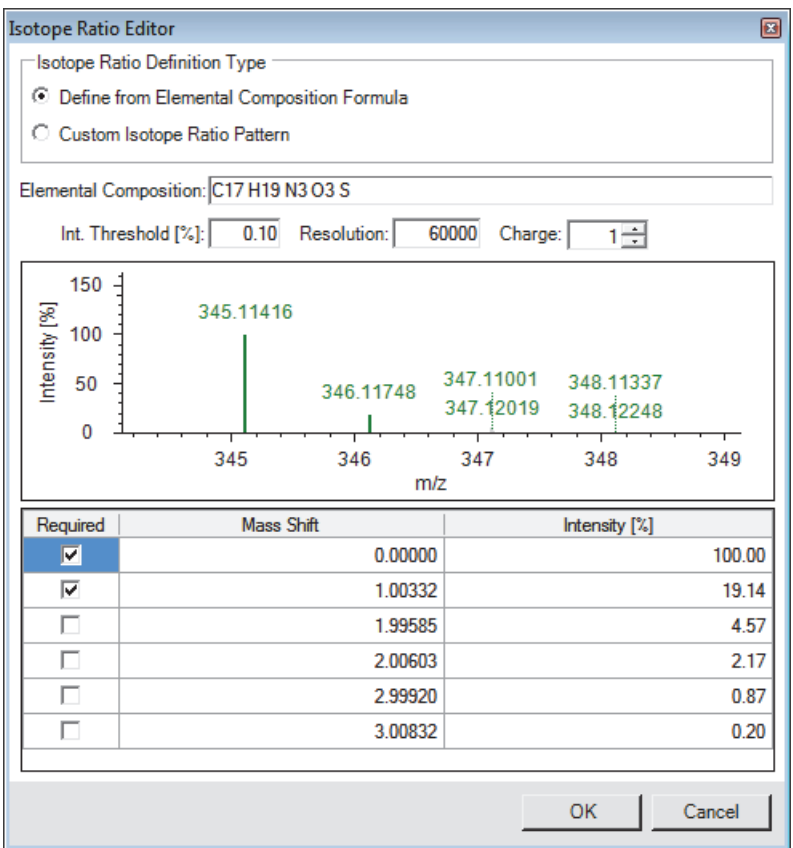

<span id="page-160-1"></span>**Figure 90.** Isotope Ratio Editor dialog box with the elemental composition for omeprazole

#### <span id="page-160-0"></span>**To set up the pattern for a compound by using its elemental composition**

- 1. In the Isotope Ratio Definition Type area, select the **Define from Elemental Composition Formula** option.
- 2. In the Elemental Composition box, type or paste the alphanumeric elemental composition of the compound of interest.

The application automatically populates the Mass Shift and Intensity [%] columns.

**Tip** To enter an elemental composition for a labeled compound, use brackets to identify the type and number of labeled atoms for each element.

For example, to enter the elemental composition of omeprazole where only one of the carbon atoms has been replaced with carbon-13, type C16 [13]C H19 N3 O3 S.

**Tip** To copy the elemental composition of a compound from the compound library, do the following:

- 1. If the Isotope Ratio Editor dialog box is open, close it.
- 2. Open the compound library and delete all of the columns except the Elemental Composition column by using the Field Chooser dialog box.
- 3. Right-click the elemental composition of interest and choose **Copy** from the shortcut menu.
- 4. After you open the Isotope Ratio Editor dialog box, right-click in the Elemental Composition box and choose **Paste**.
- 5. Do the following:
	- In the Int. Threshold [%] box, type the relative intensity threshold.

The application removes isotopic peaks below this relative intensity threshold from the Mass Shift versus Intensity [%] table.

• In the Resolution box, type the resolution for the scans.

**Note** The scan header in the raw data file lists the resolution of each scan, and the instrument method that is associated with the raw data file lists the resolution of each scan event.

• In the Charge box, type or select the charge state of the ions.

The application uses the charge state to display the theoretical mass spectrum in the graphical display.

## <span id="page-161-0"></span>**To set up a custom pattern**

1. Select the **Custom Isotope Ratio Pattern** option.

Below the Isotope Ratio Definition Type area, the available parameters change ([Figure 91](#page-162-1)).

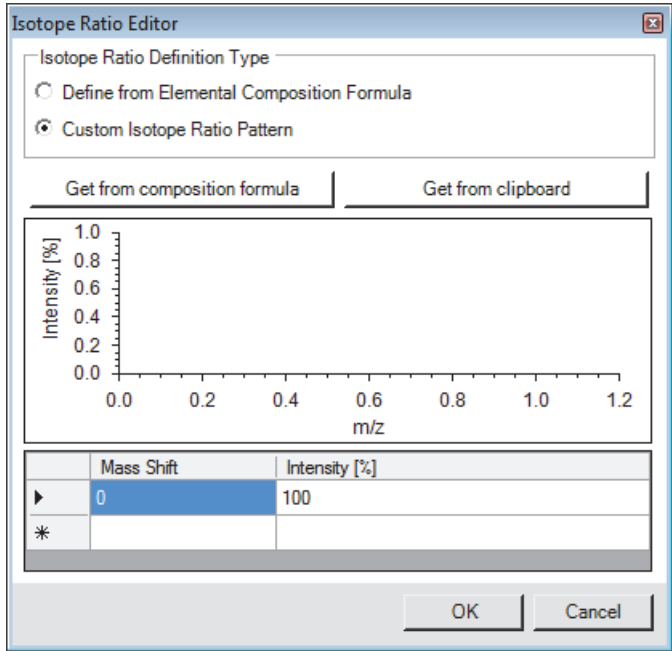

<span id="page-162-1"></span>**Figure 91.** Custom Isotope Ratio Pattern view

- 2. To set up the custom isotope ratio pattern, do one of the following:
	- Type values in the Mass Shift and Intensity boxes.
	- Click **Get from Composition Formula**.

The application uses the text in the hidden Elemental Composition box.

• Click **Get from Clipboard**.

The application uses the mass spectrum data that you copied to the Clipboard. For information about copying data points from a mass spectrum to the Clipboard, see the next procedure.

## <span id="page-162-0"></span>**To export a mass spectrum from a raw data file to the Clipboard**

- 1. Open the Qual Browser or FreeStyle application.
- 2. Open the raw data file that contains the mass spectrum of interest and make the mass spectrum view or the spectrum list view the active view.
- 3. Depending on whether you are using the Qual Browser or FreeStyle application, do one of the following:

For the Qual Browser application, do the following:

- a. In the mass spectrum view, zoom in on the region of interest; for example, the region that contains the isotope pattern of interest.
- b. Right-click the mass spectrum view and choose **View > Spectrum List** from the shortcut menu.
- c. Change the mass precision of the spectrum list as follows:
	- i. Right-click the spectrum list view and choose **Display Options** from the shortcut menu.

The Display Options dialog box for the Spectrum List view opens.

- ii. On the Style page of the Display Options dialog box, type **5** in the Decimals box under Precision.
- iii. Click **OK** to accept the setting.
- d. Right-click the spectrum list view and choose **Export > Clipboard (Exact Mass)** from the shortcut menu.
- e. Open a spreadsheet application and paste the data that is on the Clipboard to a spreadsheet.

For the FreeStyle application, do the following:

a. In the Exports category, select **Selection AS**.

The Copy to Clipboard/Export dialog box opens.

- b. Select the **To CSV File** option.
- c. Click **OK** to export the data.

The spreadsheet application opens to a Workbook with the pasted data.

4. In the spreadsheet application, select up to 20 rows of *m/z* and intensity values and copy them to the Clipboard. Do not select the spectrum header information.

[Table 29](#page-164-0) describes the parameters in the Isotope Ratio Editor dialog box.

<span id="page-164-0"></span>**Table 29.** Isotope Ratio Editor dialog box parameters (Sheet 1 of 3)

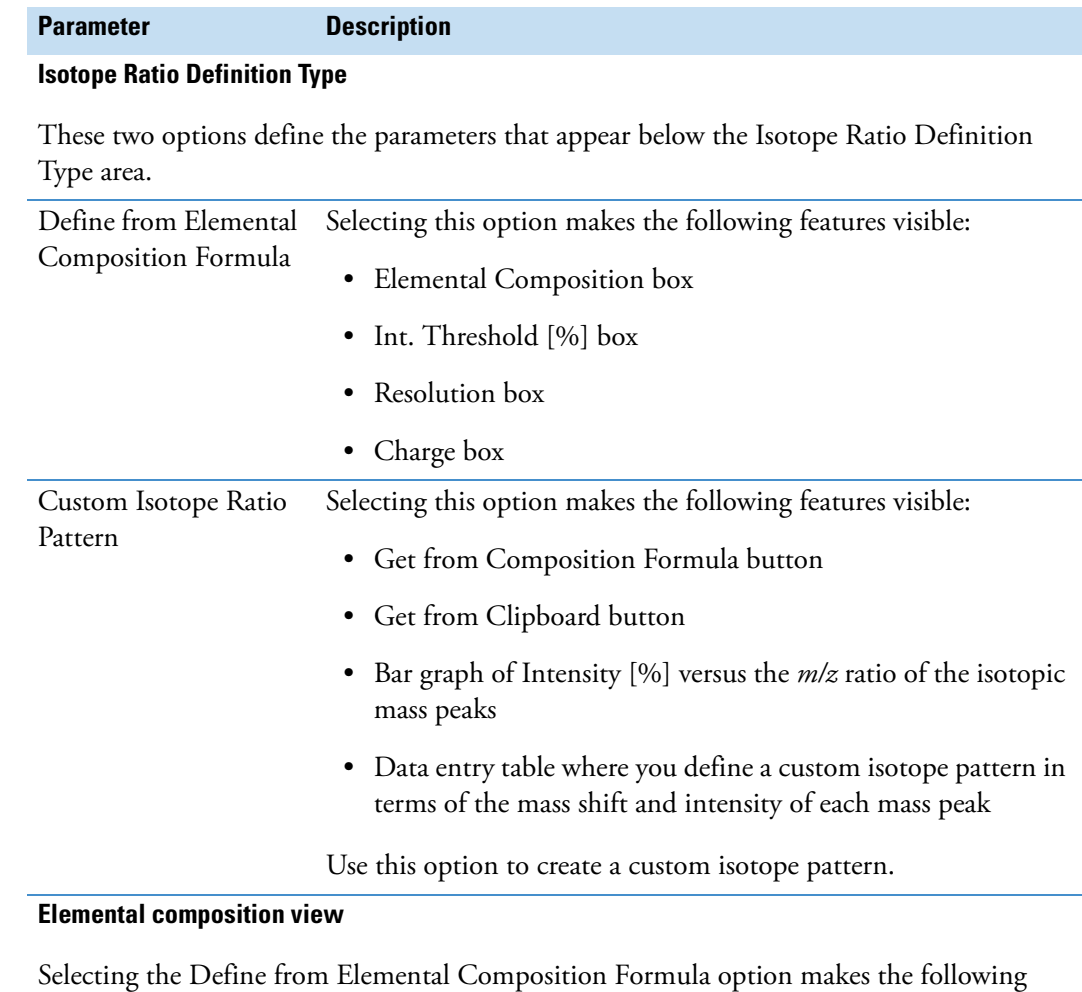

parameters visible: Elemental Composition , Int. Threshold [%], Resolution, and Charge.

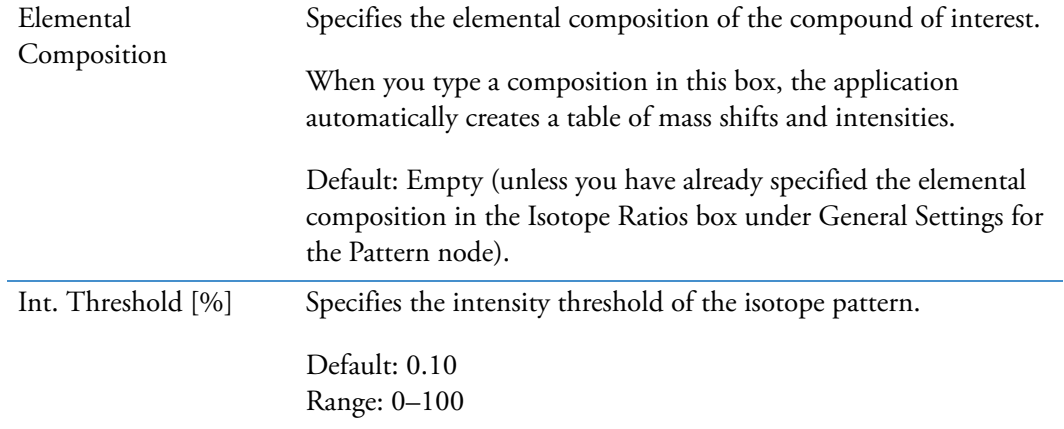

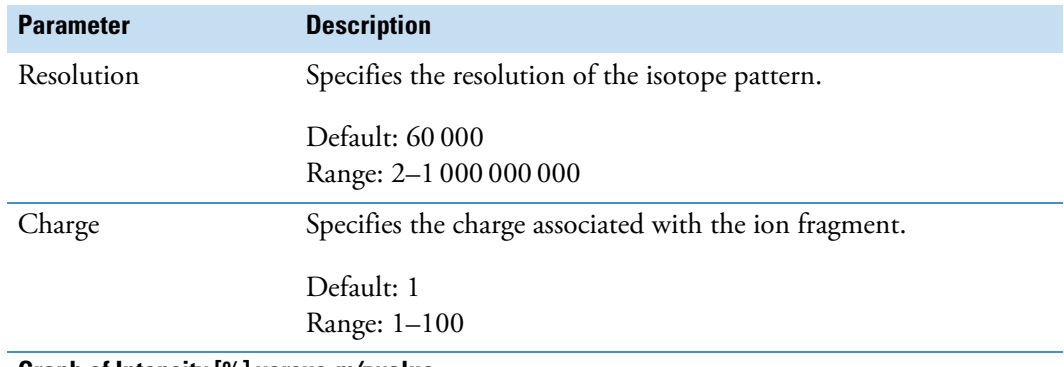

## **Table 29.** Isotope Ratio Editor dialog box parameters (Sheet 2 of 3)

#### **Graph of Intensity [%] versus m/z value**

Displays a graph of the full isotope distribution in the mass shift and intensity table.

#### **Mass shift and intensity table**

When you select the Define from Elemental Composition Formula option, the application automatically populates this table; you cannot edit the entries.

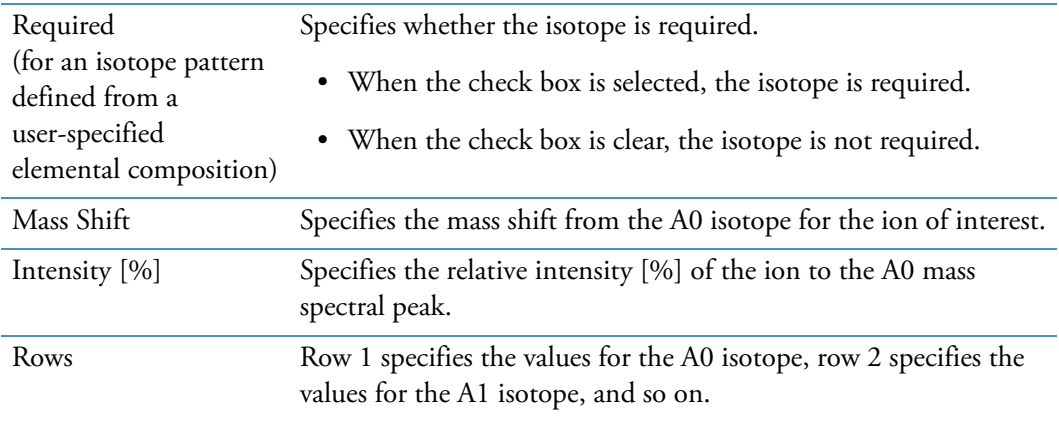

#### **Custom isotope ratio pattern view**

Selecting the Define from Elemental Composition Formula option makes the following buttons visible: Get from Composition Formula and Get from Clipboard.

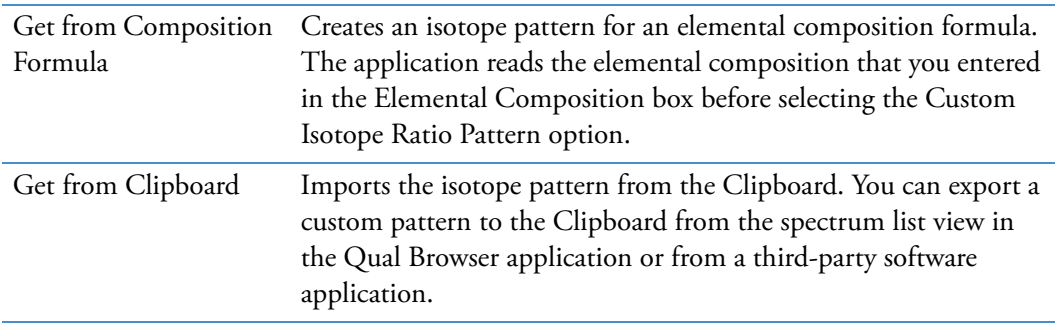

#### **Graph of Intensity [%] versus m/z value**

Displays a graph of the full isotope distribution in the mass shift and intensity table.

**Table 29.** Isotope Ratio Editor dialog box parameters (Sheet 3 of 3)

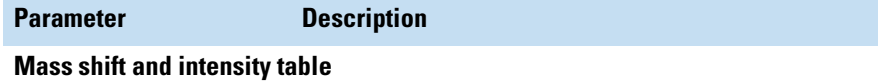

When you select the Custom Isotope Ratio Pattern option, you can edit the mass shift and intensity values for the isotope pattern.

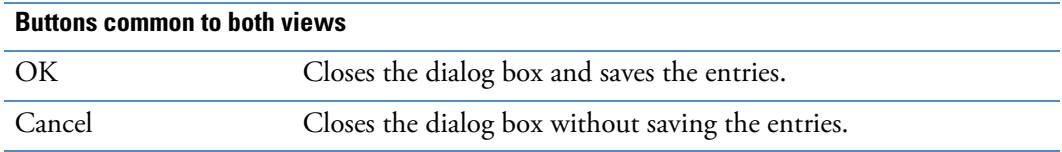

# **Mass Tracer Node**

Use the Mass Tracer node to create a mass chromatogram for a specific mass range, a fragmentation order for a multistage experiment, and ionization polarity. For information about the node connections, see ["Workflow Node Connections" on page 108](#page-123-0). For general information about the node, see ["Workflow Nodes and Parameters Pane" on page 110.](#page-125-0)

[Figure 92](#page-166-1) shows the default parameter settings for the Mass Tracer node.

<span id="page-166-1"></span>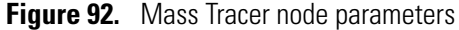

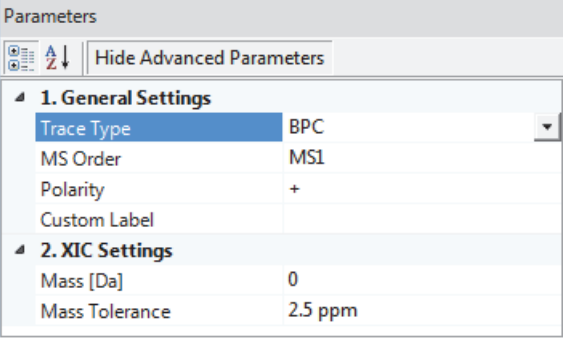

[Table 30](#page-166-0) describes the parameters for the Mass Tracer node.

<span id="page-166-0"></span>**Table 30.** Mass Tracer node parameters (Sheet 1 of 2)

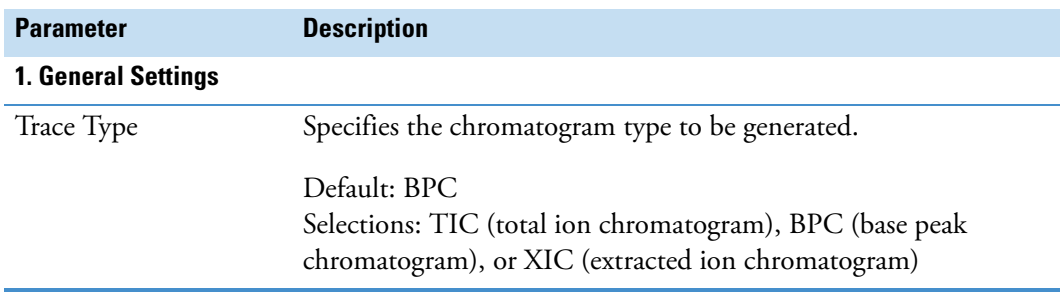

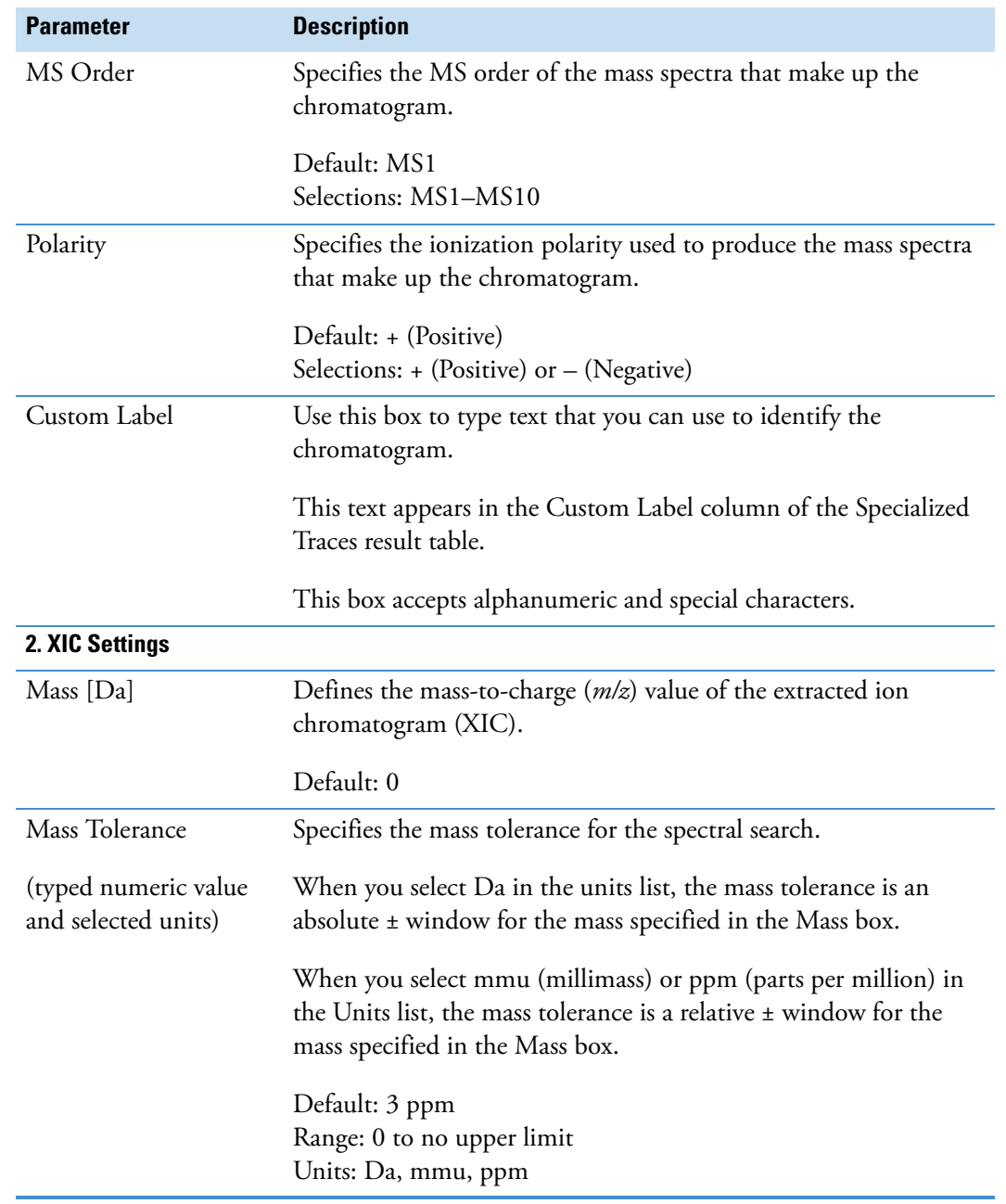

**Table 30.** Mass Tracer node parameters (Sheet 2 of 2)

# **Compound Generator Node**

Use the Compound Generator node to generate a list of *m/z* values for the ionized compounds that you expect to find in a sample. The list includes the parent compound and its possible dealkylation, dearylation, and transformation products. The application generates the list by using the structure of the parent compound, the user-specified transformation lists and number of combinatory steps, and the user-specified ionic species.

The default transformations library contains common Phase 1 and Phase 2 metabolic transformations. If the transformation list does not include the possible transformations for your compound, add them to the transformations library as described in ["Adding or Editing](#page-366-0)  [Transformations with the Transformation Editor" on page 351](#page-366-0).

When you add transformations to the library, you can assign them to one of the following groups: Phase I, Phase II, or Others. The Compound Generator node treats transformations assigned to the Others group as Phase I transformations; that is, it applies Phase I and Others transformations before it applies Phase II transformations.

To predict the transformation products for a selected parent compound, the Compound Generator node follow these rules:

1. When the user enables Dealkylation, apply the dealkylation steps first. If a subsequent transformation reverses the dealkylation step, reject the subsequent transformation. When the user enables both Dealkylation and Dearylation, apply both of these steps first, and then determine two separate reaction pathways for the remaining transformation steps.

Consider all of the steps under Dealkylation together as one step. For example, consider the selections shown in [Figure 93](#page-168-0) as one step in the total set of reaction pathways and create separate reaction pathways. Apply the transformations steps on the parent compound and the reaction products from the dealkylation pathways.

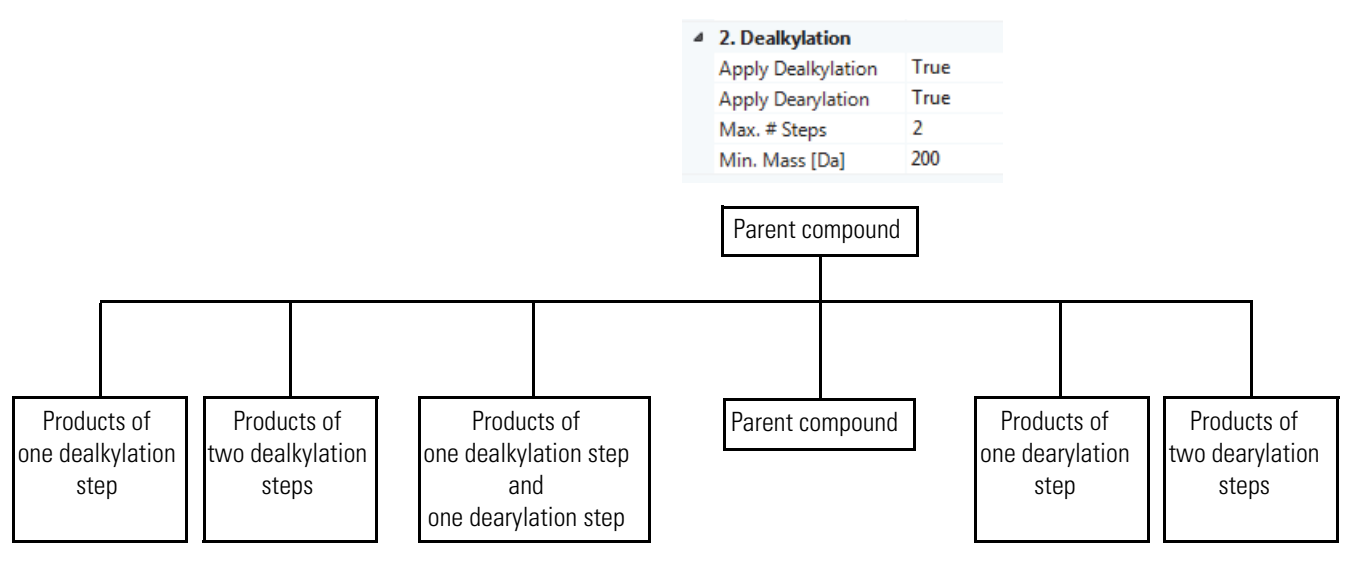

<span id="page-168-0"></span>**Figure 93.** Dealkylation step example

- 2. When more than one reaction pathway produces the same elemental composition, use the pathway with the lowest number of transformation steps.
- 3. Reject transformations that remove elements that are not present. For example, do not apply an oxidative dechlorination step if the compound does not contain chlorine.
- 4. For Phase I and Others transformations, limit the maximum number of times to apply the transformation on a single compound to the lower of these two values:
	- Max Occurrence setting for the transformation in the Transformation library

For example, for the oxidation transformation, the default value for Max Occurrence is 3.

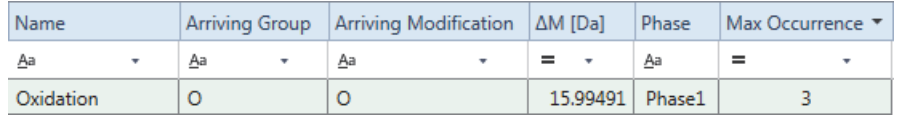

- Maximum number of steps specified by the node's Max. # All Steps parameter minus any previously applied Dealkylation step.
- 5. For Phase II transformations, limit the maximum number of times to apply the transformation on a single compound to the lowest of these three values:
	- Max Occurrence setting for the transformation in the Transformation library
	- Maximum number of steps for all reactions (setting for node's Max. # All Steps parameter) minus any previously applied Dealkylation or Transformation step
	- Maximum number of steps for a Phase II transformation (setting for node's Max. # Phase II parameter)

For an example of how the Compound Generator node predicts the reaction pathways, see [Table 9](#page-57-0) on [page 42.](#page-57-0) For information about the node connections, see ["Workflow Node](#page-123-0)  [Connections" on page 108](#page-123-0). For general information about the node, see ["Workflow Nodes](#page-125-0)  [and Parameters Pane" on page 110.](#page-125-0)

[Figure 94](#page-170-0) shows the default parameter settings for the Compound Generator node.

|   | Parameters                    |         |  |
|---|-------------------------------|---------|--|
|   | 圖 2↓ Hide Advanced Parameters |         |  |
|   | 4 1. Compound Selection       |         |  |
|   | Compound                      |         |  |
|   | △ 2. Dealkylation             |         |  |
|   | Apply Dealkylation            | True    |  |
|   | Apply Dearylation             | False   |  |
|   | Max. # Steps                  | 1       |  |
|   | Min. Mass [Da]                | 200     |  |
| ◢ | 3. Transformations            |         |  |
|   | Phase I                       |         |  |
|   | Phase II                      |         |  |
|   | Others                        |         |  |
|   | Max. # Phase II               | 1       |  |
|   | Max. # All Steps              | 3       |  |
| ◢ | 4. Ionization                 |         |  |
|   | Ions                          | [M+H]+1 |  |
|   |                               |         |  |

<span id="page-170-0"></span>**Figure 94.** Compound Generator node parameters

[Table 31](#page-170-1) describes the parameters for the Compound Generator node. The application cannot use the processing workflow until you select a compound from the Compound list.

| <b>Parameter</b>             | <b>Description</b>                                                                                                    |  |
|------------------------------|----------------------------------------------------------------------------------------------------|--|
| <b>1. Compound Selection</b> |                                                                                                    |  |
| Compound                     | Specifies the parent compound that the node uses to build a list of<br>possible product compounds.                                                                                       |  |
|                              | <b>Note</b> Before you can use the compound generator node to<br>predict the transformation products of a specific compound, you<br>must first add the compound to the compound library. |  |
| 2. Dealkylation              |                                                                                                    |  |
| Apply Dealkylation           | When you select True, the node applies the dealkylation<br>transformations for the specified compound before applying other<br>transformations.                                          |  |
|                              | Default: True                                                                                                    |  |
| Apply Dearylation            | When you select True, the node applies the dearylation<br>transformations for the specified compound before applying other<br>transformations.                                           |  |
|                              | Default: False                                                                                                    |  |

<span id="page-170-1"></span>Table 31. Compound Generator node parameters (Sheet 1 of 3)

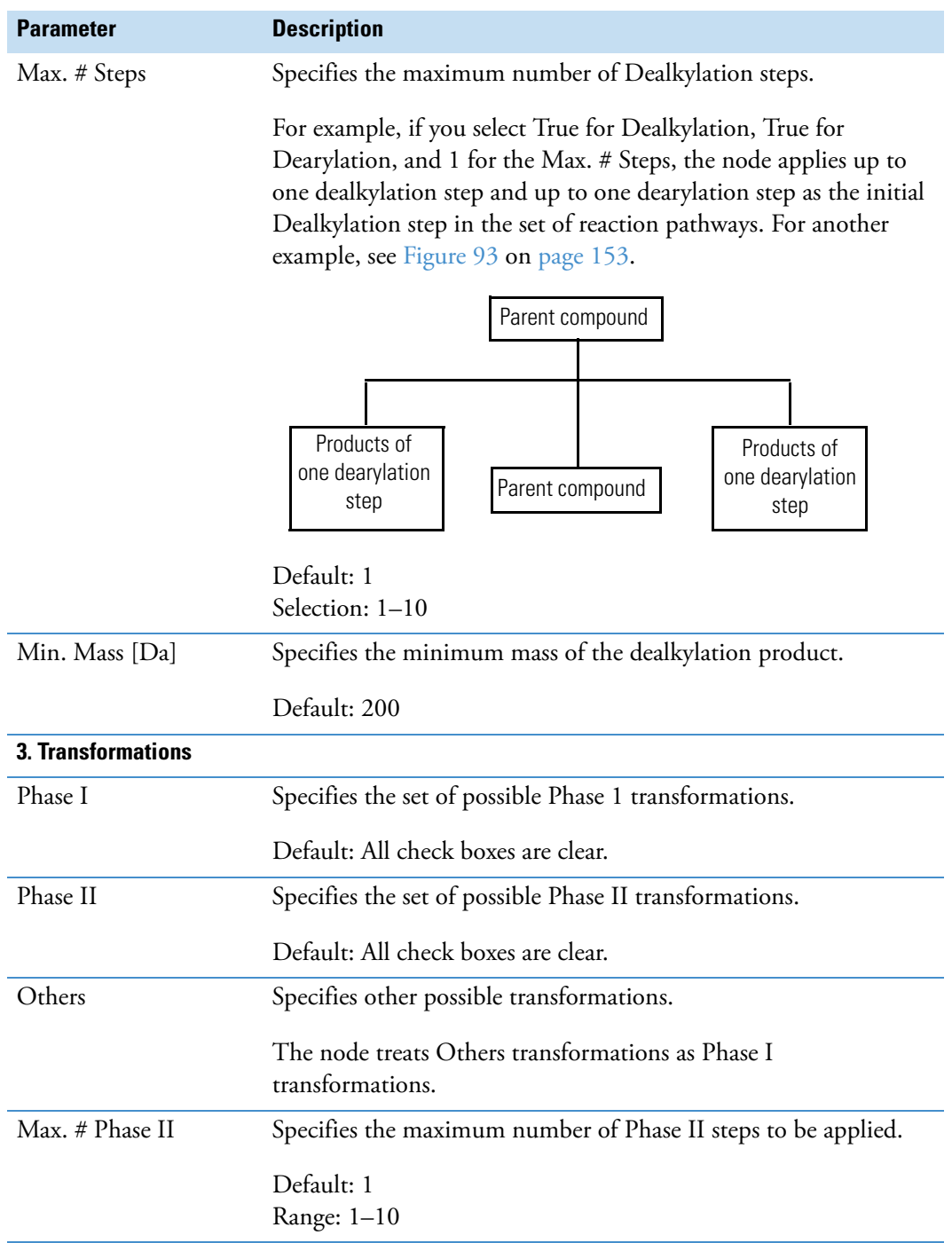

## **Table 31.** Compound Generator node parameters (Sheet 2 of 3)

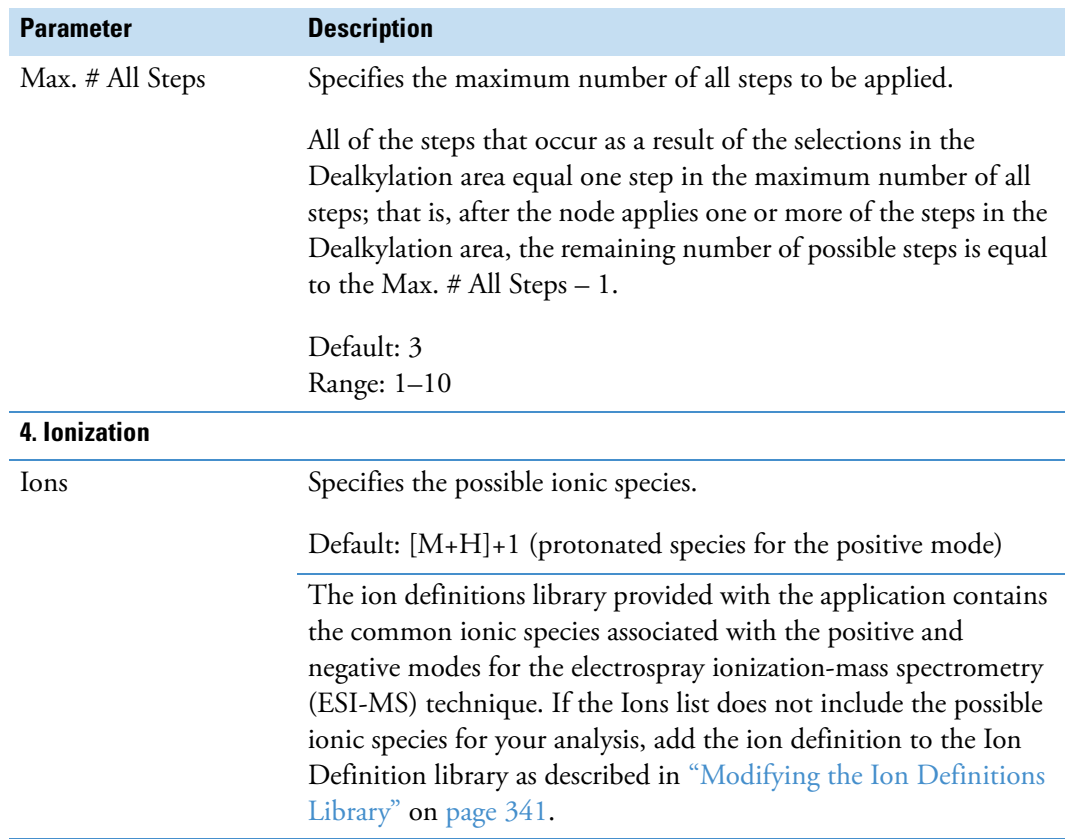

**Table 31.** Compound Generator node parameters (Sheet 3 of 3)

## **Expected Finder Node**

Use the Expected Finder node to search for compounds in the compound ions list provided by one or more Compound Generator nodes.

Using the input from one or more Compound Generator nodes, the Expected Finder node looks for expected compounds in the MS1 scans filtered through one or more of the data processing nodes. The expected compounds are the parent compounds, one for each Compound Generator node that provides input to the Expected Finder node, and the reaction products for these parent compounds. Each Compound Generator node predicts the reaction products on the basis of the user-specified Dealkylation step and the transformation steps. The Dealkylation step can comprise multiple dealkylation and dearylation reactions.

The processing results for the Expected Finder node appear in the Expected Compounds and Expected Compound Hits master tables and the Expected Compound Ions related table.

For more information about how the Compound Discoverer application finds expected compounds, see ["Finding Expected Compounds" on page 19.](#page-34-0) For information about the node connections, see ["Workflow Node Connections" on page 108](#page-123-0). For general information about the node, see ["Workflow Nodes and Parameters Pane" on page 110.](#page-125-0)

[Figure 95](#page-173-1) shows the default parameter settings for the Expected Finder node.

| <b>Parameters</b>                          |       |  |
|--------------------------------------------|-------|--|
| B≣ â↓<br><b>Hide Advanced Parameters</b>   |       |  |
| ▲ 1. General Settings                      |       |  |
| Mass Tolerance                             | 5 ppm |  |
| Intensity Tolerance [%]                    | 30    |  |
| Min. # Isotopes                            | 2     |  |
| Min. Peak Intensity                        | 1000  |  |
| Average Peak Width                         | n     |  |
|                                            |       |  |
| <b>Workflow Nodes</b><br><b>Parameters</b> |       |  |

<span id="page-173-1"></span>**Figure 95.** Expected Finder node parameters

[Table 32](#page-173-0) describes the parameters for the Expected Finder node.

<span id="page-173-0"></span>Table 32. Expected Finder node parameters (Sheet 1 of 2)

| <b>Parameter</b>           | <b>Description</b>                                                                                                    |
|----------------------------|----------------------------------------------------------------------------------------------------|
| <b>1. General Settings</b> |                                                                                                    |
| Mass Tolerance             | Specifies the mass tolerance window that the node uses to create each extracted ion<br>chromatogram (XIC).                                                                        |
|                            | Default: 5 ppm                                                                                                    |
|                            | Range: 0.1 to 20 ppm                                                                                                    |
| Intensity Tolerance [%]    | Specifies the relative intensity tolerance window that the node uses for isotope pattern<br>comparison.                                                                           |
|                            | Default: 30%                                                                                                    |
|                            | Range: 0-100                                                                                                    |
| Min. # Isotopes            | Specifies the minimum number of isotopes (mass spectrum peaks in a centroided mass<br>spectrum) that match the theoretical isotope pattern of the expected elemental composition. |
|                            | Default: 2                                                                                                    |
|                            | Range: 1 to no limit                                                                                                    |
| Minimum Peak<br>Intensity  | Specifies the minimum apex intensity of the detected chromatographic peak. The node<br>discards chromatographic peaks below this intensity threshold.                             |

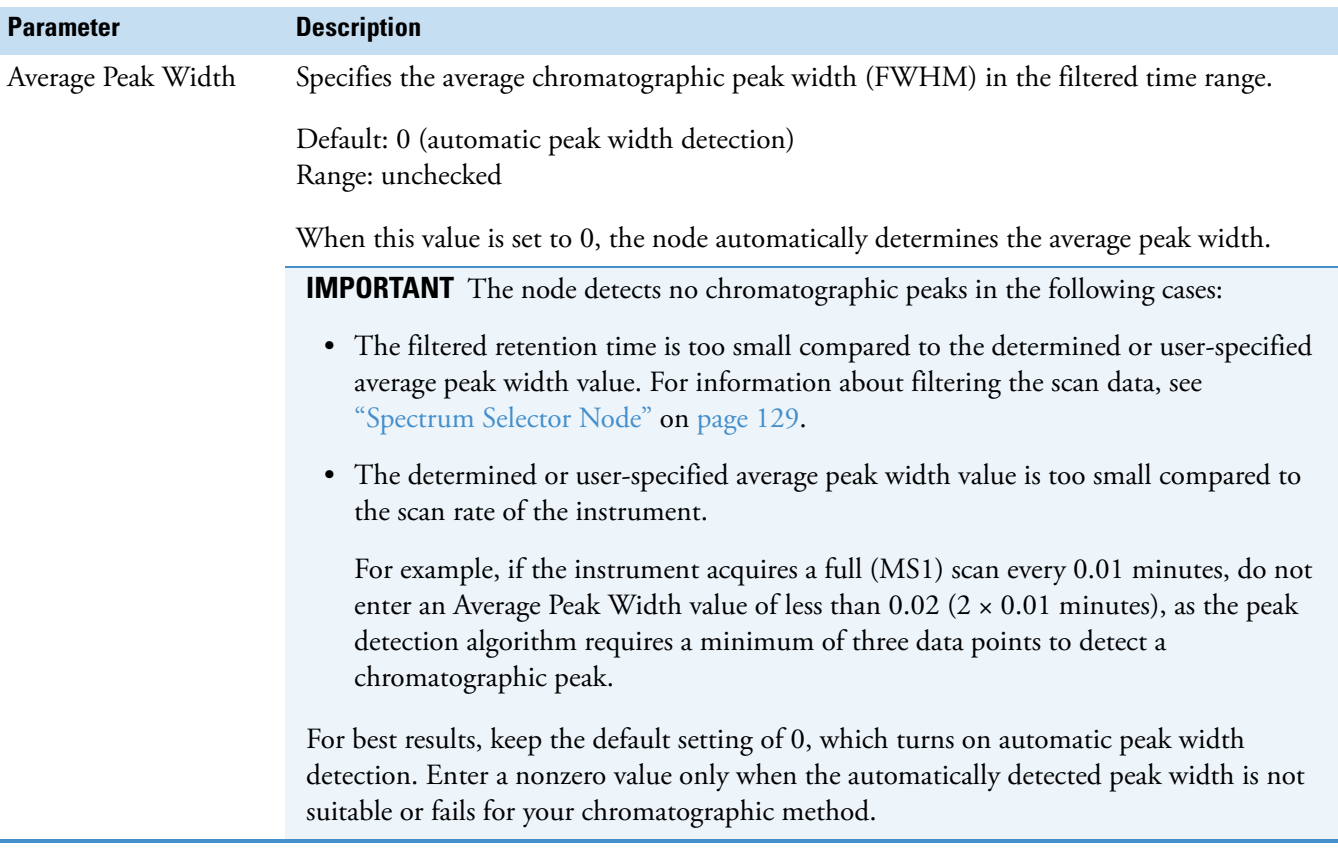

## **Table 32.** Expected Finder node parameters (Sheet 2 of 2)

## **Unknown Detector Node**

Use the Unknown Detector node to detect unknown compounds. The Unknown Detector node processes filtered mass spectral scans and looks for chromatographic peaks above a specified signal-to-noise threshold. The processing results for the Unknown Detector node appear in the Unknown Compounds and Unknown Compound Hits master tables and the Unknown Compound Ions related table.

For information about an untargeted processing workflow, see ["Detecting Unknown](#page-40-0)  [Compounds" on page 25](#page-40-0). For information about the node connections, see ["Workflow Node](#page-123-0)  [Connections" on page 108](#page-123-0). For general information about the node, see ["Workflow Nodes](#page-125-0)  [and Parameters Pane" on page 110.](#page-125-0)

[Figure 96](#page-175-1) shows the default parameter settings for the Unknown Detector node.

Parameters **圖 全↓ Hide Advanced Parameters** 4 1. General Settings Mass Tolerance [ppm] 5 ppm ۳ 30 Intensity Tolerance [%]  $\overline{\mathbf{3}}$ S/N Threshold 10000 Min. Peak Intensity Ions [M+H]+1; [M+K]+1; [M+Na]+1 Min. Element Counts CH<sub></sub> Max. Element Counts C90 H190 Br3 CI4 K2 N10 Na2 O15 P2 S5 4 2. Peak Detection **Filter Peaks** True  $0.3$ Max. Peak Width [min]

<span id="page-175-1"></span>**Figure 96.** Unknown Detector node parameters

[Table 33](#page-175-0) describes the parameters for the Unknown Detector node.

<span id="page-175-0"></span>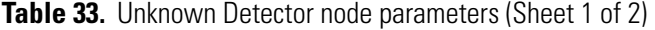

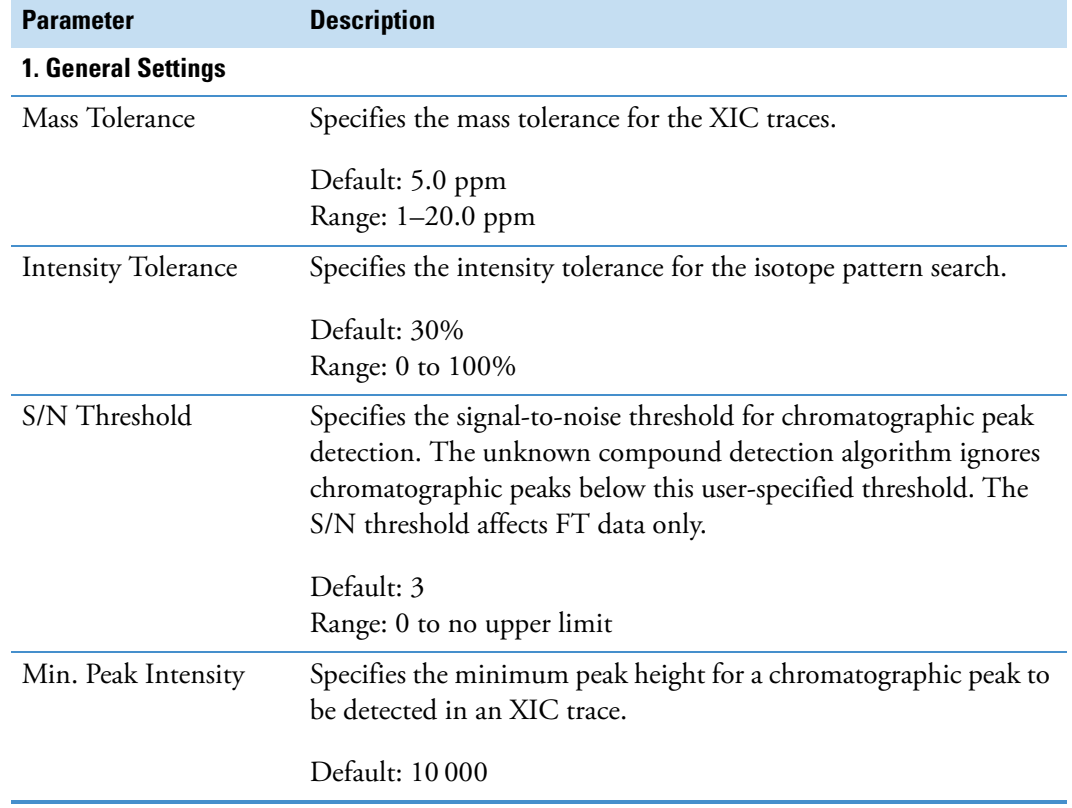

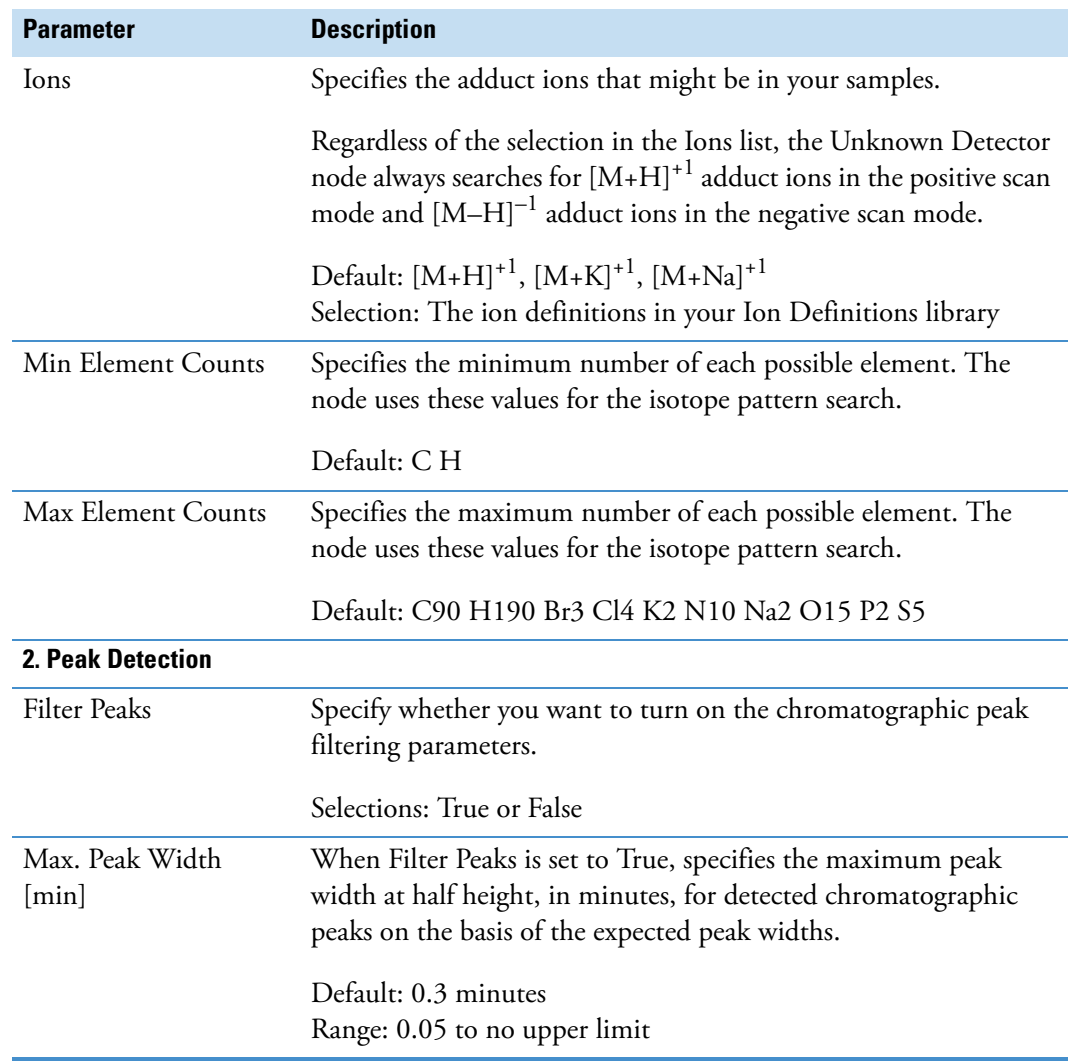

**Table 33.** Unknown Detector node parameters (Sheet 2 of 2)

# **FISh Scoring Node**

Use the FISh Scoring node to provide a confirmation score for compounds detected by the Expected Finder node and to annotate the fragmentation spectra for these compounds. The FISh Scoring node requires data-dependent fragmentation (DDF) scans to calculate the best FISh coverage scores for related structures.

For more information about how the node calculates the confirmation score, see "6. Scoring [and Annotation" on page 115](#page-130-0).

[Figure 97](#page-177-0) shows the default parameter settings for the FISh Scoring node.

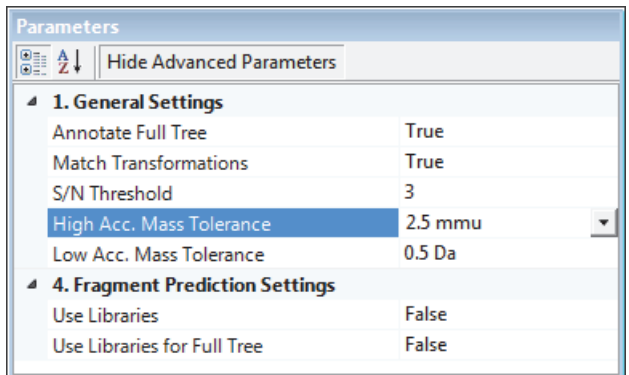

## <span id="page-177-0"></span>**Figure 97.** FISh Scoring node parameters

[Table 34](#page-177-1) describes the parameters for the FISh Scoring node.

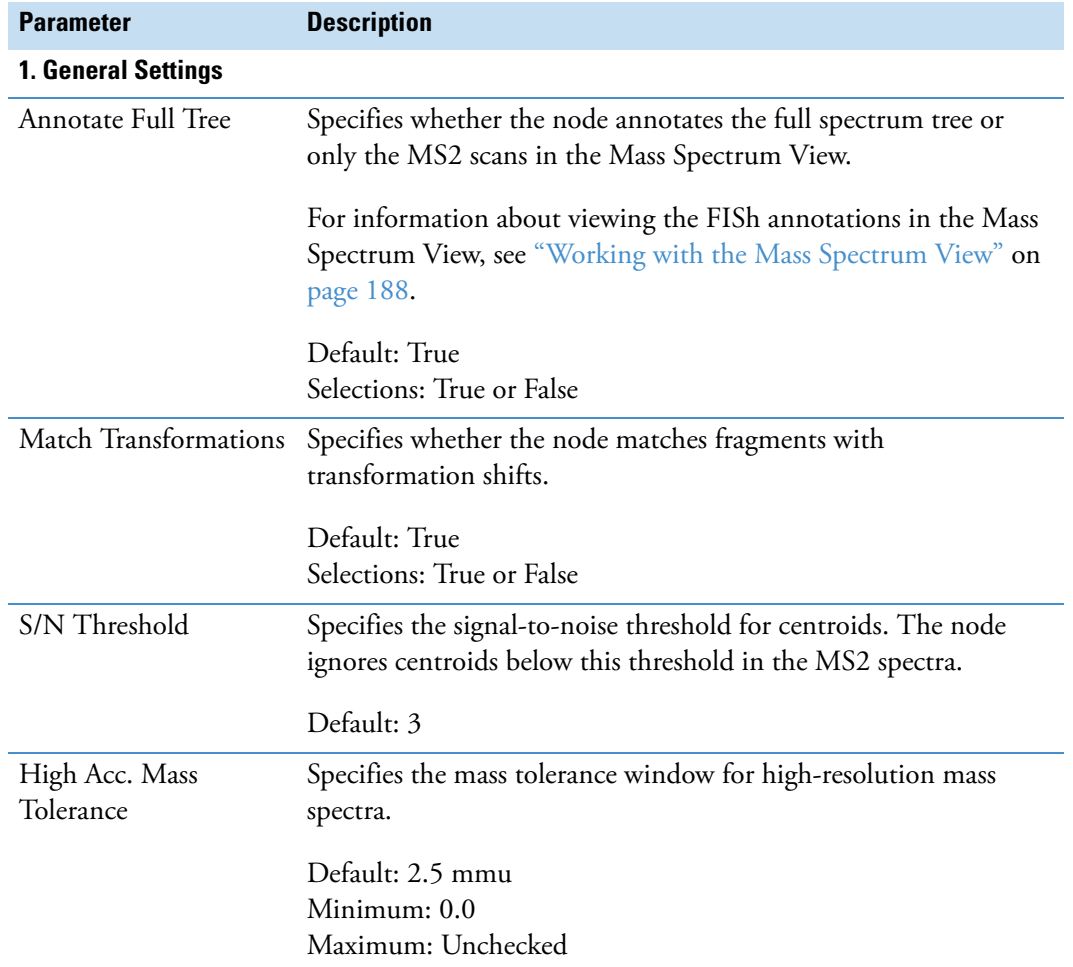

<span id="page-177-1"></span>Table 34. FISh Scoring node parameters (Sheet 1 of 2)

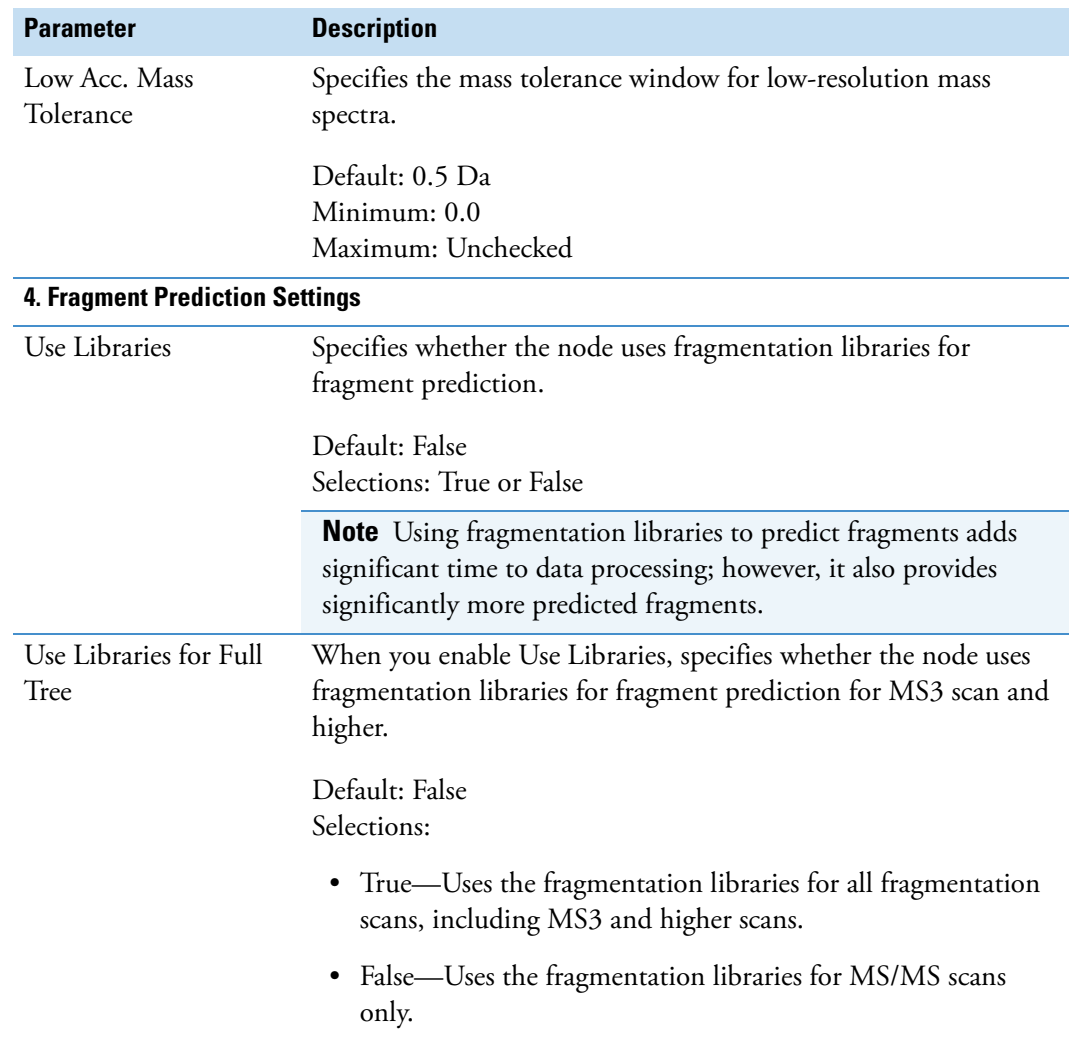

**Table 34.** FISh Scoring node parameters (Sheet 2 of 2)

# **Peak Consolidator Node**

Use the Peak Consolidator node to combine the expected compounds found by the Expected Finder node (Expected Compound Hits) and the unknown compounds found by the Unknown Detector node (Unknown Compound Hits) on the basis of their chromatographic retention time and *m/z* values. Also use the Peak Consolidator node to compare the peak area of a component in a non-reference sample to its peak area in a reference sample.

For information about the node connections, see ["Workflow Node Connections" on](#page-123-0)  [page 108](#page-123-0). For general information about the node, see ["Workflow Nodes and Parameters](#page-125-0)  [Pane" on page 110](#page-125-0).

[Figure 98](#page-179-1) shows the default parameter settings for the Peak Consolidator node.

<span id="page-179-1"></span>**Figure 98.** Peak Consolidator node parameters

| <b>Parameters</b>                        |                           |       |
|------------------------------------------|---------------------------|-------|
| B≣ âl<br><b>Hide Advanced Parameters</b> |                           |       |
| 4 1. Peak Consolidation                  |                           |       |
|                                          | Mass Tolerance            | 5 ppm |
|                                          | RT Tolerance [min]        | 0.05  |
|                                          | 4 2. Compare with Control |       |
|                                          | Compare with Control      | True  |
|                                          | Max. Sample/Control Fold  | 5     |
|                                          | Max. Control/Sample Fold  | n     |

#### **To set up the Compare with Control feature**

- 1. To determine whether a chromatographic peak is found in a control (reference) file and to compare the relative peak areas in one or more sample (non-reference) files to those in a control file, select **True** for the Compare with Control parameter.
- 2. To specify the control limits, type values in the Max. Sample/Control Fold and Max. Control/Sample Fold boxes.

A value of 0 means no limit.

[Table 35](#page-179-0) describes the parameters for the Peak Consolidator node.

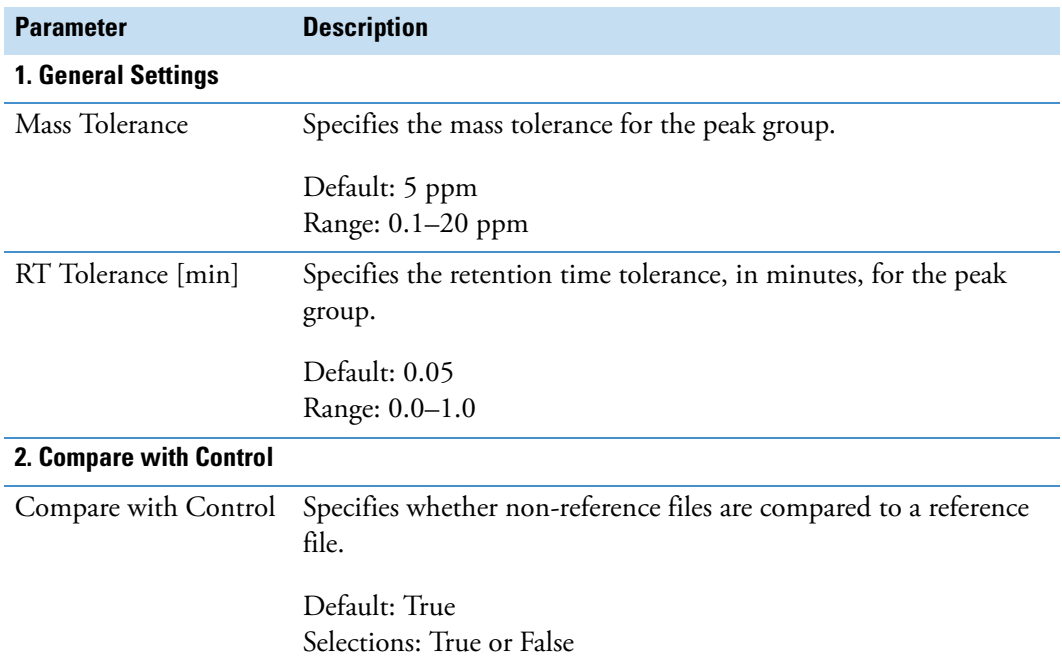

<span id="page-179-0"></span>Table 35. Peak Consolidator node parameters (Sheet 1 of 2)
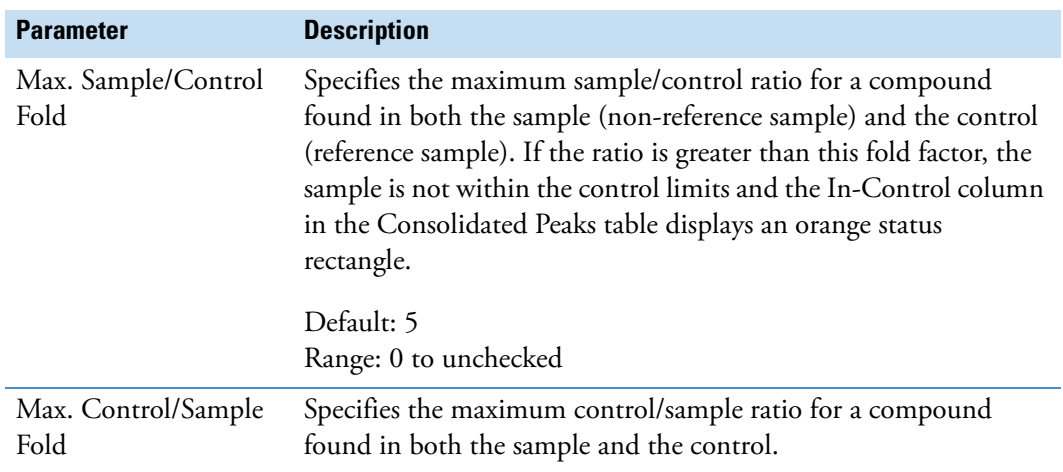

**Table 35.** Peak Consolidator node parameters (Sheet 2 of 2)

# **Working with the Job Queue**

When you submit one or more analyses for processing, the Job Queue page opens. You can also open the Job Queue page by choosing **View > Show Job Queue** from the Compound Discoverer menu bar.

The application can process two runs simultaneously. If you submit a second run while the first run is being processed, the status of the second run goes to Not Queued, Running, Completed, or Execution Failed. If you submit a third run while the application is processing the first two runs, its status goes to Waiting. If you pause a run that is waiting, its status goes to Sleeping.

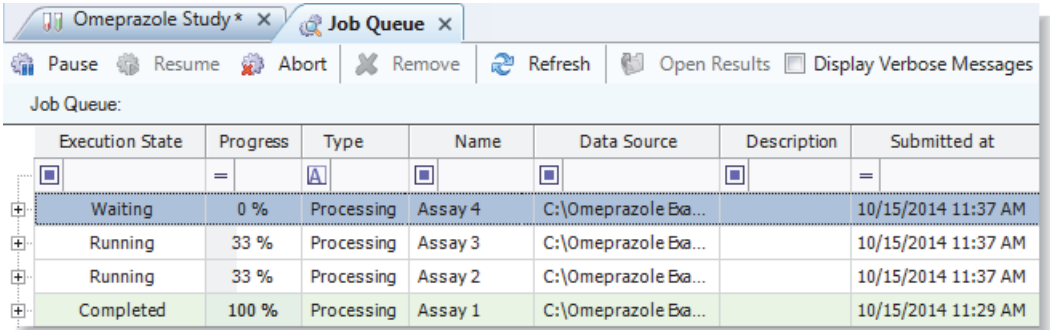

Follow these procedures as needed:

- [To open a hidden Job Queue page](#page-181-0)
- [To pause a run that is waiting to be processed](#page-181-1)
- [To resume a paused run](#page-181-2)
- [To cancel a run that is being processed](#page-181-3)
- [To remove a completed or failed run from the Job Queue list](#page-181-4)
- [To refresh the Job Queue list](#page-181-5)
- [To open a result file](#page-182-1)
- [To display verbose messages](#page-182-2)
- [To view the processing steps for a run](#page-182-0)
- [To filter the Job Queue list](#page-182-3)
- [To close the Job Queue page](#page-183-0)

## <span id="page-181-0"></span>**To open a hidden Job Queue page**

From the Compound Discoverer window, choose **View > Show Job Queue**.

The Job Queue page opens in the Compound Discoverer window as a tabbed document.

## <span id="page-181-1"></span>**To pause a run that is waiting to be processed**

1. In the Job Queue list, select the run that you want to pause.

You can only pause runs with a status of Waiting.

2. In the Job Queue command bar, click **Pause**.

The status of the run changes to Sleeping.

## <span id="page-181-2"></span>**To resume a paused run**

- 1. In the Job Queue list, select the paused run.
- 2. In the Job Queue command bar, click **Resume**.

## <span id="page-181-3"></span>**To cancel a run that is being processed**

- 1. In the Job Queue list, select the run that you want to cancel.
- 2. In the Job Queue command bar, click **Abort**.

When you cancel a run, the execution state changes to Aborted, and the application does not create a result file for the run.

## <span id="page-181-4"></span>**To remove a completed or failed run from the Job Queue list**

- 1. In the Job Queue list, select the run that you want to remove.
- 2. In the Job Queue command bar, click **Remove**.

The selected run disappears from the Job Queue list. The application does not remove the result file from the study.

## <span id="page-181-5"></span>**To refresh the Job Queue list**

In the Job Queue command bar, click **Refresh**.

## <span id="page-182-1"></span>**To open a result file**

- 1. In the Job Queue list, select the completed run of interest.
- 2. In the Job Queue command bar, click **Open Results**.

The Results page for the selected run opens as a tabbed document in the Compound Discoverer window.

## <span id="page-182-2"></span>**To display verbose messages**

Select the **Display Verbose Messages** check box.

## <span id="page-182-0"></span>**To view the processing steps for a run**

Click the expand icon,  $\mathbb{H}$ , to the left of the job row.

## <span id="page-182-3"></span>**To filter the Job Queue list**

**Note** Use the filters for the column that you want to sort by. For example, to display only the runs that you ended before completion, follow this procedure.

1. For the filtering function to the left of the Execution State filter list, select **Equals**.

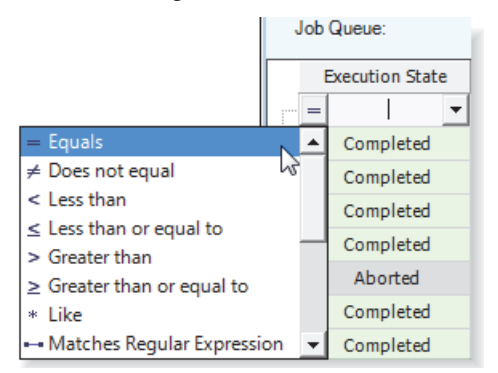

2. In the Execution State filter list, select **Aborted**.

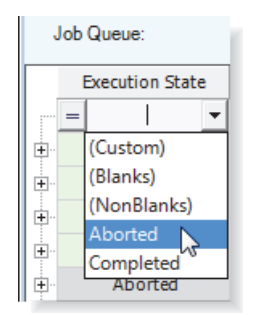

The Job Queue list displays only the Aborted runs.

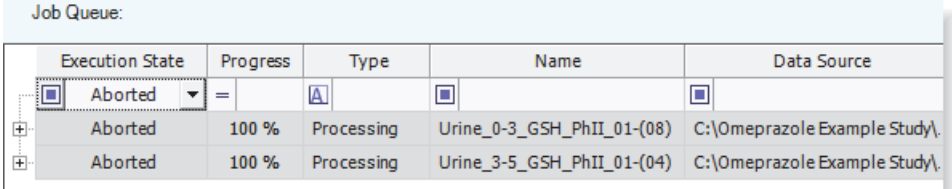

3. To undo filtering, close and reopen the Job Queue page.

## <span id="page-183-0"></span>**To close the Job Queue page**

Do one of the following:

Click the close icon,  $\blacktriangleright$ , to the right of the Job Queue tab text.

 $-0r-$ 

Right-click the **Job Queue** tab and choose **Close** from the shortcut menu.

[Table 36](#page-183-1) describes the command bar and progress table on the Job Queue page.

<span id="page-183-1"></span>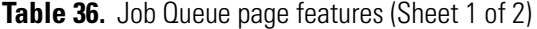

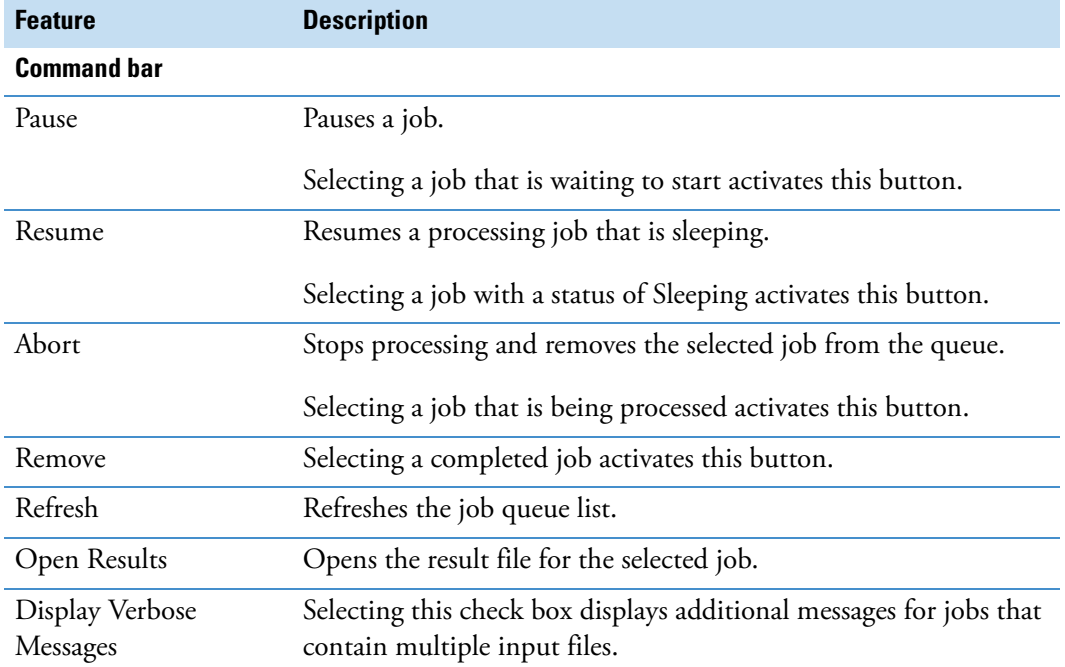

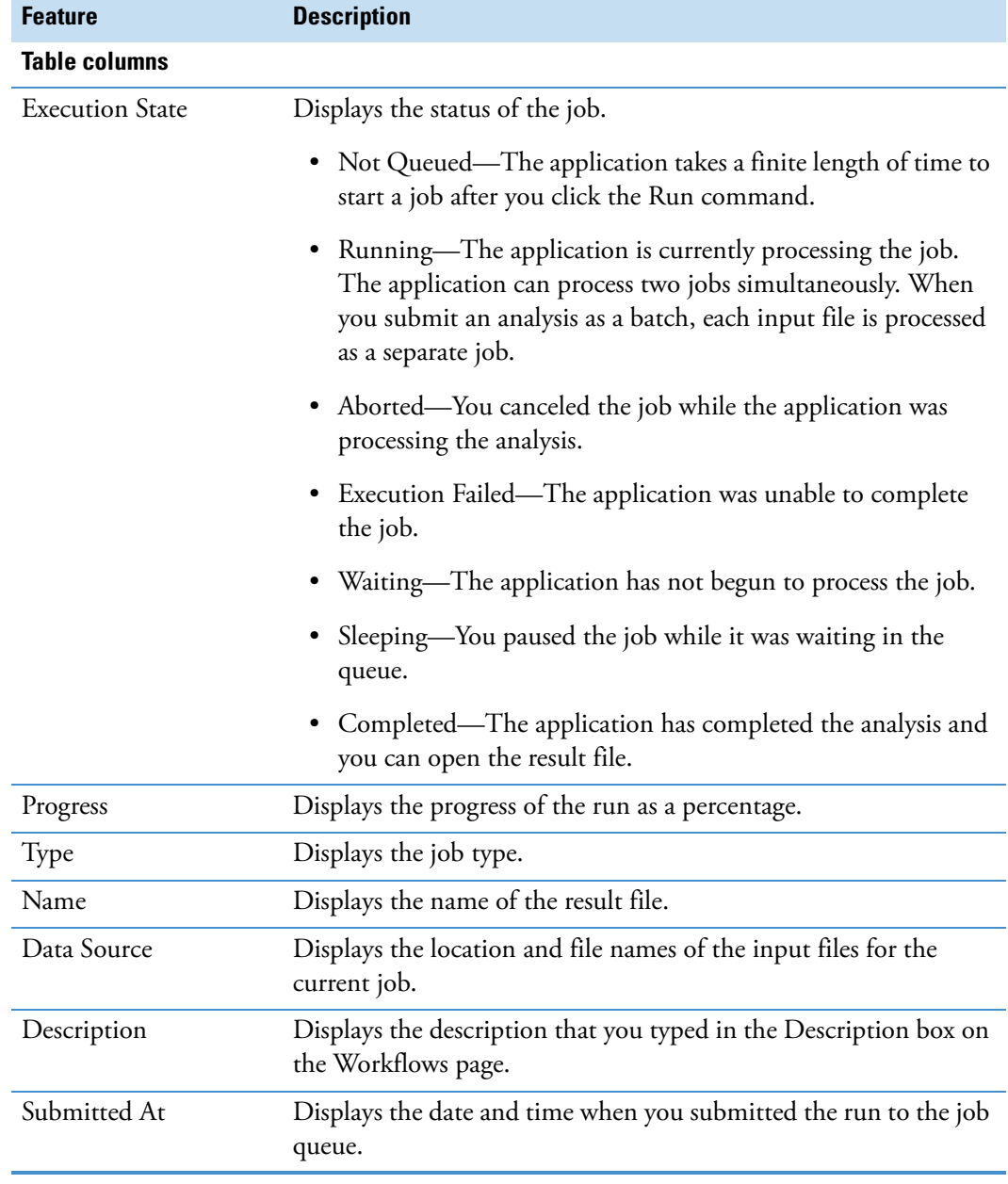

**Table 36.** Job Queue page features (Sheet 2 of 2)

# **Reprocessing an Analysis**

When you submit a run to the job queue, the run appears in the list of analyses on the Analysis Results page of the current study.

Use the Analysis Results page to review or reprocess a completed analysis or to open a result file. An analysis consists of a processing workflow and one or more input files.

## **To open the Analysis Results page**

- 1. Open the study of interest.
- 2. Click the **Analysis Results** tab.

## **To review an analysis**

- 1. In the list of analyses on the Analysis Results page, select the analysis of interest.
- 2. In the Analysis Results command bar, click **Show Analysis Details**.

The Analysis Sequence Details dialog box opens (see ["Reviewing an Analysis Sequence"](#page-186-0)  [on page 171](#page-186-0)).

## **To reprocess an analysis**

1. In the table, select the analysis that you want to reprocess.

You can submit an analysis for reprocessing as soon as it appears in the list on the Analysis Results page.

- 2. In the Analysis Results command bar, click **Reprocess**.
	- If the Analysis pane is closed, it reopens with the settings from the selected analysis.
	- If the Analysis pane is open and contains information for an analysis that you have not yet submitted to the job queue, the following confirmation message appears in a pop-up box:

The analysis was not started. Do you really want to discard the analysis?

- 3. If a confirmation message appears, do the following:
	- a. Check the Analysis pane and decide whether you want to discard the current settings.
	- b. Click **Yes** to replace the current settings in the Analysis pane with the settings from the selected analysis. Otherwise, click **No** to return to the in-progress analysis.
- 4. If necessary, make changes to the processing workflow on the Workflows page and the settings in the Analysis pane.
- 5. To start the analysis, click **Run**.

[Table 37](#page-186-1) describes the command bar and progress table on the Analysis Results page of a study. For more information about studies, see ["Working with a Study Page" on page 70.](#page-85-0)

| <b>Feature</b>                                                                                 | <b>Description</b>                                                                                                    |  |
|------------------------------------------------------------------------------------------------|----------------------------------------------------------------------------------------------------|--|
| <b>Command bar</b><br>Selecting an analysis in the list on this page activates these commands. |                                                                                                    |  |
| Open Result                                                                                    | Opens the selected result file.                                                                                                    |  |
| <b>Show Details</b>                                                                            | Opens the Analysis Sequence Details dialog box.                                                                                                    |  |
| Reprocess                                                                                      | Opens the Analysis pane with the list of input files that were used<br>for the selected analysis. In addition, the Workflows page contains<br>the processing workflow that the application used to run the<br>selected analysis. |  |
| <b>Table columns</b>                                                                           |                                                                                                    |  |
| <b>Execution State</b>                                                                         | Displays the status of the analysis.                                                                                                    |  |
| <b>Creation Date</b>                                                                           | Displays the date and time when you submitted the run to the job<br>queue.                                                                                                    |  |
| File Name                                                                                      | Displays the file name of the result file.                                                                                                    |  |
| Description                                                                                    | Displays the description that you typed in the Description box on<br>the Workflows page.                                                                                                    |  |

<span id="page-186-1"></span>**Table 37.** Analysis Results page parameters

# <span id="page-186-0"></span>**Reviewing an Analysis Sequence**

After you run an analysis, you can view the details of the analysis sequence by opening the Analysis Sequence Details dialog box for the completed result file.

- **To open the Analysis Sequence Details dialog box**
- 1. On the study page, click the **Analysis Results** tab.
- 2. On the Analysis Results page, select the completed run of interest in the run table. Then, in the Analysis Results command bar, click **Show Details**.

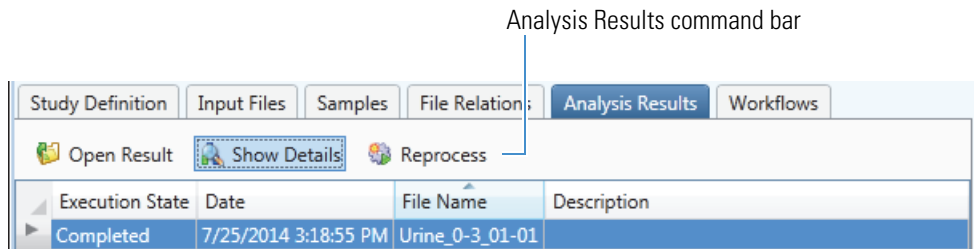

The Analysis Sequence Details dialog box opens. Only the Save and Save Common commands are available ([Figure 99](#page-187-0)). Although you cannot modify the processing workflow, you can save it.

Reviewing an Analysis Sequence

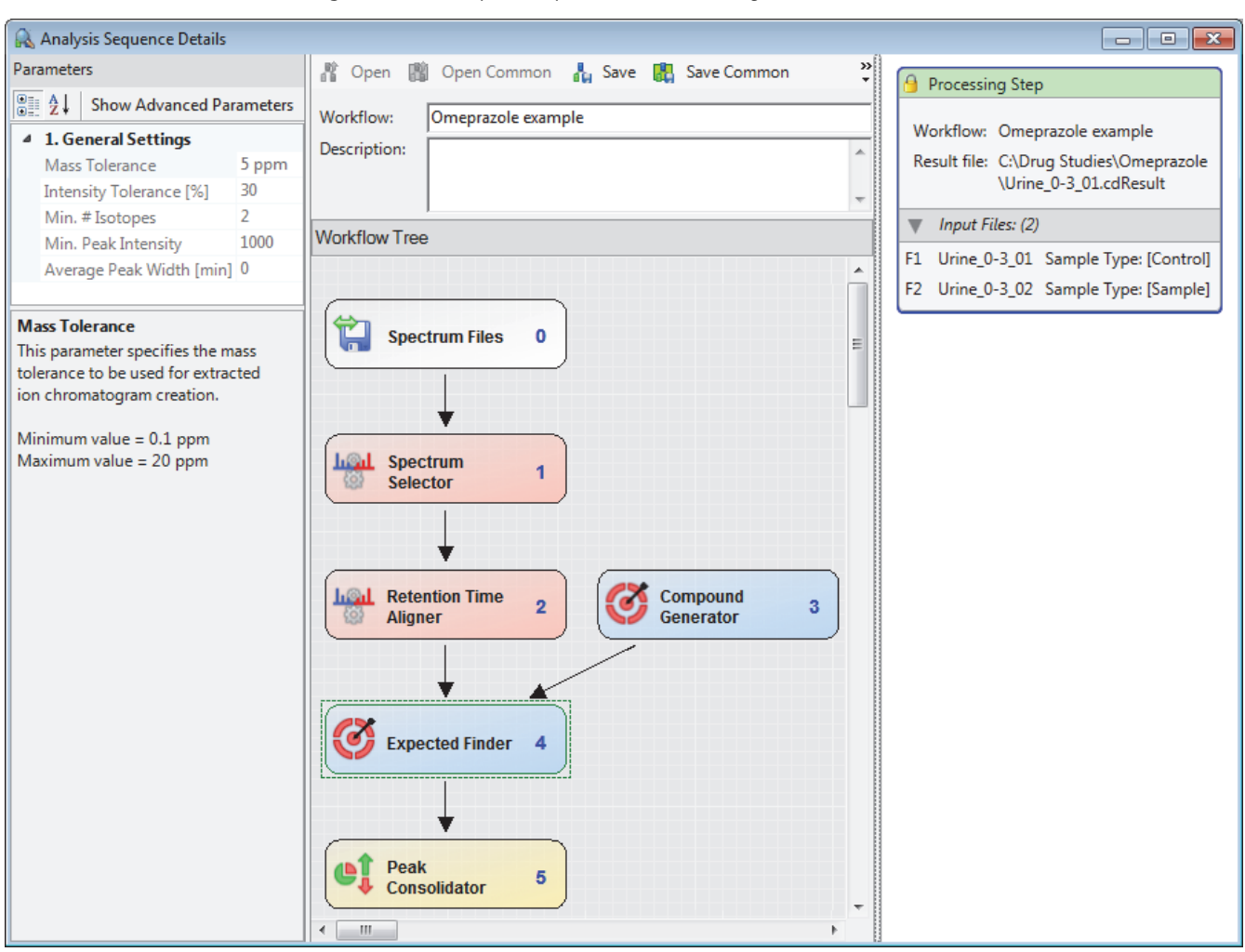

<span id="page-187-0"></span>**Figure 99.** Analysis Sequence Details dialog box

If you attempt to close the study, the following message appears.

Want to save your changes to study *Study Name*?

3. To save the changes, which includes the list of completed runs on the Analysis Results page, click **Yes**.

4

# **Reviewing the Analysis Results**

When you process one or more input files with a processing workflow, the Compound Discoverer application stores the processed data in a result file. When you open a result file, it opens as a tabbed document in the Compound Discoverer window. The tabbed document contains two graphical views and a set of tabbed result tables. Although you can open only one result file at a time, you do not have to close the current result file before opening another result file; that is, you can have multiple result files open simultaneously. For ease of viewing, you can convert the graphical views to floating windows and drag the floating windows to a second monitor.

This chapter describes the features of the result page. It also describes how to work with and interpret the result tables and graphical views, filter the result tables to remove non-pertinent data, and modify and store the layout of the current result file.

## **Contents**

- [Opening Result Files](#page-189-0)
- [Working with the Graphical Views](#page-191-0)
- [Reviewing the Data in the Result Tables](#page-219-0)
- [Adding Custom Explanations](#page-246-0)
- [Using Result Filters for Data Reduction](#page-251-0)
- [Viewing the Processing Summaries](#page-261-0)
- [Saving a Custom Result File Layout or Restoring the Default Layout](#page-262-0)

# <span id="page-189-0"></span>**Opening Result Files**

During an analysis, the application processes a set of input files (Xcalibur Raw files) by using a processing workflow and stores the processing results in a result file (.cdResult). When you open a result file for the first time, you see a tabbed document with the default layout in the Compound Discoverer window. You can modify the layout and save these changes with the result file. The next time you open the result file, it will open with your custom layout.

The default layout for a result page includes the following items:

- A title bar that lists the directory and file name of the result file
- An empty Chromatogram View on the top left
- An empty Mass Spectrum View on the top right
- A set of tabbed master tables below the two graphical views
- A collapsed area for the related tables below the master tables

You cannot drag the tabbed result page to a second monitor screen. However, you can change the following properties:

- The location of the tabbed result page with respect to the tabbed documents that are open in the Compound Discoverer window (see ["Working with Tabbed Documents" on](#page-30-0)  [page 15\)](#page-30-0)
- The graphical views that you want to display and their location (see "Rearranging the [Graphical Views" on page 176\)](#page-191-1)
- The master and related tables and table columns that you want to display and the order of the table columns from left to right (see ["Reviewing the Data in the Result Tables" on](#page-219-0)  [page 204](#page-219-0) and ["Working with Compound Discoverer Tables" on page 369](#page-384-0), and ["Using](#page-251-0)  [Result Filters for Data Reduction" on page 236](#page-251-0))

[Figure 100](#page-190-0) shows a tabbed result page. The result file is the product of processing two input files—one sample file and one control file—with a processing workflow that includes the Spectrum Selector, Retention Aligner, Compound Generator and Expected Finder, Peak Consolidator, and FISh Scoring nodes.

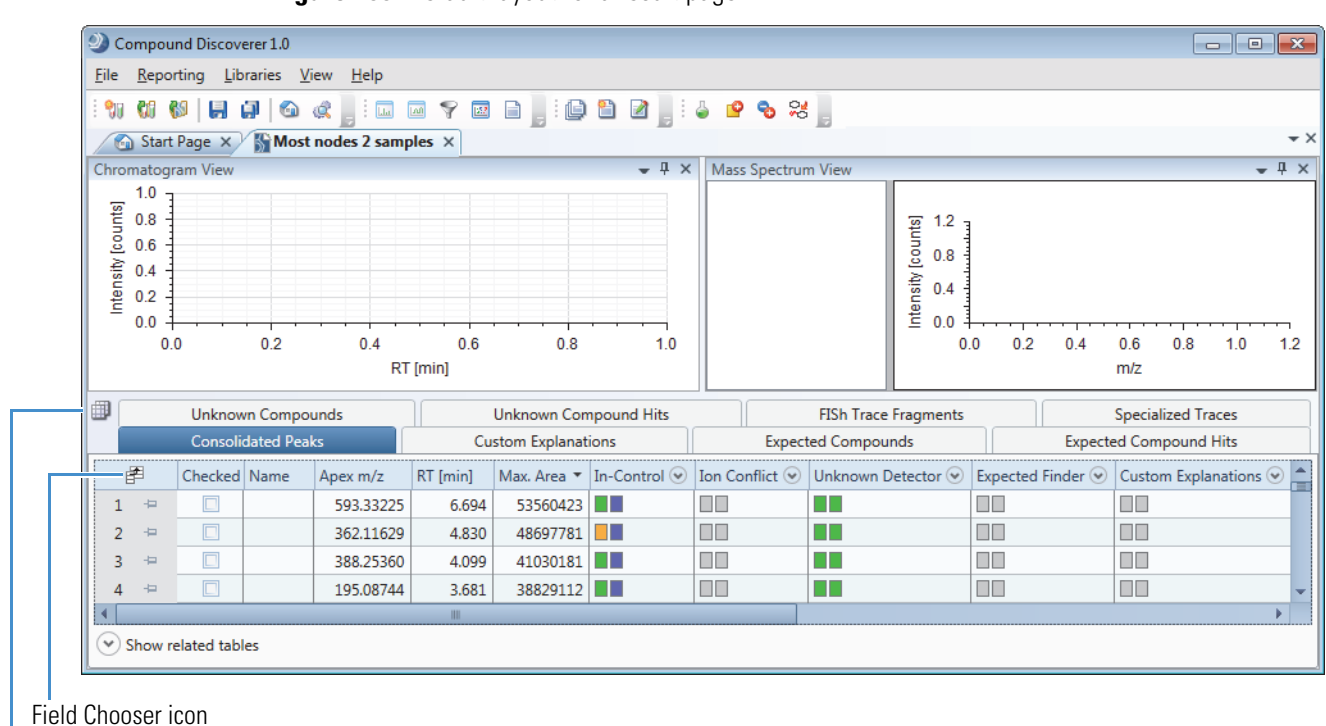

<span id="page-190-0"></span>**Figure 100.** Default layout for a result page

Result Table Chooser icon

To open and close result files, follow these procedures:

- [To open a result file](#page-190-1)
- [To close a result file](#page-191-2)

## <span id="page-190-1"></span>**To open a result file**

Open a result file from the Compound Discoverer window, the Start Page, the Job Queue page, or the Analysis Results page as follows:

- In the Compound Discoverer window, do one of the following:
	- From the menu bar, choose **File > Open Result**. In the Open dialog box, browse to the appropriate folder, select the result file of interest, and click **Open**.
	- From the menu bar, choose **File > Recent Results >** *recent result file*.
- On the Start Page, do one of the following:
	- Under Recent Results, click the name of the result file of interest, which appears in blue hypertext.
	- Under What Would You Like to Do?, click **Open Result**.
- On the Job Queue page, do one of the following:
	- Double-click the table row for a completed job.
	- Select the table row of a completed job and click **Open Results**.
- On the Analysis Results page, select the file of interest and click **Open Results**.

The result file opens as a tabbed document. The tab displays the file name of the result file ( *File Name* X). In the default layout, the document contains two graphical views and one or more result tables.

You can open as many result files as you want. To view a particular result file, click its tab.

## <span id="page-191-2"></span>**To close a result file**

Do one of the following:

• Right-click the tab and choose **Close** from the shortcut menu.

–or–

• Click the close icon on the document's tab  $(\mathbb{X})$ .

["Working with Tabbed Documents" on page 15](#page-30-0) and ["Shortcut Menu Commands for the](#page-245-0)  [Result Tables" on page 230](#page-245-0) describe the shortcut menu commands that are available by right-clicking the result page tab.

["Saving a Custom Result File Layout or Restoring the Default Layout" on page 247](#page-262-0) describes how to save a custom layout or restore the default layout.

# <span id="page-191-0"></span>**Working with the Graphical Views**

You can display chromatograms, mass spectra, and scatter chart plots on the result page. These topics describe how to work with the graphical views:

- [Rearranging the Graphical Views](#page-191-1)
- [Working with the Chromatogram View](#page-194-0)
- [Working with the Mass Spectrum View](#page-203-0)
- [Working with the Scatter Chart View](#page-209-0)

## <span id="page-191-1"></span>**Rearranging the Graphical Views**

With the default layout, a result file opens with the Chromatogram View docked in the upper left portion of the page, the Mass Spectrum View docked in the upper right portion of the page, and a tabbed set of result tables displayed below these two graphical views.

You can move the docked views from one dock position to another dock position or to a second monitor. You can also change the docked views to floating windows and move them anywhere on the monitor screen or to a second monitor.

**Note** The Result Filters window is also a dockable window.

To rearrange the graphical views, follow these procedures as needed:

- [To move a view to another dock position](#page-192-0)
- [To move the view to the top of the page](#page-192-1)
- [To move the view to the bottom of the page below the result tables](#page-193-0)
- [To change a docked window to a floating window](#page-193-1)
- [To enlarge a view to the full size of the monitor screen](#page-193-2)
- [To restore the previous size of a floating window](#page-194-1)

## <span id="page-192-0"></span>**To move a view to another dock position**

1. Click the title bar of the view that you want to move and drag the view.

As you drag the window, a guide tool appears along the vertical median of the window. The guide tool consists of four directional arrows that are arranged in a diamond pattern around a central circle. In addition to the guide tool, a directional arrow appears at the center of each of the window's four edges.

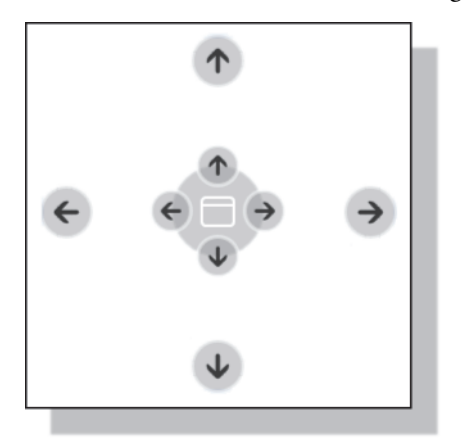

2. Drag the pointer until it aligns with the appropriate directional arrow. In some cases, you might need to move the view twice to dock it in the position you want.

#### <span id="page-192-1"></span>**To move the view to the top of the page**

1. Drag the pointer over the arrow at the top of the page.

A blue, full-page-width rectangle appears in the top half of the page [\(Figure 101](#page-193-3)).

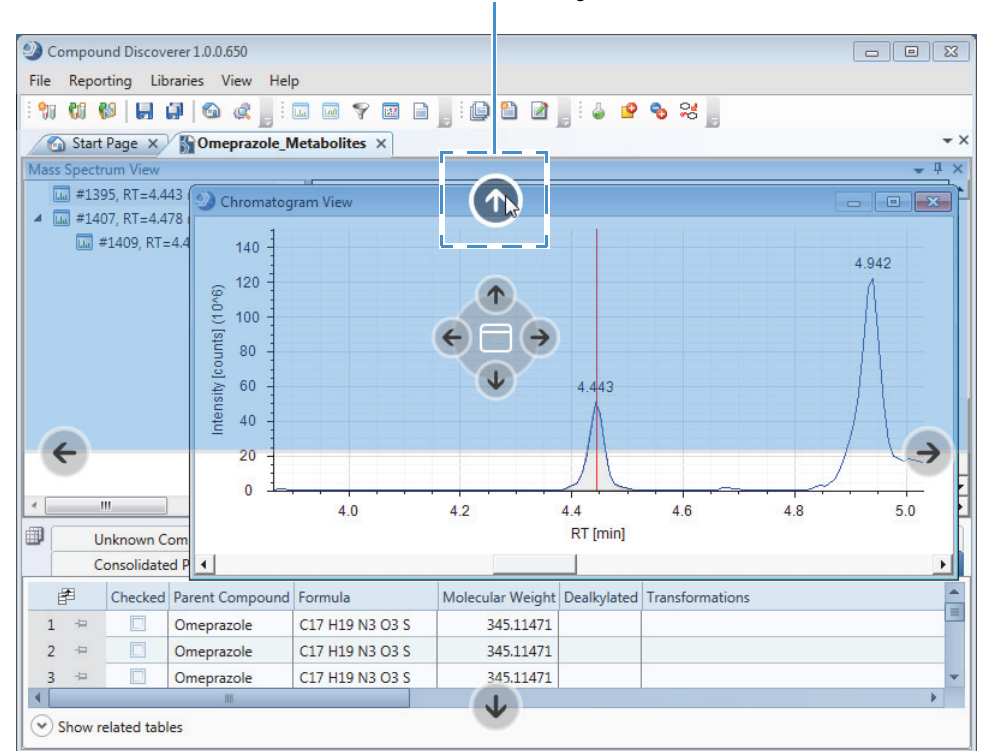

<span id="page-193-3"></span>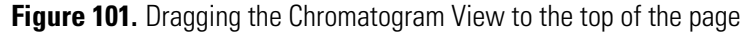

Pointer aligned with directional arrow

2. Release the mouse button to replace the blue rectangle with the view.

## <span id="page-193-0"></span>**To move the view to the bottom of the page below the result tables**

1. Drag the cursor over the arrow at the bottom of the page.

A blue, full-page-width rectangle appears in the bottom half of the page.

2. Release the mouse button.

The view appears, expanded to the full width of the page, below the result tables.

## <span id="page-193-1"></span>**To change a docked window to a floating window**

Do one of the following:

• Right-click the window's title bar and choose **Floating**.

–or–

• Double-click the window's title bar.

## <span id="page-193-2"></span>**To enlarge a view to the full size of the monitor screen**

Double-click the window's title bar.

## <span id="page-194-1"></span>**To restore the previous size of a floating window**

Double-click the window's title bar.

## <span id="page-194-0"></span>**Working with the Chromatogram View**

[Table 38](#page-194-2) describes the traces that you can display in the Chromatogram View.

<span id="page-194-2"></span>Table 38. Chromatogram View traces (Sheet 1 of 2)

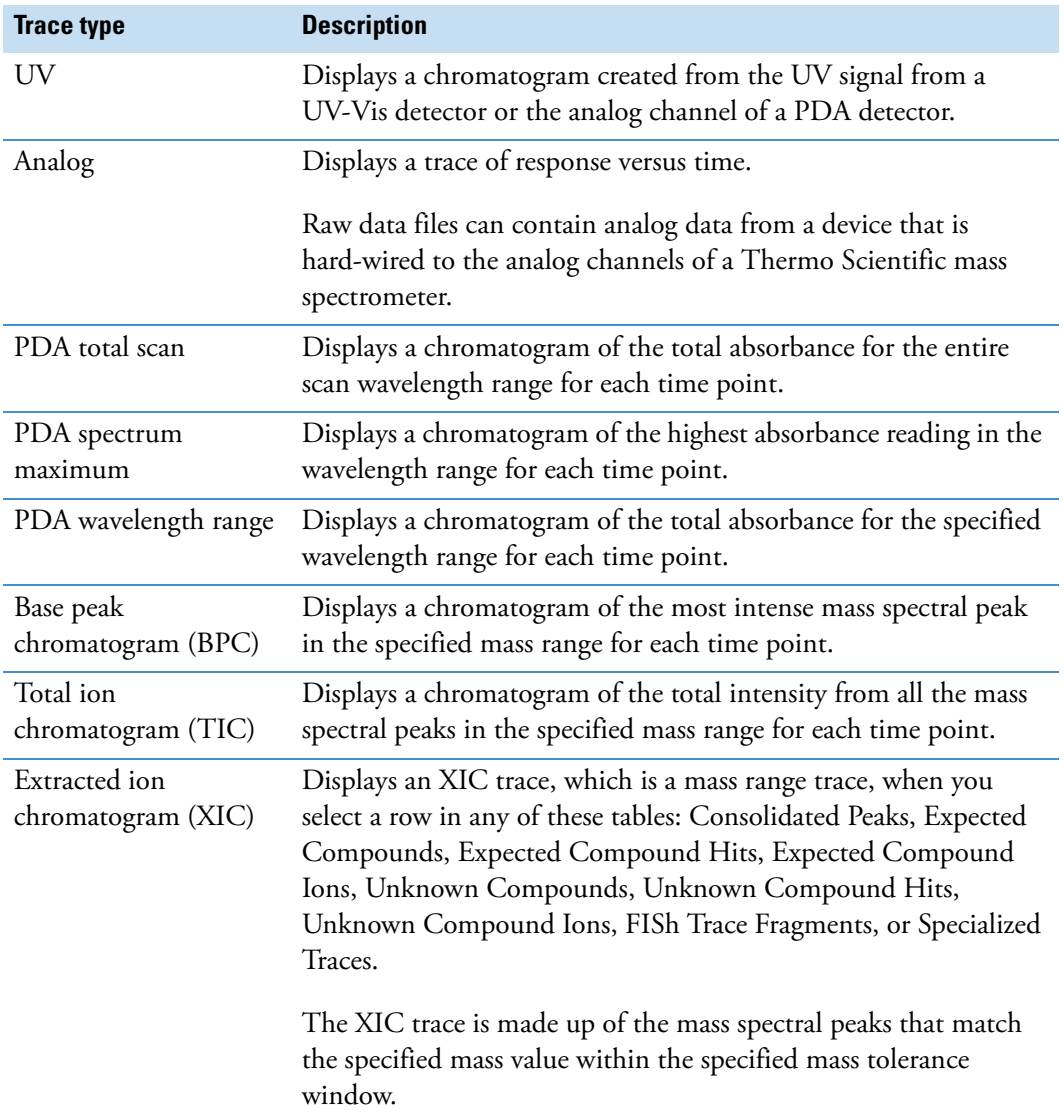

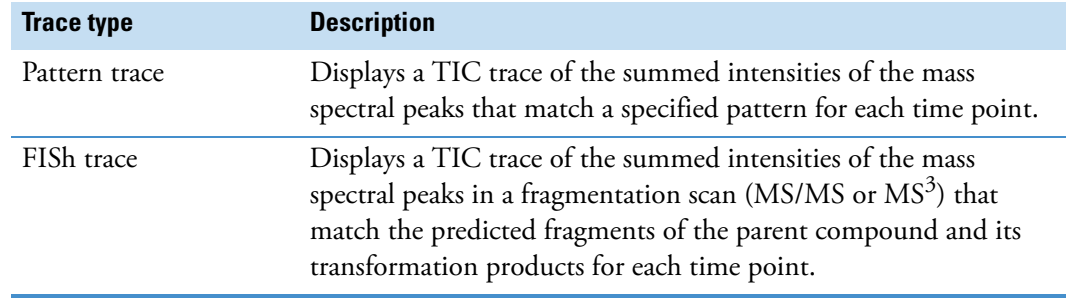

**Table 38.** Chromatogram View traces (Sheet 2 of 2)

The Chromatogram View is empty until you select a row in one of these master tables: Consolidated Peaks, Expected Compounds, Expected Compound Hits, Unknown Compounds, Unknown Compound Hits, FISh Trace Fragments, or Specialized Traces.

For information about the shortcut menu commands, see [Table 39](#page-199-0) on [page 184.](#page-199-0)

Follow these procedures as needed:

- [To view a chromatogram](#page-195-0)
- [To apply a shortcut menu command](#page-197-0)
- [To add a plot in the Chromatogram View](#page-197-1)
- [To overlay multiple chromatograms in one chromatogram plot](#page-198-0)
- [To integrate chromatographic peaks manually](#page-198-1)

## <span id="page-195-0"></span>**To view a chromatogram**

- 1. If the Chromatogram View is closed, open it by choosing **View > Chromatogram** from the menu bar.
- 2. Do one of the following:
	- Click the **Consolidated Peaks** tab and select a row.

The Chromatogram View displays the chromatographic peaks detected by the Unknown Detector and Expected Finder nodes.

• Click the **Expected Compound Hits** tab or the **Unknown Compound Hits** tab and select a row.

The Chromatogram View displays the integrated chromatographic peak for the selected table row.

• Click the **Expected Compounds** tab or the **Unknown Compounds** tab and select a row.

The Chromatogram View displays a composite trace of all the chromatographic peaks that were detected for the molecular weight listed in the selected table row. • Click the **FISh Trace Fragments** tab and select a row.

The Chromatogram View displays a trace for the structure displayed in the selected table row. The FISh Trace Fragments table appears in the master table set when you select True for Individual Traces in the FISh Tracer node of a processing workflow.

• Click the **Specialized Traces** tab and select a row.

Depending on the processing workflow, the Specialized Traces table can contain the following traces:

- A Mass Tracer node can generate any of these traces: extracted ion (mass range) chromatogram (XIC), base peak chromatogram (BPC), or total ion chromatogram (TIC).
- An Analog Tracer node can generate any of these traces: a UV-Vis trace from a UV-Vis or PDA detector, up to three traces from a PDA detector, or an analog trace from an LC detector that you connected to one of the analog input channels of a Thermo Scientific mass spectrometer.
- A Pattern Tracer node generates a TIC trace by summing the intensities of the mass spectral peaks (across the entire scan) that match the user-defined isotope pattern.
- A FISh Tracer node generates the following:
	- A summed FISh trace of all the matching fragment ion scans (DDF or AIF) when you select True in the Summed Trace list.
	- An individual FISh trace for each fragment ion when you select True in the Individual Traces list. To view the individual trace for each fragment ion, see the FISh Trace Fragments table.

**Note** When the result file includes multiple input files, the application displays the traces from different input files in different colors.

- 3. To determine the origin of a trace in a result file that includes multiple input files, right-click the **Chromatogram View** and choose **Show Legend** from the shortcut menu.
- 4. To decrease or increase the number of legends displayed, right-click the **Chromatogram View** and choose **Legend Size >** *#***Rows** from the shortcut menu, where *#* is an integer value from 1 to the 10 [\(Figure 102](#page-197-2)).

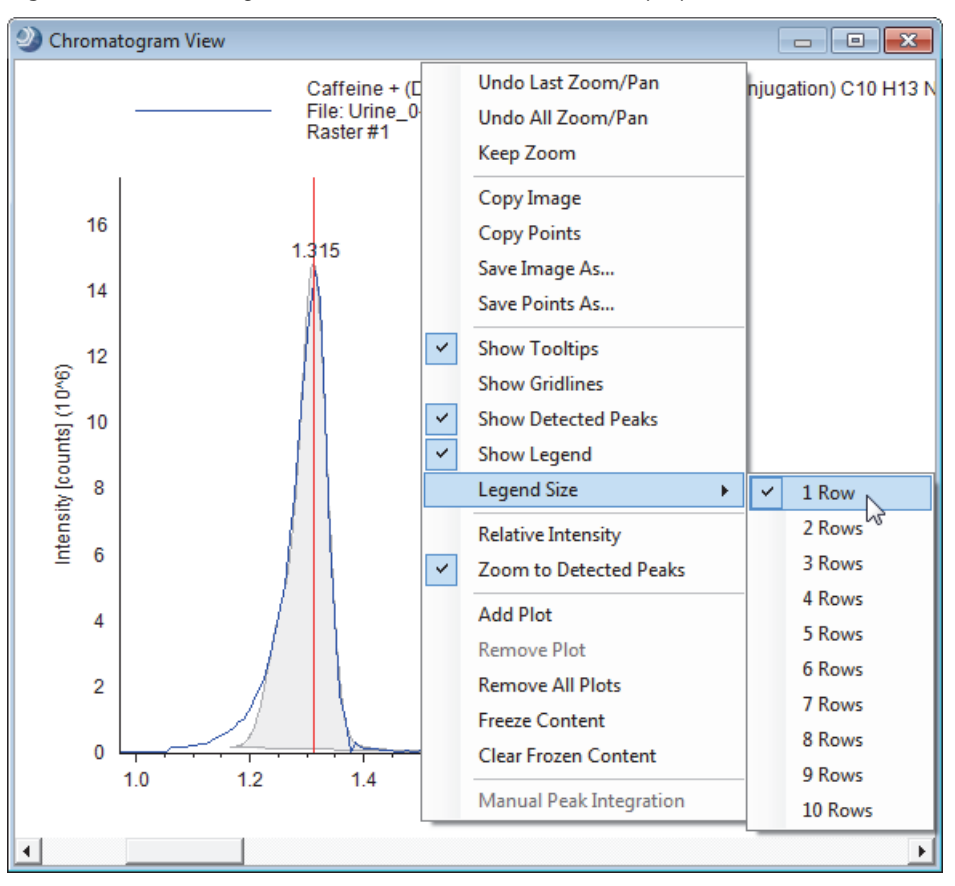

<span id="page-197-2"></span>**Figure 102.** Chromatogram View with the shortcut menu displayed

When the number of legend lines becomes too large for the available display space, the application displays an empty view with the following text:

Not enough space for drawing the chart properly.

## <span id="page-197-0"></span>**To apply a shortcut menu command**

Right-click the **Chromatogram View** and choose a command from the shortcut menu.

## <span id="page-197-1"></span>**To add a plot in the Chromatogram View**

Right-click the **Chromatogram View** and choose **Add Plot** from the shortcut menu.

The new plot appears above the original plot. Only the screen size of your computer monitor limits the maximum number of plots that you can add to the Chromatogram View. When you exceed the maximum number of plots, the plots disappear from the view.

In a Chromatogram View with more than one plot, a gray border highlights the active plot. If you right-click the Chromatogram View and choose Remove Plot, the application removes the active plot.

## <span id="page-198-0"></span>**To overlay multiple chromatograms in one chromatogram plot**

Do one of the following:

- Hold down the SHIFT key and select a range of contiguous rows.
- Hold down the CTRL key and select contiguous or noncontiguous rows one by one.
- Hold down the SHIFT key and press the Down Arrow on the keyboard.

## <span id="page-198-1"></span>**To integrate chromatographic peaks manually**

- 1. Open the Chromatogram View.
- 2. In the Specialized Traces table, select the trace of interest.
- 3. Right-click the **Chromatogram View** and choose **Manual Peak Integration** from the shortcut menu.

Two red dashed lines appear.

4. Drag one line to the beginning of the chromatographic peak and the other line to the end of the chromatographic peak.

The application highlights the integrated peak area in blue.

5. Place the cursor over the peak.

A pop-up box appears with the selected retention time range and Apply and Cancel buttons ([Figure 103\)](#page-198-2).

**Figure 103.** Manually integrated chromatographic peak

<span id="page-198-2"></span>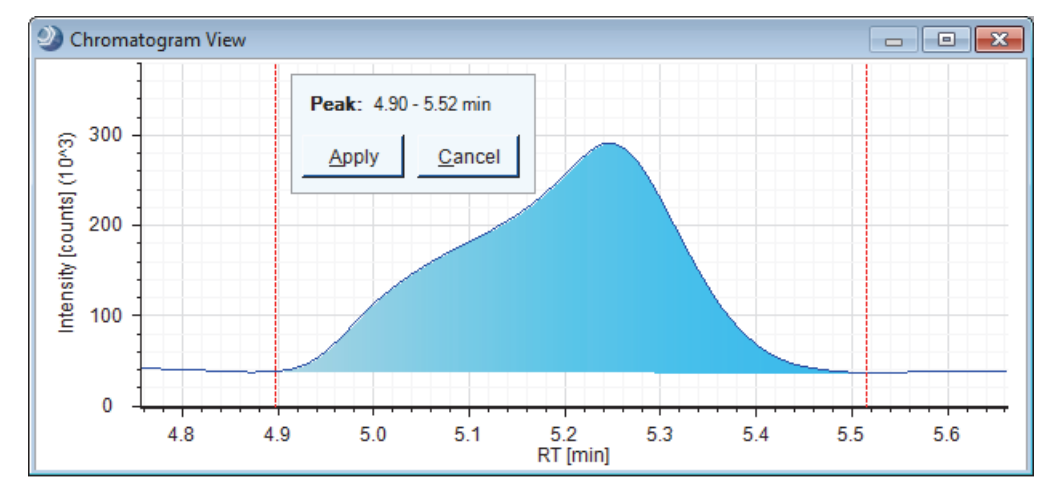

- 6. To add the manual peak to the Manual Peaks table, do one of the following:
	- Click **Apply**.

 $-$ or $-$ 

• Press the A key on the keyboard.

If the result file did not already contain a Manual Peaks table, the new table appears in the master table tab set. The Manual Peaks table contains a row for the new manual peak.

## **Chromatogram View Shortcut Menu Commands**

[Table 39](#page-199-0) describes the shortcut menu commands for the Chromatogram View.

<span id="page-199-0"></span>**Table 39.** Shortcut menu commands for the Chromatogram View (Sheet 1 of 3)

| <b>Command</b>     | <b>Description</b>                                                                                                    |
|--------------------|----------------------------------------------------------------------------------------------------|
| Undo Last Zoom/Pan | Undoes the last zoom or pan movement.                                                                                                    |
| Undo All Zoom/Pan  | Zooms out to the full data acquisition time for the chromatogram<br>on the x axis and the height of the largest chromatographic peak<br>on the $y$ axis.                                                                                                    |
| Keep Zoom          | Maintains the same zoom range, as you select components with<br>different peak areas. Overrides the Zoom to Detected Peaks<br>command as you select different table rows.                                                                                                    |
| Copy Image         | Copies an image of the Chromatogram View (including the<br>legend) to the Clipboard.                                                                                                    |
|                    | You can paste the image into a Microsoft Office document as a<br>raster image or into a vector-drawing program as a vector image.                                                                                                    |
| Copy Points        | Copies the data as a two-column list of data points and also the<br>scan header. The first column lists the retention time and the<br>second column lists either the relative intensity or the counts.                                                                                                    |
| Save Image As      | Opens the Save As dialog box where you can specify a file name<br>and save the contents of the Chromatogram View as one of these<br>selectable image formats: EMF, PNG, GIF, JPG, TIFF, or BMP.<br>The PNG, GIF, JPG, TIFF, and BMP formats are raster images.                                                                                                    |
| Save Points As     | Opens the Save As dialog box where you can specify a file name<br>and save the contents of the Chromatogram View as a text file.<br>The default file name is Chart.txt.                                                                                                    |
|                    | When the chromatogram is a plot of relative intensity versus<br>retention time, the application saves the data points as a<br>two-column list. The first column lists the retention time and the<br>second column lists the relative intensity (%). When the<br>chromatogram is a plot of area (in counts) versus retention time,<br>the second column lists the area for the peaks. |

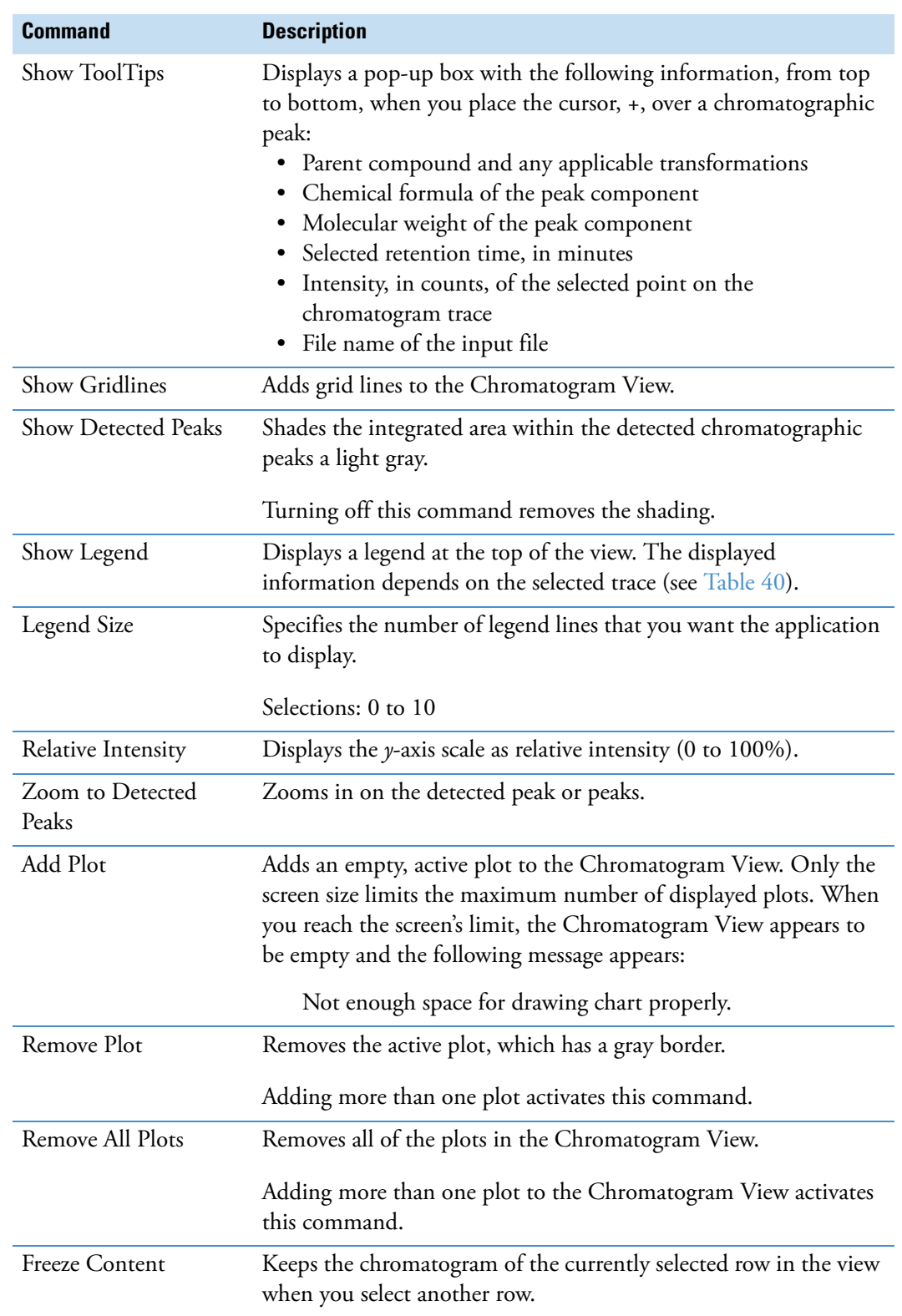

**Table 39.** Shortcut menu commands for the Chromatogram View (Sheet 2 of 3)

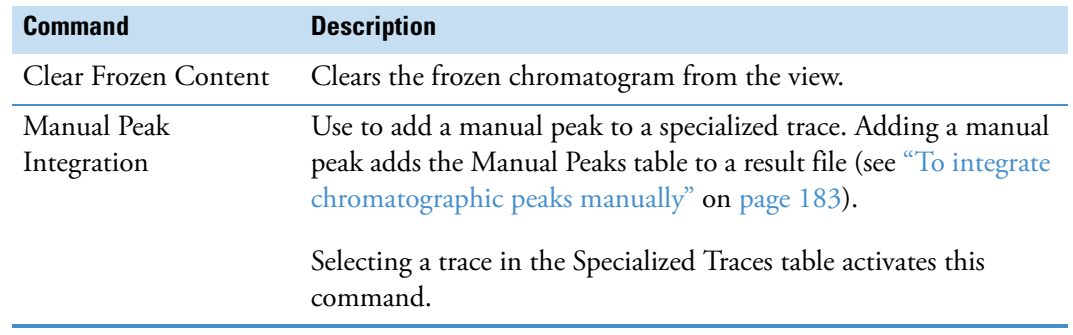

**Table 39.** Shortcut menu commands for the Chromatogram View (Sheet 3 of 3)

[Table 40](#page-201-0) describes the legend for each trace type.

<span id="page-201-0"></span>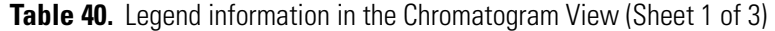

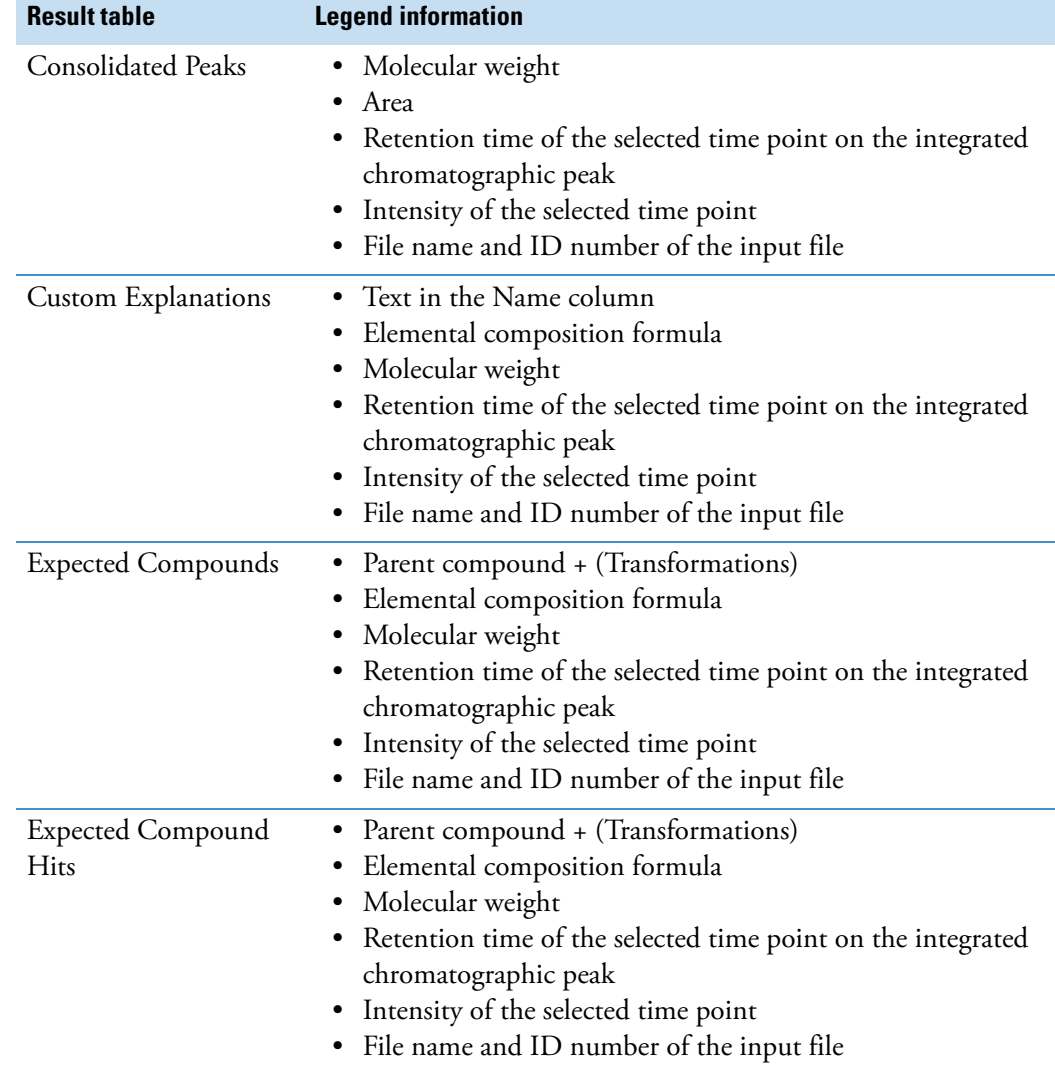

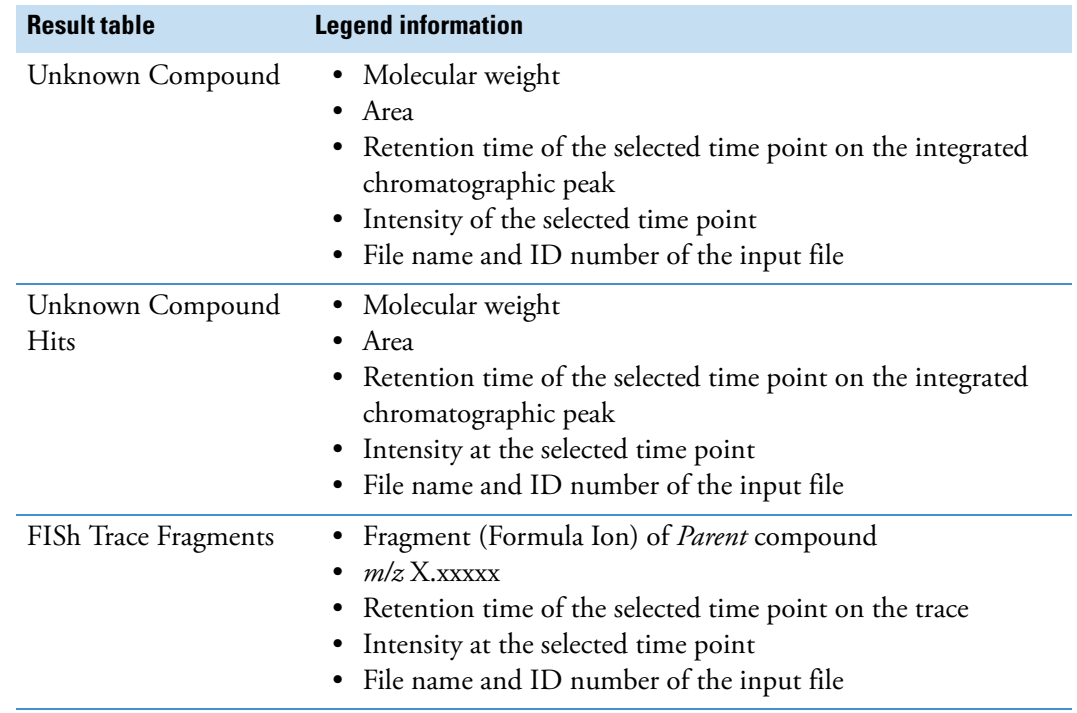

**Table 40.** Legend information in the Chromatogram View (Sheet 2 of 3)

Specialized Traces

You can enter a custom label in the Custom Label box for the Tracer node or in the Custom Label column of the Specialized Traces table.

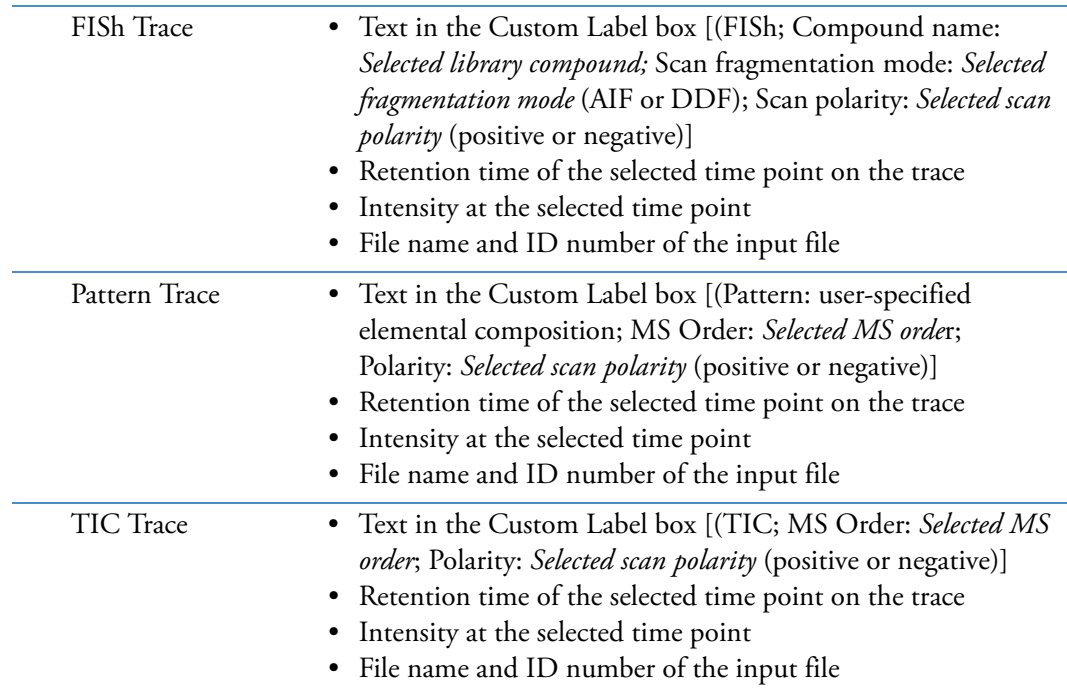

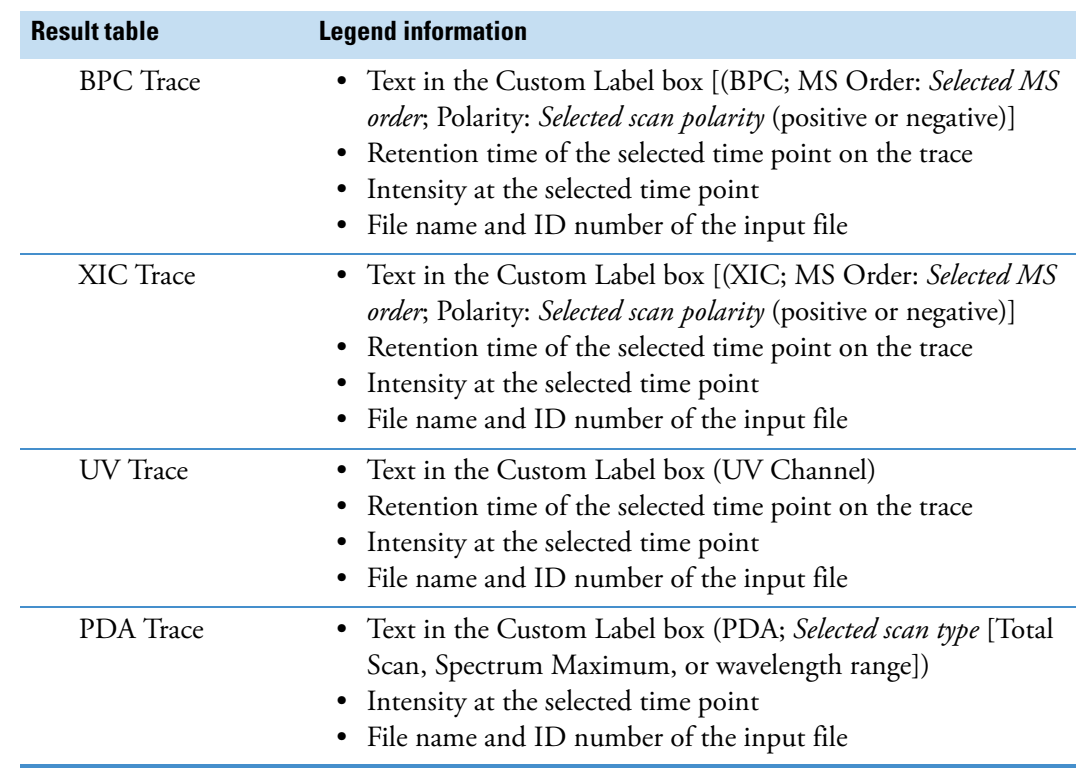

**Table 40.** Legend information in the Chromatogram View (Sheet 3 of 3)

## <span id="page-203-0"></span>**Working with the Mass Spectrum View**

The Chromatogram View and the Mass Spectrum View are not interactive; that is, clicking a time point in the Chromatogram View does not display the scan for that time point.

The Mass Spectrum View displays the spectral tree of a selected component in the result table. When you open a result file, the Mass Spectrum View is empty.

Follow these procedures as needed:

- [To display a mass spectrum](#page-204-0)
- [To zoom in or out on the x axis of the Mass Spectrum View](#page-204-1)
- [To open the shortcut menu for the Mass Spectrum View](#page-204-2)
- [To view the matching fragment structures predicted by the FISh Scoring node for](#page-204-3)  [expected compound hits](#page-204-3)
- [To create a mirror plot](#page-205-0)

## <span id="page-204-0"></span>**To display a mass spectrum**

Select a row in the Expected Compound Hits table or the Unknown Compound Hits table.

The Mass Spectrum View displays the matching spectral tree and a zoomed-in view of the full MS scan.

## <span id="page-204-1"></span>**To zoom in or out on the x axis of the Mass Spectrum View**

- To zoom in, drag the cursor to the right over the *m/z* range of interest.
- To zoom out, drag the cursor to the left over the *m/z* range of interest.

## <span id="page-204-2"></span>**To open the shortcut menu for the Mass Spectrum View**

Right-click the **Mass Spectrum View**.

- <span id="page-204-3"></span> **To view the matching fragment structures predicted by the FISh Scoring node for expected compound hits**
- 1. Enlarge the view (see ["To enlarge a view to the full size of the monitor screen" on](#page-193-2)  [page 178](#page-193-2)).
- 2. In the spectral tree, select an MS/MS (labeled MS2) or higher scan.

The FISh Scoring node annotates centroids that match the *m/z* value of a theoretical fragment ion with its theoretical structure and color-codes the centroids in a fragmentation scan as follows.

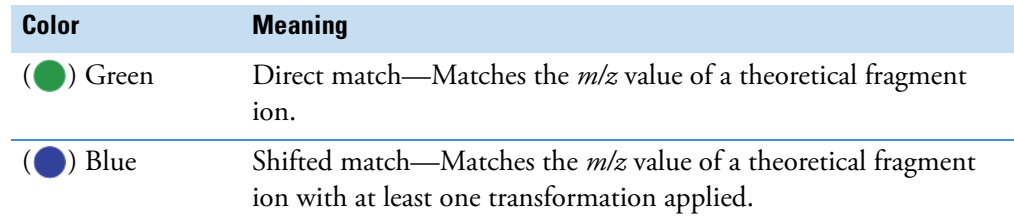

[Figure 104](#page-205-1) shows a fragmentation spectrum with two direct matches and one shifted match.

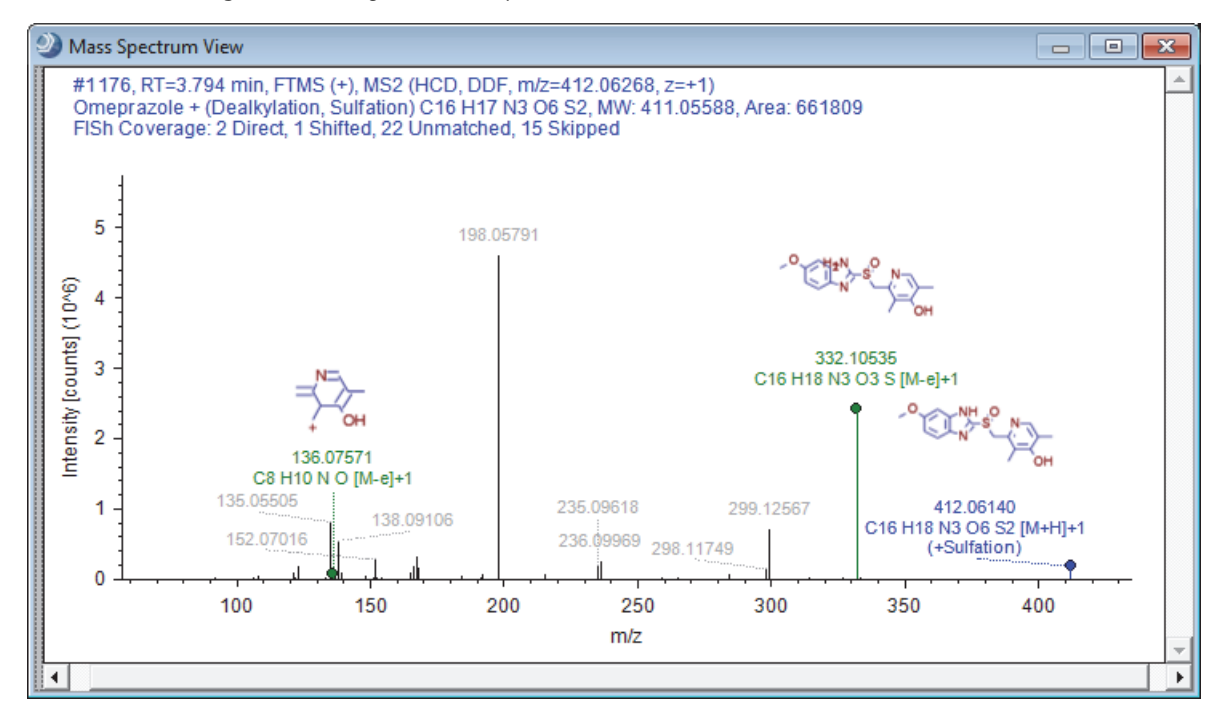

<span id="page-205-1"></span>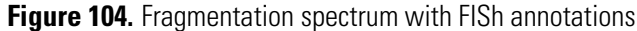

## <span id="page-205-0"></span>**To create a mirror plot**

- 1. In the spectral tree pane, select the scan that you want to use as a reference scan.
- 2. Right-click the **Mass Spectrum View** and choose **Use As Reference** from the shortcut menu.
- 3. Select the fragmentation scan that you want to compare.

These topics describe the Mass Spectrum View panes and shortcut menu.

- [Spectral Tree Pane](#page-205-2)
- [MS1 Spectrum with Isotope Pattern Matching for Expected Compound Hits](#page-206-0)
- [Mass Spectrum View Shortcut Menu Commands](#page-209-1)

## <span id="page-205-2"></span>**Spectral Tree Pane**

The spectral tree pane on the left side of the Mass Spectrum View contains the following:

- The full (MS1) scan that is closest to the peak apex of an integrated XIC trace
- MS1 scans that meet both of these criteria:
	- Elute between the peak start RT and the peak end RT (but limited to a  $\pm 0.1$  min window around the peak apex).
	- Have at least one matching data-dependent scan or an AIF scan.

The spectral tree for an expected compound hit or an unknown compound hit is a composition of the spectral trees for its related expected compound ions or unknown compound ions, respectively. These combined spectral trees can contain both data-dependent and AIF spectra if no data-dependent spectra exist for at least one ion.

For MS1 scans, the tree lists the scan number, the retention time at the apex of the chromatographic peak, the mass analyzer, and the scan polarity.

For  $MS<sup>n</sup>$  scans, the tree lists the scan number, the retention time at the apex of the chromatographic peak, the mass analyzer, the scan polarity, and the fragmentation information, including the scan power, collision cell type, and the fragmentation type (DDF or AIF).

## <span id="page-206-0"></span>**MS1 Spectrum with Isotope Pattern Matching for Expected Compound Hits**

Selecting a row in either the Expected Compound Hits table or the Unknown Compound Hits table populates the Mass Spectrum View with a spectral tree for the selected retention time on the left and the first MS1 scan for the selected retention time on the right.

For an expected compound hit, the MS1 scan shows the isotope pattern fit for the detected compound. Colored rectangles highlight the mass spectral peaks (centroids) that match the theoretical isotope pattern ([Figure 105 on page 192](#page-207-0) and [Figure 106 on page 193](#page-208-0)). The application uses a minimum display width for these rectangle to ensure that they are still visible if you zoom out or use the Undo All Zoom shortcut menu command.

**Note** The isotope pattern fit algorithm that the Expected Finder node uses is "resolution aware"; that is, in addition to the list of elemental compositions provided by the Compound Generator node, it uses the resolution information provided with the scan data to perform an isotope pattern fit and calculate a spectral distance score.

If the resolution information is unavailable, it uses the setting for the Unrecognized MS Resolution parameter in the Spectrum Selector node.

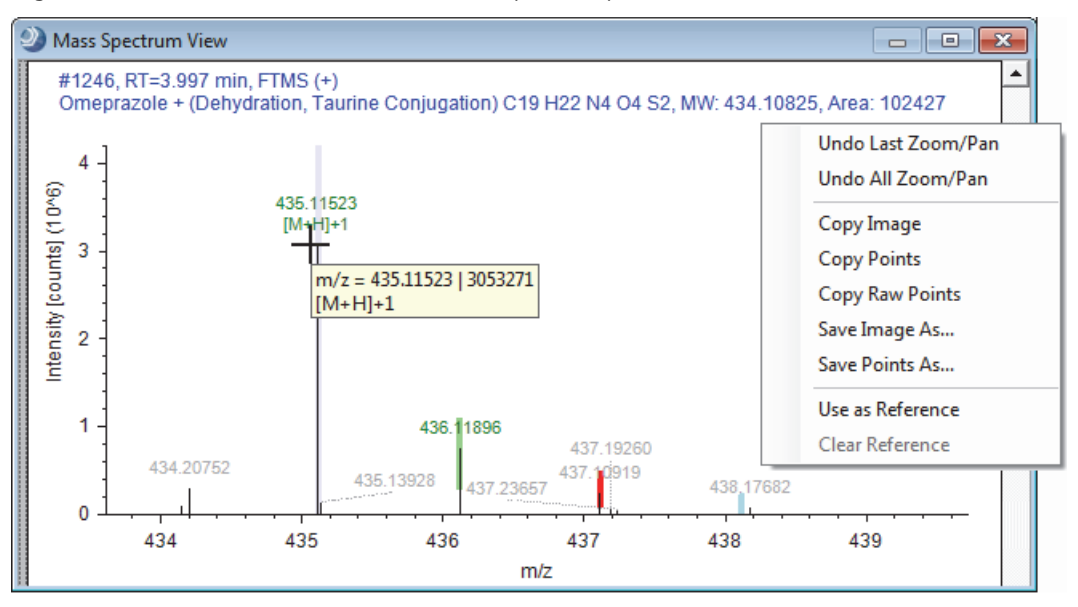

<span id="page-207-0"></span>**Figure 105.** MS1 scan with color-coded mass spectrum peaks and the shortcut menu

[Table 41](#page-207-1) describes the color coding for the centroids in an MS1 spectrum.

<span id="page-207-1"></span>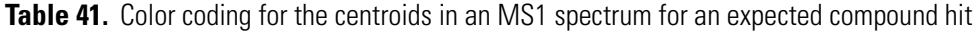

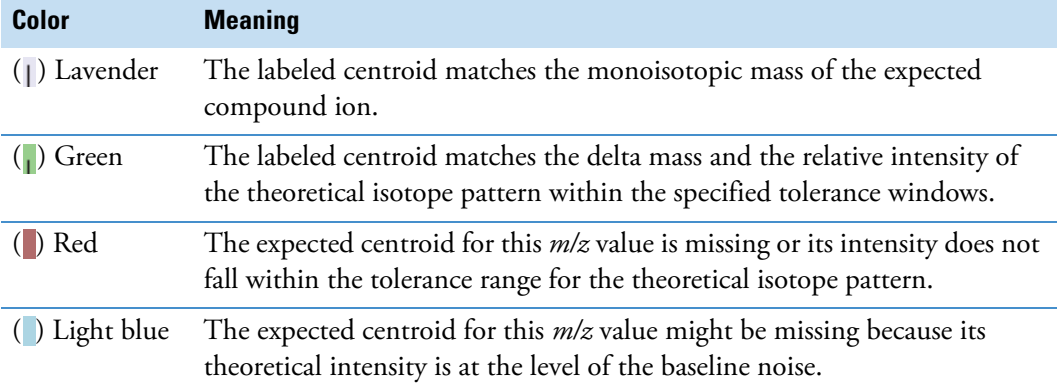

The elemental formula for this transformation product (C19 H22 N4 O4 S2) yields the following expected isotope pattern.

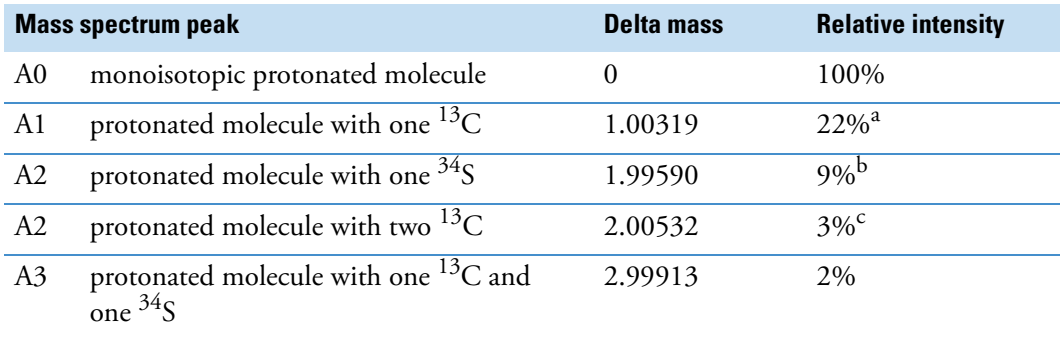

<sup>a</sup> Carbon is an X + 1 element. The relative abundance of <sup>13</sup>C is 1.1%. The relative intensity of the A1 isotopic peak is approximately equal to  $1.1n_c$ , where  $n_c$  is the number of carbon atoms.

 $<sup>b</sup>$  Sulfur is an X + 2 element. The relative abundance of <sup>34</sup>S is 4.22%. The relative intensity of the A2 isotopic peak</sup> (one <sup>34</sup>S) is approximately equal to 4.4n<sub>s</sub>, where n<sub>s</sub> is the number of sulfur atoms.

<sup>c</sup> The relative intensity of the A2 isotopic peak (two <sup>13</sup>C) is approximately equal to 0.006 ×  $n_c^2$ , where  $n_c$  is the number of carbon atoms.

The Expected Finder node found the A0 and A1 isotopes. The A2 isotope with one sulfur-34 atom is missing. The expected relative intensity of the A3 isotope falls within the baseline noise.

[Figure 106](#page-208-0) shows an enlarged view of the found A1 centroid and the missing A2 centroid. The red rectangle shows the expected mass range and intensity range for the missing A2 centroid. The mass spectrum does contain a centroid that falls just outside the expected mass range.

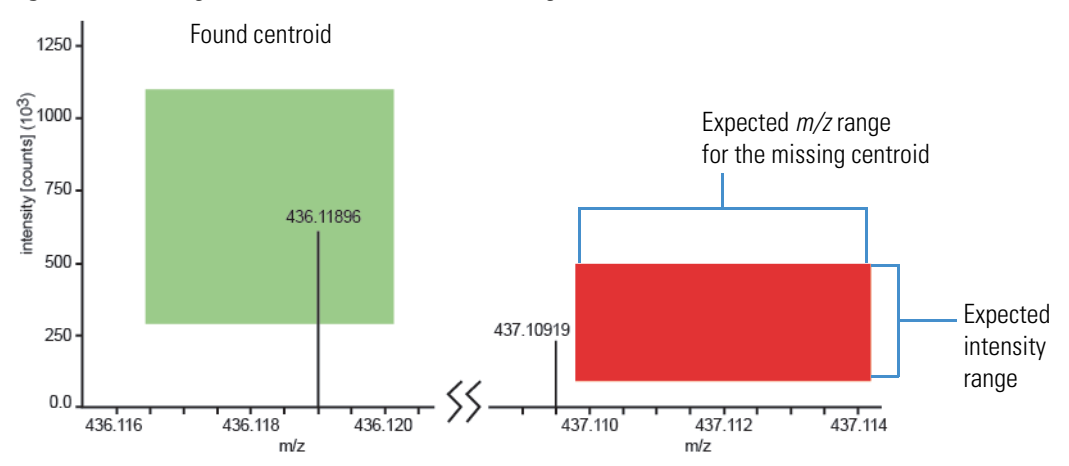

<span id="page-208-0"></span>**Figure 106.** Enlarged view of the found and missing centroids

## <span id="page-209-1"></span>**Mass Spectrum View Shortcut Menu Commands**

[Table 42](#page-209-2) describes the shortcut menu commands for the Mass Spectrum view ([Figure 105 on](#page-207-0)  [page 192](#page-207-0)).

| <b>Command</b>     | <b>Description</b>                                                                                                    |
|--------------------|----------------------------------------------------------------------------------------------------|
| Undo Last Zoom/Pan | Undoes the last zoom or pan movement.                                                                                                    |
| Undo All Zoom/Pan  | Zooms out to the full scan range.                                                                                                    |
| Copy Image         | Copies the mass spectrum as a bitmap (raster) image to the<br>Clipboard.                                                                                                    |
| Copy Points        | Copies the data points and the scan header for the selected scan<br>to the Clipboard. Also copies all text annotations, such as the<br>FISh fragment annotations and the adduct information.<br>Use this command to copy the FISh annotations to the<br>Clipboard. |
| Copy Raw Points    | Copies the data points for the selected scan to the Clipboard.                                                                                                    |
|                    | Use this command to copy points to a library search application.                                                                                                    |
| Save Image As      | Opens the Save As dialog box, where you can type a name and<br>select a file type for the current scan. The available file types are<br>BMP, EMT, GIF, JPG, PNG, and TIF.                                                                                          |
| Save Points As     | Opens the Save As dialog box, where you can type a name and<br>select a file type for the current scan. The available file type is<br>TXT.                                                                                                    |
| Use As Reference   | Creates a mirror plot that initially consists of the currently<br>selected scan. When you select another scan, the reference scan<br>remains in the $-y$ -axis portion of the graph and the new scan<br>appears in the $+y$ -axis portion of the graph.            |
| Clear Reference    | Removes the reference plot from the Mass Spectrum View.                                                                                                    |

<span id="page-209-2"></span>**Table 42.** Mass Spectrum View shortcut menu commands

## <span id="page-209-0"></span>**Working with the Scatter Chart View**

Use the Scatter Chart view to determine if there is a linear or logarithmic relationship between two or three variables in a result table.

For information about the parameters in the Scatter Chart view, see ["Scatter Chart View](#page-216-0)  [Parameters" on page 201](#page-216-0). For information about the shortcut menu commands for the Scatter Chart view, see ["Scatter Chart View Short Cut Menu" on page 203.](#page-218-0)

To work with the Scatter Chart view, see these topics:

- [Setting Up a Scatter Plot](#page-210-0)
- [Customizing the Appearance of the Scatter Chart](#page-212-0)
- [Working with the Data Points in the Scatter Chart](#page-214-0)

## <span id="page-210-0"></span>**Setting Up a Scatter Plot**

To set up a scatter chart plot, follow these procedures:

- [To open the Scatter Chart view](#page-210-1)
- [To select the variables and generate the plot](#page-210-2)

## <span id="page-210-1"></span>**To open the Scatter Chart view**

- 1. Open a result file.
- 2. In the menu bar, choose **View > Scatter Chart**.

By default, the Scatter Chart view opens as a floating window. You can resize the window, drag the window to another screen, or dock the window. For information about working with floating and docking windows, see ["Rearranging the Graphical Views" on page 176](#page-191-1).

#### <span id="page-210-2"></span>**To select the variables and generate the plot**

1. In the Data Source list, select one of the available result tables.

The available selections depend on the workflow nodes in the processing workflow.

- 2. Select the variables as follows:
	- a. In the X Data list, select the variable that you want to plot against the *x* axis.
	- b. In the Y Data list, select the variable that you want to plot against the *y* axis.
	- c. Depending on the plot type, do the following:
		- i. To create a two-dimensional scatter plot, leave the Z Data box empty.
		- ii. To create a three-dimensional scatter plot, select the variable in the Z Data list that you want to plot against the *z* axis.

Selecting a data value for the *z* axis adds a color gradient to the plotted data points ranging from the lowest to the highest Z data value.

#### 3. Click **Refresh**.

Depending on your selections, a two- or three-dimensional linear plot of the data points appears ([Figure 107](#page-211-0) and [Figure 108](#page-211-1)). With the default appearance settings, the data points appear as blue circles in a 2D plot and as circles of varying colors in a 3D plot. For a 3D plot, a color legend for the lowest to the highest Z data value appears to the right of the scatter chart.

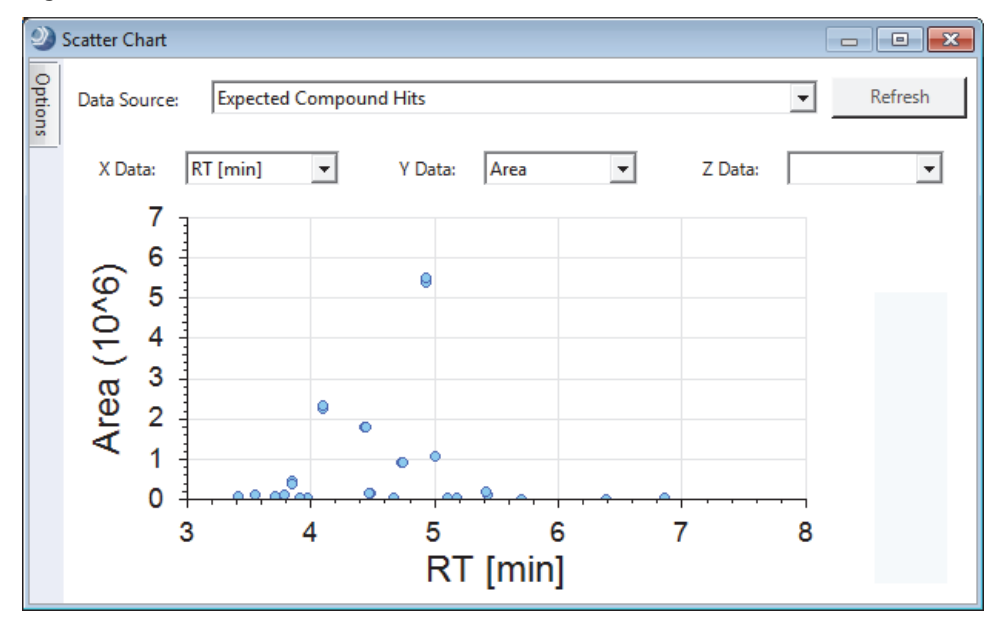

<span id="page-211-0"></span>**Figure 107.** Two-dimensional scatter chart

<span id="page-211-1"></span>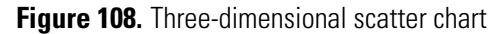

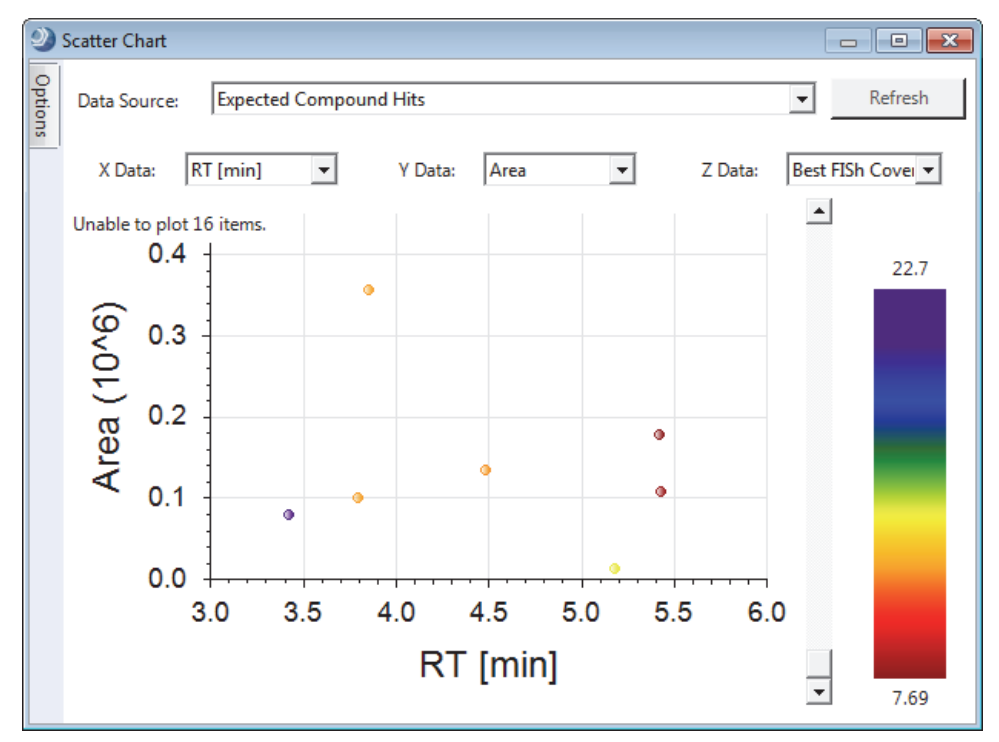

## <span id="page-212-0"></span>**Customizing the Appearance of the Scatter Chart**

To customize the appearance of the scatter chart, follow these procedures:

- [To pin the Options pane to keep it open](#page-212-1)
- [To change the scaling, colors, labels, and legends in the display](#page-213-0)
- [To change the font size or font type of the axis labels](#page-213-1)
- [To return the option settings to the original default settings](#page-213-2)

## <span id="page-212-1"></span>**To pin the Options pane to keep it open**

1. To display the Options pane, hold the cursor over the Options tab on the left side of the view.

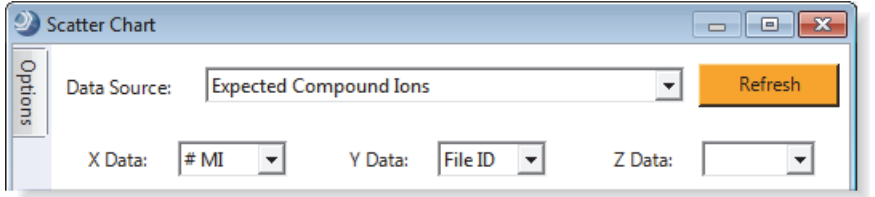

2. Click the pin icon,  $\blacksquare$ , in the upper right corner of the Options pane.

[Figure 109](#page-212-2) shows a pinned Options pane.

<span id="page-212-2"></span>**Figure 109.** Pinned Options pane in the Scatter Chart view

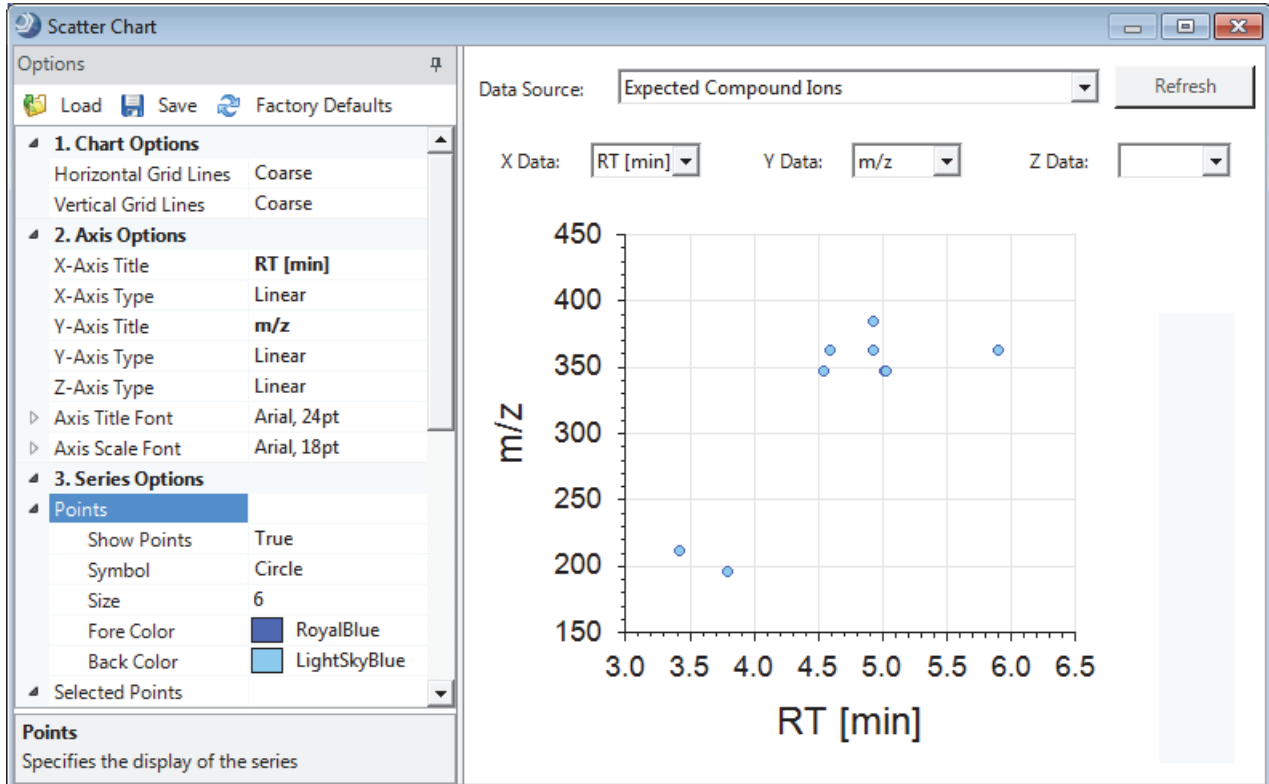

## <span id="page-213-0"></span>**To change the scaling, colors, labels, and legends in the display**

- 1. Open the Options pane.
- 2. Under Axis Options, make the appropriate changes.

The application applies the changes as you make them.

## <span id="page-213-1"></span>**To change the font size or font type of the axis labels**

- 1. Open the Options pane.
- 2. To change the fonts, do one of the following:
	- a. Click the expand icon to the left of Axis Scale Font or Axis Title Font.

A browse icon and a set of font parameters appear.

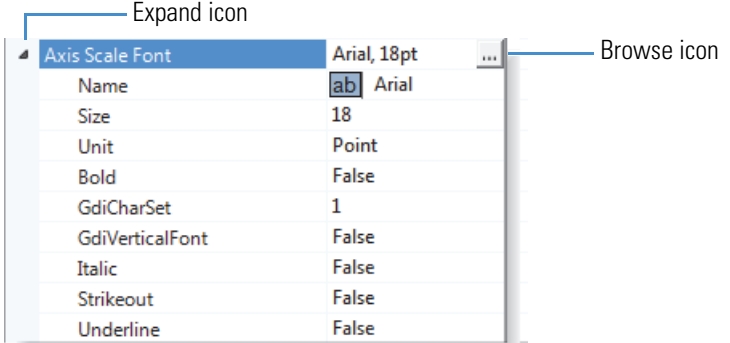

b. Make the appropriate selections.

–or–

• Click the browse icon to open the Font dialog box where you can make your selections.

## <span id="page-213-2"></span>**To return the option settings to the original default settings**

In the Options pane, click **Factory Defaults**.

## <span id="page-214-0"></span>**Working with the Data Points in the Scatter Chart**

To change the data display, follow these procedures:

- [To zoom in](#page-214-1)
- [To zoom out](#page-214-2)
- [To return to the default magnification](#page-214-3)
- [To select the visible data points in the scatter plot](#page-214-4)
- [To undo the selection of the visible data points in the scatter plot](#page-215-0)
- [To select a single data point in the scatter plot](#page-215-1)
- [To undo the selection of a single data point in the scatter plot](#page-215-2)
- [To copy the scatter plot](#page-215-3)
- [To save the scatter plot as an image file](#page-215-4)
- [To export the data from the scatter plot to a text file](#page-215-5)
- [To interactively filter the scatter plot by using the Result Filters view](#page-215-6)

## <span id="page-214-1"></span>**To zoom in**

Drag the cursor to select the area you want to enlarge in size.

## <span id="page-214-2"></span>**To zoom out**

Drag the cursor to the left and select the area you want to reduce in size.

–or–

Right-click the chart and choose **Zoom Out**.

## <span id="page-214-3"></span>**To return to the default magnification**

Right-click the chart and choose **Undo All Zoom/Pan**.

## <span id="page-214-4"></span>**To select the visible data points in the scatter plot**

- 1. Zoom in to restrict the view to the area of interest.
- 2. Right-click the chart and choose **Select Visible Points.**

The color and shape of the points change, and the application places a check mark in the result file for all the result items corresponding to the selected data points in the chart. The selections in the Options pane control the appearance of the selected points.

Conversely, you can place a check mark next to the items in the result file that you want to display in a scatter plot.

## <span id="page-215-0"></span>**To undo the selection of the visible data points in the scatter plot**

Right-click the chart and choose **Deselect Visible Points**.

## <span id="page-215-1"></span>**To select a single data point in the scatter plot**

Right-click the data point in the scatter plot, and choose **Select Point**.

## <span id="page-215-2"></span>**To undo the selection of a single data point in the scatter plot**

Right-click the data point of interest in the scatter plot, and choose **Deselect Point**.

## <span id="page-215-3"></span>**To copy the scatter plot**

Right-click the chart and choose **Copy**.

The application places an image file on the Clipboard.

You can paste the chart image into another document.

## <span id="page-215-4"></span>**To save the scatter plot as an image file**

- 1. Right-click the graph pane and choose **Save As** from the shortcut menu.
- 2. In the Save As dialog box, browse to the location where you want to save the file, and type the file name in the File Name box.
- 3. Click **Save**.

## <span id="page-215-5"></span>**To export the data from the scatter plot to a text file**

- 1. Right-click the graph pane and choose **Save Points As** from the shortcut menu.
- 2. In the Save As dialog box, browse to the location where you want to save the file, and type the name of the file in the File Name box.
- 3. Click **Save**.

Exporting data from a scatter plot creates four text files:

*File name* Excluded Points.txt

*File name* Filtered-out Points.txt

*File name* Points.txt

*File name* Selected Points.txt

## <span id="page-215-6"></span>**To interactively filter the scatter plot by using the Result Filters view**

1. Set up and apply a set of result filters in the Result Filters view.

In the Scatter Chart view, the Refresh button turns orange.

2. Click **Refresh** to refresh the scatter chart.
#### **Scatter Chart View Parameters**

These tables describe parameters and shortcut menu commands for the Scatter Chart view:

- [Table 43](#page-216-0) describes parameters that are visible in the Scatter Chart view. Use these parameters to set up the scatter plot.
- [Table 44](#page-217-0) describes the parameters in the Options pane. Use these parameters to customize the appearance of the Scatter Chart view.
- [Table 45](#page-218-0) describes the shortcut menu commands for the Scatter Chart view. Use these commands to work with the data points in the scatter plot.

<span id="page-216-0"></span>**Table 43.** Scatter Chart view parameters

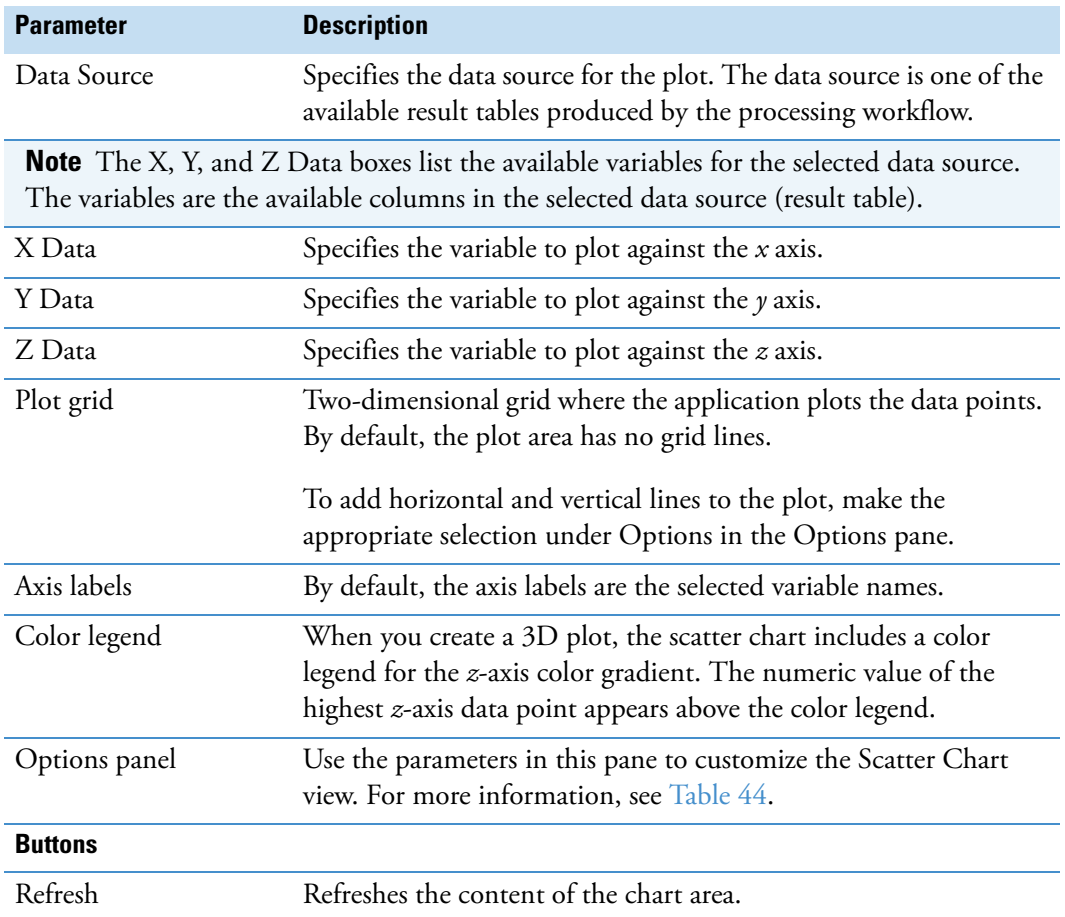

[Table 44](#page-217-0) describes the options in the Options pane that you can use to format the appearance of the chart area.

<span id="page-217-0"></span>**Table 44.** Options pane

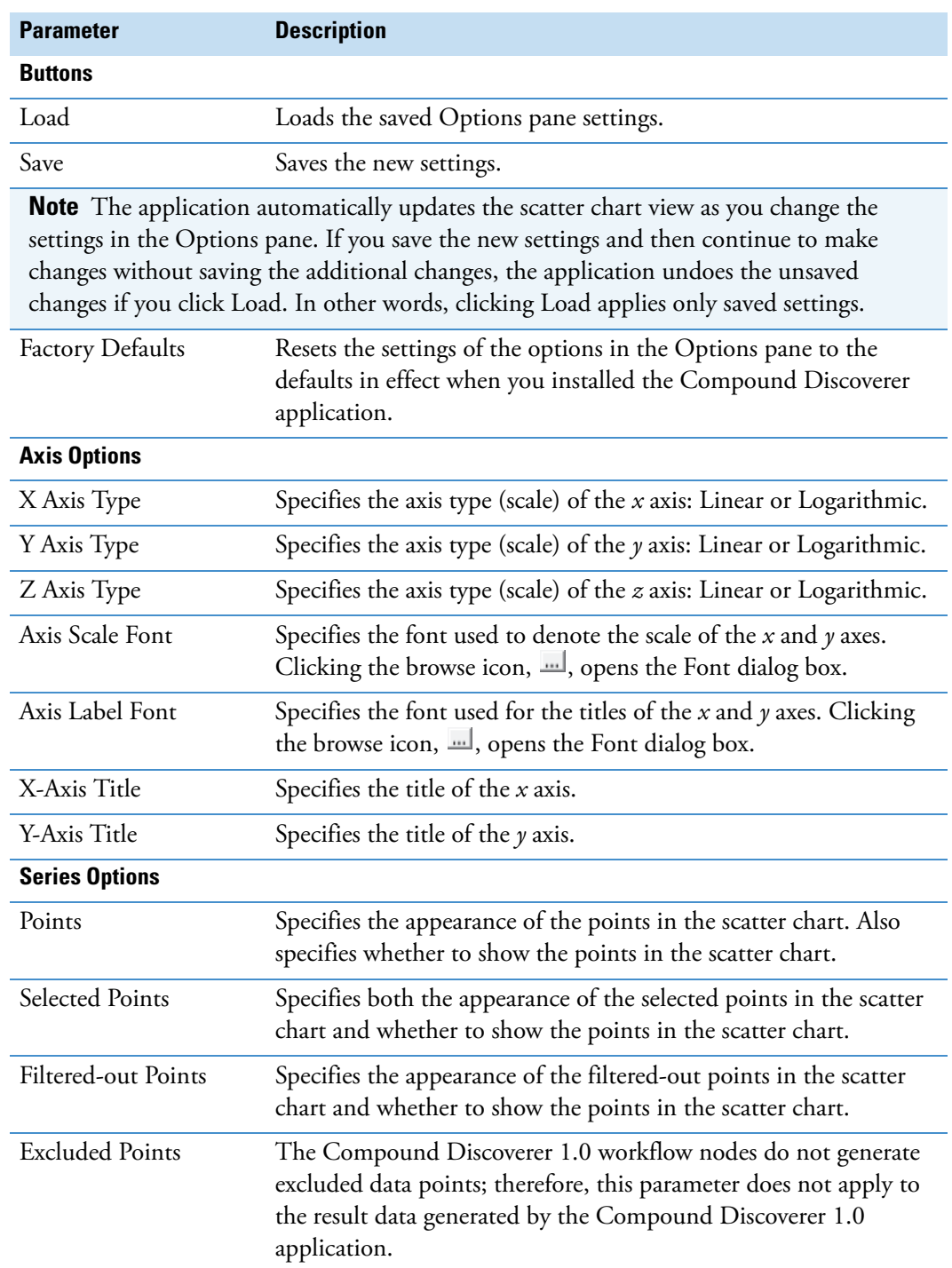

### **Scatter Chart View Short Cut Menu**

[Table 45](#page-218-0) describes the shortcut menu commands for the Scatter Chart view.

<span id="page-218-0"></span>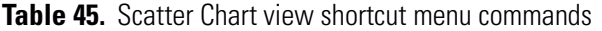

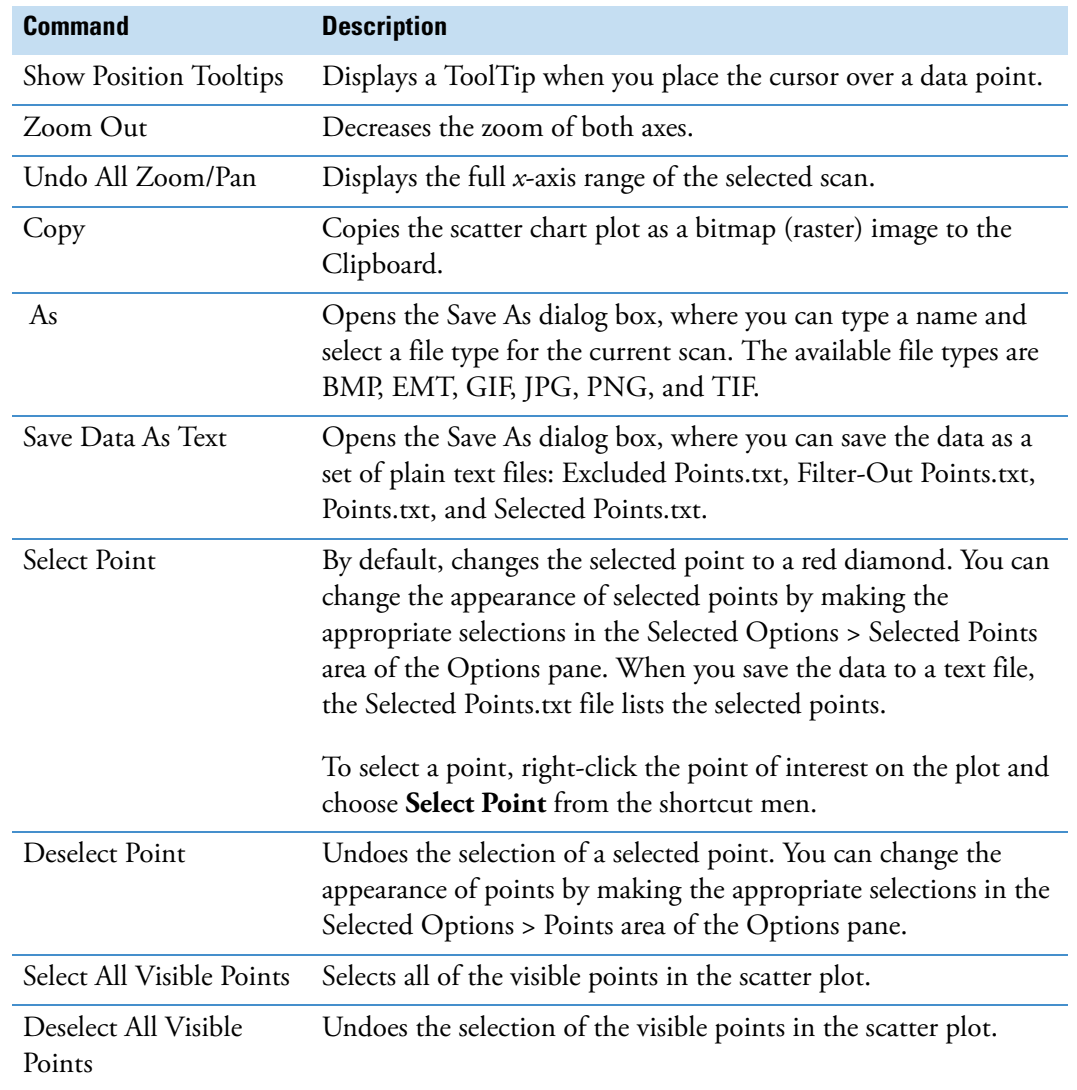

# <span id="page-219-0"></span>**Reviewing the Data in the Result Tables**

The result tables that appear in the result file depend on the processing workflow.

For information about the master result tables, see these topics:

- ["Specialized Traces Table" on page 205](#page-220-0)
- ["Expected Compounds Table" on page 206](#page-221-0)
- ["Expected Compound Hits Table" on page 208](#page-223-0)
- ["Unknown Compounds Table" on page 212](#page-227-0)
- ["Unknown Compounds Hits Table" on page 214](#page-229-0)
- ["Consolidated Peaks Table" on page 217](#page-232-0)
- ["FISh Trace Fragments Table" on page 219](#page-234-0)
- ["Custom Explanations Table" on page 221](#page-236-0)
- ["Adducts Table" on page 222](#page-237-1)

#### For information about the related tables, see these topics:

- ["Input Files Table" on page 222](#page-237-0)
- ["Expected Compound Ions Table" on page 223](#page-238-0)
- ["Unknown Compound Ions Table" on page 224](#page-239-0)
- ["Custom Explanation Ions Table" on page 225](#page-240-0)
- ["Related Structures Table" on page 226](#page-241-0)
- ["Transformations Table" on page 227](#page-242-0)
- ["Chromatogram Peaks Table" on page 228](#page-243-0)
- ["Manual Peaks Table" on page 229](#page-244-0)

For information about the shortcut menus for the result tables, see ["Shortcut Menu](#page-245-0)  [Commands for the Result Tables" on page 230](#page-245-0).

#### **To remove one or more of the result tables from the display**

1. Click the **Field Chooser** icon,

The Field Chooser dialog box opens.

- 2. Clear the check box that corresponds to the table that you want to remove.
- 3. Click **OK** to accept the changes and close the dialog box.

### <span id="page-220-0"></span>**Specialized Traces Table**

This result table lists the specialized traces that you requested in the processing workflow. For information about manually integrating chromatographic peaks in a specialized trace, see ["To](#page-198-0)  [integrate chromatographic peaks manually" on page 183.](#page-198-0)

For information about the shortcut menu commands, see ["Shortcut Menu Commands for the](#page-245-0)  [Result Tables" on page 230.](#page-245-0)

#### **To view a trace in the Chromatogram View**

Select the trace of interest in the Specialized Traces table.

[Table 46](#page-220-1) describes the columns in the Specialized Traces table. For general information about working with the result tables, see ["Reviewing the Data in the Result Tables" on page 204](#page-219-0). For information about working with the Chromatogram View, see ["Working with the](#page-194-0)  [Chromatogram View" on page 179](#page-194-0).

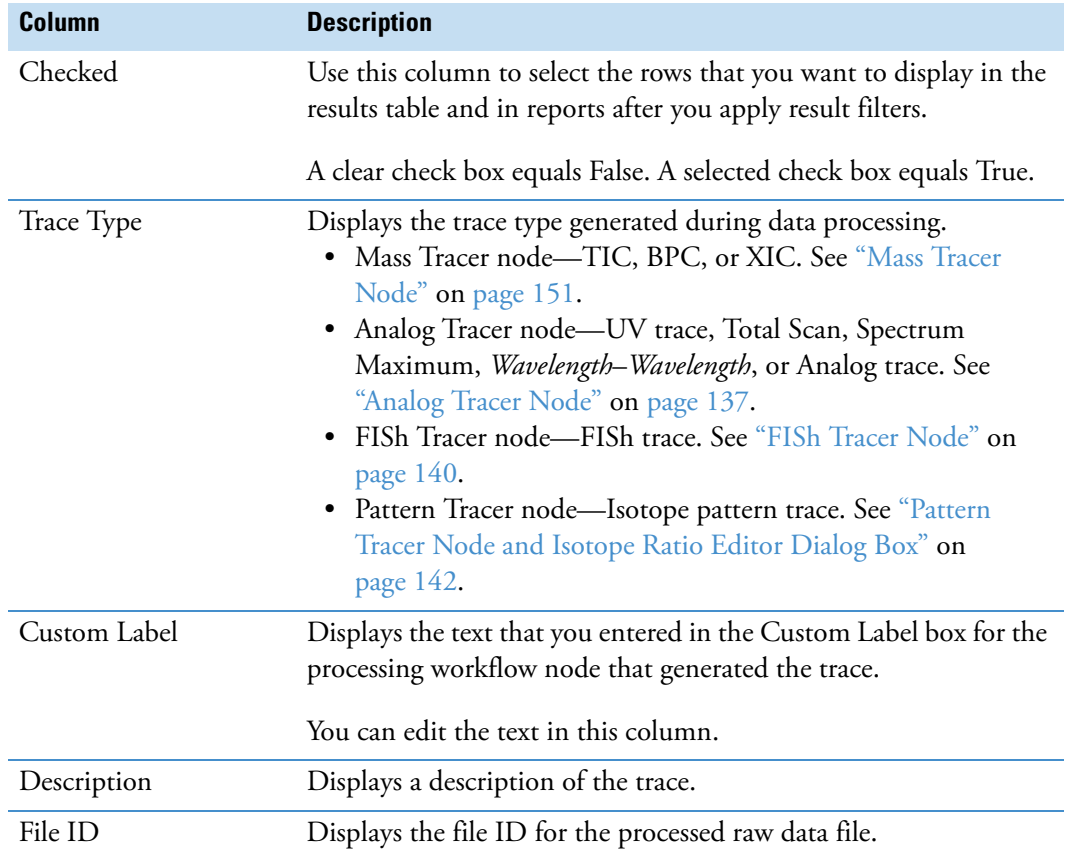

#### <span id="page-220-1"></span>**Table 46.** Specialized Traces table

## <span id="page-221-0"></span>**Expected Compounds Table**

When the Expected Finder node is part of the processing workflow, the Expected Compounds table is part of the set of tabbed tables in the result view.

The Expected Compounds table lists the theoretical compounds that the Compound Generator node predicts by evaluating the effect of the user-specified dealkylation, dearylation, and transformation reactions on the user-specified parent compound. A processing workflow can include multiple Compound Generator nodes, with one node for each parent compound that you want to evaluate.

Clicking a row in the Expected Compounds table displays one or more overlaid XIC traces for the selected expected compound, with one XIC trace for each input file. Each XIC trace is a summation of the ion traces for the same neutral elemental composition (same molecular weight). [Figure 110](#page-221-1) shows two overlaid traces, with one drawn in blue and the other in green. The integrated peak area is shaded in gray.

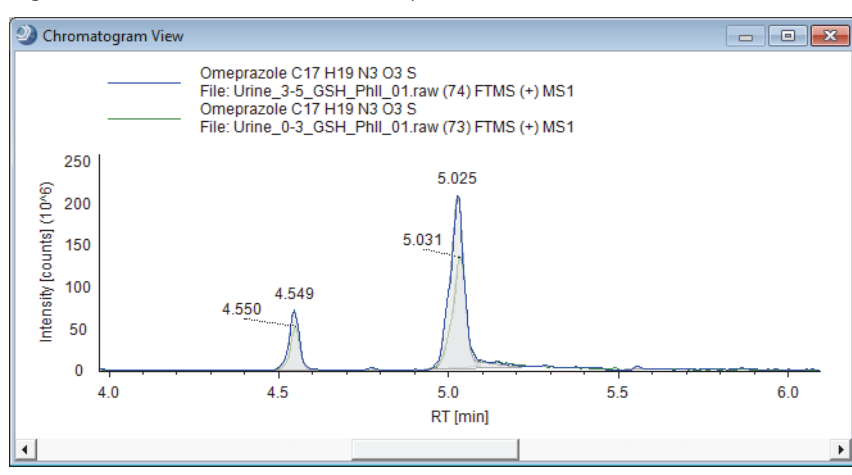

<span id="page-221-1"></span>**Figure 110.** Overlaid traces for two input files

The Expected Compounds table has the following primary related tables: Input Files, Expected Compound Hits, Related Structures, and Transformations [\(Figure 11 on page 25\)](#page-40-0).

For information about the shortcut menu commands, see ["Shortcut Menu Commands for the](#page-245-0)  [Result Tables" on page 230.](#page-245-0) For information about creating a targeted processing workflow, see ["Finding Expected Compounds" on page 19.](#page-34-0)

[Table 47](#page-222-0) describes the columns in the Expected Compounds table.

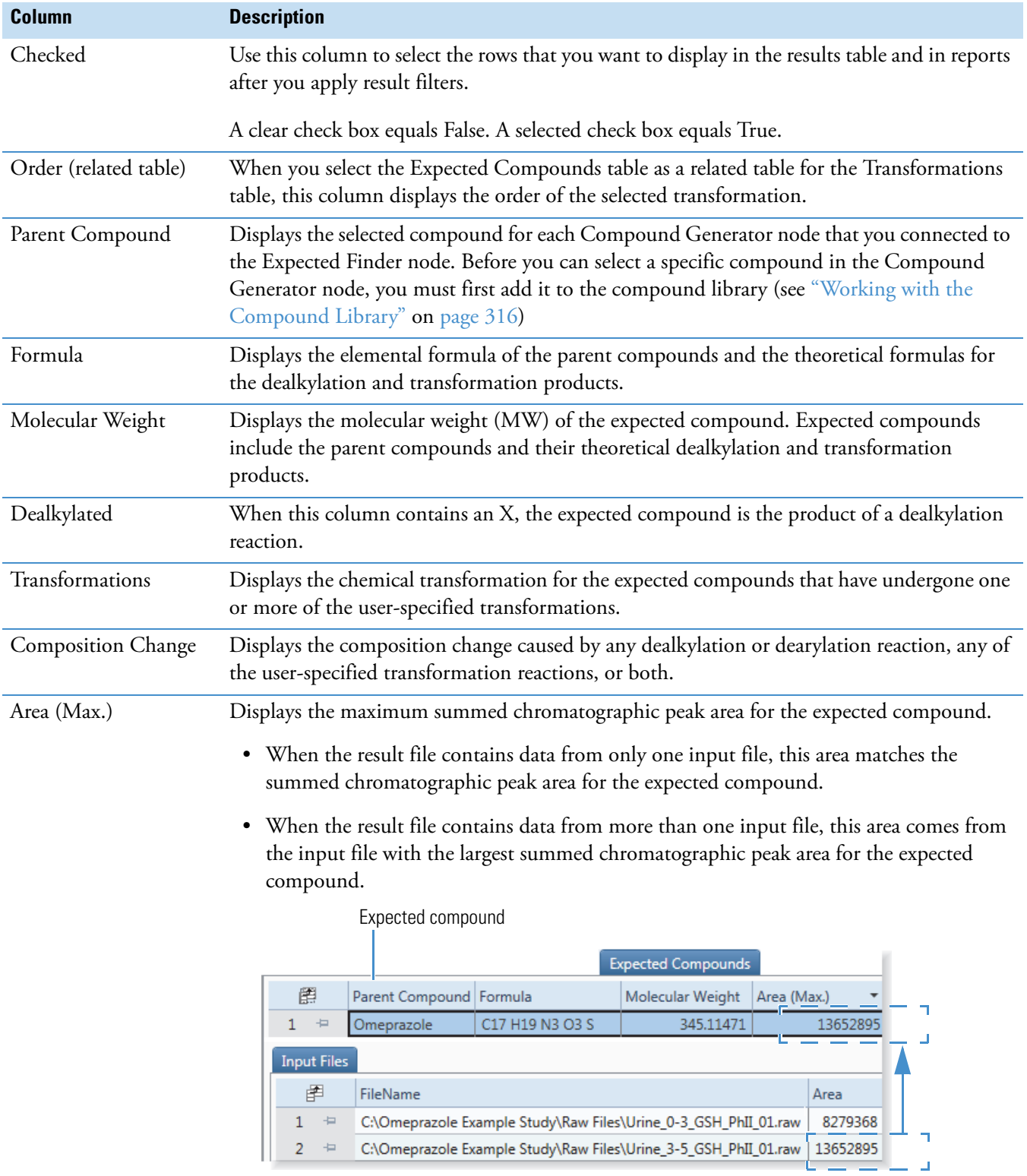

### <span id="page-222-0"></span>**Table 47.** Expected Compounds table (Sheet 1 of 2)

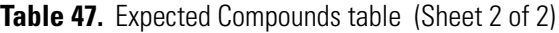

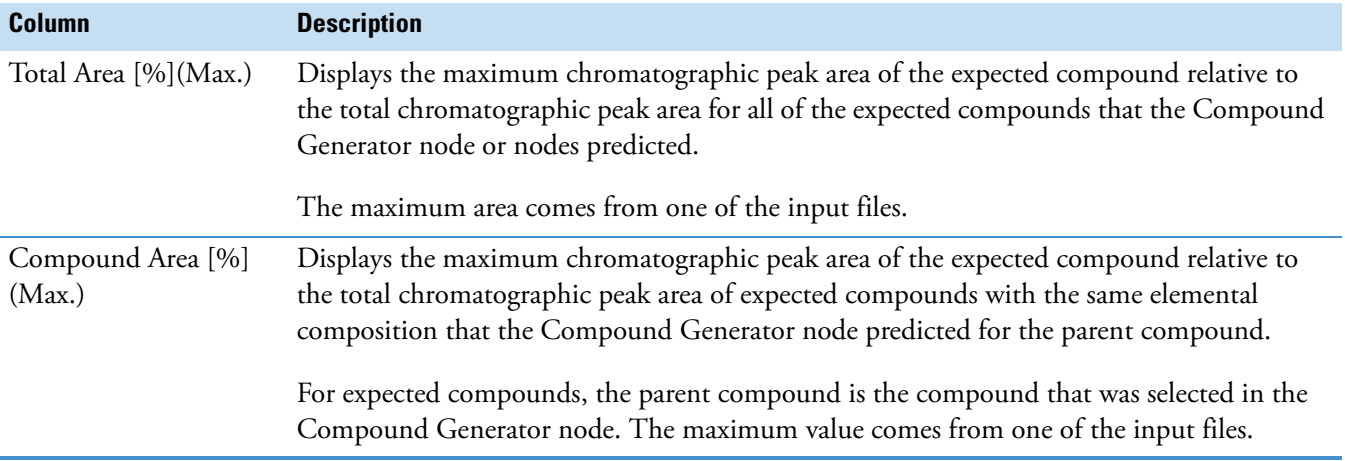

### <span id="page-223-0"></span>**Expected Compound Hits Table**

When the Expected Finder node is part of the processing workflow, the Expected Compound Hits table is part of the set of tabbed tables in the result view.

The Expected Compound Hits table lists the chromatographic peaks that match the expected compounds.

Clicking a row in the Expected Compounds Hits table displays an XIC trace for the selected expected compound hit [\(Figure 111](#page-223-1)). The XIC trace is a summation of the related ion traces. The integrated peak area is shaded in gray. The vertical red line indicates the chromatographic peak apex.

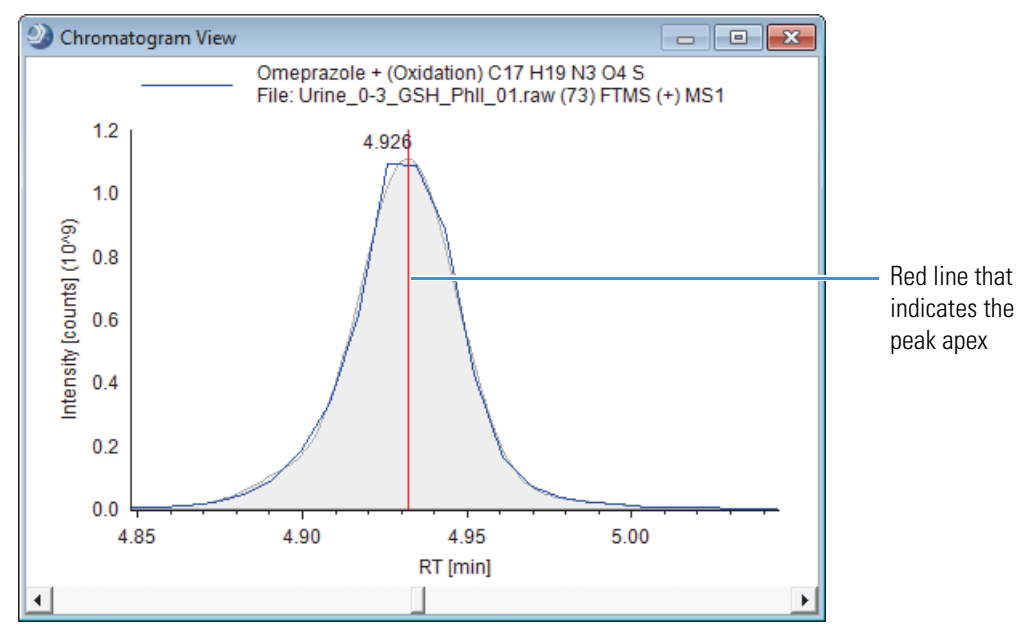

<span id="page-223-1"></span>**Figure 111.** Expected compound hit trace

The Expected Compounds Hits table has the following primary related tables: Expected Compound Ions, Consolidated Peaks, Input Files, Expected Compound, and Related Structures ([Figure 11 on page 25](#page-40-0)).

For information about the shortcut menu commands, see ["Shortcut Menu Commands for the](#page-245-0)  [Result Tables" on page 230.](#page-245-0)

[Table 48](#page-224-0) describes the columns in the Expected Compound Hits table.

<span id="page-224-0"></span>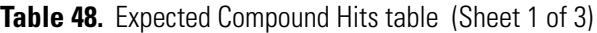

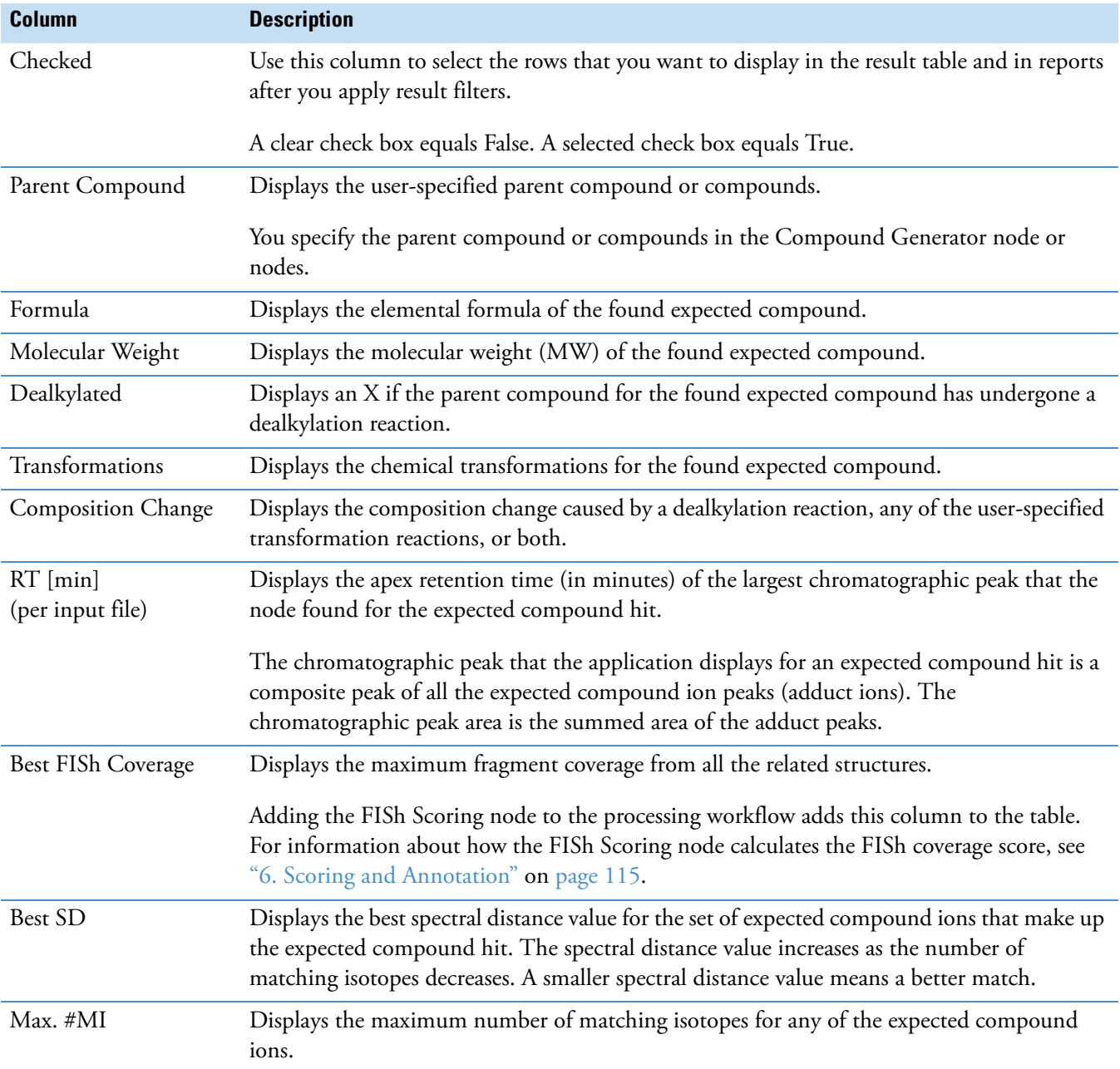

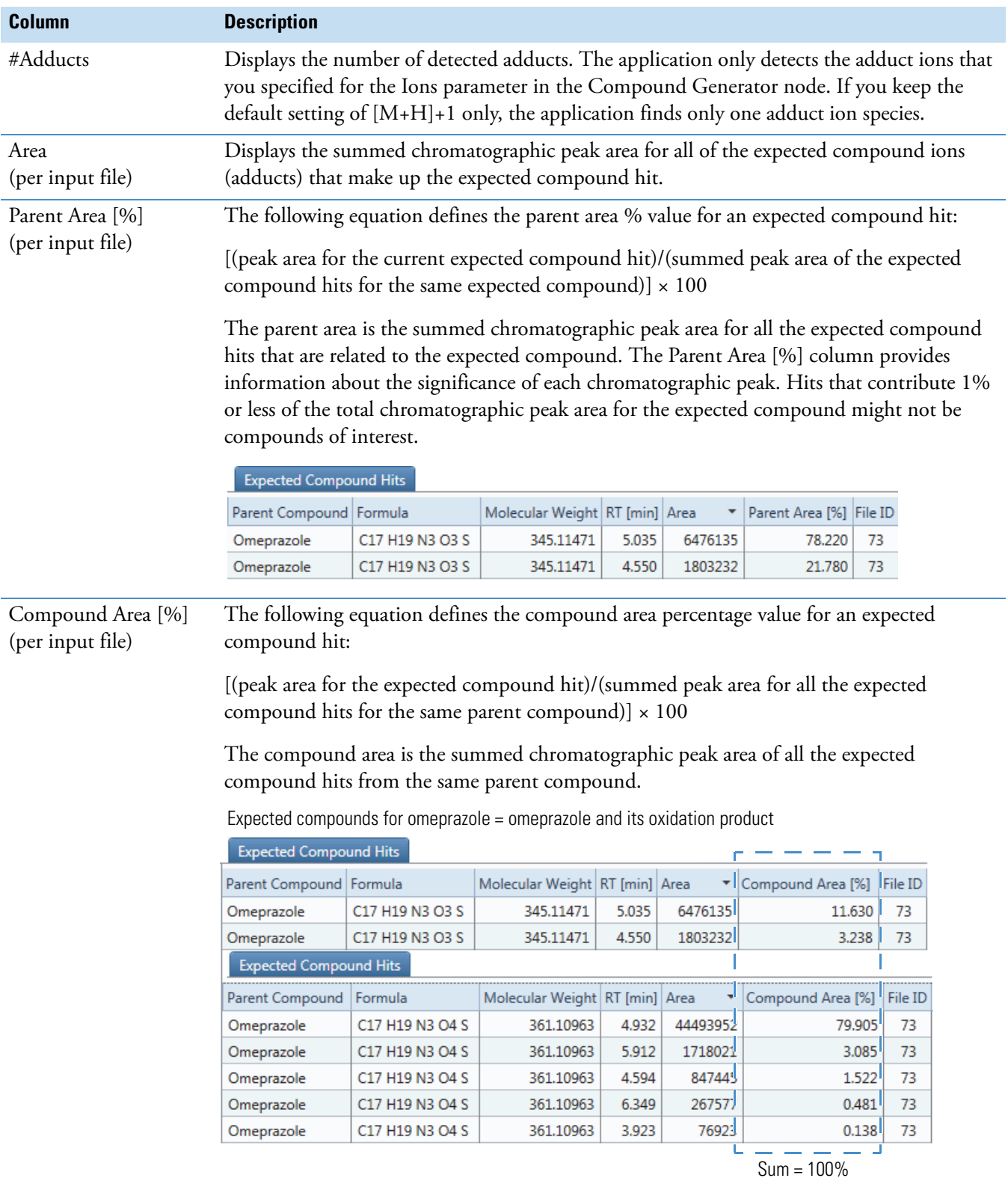

### **Table 48.** Expected Compound Hits table (Sheet 2 of 3)

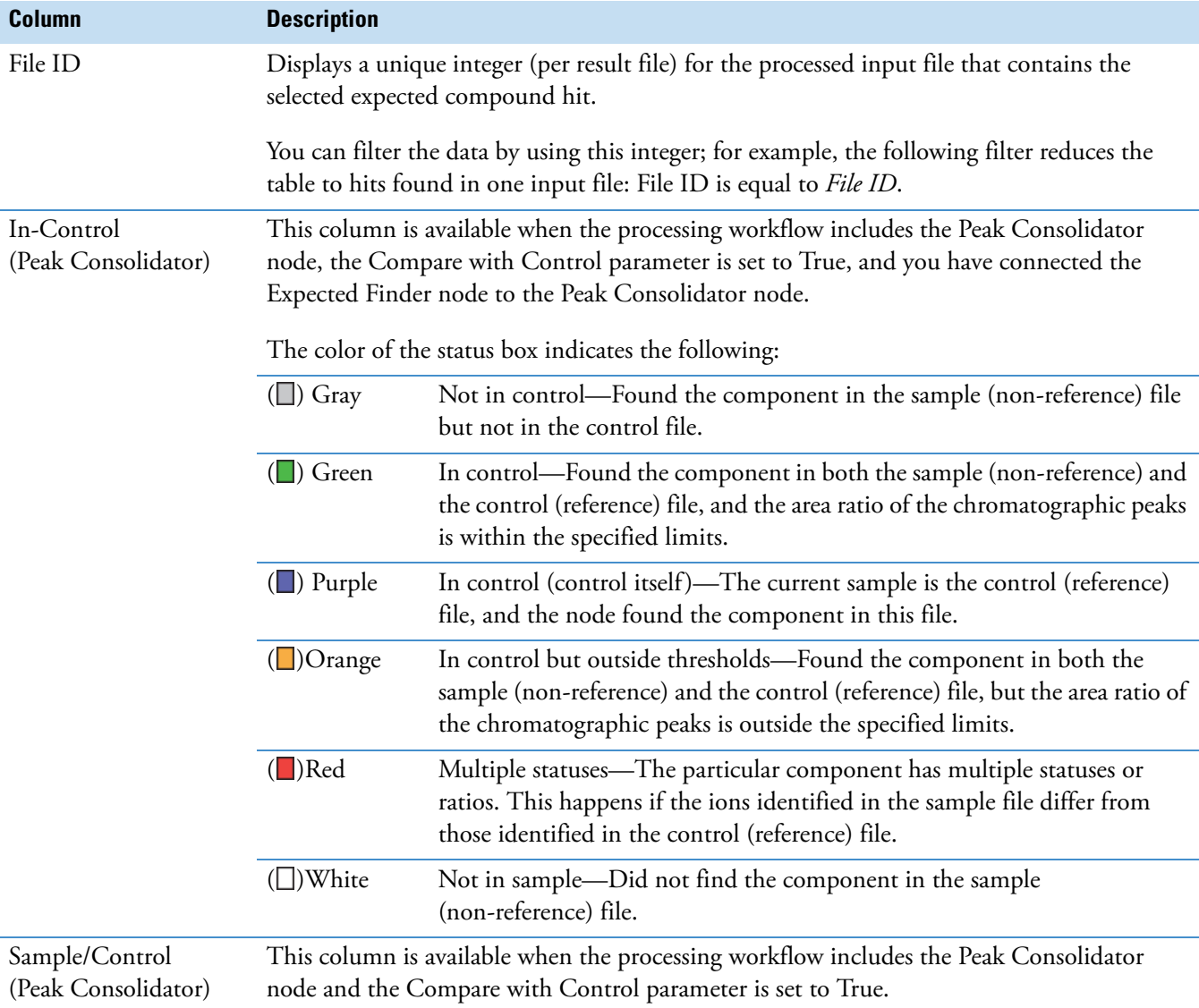

### **Table 48.** Expected Compound Hits table (Sheet 3 of 3)

## <span id="page-227-0"></span>**Unknown Compounds Table**

When the Unknown Detector node is part of the processing workflow, the Unknown Compounds table is part of the set of tabbed tables in the result view. The Unknown Compounds table has the following primary related tables: Unknown Compound Hits, and Input Files ([Figure 13 on page 26](#page-41-0)).

For information about the shortcut menu commands, see ["Shortcut Menu Commands for the](#page-245-0)  [Result Tables" on page 230.](#page-245-0)

Clicking a row in the Unknown Compounds table displays one or more XIC traces for the selected unknown compound, with one XIC trace for each input file. Each XIC trace is a composite of the ion traces for a neutral elemental composition with the same molecular weight. The composite XIC trace is made up of the data points with the highest intensity at each time point. [Figure 112](#page-227-1) shows two composite traces for a selected unknown compound, with one drawn in blue and the other in green. The integrated peak area is shaded in gray.

<span id="page-227-1"></span>**Figure 112.** XIC traces for an unknown compound

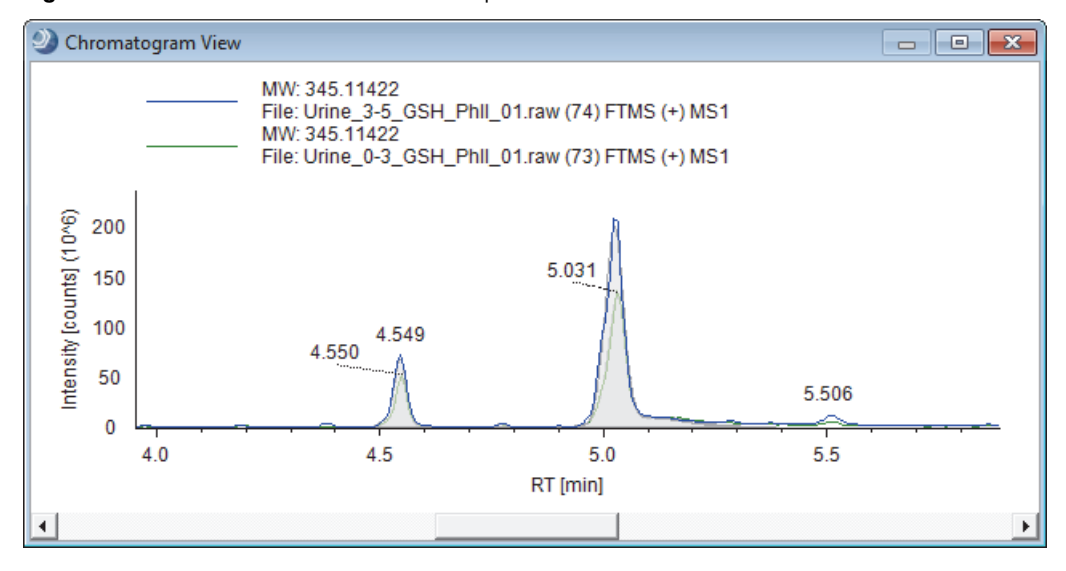

[Table 49](#page-228-0) describes the columns in the Unknown Compounds table.

<span id="page-228-0"></span>**Table 49.** Unknown Compounds table

| <b>Description</b>                                                                                                    |  |
|----------------------------------------------------------------------------------------------------|--|
| Use this column to select the rows that you want to display in the result table and in reports<br>after you apply result filters. |  |
| A clear check box equals False. A selected check box equals True.                                                                 |  |
| Displays the molecular weight of the neutral compound.                                                                            |  |
| Displays the maximum chromatographic peak area from all of the input files for compounds<br>with the same molecular weight.       |  |
|                                                                                                    |  |

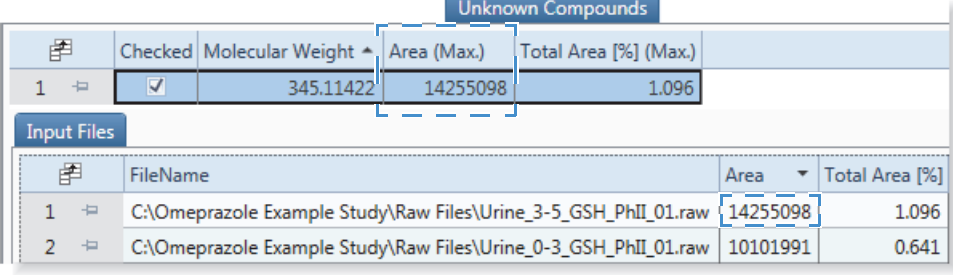

Total Area [%] (Max.) Displays the maximum chromatographic peak area for compounds of this molecular weight as a percentage of the total chromatographic peak area (in one of the input files).

## <span id="page-229-0"></span>**Unknown Compounds Hits Table**

When the Unknown Detector node is part of the processing workflow, the Unknown Compound Hits table is part of the set of tabbed tables in the result view. The Unknown Compounds Hits table has the following primary related tables: Unknown Compounds, Unknown Compound Ions, and Input Files ([Figure 13 on page 26](#page-41-0)).

For information about the shortcut menu commands, see ["Shortcut Menu Commands for the](#page-245-0)  [Result Tables" on page 230.](#page-245-0)

Clicking a row in the Unknown Compound Hits table displays an XIC trace for the selected unknown compound hit ([Figure 113](#page-229-2)). The XIC trace is a summation of the related ion traces. The integrated peak area is shaded in gray. The vertical red line indicates the chromatographic peak apex.

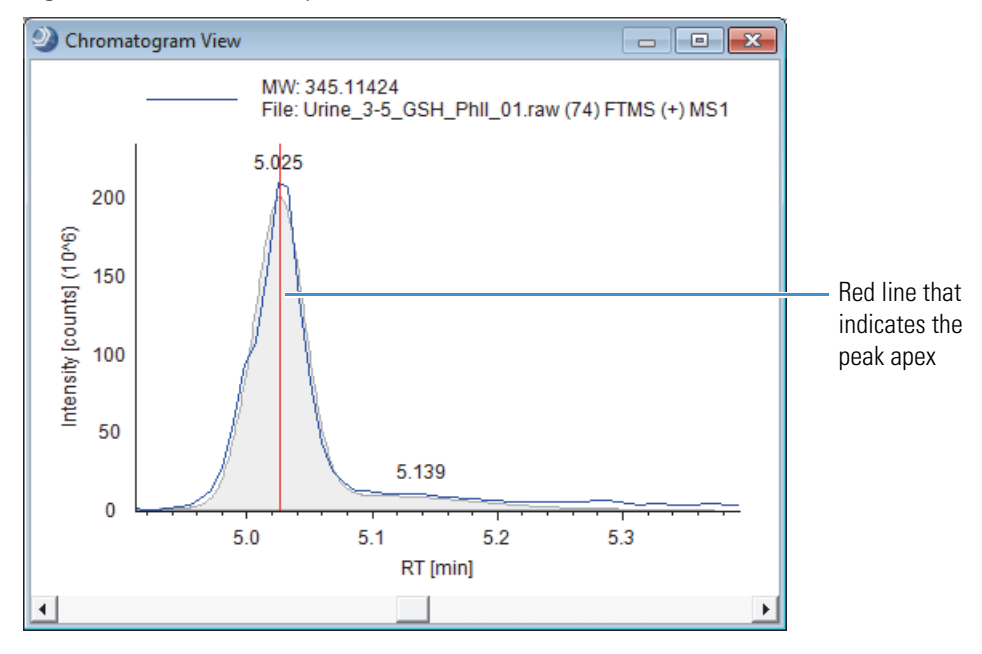

<span id="page-229-2"></span>**Figure 113.** Unknown compound hits trace

[Table 50](#page-229-1) describes the columns in the Unknown Compound Hits table.

<span id="page-229-1"></span>

|  |  |  |  | <b>Table 50.</b> Unknown Compound Hits table (Sheet 1 of 3) |
|--|--|--|--|-------------------------------------------------------------|
|--|--|--|--|-------------------------------------------------------------|

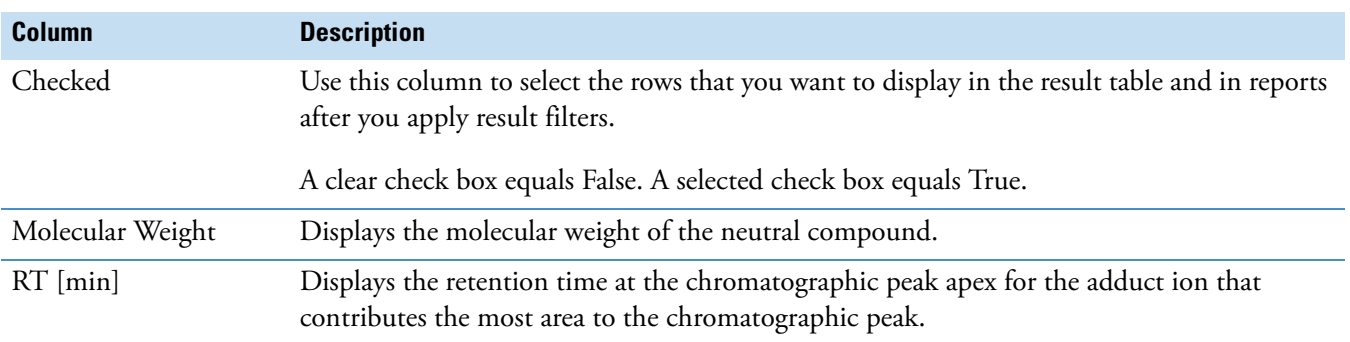

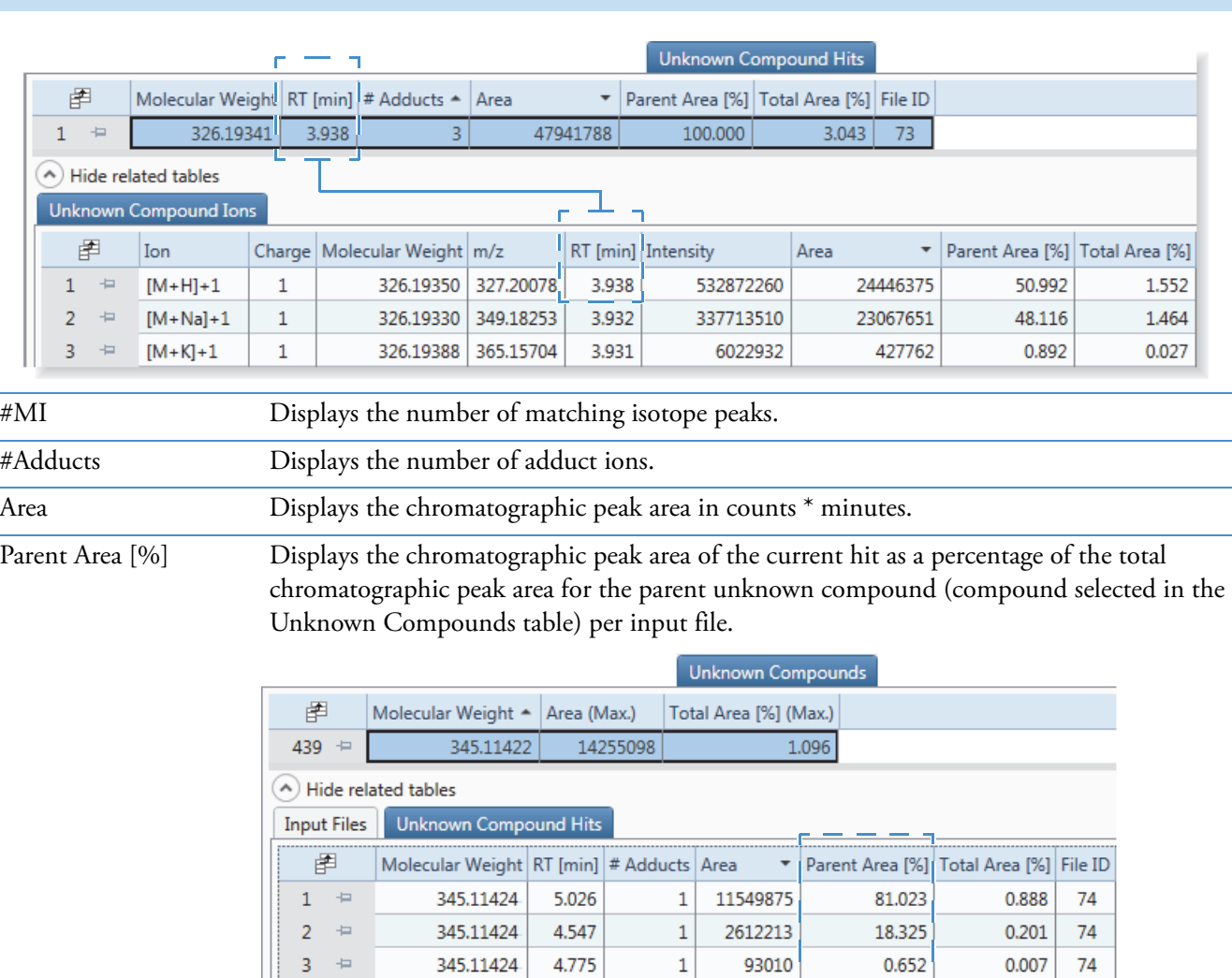

### Table 50. Unknown Compound Hits table (Sheet 2 of 3)

**Column Description**

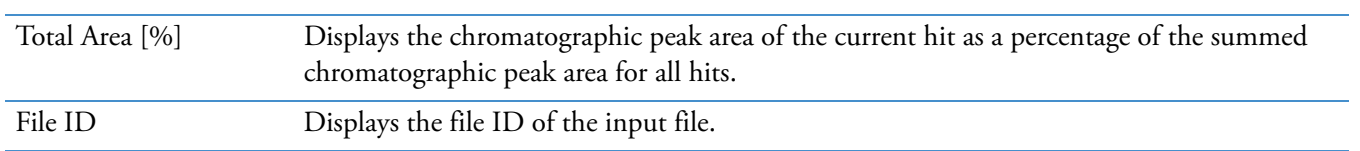

 $\mathbf 1$ 

93010

4.775

Sum = 100%

0.652

 $0.007$ 

 $74$ 

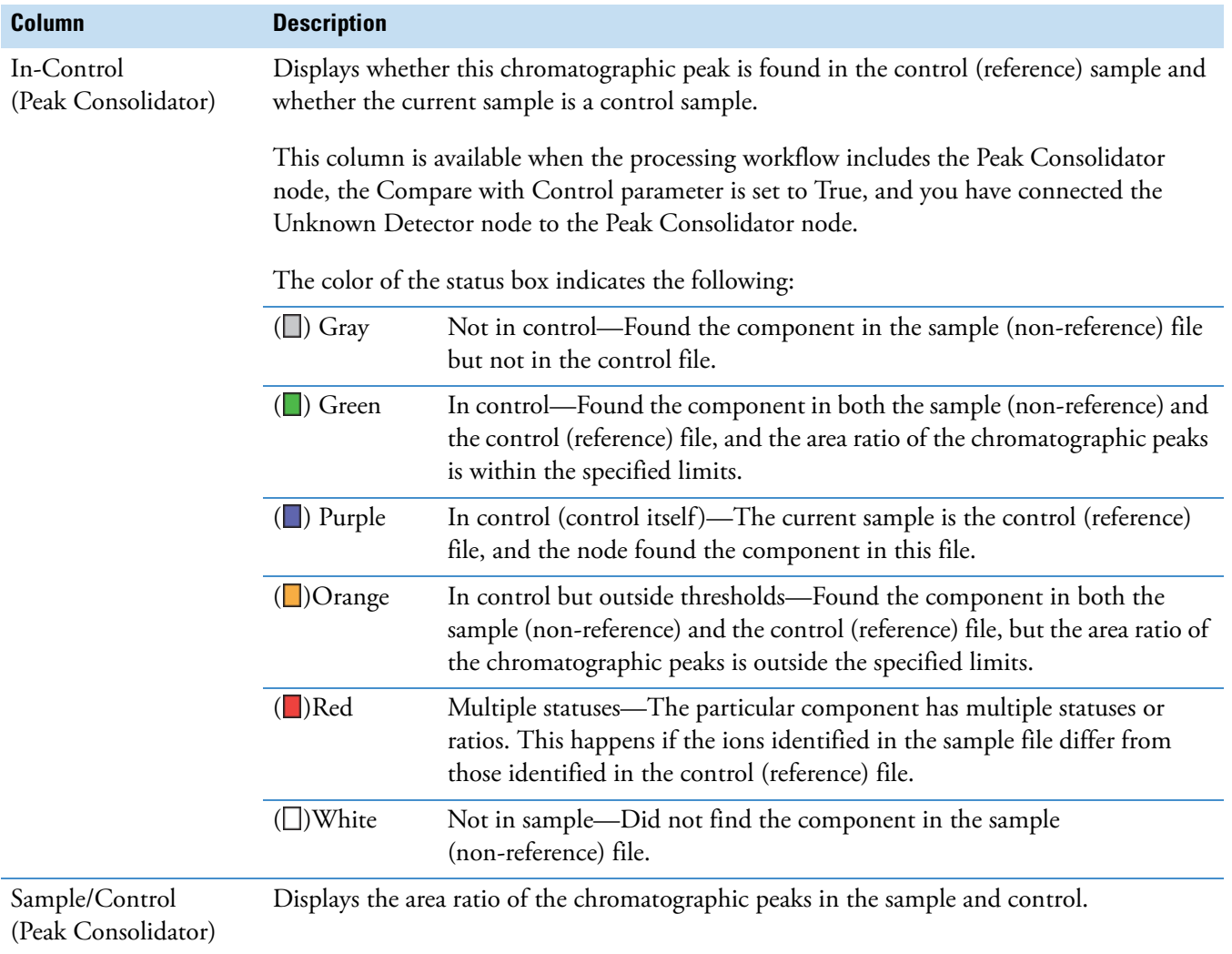

### Table 50. Unknown Compound Hits table (Sheet 3 of 3)

### <span id="page-232-0"></span>**Consolidated Peaks Table**

When the Peak Consolidator node is part of the processing workflow, the Consolidated Peaks table is part of the set of tabbed tables on the result page. The Consolidated Peaks table has the following primary related tables: Custom Explanations, Expected Compound Hits, Unknown Compound Hits, and Manual Peaks [\(Figure 11 on page 25](#page-40-0) and [Figure 13 on](#page-41-0)  [page 26](#page-41-0)).

For information about the Peak Consolidator node, see ["Peak Consolidator Node" on](#page-178-0)  [page 163](#page-178-0). For information about the shortcut menu commands, see ["Shortcut Menu](#page-245-0)  [Commands for the Result Tables" on page 230](#page-245-0).

**IMPORTANT** To consolidate the chromatographic peaks detected by the Expected Finder and Unknown Detector nodes, connect these nodes to the Peak Consolidator node in the processing workflow. To compare the chromatographic peaks in a non-reference sample with those in a reference sample (for example, a control sample), keep the default setting of True for the Compare with Control parameter.

[Table 51](#page-232-1) describes the columns in the Consolidated Peaks table.

#### <span id="page-232-1"></span>**Table 51.** Consolidated Peaks table (Sheet 1 of 3)

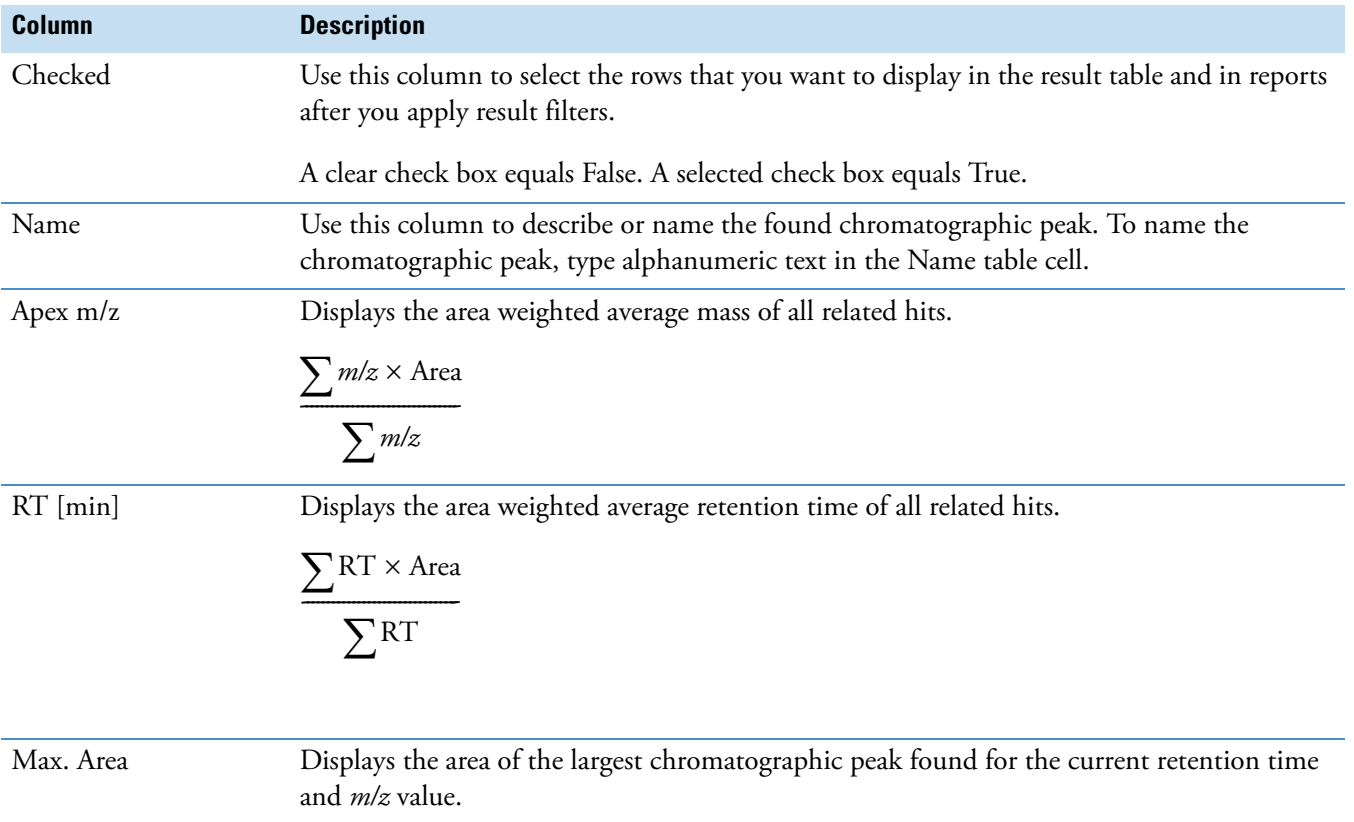

### **Table 51.** Consolidated Peaks table (Sheet 2 of 3)

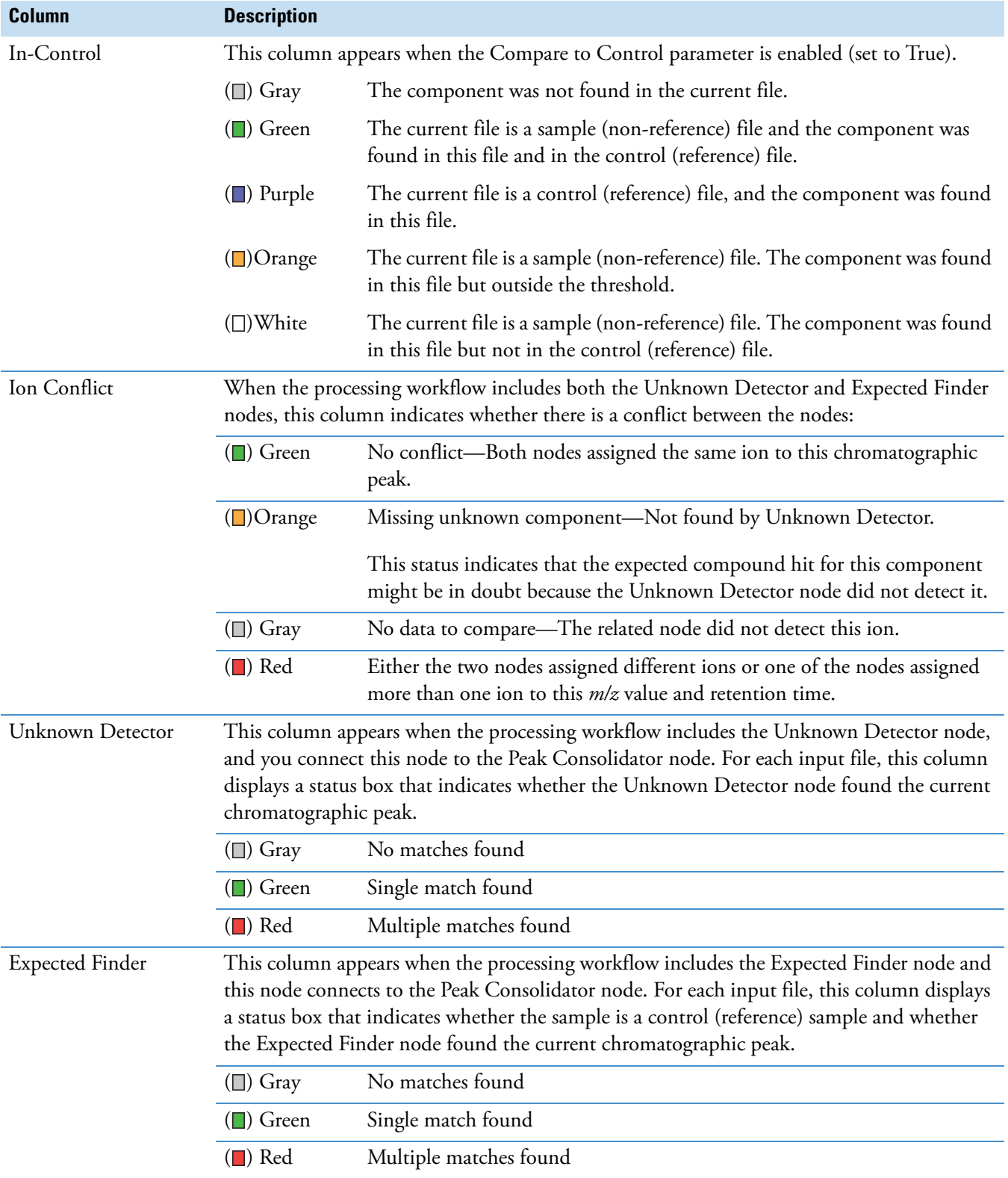

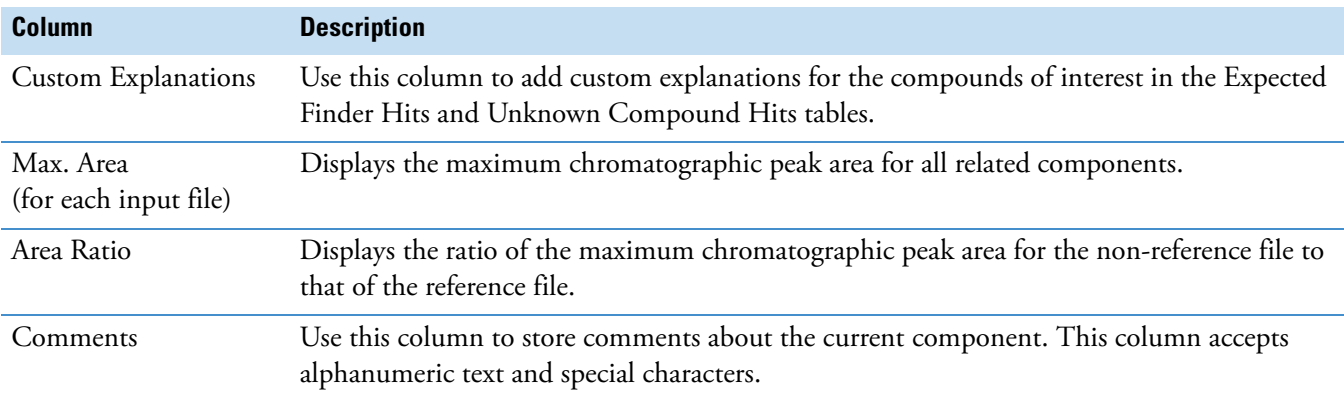

Table 51. Consolidated Peaks table (Sheet 3 of 3)

### <span id="page-234-0"></span>**FISh Trace Fragments Table**

When the processing workflow includes the FISh Tracer node and the Individual Traces parameter in this node is enabled, the FISh Trace Fragments table is part of the set of tabbed tables in the result view.

For information about the shortcut menu commands, see ["Shortcut Menu Commands for the](#page-245-0)  [Result Tables" on page 230.](#page-245-0)

[Figure 114](#page-234-1) shows the FISh Trace Fragments table and a FISh trace.

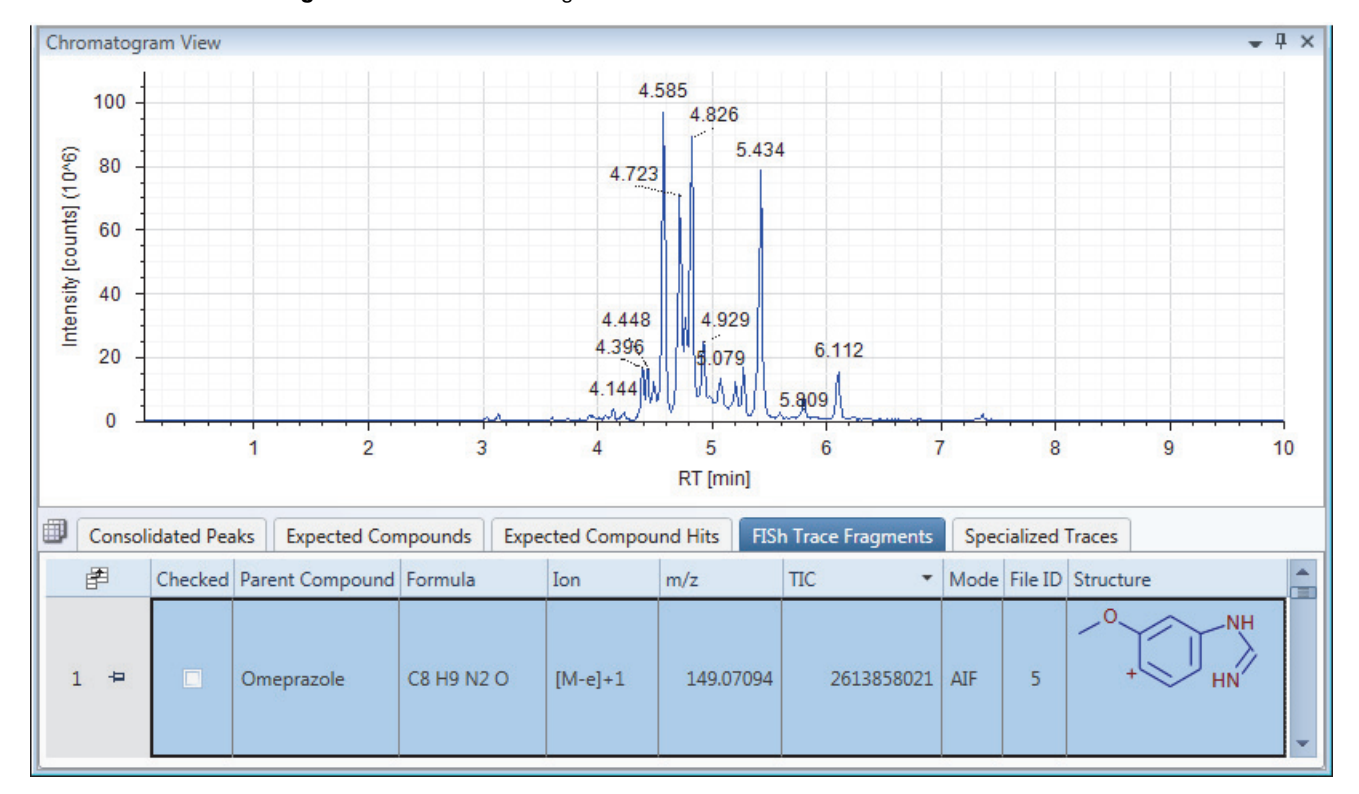

<span id="page-234-1"></span>**Figure 114.** FISh Trace Fragments table

[Table 52](#page-235-0) describes the columns in the FISh Trace Fragments table.

<span id="page-235-0"></span>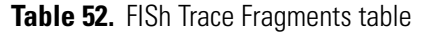

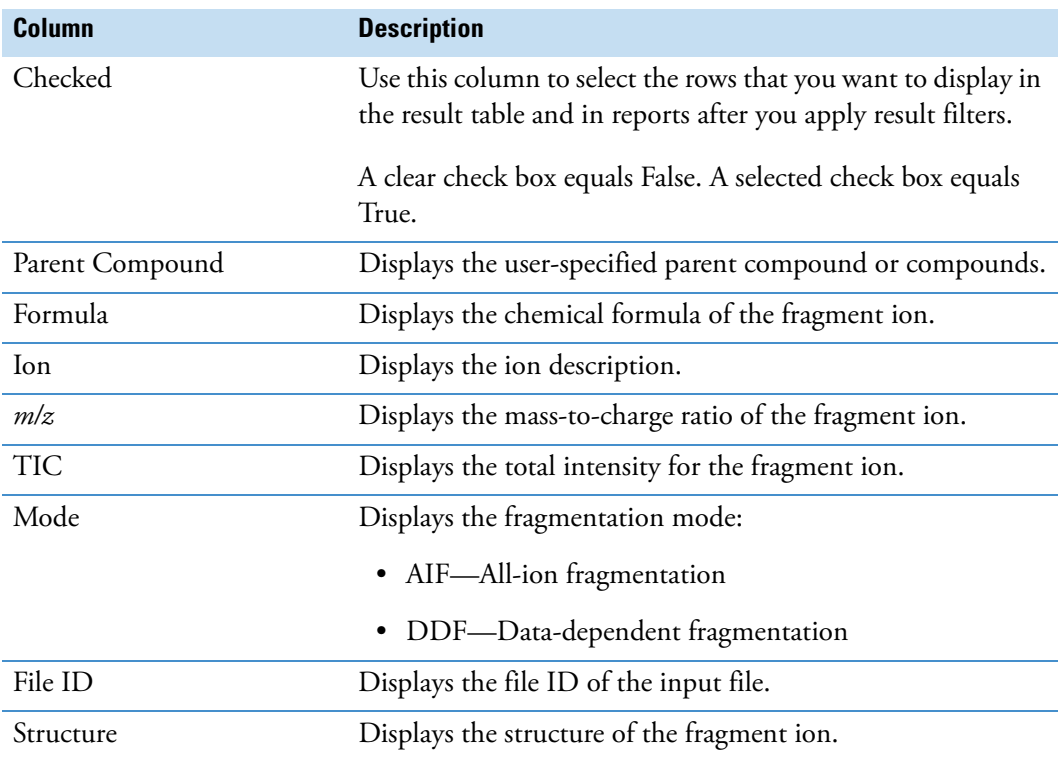

## <span id="page-236-0"></span>**Custom Explanations Table**

The Peak Consolidator node generates an empty Custom Explanations table. To populate the table, add a custom explanation as described in ["Adding Custom Explanations" on page 231](#page-246-0).

For information about the shortcut menu commands, see ["Shortcut Menu Commands for the](#page-245-0)  [Result Tables" on page 230.](#page-245-0)

[Table 53](#page-236-1) describes the columns in the Custom Explanations table.

<span id="page-236-1"></span>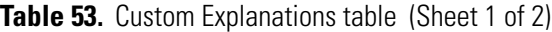

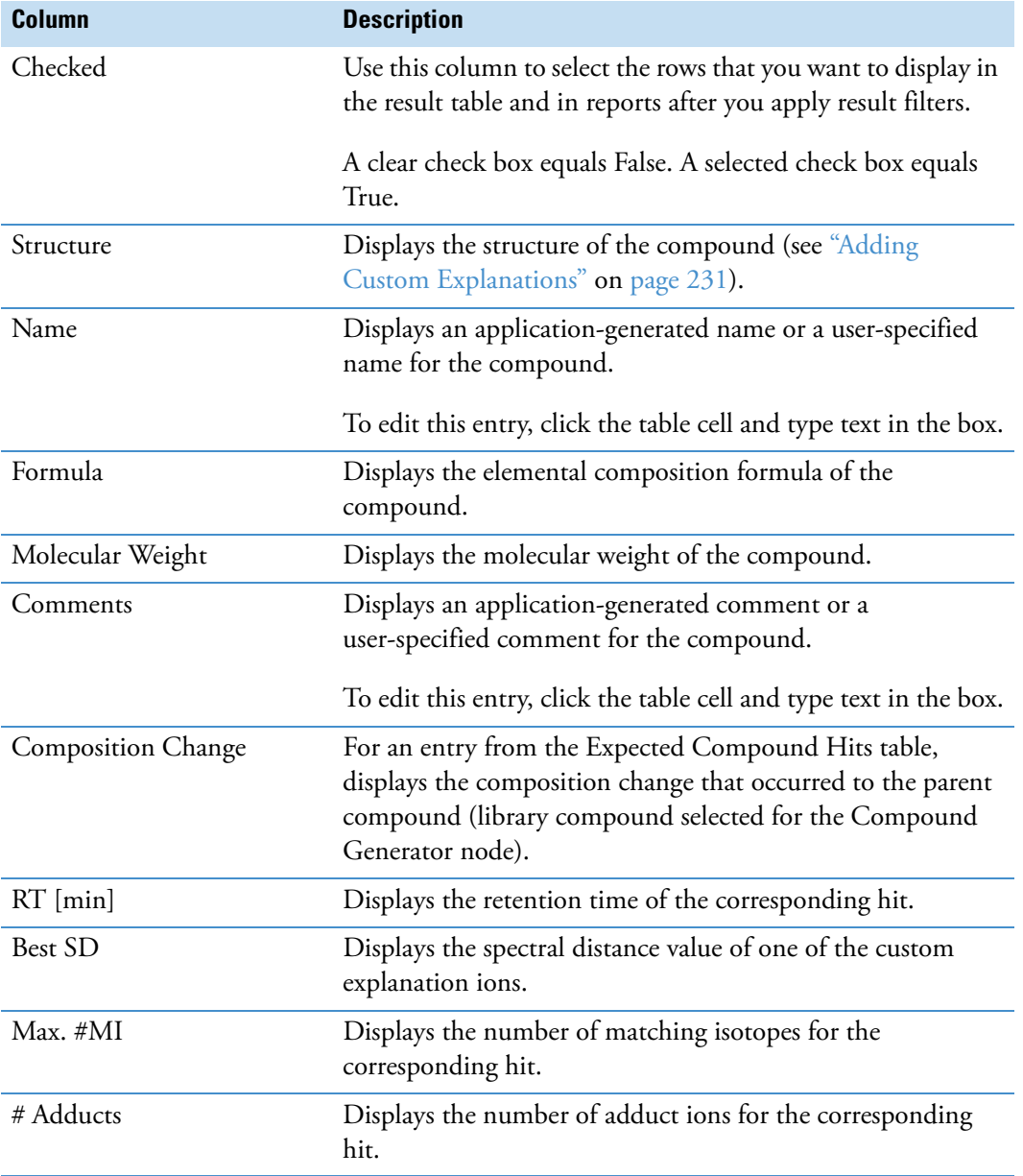

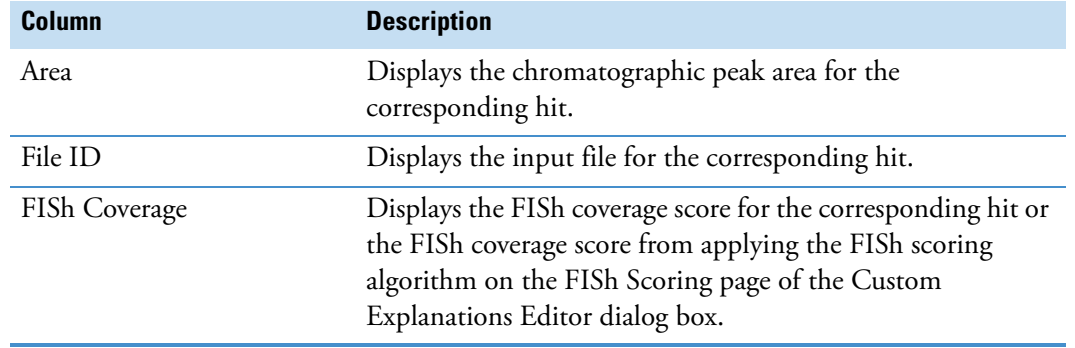

#### **Table 53.** Custom Explanations table (Sheet 2 of 2)

## <span id="page-237-1"></span>**Adducts Table**

Use the Adducts table to view the list of adducts in the Adducts library. By default, the Adducts table is a hidden table.

#### **To display the Adducts table**

1. Click the **Result Table Chooser** icon,

The Result Table Chooser dialog box opens.

- 2. Select the **Adducts** check box.
- 3. Click **OK** to accept the changes and close the dialog box.

### <span id="page-237-0"></span>**Input Files Table**

The Input Files table lists the location and file name of the raw data file or raw data files used to produce the result file. The Input Files table is a primary, secondary, or both a primary and secondary related table.

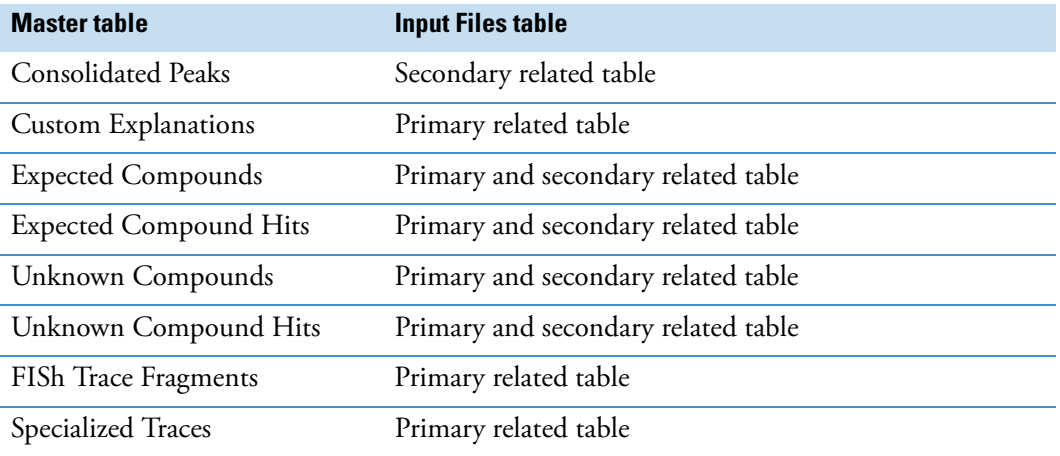

### <span id="page-238-0"></span>**Expected Compound Ions Table**

The Expected Compound Ions table is a related table for the Expected Compound Hits table [\(Figure 11 on page 25\)](#page-40-0).

For information about the shortcut menu commands, see ["Shortcut Menu Commands for the](#page-245-0)  [Result Tables" on page 230.](#page-245-0)

#### **To view the ions for an expected compound hit**

- 1. Select the compound of interest in the Expected Compound Hits table.
- 2. Click **Show Related Tables**.
- 3. Click the **Expected Compound Ions** tab.

The Expected Compound Ions table displays the expected compound ions for the selected compound hit.

[Table 54](#page-238-1) describes the columns in the Expected Compound Ions table.

<span id="page-238-1"></span>**Table 54.** Expected Compound lons table (Sheet 1 of 2)

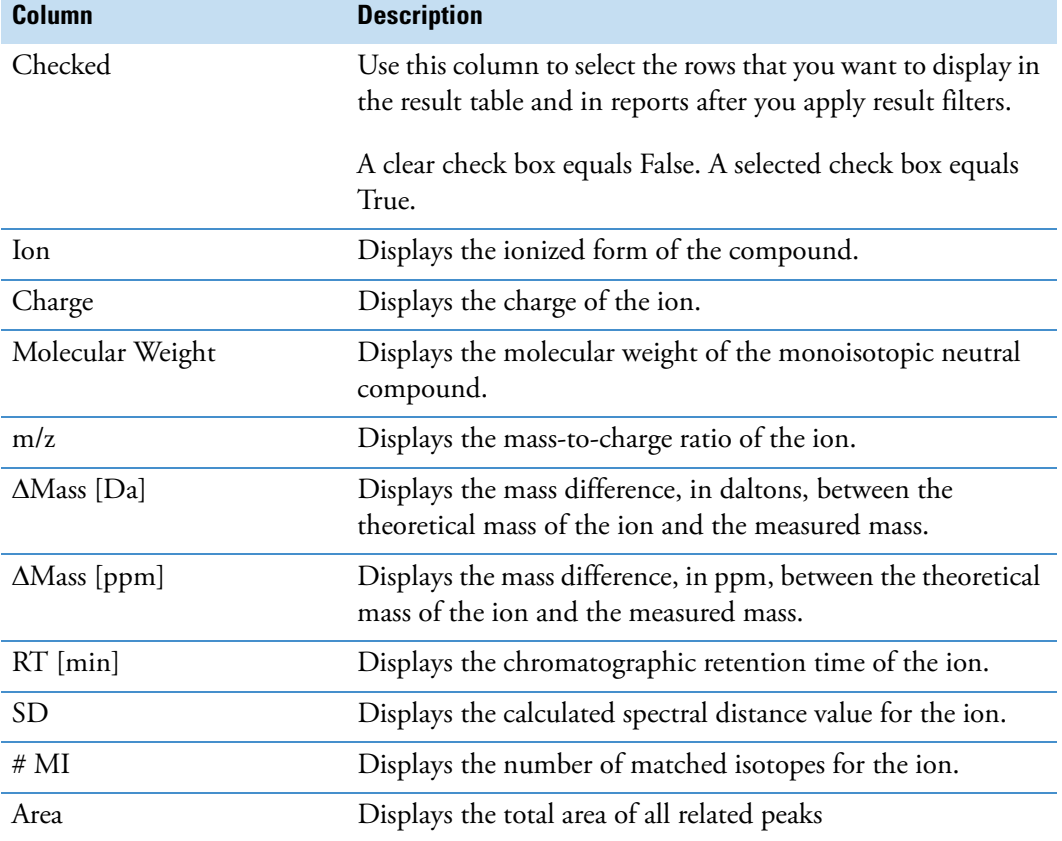

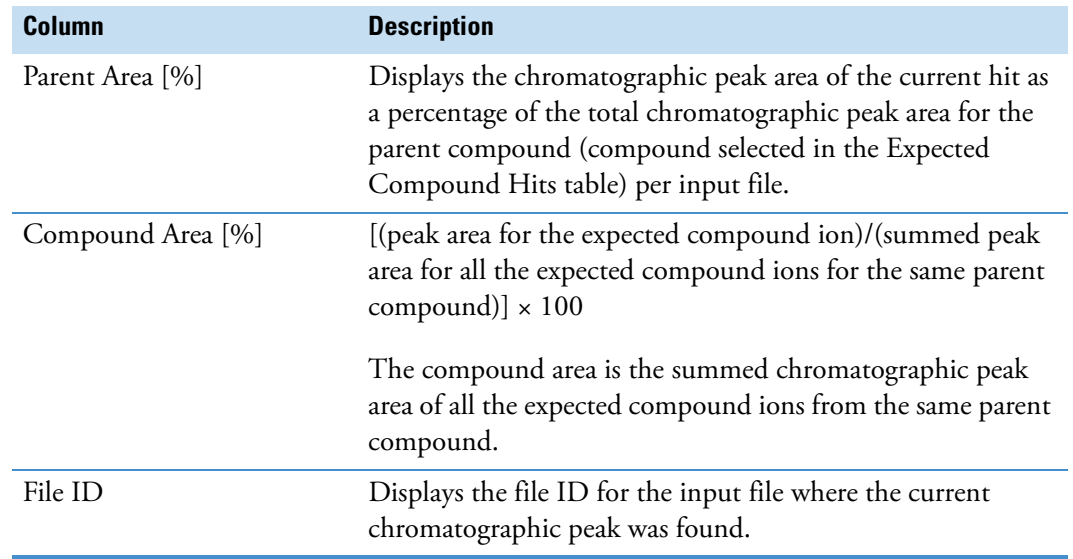

**Table 54.** Expected Compound lons table (Sheet 2 of 2)

## <span id="page-239-0"></span>**Unknown Compound Ions Table**

The Unknown Compound Ions table is a related table for the Unknown Compound Hits table.

For information about the shortcut menu commands, see ["Shortcut Menu Commands for the](#page-245-0)  [Result Tables" on page 230.](#page-245-0)

[Table 55](#page-239-1) describes the columns in the Unknown Compound Ions table.

<span id="page-239-1"></span>**Table 55.** Unknown Compound lons table (Sheet 1 of 2)

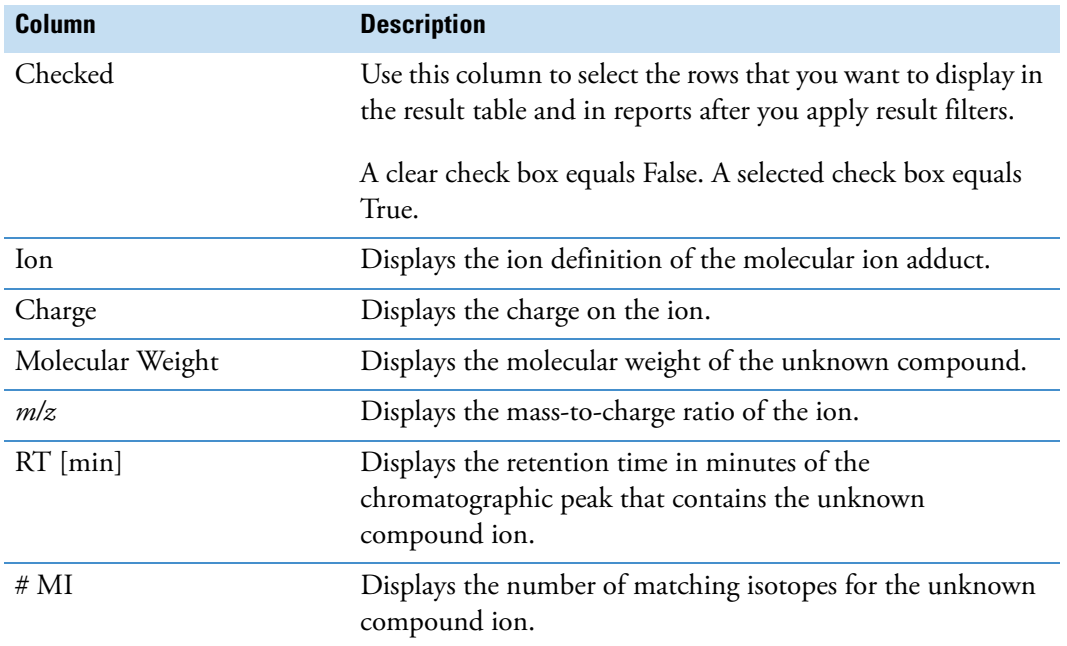

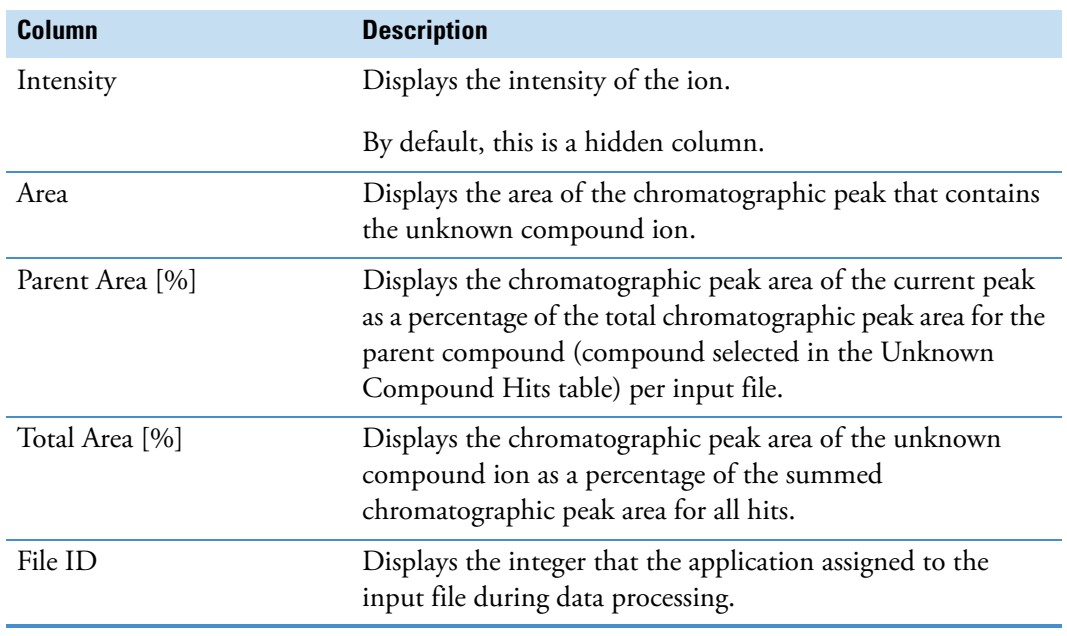

**Table 55.** Unknown Compound lons table (Sheet 2 of 2)

## <span id="page-240-0"></span>**Custom Explanation Ions Table**

The Custom Explanation Ions table is a related table for the Custom Explanations table.

[Table 56](#page-240-1) describes the columns in the Custom Explanations Ions table.

<span id="page-240-1"></span>Table 56. Custom Explanations lons table (Sheet 1 of 2)

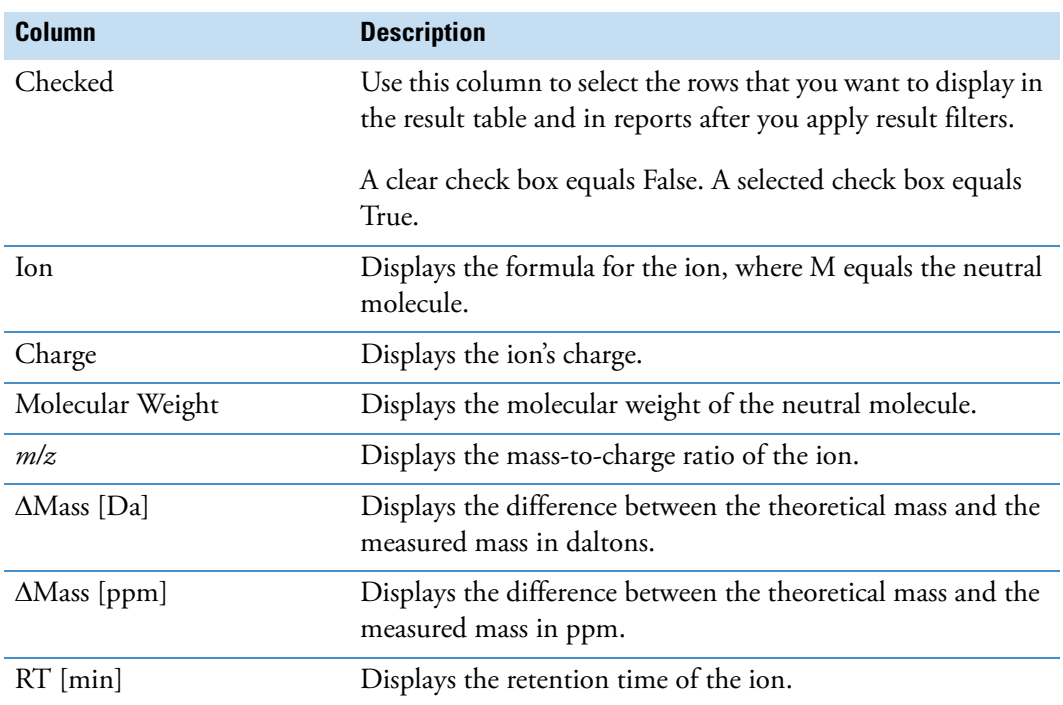

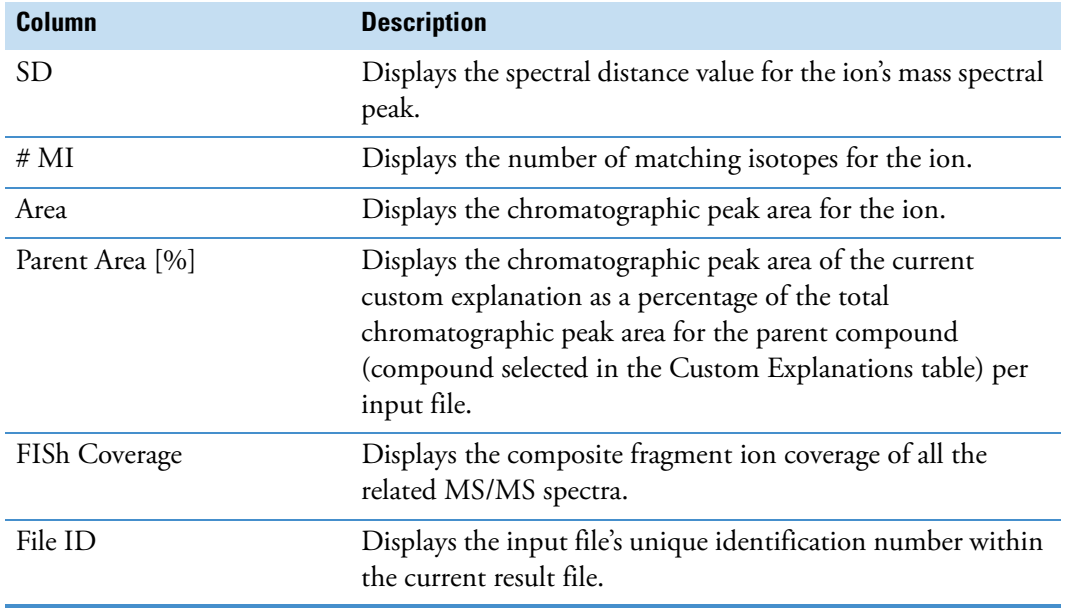

**Table 56.** Custom Explanations lons table (Sheet 2 of 2)

### <span id="page-241-0"></span>**Related Structures Table**

The Related Structures table is a related table for the Expected Compounds and Expected Compounds Hits tables.

#### **To open the Related Structures table**

- 1. Open a result file from an analysis that included the Expected Finder node.
- 2. Select a row in one of these tables—Expected Compounds or Expected Compounds Hits.
- 3. Click **Show Related Tables**.
- 4. Click the **Related Structures** tab.

For information about the shortcut menu commands, see ["Shortcut Menu Commands for the](#page-245-0)  [Result Tables" on page 230.](#page-245-0)

[Table 57](#page-242-1) describes the columns in the Related Structures table.

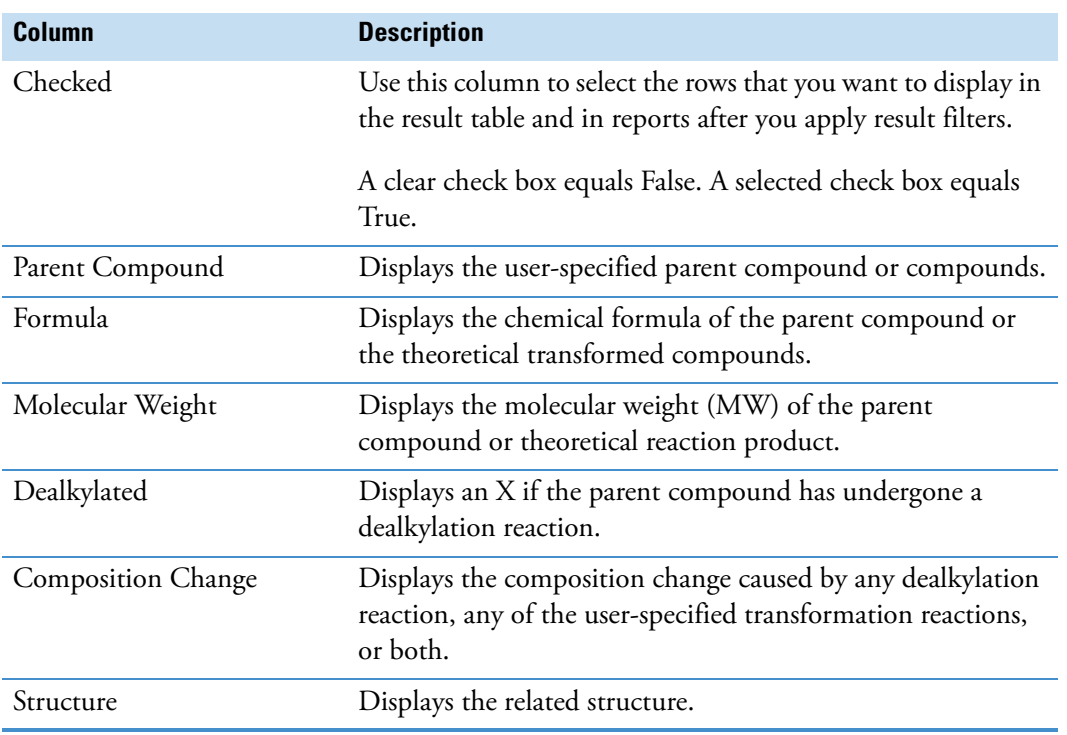

<span id="page-242-1"></span>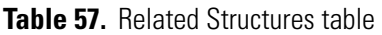

### <span id="page-242-0"></span>**Transformations Table**

The Transformations table is a related table for the Expected Compounds tables ([Figure 11 on](#page-40-0)  [page 25](#page-40-0)).

For information about the shortcut menu commands, see ["Shortcut Menu Commands for the](#page-245-0)  [Result Tables" on page 230.](#page-245-0)

[Table 58](#page-242-2) describes the columns in the Transformations table.

<span id="page-242-2"></span>**Table 58.** Transformations table (Sheet 1 of 2)

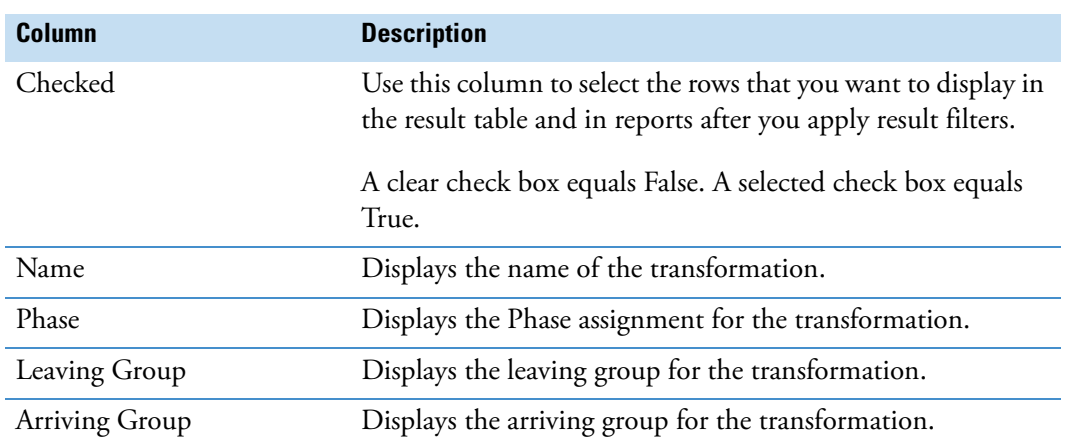

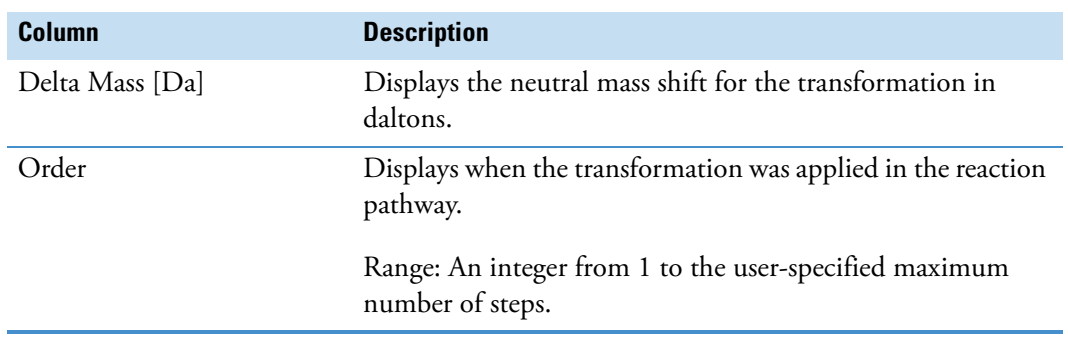

**Table 58.** Transformations table (Sheet 2 of 2)

### <span id="page-243-0"></span>**Chromatogram Peaks Table**

The Chromatogram Peaks table is a related table for the Expected Compound Ions table [\(Figure 11 on page 25\)](#page-40-0).

[Table 59](#page-243-1) describes the columns in the Chromatogram Peaks table.

<span id="page-243-1"></span>**Table 59.** Chromatogram Peaks table (Sheet 1 of 2)

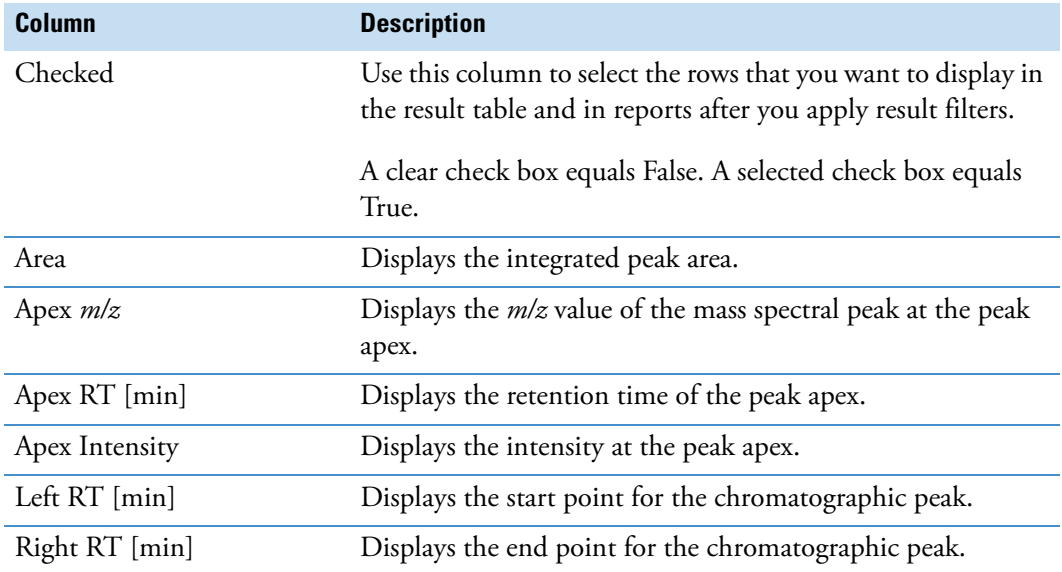

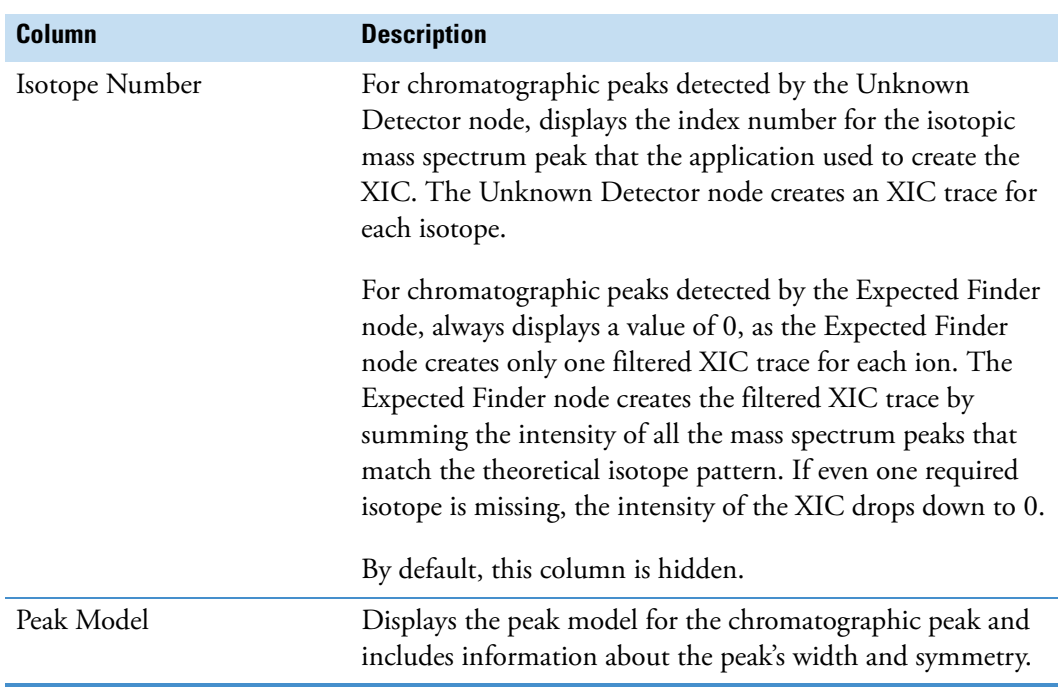

**Table 59.** Chromatogram Peaks table (Sheet 2 of 2)

## <span id="page-244-0"></span>**Manual Peaks Table**

The Manual Peaks table is a master table and a related table for the Specialized Traces master table. To create this table, you must add a manual peak to a specialized trace (see ["To integrate](#page-198-0)  [chromatographic peaks manually" on page 183](#page-198-0)).

For information about the shortcut menu commands, see ["Shortcut Menu Commands for the](#page-245-0)  [Result Tables" on page 230.](#page-245-0)

[Table 60](#page-244-1) describes the columns in the Manual Peaks table.

<span id="page-244-1"></span>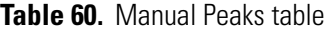

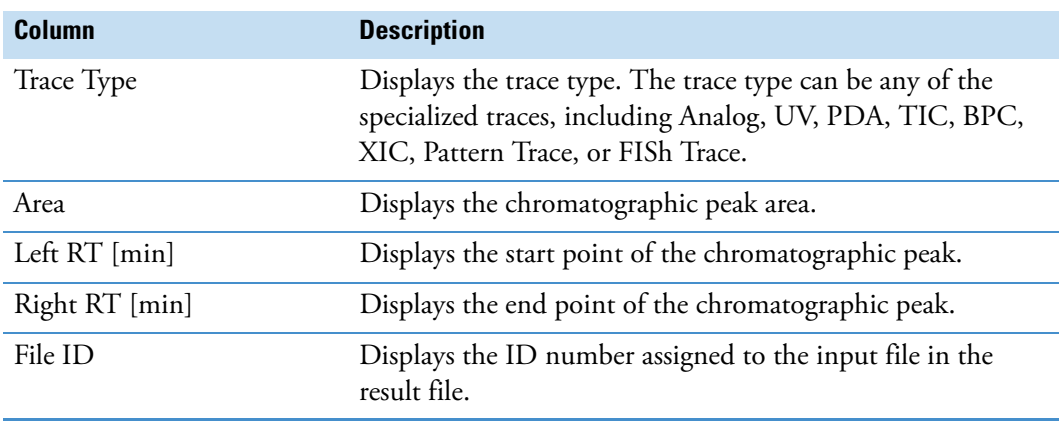

## <span id="page-245-0"></span>**Shortcut Menu Commands for the Result Tables**

[Table 61](#page-245-1) describes the shortcut menu commands for the result tables.

<span id="page-245-1"></span>**Table 61.** Shortcut menu commands for the result tables

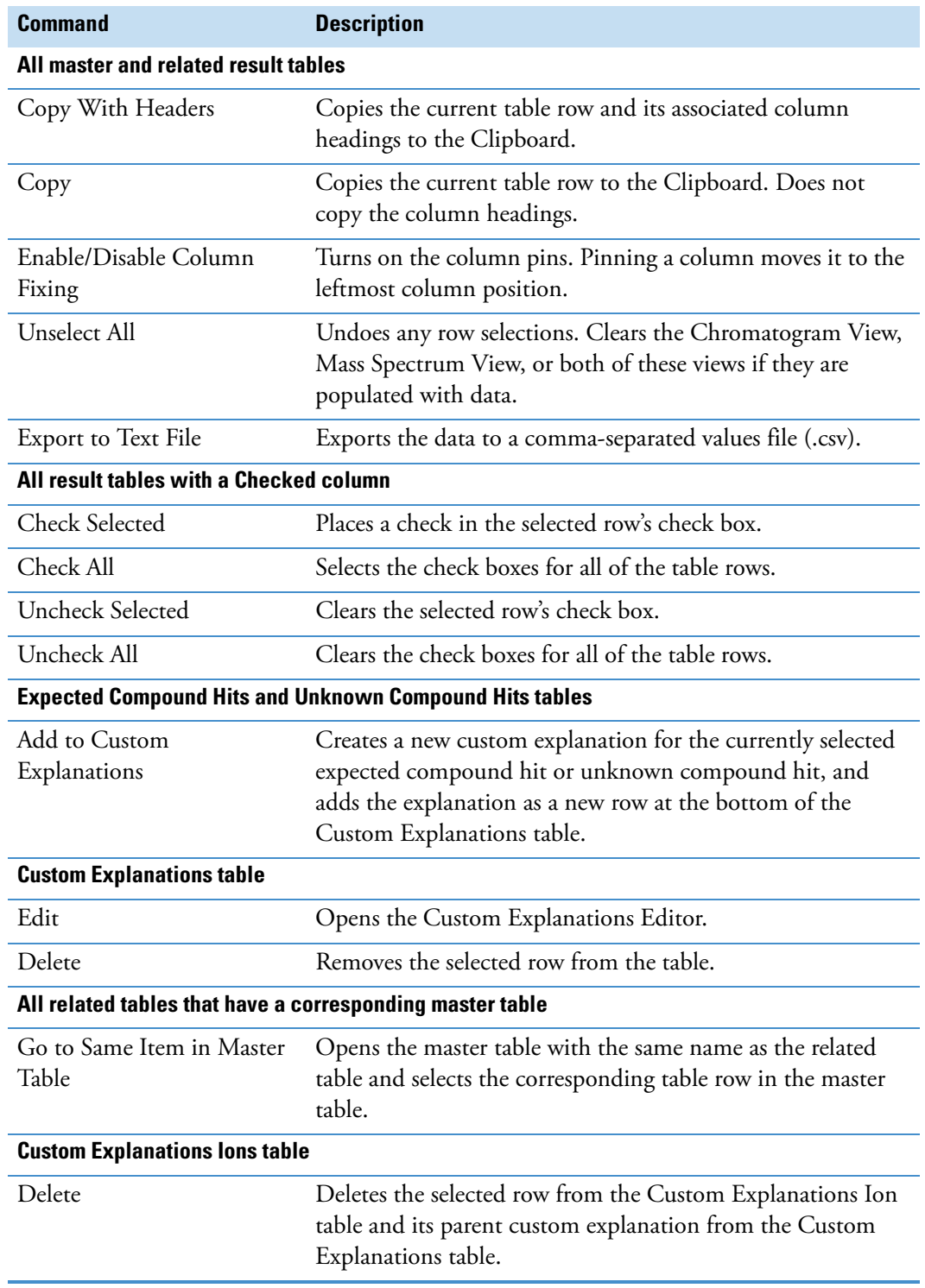

# <span id="page-246-0"></span>**Adding Custom Explanations**

Use the Custom Explanation Editor dialog box to create custom explanations for the compound hits of interest in the Expected Compound and Unknown Compound Hits tables.

**Note** The Custom Explanations table is available only when the processing workflow includes the Peak Consolidator node.

#### **To add a custom explanation to the Custom Explanations table**

- 1. Right-click the row of interest in the Expected Compound Hits table or the Unknown Compound Hits table and choose **Add to Custom Explanations** from the shortcut menu.
- 2. Click the **Custom Explanations** tab.

The new explanation is available in the last table row.

3. Right-click the new row and choose **Edit** from the shortcut menu.

The Custom Explanation Editor dialog box opens [\(Figure 115](#page-247-0)).

The application automatically populates the Molecular Weight (original) and Formula (original) boxes.

For entries from the Expected Finder Hits table, the application also populates the following:

- The Name box with the name of the library compound appended with the word Component
- The Comments box with the transformations that occurred to the library compound
- 4. Add a structure to the drawing area by using the structure drawing tools or by opening a structure file.

For an expected compound hit, the structure must match the values in the Molecular Weight (original) and Formula (original) boxes. If the structure does not match these values, a red border appears on both boxes. When the values match, the application populates the Molecular Weight and Formula boxes with the values for the matching structure.

For an unknown compound hit, only the molecular weight must match within the specified mass tolerance window (used for the Unknown Detector node in the processing workflow). If the structure does not match the Molecular Weight, a red border appears on this box. When the molecular weights match, the application populates the Molecular Weight and Formula boxes with the values for the matching structure.

5. Click **Save** to save your custom explanation in the result file.

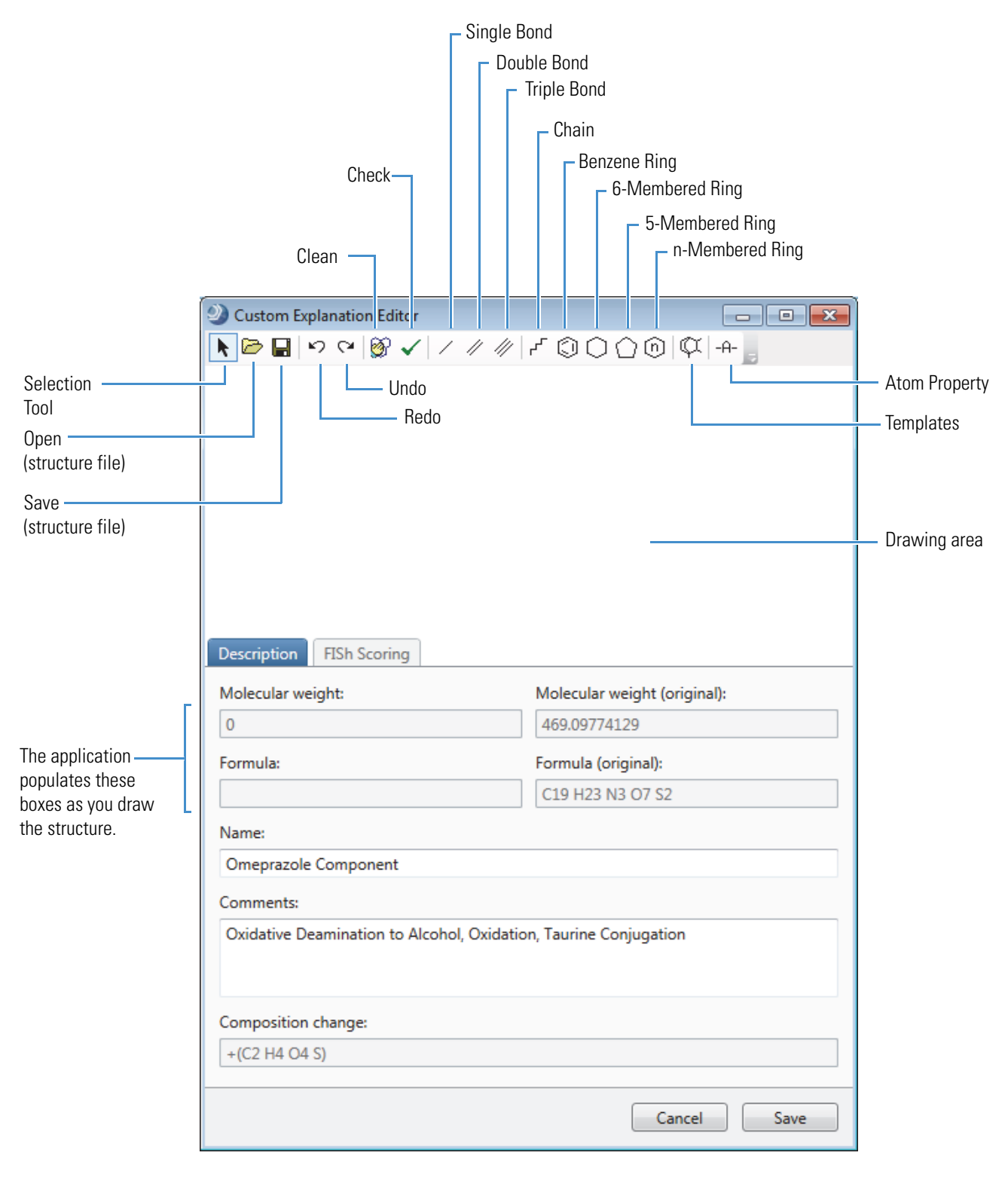

<span id="page-247-0"></span>**Figure 115.** Custom Explanation Editor dialog box

#### **To get a FISh coverage score for your custom explanation**

- 1. Open the Custom Explanation Editor dialog box if you closed it.
- 2. Click the **FISh Scoring** tab.

The FISh Scoring page opens [\(Figure 116](#page-248-0)).

<span id="page-248-0"></span>**Figure 116.** FISh Scoring page of the Custom Explanations Editor dialog box

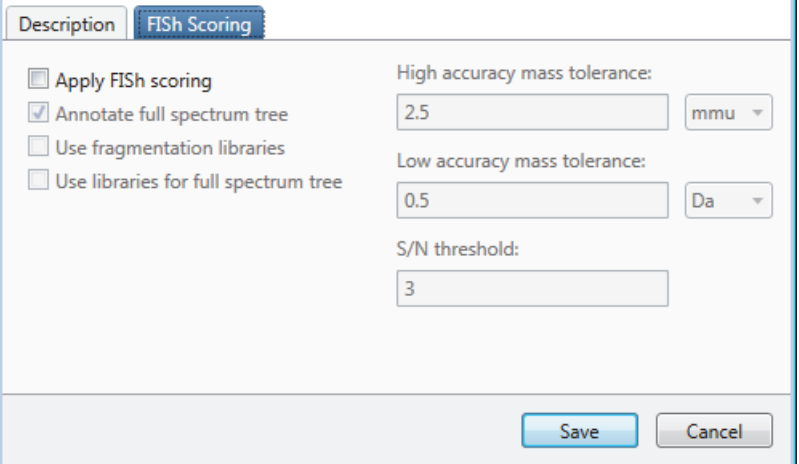

3. Select the **Apply FISh Scoring** check box.

The other items on the page become available.

- 4. Make the following selections:
	- To annotate the full spectrum tree, select the **Annotate Full Spectrum Tree** check box.
	- To use the fragmentation libraries provided with the Mass Frontier application, select the **Use Fragmentation Libraries** check box.

**Note** For best results, select the Use Fragmentation Libraries check box, as using the Mass Frontier fragmentation libraries provides significantly more structural information.

- To use the fragmentation libraries provided with the Mass Frontier application for the full spectrum tree, select the **Use Libraries for Full Spectrum Tree** check box.
- 5. Use the default values or type new values in the following boxes:
	- For the FTMS scans, type a value in the High Accuracy Mass Tolerance box and select the appropriate units.
	- For the ITMS scans, type a value in the Low Accuracy Mass Tolerance box and select the appropriate units.
	- In the S/N Threshold box, type a value for the FTMS scans.

6. To start the FISh scoring algorithm, click **Save**.

**Tip** If your application computer does not have a licensed version of the Mass Frontier application, nothing happens. When you click Save, an error message appears. To save the custom explanation, clear the **Apply FISh Scoring** check box. Then click **Save**.

When the FISh scoring algorithm finishes, a score appears in the FISh Scoring column of the Custom Explanations table.

#### **Custom Explanation Editor Parameters**

[Table 62](#page-249-0) describes the parameters in the Custom Explanation Editor dialog box.

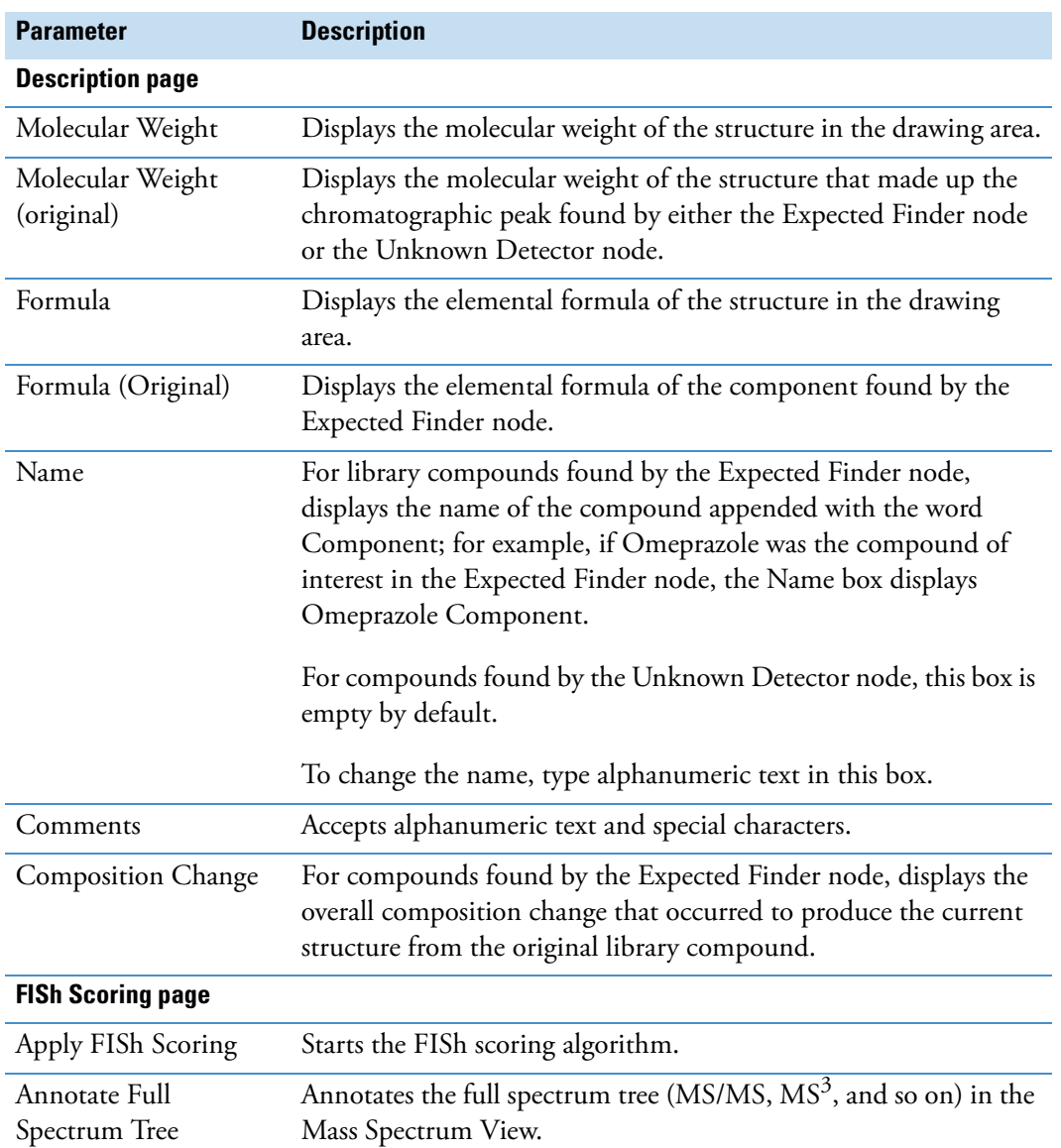

<span id="page-249-0"></span>**Table 62.** Custom Explanation Editor parameters (Sheet 1 of 2)

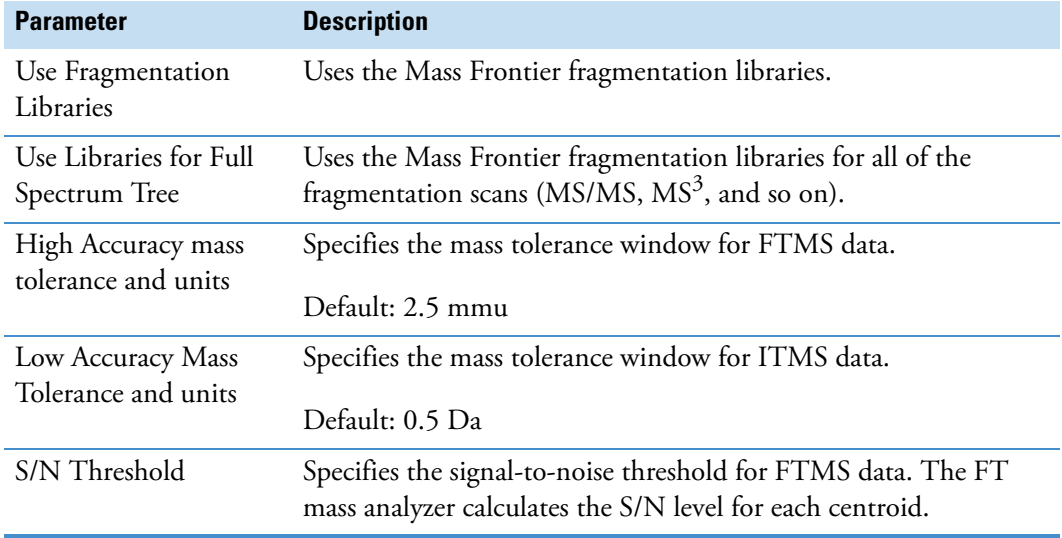

**Table 62.** Custom Explanation Editor parameters (Sheet 2 of 2)

[Table 63](#page-250-0) describes the shortcut menu commands for the Custom Explanations Editor dialog box.

| <b>Menu command</b> | <b>Description</b>                                                                                         |
|---------------------|----------------------------------------------------------------------------------------------------|
| Selection Tool      | Selects a portion of the structure.                                                                        |
| Lasso Selection     | Selects a non-rectangular portion of the structure.                                                        |
| Rectangle Selection | Selects a rectangular portion of the structure.                                                            |
| Cut                 | Removes the selected portion of a structure.                                                               |
| Copy                | Copies the selected portion of a structure to the Clipboard.                                               |
| Paste               | Copies a structure from the Clipboard to the drawing area.                                                 |
| Delete              | Deletes the selected portion of a structure.                                                               |
| Select All          | Selects everything in the drawing area.                                                                    |
| Resize              | Resizes the selected portion of a structure (see "To resize a<br>structure" on page 329).                  |
| Rotate              | Rotates the structure around the selected axis of rotation (see "To<br>rotate a structure" on page 329).   |
| Mirror              | Reflects the structure along its vertical or horizontal axis (see "To<br>mirror a structure" on page 329). |

<span id="page-250-0"></span>Table 63. Shortcut menu for the Custom Explanations Editor dialog box

# **Using Result Filters for Data Reduction**

To show the most pertinent data only, use the Result Filters window to apply filters to the processed data. The left pane of the Result Filters window lists the master tables in the current result file. The right pane of the window lists the filters for the master table that you selected in the left pane [\(Figure 117](#page-251-0)). For information about the panes and buttons in the Result Filters window, see [Table 64](#page-260-0) on [page 245](#page-260-0).

<span id="page-251-0"></span>**Figure 117.** Result Filters window

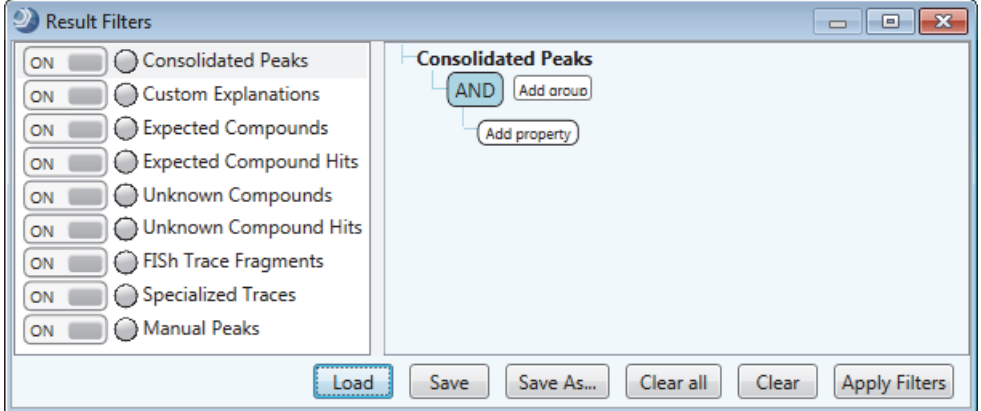

The filters for each master table are independent of other master table filters. For example, a retention time filter for the Consolidated Peaks table does not affect the entries in the other tables that include a retention time RT [min] column. In addition, filtering only removes rows from the display, it does not update or change any of the calculated values.

To use the data reduction filters, follow these procedures as needed:

- [To open the Result Filters view](#page-252-0)
- [To set up a set of filter conditions with one or more properties](#page-252-1)
- [To create a filter set using the AND logical conjunction](#page-256-0)
- [To create a filter set using the OR logical conjunction](#page-256-1)
- [To create a filter set using both the AND and the OR logical conjunctions](#page-257-0)
- [To apply the filter conditions in the current filter set](#page-258-0)
- [To save a filter as a filterset file](#page-258-1)
- [To load a saved filter set](#page-258-2)
- [To turn off the filter conditions for a specific master table](#page-259-2)
- [To clear the filter conditions for a specific master table](#page-259-0)
- [To clear all of the filters conditions in a filter set](#page-259-1)
- [To set up filters for the status columns](#page-254-0)
#### **To open the Result Filters view**

- 1. Open a result file of interest.
- 2. Choose **View > Result Filters**.

The Result Filters view opens as a floating window or as a docked view and displays the filter tree for the current table.

**Tip** When the result file contains a Consolidated Peaks table, the result file opens with the Consolidated Peaks table displayed. If you select a different master table, and then open the Result Filters view, the view displays the filter tree for the Consolidated Peaks table, rather than the filter tree for the current master table.

Each table has its own set of filter conditions, with the exception of the Custom Explanations table. Deleting custom explanations updates the Consolidated Peaks table.

#### <span id="page-252-0"></span>**To set up a set of filter conditions with one or more properties**

1. Select the master table of interest.

The master table name appears in the right pane. The following selection tree appears below the table name.

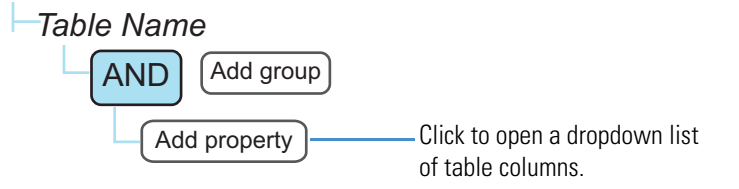

#### 2. Click **Add Property**.

A list that includes the columns in the selected table and the AND and OR logic selections appears. The Add Property list appears below the current filter.

3. Select the table column (property) that you want to filter by.

A (pink) dropdown relationship list with a default selection appears. For numeric properties and most non-numeric properties, an empty value box appears to the right of the relation list.

- 4. Do one of the following:
	- For a numeric property, such as retention time (RT), select a mathematical relationship and type a value in the box to the right of the relationship list, if applicable.

**Tip** When you select the Is Equal To relationship, type a numeric value to a minimum precision of two decimal places or a minimum precision that is equal to the number of decimal places that are displayed in the column, whichever is greater. For example, for any of the Area columns, type a numeric value with two decimal places, even though the Area column displays a numeric value with no decimal places.

This figure shows the relationship list for numeric properties.

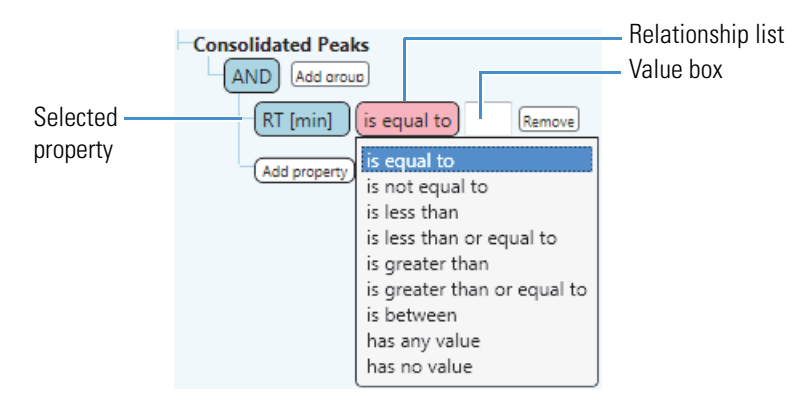

This figure shows a set of filter conditions that limits the displayed results to chromatographic peaks from 2 to 7 minutes.

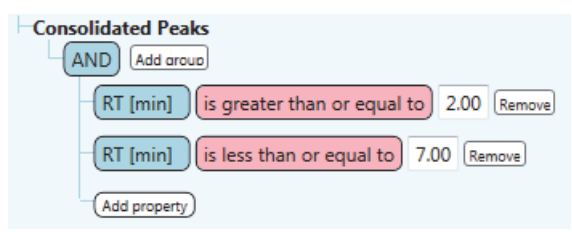

• For the Checked property, select a condition.

This figure shows the condition list for the Checked property.

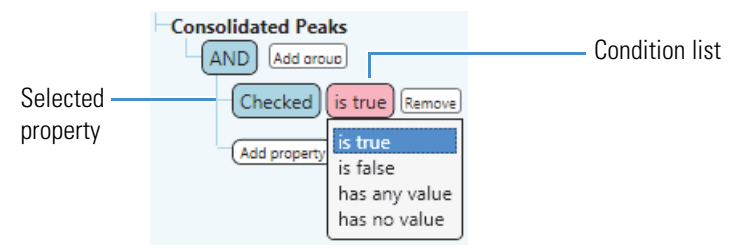

• For a non-numeric property, such as Parent Compound, select a condition and type a value in the value box if applicable.

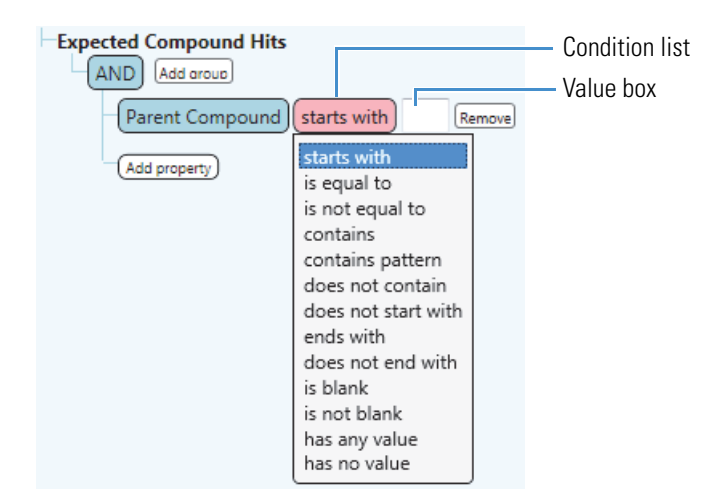

This figure shows the condition list for non-numeric properties.

• For a status property, see the next procedure ["To set up filters for the status columns."](#page-254-0) 

#### <span id="page-254-0"></span>**To set up filters for the status columns**

- 1. If the Result Filters view is not open, open it.
- 2. Select one of these tables: **Consolidated Peaks**, **Expected Finder Hits**, or **Unknown Detector Hits**.
- 3. Select a status property; for example, for the Consolidated Peaks table, select **Expected Finder**.

From left to right, the following items appear:

- A (pink) list with one selection: Has Status
- A (green) condition list with no selection
- A (pink) file relationship list with the selection of In File
- A (green) input file list with no selection

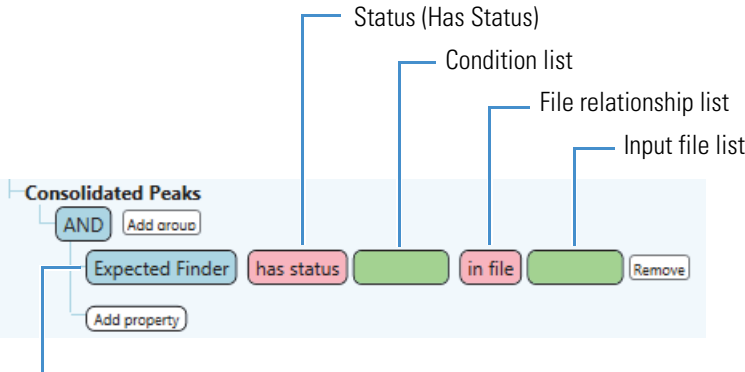

Selected status column (property) in the Consolidated Peaks table

The input file list changes to a value box when you select anything other than In File in the file relationship list:

• If you select In File, select the file of interest in the input file list.

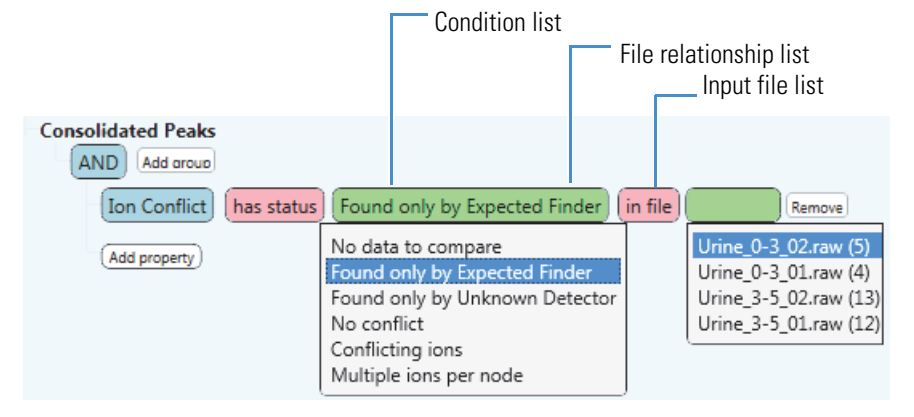

• If you select a file relationship that requires additional input, a value box appears.

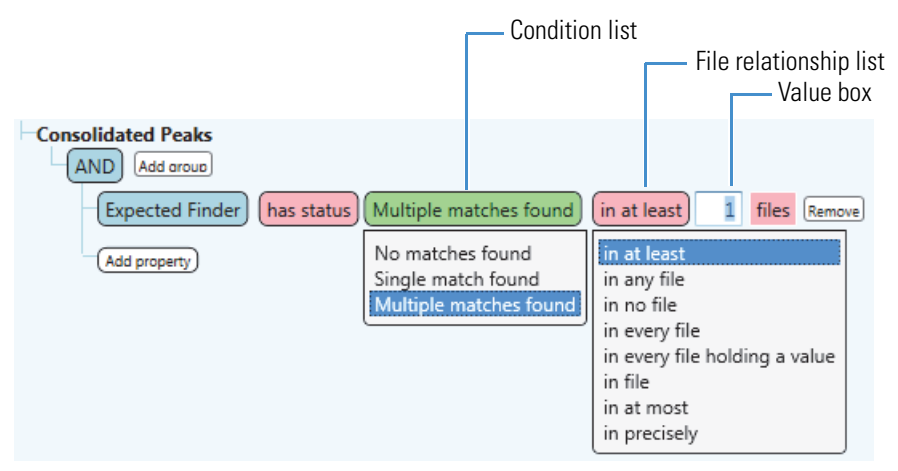

4. Select a status condition for the selected property (table column).

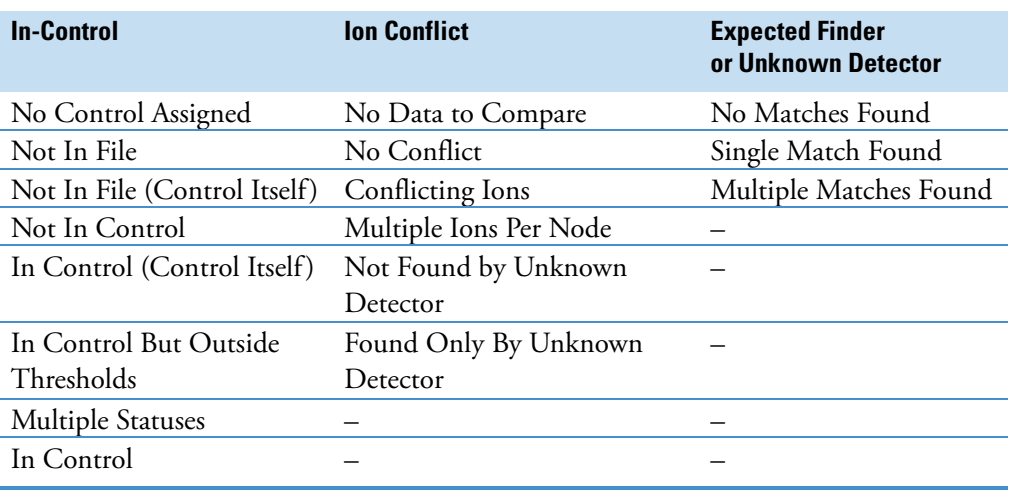

5. Select a file relationship and enter a value or select a file.

#### **To create a filter set using the AND logical conjunction**

**Note** When you use the AND logical conjunction, all of the connected properties conditions must be True.

- 1. Keep the AND logical conjunction as the first item in the filter tree.
- 2. For each property that you want to conjoin with the AND conjunction, click **Add Property**, select a property from the list, and set up the property boundaries.

This figure shows a filter set that uses three properties conjoined with an AND conjunction. When you apply this filter set to the data in the Expected Compound Hits table, only those rows that meet all three conditions remain; that is, you see only those detected chromatographic peaks with a retention time greater than 3.00 minutes, an integrated peak area greater than 1 000 000, and where at least two or more matching isotopes were found in the MS scans that make up the peak's data points.

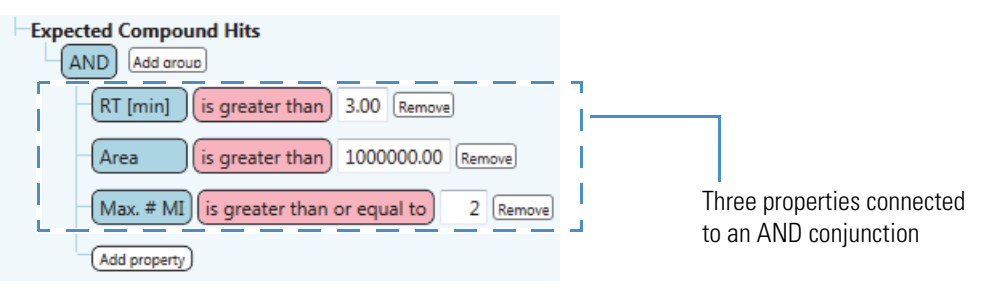

#### **To create a filter set using the OR logical conjunction**

**Note** When you use the OR logical conjunction, only one of the connected property conditions must be True.

- 1. Select the OR logical conjunction as the first item in the filter tree.
- 2. For each property that you want to conjoin with the OR conjunction, click **Add Property**, select a property from the list, and set up the property conditions.

This figure shows a filter set that uses two properties conjoined with an OR conjunction. When you apply this filter set to the data in the Expected Compound Hits table, those rows that meet at least one of the conditions remain; that is, you see the rows where the best FISh coverage value is greater than or equal to 30 or where the best FISh coverage column has no reported value.

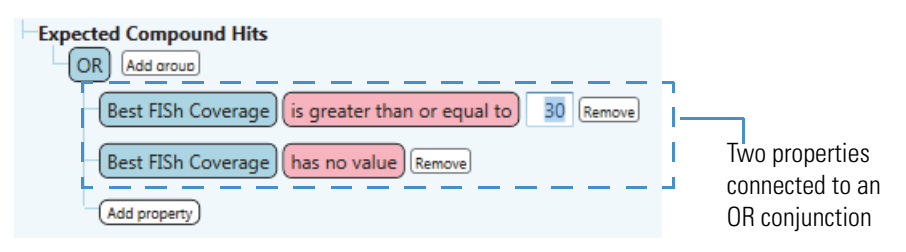

#### **To create a filter set using both the AND and the OR logical conjunctions**

- 1. Keep the AND logical conjunction as the first item in the filter tree.
- 2. To conjoin two properties with the OR conjunction, do the following:
	- a. Click **Add Property** and select **OR** from the dropdown list.

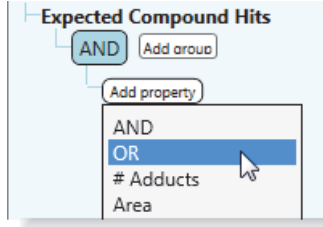

b. Set up the properties that you want to conjoin with the OR conjunction.

This example shows the condition where the Best FISh Coverage (column value) must be greater than or equal to 30 or have no value. (The FISh scoring algorithm does not calculate Best FISh coverage scores for AIF scans.)

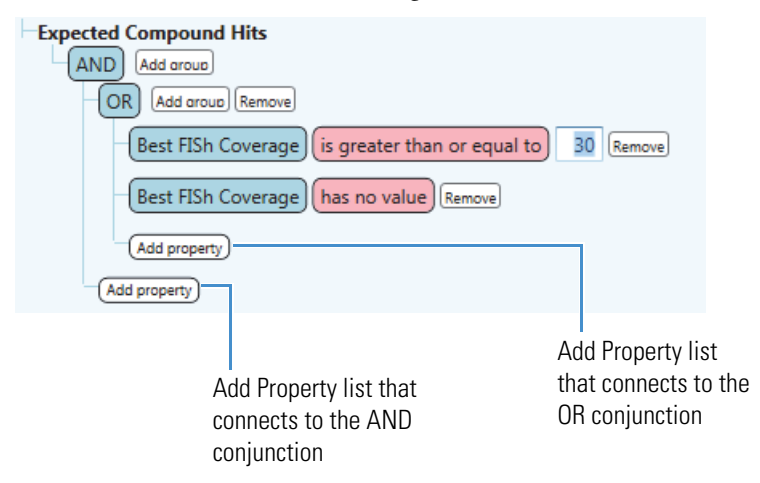

3. For each property that you want to conjoin with the AND conjunction, click the **Add Property** list that connects to the AND conjunction, select a property from the list, and set up the property boundaries.

This figure shows a result filter that keeps chromatographic peaks that meet the following conditions:

- A Best FISh Coverage score that meets one of these conditions:
	- A Best FISh Coverage that is greater than or equal to 30

 $-$ or $-$ 

– No Best FISh Coverage score

–and–

• A Retention time from 4 to 7 minutes

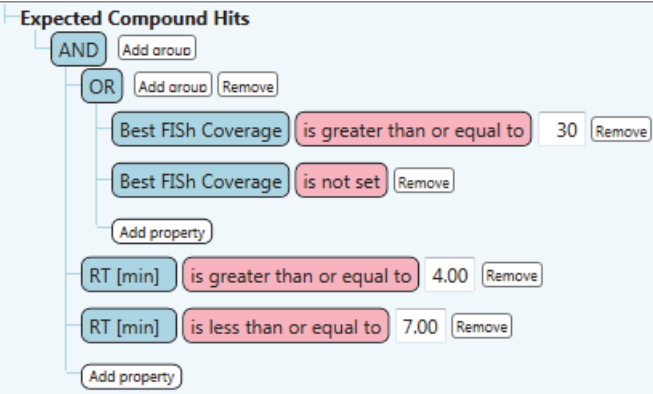

**To apply the filter conditions in the current filter set**

Click **Apply Filters**.

#### **To save a filter as a filterset file**

1. Click **Save** or **Save As**.

The Save Filter dialog box opens.

- 2. Browse to the location where you want to store the file.
- 3. In the File Name box, type a file name.
- 4. Click **Save**.

The application saves the file as a FILTERSET file type.

#### **To load a saved filter set**

1. Click **Load**.

The Load Filter Set dialog box opens.

- 2. Browse to the appropriate folder and select the filter set of interest.
- 3. Click **Open**.

If the filter set contains filter conditions for tables that are not in the current result file, the application automatically turns off the unused filters. You can modify the filter conditions for the applicable tables only.

This figure shows a filter set that contains filter conditions for tables that are not in the current result file.

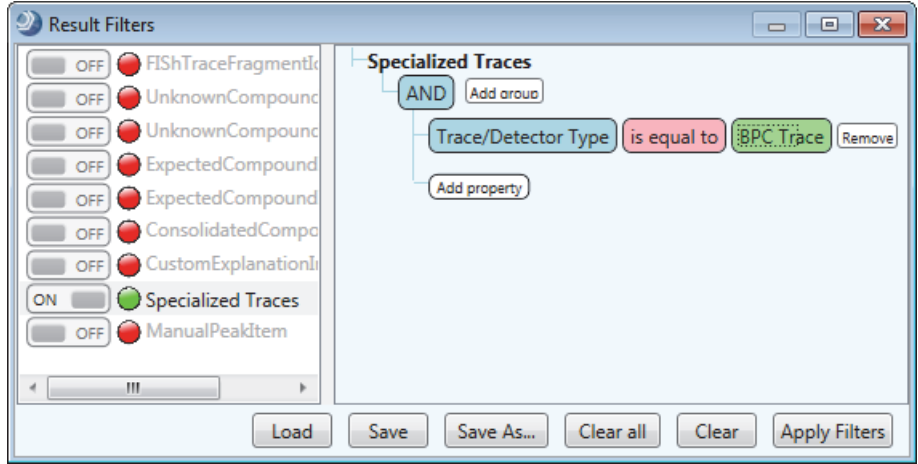

#### **To turn off the filter conditions for a specific master table**

In the left pane of the Result Filters view, click the **ON** button to the left of the master table name.

The indicator icon to the left of the table name turns from green to yellow, and the button displays OFF.

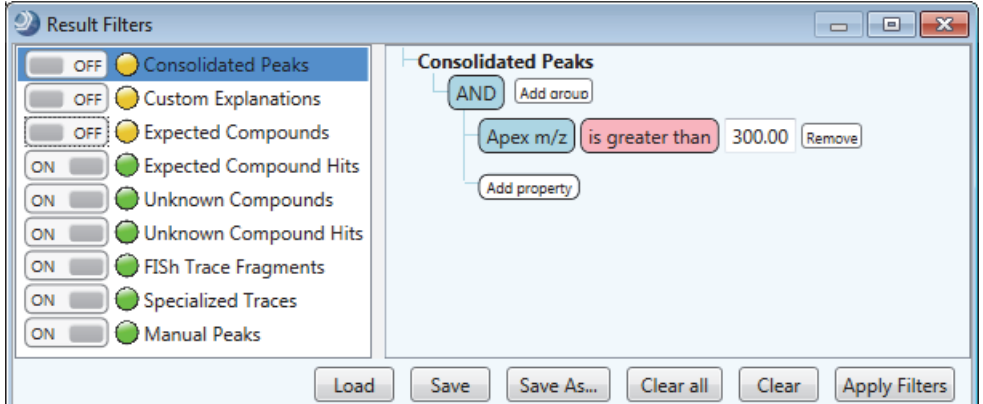

#### **To clear the filter conditions for a specific master table**

- 1. In the left pane of the Result Filters view, select the master table of interest.
- 2. Click **Clear**.

#### **To clear all of the filters conditions in a filter set**

Click **Clear All**.

#### **Result Filters View**

Use the Result Filters view to create data reduction filters for one or more master tables in a result file. The Result Filters view is a floating window that can remain open while you work in other areas of the Compound Discoverer application.

[Table 64](#page-260-0) describes the panes and buttons in the Result Filters view.

<span id="page-260-0"></span>**Table 64.** Result Filters panes and buttons

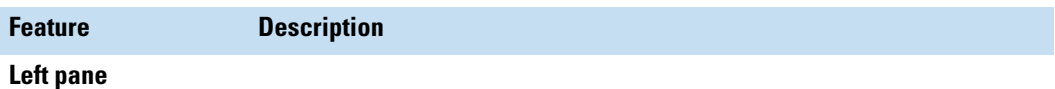

Lists the master tables included in the current result file. An On/Off button and an indicator icon appear to the left of the table name.

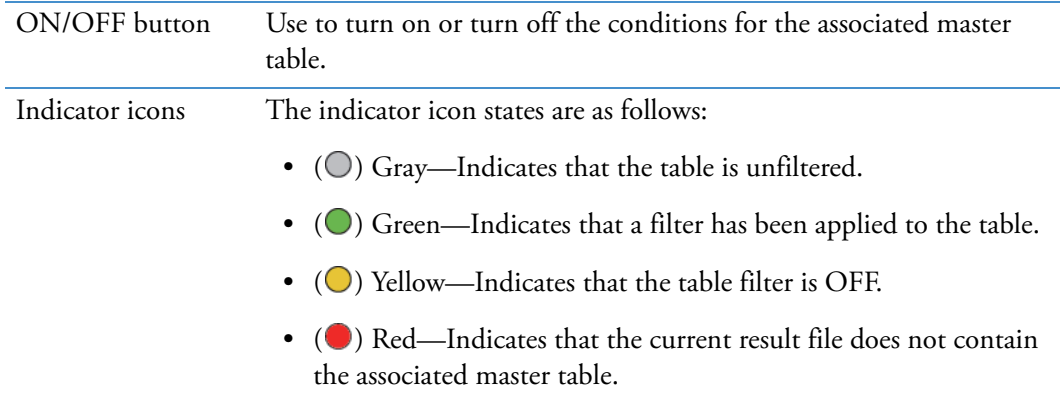

#### **Right pane**

Displays the filter settings for the selected master table. You can modify these settings as described in ["To set up a set of filter conditions with one or more properties" on page 237](#page-252-0).

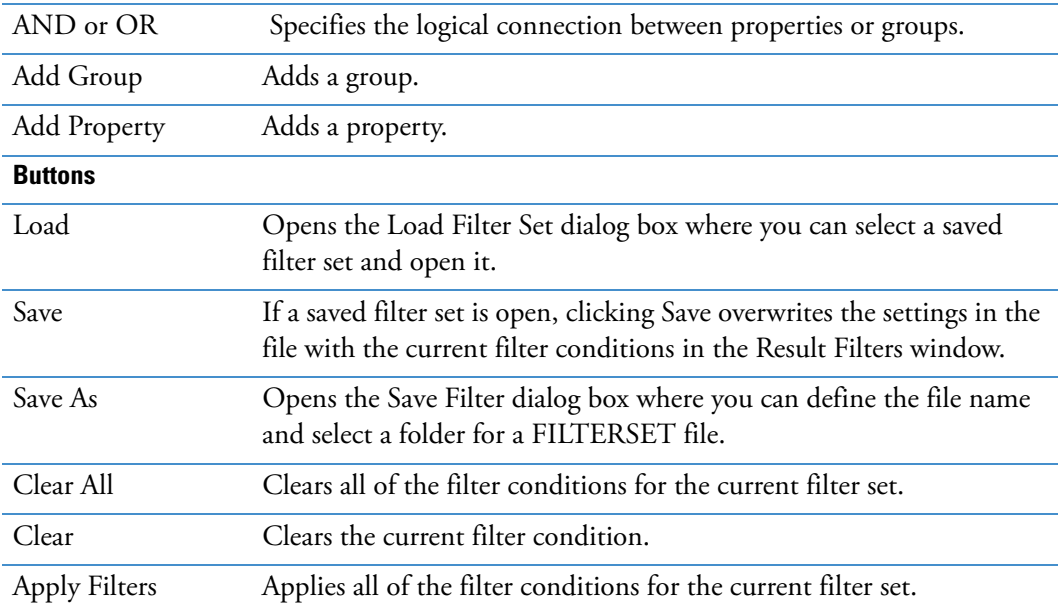

## **Viewing the Processing Summaries**

You can view the following summaries in the review window:

- [Workflow Summary](#page-261-0)
- [Processing Message Summary](#page-261-1)
- [Filter Summary](#page-261-2)
- [Study Summary](#page-262-0)

#### **To open the Result Summaries view**

- 1. Open a result file of interest (see ["To open a result file" on page 175](#page-190-0)).
- 2. Choose **View > Result Summaries**.

The Result Summaries view includes these four pages—the Workflow Summary page, the Processing Message Summary page, the Filter Summary page, and the Study Summary page.

### <span id="page-261-0"></span>**Workflow Summary**

To view the processing workflow used to create the current result file, view the Workflow Summary page of the Summaries view.

The Workflow Summary page lists the name of the processing workflow, the creation date for the result file (.cdResult), the raw data files (.raw) that were processed to create the result file, and the parameter settings for the workflow nodes.

For information about creating a processing workflow, see ["Creating and Editing Processing](#page-115-0)  [Workflows" on page 100.](#page-115-0)

### <span id="page-261-1"></span>**Processing Message Summary**

To view a summary of the processes used to create the result current file, view the Processing Message Summary page of the Summaries view.

## <span id="page-261-2"></span>**Filter Summary**

To view a summary of the filters used to reduce the data in the results window, view the Filter Summary page of the Summaries view.

The Filter Summary page lists the name of the latest filter set (FILTERSET file type) that you applied to the result file and the filter conditions in the filter set. Use the Result Filters view to create filter sets.

For information about setting up a filter set, see ["Using Result Filters for Data Reduction" on](#page-251-0)  [page 236](#page-251-0).

### <span id="page-262-0"></span>**Study Summary**

To view a summary of the study settings for the input files that make up the result file, view the Study Summary page of the Summaries view.

The Study Summary page lists the following:

- Name and directory location of the study
- Study factors and their values
- Selected study factors and file name and location of the raw data file for each sample
- File relations between the study samples

In the File Relations area, each non-reference sample is indented below its associated reference sample.

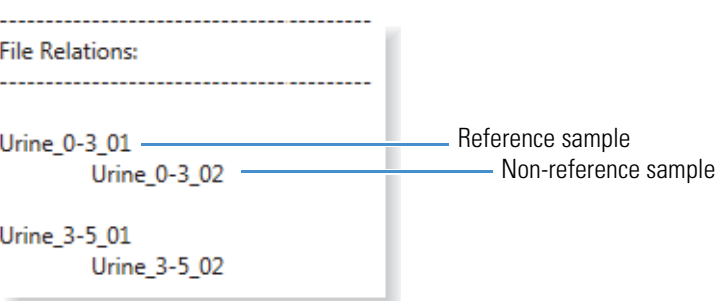

## **Saving a Custom Result File Layout or Restoring the Default Layout**

The layout of the result file includes the location of the graphical views and the columns and rows that you want to display in the result tables.

#### **To save the current layout of the result file**

With the result file selected as the active page, do one of the following:

• Click the **Save the Currently Active Item** icon, **H**, in the Compound Discoverer toolbar.

–or–

• Choose **File > Save** (save the currently active item) from the menu bar.

#### **To restore the default layout**

In the study folder, delete the result file's associated CD Result View file (.cdResultView).

5

# **Creating and Printing Reports**

This chapter describes how to create, preview, and print reports. You can use the standard report templates provided with the Compound Discoverer application or you can create your own custom report templates.

#### **Contents**

- [Reporting Workflow](#page-264-0)
- [Generating a Report with an Existing Report Template](#page-267-0)
- [Creating a New Report Template](#page-269-0)
- [Previewing and Printing a Report](#page-324-0)

## <span id="page-264-0"></span>**Reporting Workflow**

The following flowchart shows the reporting workflow ([Figure 118](#page-265-0) and [Figure 119\)](#page-266-0).

<span id="page-265-0"></span>**Figure 118.** Reporting workflow (page 1)

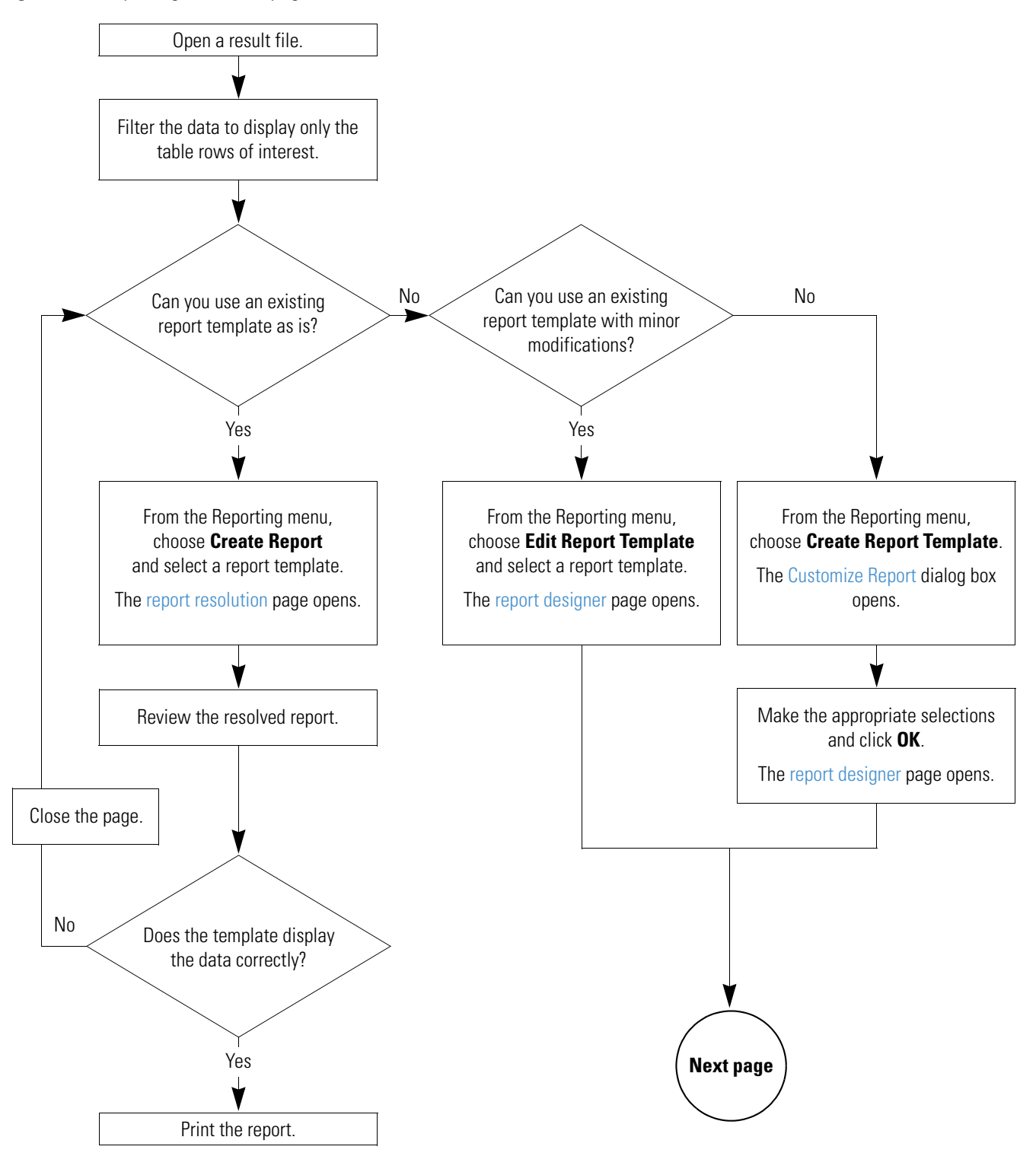

<span id="page-266-0"></span>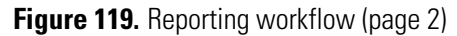

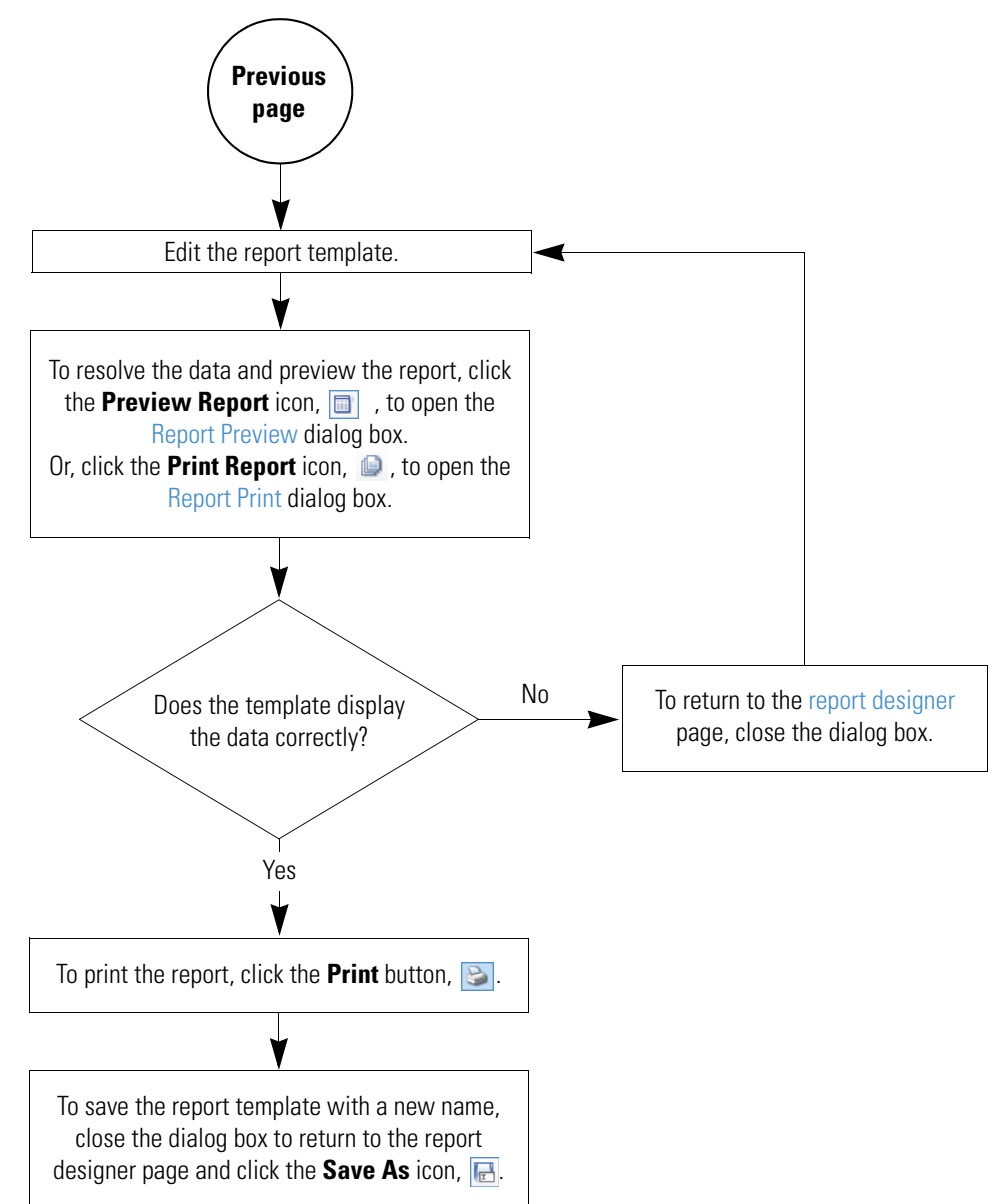

## <span id="page-267-0"></span>**Generating a Report with an Existing Report Template**

You can use one of the report templates provided with the Compound Discoverer application or one of your own custom report templates to produce reports that display items of interest in a result file. For information about creating new report templates, see ["Creating a New](#page-269-0)  [Report Template" on page 254.](#page-269-0)

The following standard report templates are provided with the application as CD Report Template files:

- Custom Explanations without Graphs.cdReportTemplate
- Custom Explanations with Graphs.cdReportTemplate
- Expected Compound Hits without Graphs
- Expected Compound Hits with Graphs

You can find these report templates in the following folder:

C:\Users\Public\Public Documents\Thermo\Compound Discoverer 1.0\Common Templates\ReportTemplates

#### **To preview and print a report by opening an existing report template**

1. Open a result file (see ["To open a result file" on page 175](#page-190-1)).

In the Compound Discoverer window, the reporting menu commands and the reporting toolbar icons ( $\Box$ )  $\Box$ ) become available.

2. Determine which master table you want to include in the report and filter the data in this table.

For information about filtering the data, see ["Using Result Filters for Data Reduction" on](#page-251-1)  [page 236](#page-251-1).

3. To select an existing report template, choose **Reporting > Create Report** from the menu **bar or click the Create Report icon,**  $\boxed{C}$ 

The Open Report Design Template dialog box opens to the Report Templates folder.

To select an appropriate report template, you must know what data the report template is designed to resolve. Typically, a report template resolves the filtered data from one of the master tables and one or more of the graphs associated with the table. A report template can also resolve data from one or more related tables.

4. Select the appropriate report template and click **Open**.

The report resolution page opens with the thumbnail pane on the right and a report preview on the left.

The tab format for the report resolution page is as follows:

 *Report Template Name*

As the application resolves the data with the report template, the following icon displays the progress.

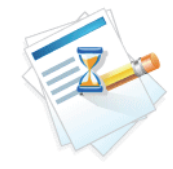

When the data is resolved, the progress icon disappears, and the application begins rendering the report pages. The current page/estimated pages box lists the progress.

Whether the application displays the pages as it renders them depends on whether the report template contains any ReportInfo items. If the selected template contains a ReportInfo item, the application does not display the rendered pages until it has rendered all of the report pages. If the selected template does not contain ReportInfo items, the application displays the pages as it renders them. The standard reports provided with the application do not contain ReportInfo items nor do unedited report templates that you create by using the Customize Report dialog box. For more information about the ReportInfo item, see ["ReportInfo" on page 281](#page-296-0).

If the report contains too many pages, the application cancels report generation, and the following message box appears.

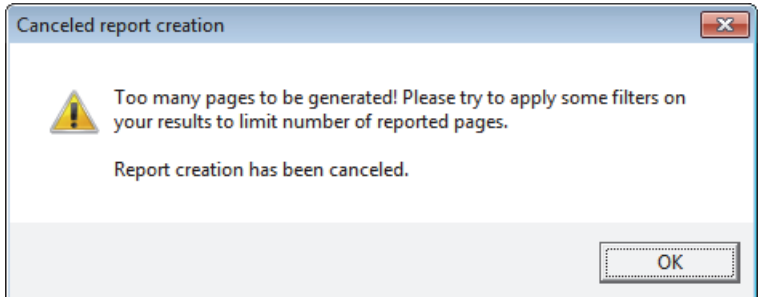

- 5. Review the contents of the report.
- 6. On the report resolution page, click the **Print** icon,  $\blacksquare$ , in the toolbar to print the report.

The Print dialog box opens.

7. Select the appropriate printer and the page range that you want to print.

The report templates that come with the application default to printing on A4 paper.

- 8. If you are not printing on A4 paper, change the printer setting.
- 9. Click **OK** to print the report.

The Print dialog box closes.

## <span id="page-269-0"></span>**Creating a New Report Template**

You can create a new report template in two ways: by modifying an existing report template or by using the Customize Report dialog box that sets up the main properties of a report template.

To create a new report template, see these topics:

- [Using the Customize Report Dialog Box](#page-269-2)
- [Editing an Existing Report Template](#page-278-1)

### <span id="page-269-2"></span>**Using the Customize Report Dialog Box**

<span id="page-269-1"></span>This topic describes how to create a new report template by using the Customize Report dialog box where you select the following:

- Data to be included in the report:
	- Columns of interest in the master table
	- Graphs associated with the master table
	- Columns of interest in any of the related tables
	- Graphs associated with any of the selected related tables
- Basic appearance of the report, including whether the table columns are displayed from left to right or from top to bottom
- Paper type
- Page orientation
- Logo image

**Tip** To quickly select an item in a list in this dialog box, type the first letter of that item.

Once you make these selections and close the Customize Report dialog box, the report designer page opens. Use the report designer page to modify the appearance of the report. For information about using this page, see ["Editing an Existing Report Template" on page 263.](#page-278-1)

To work with the Customize Report dialog box, follow these procedures:

- [To open the Customize Report dialog box](#page-270-0)
- [To select the master table](#page-271-0)
- [To select the columns, graphs, and related tables](#page-271-1)
- [To draw a line above the table data](#page-271-2)
- [To transpose the tabular data from columns to rows](#page-271-3)
- [To indent a related table](#page-272-0)
- [To select a color scheme for a report table](#page-272-1)
- [To modify the current color scheme or to add or remove color schemes from the list](#page-273-0)
- [To select the size of the paper](#page-274-0)
- [To select the page orientation](#page-274-1)
- [To select the logo image](#page-274-2)
- [To apply the settings and close the Customize Report dialog box](#page-274-3)

#### <span id="page-270-0"></span>**To open the Customize Report dialog box**

- 1. Open a result file.
- 2. From the menu bar, choose **Reporting > Create Report Template** or in the toolbar, click the **Create a New Report Template** icon,  $\boxed{\blacksquare}$ .

The Customize Report dialog box opens ([Figure 120\)](#page-270-1).

<span id="page-270-1"></span>**Figure 120.** Customize Report dialog box

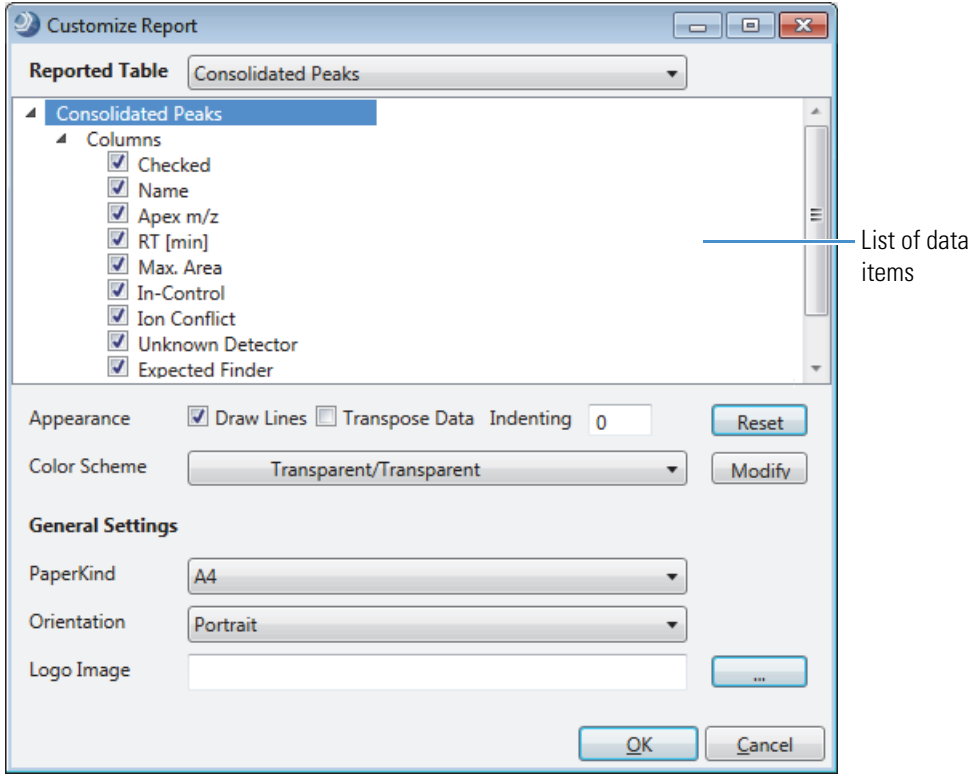

#### <span id="page-271-0"></span>**To select the master table**

In the Reported Table list at the top of the dialog box, select the master result table for the report.

A list of data items for the selected table appears. By default, the list of columns for the master table is open and most of the column check boxes are selected.

#### <span id="page-271-1"></span>**To select the columns, graphs, and related tables**

- 1. Under the selected table name, click each expand icon,  $\triangleright$ , to open these sections as needed:
	- Columns
	- Graphs
	- Related Tables
- 2. In the expanded sections, select the check box for each column, graph, or related table (and associated columns) that you want to include in the generated reports.

**Tip** Thermo Fisher Scientific recommends that you select the Max Area (…) and Area Ratio (…) columns. With these selections, the report automatically displays *n* columns of area data, where  $n =$  the number of input files included in the result file.

#### <span id="page-271-2"></span>**To draw a line above the table data**

To draw a separator line above the column headers for the tables, select the **Draw Lines** check box.

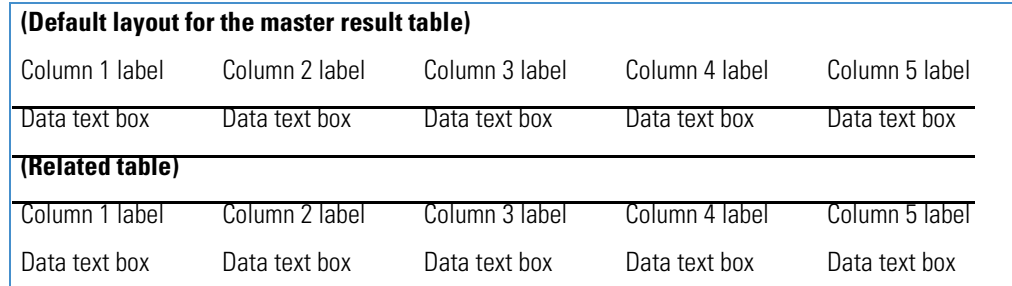

#### <span id="page-271-3"></span>**To transpose the tabular data from columns to rows**

1. In the data item list, select the table that you want to transpose.

- To transpose the columns in the master table, select the master table name (the first data item) in the Customize Report dialog box.
- To transpose the columns in a related table, select the check box to the left of the related table name and click the table name to make sure that it is highlighted in blue.

Each time you select a table, the application clears the Transpose Data check box.

2. Select the **Transpose Data** check box.

Each selected data column appears as a two-column row in the report template. The first column displays the column heading and the second column displays the data from a table row.

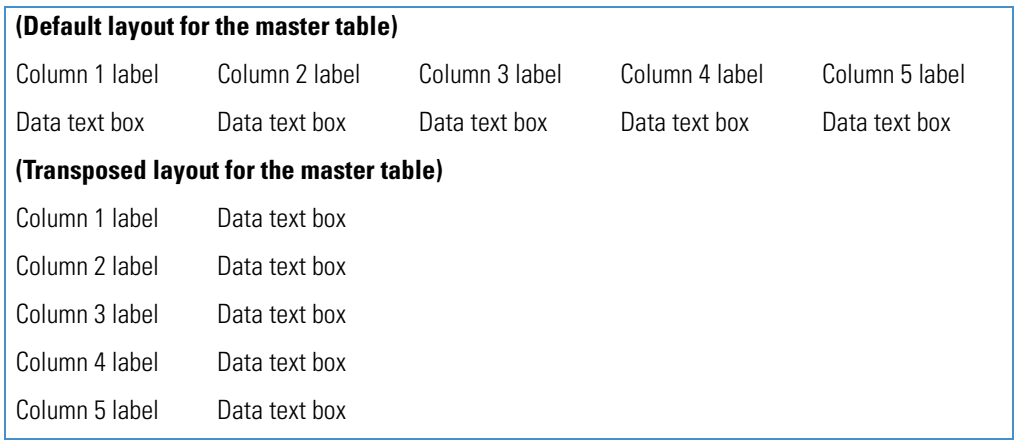

#### <span id="page-272-0"></span>**To indent a related table**

- 1. Select the related table in the expanded list of data items.
- 2. In the Indenting box, type the indentation value from **0.00** to **1.00** inch.

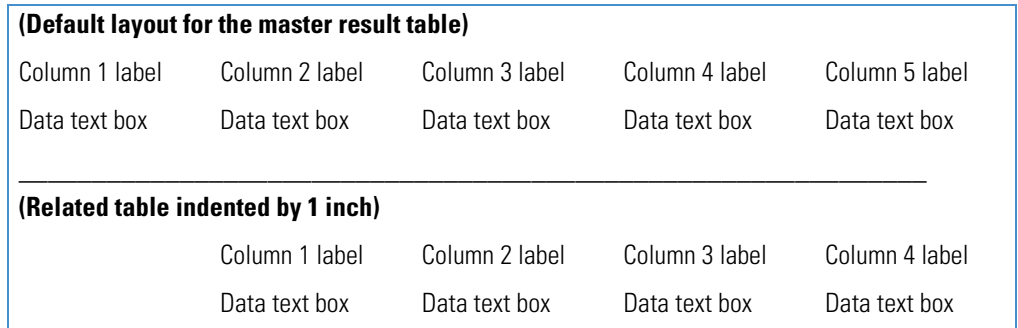

#### <span id="page-272-1"></span>**To select a color scheme for a report table**

- 1. In the report item list, select the table of interest, for example, the master table or one of the related tables.
- 2. In the Color Scheme list, select one of the available color schemes.

Each scheme consists of two colors: the first color for the background of the table headers and the second color for the background of the table rows. To undo the selection, click **Reset**.

#### <span id="page-273-0"></span>**To modify the current color scheme or to add or remove color schemes from the list**

1. Click **Modify**.

Two color selection lists appear below the Color Scheme list. The list on the left changes the background color for the column headings. The list on the right changes the background color for the data columns.

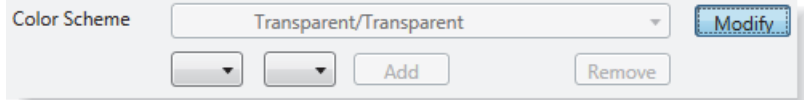

2. From the color lists, select one or two background colors, and then click **Add**.

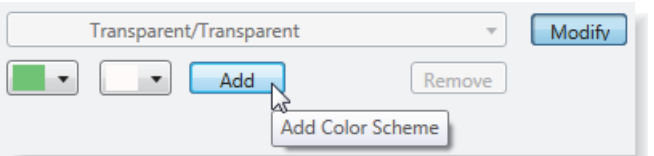

The application displays the effect of the color scheme in the data item list, adds the new color scheme to the Color Scheme list, and activates the Remove button.

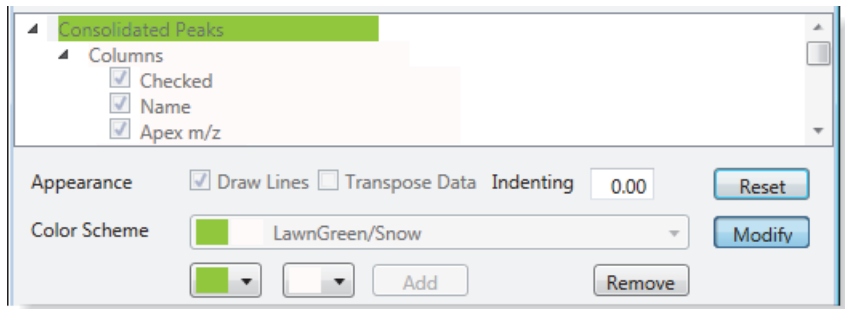

**Note** Accepting the settings in the Customize Report dialog box adds the new color scheme to the ColorScheme.xml file that is located in the following directory folder:

C:\Users\Public\Public Documents\Thermo\Compound Discoverer 1.0\Common Templates\ReportTemplates.

If you remove the new color scheme before you click OK at the bottom of the Customize Report dialog box to accept the settings, the application does not add the new color scheme to the ColorScheme.xml file.

- 3. To change the color selection, do one or both of the following:
	- If you do not want to apply the new color scheme to the currently selected table, click **Reset**.

The application undoes the color selections, applies the default color scheme (Transparent/Transparent), and closes the color lists. When you click OK to accept the settings and close the Customize Reports dialog box, the application adds the new color scheme to the ColorScheme.xml file.

• If you do not want to keep the new color scheme, click **Remove**.

The application undoes the color selections, leaves the color lists open, and removes the color scheme from the Color Scheme list.

#### <span id="page-274-0"></span>**To select the size of the paper**

In the PaperKind list, select the appropriate paper size.

For information about changing the paper size for an existing report template, see ["Report Designer Report Template Settings" on page 307.](#page-322-0)

#### <span id="page-274-1"></span>**To select the page orientation**

In the Orientation list, select the appropriate page orientation.

For information about changing the paper orientation for an existing report template, see ["Report Designer Report Template Settings" on page 307.](#page-322-0)

#### <span id="page-274-2"></span>**To select the logo image**

- 1. Next to the Logo Image box, click the browse icon,  $\blacksquare$ .
- 2. In the Open Image File dialog box, select the graphic file for the logo and then click **Open**.

#### <span id="page-274-3"></span>**To apply the settings and close the Customize Report dialog box**

Click **OK**.

Your selections appear on the report designer page.

The tab format for the report designer page is as follows:

 *Master Result Table*

When you create a report by using the Customize Report dialog box, the application adds the following additional TextBox design items to the report template: DateTimeInfo in the PageHeader section and PageNumberInfo in the PageFooter section. For information about editing the date-and-time stamp, see ["To change the format of the date-and-time stamp" on](#page-280-0)  [page 265](#page-280-0).

[Figure 121](#page-275-0) shows a report template for selected columns in the Expected Compounds table and its associated chromatogram graph item.

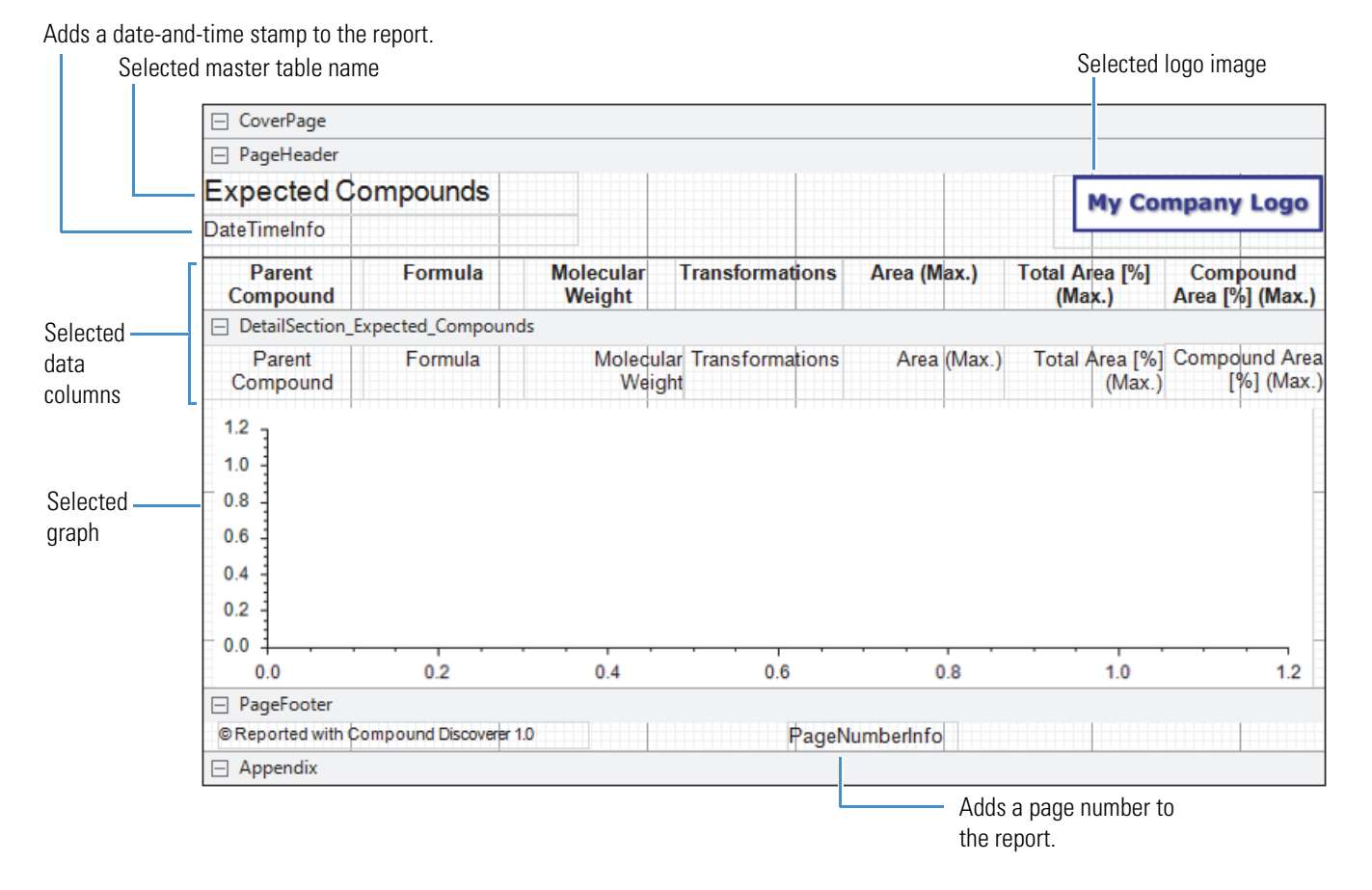

#### <span id="page-275-0"></span>**Figure 121.** Report template with data from the Expected Compounds table

For information about adding more design items to the current template, previewing a resolved report, and saving the template, see ["Editing an Existing Report Template" on](#page-278-1)  [page 263](#page-278-1).

[Table 65](#page-275-1) describes the parameters in the Customize Report dialog box.

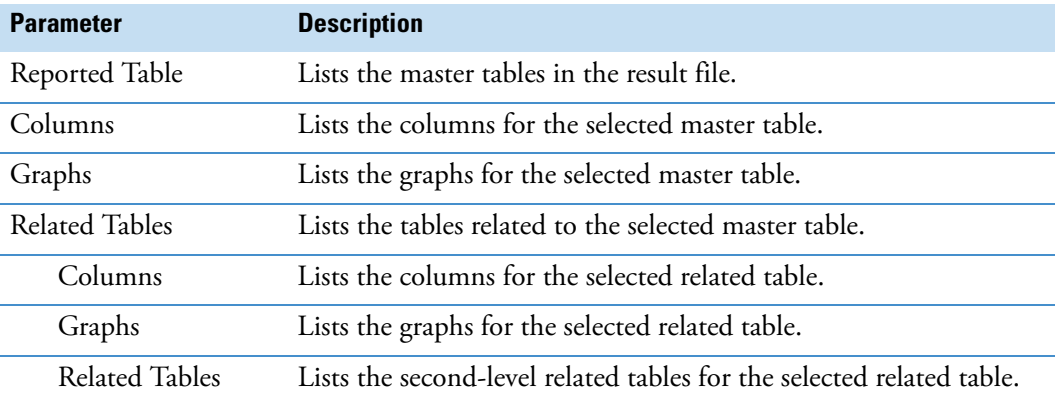

<span id="page-275-1"></span>**Table 65.** Customize Report dialog box parameters (Sheet 1 of 3)

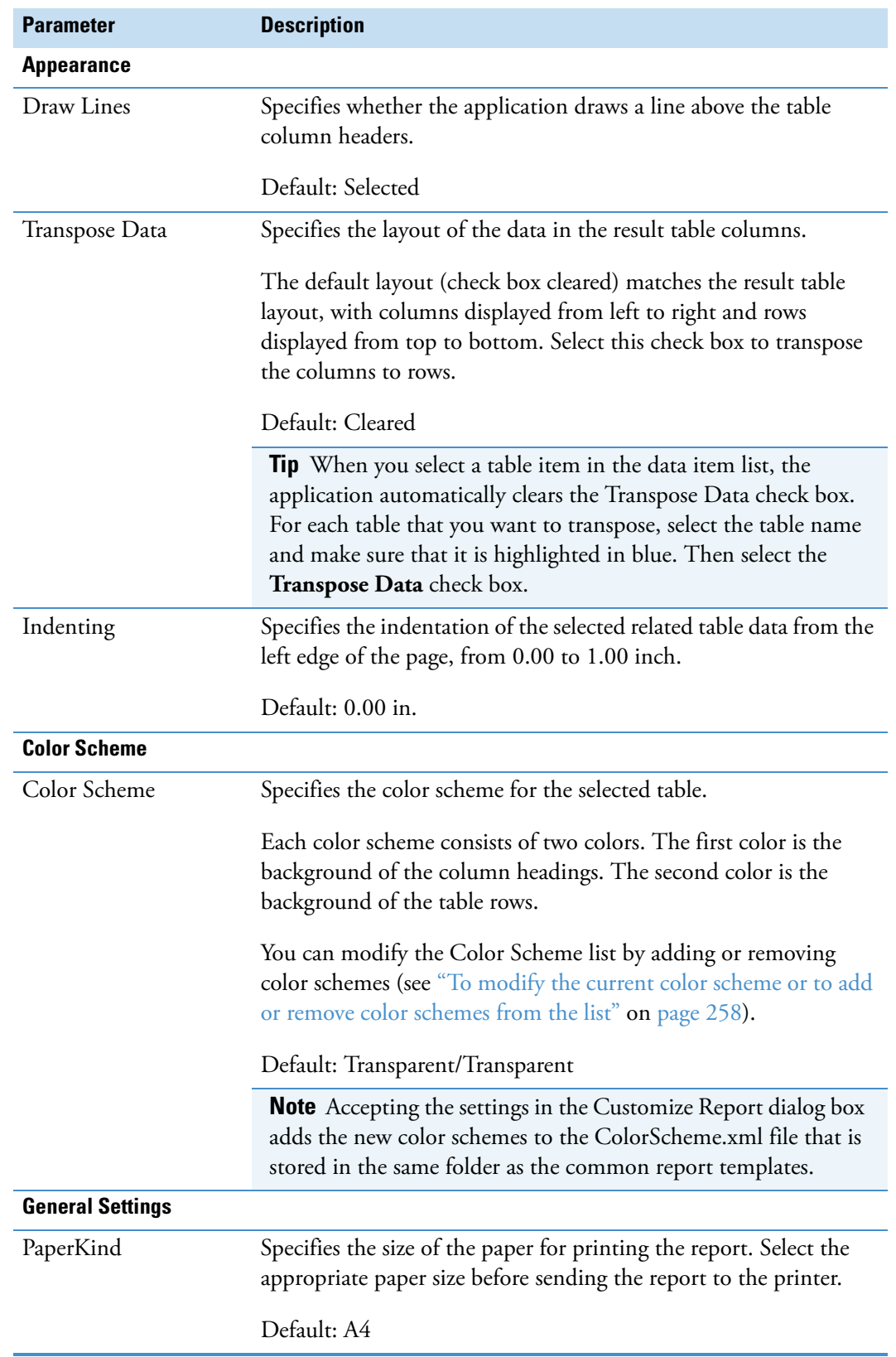

**Table 65.** Customize Report dialog box parameters (Sheet 2 of 3)

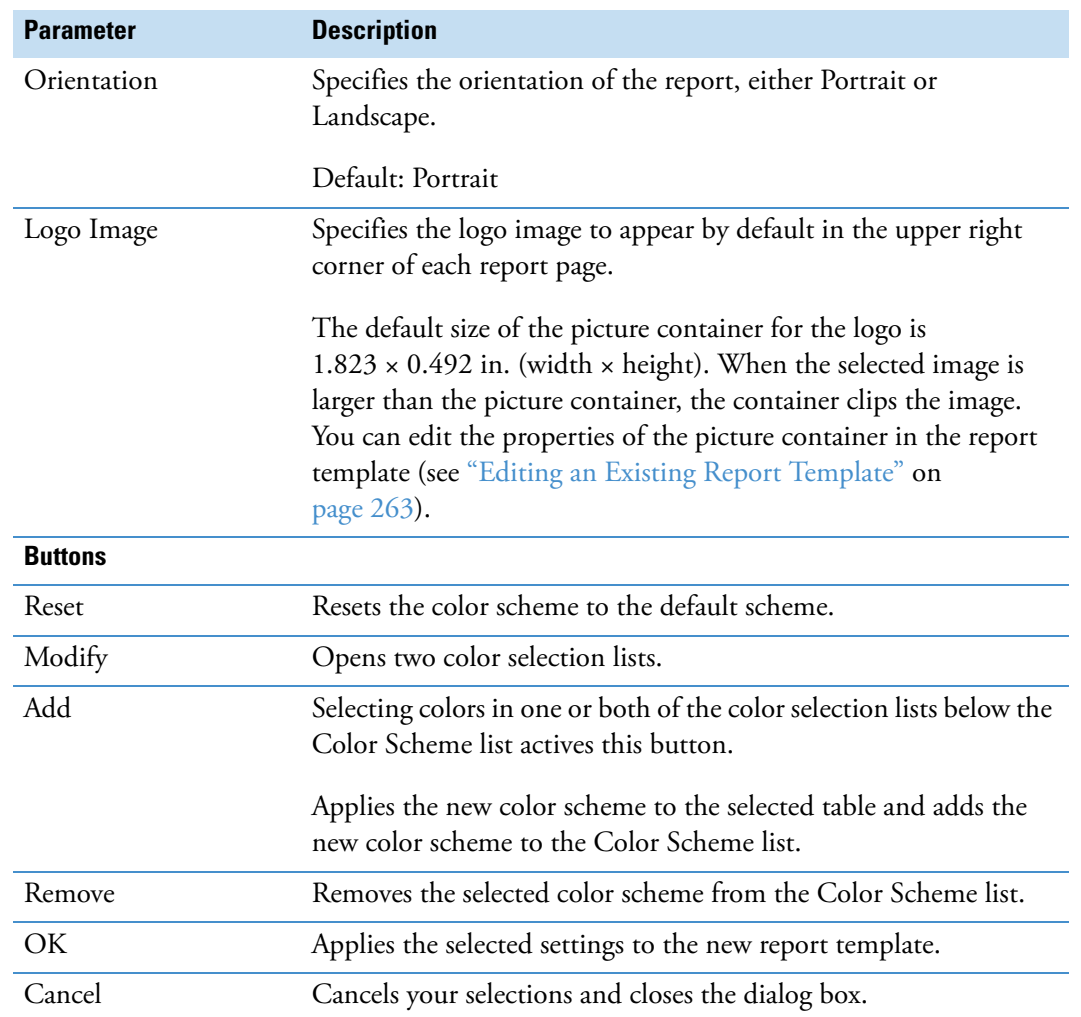

#### **Table 65.** Customize Report dialog box parameters (Sheet 3 of 3)

### <span id="page-278-1"></span>**Editing an Existing Report Template**

<span id="page-278-0"></span>Use the report designer page to modify a report template. The report designer page shows the design items that you selected using the Customize Report dialog box (see ["Creating a New](#page-269-0)  [Report Template" on page 254](#page-269-0)) or the items in the existing report template that you selected. Some of the design items appear as containers (a rectangular box) where you can add text, images, or data graphs.

**Note** You can open more than one report designer page in the Compound Discoverer window.

[Figure 122](#page-278-2) shows the report designer page.

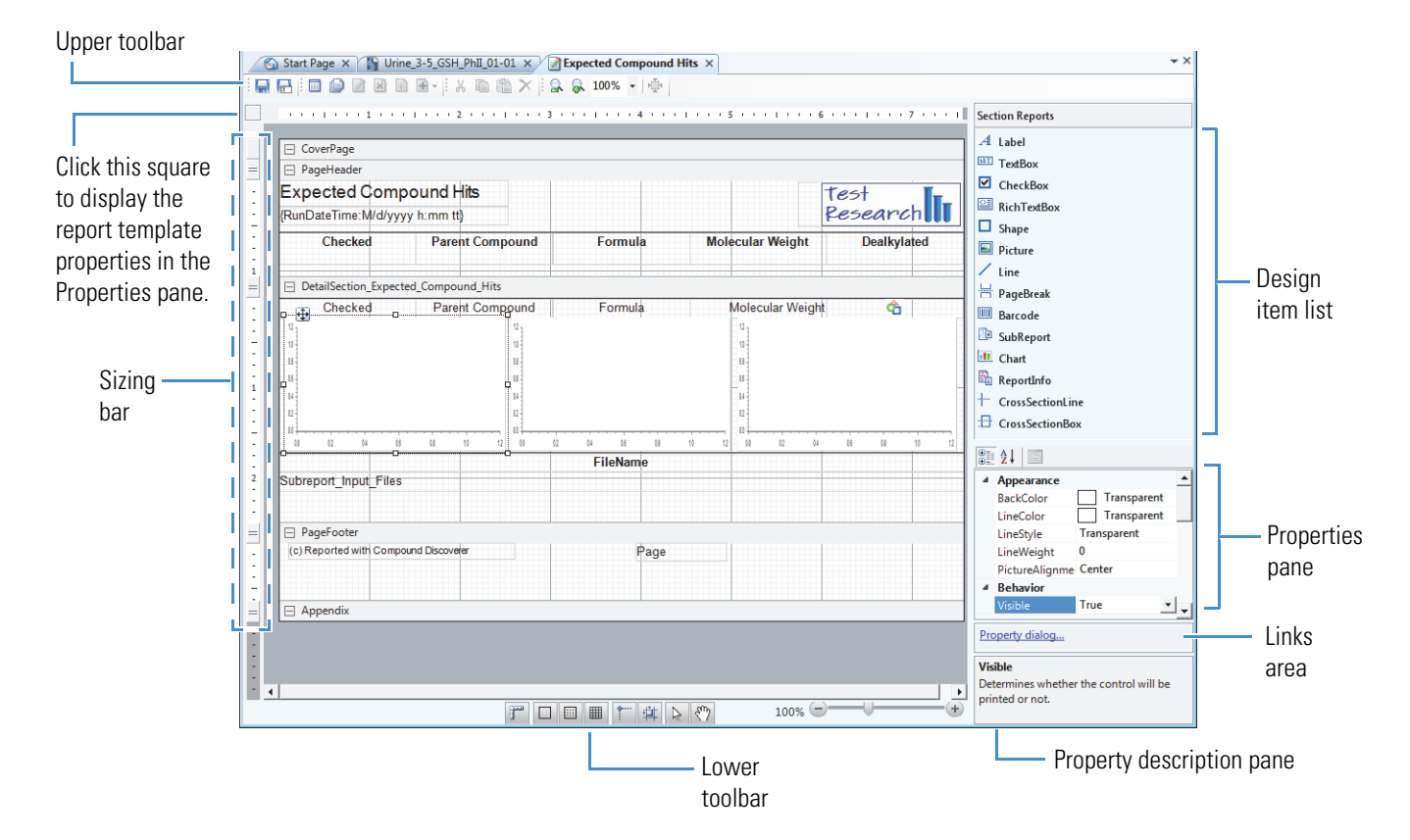

<span id="page-278-2"></span>**Figure 122.** Report designer page

For more information about the features of the report designer page, see these topics:

- [Report Designer Workspace Sections and Sizing Bar](#page-287-0)
- [Report Designer Toolbars](#page-290-0)
- [Report Designer Shortcut Menu](#page-292-0)
- [Report Designer Section Reports Pane](#page-295-0)
- [Report Designer Properties Pane](#page-297-0)
- [Report Designer Property Dialog Links](#page-306-0)
- [Report Designer Load File Link](#page-322-1)
- [Report Designer Report Template Settings](#page-322-0)

#### To work with the report designer page, follow these procedures as applicable:

- [To open the report designer page](#page-279-0)
- [To change the logo image](#page-280-1)
- [To change the format of the date-and-time stamp](#page-280-0)
- [To add a design item to the template that does not extract data from a result file](#page-281-0)
- [To add a master table column to a column set that is arranged from left to right](#page-281-1)
- [To add a master table column to a column set that is vertically arranged](#page-282-0)
- [To add a data graph that is associated with the master table to the template](#page-282-1)
- [To add a column from a related table to the template](#page-283-0)
- [To edit the properties of subreport columns](#page-284-0)
- [To edit a design item by using the mouse](#page-285-0)
- [To modify the properties of a design item by using the Properties pane](#page-285-1)
- [To modify the properties of a design item by using its property dialog box](#page-286-1)
- [To save a modified report template with a different name](#page-286-0)

#### <span id="page-279-0"></span>**To open the report designer page**

- 1. Open a result file.
- 2. From the Compound Discoverer window, do one of the following:
	- a. Choose **Reporting > Create Report** from the menu bar or click the **Create Report** icon,  $\|\cdot\|$ , in the toolbar.

The Customize Report dialog box opens.

b. Make the appropriate selections and click **OK**.

The report designer page opens as a tabbed document. The tab format is as follows:

*Master Result Table Name*

 $-$ or $-$ 

a. Choose **Reporting > Edit Report Template** from the menu bar or click the **Edit Report Template** icon,  $\boxed{2}$ , in the toolbar.

The Open Report Design Template dialog box opens.

b. Select a report template and click **Open**.

The report designer page opens as a tabbed document. The tab format is as follows:

*Existing Report Template Name*

#### <span id="page-280-1"></span>**To change the logo image**

1. Select the logo image container on the report designer page.

The picture properties appear in the Properties pane.

**Note** The Compound Discoverer icon is the default logo for the common templates and the templates that you create with the Customize Reports dialog box.

2. In the Data area, click the browse icon,  $\Box$ , to the right of the Image property. You might have to click the row to make the browse icon appear.

System.Drawing.Bitmap  $\triangleright$  Image

 $\cdots$ 

The Open dialog box opens with a setting of All image files for the file type.

3. Browse to the folder where you stored the logo of interest, select the logo, and click **Open**.

The selected image appears in the container.

4. Modify the Layout properties as appropriate.

#### <span id="page-280-0"></span>**To change the format of the date-and-time stamp**

1. On the report designer page, select the **DateTimeInfo** item.

The properties for this TextBox design item appear in the Properties pane.

2. Under Appearance, click the **OutputFormat** box to make the browse icon appear. Then click the browse icon.

The OutputFormat dialog box opens ([Figure 123\)](#page-281-2).

OutputFormatDialog  $\overline{\mathbf{x}}$ Category: Sample General 05-Apr-1998 2:30 Number Currency Date dd-MMM-yyyy h:mm **Time** Percentage MMMM-yy A Custom MMMM-yyyy<br>MMMM d, yyyy M/d/yy h:mm tt M/d/yyyy h:mm tt M/d/yy h:mm E, M/d/yyyy h:mm vvvv h: dd-MMM-yyyy h:mm:ss  $\alpha$ Cancel

<span id="page-281-2"></span>**Figure 123.** OutputFormat dialog box

- 3. Select the format of interest.
- 4. Click **OK** to accept the setting.

#### <span id="page-281-0"></span>**To add a design item to the template that does not extract data from a result file**

From the Section Reports pane to the right of the workspace area (see ["Report Designer](#page-295-0)  [Section Reports Pane" on page 280\)](#page-295-0), drag a design item to the appropriate location on a workspace section of the page.

#### <span id="page-281-1"></span>**To add a master table column to a column set that is arranged from left to right**

- 1. Decide where you want to place the additional column.
	- To place the new column to the right of the current column set, select the **PageHeader** bar.
	- To place the new column to the right of a specific column, select the column heading.
- 2. Do one of the following:
	- Right-click the **PageHeader** bar or a specific column heading, and then choose **Add Field >** *Data Column* from the shortcut menu.

–or–

- a. Click the **PageHeader** bar or a specific column heading.
- b. In the toolbar, click the **Add Items** icon,  $\mathbf{F}$ , to open a list of data column selections.

The available items in the list include the unused data columns in the current master table. The data columns that are already in the template are unavailable and grayed out.

c. Select an available data column from the list.

The new data column appears to the right of the selected column or the current column set. If there is a gap to the right of the selected column or to the right of the column set, the new column fills the gap. If there is no space to the right of the selected column or to the right of the column set, the new column shares the space with the selected column or the last column in the column set.

[Figure 124](#page-282-2) shows that the outcome of adding a column to the right of another column depends on the spacing between the columns.

<span id="page-282-2"></span>**Figure 124.** Adding a data column to the right of another data column

**Gap between the RT [min] and #Adducts columns**

|          | RT [min]                                | # Adducts                   |
|----------|-----------------------------------------|-----------------------------|
| <b>n</b> | <b>Add Field</b><br><b>Align Fields</b> | Checked<br>Molecular Weight |
|          | Rearrange Fields to Table / Piled Style | RT [min]                    |
|          | <b>Insert Section</b>                   | Action<br>Max. # MI<br>lл   |
|          | $RT$ [min]<br>Max. # MI                 | Result<br># Adducts         |

**No gap between the RT [min] and #Adducts columns**

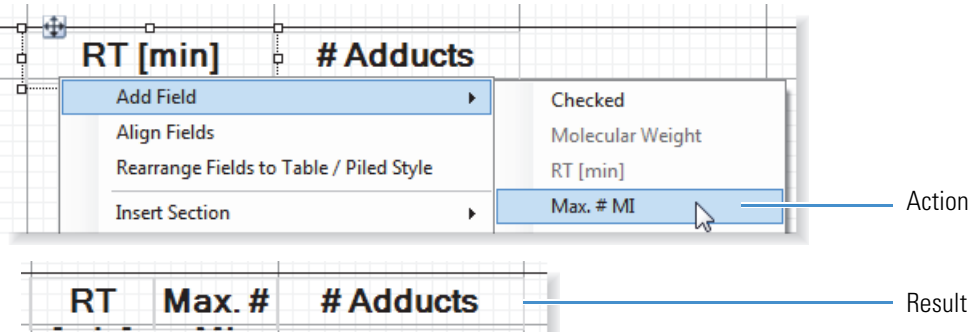

#### <span id="page-282-0"></span>**To add a master table column to a column set that is vertically arranged**

- 1. Use the sizing bar to display all of the data column rows.
- 2. Right-click the Label column (heading) of the two-column row that is above where you want to add the new two-column data row, and choose **Add Field >** *Data Column* from the shortcut menu.

The new two-column data row appears below the selected two-column row.

#### <span id="page-282-1"></span>**To add a data graph that is associated with the master table to the template**

Do one of the following:

• Right-click the **DetailSection\_***Master\_Table\_Name* bar and choose the **Add Field >** *Data Graph* of interest from the shortcut menu.

–or–

- a. Click the **DetailSection\_***Master\_Table\_Name* bar.
- b. In the toolbar, click the **Add Items** icon,  $\mathbf{F}$ , to open a list of data graphs and related table selections.

The available items in the list include the data graphs associated with the current master table and the related tables for the current master table.

c. Select an available data graph from the list.

When the table columns are positioned from left to right, the data graph appears below the table columns and to the right of any existing data graphs.

#### <span id="page-283-0"></span>**To add a column from a related table to the template**

Do one of the following:

• Right-click the **DetailSection\_***Master\_Table\_Name* bar and choose the column of interest from the shortcut menu.

 $-$ or $-$ 

- a. Select the **DetailSection\_***Master\_Table\_Name* bar.
- b. In the toolbar, click the **Add Items** icon,  $\mathbf{F}$ , to open a list of data graphs and related table selections.

The available items in the list include the data graphs associated with the current master table and the related tables for the current master table.

c. Choose an available related table from the list, and then choose a table column.

The table column appears at the bottom of the DetailSection (data area). The application automatically adds a line above the column header [\(Figure 125\)](#page-283-1).

<span id="page-283-1"></span>**Figure 125.** Consolidated Peaks table with a FISh Coverage column from the Expected Compound Hits related table

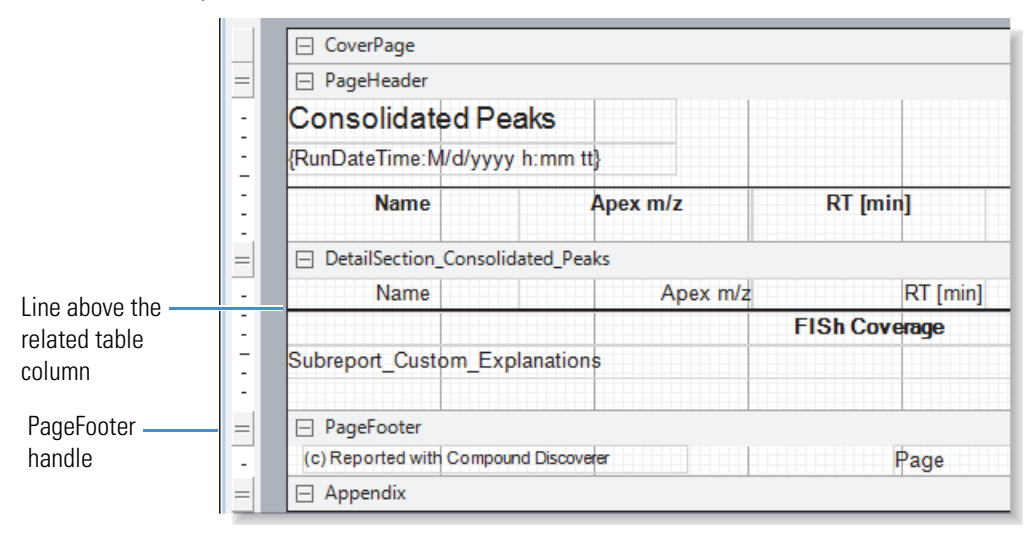

#### <span id="page-284-0"></span>**To edit the properties of subreport columns**

- 1. To open the subreport editor area, do one of the following:
	- Double-click **Subreport\_***Related\_Table\_Name* box.

–or–

- a. Select the **Subreport\_***Related\_Table\_Name* box.
	- The **Edit Sub-Report** icon,  $\Box$ , becomes available.
- b. Click the **Edit Sub-Report** icon.

The TextBox design item for the related table column appears in a separate section. The item's container is sized to the full page width ([Figure 126\)](#page-284-1).

<span id="page-284-1"></span>**Figure 126.** Report designer page with the subreport section open

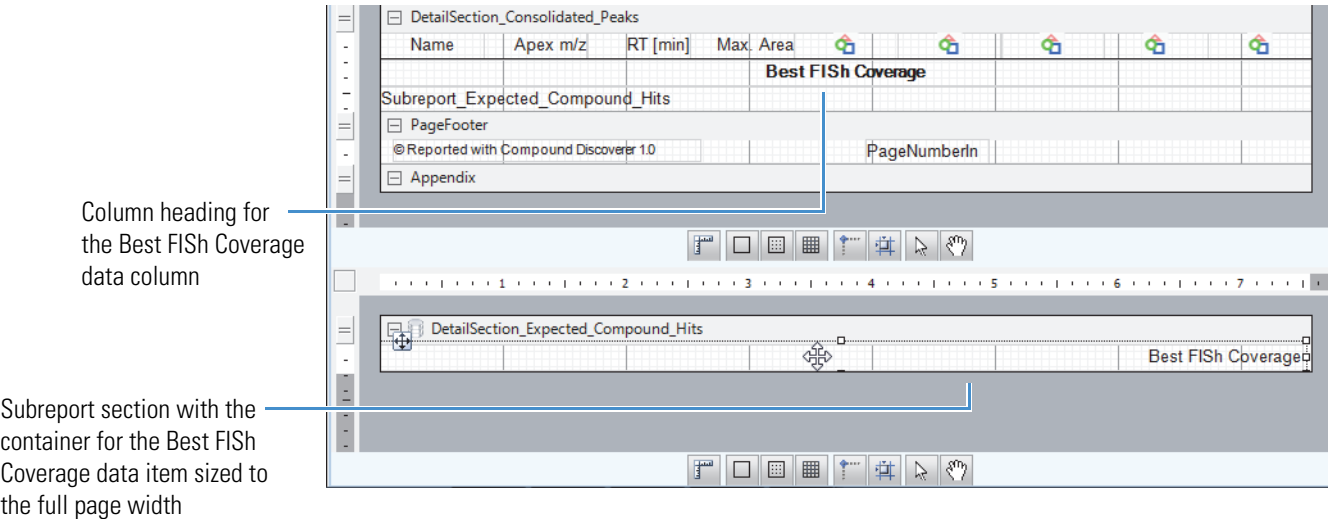

2. To change the properties of the TextBox design item in the subreport section, select it.

The properties for the selected design item appear in the properties pane to the right of the workspace.

- 3. Make changes as necessary in the properties pane or click the property dialog link below the properties pane to open the TextBox dialog box where you can make similar changes.
- 4. To close the subreport section, click the **Close Sub-Report** icon in the report designer toolbar.

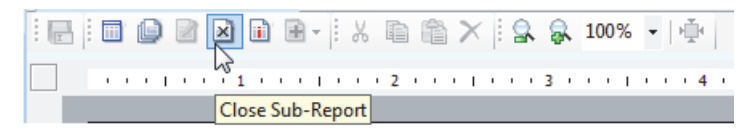

#### **To move a subreport column up to the set of master table columns**

- 1. Resize the column heading container for the subreport column. Then, move it to an appropriate location in the set of master table columns.
- 2. Resize the **Subreport\_***Related\_Table\_Name* container. Then move it to the appropriate location in the DetailSection.
- 3. If you do not want a separator line between each table row, remove the line below the TextBox containers in the DetailSection.

[Figure 127](#page-285-2) shows a Consolidated Peaks table with an additional column from a related table.

<span id="page-285-2"></span>**Figure 127.** Consolidated Peaks template with the Best FISh Coverage column repositioned to the DetailSection

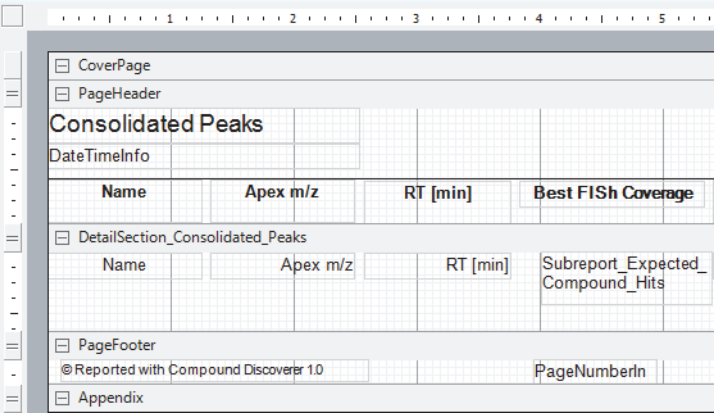

#### <span id="page-285-0"></span>**To edit a design item by using the mouse**

- 1. Select the design item on the report designer page.
- 2. Modify the item as follows:
	- Move the item by dragging it to a different location or by using the arrow keys on the keyboard.
	- Resize the item by dragging the handle points of the container.

#### <span id="page-285-1"></span>**To modify the properties of a design item by using the Properties pane**

1. Select the design item on the report designer page.

The properties for the selected design item appear in the Properties pane, at the bottom right of the report designer page. For information about the properties of each design item, see ["Report Designer Properties Pane" on page 282](#page-297-0).

2. Modify the properties of interest, including the size and location of the selected design item.

#### <span id="page-286-1"></span>**To modify the properties of a design item by using its property dialog box**

- 1. Select the design item on the report designer page.
- 2. Click the **Property Dialog** link at the bottom right of the report designer page (see ["Report Designer Property Dialog Links" on page 291](#page-306-0)).
- 3. Modify the properties of interest, including the size and location of the selected design item.

**Note** For the [RichTextBox](#page-295-1) design item, in addition to the Property Dialog link, you can click the Load File link to load text from a file (see ["Report Designer Load File](#page-322-1)  [Link" on page 307](#page-322-1)).

#### <span id="page-286-0"></span>**To save a modified report template with a different name**

1. In the toolbar, click the **Save As** icon,  $\boxed{\bullet}$ .

The Save Report Template As dialog box opens.

- 2. Browse to the directory folder where you want to store the report template.
- 3. In the File Name box, type a name for the report template.
- 4. Click **Save**.

#### <span id="page-287-0"></span>**Report Designer Workspace Sections and Sizing Bar**

These topics describe the workspace sections and sizing bar on the report designer page:

- [Workspace Sections](#page-288-0)
- [Sizing Bar](#page-289-0)

[Figure 128](#page-287-1) shows the five workspace sections and the sizing bar.

<span id="page-287-1"></span>**Figure 128.** Workspace sections and sizing bar

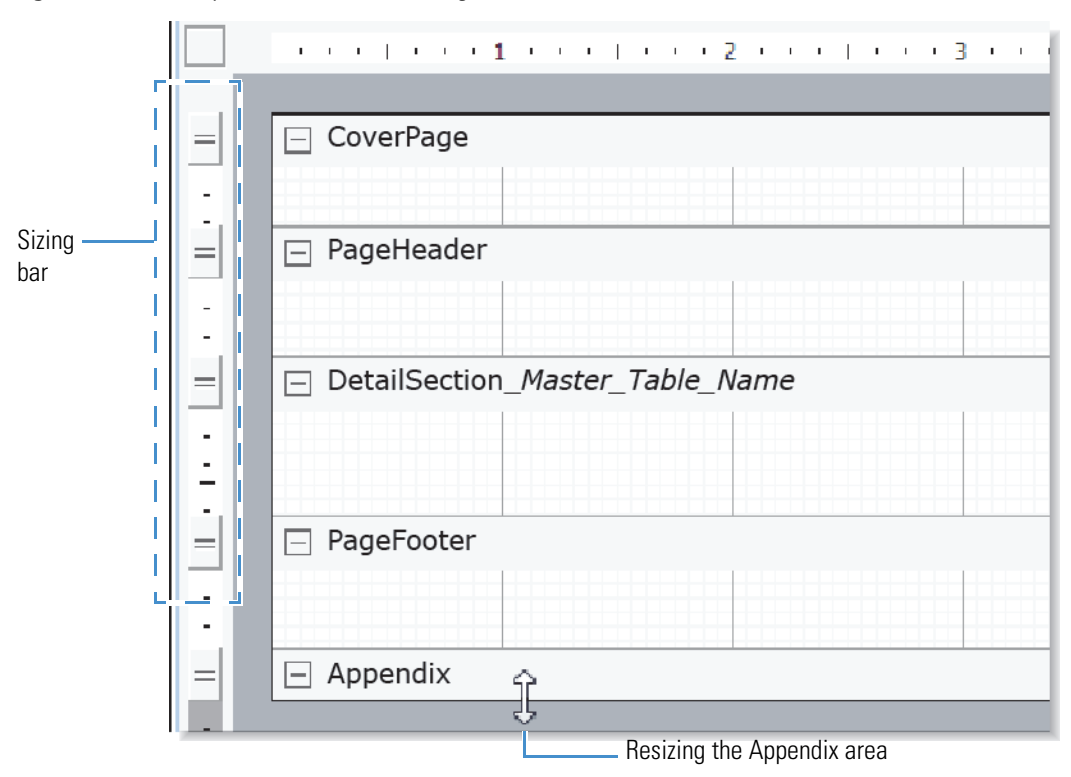

For more information about the report designer page, see ["Editing an Existing Report](#page-278-1)  [Template" on page 263.](#page-278-1)
# **Workspace Sections**

By default, the template workspace on the report designer page has five sections. [Table 66](#page-288-0) lists these sections, from top to bottom.

<span id="page-288-0"></span>**Table 66.** Default workspace sections

<span id="page-288-5"></span><span id="page-288-4"></span><span id="page-288-3"></span><span id="page-288-2"></span><span id="page-288-1"></span>

| <b>Workspace section</b>                                 | <b>Description</b>                                                                                                    |  |  |
|----------------------------------------------------------|----------------------------------------------------------------------------------------------------|--|--|
| CoverPage                                                | With the following property selections, appears as the first page of a report:                                                                                                    |  |  |
|                                                          | True is the selection for the Visible parameter in the Behavior section of the properties<br>$\bullet$<br>pane. Default: False                                                                                                    |  |  |
|                                                          | • After is the selection for the NewPage parameter in the Data section of the properties<br>pane. Default: After (See "NewPage" on page 289.)                                                                                                    |  |  |
|                                                          | To display the CoverPage section without a page break between it and the next section,<br>select None for the NewPage parameter.                                                                                                    |  |  |
|                                                          | Use this section to add nonrepeating information, such as the report title, date-and-time<br>stamp, and company logo.                                                                                                    |  |  |
| PageHeader                                               | Adds design items to the top of each report page. The standard templates include a Label<br>design item that displays the master table name, a TextBox design item that displays a time<br>stamp, and a Picture design item that displays a company logo. The column headings (Label<br>design items) appear here when you add table columns to the report. |  |  |
| DetailSection                                            | Adds data from the result file, such as the repeating items (TextBox design item) of a master<br>table or the data graphs for each table row.                                                                                                    |  |  |
| (concatenated with the<br>selected Master_Table<br>name) |                                                                                                    |  |  |
| PageFooter                                               | Adds information to the footer of each report page, for example, the page number.                                                                                                    |  |  |
|                                                          | Report templates created with the Customize Reports dialog box automatically include a<br>page number at the bottom of each page. The page number is a TextBox design item.                                                                                                    |  |  |
| Appendix                                                 | Adds information to an appendix section of the report.                                                                                                    |  |  |
|                                                          | An Appendix section appears after the last page of a report, with the following property<br>settings:                                                                                                    |  |  |
|                                                          | • True is the selection for the Visible parameter in the Behavior section of the properties<br>pane. Default: False                                                                                                    |  |  |
|                                                          | Before is the selection for the NewPage parameter in the Data section of the properties<br>٠<br>pane. Default: Before                                                                                                    |  |  |
|                                                          | To display the Appendix section without a page break between it and the previous section,<br>select None for the NewPage parameter.                                                                                                    |  |  |

**Note** The report designer page pairs these sections together:

- [CoverPage](#page-288-2) and [Appendix](#page-288-3)
- [PageHeader](#page-288-4) and [PageFooter](#page-288-5)

When you select one of the paired sections to delete, the application removes both sections. You cannot delete one section without deleting the other, and you cannot delete the [DetailSection](#page-288-1) section.

#### **To delete a pair of workspace sections**

- 1. Select one of the workspace sections by clicking the section header or by clicking within the section area.
- 2. From the shortcut menu, choose **Delete**.

#### **Sizing Bar**

Use the sizing bar to the left of the workspace to resize each workspace section vertically, except for the Appendix section.

**Tip** Make sure to enlarge the workspace section enough to hold all of the items that you want to add to that section of the template.

The size of a section on the report designer page is not necessarily the same as its size in the generated report.

#### **To resize a workspace section (excluding the Appendix section)**

In the sizing bar, drag the sizing handle [\(Figure 128 on page 272](#page-287-0)).

To vertically enlarge a workspace section, drag down the handle that is aligned with the header of the subsequent section. To reduce a workspace section, drag the handle up.

#### **To resize the Appendix workspace**

To enlarge the Appendix section of the report designer page, drag it down by the bottom edge of the report designer page. To reduce this workspace section, drag the bottom edge up.

## **Report Designer Toolbars**

[Table 67](#page-290-0) describes the toolbar at the top of the report designer page. [Table 68](#page-291-0) describes the toolbar and magnification bar at the bottom of the report designer page.

For more information about the report designer page, see ["Editing an Existing Report](#page-278-0)  [Template" on page 263.](#page-278-0)

<span id="page-290-0"></span>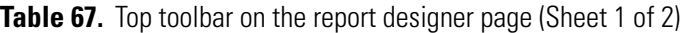

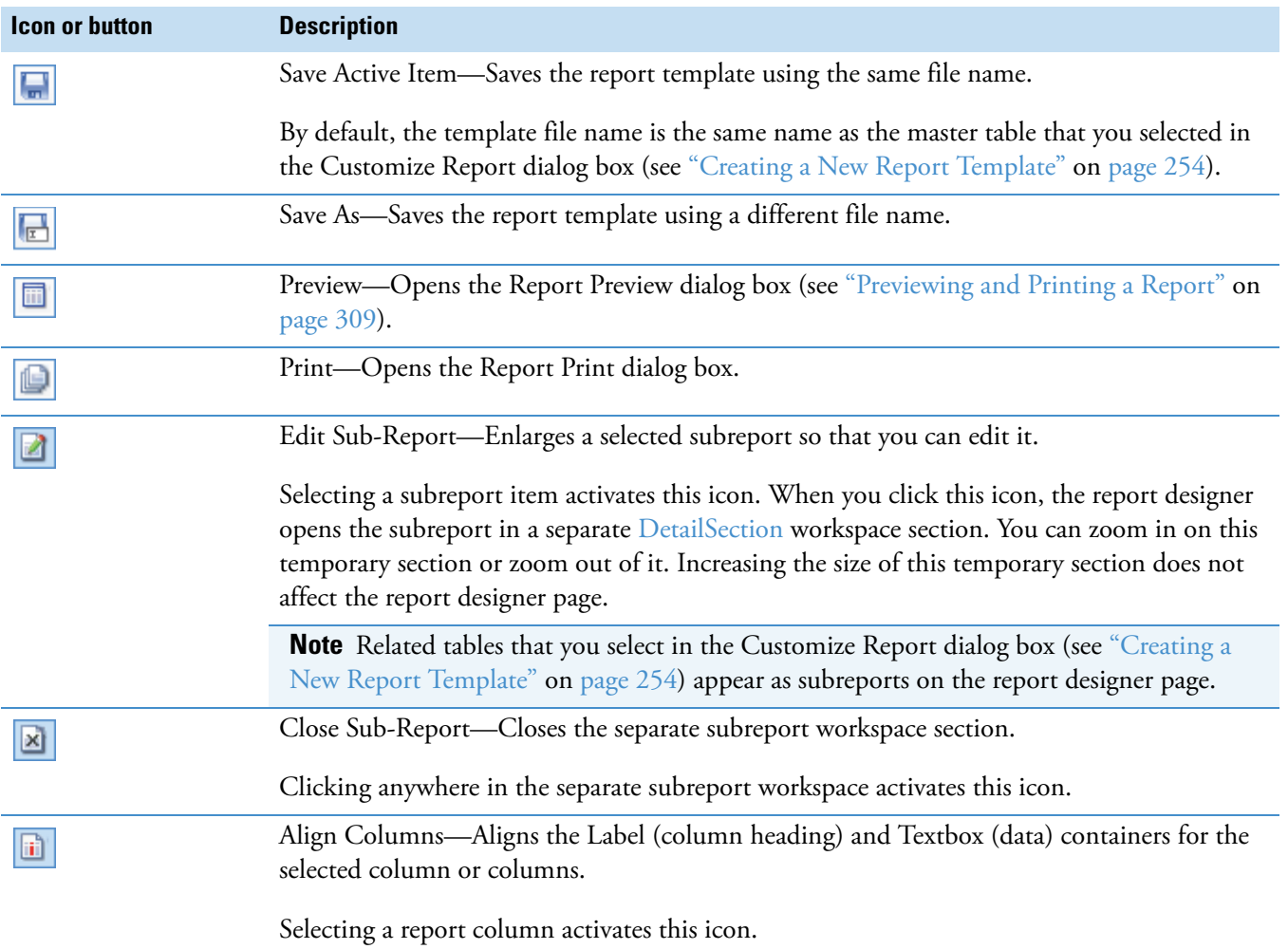

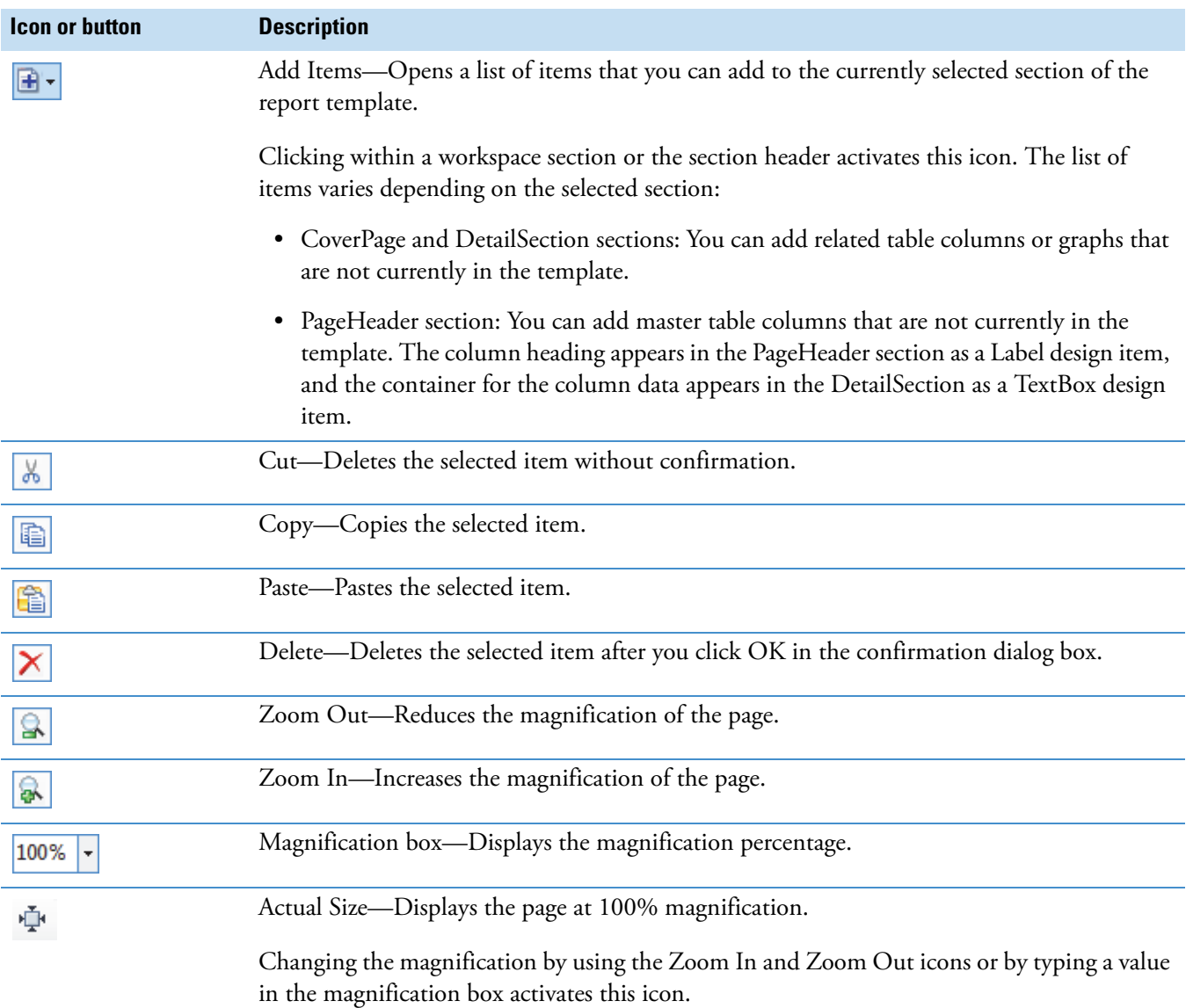

### **Table 67.** Top toolbar on the report designer page (Sheet 2 of 2)

<span id="page-291-0"></span>**Table 68.** Bottom toolbar and magnification bar on the report designer page (Sheet 1 of 2)

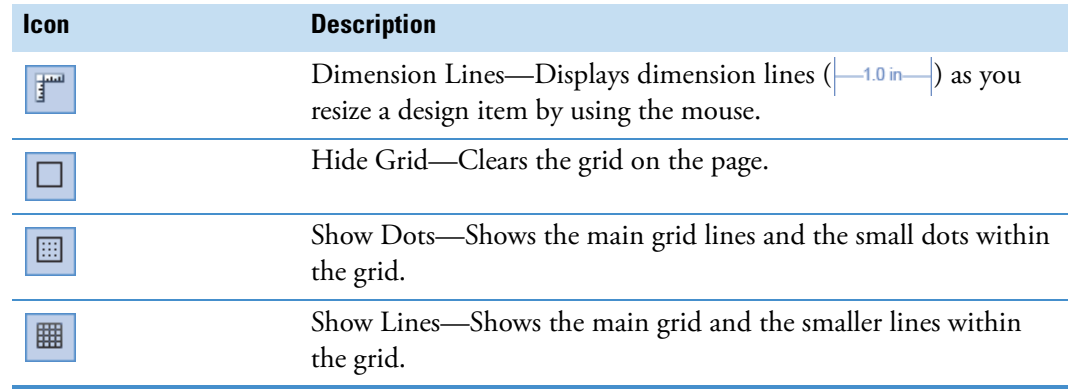

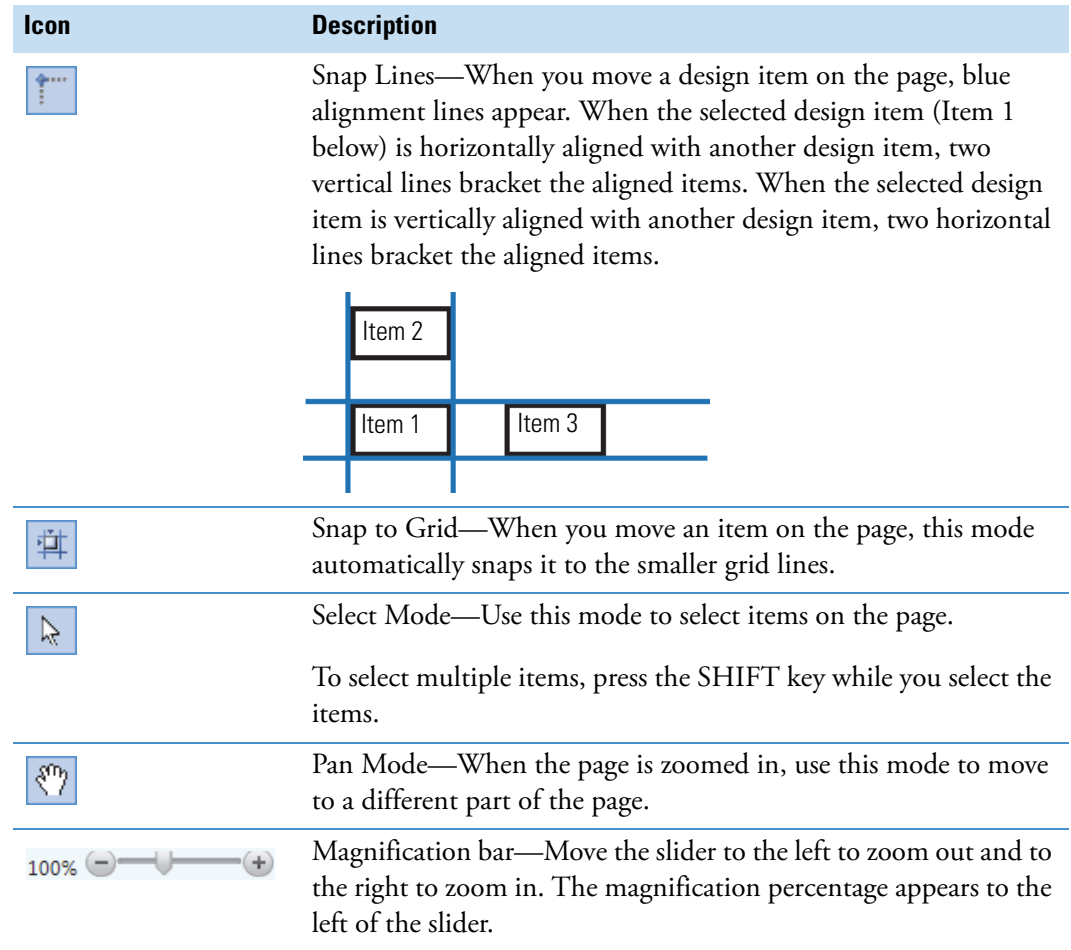

**Table 68.** Bottom toolbar and magnification bar on the report designer page (Sheet 2 of 2)

#### **Report Designer Shortcut Menu**

[Table 69](#page-294-0) on [page 279](#page-294-0) describes the shortcut menu commands for the report designer page.

For more information about the report designer page, see ["Editing an Existing Report](#page-278-0)  [Template" on page 263.](#page-278-0)

#### **To open the shortcut menu for the report designer page**

Right-click the report designer page.

#### **To add a design item to a section of the report**

Right-click the section bar within a section area and choose **Add Field >** *Item of Interest* from the shortcut menu.

#### **To align a column heading to its associated data field**

1. In the PageHeader section, select the column heading (Label design item) that you want to align with its associated data field (TextBox design item).

The Align Columns icon becomes available.

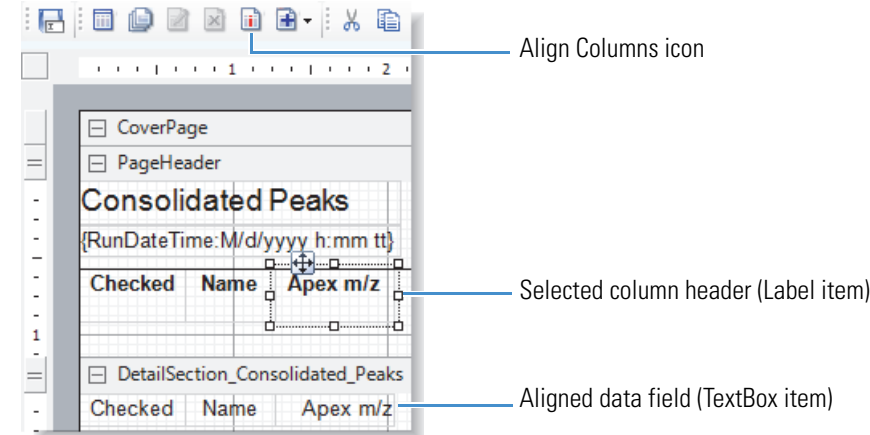

2. In the report designer page toolbar, click the **Align Columns** icon,  $\mathbf{ii}$ .

#### **To transpose the data fields from columns to rows or from rows to columns**

- 1. Right-click a column heading (Label) or a column data field (TextBox) and choose **Transpose Data Fields** from the shortcut menu.
- 2. To undo the change, if necessary, right-click a column heading (Label) or a column data field (TextBox) and choose **Transpose Data Fields** from the shortcut menu.

#### **To add a border to a design item**

1. Right-click the design item in the workspace and choose **Format Border** from the shortcut menu.

The Format Border dialog box opens [\(Figure 129](#page-293-0)).

<span id="page-293-0"></span>**Figure 129.** Format Border dialog box with the selection of a coral, double line border

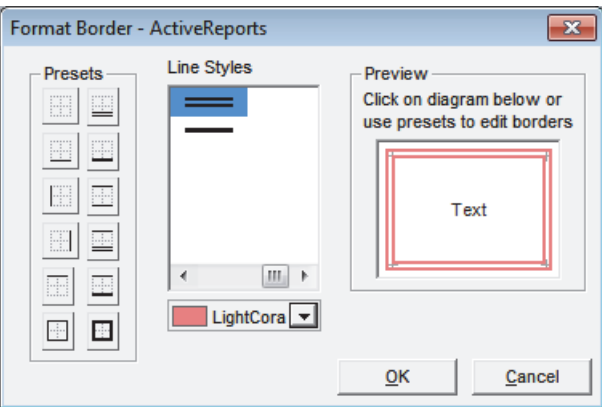

2. Click one of the icons in the Presets area or select the line style in the Line Styles area, and click the appropriate sides of the square in the Preview area to set up the border.

[Table 69](#page-294-0) describes the shortcut menu commands for the report designer page.

<span id="page-294-0"></span>**Table 69.** Report designer page shortcut menu

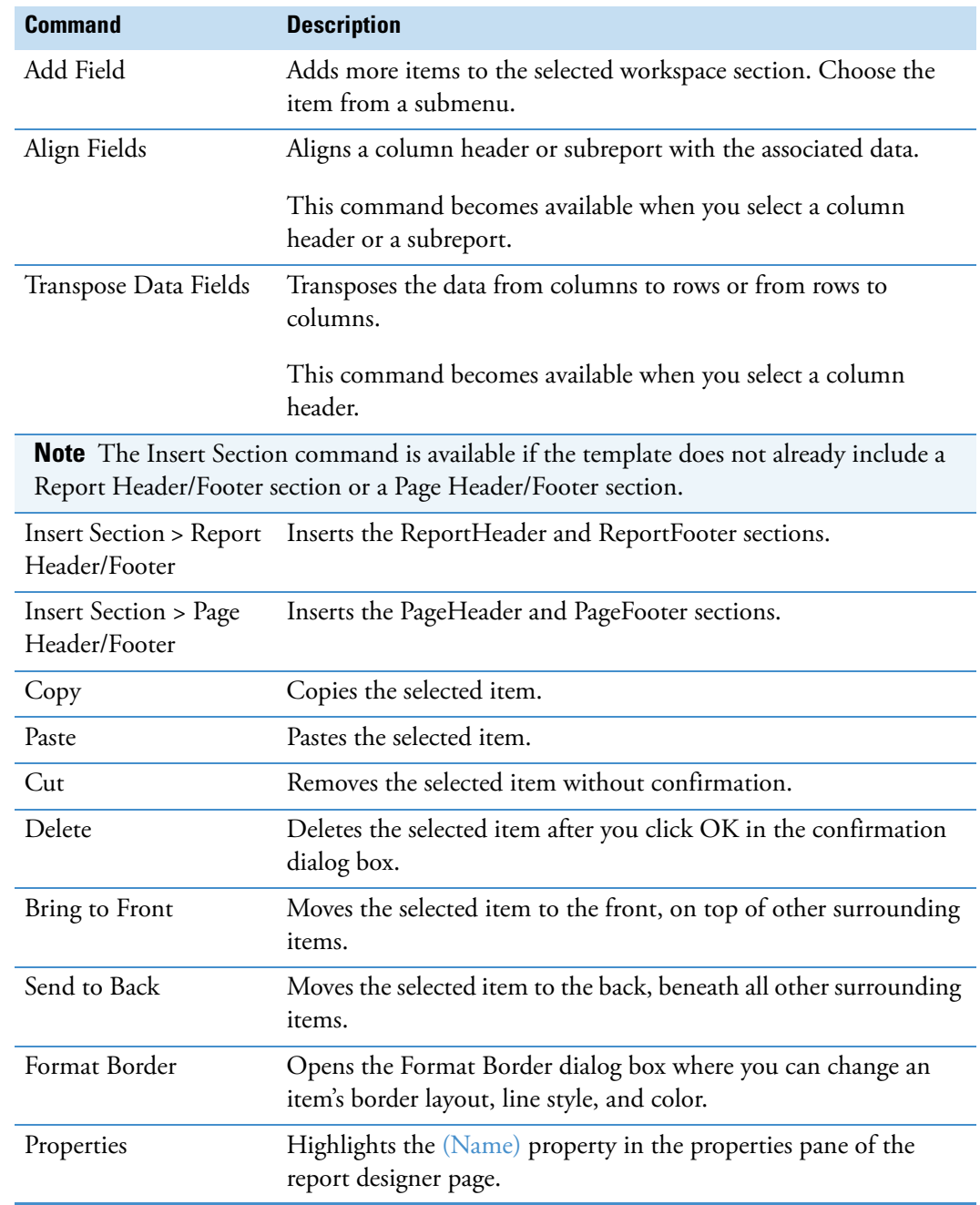

### **Report Designer Section Reports Pane**

The Section Reports pane to the right of the workspace on the report designer page lists all of the different design items that you can add to the report template. Drag the item of interest to the appropriate location on the report designer page. Some of the items appear as containers (boxes) where you can add text or images.

For more information about the report designer page, see ["Editing an Existing Report](#page-278-0)  [Template" on page 263.](#page-278-0)

[Table 70](#page-295-0) describes the design items in the Section Reports pane.

<span id="page-295-0"></span>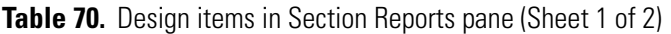

<span id="page-295-8"></span><span id="page-295-7"></span><span id="page-295-6"></span><span id="page-295-5"></span><span id="page-295-4"></span><span id="page-295-3"></span><span id="page-295-2"></span><span id="page-295-1"></span>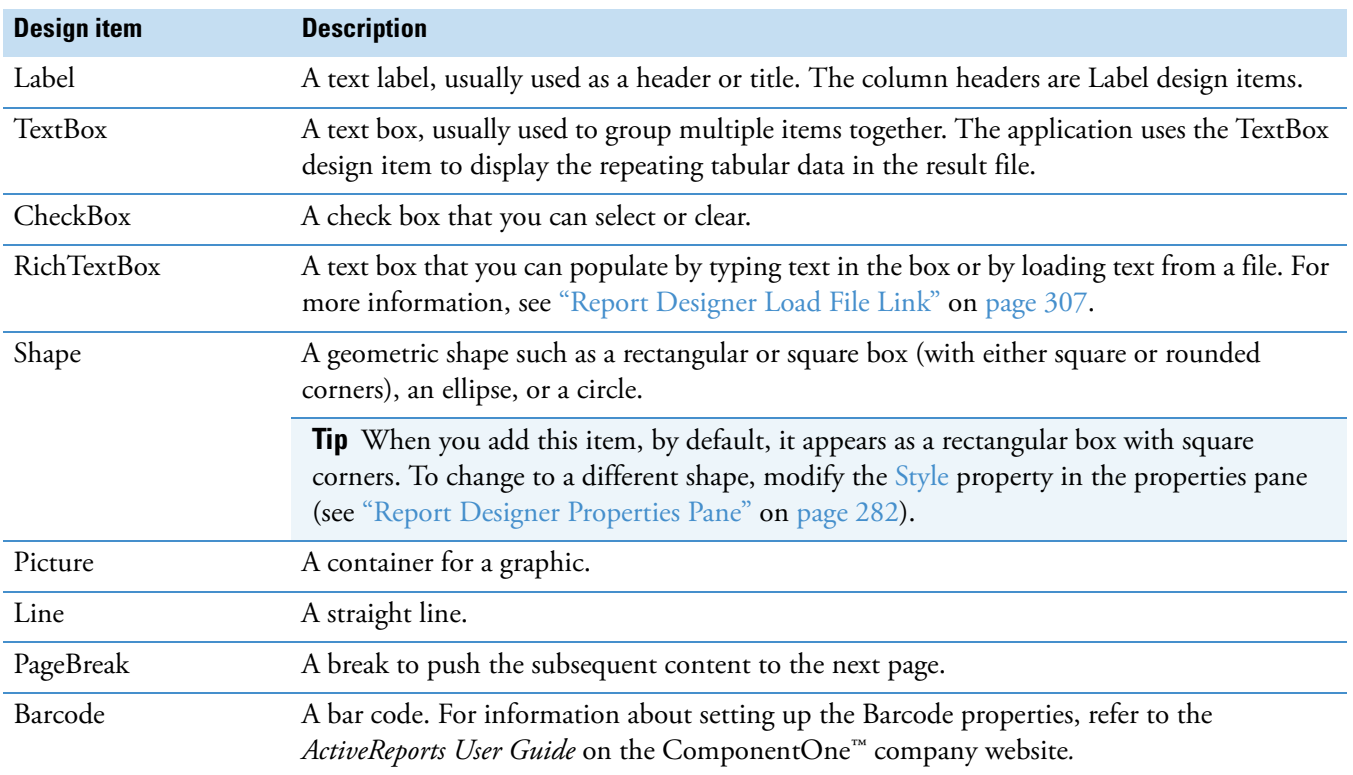

<span id="page-296-2"></span><span id="page-296-1"></span><span id="page-296-0"></span>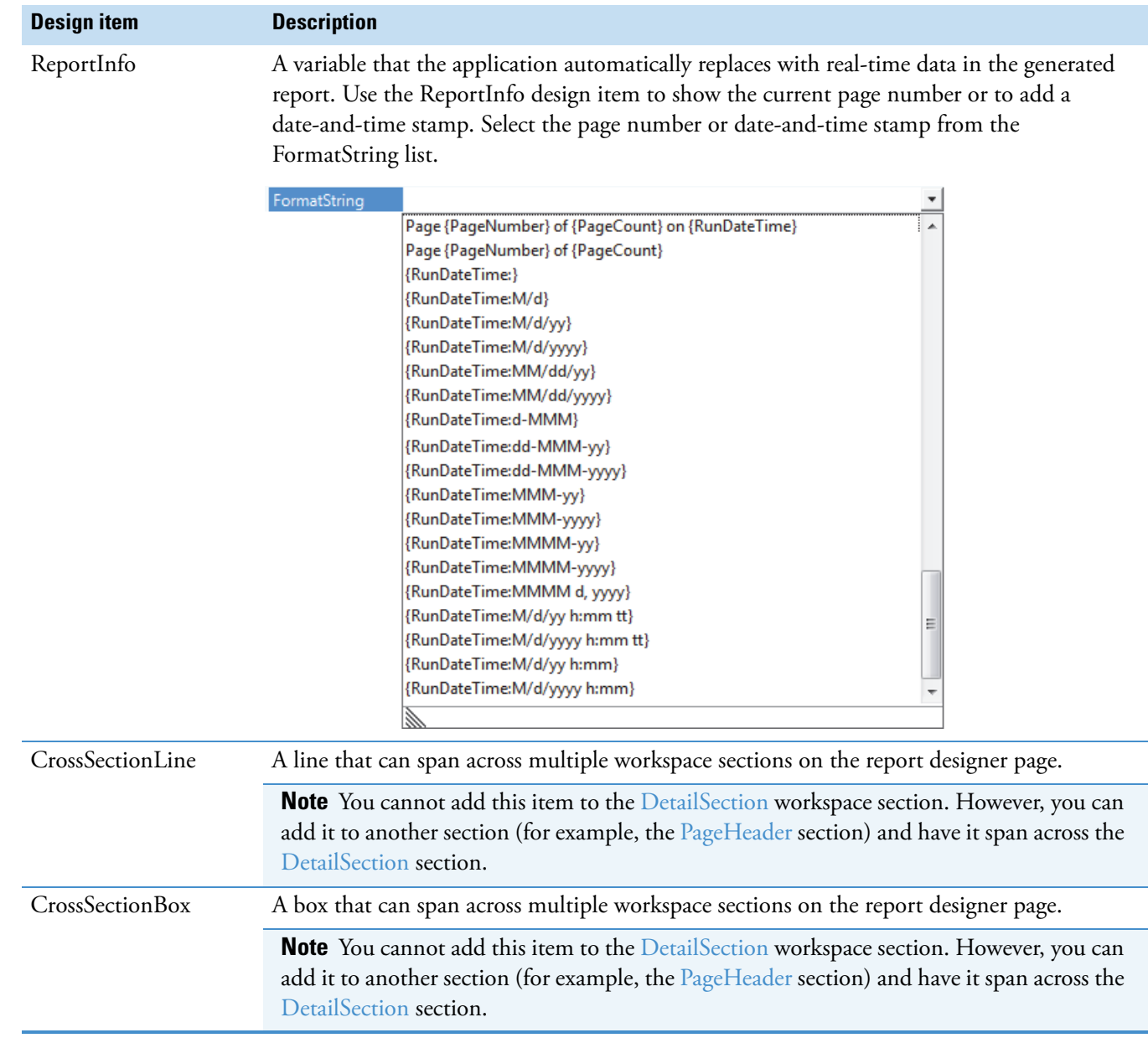

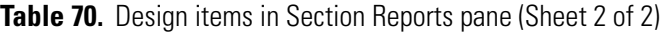

### <span id="page-297-0"></span>**Report Designer Properties Pane**

The properties pane to the bottom right of the workspace on the report designer page lists all of the property settings used to format an object (a workspace section or a design item) that you select in the report template. The displayed settings vary depending on the selected workspace section or design item.

If it is available, click the expand icon,  $\mathbb{P}$ , to open the settings for a particular property or the collapse icon,  $\blacktriangle$ , to close the settings.

The tables in this topic list all of the possible property settings in alphabetical order. Some of these settings apply only to certain selected objects.

The properties pane contains these property groups, from top to bottom:

- [Appearance Properties](#page-297-2)
- [Behavior Properties](#page-300-0)
- [Data Properties](#page-302-0)
- [Design Properties](#page-305-1)
- [Layout Properties](#page-305-2)
- [Miscellaneous Properties](#page-306-0)

**IMPORTANT** The Summary properties are not functional.

#### <span id="page-297-2"></span>**Appearance Properties**

[Table 71](#page-297-1) describes the Appearance properties.

<span id="page-297-1"></span>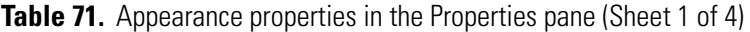

<span id="page-297-5"></span><span id="page-297-4"></span><span id="page-297-3"></span>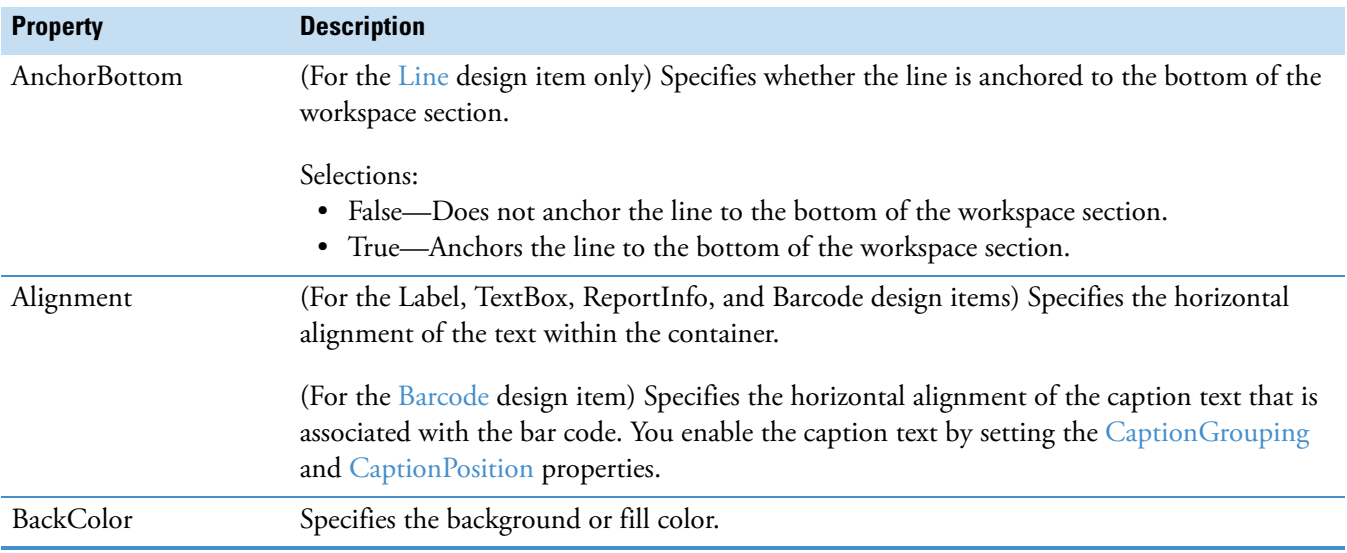

<span id="page-298-12"></span><span id="page-298-11"></span><span id="page-298-10"></span><span id="page-298-9"></span><span id="page-298-8"></span><span id="page-298-7"></span><span id="page-298-6"></span><span id="page-298-5"></span><span id="page-298-4"></span><span id="page-298-3"></span><span id="page-298-2"></span><span id="page-298-1"></span><span id="page-298-0"></span>

| <b>Property</b>  | <b>Description</b>                                                                                                    |  |  |
|------------------|----------------------------------------------------------------------------------------------------|--|--|
| BarHeight        | (For the Barcode design item only) Specifies the height of the bar code.                                                                                                    |  |  |
| CaptionGrouping  | (For the Barcode design item only)                                                                                                    |  |  |
|                  | Selections:<br>False-Does not enable a text caption to be associated with the bar code.<br>$\bullet$<br>True—Enables a text caption.                                                                                                    |  |  |
| CaptionPosition  | (For the Barcode design item only) Sets the position of the caption container relative to the<br>bar code symbol.                                                                                                    |  |  |
|                  |                                                                                                    |  |  |
|                  | Selections:<br>• None—Hides the caption.<br>• Above—Sets the position above the symbol.<br>• Below-Sets the position below the symbol, as in the figure above.                                                                                                    |  |  |
| CharacterSpacing | (For the Label and TextBox design items) Specifies the spacing between the characters in the<br>text, in points.                                                                                                    |  |  |
|                  | Default: 0                                                                                                    |  |  |
| ClassName        | Specifies the name of the class for a particular format.                                                                                                    |  |  |
|                  | Default: Normal                                                                                                    |  |  |
| Font             | (For the Label, TextBox, and CheckBox design items) Specifies the name of the font and<br>other font characteristics such as the style, size, effects, and script. Clicking the browse icon,<br>], opens the Font dialog box where you can specify the font characteristics. Clicking the<br>expand icon, $\triangleright$ , expands the settings. |  |  |
| Font >           | Specifies the GDI character set to use. For a list of valid values, refer to the GdiCharSet                                                                                                    |  |  |
| GdiCharSet       | Property in the Microsoft Developer Network (MSDN) Library.                                                                                                    |  |  |
| Font >           | Specifies that the font is derived from a GDI vertical font.                                                                                                    |  |  |
| GdiVerticalFont  |                                                                                                    |  |  |
| ForeColor        | (For the Label, TextBox, and CheckBox design items) Specifies the font color.                                                                                                    |  |  |
| FormatString     | (For the ReportInfo design item only) Specifies the format of the generated content as a<br>page number or a date-and-time string.                                                                                                    |  |  |
| LineColor        | Specifies the color of a line or border.                                                                                                    |  |  |
| LineSpacing      | Specifies the spacing between multiple lines of content, in points.                                                                                                    |  |  |
| LineStyle        | Specifies the style of a line or border.                                                                                                    |  |  |
| LineWeight       | Specifies the thickness of a line or border, in pixels.                                                                                                    |  |  |

**Table 71.** Appearance properties in the Properties pane (Sheet 2 of 4)

<span id="page-299-7"></span><span id="page-299-6"></span><span id="page-299-5"></span><span id="page-299-4"></span><span id="page-299-3"></span><span id="page-299-2"></span><span id="page-299-1"></span><span id="page-299-0"></span>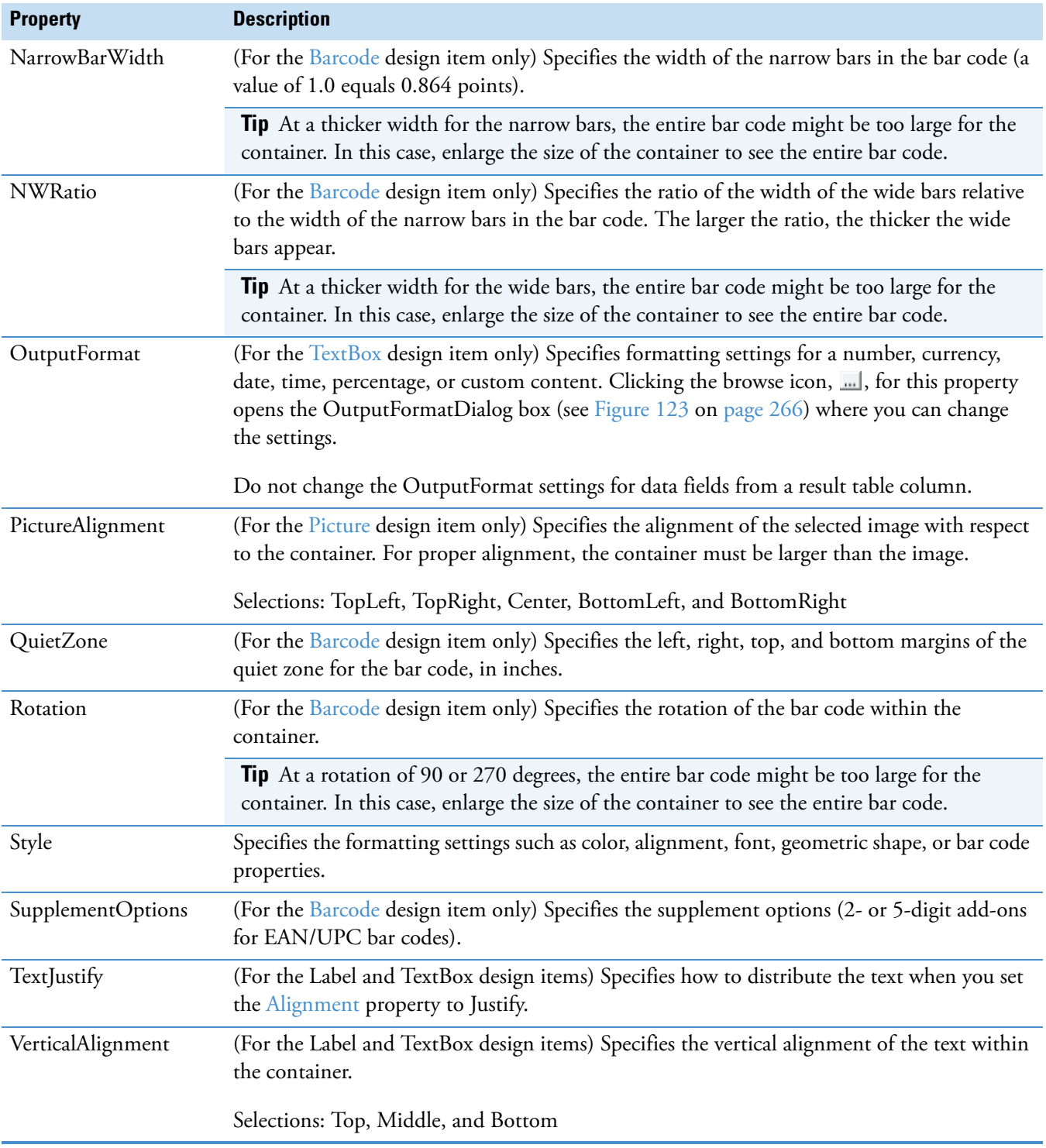

**Table 71.** Appearance properties in the Properties pane (Sheet 3 of 4)

<span id="page-300-6"></span><span id="page-300-5"></span>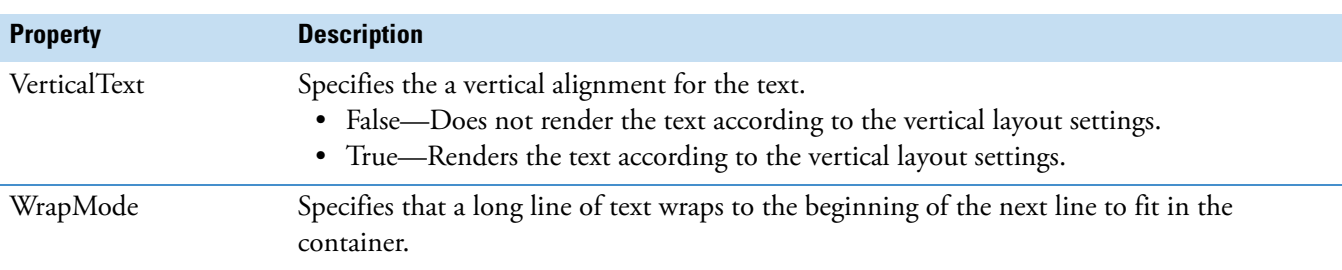

**Table 71.** Appearance properties in the Properties pane (Sheet 4 of 4)

# <span id="page-300-0"></span>**Behavior Properties**

[Table 72](#page-300-1) describes the Behavior properties.

<span id="page-300-1"></span>**Table 72.** Behavior properties in the Properties pane (Sheet 1 of 3)

<span id="page-300-8"></span><span id="page-300-7"></span><span id="page-300-4"></span><span id="page-300-3"></span><span id="page-300-2"></span>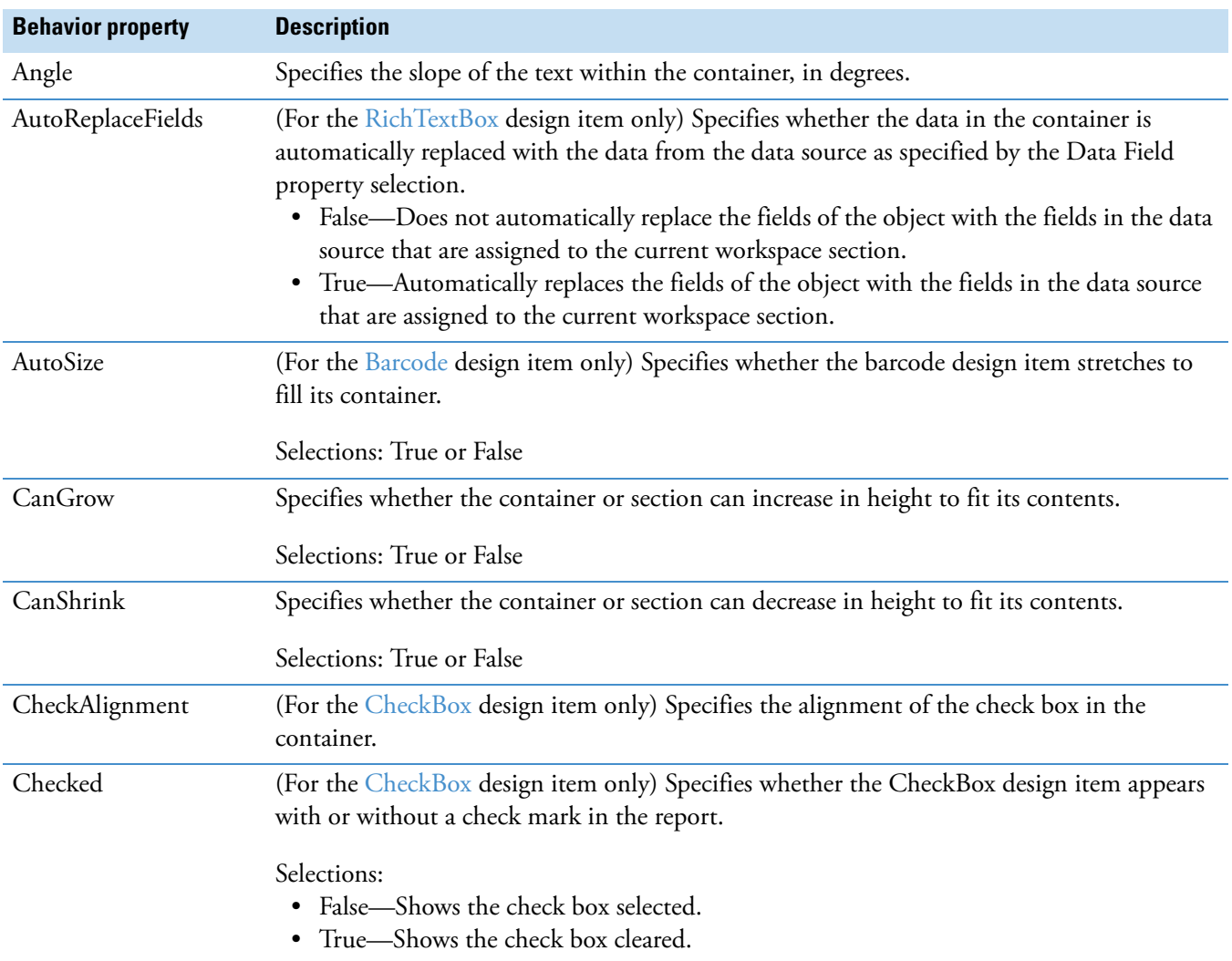

<span id="page-301-7"></span><span id="page-301-6"></span><span id="page-301-5"></span><span id="page-301-4"></span><span id="page-301-3"></span><span id="page-301-2"></span><span id="page-301-1"></span><span id="page-301-0"></span>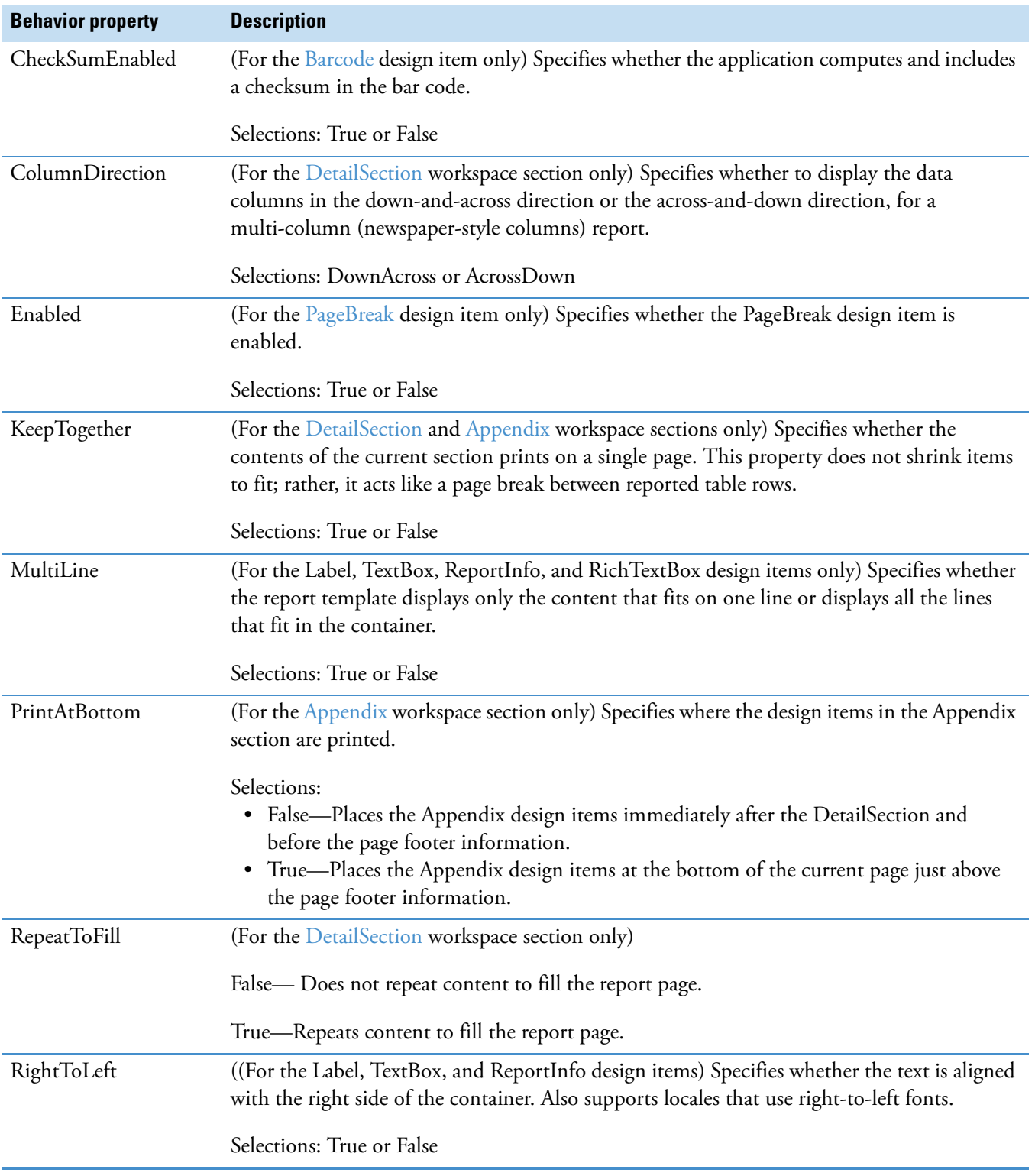

### **Table 72.** Behavior properties in the Properties pane (Sheet 2 of 3)

<span id="page-302-5"></span><span id="page-302-2"></span>ShrinkToFit Specifies whether the font size of the text within the selected container shrinks to fit the container. If the WrapMode property under Appearance is set to WordWrap, the application first wraps the text to fit the container, and then shrinks the text to fit the container. Selections: True or False Visible Specifies whether the selected item appears in the report. By default, the CoverPage and Appendix sections are set to False, and therefore do not appear in the report. Selections: True or False **Behavior property Description**

**Table 72.** Behavior properties in the Properties pane (Sheet 3 of 3)

#### <span id="page-302-0"></span>**Data Properties**

[Table 73](#page-302-1) describes the Data properties.

<span id="page-302-1"></span>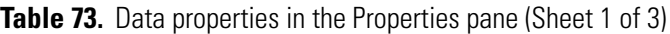

<span id="page-302-4"></span><span id="page-302-3"></span>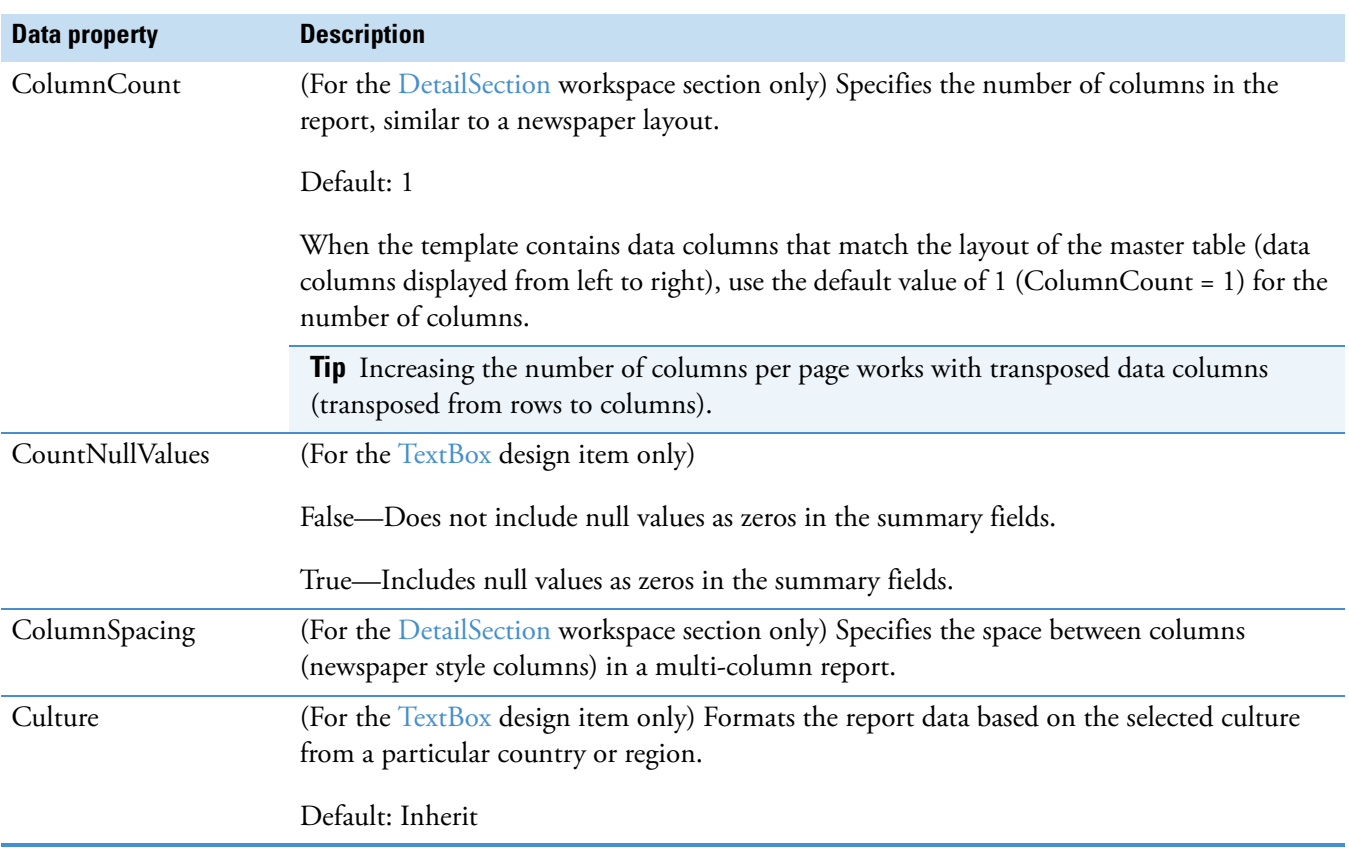

<span id="page-303-4"></span><span id="page-303-3"></span><span id="page-303-2"></span><span id="page-303-1"></span><span id="page-303-0"></span>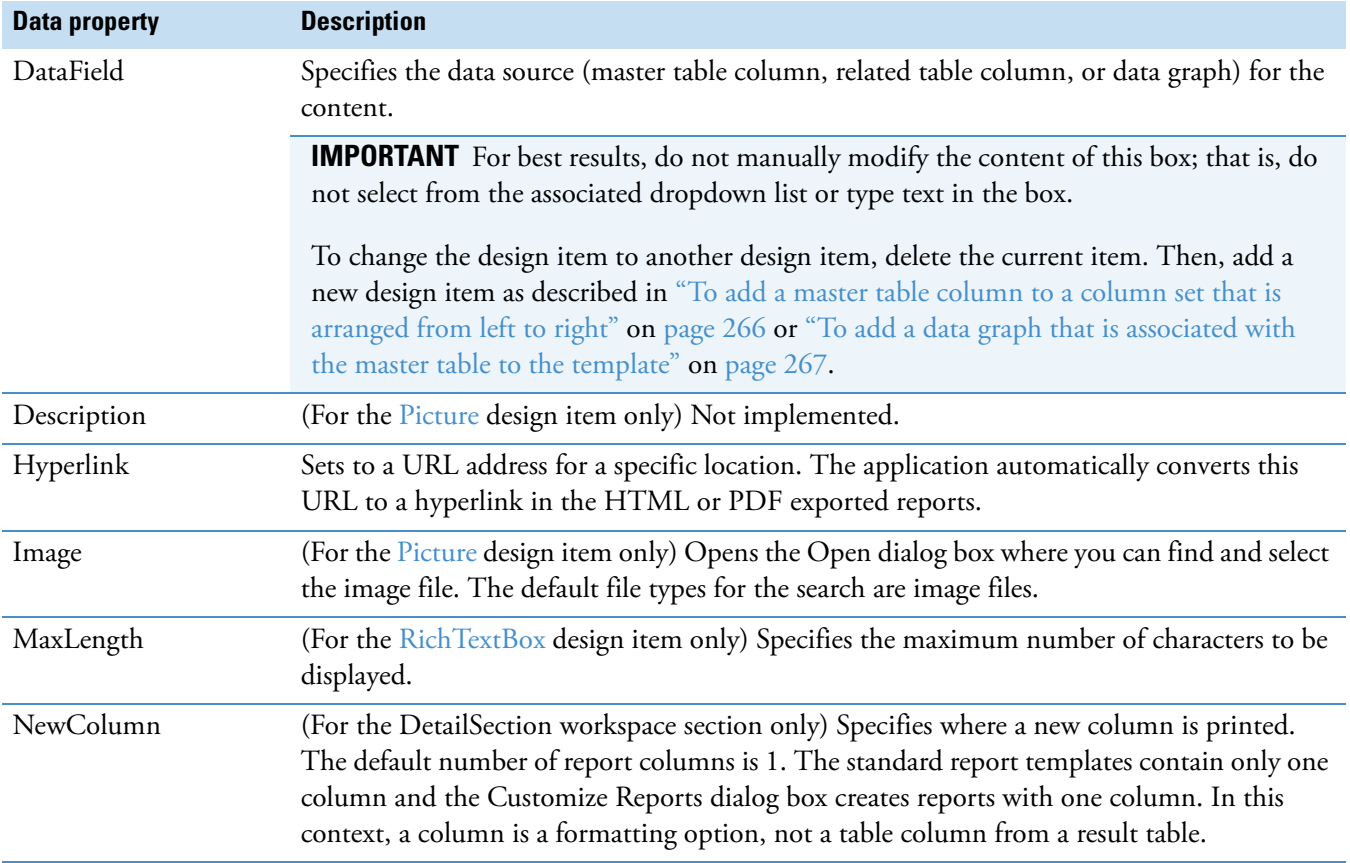

**Table 73.** Data properties in the Properties pane (Sheet 2 of 3)

<span id="page-304-2"></span><span id="page-304-1"></span><span id="page-304-0"></span>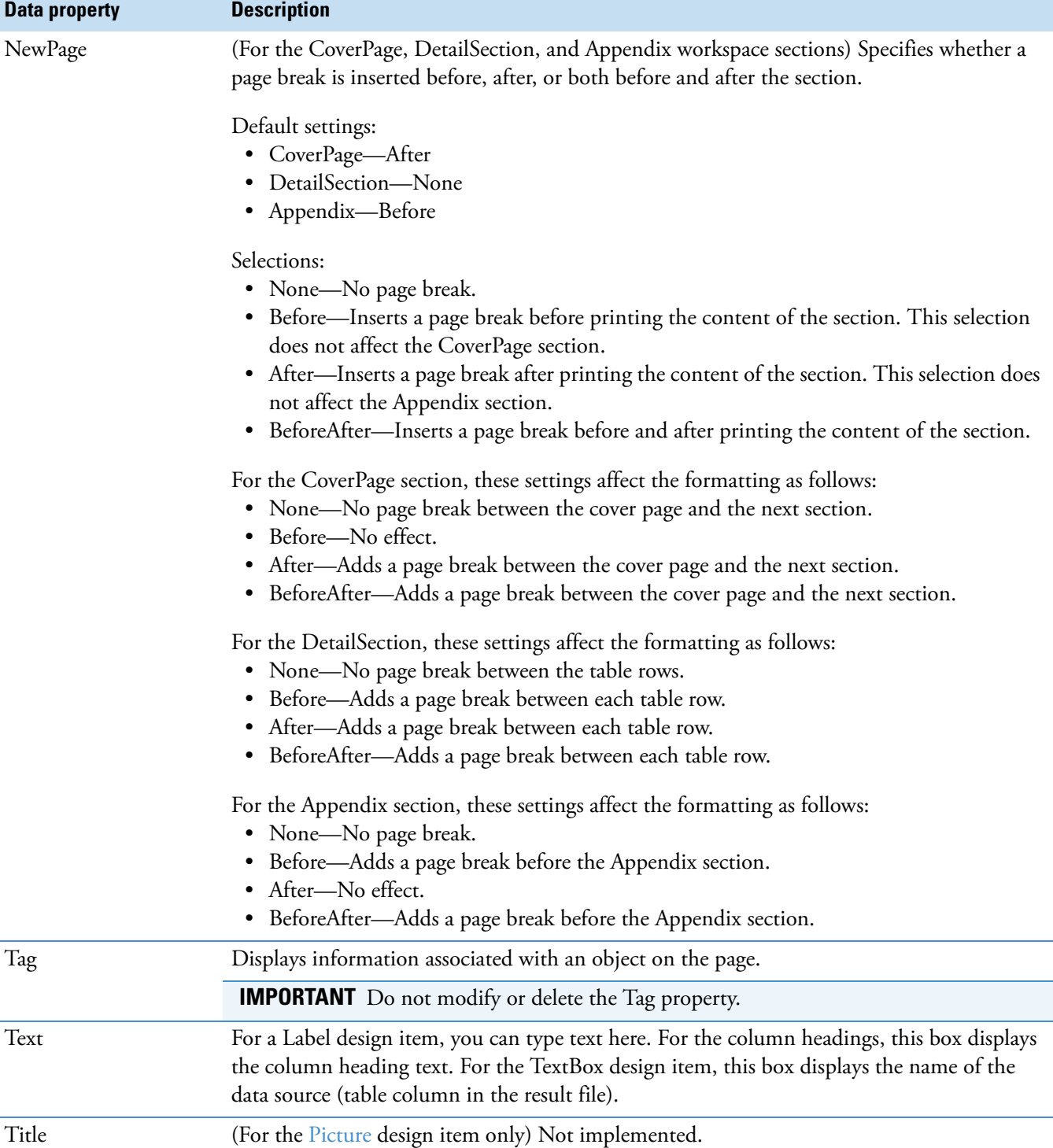

**Table 73.** Data properties in the Properties pane (Sheet 3 of 3)

### <span id="page-305-1"></span>**Design Properties**

[Table 74](#page-305-3) describes the Design property.

<span id="page-305-3"></span>**Table 74.** Design properties in the Properties pane

<span id="page-305-0"></span>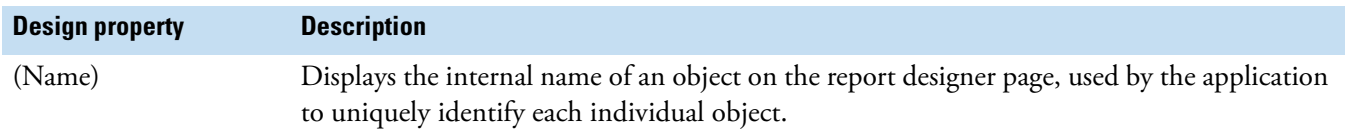

# <span id="page-305-2"></span>**Layout Properties**

[Table 75](#page-305-4) describes the Layout properties.

<span id="page-305-4"></span>**Table 75.** Layout properties in the Properties pane (Sheet 1 of 2)

<span id="page-305-9"></span><span id="page-305-8"></span><span id="page-305-7"></span><span id="page-305-6"></span><span id="page-305-5"></span>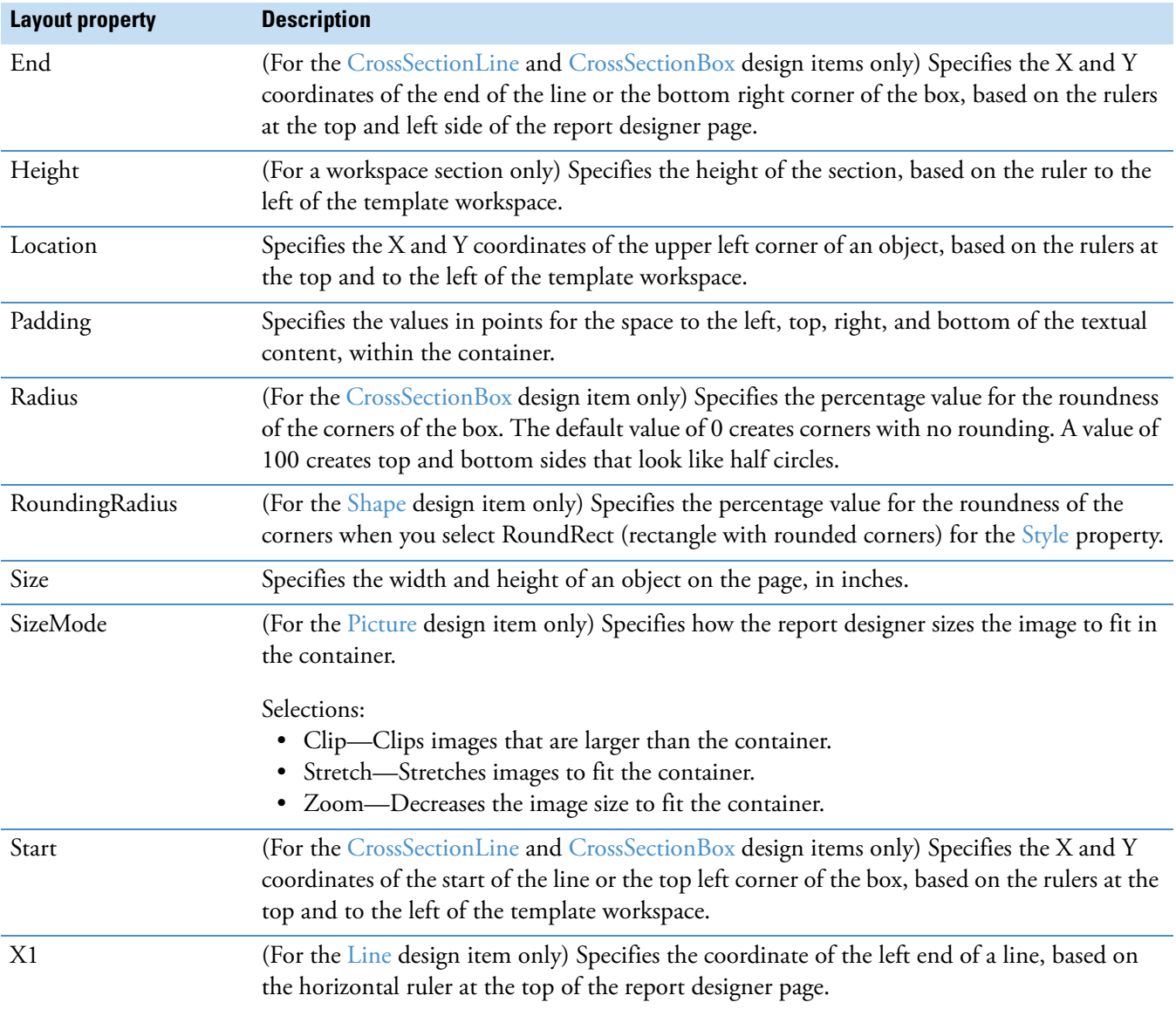

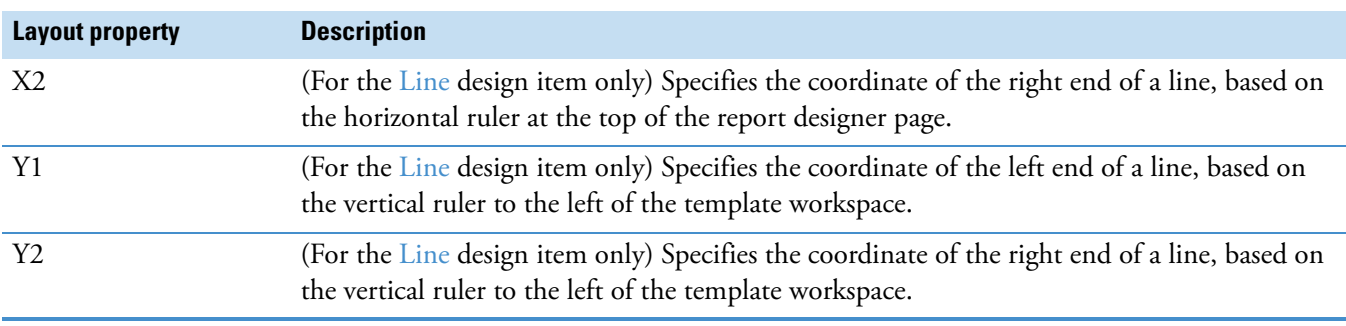

**Table 75.** Layout properties in the Properties pane (Sheet 2 of 2)

### <span id="page-306-0"></span>**Miscellaneous Properties**

[Table 76](#page-306-1) describes the Miscellaneous properties.

<span id="page-306-1"></span>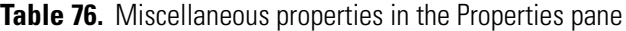

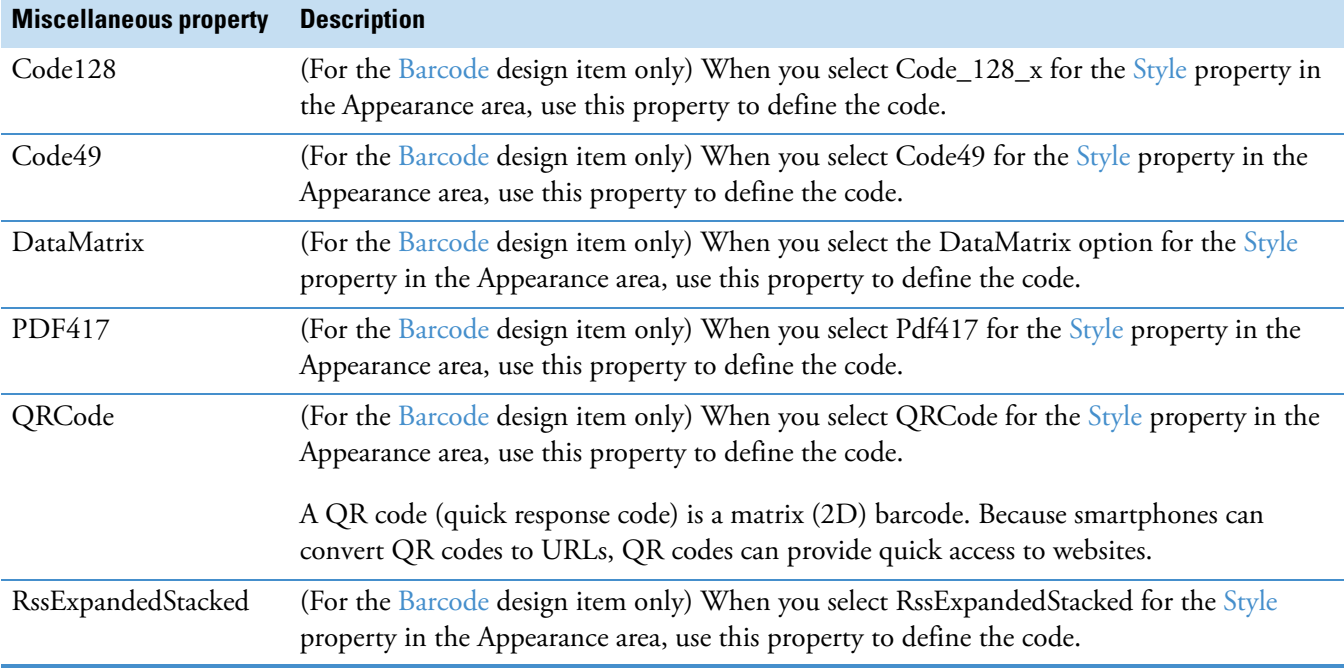

#### **Report Designer Property Dialog Links**

The reporting feature for the Compound Discoverer application includes a property dialog box for each design item in the Section Reports pane. Using this dialog box, you can modify the formatting parameters for a selected design item on the report designer page. The available properties vary depending on the selected workspace section or design item. Most of these parameters are similar to the properties listed in the Properties pane (see ["Report Designer](#page-297-0)  [Properties Pane" on page 282](#page-297-0)), although some might have slightly different names.

For more information about the report designer page, see ["Editing an Existing Report](#page-278-0)  [Template" on page 263.](#page-278-0)

#### **To open the property dialog box for a report design item**

- 1. Select the design item of interest in the workspace.
- 2. At the bottom right corner of the report designer page, click the **Property Dialog** link.

The property dialog box for the selected object opens ([Figure 130\)](#page-307-0).

<span id="page-307-0"></span>**Figure 130.** Property dialog box for the Label design item

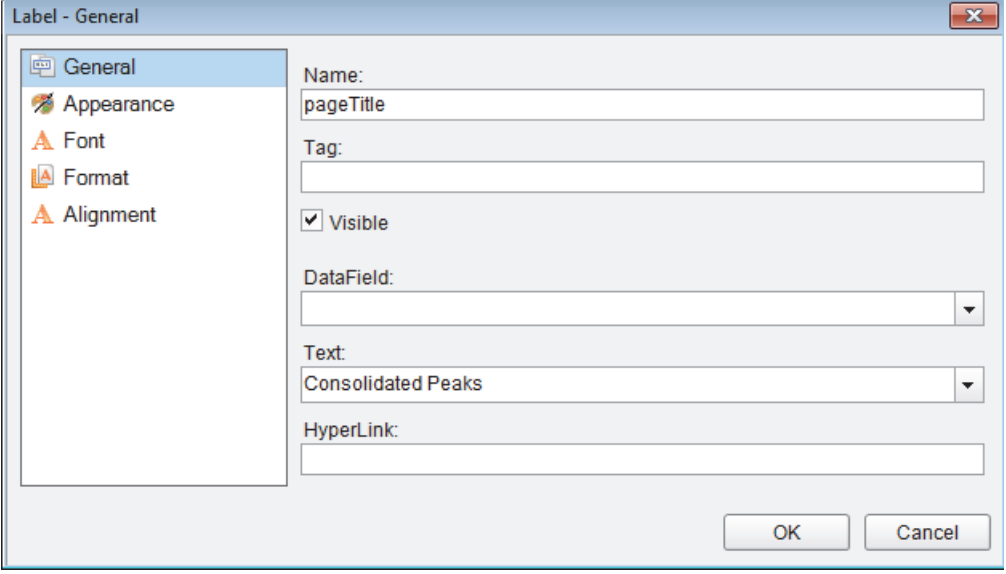

**Note** For the [RichTextBox](#page-295-5) design item, in addition to the Property Dialog link, you can click the Load File link to load text from a file into the box (see ["Report Designer Load](#page-322-0)  [File Link" on page 307](#page-322-0)).

The parameters in the property dialog boxes have equivalent parameters in the properties pane.

For the workspace sections, these topics provide links to the equivalent parameters in the properties pane:

- [ReportHeader Dialog Box for the CoverPage Section](#page-308-0)
- [PageHeader Dialog Box for the PageHeader Section](#page-309-0)
- [Detail Dialog Box for the DetailSection](#page-309-1)
- [PageFooter Dialog Box for the PageFooter Section](#page-310-0)
- [ReportFooter Dialog Box for the Appendix Section](#page-310-1)

For the design items, these topics provide links to the equivalent parameters in the properties pane:

- [Label Dialog Box](#page-311-0)
- [Text Box Dialog Box](#page-312-0)
- [CheckBox Dialog Box](#page-314-0)
- [RichTextBox Dialog Box](#page-315-0)
- [Shape Dialog Box](#page-315-1)
- [Picture Dialog Box](#page-316-0)
- [Line Dialog Box](#page-317-0)
- [PageBreak Dialog Box](#page-317-1)
- [Barcode Dialog Box](#page-317-2)
- [ReportInfo Dialog Box](#page-319-0)
- [CrossSectionLine Dialog Box](#page-320-0)
- [CrossSectionBox Dialog Box](#page-321-0)

### <span id="page-308-0"></span>**ReportHeader Dialog Box for the CoverPage Section**

For information about a parameter in the ReportHeader dialog box, click the appropriate link in [Table 77](#page-308-1).

<span id="page-308-1"></span>**Table 77.** ReportHeader dialog box parameters

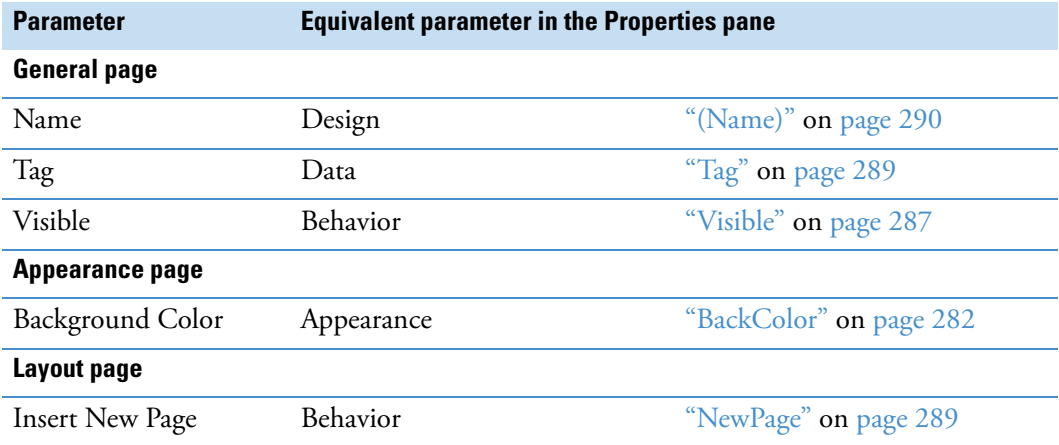

## <span id="page-309-0"></span>**PageHeader Dialog Box for the PageHeader Section**

For information about a parameter in the PageHeader dialog box, click the appropriate link in [Table 78.](#page-309-2)

<span id="page-309-2"></span>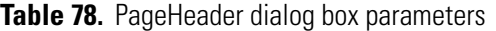

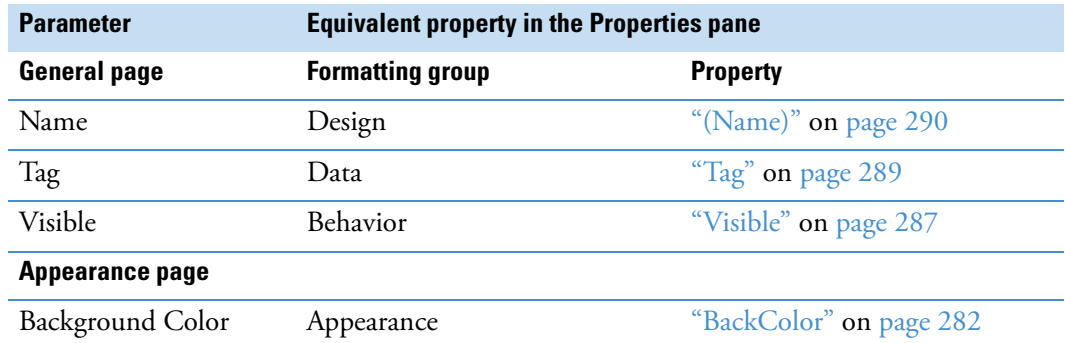

# <span id="page-309-1"></span>**Detail Dialog Box for the DetailSection**

For information about a parameter in the Detail dialog box, click the appropriate link in [Table 79.](#page-309-3)

<span id="page-309-3"></span>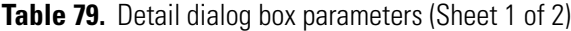

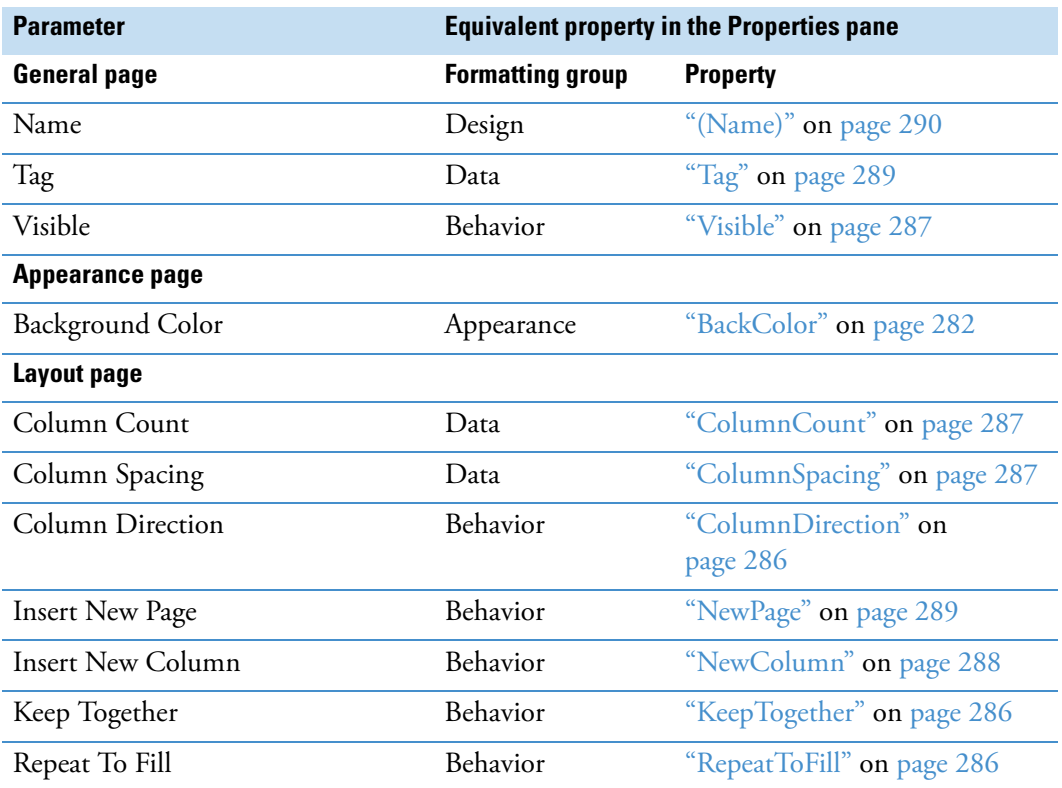

**Table 79.** Detail dialog box parameters (Sheet 2 of 2)

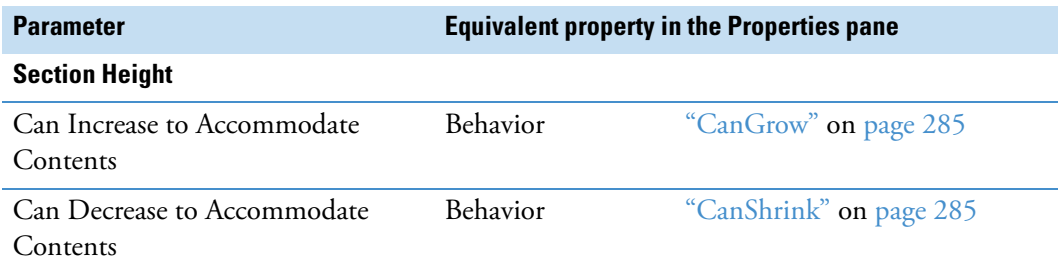

# <span id="page-310-0"></span>**PageFooter Dialog Box for the PageFooter Section**

For information about a parameter in the PageFooter dialog box, click the appropriate link in [Table 80.](#page-310-2)

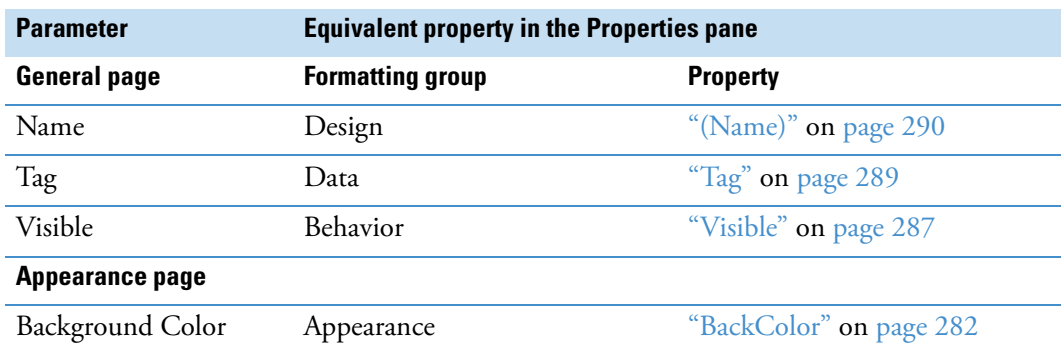

<span id="page-310-2"></span>**Table 80.** PageFooter dialog box parameters

## <span id="page-310-1"></span>**ReportFooter Dialog Box for the Appendix Section**

For information about a parameter in the ReportFooter dialog box, click the appropriate link in [Table 81](#page-310-3).

<span id="page-310-3"></span>Table 81. ReportFooter dialog box parameters (Sheet 1 of 2)

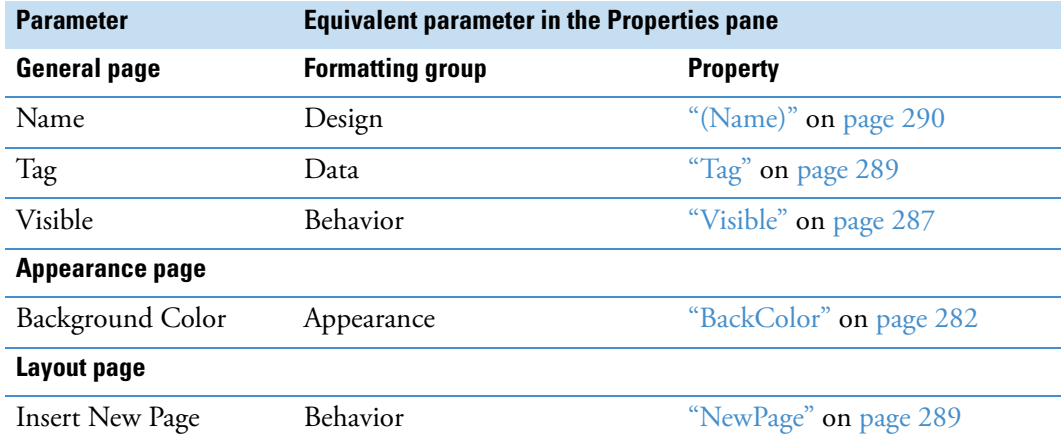

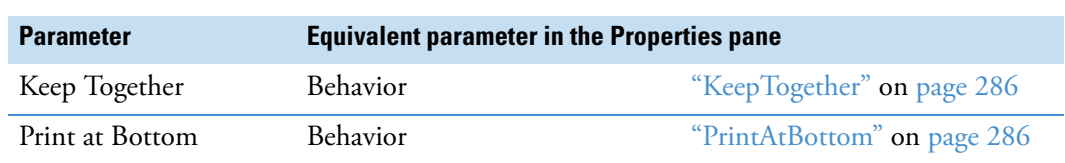

Table 81. ReportFooter dialog box parameters (Sheet 2 of 2)

# <span id="page-311-0"></span>**Label Dialog Box**

For information about a parameter in the Label dialog box, click the appropriate link in [Table 82.](#page-311-1)

<span id="page-311-1"></span>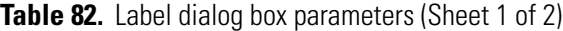

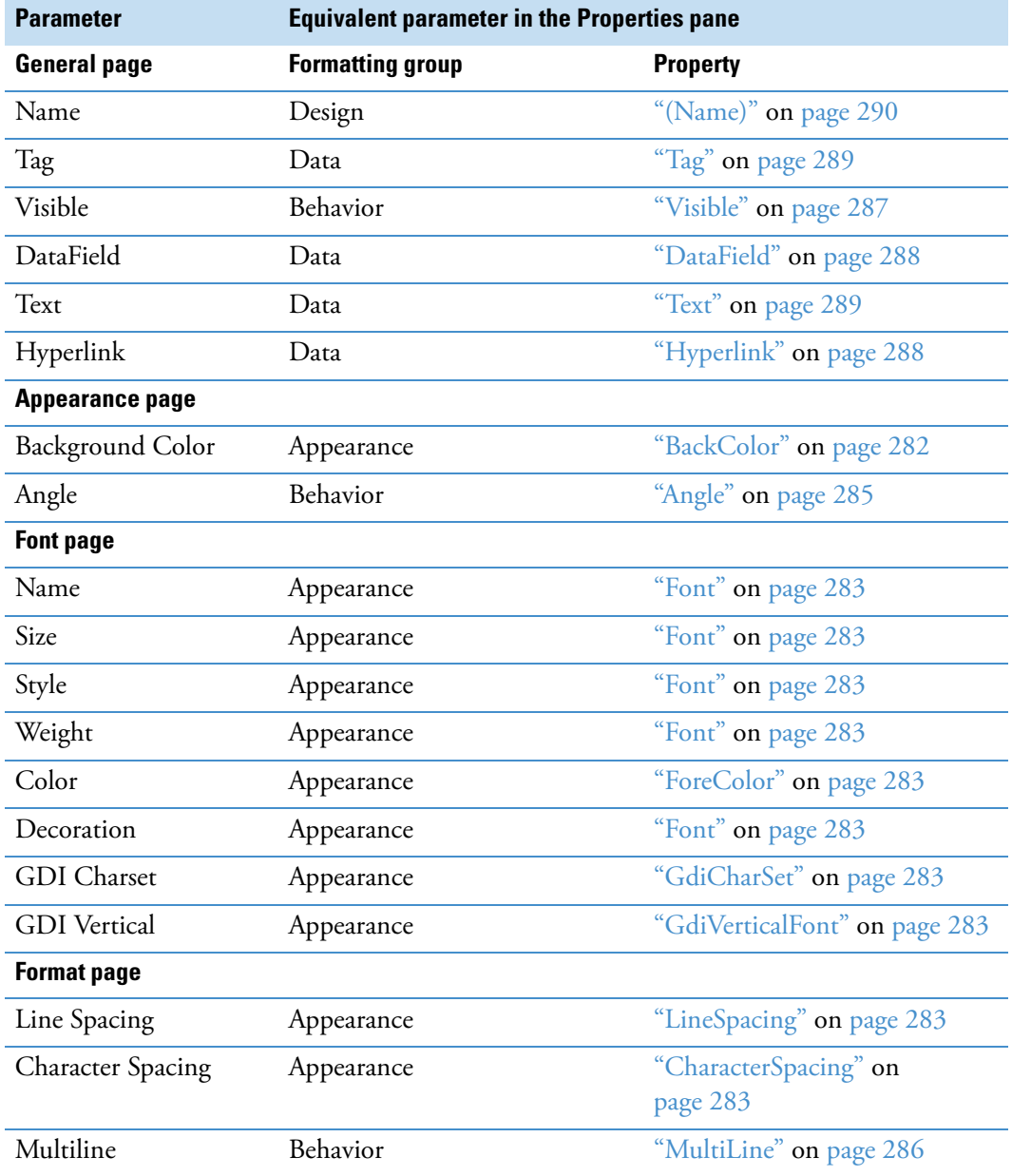

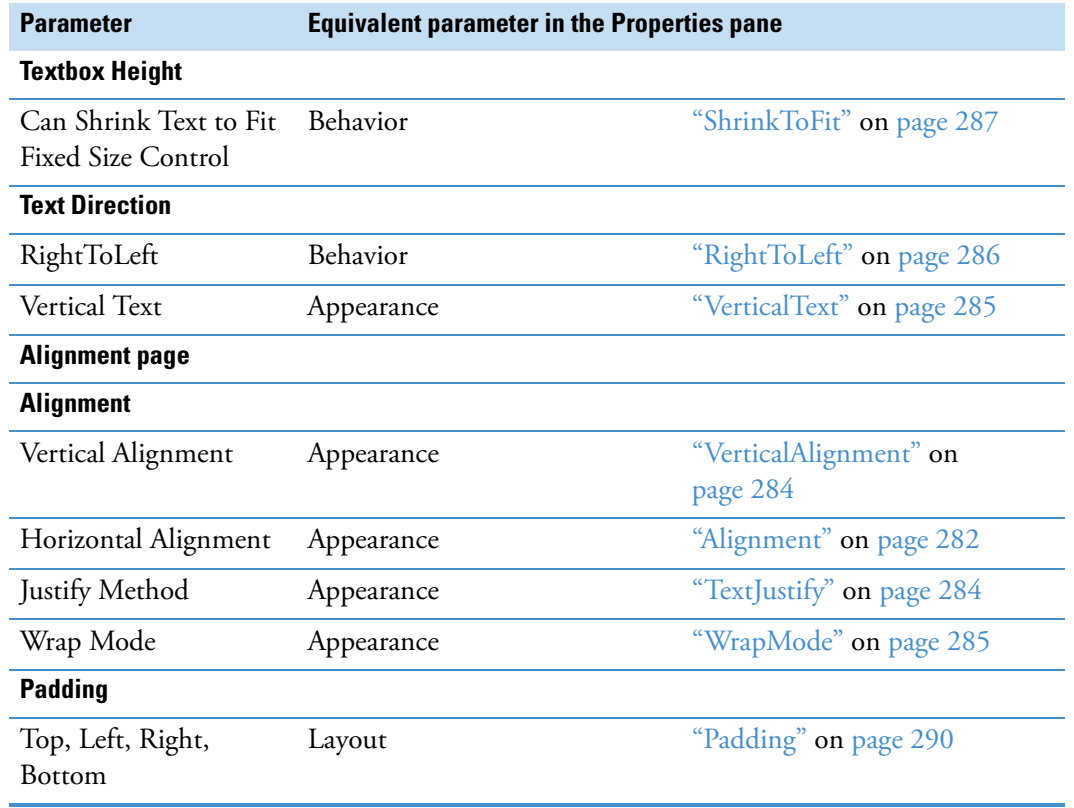

Table 82. Label dialog box parameters (Sheet 2 of 2)

# <span id="page-312-0"></span>**Text Box Dialog Box**

For information about a parameter in the TextBox dialog box, click the appropriate link in [Table 83.](#page-312-1)

<span id="page-312-1"></span>**Table 83.** TextBox dialog box parameters (Sheet 1 of 3)

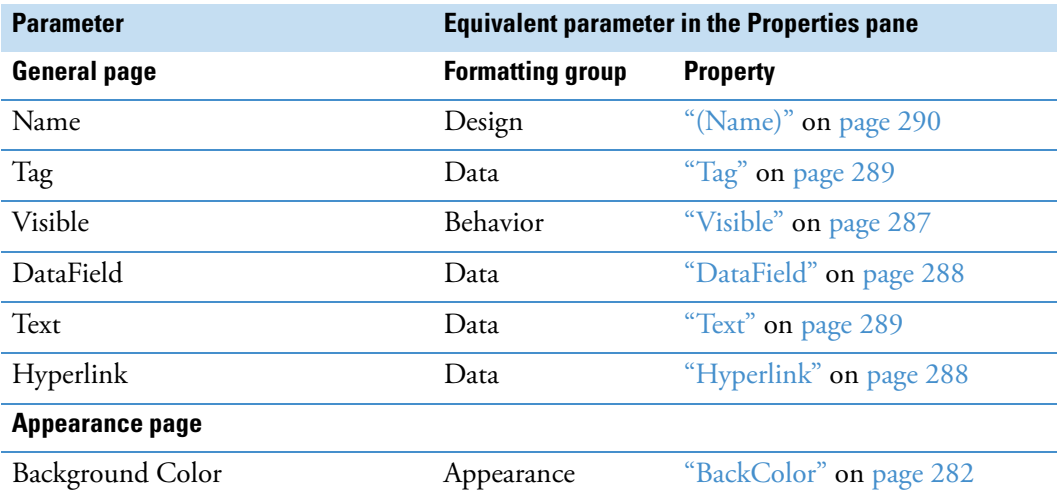

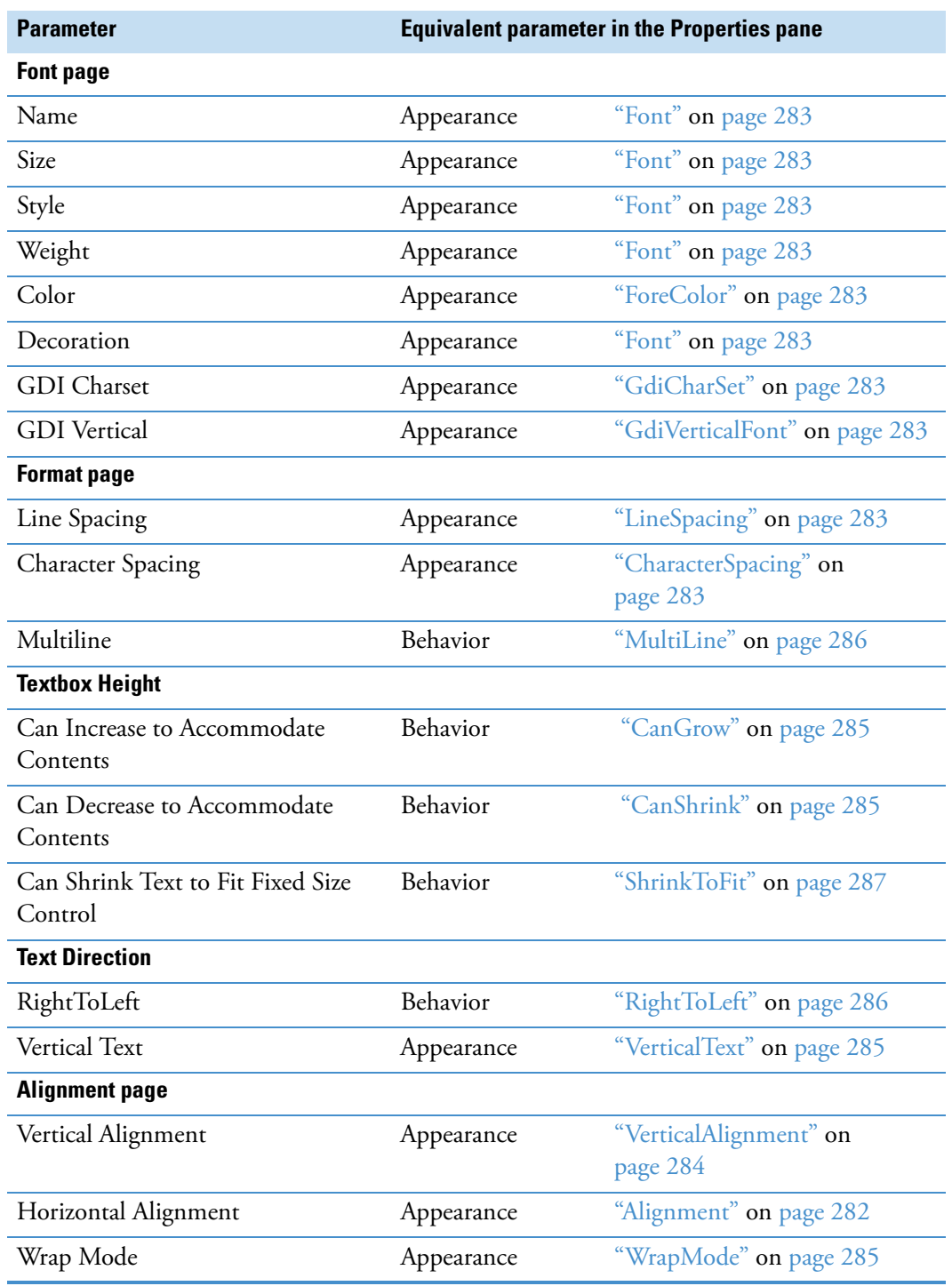

Table 83. TextBox dialog box parameters (Sheet 2 of 3)

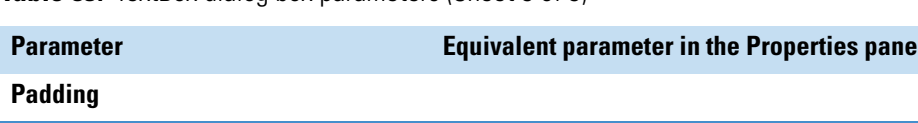

Left, Right, Top, Bottom Layout ["Padding" on page 290](#page-305-5)

**Table 83.** TextBox dialog box parameters (Sheet 3 of 3)

**Summary page** 

The properties on the Summary page are not implemented.

### <span id="page-314-0"></span>**CheckBox Dialog Box**

For information about a parameter in the CheckBox dialog box, click the appropriate link in [Table 84.](#page-314-1)

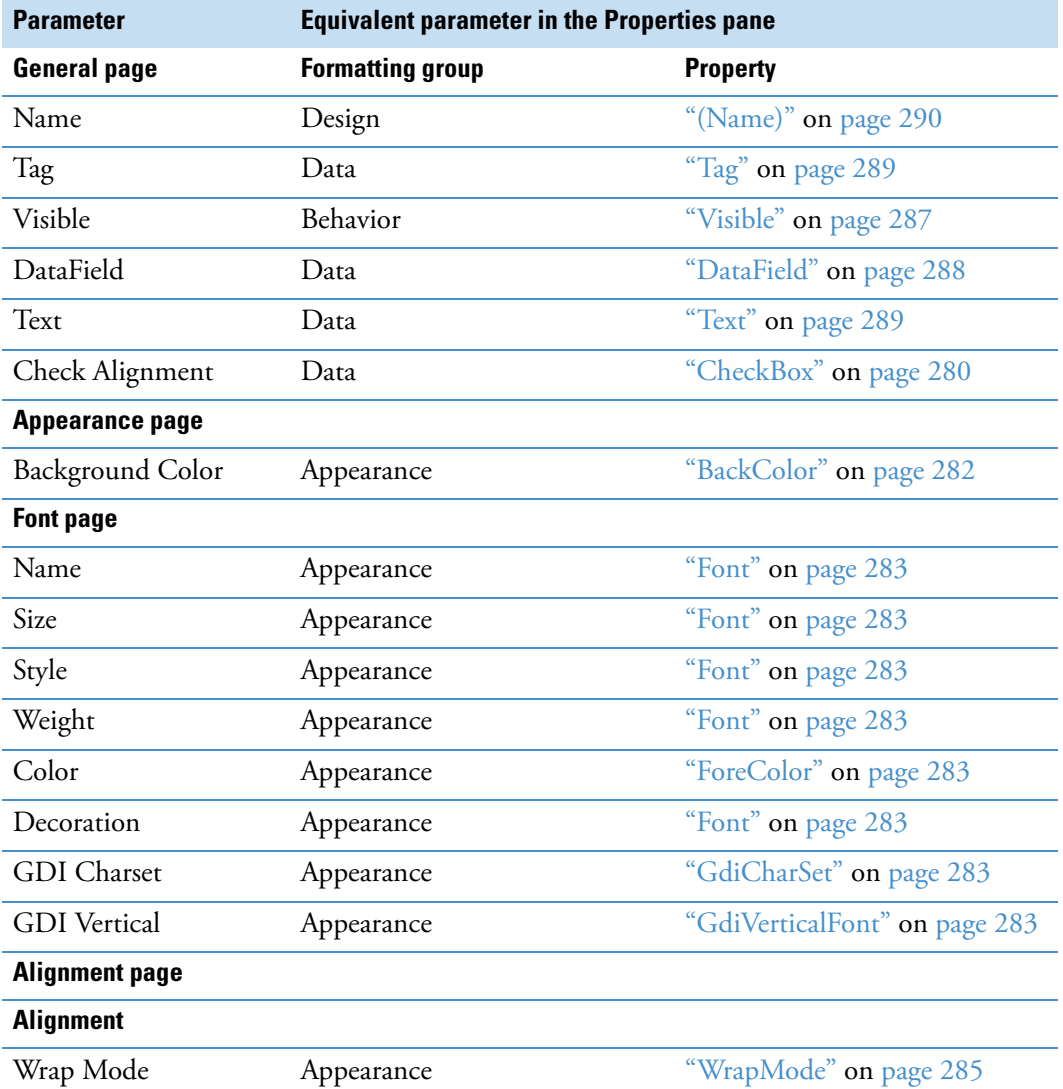

<span id="page-314-1"></span>**Table 84.** CheckBox dialog box parameters (Sheet 1 of 2)

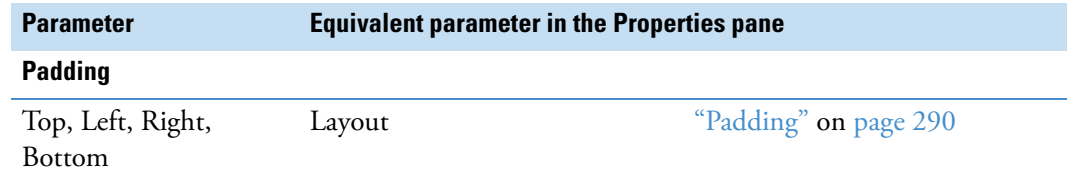

**Table 84.** CheckBox dialog box parameters (Sheet 2 of 2)

## <span id="page-315-0"></span>**RichTextBox Dialog Box**

For information about a parameter in the RichTextBox dialog box, click the appropriate link in [Table 85](#page-315-2).

<span id="page-315-2"></span>**Table 85.** RichTextBox dialog box parameters

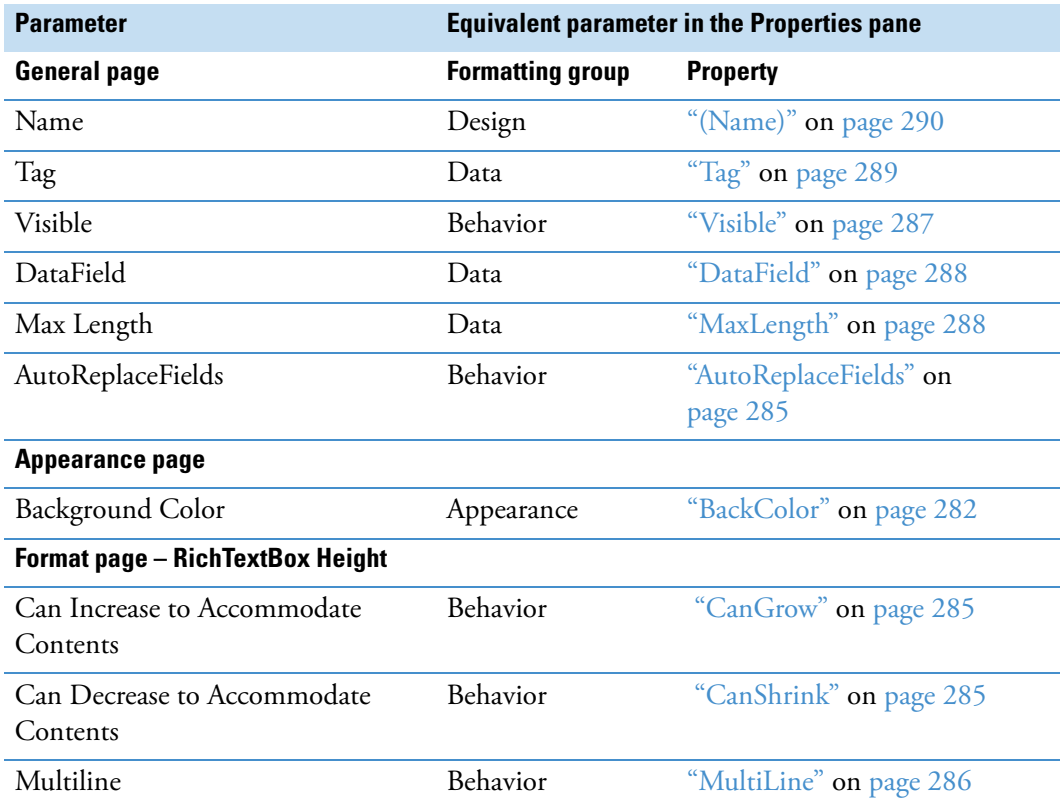

### <span id="page-315-1"></span>**Shape Dialog Box**

For information about a parameter in the Shape dialog box, click the appropriate link in [Table 86.](#page-315-3)

<span id="page-315-3"></span>**Table 86.** Shape dialog box parameters (Sheet 1 of 2)

| <b>Parameter</b>    | <b>Equivalent parameter in the Properties pane</b> |                        |  |
|---------------------|----------------------------------------------------|------------------------|--|
| <b>General page</b> | <b>Formatting group</b>                            | <b>Property</b>        |  |
| Name                | Design                                             | "(Name)" on page $290$ |  |

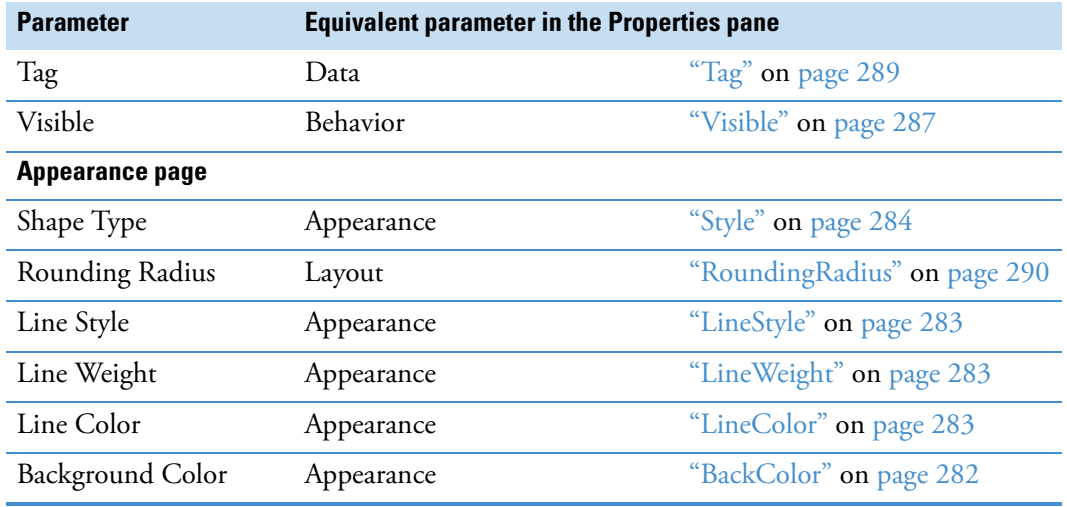

**Table 86.** Shape dialog box parameters (Sheet 2 of 2)

# <span id="page-316-0"></span>**Picture Dialog Box**

For information about a parameter in the Picture dialog box, click the appropriate link in [Table 87.](#page-316-1)

<span id="page-316-1"></span>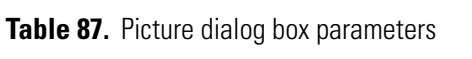

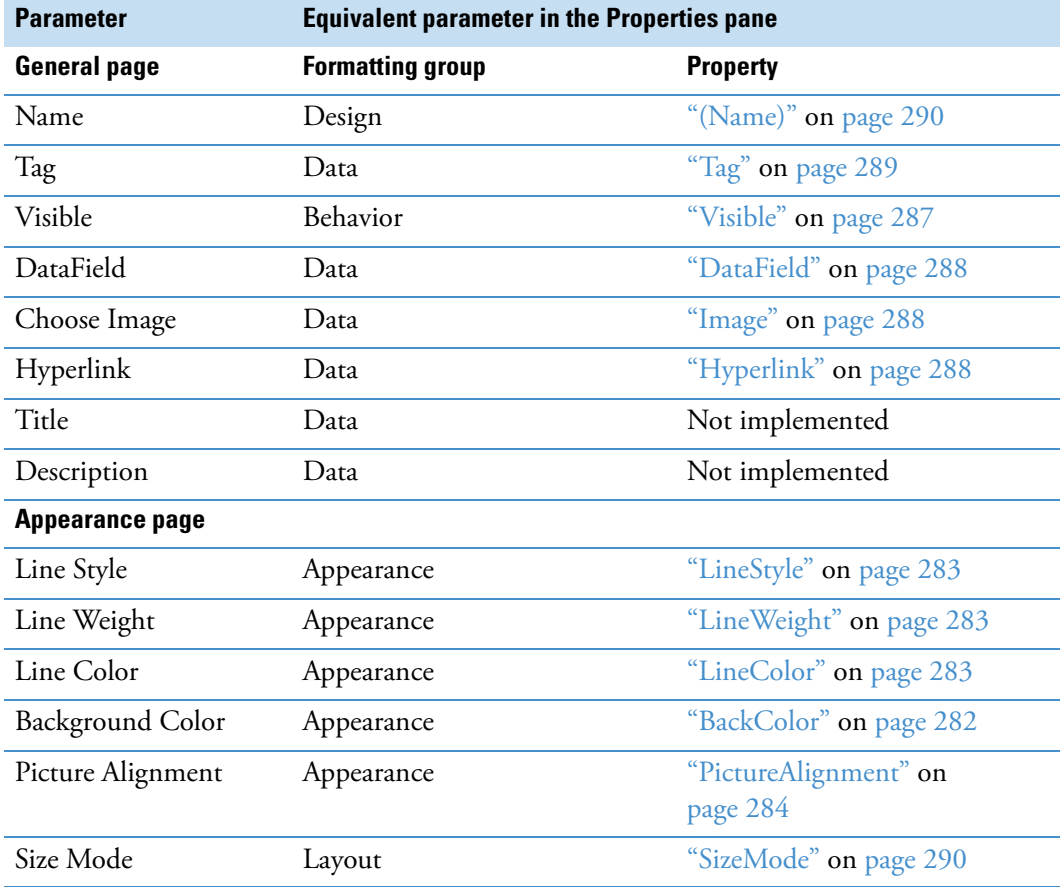

### <span id="page-317-0"></span>**Line Dialog Box**

For information about a parameter in the Line dialog box, click the appropriate link in [Table 88.](#page-317-3)

<span id="page-317-3"></span>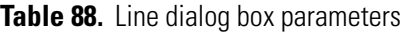

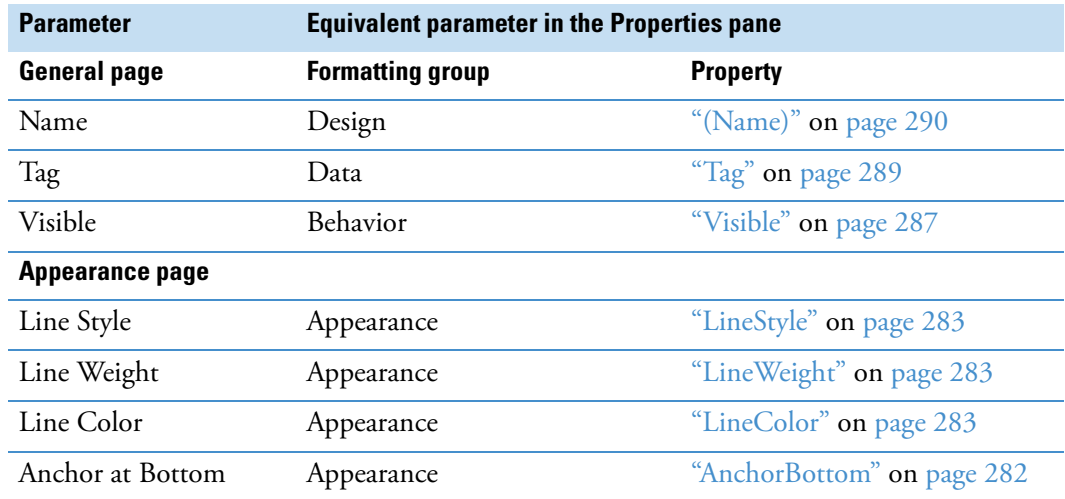

## <span id="page-317-1"></span>**PageBreak Dialog Box**

For information about a parameter in the PageBreak dialog box, click the appropriate link in [Table 89.](#page-317-4)

<span id="page-317-4"></span>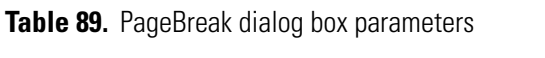

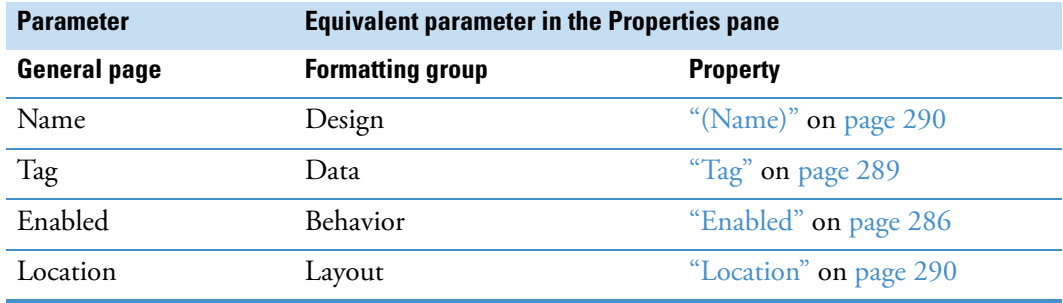

### <span id="page-317-2"></span>**Barcode Dialog Box**

For information about a parameter in the Barcode dialog box, click the appropriate link in [Table 90.](#page-317-5)

<span id="page-317-5"></span>**Table 90.** Barcode dialog box parameters (Sheet 1 of 3)

| <b>Parameter</b>    | <b>Equivalent parameter in the Properties pane</b> |                        |
|---------------------|----------------------------------------------------|------------------------|
| <b>General page</b> | <b>Formatting group</b>                            | <b>Property</b>        |
| Name                | Design                                             | "(Name)" on page $290$ |

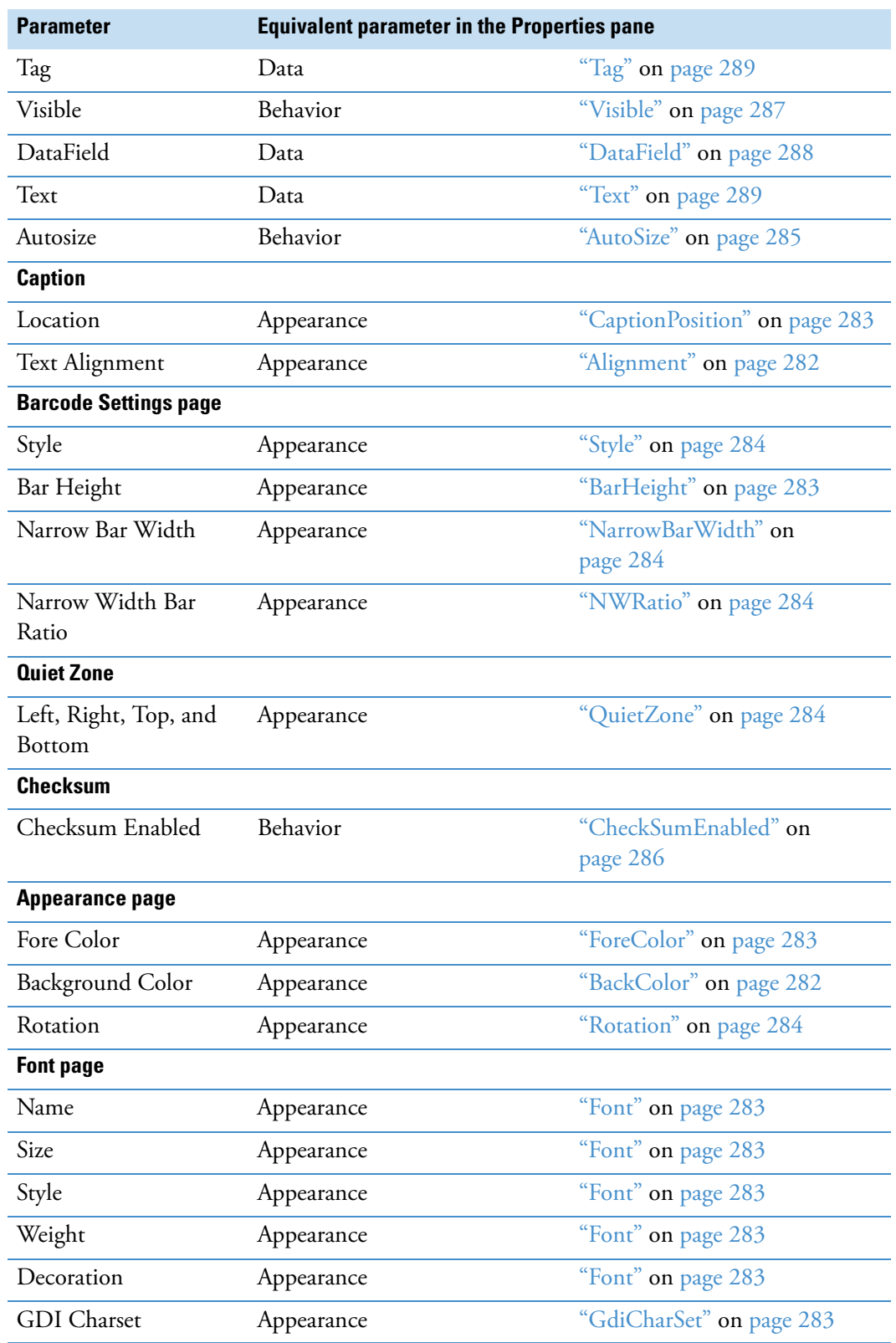

**Table 90.** Barcode dialog box parameters (Sheet 2 of 3)

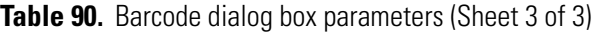

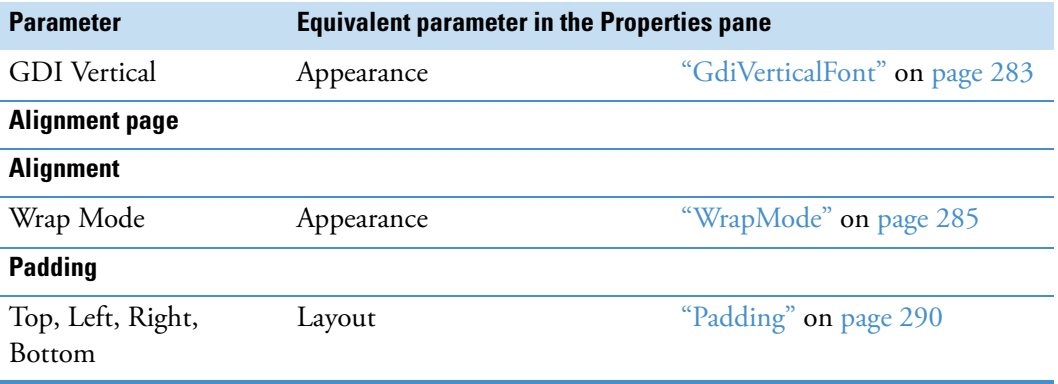

# <span id="page-319-0"></span>**ReportInfo Dialog Box**

For information about a parameter in the ReportInfo dialog box, click the appropriate link in [Table 91.](#page-319-1)

<span id="page-319-1"></span>Table 91. ReportInfo dialog box parameters (Sheet 1 of 2)

| <b>Parameter</b>                        | <b>Equivalent parameter in the Properties pane</b> |                               |
|-----------------------------------------|----------------------------------------------------|-------------------------------|
| <b>General page</b>                     | <b>Formatting group</b>                            | <b>Property</b>               |
| Name                                    | Design                                             | "(Name)" on page 290          |
| Tag                                     | Data                                               | "Tag" on page 289             |
| Visible                                 | Behavior                                           | "Visible" on page 287         |
| Appearance page                         |                                                    |                               |
| <b>Background Color</b>                 | Appearance                                         | "BackColor" on page 282       |
| <b>Font page</b>                        |                                                    |                               |
| Name                                    | Appearance                                         | "Font" on page 283            |
| Size                                    | Appearance                                         | "Font" on page 283            |
| Style                                   | Appearance                                         | "Font" on page 283            |
| Weight                                  | Appearance                                         | "Font" on page 283            |
| Color                                   | Appearance                                         | "ForeColor" on page 283       |
| Decoration (Strikeout and<br>Underline) | Appearance                                         | "Font" on page 283            |
| <b>GDI</b> Charset                      | Appearance                                         | "GdiCharSet" on page 283      |
| <b>GDI</b> Vertical                     | Appearance                                         | "GdiVerticalFont" on page 283 |
| <b>Format page</b>                      |                                                    |                               |
| Format String                           | Behavior                                           | "FormatString" on page 283    |
| Multiline                               | Behavior                                           | "MultiLine" on page 286       |

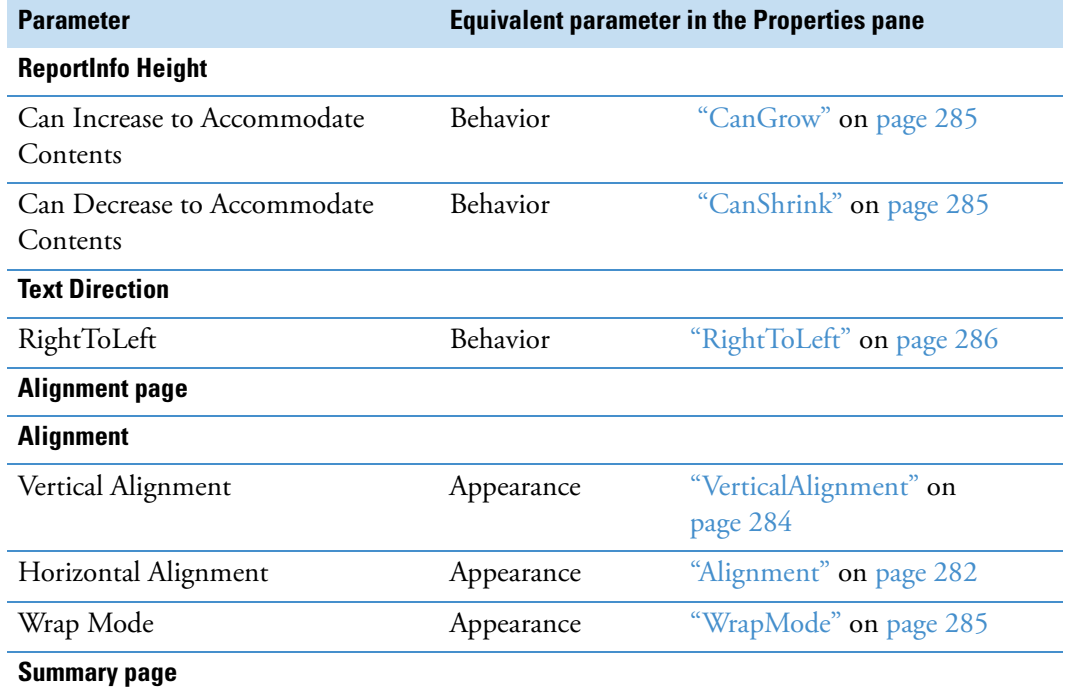

Table 91. ReportInfo dialog box parameters (Sheet 2 of 2)

The properties on the Summary page are not implemented.

# <span id="page-320-0"></span>**CrossSectionLine Dialog Box**

For information about a parameter in the CrossSectionLine dialog box, click the appropriate link in [Table 92](#page-320-1).

<span id="page-320-1"></span>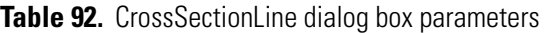

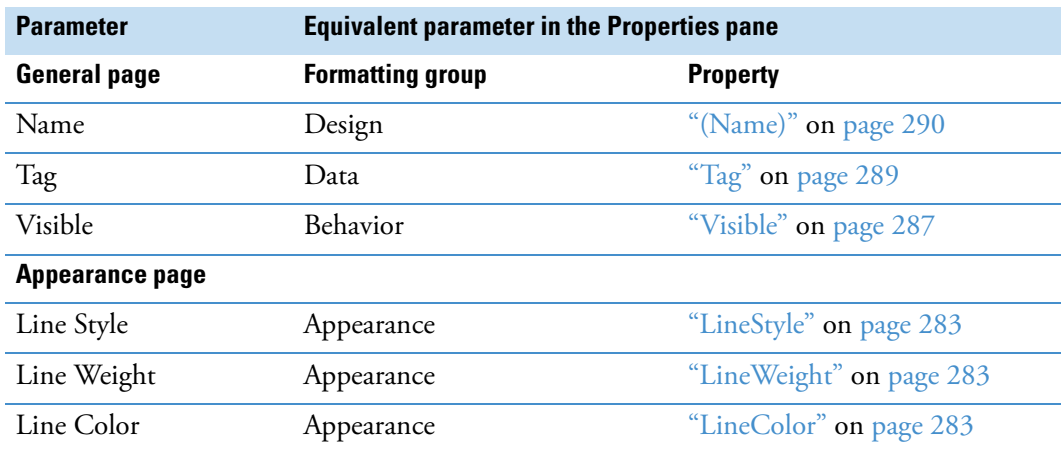

# <span id="page-321-0"></span>**CrossSectionBox Dialog Box**

For information about a parameter in the CrossSectionBox dialog box, click the appropriate link in [Table 93](#page-321-1).

<span id="page-321-1"></span>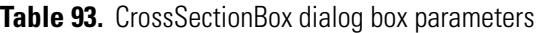

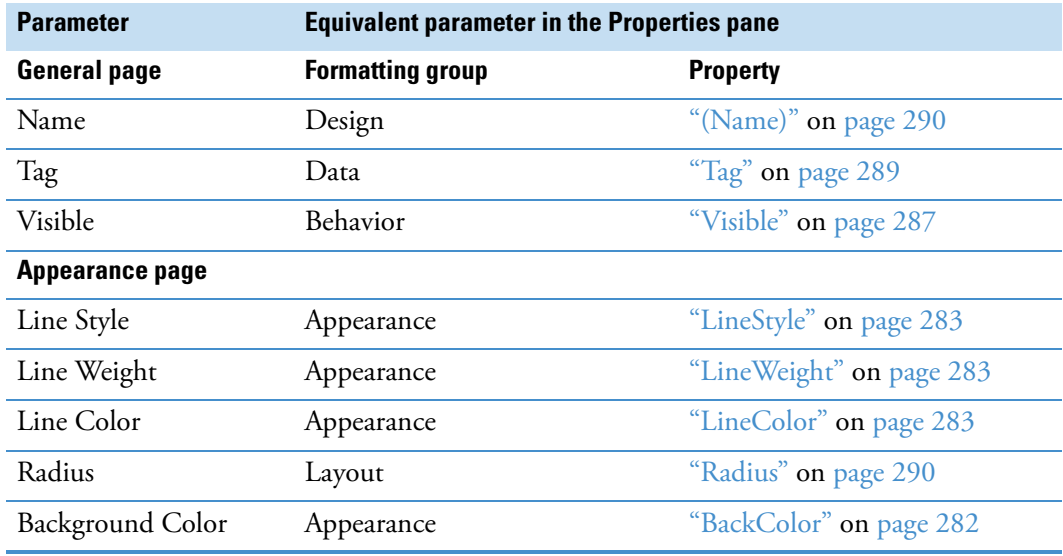

### <span id="page-322-0"></span>**Report Designer Load File Link**

Use the Load File link at the bottom right corner of the report designer page, (see ["Report](#page-297-0)  [Designer Properties Pane" on page 282](#page-297-0)), to populate a [RichTextBox](#page-295-5) design item with data from a file.

#### **To use the Load File link**

- 1. Click the **Load File** link.
- 2. In the Open dialog box, select the data file and then click **Open**.

You can load text from one of these file types: RTF, TXT, or HTML or HTM.

#### **Report Designer Report Template Settings**

On the report designer page, you can add a watermark, change the print width and the orientation of the report template (portrait or landscape), and select the type of paper that you want the printer to use.

Follow these procedures as needed:

- [To open the property settings for the report template](#page-323-0)
- [To add a watermark to the report template](#page-323-1)
- [To change the print width of the template](#page-324-3)
- [To change the page orientation of the report template](#page-324-1)
- [To change the paper size used by the printer](#page-324-2)

#### <span id="page-323-0"></span>**To open the property settings for the report template**

Click the square in the upper left corner (below the toolbar) of the report designer page.

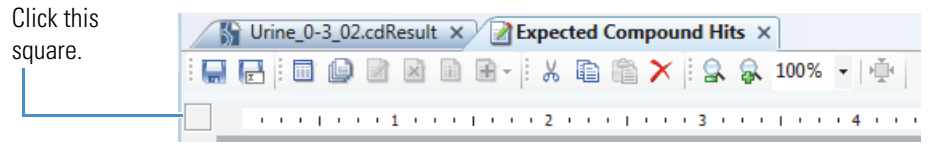

The watermark properties appear in the Appearance group, and the orientation and paper size properties appear in the Miscellaneous group [\(Figure 131](#page-323-2)).

<span id="page-323-2"></span>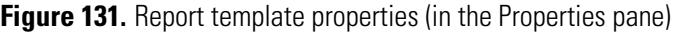

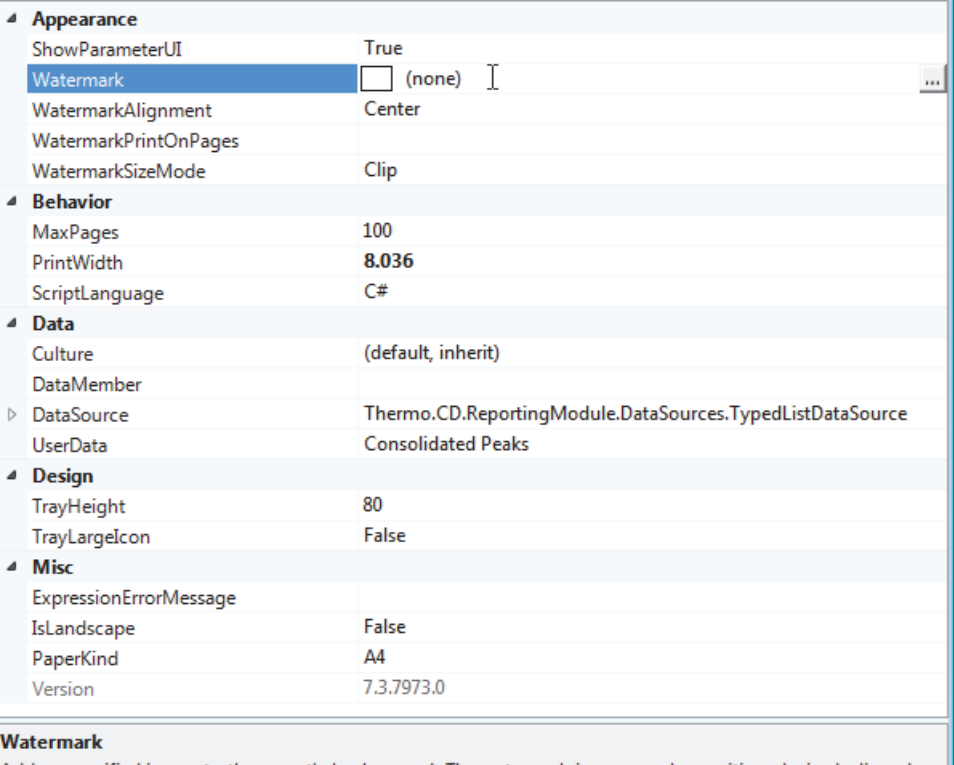

Adds a specified image to the report's background. The watermark image can be positioned, sized, aligned and placed on specified pages by using the other watermark properties.

#### <span id="page-323-1"></span>**To add a watermark to the report template**

1. Under Appearance, click the browse icon,  $\mathbf{L}$ , to the right of the Watermark property.

The Open dialog box opens with the file type setting for all image files.

- 2. Find and select the image file of interest and click **Open**.
- 3. In the WatermarkAlignment list, select the appropriate alignment.
- 4. In the WatermarkPrintOnPages box, type the page number of the page where you want the watermark to appear.
5. In the WatermarkSizeMode list, select whether you want to clip the image if it is larger than the container, stretch the image to fit the container, or reduce the image size to fit the container.

#### <span id="page-324-0"></span>**To change the print width of the template**

Under Behavior, type a numeric value in the PrintWidth box.

#### **To change the page orientation of the report template**

Under Misc, in the IsLandscape list, select **True** for Landscape or **False** for Portrait.

#### **To change the paper size used by the printer**

Under Misc, in the PaperKind list, select the appropriate paper size.

To open the list to the paper size of interest, type the first letter of the paper-size name. For example, if you want to change the size from A4 to Letter, type an L in the box. If the paper size does not appear in the box, continue typing the first letter of its name. The application cycles through the paper sizes that begin with this letter.

# **Previewing and Printing a Report**

This topic describes how to work with the Report Preview and Report Print dialog boxes and the report resolution page.

You can print all of the report pages from the report resolution page or the Report Print dialog box. You can print up to five pages from the Report Preview dialog box.

#### **To open the Report Preview dialog box**

In the toolbar on the report designer page, click the **Preview Report** icon,  $\boxed{1}$ .

The application opens the Report Preview dialog box and resolves the current result file with the current template on the report designer page. The Page Thumbnails pane displays up to five resolved pages. A red line in the right page margin indicates that the print width does not fit on the selected page size, and the printer will print an empty page with every report page it prints, unless you resize the template (see [To change the print](#page-324-0)  [width of the template\)](#page-324-0).

| Report Preview                                                      |        |                                             |                                          |            |                       |           |           |           |           | $\begin{array}{c c c c c c} \hline \multicolumn{3}{c }{\mathbf{r}} & \multicolumn{3}{c }{\mathbf{r}} & \multicolumn{3}{c }{\mathbf{r}} & \multicolumn{3}{c }{\mathbf{r}} & \multicolumn{3}{c }{\mathbf{r}} & \multicolumn{3}{c }{\mathbf{r}} & \multicolumn{3}{c }{\mathbf{r}} & \multicolumn{3}{c }{\mathbf{r}} & \multicolumn{3}{c }{\mathbf{r}} & \multicolumn{3}{c }{\mathbf{r}} & \multicolumn{3}{c }{\mathbf{r}} & \multicolumn{3}{c }{\mathbf$ |
|---------------------------------------------------------------------|--------|---------------------------------------------|------------------------------------------|------------|-----------------------|-----------|-----------|-----------|-----------|----------------------------------------------------------------------------------------------------|
| 弗洛泉<br>100 %<br>酯<br>È                                              | ・  員 壺 | $\boxed{D}$ $B$ $B$ $\cdot$ $\boxed{C}$ $C$ |                                          | 1/5        | <b>00</b> 8 8 1 9 1 8 |           |           |           |           |                                                                                                    |
| Page thumbnails                                                     |        |                                             |                                          |            |                       |           |           |           |           |                                                                                                    |
| ÷<br>--<br>IIII                                                     |        | 30-Oct-2014 6:53<br><b>Checked</b>          | <b>Consolidated Peaks</b><br><b>Name</b> | Apex m/z   | RT [min]              | Max. Area | Max. Area | Max. Area | Max. Area |                                                                                                    |
| ,,,,,,,,,,,,,,<br>IIII<br><u>26.</u>                                |        |                                             |                                          |            |                       |           | (5)       | (4)       | (13)      |                                                                                                    |
| mm<br>18 B B S<br>Ħ<br>I<br>TILLE<br><b>BILLE</b><br>$\overline{2}$ |        |                                             |                                          |            |                       |           |           |           |           |                                                                                                    |
| 80.                                                                 |        | False                                       |                                          | 362.11633  | 4.842                 | 50483756  | 44016357  | 48643187  | 27547493  |                                                                                                    |
|                                                                     |        | False                                       |                                          | 344.10594  | 4.876                 | 39000806  | 38419889  | 38226809  | 19295869  |                                                                                                    |
| <b>Illia</b>                                                        |        | False                                       |                                          | 378.11139  | 5.446                 | 19559618  | 18588597  | 19559618  | 15819509  |                                                                                                    |
|                                                                     |        | False                                       |                                          | 377.14504  | 4.026                 | 18007190  | 18007190  | 17523389  | 6521589   |                                                                                                    |
| 3                                                                   |        | False                                       |                                          | 360.10076  | 4.594                 | 16581692  | 16581692  | 6882613   | 14560832  |                                                                                                    |
| œ.,                                                                 |        | False                                       |                                          | 312.12959  | 2.840                 | 14413996  | 14218709  | 14413996  | 12144940  |                                                                                                    |
| <b>Service</b>                                                      |        | False                                       |                                          | 346.12138  | 4.947                 | 11823357  | 8316767   | 7319536   | 11823357  |                                                                                                    |
| <b><i><u>HINNER</u></i></b>                                         |        | False                                       |                                          | 316.11089  | 4.787                 | 9794704   | 6089914   | 5738686   | 9794704   |                                                                                                    |
| 4                                                                   |        | False                                       |                                          | 426.07824  | 4.459                 | 8911682   | 3925300   | 3840214   | 8690552   |                                                                                                    |
|                                                                     |        | False                                       |                                          | 314, 14929 | 4.739                 | 8629501   | 1667015   | 1713104   | 8629501   |                                                                                                    |
|                                                                     |        | False                                       |                                          | 354, 10004 | 6.455                 | 8171581   | 8061183   | 8171581   | 7265571   |                                                                                                    |
|                                                                     |        | False                                       |                                          | 538.14852  | 4.508                 | 6824205   | 6706245   | 6824205   | 1432126   |                                                                                                    |
| <b>THE REAL PROPERTY</b>                                            |        | False                                       |                                          | 492.14291  | 3.843                 | 6721236   | 5309201   | 5332929   | 6721236   |                                                                                                    |
| 5                                                                   |        | False                                       |                                          | 376.09551  | 4.723                 | 6553913   | 6035875   | 6553913   | 0         |                                                                                                    |

**Figure 132.** Report Preview dialog box with a red line indicating an insufficient right margin

#### **To open the Report Print dialog box**

In the toolbar on the report designer page, click the **Print Report** icon,  $\Box$ .

The application opens the Report Print dialog box and resolves the current result file with the current template on the report designer page.The Page Thumbnails pane displays all of the report pages.

#### **To open the report resolution page**

- 1. Open a result file.
- 2. Select an existing report template as follows:
	- a. Choose **Reporting > Create Report** from the menu bar or, click the **Create Report**  icon,  $\boxed{\Box}$ .

The Open Report Design Template dialog box opens to the Report Templates folder.

b. Select the appropriate report template and click **Open**.

The application resolves the current result file with the selected template. The Page Thumbnails pane displays all of the report pages.

#### **To find a text item in a resolved report**

1. In the toolbar, click the **Find** icon,  $\mathbf{F}$ .

The Find dialog box opens.

2. In the Find What box, type the text that you want to find (see [Figure 133\)](#page-326-0).

<span id="page-326-0"></span>**Figure 133.** Find dialog box with a text entry

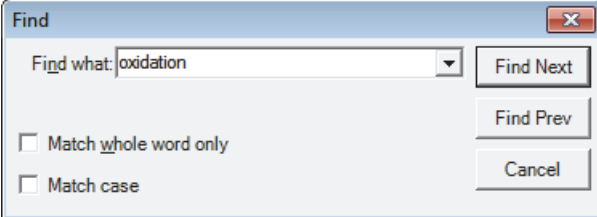

- 3. Select the appropriate check boxes.
	- To match whole words only, select the **Match Whole Word Only** check box.
	- To match the case—uppercase or lowercase, select the **Match Case** check box.

#### 4. Click **Find Next** or **Find Prev**.

#### **To copy a portion of the report to the Clipboard**

Do one of the following:

- a. To copy a specific item to the Clipboard, in the Report Preview toolbar, click the **Selection Mode** icon,  $\mathbb{I}$ .
- b. Click the item that you want to copy, and then click the **Copy** icon,  $\mathbf{E}$ .

–or–

- a. To copy a rectangular portion of the report to the Clipboard, click the **Snapshot**  Mode icon, **10**.
- b. Drag the cursor across the area of interest.

#### **To export the contents of the report to an external document**

- 1. Open the Report Print dialog box or the report resolution page.
- 2. In the toolbar, choose **Export >** *File Type*, where the *File Type* is one of the following:
	- Text—text file
	- PDF—portable document format file
	- RTF—rich text format file
	- Excel—Microsoft spreadsheet
	- HTML—web page that opens in a browser

#### **To print the report**

- 1. Do one of the following:
	- a. From the Compound Discoverer menu bar, choose **Reporting > Create Report**.

The Open Report Design Template dialog box opens.

b. Select an appropriate template and click **Open**.

The report resolution page opens.

–or–

- From the report designer page, open the Report Print dialog box by clicking the **Print Report** icon,  $\blacksquare$ .
- 2. In the toolbar, click the **Print** icon,  $\blacksquare$ .

The Print dialog box opens.

- 3. Select the appropriate printer and the page range that you want to print.
- 4. Click **OK** to print the report.

For more information about the toolbar and Page Thumbnails pane, see these topics:

- [Report Preview Toolbar](#page-327-0)
- [Page Thumbnails Pane](#page-329-0)

### <span id="page-327-0"></span>**Report Preview Toolbar**

The Report Preview and Report Print dialog boxes and the report resolution page share a common toolbar. [Table 94](#page-327-1) describes the icons in the toolbar, from left to right.

<span id="page-327-1"></span>**Table 94.** Report preview icons (Sheet 1 of 3)

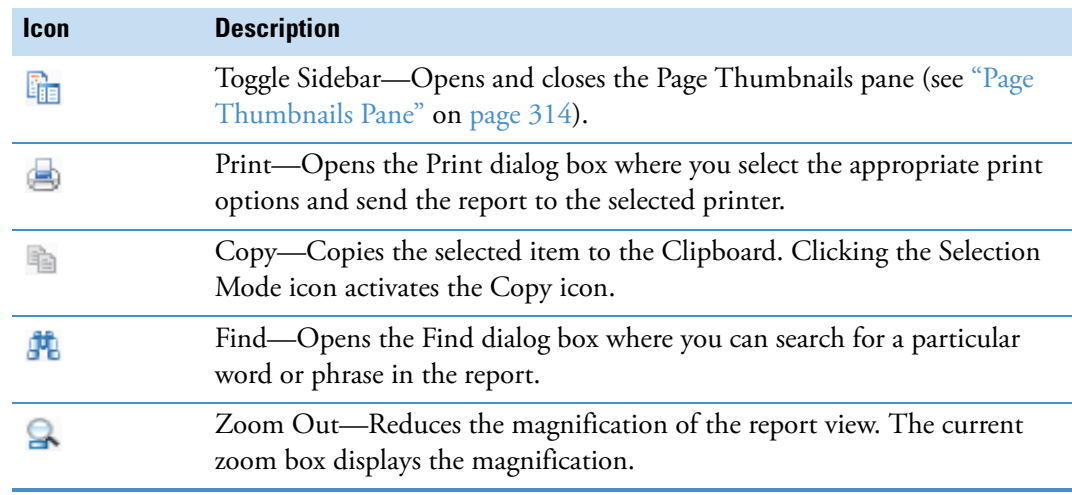

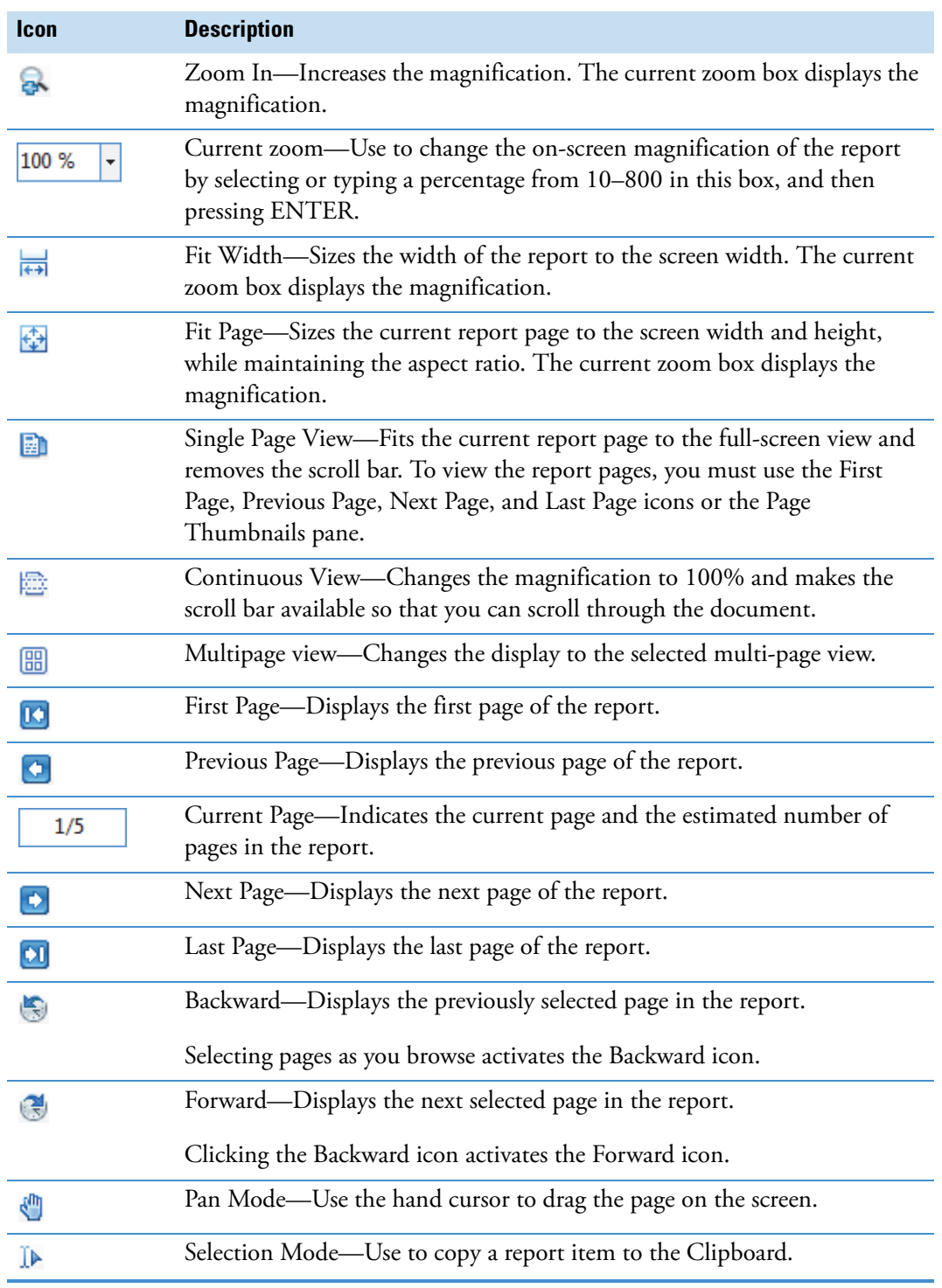

**Table 94.** Report preview icons (Sheet 2 of 3)

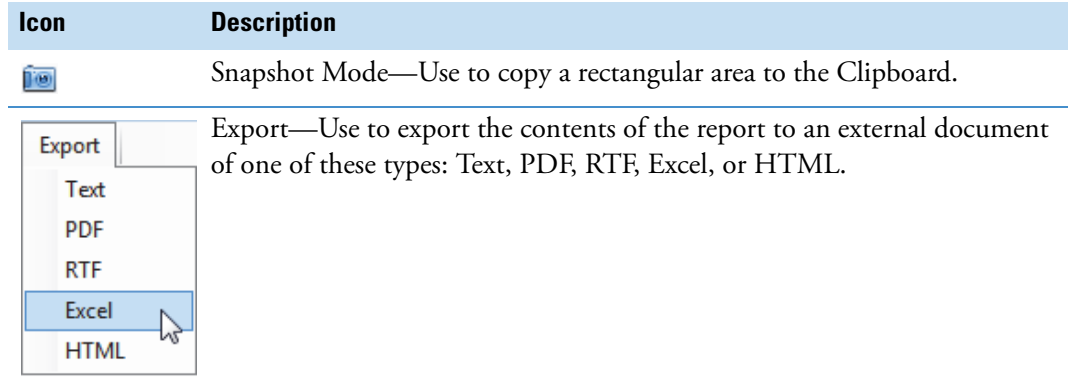

**Table 94.** Report preview icons (Sheet 3 of 3)

## <span id="page-329-0"></span>**Page Thumbnails Pane**

The Page Thumbnails pane appears to the left of the page preview in the Report Preview and Report Print dialog boxes and the report resolution page. Each thumbnail represents a page in the report. The Report Preview dialog box resolves up to five pages of data. The Report Print dialog box resolves all of the data. In the Report Print dialog box, click a page thumbnail to jump to that page.

[Table 95](#page-329-1) describes the icons in the Page Thumbnails pane, from top left to bottom right.

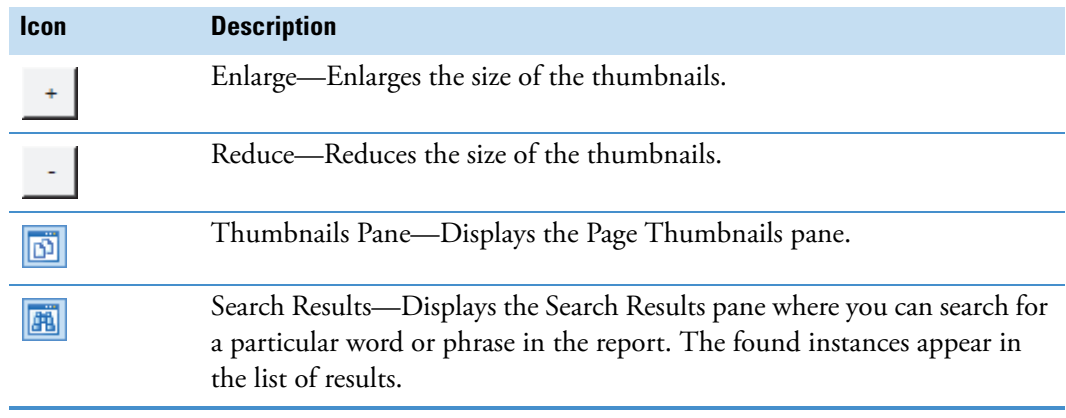

<span id="page-329-1"></span>**Table 95.** Page Thumbnails pane icons

# **Modifying the Libraries**

This chapter describes how to add, delete, edit, import, and export entries in the Compound Discoverer libraries. This chapter also describes how to filter the library entries and copy the library entries to the Clipboard.

#### **Contents**

- [Modifying the Compound Library](#page-330-0)
- [Modifying the Adducts Library](#page-350-0)
- [Modifying the Ion Definitions Library](#page-356-0)
- [Modifying the Transformations Library](#page-363-0)
- [Filtering the Library Entries](#page-370-0)
- [Setting Up a Custom Filter](#page-377-0)

For information about copying the contents of a library table to the Clipboard, see "Copying [Table Entries to the Clipboard" on page 373](#page-388-0).

# <span id="page-330-0"></span>**Modifying the Compound Library**

The initial compound library contains the specific compounds that you can find in the example raw data files provided with the application. To process your raw data files for the compounds that you expect to find in your samples, you must first add the compounds of interest to the compound library.

To modify the compound library, see these topics:

- [Working with the Compound Library](#page-331-0)
- [Adding and Editing Compounds with the Compound Editor](#page-336-0)
- [Using the Structure Drawing Tools in the Compound Editor](#page-340-0)

6

# <span id="page-331-0"></span>**Working with the Compound Library**

The compound library contains a table of known (parent) compounds and includes information about the elemental composition and chemical structure for each compound.

**Note** Before you create a processing workflow that includes the Compound Generator node, the FISh Tracer node, or both of these nodes, you must first add the compound or compounds of interest to your compound library.

The Compounds page consists of a button bar and a five-column table of named compounds [\(Figure 134\)](#page-331-1). You can hide or show the table columns by using the Field Chooser dialog box, you can sort the table rows by clicking the appropriate column heading, and you can hide or show rows by using the appropriate filters. For a summary of the Compounds page features, see [Table 96 on page 319.](#page-334-0)

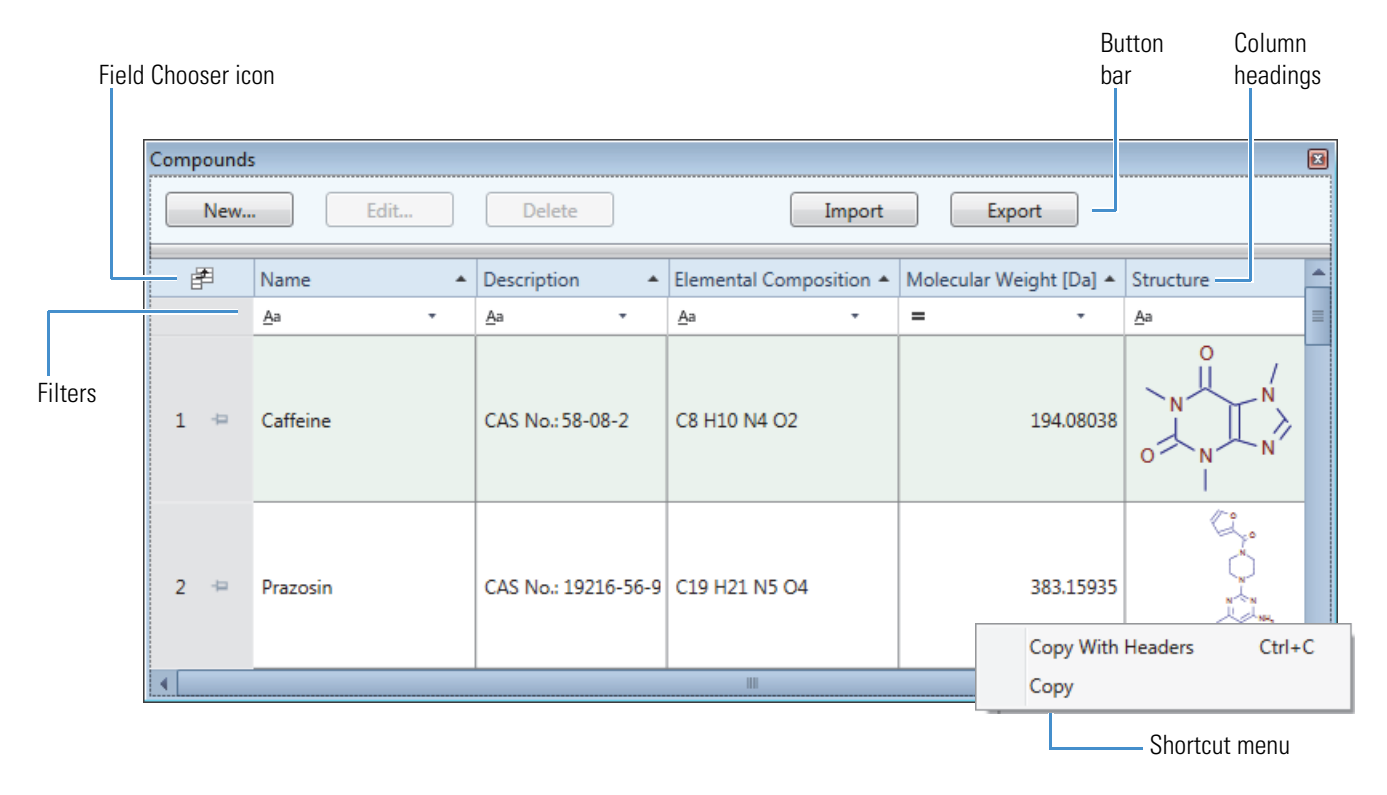

<span id="page-331-1"></span>**Figure 134.** Compounds page with a custom library

For information about manually adding new library compounds or editing existing library compounds, see ["Adding and Editing Compounds with the Compound Editor" on page 321](#page-336-0).

#### Follow these procedures:

- [To open the Compounds page](#page-332-1)
- [To hide or display the table columns](#page-332-2)
- [To sort the table rows](#page-333-0)
- [To delete a compound library entry](#page-333-1)
- [To import a compound library from an XML file into the current compound library](#page-333-2)
- [To export the contents of the compound library to an XML file](#page-334-1)

#### <span id="page-332-1"></span>**To open the Compounds page**

In the Compound Discoverer window, do one of the following:

• Click the **Compounds** icon,  $\begin{bmatrix} 1 \\ 2 \end{bmatrix}$ , in the toolbar.

–or–

• Choose **Libraries > Compounds** from the menu bar.

The Compounds page contains your customized compound library.

#### <span id="page-332-2"></span>**To hide or display the table columns**

1. Click the **Field Chooser** icon,  $\mathbf{F}$ .

The Field Chooser dialog box opens ([Figure 135\)](#page-332-0).

<span id="page-332-0"></span>**Figure 135.** Field Chooser dialog box for the compound library table

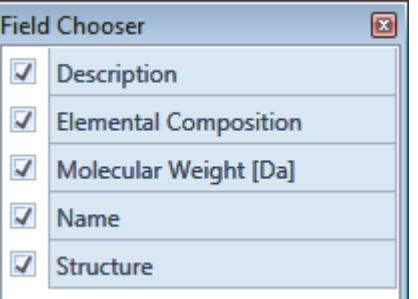

- 2. Do one of the following:
	- To hide a column, clear its associated check box.
	- To display a column, select its associated check box.
- 3. To close the dialog box, click the **Close** icon.

#### <span id="page-333-0"></span>**To sort the table rows**

- To sort the rows alphabetically by the compound's name, click the Name column heading.
- To sort the rows by the compound's mass, click the Molecular Weight column heading.

#### **To lock one or more table rows as you scroll through the library entries**

1. For each row that you want to place in the freeze pane, click the pin icon,  $\blacksquare$ , to the right of the row number.

The locked rows move to the top of the table in the order that you pin them, and a blue bar appears below the last locked row. The blue bar defines the freeze pane. As you scroll up or down the rows, the locked row or rows remain static in the freeze pane.

2. To remove a row from the freeze pane, click the locked pin icon,  $\mathbf{\Psi}$  to the right of the row number.

For more information about using the freeze pane feature, see ["Working with Table](#page-384-0)  [Rows" on page 369](#page-384-0).

#### <span id="page-333-1"></span>**To delete a compound library entry**

1. Select the compound of interest in the library and click **Delete**.

A confirmation dialog box appears with the following message:

Do you really want to delete the selected item(s)?

- 2. Do one of the following:
	- To delete the selected entry or entries, click **Yes**.
	- To cancel the operation, click **No** or **Cancel**.

#### <span id="page-333-2"></span>**To import a compound library from an XML file into the current compound library**

1. On the Compounds page, click **Import**.

The Open dialog box opens.

2. Select the XML file of interest and click **Open**.

The Open dialog box closes and a message box appears with the following message:

Import of Compounds has been finished (*x*/*y* imported)

where:

 $x =$  the number of compounds imported

 $y =$  the number of compounds that were not imported

3. To complete the import process and close the confirmation box, click **OK**.

The application adds the contents of the imported library to your current library.

#### <span id="page-334-1"></span>**To export the contents of the compound library to an XML file**

1. On the Compounds page, click **Export**.

The Save As dialog box opens.

- 2. Browse to the folder where you want to store the file.
- 3. In the File Name box, type a name for the file.

The application automatically adds the file name extension (.xml).

4. Click **Save**.

After the application exports the compound library to an XML file, a confirmation box appears with the following message:

Export of Compounds has been finished

5. To close the confirmation box, click **OK**.

[Table 96](#page-334-0) describes the features of the Compounds page.

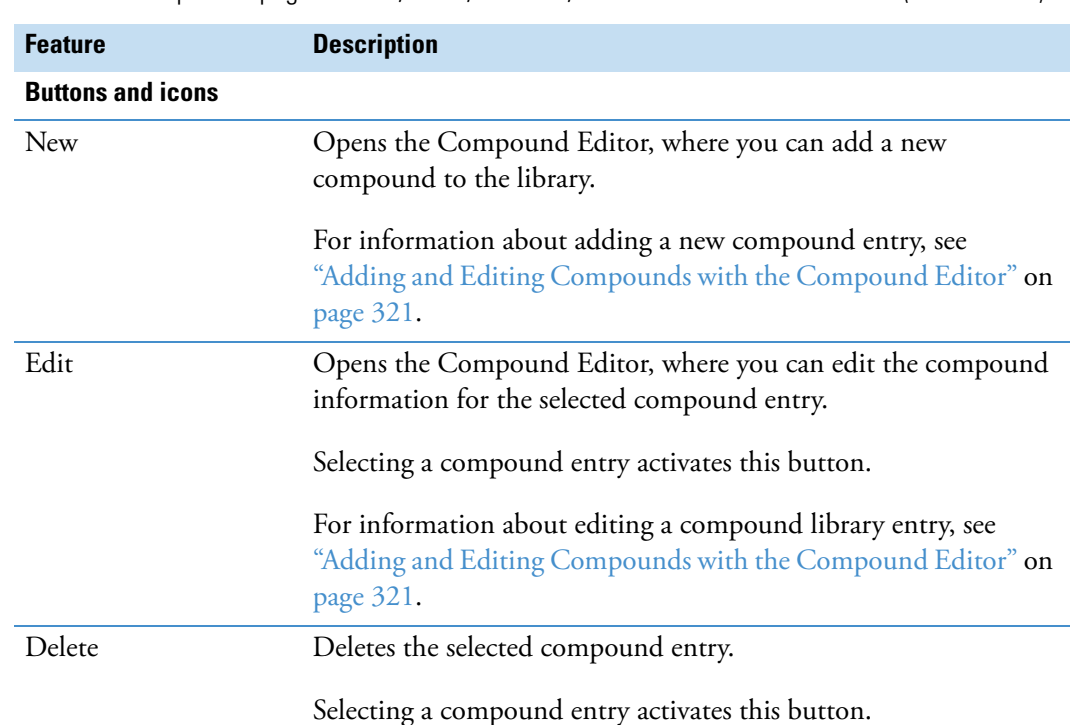

Import Opens the Open dialog box, where you can select the compound library file (XML file) of interest.

<span id="page-334-0"></span>**Table 96.** Compounds page buttons, icons, columns, and shortcut menu commands (Sheet 1 of 2)

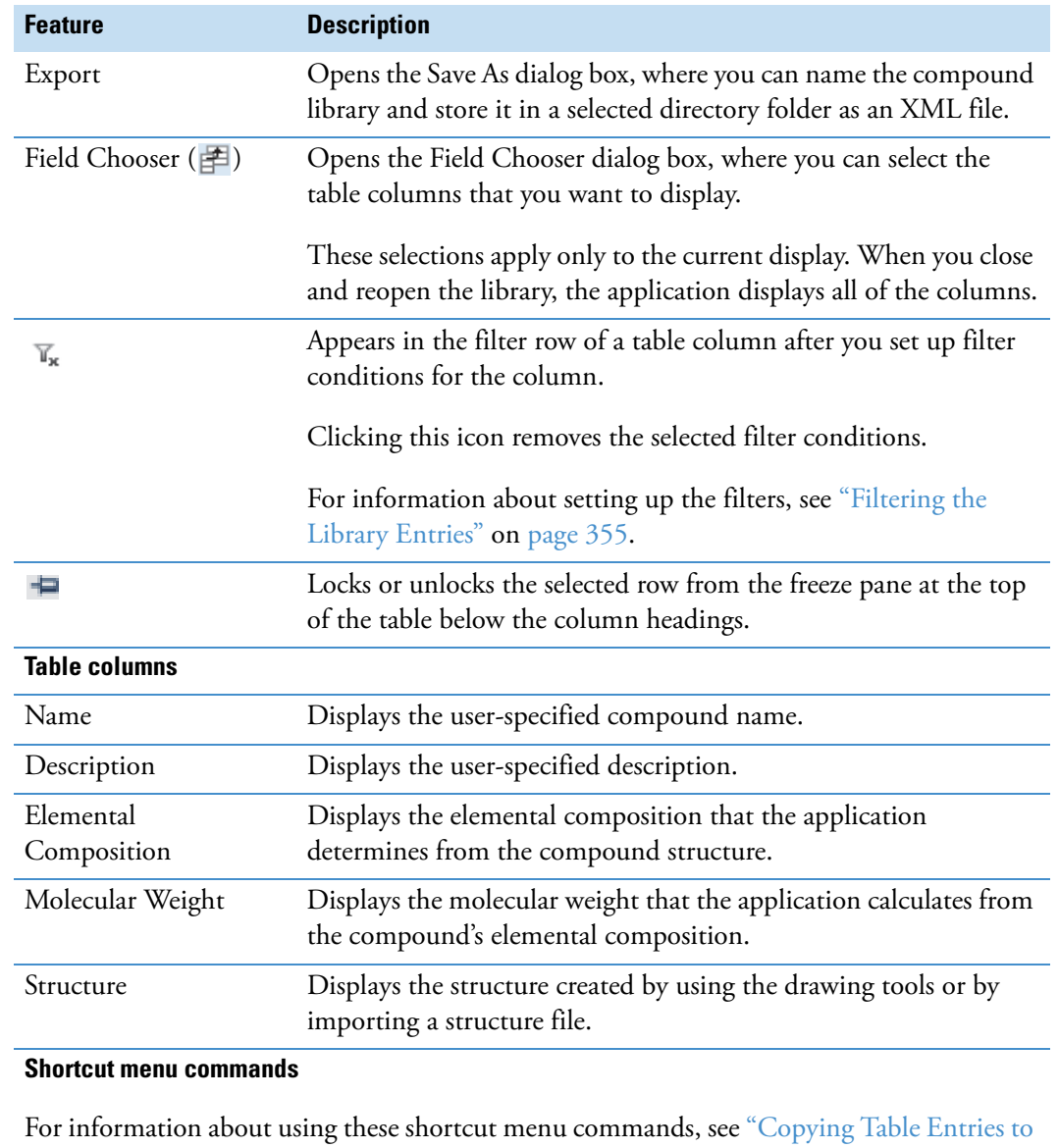

**Table 96.** Compounds page buttons, icons, columns, and shortcut menu commands (Sheet 2 of 2)

[the Clipboard" on page 373.](#page-388-0)

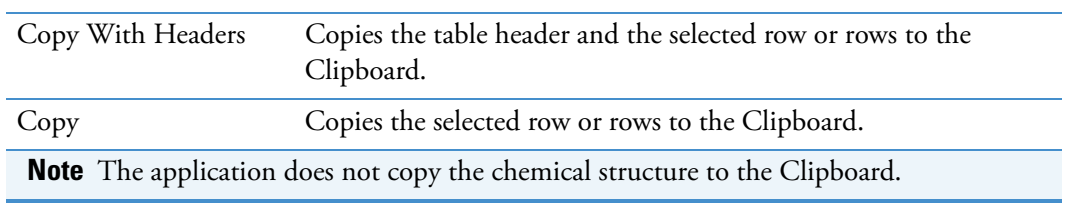

# <span id="page-336-0"></span>**Adding and Editing Compounds with the Compound Editor**

Use the Compound Editor dialog box to create new compound entries or edit existing entries in the compound library.

**Note** You can add compounds to the compound library by importing compound libraries or by using the Compound Editor.

For information about using the structure drawing tools, see ["Using the Structure Drawing](#page-340-0)  [Tools in the Compound Editor" on page 325.](#page-340-0)

#### Follow these procedures:

- [To open the Compound Editor dialog box](#page-336-1)
- [To manually add a compound to the compound library](#page-336-2)
- [To open a structure file](#page-337-0)
- [To edit an existing compound entry](#page-337-1)

#### <span id="page-336-1"></span>**To open the Compound Editor dialog box**

- 1. Open the Compounds page (see ["To open the Compounds page" on page 317](#page-332-1)).
- 2. Do one of the following:
	- To add a new compound, click **New**.
	- To edit an existing compound entry, select the entry and click **Edit**.

#### <span id="page-336-2"></span>**To manually add a compound to the compound library**

1. On the Compounds page, click **New**.

The Compound Editor dialog box opens (see [Figure 136 on page 324\)](#page-339-0).

- 2. In the Name box, type the compound name.
- 3. In the drawing area, add the chemical structure by doing one of the following:
	- Draw the structure (see ["Using the Structure Drawing Tools in the Compound](#page-340-0)  [Editor" on page 325](#page-340-0)).
	- Open a structure file as described in the next procedure, ["To open a structure file."](#page-337-0)

Compound Discoverer automatically populates the Elemental Composition and Molecular Weight boxes. You cannot manually edit the elemental composition or the molecular weight. To change the elemental composition and the molecular weight, you must modify the chemical structure in the drawing area.

4. (Optional) In the Description box, type a description of the compound.

5. Click **Save**.

The dialog box closes and the compound appears in the compound library.

#### <span id="page-337-0"></span>**To open a structure file**

1. In the Compound Editor toolbar, click the **Load Structure from Disk** button,

The Open Structure dialog box opens.

2. In the Known Structure Formats list, select the format of the structure file.

The Compound Editor dialog box supports the following file formats:

- MOL Format (.mol file name extension)
- Compressed Structure (.mcs file name extension)
- Template (.tml file name extension)
- 3. Browse to and select the structure file of interest.
- 4. Click **Open**.

The chemical structure appears in the drawing pane, and the application automatically populates the Elemental Composition and Molecular Weight boxes.

5. If the structure is not visible or it is only partially visible in the pane, right-click the pane and choose **Select All** from the shortcut menu. Then, while pressing the SHIFT key, drag the structure into the pane.

#### <span id="page-337-1"></span>**To edit an existing compound entry**

- 1. On the Compounds page, do one of the following:
	- Select the entry of interest and click **Edit**.

–or–

• Double-click the entry.

The Compound Editor dialog box opens with information for the selected entry.

- 2. Edit the information of interest.
	- To modify the chemical structure, edit the structure in the drawing area or open a different structure file.

The application automatically populates the Elemental Composition and Molecular Weight boxes.

• To change the compound name, type alphanumeric text in the Name box.

- 3. Do one of the following:
	- To close the dialog box without saving the changes, click **Cancel**.
	- To save the changes, do the following:
		- i. Click **Save**.

The Compound Editor dialog box closes and a confirmation box appears with the following message:

Do you want to save changes?

- ii. Do one of the following:
	- To save the changes, click **Yes**.
	- To cancel the changes, click **No**.

[Figure 136](#page-339-0) shows the Compound Editor dialog box for a new compound entry. The drawing area is empty and the Name box is outlined in red. [Figure 136](#page-339-0) also shows the ToolTips that appear when you place the cursor over the toolbar icons and buttons.

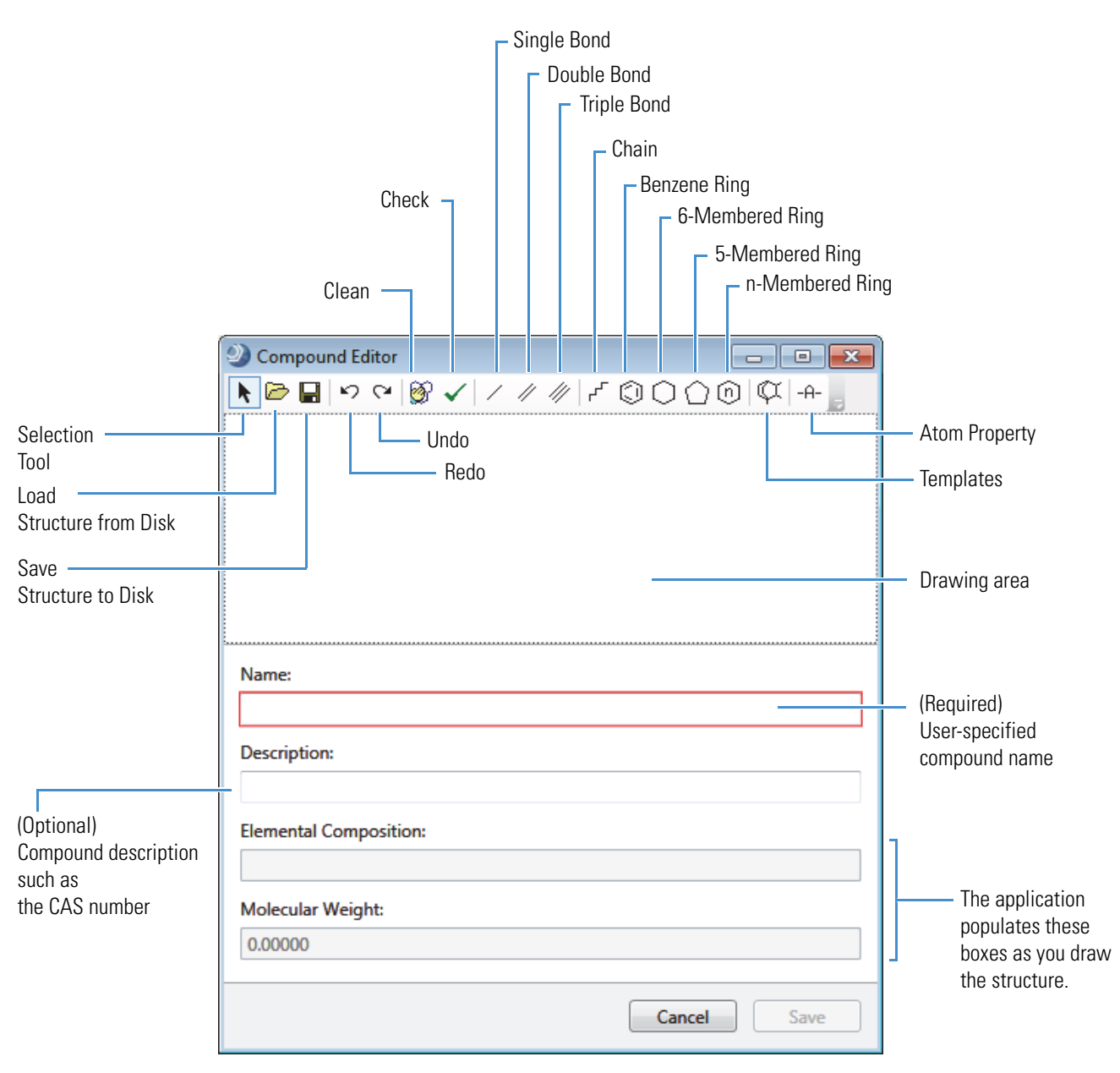

<span id="page-339-0"></span>**Figure 136.** Compound Editor dialog box

When you right-click the drawing area, a shortcut menu appears. [Table 97](#page-340-1) describes the shortcut menu commands.

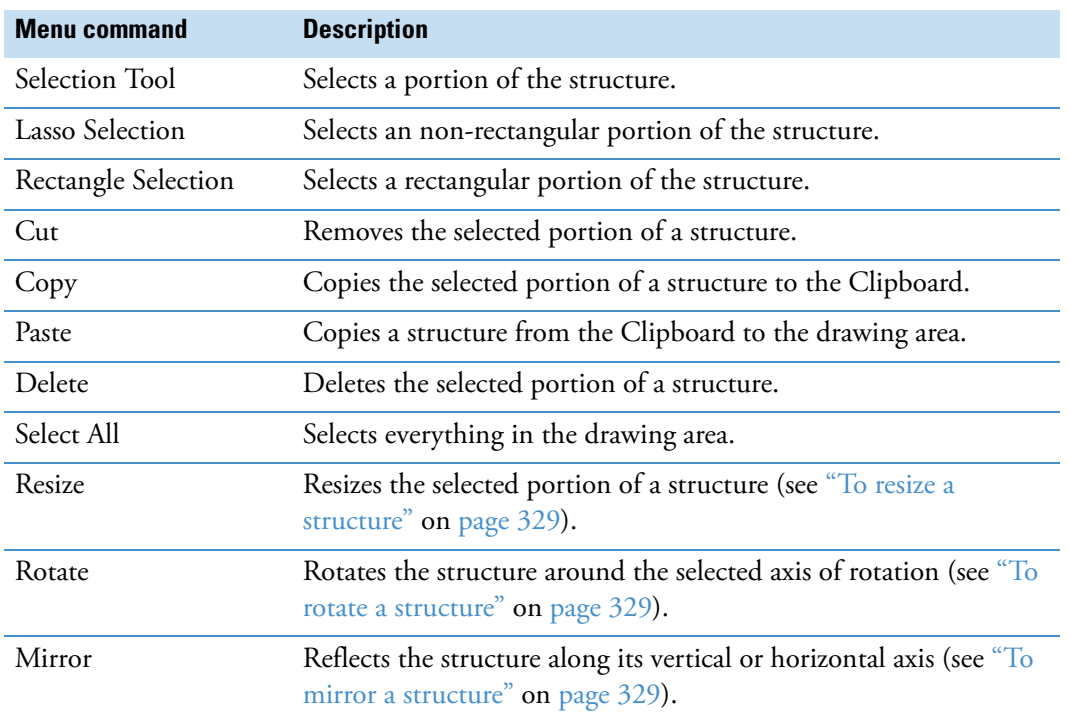

<span id="page-340-1"></span>**Table 97.** Shortcut menu for the Compound Editor dialog box

## <span id="page-340-0"></span>**Using the Structure Drawing Tools in the Compound Editor**

Use the Compound Editor toolbar and the shortcut menu for the drawing area to draw, manipulate, and save structures as described in the following topics:

- [Using the Template Tool](#page-341-0)
- [Checking the Validity of a Structure](#page-343-0)
- [Manipulating Structures](#page-343-1)
- [Modifying Atoms and Bonds](#page-345-0)
- [Saving a Structure](#page-347-0)

For more information about the Compound Editor dialog box, see ["Adding and Editing](#page-336-0)  [Compounds with the Compound Editor" on page 321](#page-336-0).

#### **To begin drawing a chemical structure**

1. Click any of these structure icons,  $| \times \mathbb{Z} \times \mathbb{Z} |$   $\mathbb{F} \mathbb{Q} \bigcirc \mathbb{Q} \mathbb{Q}$ .

–or–

Select a template structure as described in ["Using the Template Tool."](#page-341-0) 

The cursor changes shape to represent the current drawing mode.

2. Click the drawing area where you want to place the selected structural feature.

Until you click another structure icon, you can continue to add the same structural feature each time you click the drawing area.

3. Edit the atoms and bond properties as described in ["Modifying Atoms and Bonds" on](#page-345-0)  [page 330](#page-345-0).

**Note** Holding the cursor over a drawing icon displays a ToolTip that describes the type of structure the icon creates.

#### <span id="page-341-0"></span>**Using the Template Tool**

Use the template tool to draw closely related chemical structures as described in these procedures:

- [To open a template structure](#page-341-1)
- [To create a template structure](#page-342-0)
- <span id="page-341-1"></span>**To open a template structure**
- 1. Click the **Templates** icon,  $\P$ .

The Templates dialog box opens.

2. In the Explorer view of the Templates dialog box, browse to and select the folder where you store your structure files.

The title bar of the Templates dialog box changes from Templates to Templates – *Folder name*, and the 2D structures appear above the Explorer view [\(Figure 137](#page-342-1)). The application displays all of the structures in the folder. It does not differentiate between MOL files and Template files.

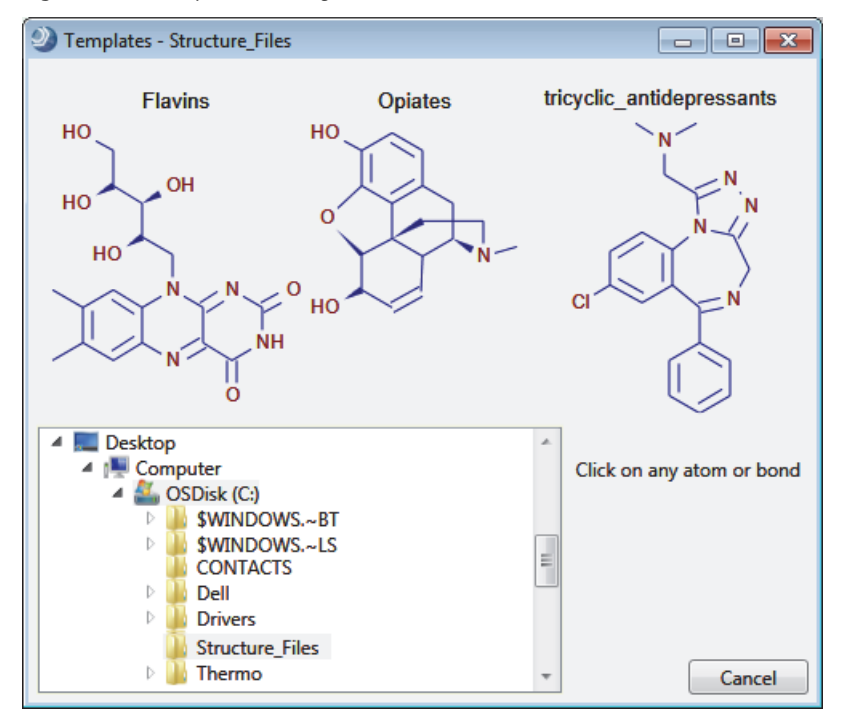

<span id="page-342-1"></span>**Figure 137.** Templates dialog box with a view of the stored structures

3. On the structure that you want to open, click any atom or bond.

The templates cursor,  $\alpha$ , appears in the drawing area of the Compound Editor dialog box.

4. To place the selected structure in the drawing area, click the drawing area.

#### <span id="page-342-0"></span>**To create a template structure**

- 1. Open a structure file or draw a structure in the drawing area.
- 2. In the Compound Editor toolbar, click the **Save Structure to Disk** button,  $\blacksquare$ .

The Save Structure dialog box opens.

- 3. Browse to the folder where you want to store the file.
- 4. In the File Name box, type a name.
- 5. In the Save As Type list, select **Template (\*.tml)**.
- 6. To save the named file to the selected folder, click **Save**.

The Compound Editor dialog box remains open.

#### <span id="page-343-0"></span>**Checking the Validity of a Structure**

The application does not prevent you from creating and saving invalid structures. To check the validity of a structure as you create it or before you save it, use the check structure tool.

**Note** The structure checking tool does not perform quantum mechanical or thermodynamical calculations that address possible structural stability.

#### **To check a structure**

1. Click the **Check** icon,  $\checkmark$ .

The structure check tool searches for formal errors and unusual structural features. If a structure is formally incorrect or if the structure check tool finds its validity questionable, the Check Structure message box lists the errors and warnings ([Figure 138\)](#page-343-2).

<span id="page-343-2"></span>**Figure 138.** Check Structure message box

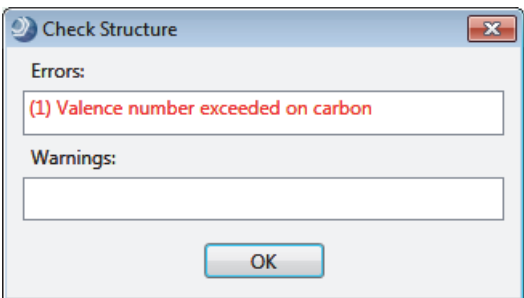

2. To close this dialog box, click **OK**.

The application automatically selects the atoms and bonds that it considers incorrect. The application considers structures that are not connected as mixtures and reports them as errors, but it does not select the mixtures.

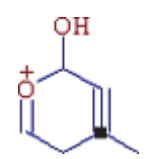

#### <span id="page-343-1"></span>**Manipulating Structures**

To manipulate a structure, follow these procedures:

- [To resize a structure](#page-344-0)
- [To rotate a structure](#page-344-1)
- [To mirror a structure](#page-344-2)
- [To clean a structure](#page-345-1)

#### <span id="page-344-0"></span>**To resize a structure**

- 1. Select the structure or part of the structure you want to resize.
- 2. Right-click and choose **Resize** from the shortcut menu.
- 3. Drag one of the small rectangles on the structure edge and release the mouse button.

Dragging one of the diagonal rectangles keeps the aspect ratio constant during structure resizing.

#### <span id="page-344-1"></span>**To rotate a structure**

- 1. Select the structure or part of the structure you want to rotate.
- 2. Right-click and choose **Rotate** from the shortcut menu.

A small circle with cross in the middle,  $\bigcircled{P}$ , appears. The circle indicates the center of rotation.

3. Move the center of rotation by dragging the circle.

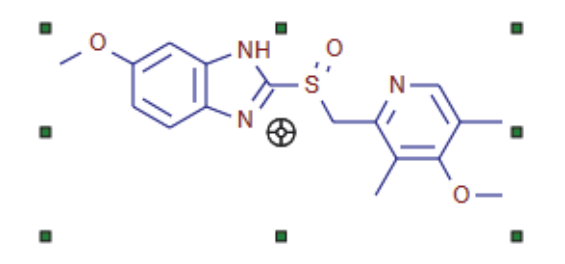

4. Rotate the selected structure around the center of rotation by dragging any of the small rectangles on the structure's edge.

#### <span id="page-344-2"></span>**To mirror a structure**

- 1. Select the structure or part of the structure you want to mirror.
- 2. Right-click and choose **Mirror** from the shortcut menu.
- 3. Click one of the small rectangles on the structure's edge.
	- The top and bottom rectangles flip the selected structure along a horizontal axis.
	- The left and right rectangles flip the selected structure along a vertical axis.

#### <span id="page-345-1"></span>**To clean a structure**

- 1. Do one of the following:
	- Select an entire structure.

–or–

• Select only the atoms you want to clean.

The selected atoms must be connected.

2. Click the **Clean** icon,  $\mathcal{D}$ .

The cleaning tool helps you create a professional look for your structures.

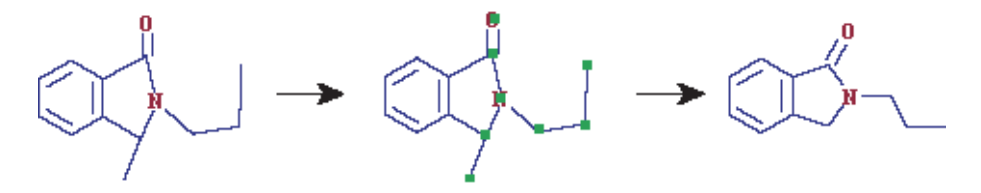

**Note** In some complicated cases, the Clean function can lead to structures that you might not find satisfactory. If this occurs, click the Undo button.

After finishing a structure drawing, always check for errors before proceeding with any other procedure.

#### <span id="page-345-0"></span>**Modifying Atoms and Bonds**

To modify or add elements to a structure or to modify or add bonds to a structure, follow these procedures:

- [Selecting Atoms and Bonds](#page-345-2)
- [Editing Bond Properties](#page-347-1)

For information about editing the atom properties, see ["Editing Atom Properties" on](#page-348-0)  [page 333](#page-348-0).

#### <span id="page-345-2"></span>**Selecting Atoms and Bonds**

You can select individual atoms and bonds, a contiguous portion of a structure, an entire structure, or groups of atoms and bonds that are not adjacent to each other.

#### Follow these procedures:

- [To select an individual atom or bond](#page-346-0)
- [To choose a selection mode](#page-346-1)
- [To select a group of atoms that are adjacent to each other](#page-346-2)
- [To select all of the atoms and bonds in the structure](#page-346-3)
- [To move a structure](#page-347-2)

#### <span id="page-346-0"></span>**To select an individual atom or bond**

Click the **Selection Tool** icon, and then click the individual atom or bond.

#### <span id="page-346-1"></span>**To choose a selection mode**

Right-click anywhere in the drawing area of the Compound Editor dialog box, and choose **Lasso Selection** or **Rectangle Selection** from the shortcut menu.

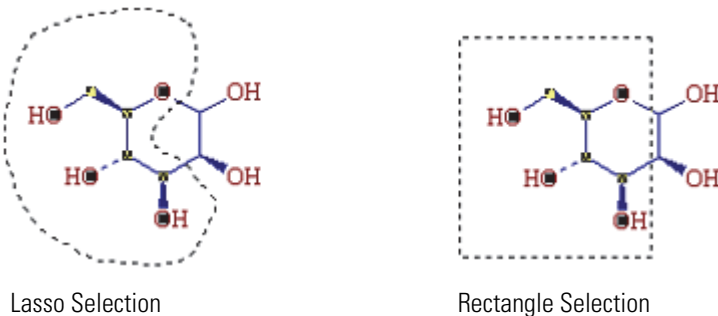

#### <span id="page-346-2"></span>**To select a group of atoms that are adjacent to each other**

Do one of the following:

• Right-click and choose **Rectangle Selection** from the shortcut menu. Then drag the cursor to form a rectangle around the atoms.

–or–

• Right-click and choose **Lasso Selection** from the shortcut menu. Then draw a free-form shape around the atoms.

#### <span id="page-346-3"></span>**To select all of the atoms and bonds in the structure**

Do one of the following:

• Right-click the drawing area and choose **Select All** from the shortcut menu.

–or–

• Click the **Selection Tool** icon, and then double-click anywhere in the drawing area, except on atoms or bonds.

#### <span id="page-347-2"></span>**To move a structure**

- 1. Select the atoms or bonds that you want to move.
- 2. Drag the selected structures to a new location.

#### **To move all of the structures in the drawing area**

- 1. Right-click the drawing area and choose **Select All** from the shortcut menu.
- 2. Click any atom or bond in the drawing area, and then drag the structures to a new location.

#### <span id="page-347-1"></span>**Editing Bond Properties**

Use the bond icons to change the bond multiplicity.

#### **To change the multiplicity of a bond**

Click  $\ell$ , or  $\ell$ , or  $\ell'$  and then click the bond that you want to change.

#### <span id="page-347-0"></span>**Saving a Structure**

After you draw a structure or modify a structure, you can save the structure as a structure file (MOL format or compressed structure) or as a template file.

#### **To save a structure as a structure file**

1. Click the **Save Structure to Disk** button in the toolbar,  $\blacksquare$ .

The Save Structure dialog box opens.

2. In the File Name box, type a name for the structure file.

You can save structures under their actual names, regardless of length (for example, 1-Amino-2-hydroxyindane.mol).

3. In the Save As Type list, select a file type.

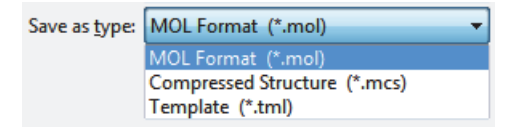

4. Click **Save**.

The application saves the structure file in the designated folder and the Save Structure dialog box closes.

#### <span id="page-348-0"></span>**Editing Atom Properties**

Use the Atom Properties dialog box to change the isotope of an atom or the entire element. For more information about modifying compound structures, see ["Using the Structure](#page-340-0)  [Drawing Tools in the Compound Editor" on page 325.](#page-340-0)

**IMPORTANT** The Compound Discoverer 1.0 application does not support compounds with a charge or radical. In addition, the application does not support the R-Substituent feature.

- **To edit the element or nucleon number of a single atom**
- 1. Open the Compound Editor dialog box as described in ["To open the Compound Editor](#page-336-1)  [dialog box" on page 321](#page-336-1).
- 2. Click the **Selection Tool** icon,
- 3. Do one of the following:
	- Double-click the atom that you want to change.

–or–

- a. Click the atom that you want to change.
- b. Click the **Atom Properties** icon,  $\frac{|A|}{\sqrt{a}}$

The Atom Properties dialog box opens with the properties of the selected atom displayed.

**Figure 139.** Atom Properties dialog box with the selection of the most abundant isotope of carbon

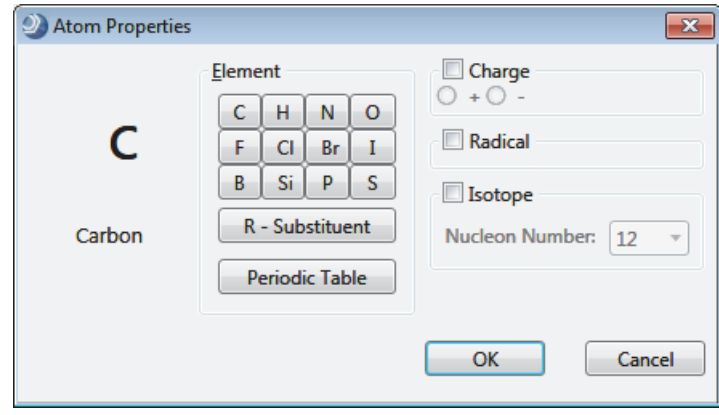

- 4. To change the element, do the following:
	- To change the atom to an element that is in the Element area, click the appropriate Element button.
	- To change the atom to an element not listed in the Element area, do the following:
		- i. Click **Periodic Table**.

The Periodic Table dialog box opens.

- ii. Select an element in the periodic table.
- iii. Click **OK**.

The Periodic Table dialog box closes.

5. To specify a less abundant isotope of the element, select the **Isotope** check box, and then select the appropriate value in the Nucleon Number list.

**Tip** For example, to create a compound that is labeled with one carbon-14 atom, double-click the labeling site—the atom that you want to change. In the Atom Properties dialog box, select the **Isotope** check box, and then select **14** in the Nucleon Number list.

The application displays carbon-14 as [14]C. For example, the application displays the elemental composition of carbon-14 labeled caffeine as C7 [14]C H10 N4 O2.

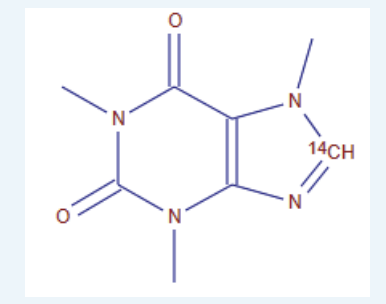

- 6. When you finish editing the selected atom, do one of the following:
	- To save the changes, click **OK**.
	- To cancel the changes, click **Cancel**.

The Atom Properties dialog closes.

Changes you make in the Atom Properties dialog box affect only the selected atom.

# <span id="page-350-0"></span>**Modifying the Adducts Library**

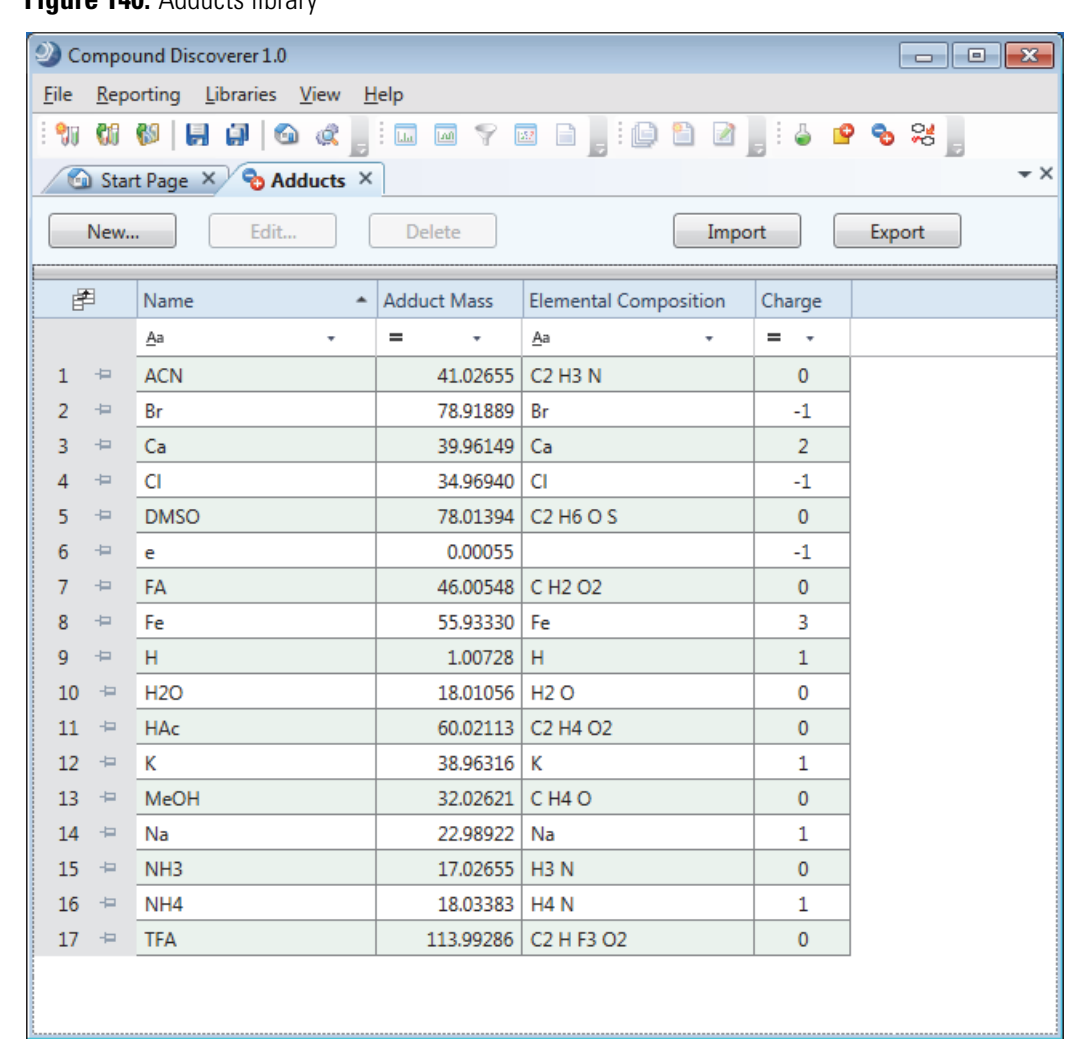

Use the Adducts library to define the possible adducts in your sample solutions [\(Figure 140](#page-350-1)).

<span id="page-350-1"></span>**Figure 140.** Adducts library

To modify the adducts library, see these topics:

- [Working with the Adducts Library](#page-351-0)
- [Adding and Editing Adducts with the Adduct Editor](#page-353-0)

# <span id="page-351-0"></span>**Working with the Adducts Library**

Follow these procedures as needed:

- [To open the Adducts library](#page-351-1)
- [To delete an adduct from the list](#page-351-2)
- [To import a list of adducts from an XML file](#page-351-3)
- [To export the entire list of adducts to an XML file](#page-352-0)

#### <span id="page-351-1"></span>**To open the Adducts library**

In the Compound Discoverer window, do one of the following:

• In the toolbar, click the **Adducts** icon,  $\Theta$ .

–or–

• From the menu bar, choose **Libraries > Adducts**.

#### <span id="page-351-2"></span>**To delete an adduct from the list**

1. Select the adduct in the table and click **Delete**.

A confirmation dialog box appears with the following message:

Do you really want to delete the selected item(s)?

2. To delete the selected entry or entries, click **Yes**. Otherwise, to cancel the deletion, click **No** or **Cancel**.

#### <span id="page-351-3"></span>**To import a list of adducts from an XML file**

- 1. Click **Import**.
- 2. In the Open dialog box, browse to the folder where the adducts file is stored.
- 3. Select the XML file and click **Open**.

The Open dialog box closes and a message box appears with the following message:

Import of Adducts has been finished (*x*/*y* imported)

where:

*x* = the number of ion definitions imported

 $y =$  the number of ion definitions that were not imported

The application imports new entries only. If the XML file includes entries that are already in the library, the application does not import the duplicate entries.

4. To complete the import process and close the message box, click **OK**.

#### <span id="page-352-0"></span>**To export the entire list of adducts to an XML file**

#### 1. Click **Export**.

The Save As dialog box opens.

- 2. Browse to the folder where you want to save the file.
- 3. In the File Name box, type a name for the file.

The application automatically adds the file name extension (.xml).

4. Click **Save**.

The Save As dialog box closes and a message box appears with the following message:

Export of Adducts has been finished

5. To close the message box, click **OK**.

[Table 98](#page-352-1) describes the buttons and icons, table columns, and shortcut menu commands on the Adducts page.

<span id="page-352-1"></span>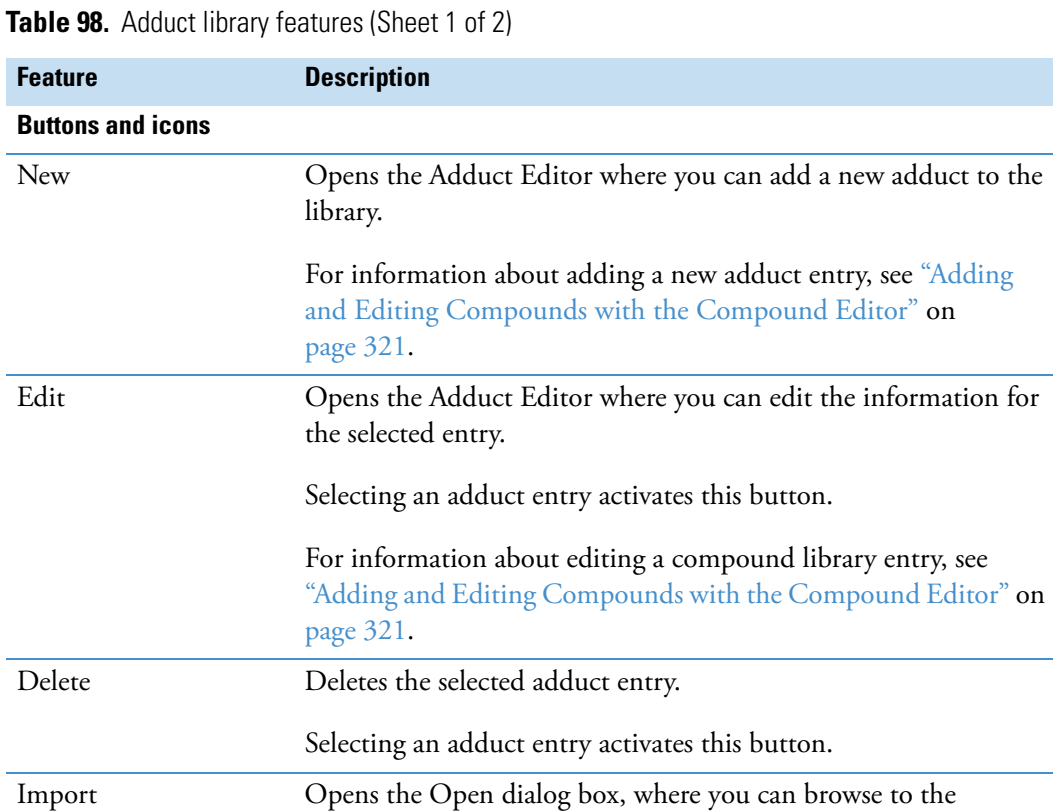

appropriate folder and select the XML file of interest.

Export Opens the Save As dialog box, where you can name the XML file and select an appropriate storage folder.

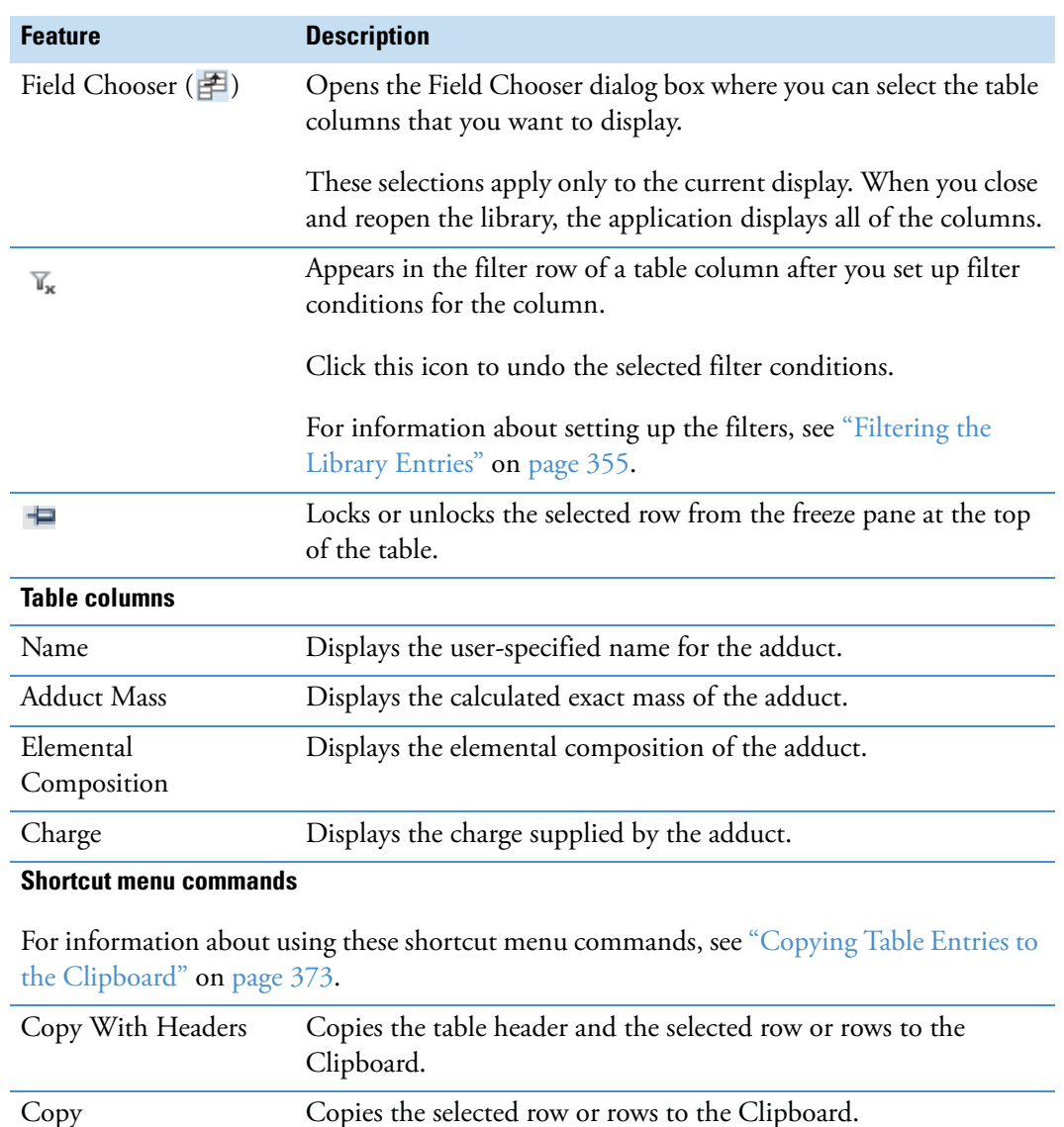

#### **Table 98.** Adduct library features (Sheet 2 of 2)

## <span id="page-353-0"></span>**Adding and Editing Adducts with the Adduct Editor**

Use the Adduct Editor dialog box to define additional adducts, which are part of the ion definition.

- **To add adducts to the Adducts library**
- 1. Open the Adducts library (["Adducts library" on page 335\)](#page-350-1).
- 2. In the button bar, click **New**.

The Adduct Editor dialog box opens ([Figure 143\)](#page-361-0). The Save button is unavailable because the Elemental Composition box is empty.

**Figure 141.** Adduct Editor dialog box (Build 584)

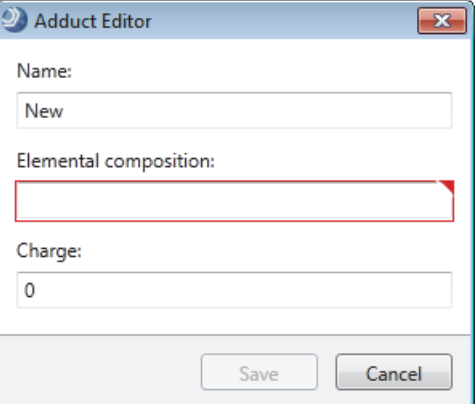

- 3. Define the new adduct as follows:
	- In the Name box, select **New** and type a name for the adduct.
	- In the Elemental Composition box, type the elemental composition of the adduct. The editor validates the composition entry.
	- In the Charge box, type the charge that the adduct adds to the ion definition. Range: –10 to 10
- 4. Click **Save**.

The new adduct appears in the library.

#### **To edit an adduct entry**

- 1. Select the entry of interest in the library.
- 2. Click **Edit**.

The Adduct Editor opens with the selected entry.

- 3. Modify the adduct definition as follows:
	- In the Name box, select the current name and type a new name for the adduct.
	- In the Elemental Composition box, select the current elemental composition and type a new elemental composition for the adduct.

The editor validates the composition.

• In the Charge box, type the charge that the adduct adds to the ion definition.

Range: –10 to 10

- 4. Do one of the following:
	- To cancel the changes, click **Cancel**.

 $-0r-$ 

• To save the changes, click **Save**.

### **Adduct Editor Dialog Box**

[Table 99](#page-355-0) describes the features of the Adduct Editor dialog box.

<span id="page-355-0"></span>**Table 99.** Adduct Editor features

| <b>Feature</b>           | <b>Description</b>                                               |  |  |  |  |  |  |
|--------------------------|------------------------------------------------------------------|--|--|--|--|--|--|
| Name                     | Specifies the name of the adduct.                                |  |  |  |  |  |  |
| Elemental<br>Composition | Specifies the elemental composition of the adduct.               |  |  |  |  |  |  |
|                          | The editor validates the entry.                                  |  |  |  |  |  |  |
| Charge                   | Specifies the charge that the adduct adds to the ion definition. |  |  |  |  |  |  |
|                          | Range: $-10$ to 10                                               |  |  |  |  |  |  |
| <b>Buttons and icons</b> |                                                                  |  |  |  |  |  |  |
| Cancel                   | Closes the Adduct Editor without saving the adduct definition.   |  |  |  |  |  |  |
| Save                     | Closes the Adduct Editor and adds the definition to the library. |  |  |  |  |  |  |

# <span id="page-356-0"></span>**Modifying the Ion Definitions Library**

These topics describe the features of the Ion Definitions page and how to edit the Ion Definitions list:

- [Working with the Ion Definitions Library](#page-356-1)
- [Adding or Editing Ion Definitions with the Ion Definition Editor](#page-360-0)

# <span id="page-356-1"></span>**Working with the Ion Definitions Library**

The Compound Discoverer application uses the entries in the Ion Definitions library in the following workflow nodes: Unknown Detector and Compound Generator.

The default Ion Definitions library contains the most common adducts and dimers formed when using the electrospray-mass spectrometry (ESI-MS) technique in either the positive or negative polarity mode [\(Table 100](#page-356-2)).

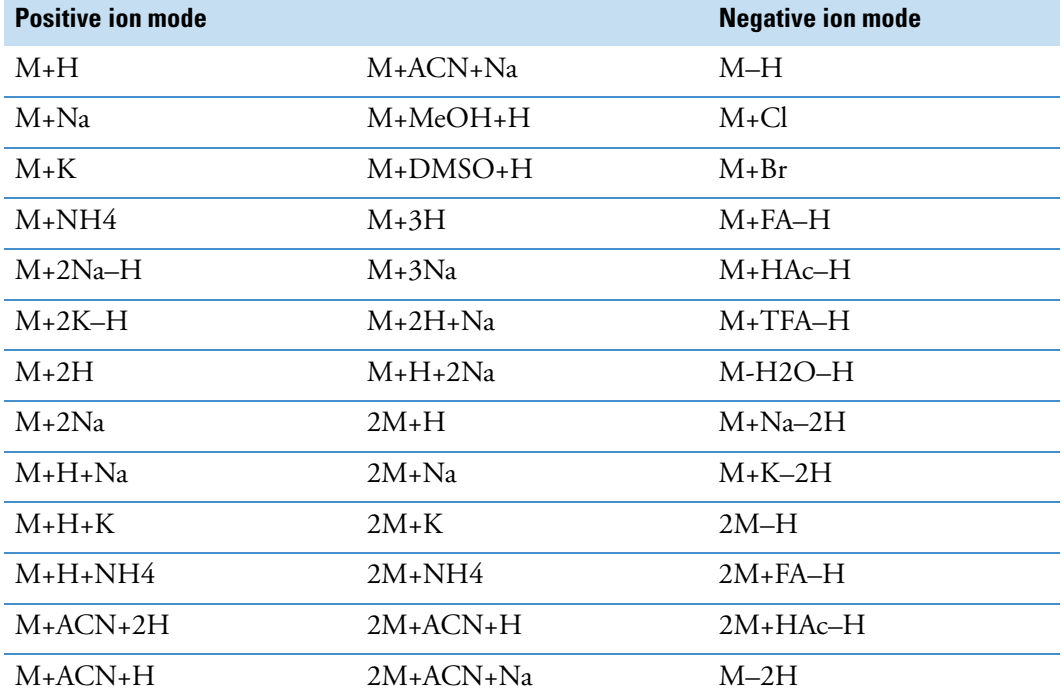

<span id="page-356-2"></span>**Table 100.** Common adducts and dimers for the ESI-MS technique

The Ion Definitions page contains a button bar and a table of possible ion definitions [\(Figure 142\)](#page-357-0). You can sort the ion definitions table by clicking the column headings, and you can filter the table rows by making filter selections in the filter lists.

#### <span id="page-357-0"></span>**Figure 142.** Ion Definitions page

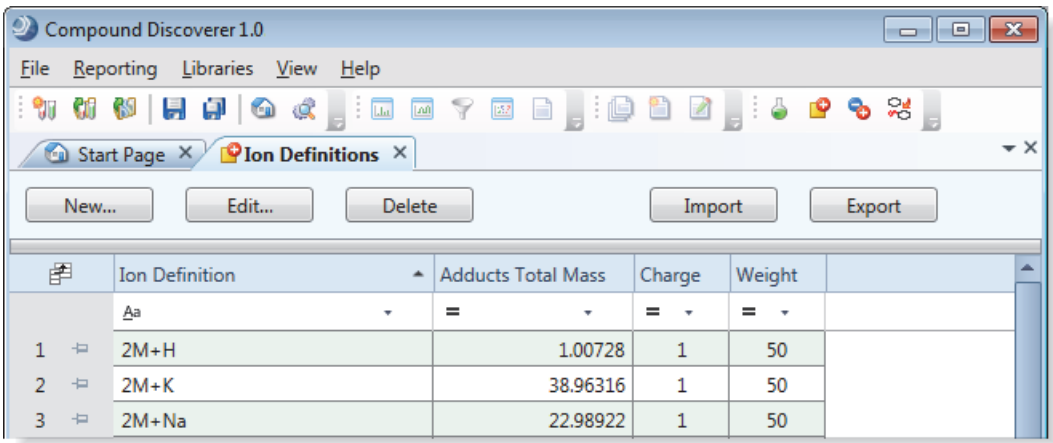

#### Follow these procedures as needed:

- [To open the Ion Definitions library](#page-357-1)
- [To delete an ion definition](#page-357-2)
- [To import a list of ion definitions from an XML file](#page-357-3)
- [To export the contents of the compound library to an XML file](#page-334-1)

#### <span id="page-357-1"></span>**To open the Ion Definitions library**

In the Compound Discoverer window, do one of the following:

• In the toolbar, click the **Ion Definitions** icon,

–or–

• From the menu bar, choose **Libraries > Ion Definitions**.

#### <span id="page-357-2"></span>**To delete an ion definition**

1. Select the ion definition in the table and click **Delete**.

A confirmation dialog box appears with the following message:

Do you really want to delete the selected item(s)?

2. To delete the selected entry or entries, click **Yes**. Otherwise, to cancel the deletion, click **No** or **Cancel**.

#### <span id="page-357-3"></span>**To import a list of ion definitions from an XML file**

#### 1. Click **Import**.

- 2. In the Open dialog box, browse to the folder where the ion definitions file is stored.
- 3. Select the XML file and click **Open**.

The Open dialog box closes and a message box appears with the following message:

Import of Compounds has been finished (*x*/*y* imported)

where:

*x* = the number of ion definitions imported

 $y =$  the number of ion definitions that were not imported

The application imports new entries only. If the XML file includes entries that are already in the library, the application does not import the duplicate entries.

4. To complete the import process and close the message box, click **OK**.

#### **To export the entire list of ion definitions to an XML file**

1. Click **Export**.

The Save As dialog box opens.

- 2. Browse to the folder where you want to save the file.
- 3. In the File Name box, type a name for the file.

The application automatically adds the file name extension (.xml).

4. Click **Save**.

The Save As dialog box closes and a message box appears with the following message:

Export of Compounds has been finished

5. To close the message box, click **OK**.

[Table 101](#page-359-0) describes the buttons and icons, table columns, and shortcut menu commands on the Ion Definitions page.

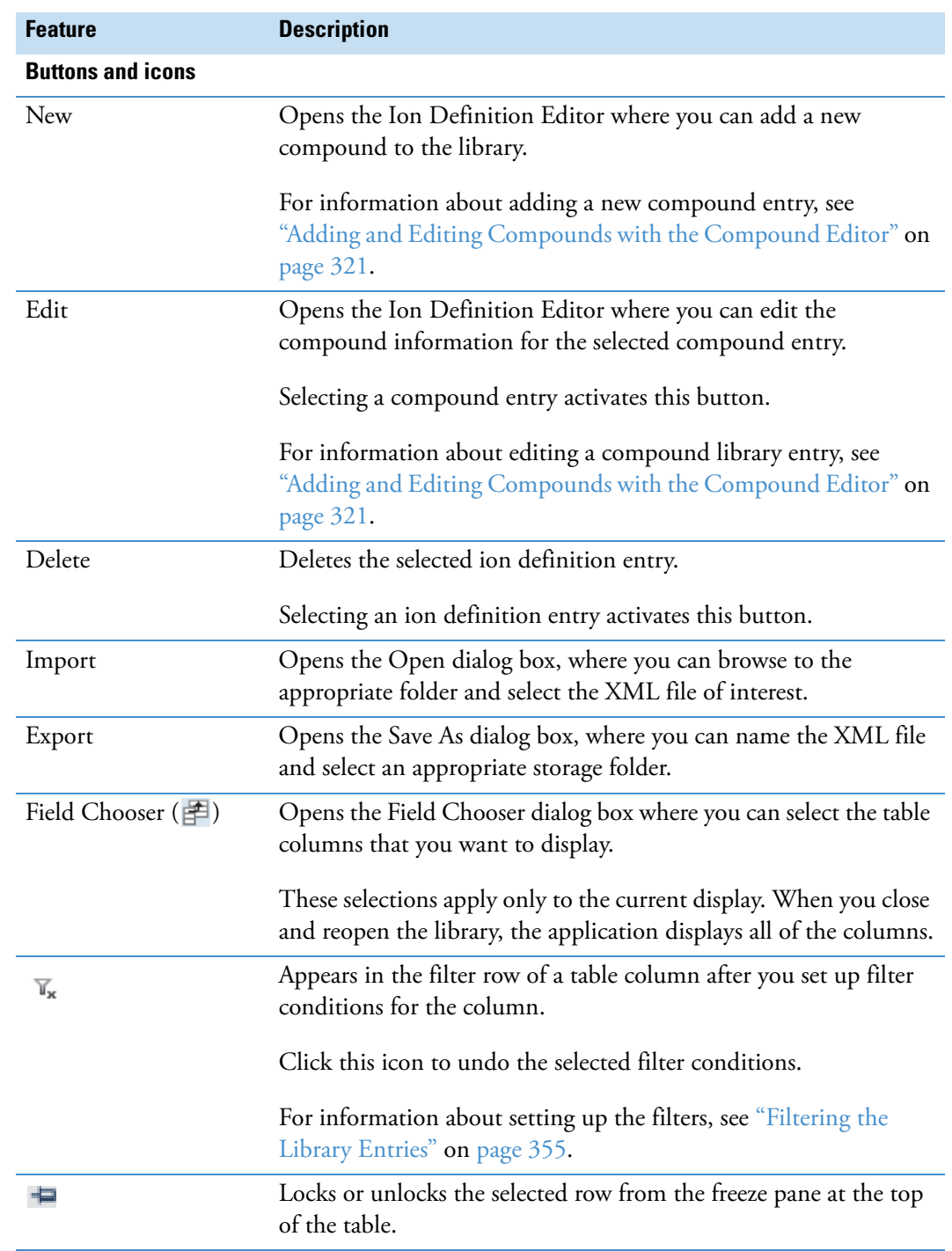

## <span id="page-359-0"></span>Table 101. Ion Definitions page features (Sheet 1 of 2)
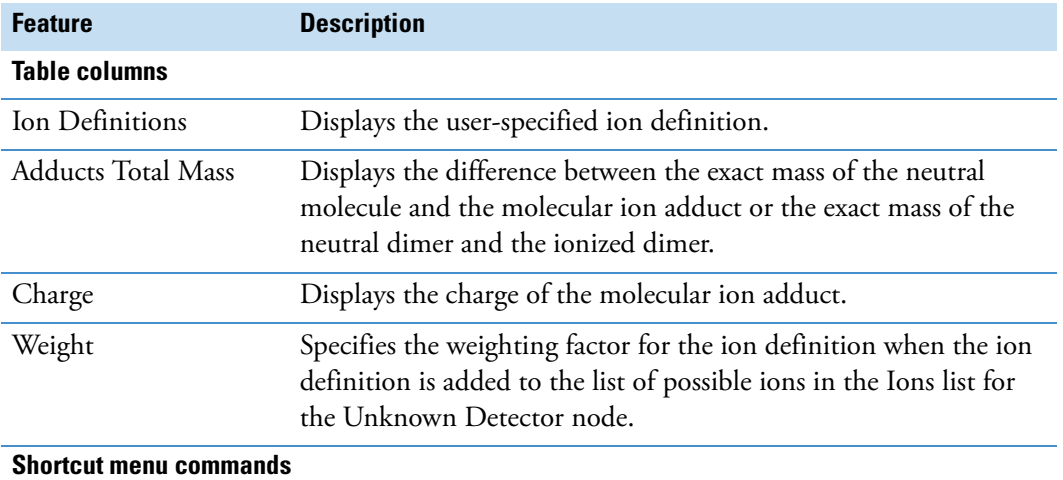

**Table 101.** Ion Definitions page features (Sheet 2 of 2)

### For information about using these shortcut menu commands, see ["Copying Table Entries to](#page-388-0)  [the Clipboard" on page 373.](#page-388-0)

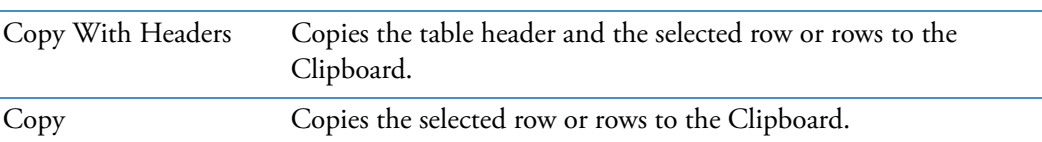

## **Adding or Editing Ion Definitions with the Ion Definition Editor**

Use the Ion Definition Editor dialog box to create new ion definitions.

#### <span id="page-360-1"></span><span id="page-360-0"></span>**To add ion definitions to the Ion Definitions library**

- 1. Open the Ion Definitions library (see ["Working with the Ion Definitions Library" on](#page-356-0)  [page 341](#page-356-0)).
- 2. In the button bar, click **New**.

<span id="page-360-2"></span>The Ion Definition Editor dialog box opens [\(Figure 143](#page-361-0)). The Ion Definition box contains only an M for the uncharged molecule. Because the ion definition must include at least one additional component, a charge, or both, the box has a red border, and the Save button is unavailable.

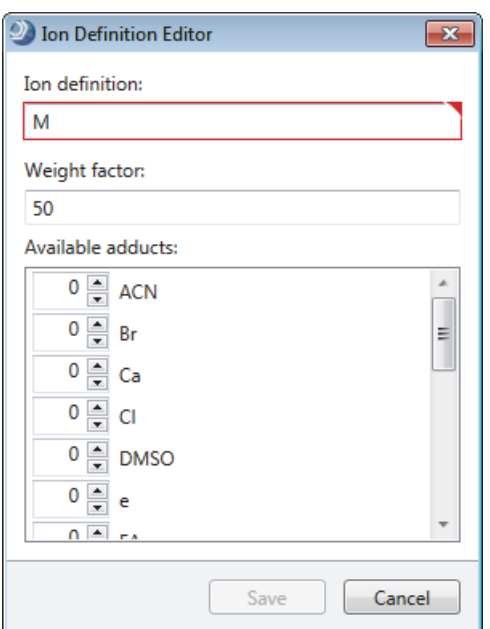

#### <span id="page-361-0"></span>**Figure 143.** Ion Definition Editor dialog box

3. In the Weight Factor box, type the weighting factor for the ion definition.

Range: 0 to 99

- 4. Enter the ion definition as follows:
	- Type the ion definition in the Ion Definition box.

–or–

- Use the provided components to build an ion definition as follows:
	- To add or subtract a component, click the up or down arrow, respectively, to the left of the component.

 $-$ or $-$ 

- Select the current value to the left of the component and type a new integer value.
- 5. Click **Save**.

The application calculates the ion's charge and difference in mass between the uncharged molecule and the new ion definition. The new ion definition appears in the library.

#### **To edit an ion definition**

- <span id="page-361-1"></span>1. Select the definition of interest in the table.
- 2. Click **Edit**.

The Ion Definition Editor opens with the selected definition in the Ion Definition box.

- 3. Modify the ion definition as follows:
	- Type the ion definition in the Ion Definition box.

–or–

- Use the provided components to edit the ion definition as follows:
	- To add or subtract a component, click the up or down arrow, respectively, to the left of the component.

 $-$ or $-$ 

- Select the current value to the left of the component and type a new integer value.
- 4. In the Weight Factor box, type a weighting factor from 0 to 99 for the ion.

The Unknown Detector node uses the weight factor value for the ion definitions. With the exception of the protonated molecule [M+H]<sup>+</sup> in the positive polarity mode and the deprotonated molecule [M-H]– in the negative polarity mode, if you set the weight factor to 0, the Unknown Detector node does not look for the specified adduct in the mass spectrum.

- 5. Do one of the following:
	- To cancel the changes, click **Cancel**.

–or–

- To save the changes, do the following:
	- i. Click **Save**.

The Ion Definition Editor closes and a confirmation box appears with the following message:

<span id="page-362-2"></span><span id="page-362-1"></span>Do you want to save changes?

ii. To save the changes, click **Yes**, or to cancel the changes, click **No**.

[Table 102](#page-362-0) describes the features of the Ion Definitions Editor dialog box.

<span id="page-362-0"></span>**Table 102.** Ion Definition Editor features (Sheet 1 of 2)

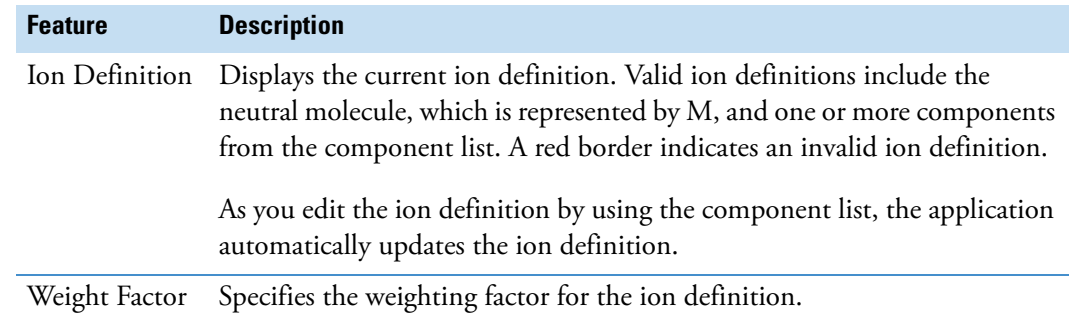

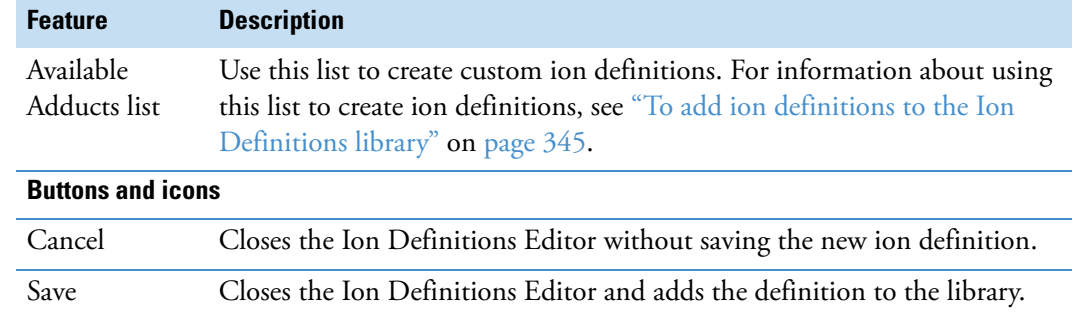

**Table 102.** Ion Definition Editor features (Sheet 2 of 2)

## **Modifying the Transformations Library**

These topics describe the features of the Transformations page and how to modify the transformations library:

- [Working with the Transformation Library](#page-363-0)
- [Adding or Editing Transformations with the Transformation Editor](#page-366-0)

## <span id="page-363-0"></span>**Working with the Transformation Library**

The transformation library contains a table of possible transformations ([Figure 144\)](#page-363-1). The Compound Generator node uses a selection of entries from this table and the information in the compound library to generate a table of expected transformations for a known compound.

|                     | Compound Discoverer 1.0<br>$\begin{array}{c c c c c c} \hline \multicolumn{3}{c }{\mathbf{C}} & \multicolumn{3}{c }{\mathbf{X}} \end{array}$                                                                                                    |                |                         |                                                                         |                                 |             |        |                |
|---------------------|----------------------------------------------------------------------------------------------------|----------------|-------------------------|-------------------------------------------------------------------------|---------------------------------|-------------|--------|----------------|
| <b>File</b>         | Libraries View Help<br>Reporting                                                                                                    |                |                         |                                                                         |                                 |             |        |                |
| W                   | $\begin{picture}(180,10) \put(0,0){\line(1,0){10}} \put(10,0){\line(1,0){10}} \put(10,0){\line(1,0){10}} \put(10,0){\line(1,0){10}} \put(10,0){\line(1,0){10}} \put(10,0){\line(1,0){10}} \put(10,0){\line(1,0){10}} \put(10,0){\line(1,0){10}} \put(10,0){\line(1,0){10}} \put(10,0){\line(1,0){10}} \put(10,0){\line(1,0){10}} \put(10,0){\line($<br><b>3 3 5 5</b> |                |                         |                                                                         |                                 |             |        |                |
|                     | $\star \times$<br>Start Page X & Transformations X                                                                                                    |                |                         |                                                                         |                                 |             |        |                |
|                     | Edit<br><b>Delete</b><br>New<br>Export<br>Import                                                                                                    |                |                         |                                                                         |                                 |             |        |                |
| 圉                   | Name                                                                                                    | Leaving Group  |                         | Arriving Group   Leaving Modification   Arriving Modification   ΔM [Da] |                                 |             | Phase  | Max Occurrence |
|                     | Aa<br>٠                                                                                                    | Aa<br>۰        | Aa<br>٠                 | Aa<br>۰                                                                 | Aa                              | $=$         | Aa     | $=$<br>٠       |
| $\frac{1}{2}$       | Acetylation                                                                                                    | н              | $C2$ H <sub>3</sub> $O$ |                                                                         | C <sub>2</sub> H <sub>2</sub> O | 42.01056    | Phase2 | 1              |
| 2<br>$\leftarrow$   | Arginine Conjugation                                                                                                    | H <sub>O</sub> | C6 H13 N4 O2            |                                                                         | C6 H12 N4 O                     | 156,10111   | Phase2 | 1              |
| $\frac{1}{2}$<br>3. | Dehydration                                                                                                    | H2O            |                         | H2O                                                                     |                                 | $-18,01056$ | Phase1 | $\overline{2}$ |
| $\frac{1}{2}$<br>4  | Desaturation                                                                                                    | H <sub>2</sub> |                         | H <sub>2</sub>                                                          |                                 | $-2.01565$  | Phase1 | 3              |

<span id="page-363-1"></span>**Figure 144.** Transformations page with a transformation library

#### Follow these procedures:

- [To open the Transformations page](#page-364-0)
- [To delete an entry from the transformation library](#page-364-1)
- [To import a list of transformations from an XML file](#page-364-2)
- [To export the entire transformation library to an XML file](#page-365-0)

#### <span id="page-364-0"></span>**To open the Transformations page**

In the Compound Discoverer window, do one of the following:

• In the toolbar, click the **Transformations** icon,  $\frac{1}{25}$ .

–or–

<span id="page-364-3"></span>• From the menu bar, choose **Libraries > Transformations**.

#### <span id="page-364-1"></span>**To delete an entry from the transformation library**

1. Select the entry that you want to delete and click **Delete**.

A confirmation dialog box appears with the following message:

Do you really want to delete the selected item(s)?

2. To delete the selected entry or entries, click **Yes**, or to cancel the operation, click **No** or **Cancel**.

#### <span id="page-364-4"></span><span id="page-364-2"></span>**To import a list of transformations from an XML file**

- 1. Click **Import**.
- 2. In the Open dialog box, browse to the folder where the transformations file is stored.
- 3. Select the file and click **Open**.

A message box appears with the following message:

Import of Compounds has been finished (*x*/*y* imported)

where:

 $x =$  the number of transformations imported

 $y =$  the number of transformations that were not imported

The application imports new entries only. If the XML file includes entries that are already in the library, the application does not import the duplicate entries.

4. To complete the import process and close the message box, click **OK**.

#### <span id="page-365-0"></span>**To export the entire transformation library to an XML file**

1. Click **Export**.

The Save As dialog box opens.

- 2. Browse to the folder where you want to save the file.
- 3. In the File Name box, type a name for the file.

The application automatically adds the file name extension (.xml).

4. Click **Save**.

A message box appears with the following message:

Export of Compounds has been finished

5. To close the message box, click **OK**.

The Transformations page contains a button bar and a table with three columns ([Table 103\)](#page-365-1).

<span id="page-365-1"></span>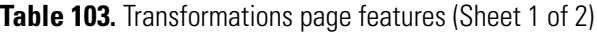

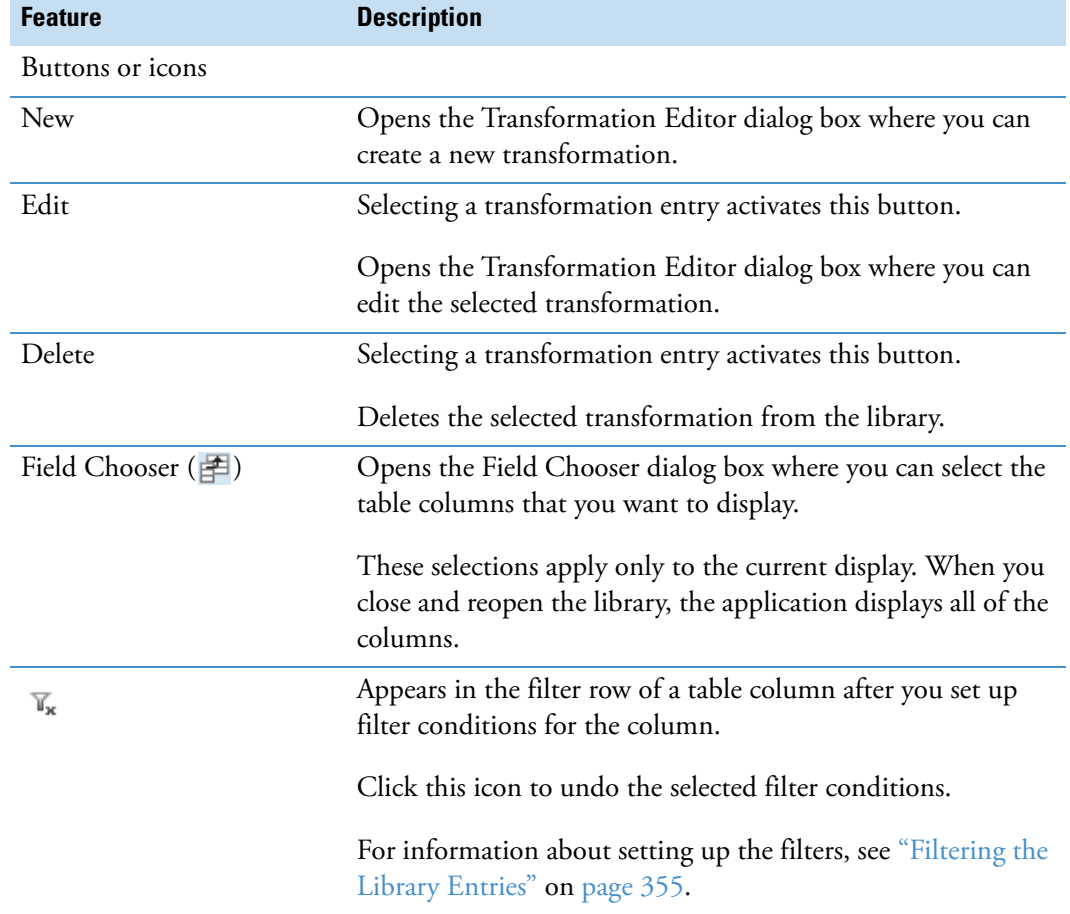

<span id="page-366-2"></span>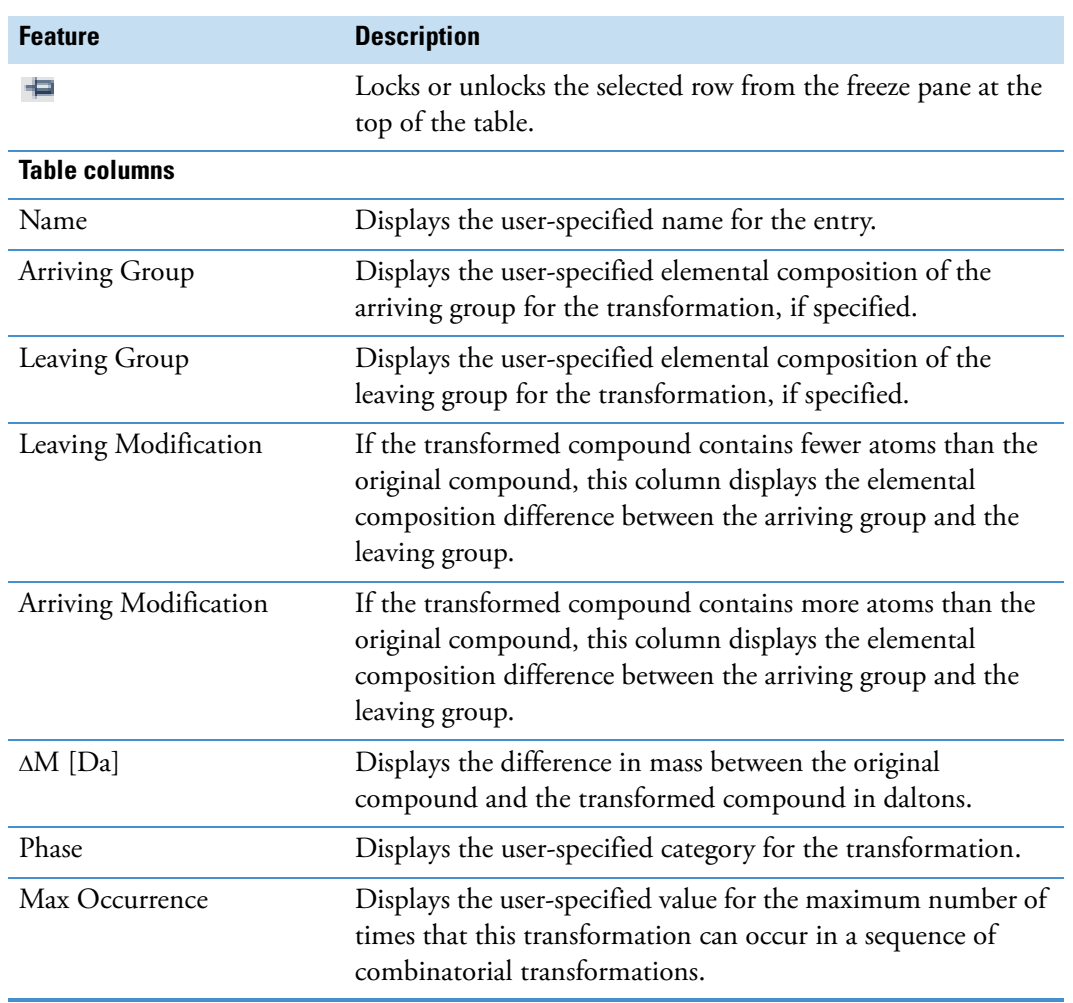

**Table 103.** Transformations page features (Sheet 2 of 2)

## <span id="page-366-0"></span>**Adding or Editing Transformations with the Transformation Editor**

<span id="page-366-3"></span>Use the Transformation Editor to add entries to or to edit entries in the transformation library.

#### <span id="page-366-1"></span>**To add a transformation to the transformation library**

1. On the Transformations page, click **New**.

The Transformation Editor dialog box opens ([Figure 145](#page-367-0)). The empty Name, Arriving Group, and Leaving Group boxes have a red outline. You must enter information in the Name box and in at least one of the group boxes.

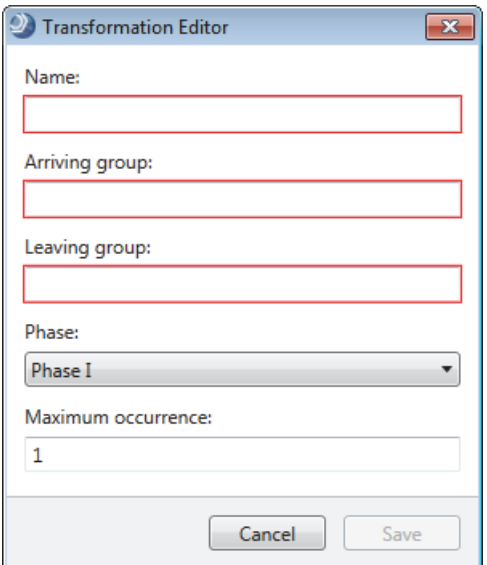

#### <span id="page-367-0"></span>**Figure 145.** Transformation Editor dialog box

2. In the Name box, type alphanumeric text to identify the transformation.

The red outline disappears.

- 3. Define the transformation as follows:
	- a. In the Arriving Group box, type alphanumeric text for the arriving group of the transformation, if applicable.

<span id="page-367-1"></span>Valid alphabetic characters include all of the naturally occurring elements in the periodic table. The valid range of integers is from 1 to 100 000.

After you define the arriving group, the red outline remains until you place the cursor in the Leaving Group box. If you leave the Arriving Group box empty, the red outline remains until you define the leaving group.

b. In the Leaving Group box, type alphanumeric text for the transformation's leaving group.

The red outline disappears when you select a phase from the Phase list or place the cursor in the Maximum Occurrence box.

- c. In the Phase list, select **Phase 1** or **Phase 2** for a biotransformation, or select **Other** for other transformation types.
- d. In the Max Occurrence box, type an integer from **1** to **10**.

The Transformation Editor validates the entries from top to bottom.

After you make valid entries, the Save button becomes available.

- 4. Do one of the following:
	- To save the new entry, click **Save**.

The Transformation Editor dialog box closes and the new entry appears in the transformation library

–or–

• To close the dialog box without saving the new entry, click **Cancel**.

#### **To edit an entry in the transformation library**

1. On the Transformations page, select the entry that you want to edit and click **Edit**.

The Transformation Editor dialog box opens. The entry boxes are populated with the information for the transformation that you selected in the transformation library ([Figure 146\)](#page-368-0).

<span id="page-368-0"></span>**Figure 146.** Transformation Editor with information for an acetylation chemical reaction

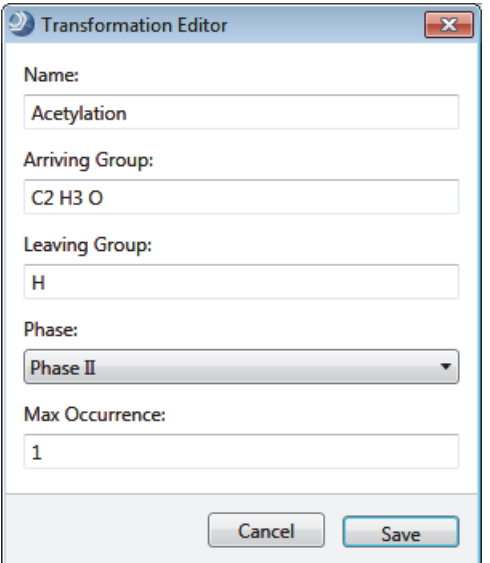

- 2. Make the appropriate changes.
- 3. Click **Save**.
	- If the changes are invalid, the Save button becomes unavailable, the application outlines the invalid entries in red, and the invalid entries temporarily appear in the transformation library.
	- If the changes are valid, the Transformation Editor dialog box closes and a confirmation box appears.
- 4. To save the changes click **Yes**, or to cancel the changes, click **No**.

[Table 104](#page-369-0) describes the parameters in the Transformation Editor dialog box.

<span id="page-369-2"></span><span id="page-369-1"></span>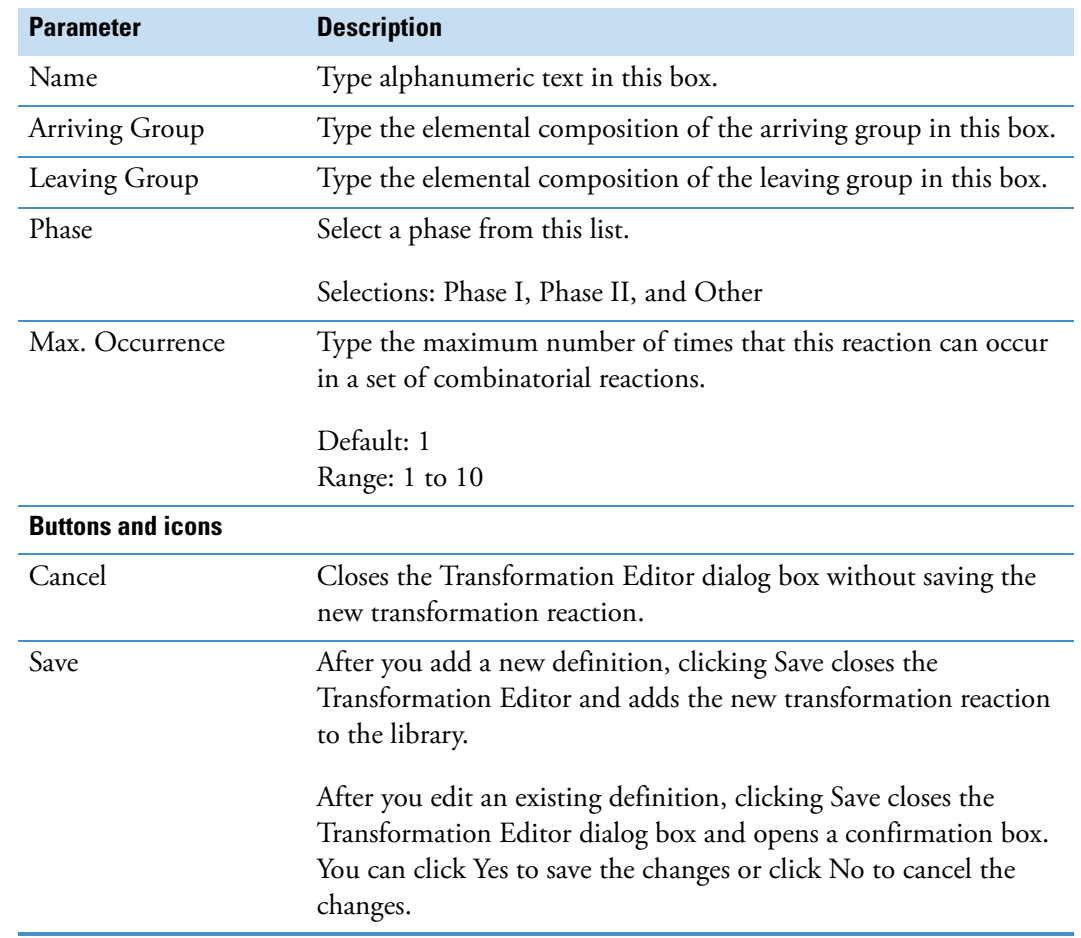

#### <span id="page-369-0"></span>**Table 104.** Transformation Editor parameters

## <span id="page-370-0"></span>**Filtering the Library Entries**

You can reduce the number of entries in the current display by using the library filters. A library filter displays or hides entries on the basis of the filter settings for each table column. The filtering effect is not permanent; closing a filtered library removes the filters.

<span id="page-370-1"></span>The library filter for each column consists of an operator and an operand. In an unfiltered library, the filter row displays the default operator, which is represented by its symbol, and an empty operand box for each column. [Figure 147](#page-370-1) shows the filter row of an unfiltered compound library. The Name, Description, Elemental Composition, and Structure columns contain text entries. The Molecular Weight column contains numeric entries.

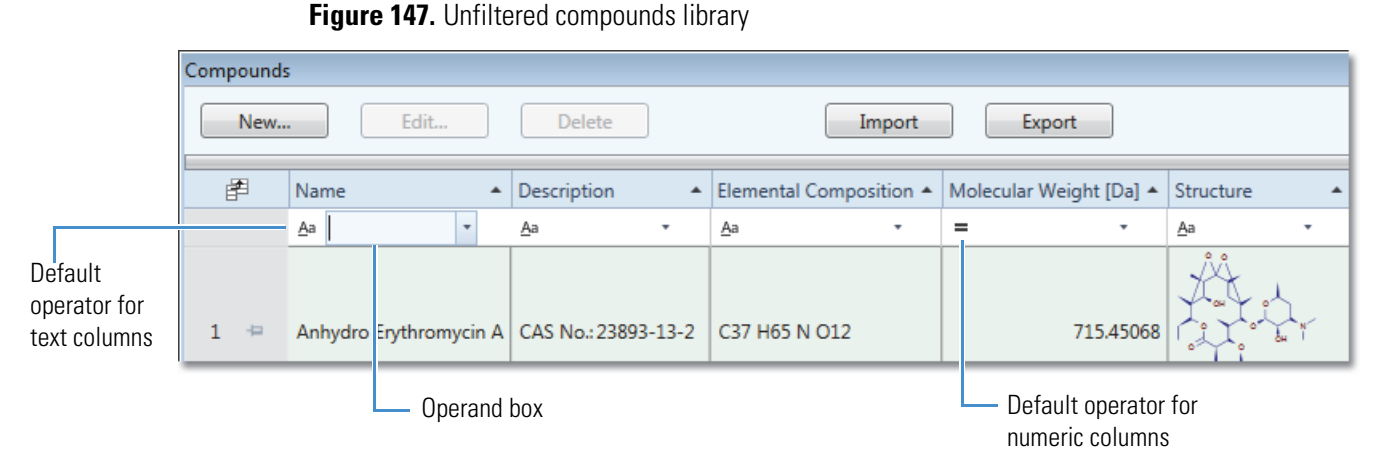

To set up a library filter, you select the operator from a fixed list, and you select the operand from a list or type a value in the operand box.

The selections in the operator list depend on whether the column contains text or numeric entries (see [Figure 148\)](#page-370-2). After you select an operator, the operator symbol appears in the filter row to the left of the operand box. For more information about the operator lists, see [Table 106](#page-376-0) on [page 361](#page-376-0) and [Table 107](#page-377-0) on [page 362](#page-377-0).

<span id="page-370-2"></span>**Figure 148.** Operators for library table entries

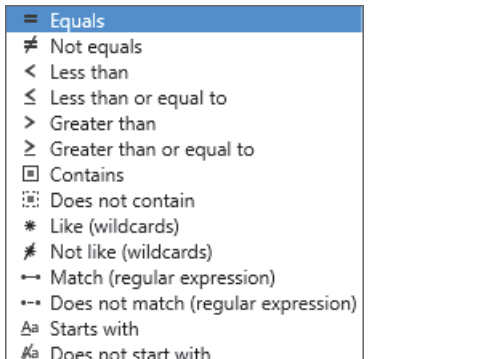

- 
- aA Ends with
- al Does not end with

#### **Operator list for text columns Operator list for numeric columns**

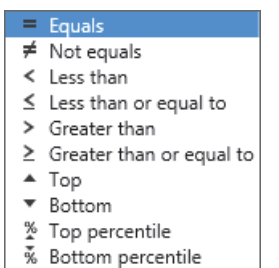

For all columns, the operand list includes the following: Custom, Blanks, NonBlanks, and the column entries. For numerical-entry columns, the operand list also includes the following: Above Average, Below Average, Top 10, Top 10 Percentile, Bottom 10, and Bottom 10 Percentile (see [Figure 149](#page-371-0)). For more information, see [Table 105](#page-374-0).

<span id="page-371-0"></span>**Figure 149.** Operands for numerical-entry columns

| Molecular Weight [Da] |                      |    |  |  |
|-----------------------|----------------------|----|--|--|
| $=$                   | (NonBlanks)          | Y. |  |  |
|                       | (Custom)             |    |  |  |
|                       | (Blanks)             |    |  |  |
|                       | (NonBlanks)          | ≣  |  |  |
|                       | Above Average        |    |  |  |
|                       | Below Average        |    |  |  |
|                       | Top 10               |    |  |  |
|                       | Top 10 percentile    |    |  |  |
|                       | Bottom 10            |    |  |  |
|                       | Bottom 10 percentile |    |  |  |
|                       | 179.07350            |    |  |  |
|                       | 180.06473            |    |  |  |

After you set up a column filter, the applied filter icon,  $\mathbf{T}_{\mathbf{x}}$ , appears to the right of the operand box. [Figure 150](#page-371-1) shows a filtered Ion Definitions library that reduces the number of displayed entries to 10 on the basis of the total adduct mass. The filter row of the Adducts Total Mass column displays the equals symbol  $($ =)for the mathematical operator, the selection of Top 10 for the operand, and the applied filter icon,  $\mathbf{T}_{\mathbf{x}}$ .

<span id="page-371-1"></span>**Figure 150.** Ion Definitions library that is filtered by charge

|                                             | Operator                          |              |                     |        |            |
|---------------------------------------------|-----------------------------------|--------------|---------------------|--------|------------|
|                                             | Operand                           |              | Applied filter icon |        |            |
| <b>Ion Definitions</b>                      |                                   |              |                     | ◙      |            |
| Edit<br>New                                 | <b>Delete</b>                     |              | Import              | Export |            |
| 圉<br>Ion Definition                         | Adducts Total Mass                |              | Charge              |        |            |
| Aa<br>۳                                     | Top 10<br>* T <sub>x</sub><br>$=$ | $=$          |                     |        | Filter row |
| 8<br>$\Rightarrow$<br>$M+HAc-H$             | 59.01385                          |              | $-1$                |        |            |
| $\Rightarrow$<br>2M+HAc-H<br>6              | 59.01385                          |              | $-1$                |        |            |
| $M+ACN+Na$<br>$\div$<br>19                  | 64.01577                          |              | 1                   |        |            |
| $\frac{1}{2}$<br>2M+ACN+Na<br>3             | 64.01577                          |              | 1                   |        |            |
| $M+3Na$<br>15 <sub>1</sub><br>$\frac{1}{2}$ | 68.96766                          |              | 3                   |        |            |
| $\pm$<br>$M-H+2K$<br>10 <sub>1</sub>        | 76.91904                          |              | 1                   |        |            |
| $M + Br$<br>20<br>$\Rightarrow$             | 78.91889                          | $-1$         |                     |        |            |
| $M+DMSO+H$<br>22<br>$\Rightarrow$           | 79.02121                          | $\mathbf{1}$ |                     |        |            |
| $\frac{1}{2}$<br>$M+TFA-H$<br>9             | 112.98559                         | $-1$         |                     |        |            |
| 16<br>$M+8Na$<br>$\Rightarrow$              | 183.91377                         |              | 8                   |        |            |

#### Follow these procedures:

- [To filter the library entries](#page-372-1)
- [To set up a wild card filter](#page-372-0)
- [To set up a numerical value filter](#page-373-0)
- [To remove an individual filter](#page-373-1)

#### <span id="page-372-1"></span>**To filter the library entries**

For each column that you want to filter by, set up the operator and the operand as follows:

- Set up the operator by clicking the operator symbol on the left side of the column in the filter row and selecting an operator from the list.
	- To set up a wild card filter, see ["To set up a wild card filter" on page 357.](#page-372-0)
	- To set up a numerical value filter that uses one of these operators Top, Bottom, Top Percentile, or Bottom Percentile, see ["To set up a numerical value filter" on](#page-373-0)  [page 358](#page-373-0).
- Set up the operand by selecting or typing a value in the operand box.
	- $-$  If you select any of the following operands, the operator changes to  $=$ automatically. These operands are only compatible with the  $\equiv$  Equals and  $\neq$  Not Equals operators.
		- (Blanks)
		- (NonBlanks)
		- Above Average, Below Average, Top, Top 10, Bottom, or Bottom 10
	- If you select (Custom), the Custom Filter Selection dialog box opens. For information about setting up custom filters, see "Setting Up a Custom Filter" on [page 362](#page-377-1).

After you set up a filter, the applied filter icon,  $\mathbb{T}_x$ , appears to the right of operand box, and the table displays only the rows that contain entries that fulfill the filter condition.

#### <span id="page-372-0"></span>**To set up a wild card filter**

- 1. In the operator list, select **Like (Wildcards)** or **Not Like (Wildcards)**.
- 2. In the operand box, select or type text and use an asterisk "\*" to replace more than one character or a question mark "?" to replace only one character.

For example, to filter the entries in the transformation library on the basis of the presence of nitrogen in the arriving group, do the following in the Arriving Group column:

- Select **\* Like (Wildcards)** in the operator list.
- Type **\*N\*** in the operand box.

#### <span id="page-373-0"></span>**To set up a numerical value filter**

Do one of the following:

- To set up a filter that uses a specific table entry in the operand list, select any of these operators: Equals, Not Equals, Less Than, Less Than or Equal To, Greater Than, or Greater Than or Equal To.
- To set up a filter that uses any of these operands: (Blanks), (NonBlanks), Above Average, Below Average, Top 10, Top 10 percentile, Bottom 10, or Bottom 10 percentile, select either  $=$  **Equals** or  $\neq$  **Not Equals** in the operator list.
- To display the top *n* number of entries, select  $\text{Top}$  in the operator list and type an integer value in the operand box.
- To display the bottom *n* number of entries, select  **Bottom** in the operator list and type an integer value in the operand box.
- To display the top *n* percentile of entries, select  $*$  Top Percentile in the operator list and type a numeric value in the operand box.
- To display the bottom *n* percentile of entries, select **Bottom Percentile** in the operator list and type a numeric value in the operand box.

#### <span id="page-373-1"></span>**To remove an individual filter**

Click the filter icon,  $\overline{\mathbb{Y}}_k$ , to the right of the operand box.

[Table 105](#page-374-0) describes the available operand selections and the valid typed operand entries for both text and numeric columns.

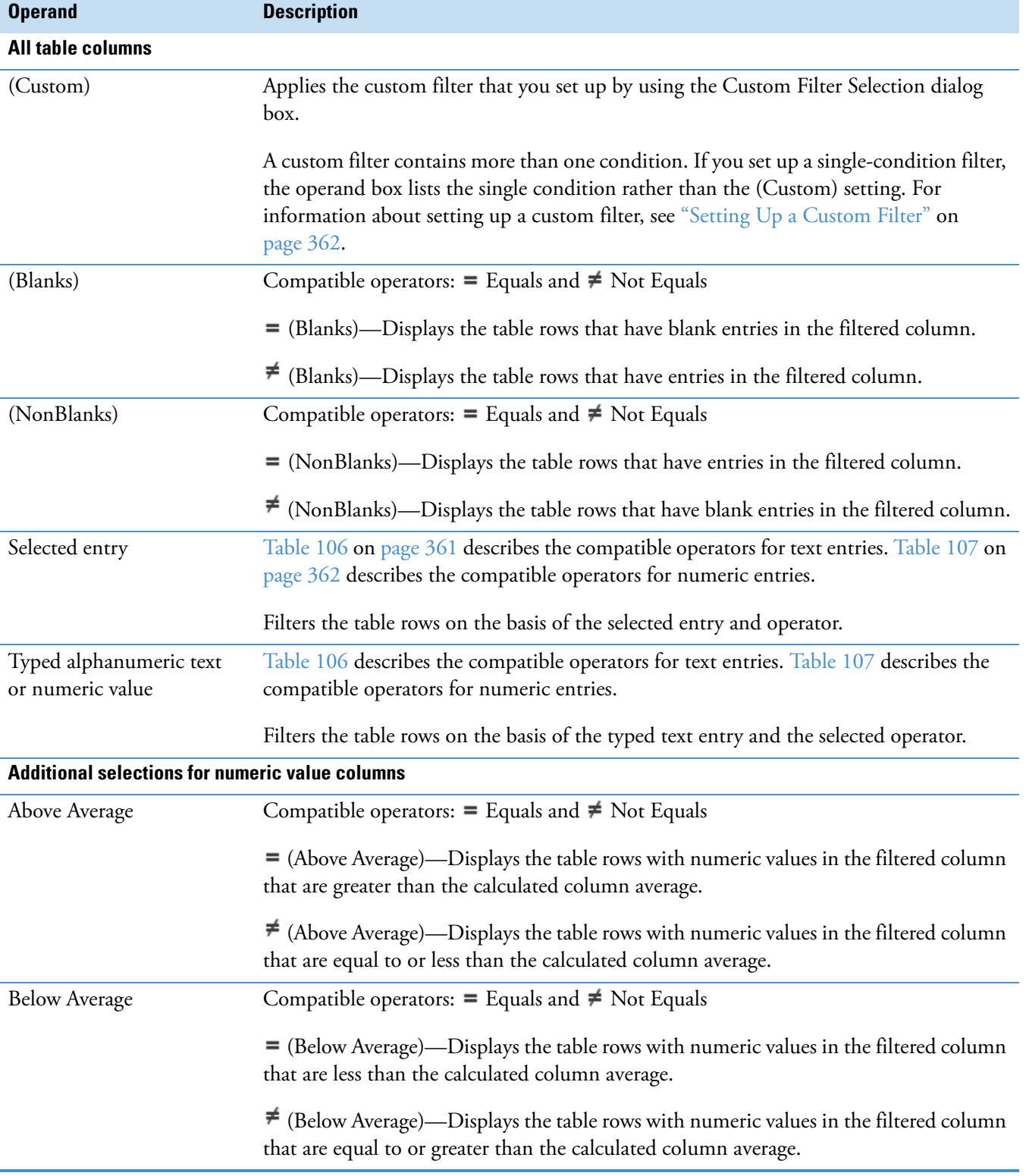

### <span id="page-374-0"></span>**Table 105.** Operands for the library columns (Sheet 1 of 2)

#### **Table 105.** Operands for the library columns (Sheet 2 of 2)

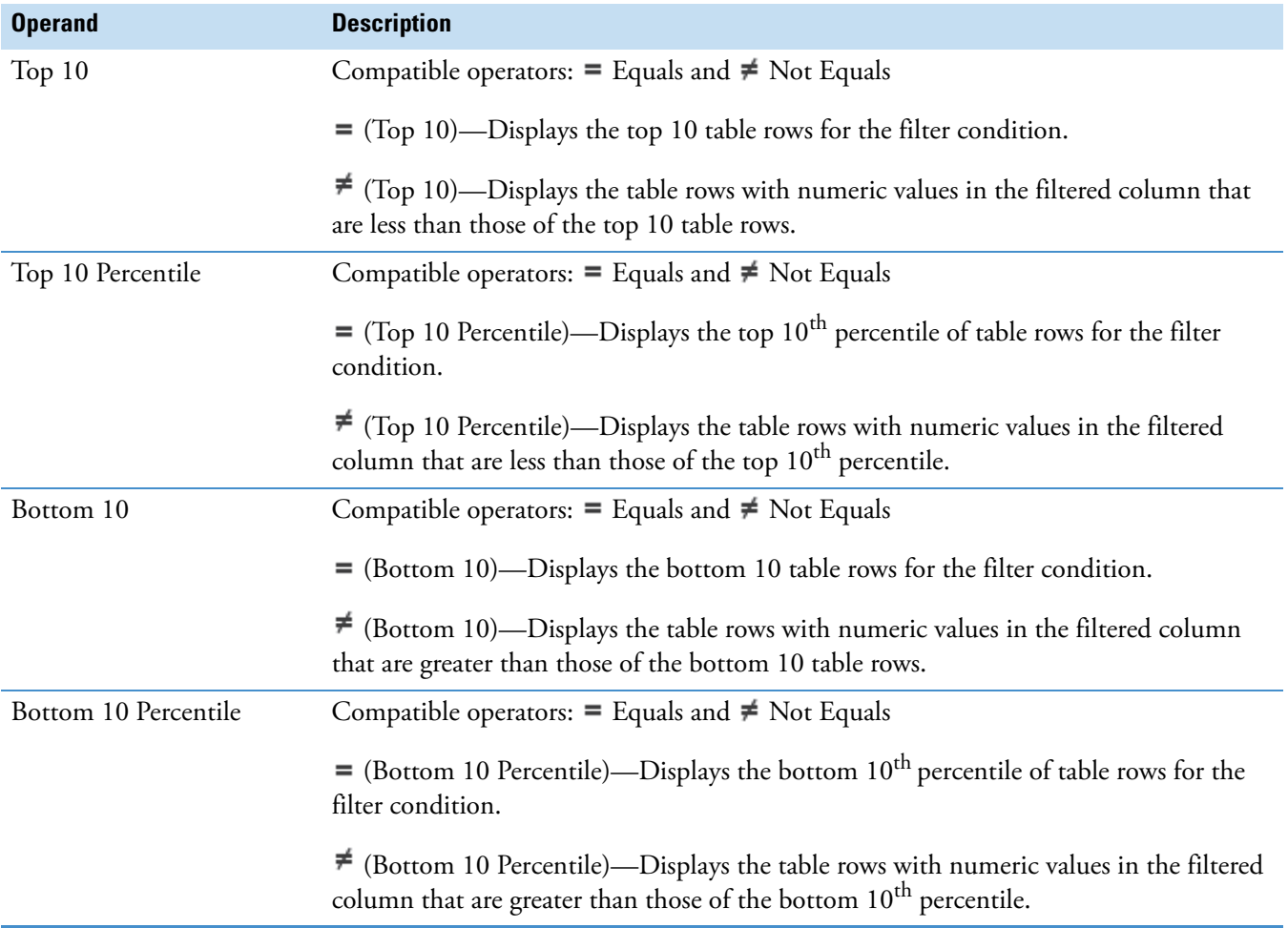

[Table 106](#page-376-0) describes the operators for columns with text entries.

<span id="page-376-0"></span>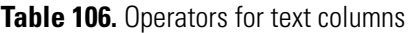

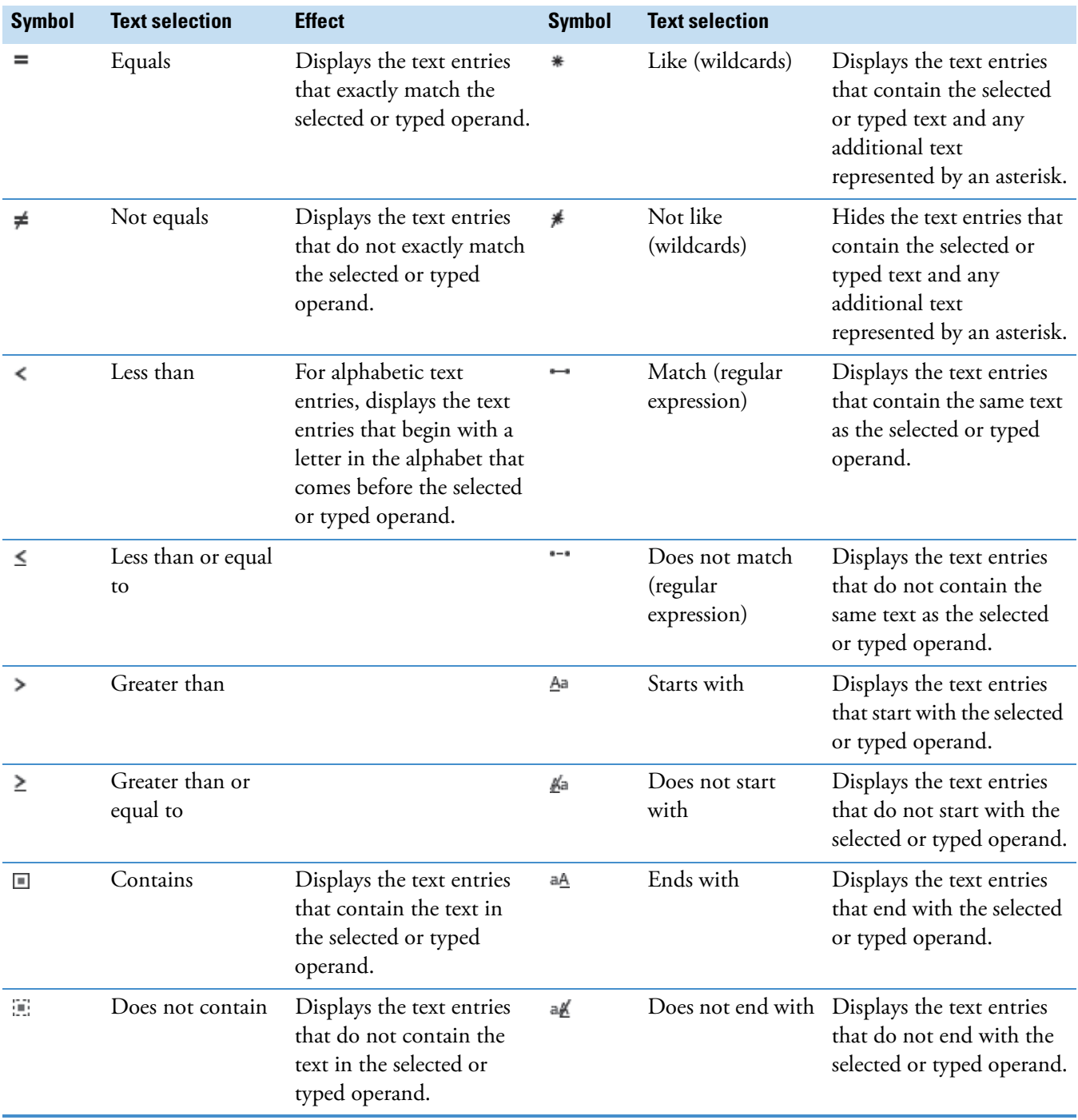

#### [Table 107](#page-377-0) describes the operators for columns with numeric entries.

<span id="page-377-0"></span>**Table 107.** Operators for numeric columns

| <b>Symbol</b> | <b>Text selection</b>    | <b>Result</b>                                                                             | <b>Symbol</b>  | <b>Text selection</b>       | <b>Result</b>                                                                                                    |
|---------------|--------------------------|-------------------------------------------------------------------------------------------|----------------|-----------------------------|----------------------------------------------------------------------------------------------------|
|               | Equals                   | Displays the numerical<br>entries that equal the selected<br>operand.                     | ⋗              | Greater than<br>or equal to | Displays the numerical<br>entries that are greater than<br>or equal to the selected<br>operand.                                    |
| ≠             | Not equals               | Displays the numerical<br>entries that are not equal to<br>the selected operand.          |                | Top                         | Displays the $n$ number of<br>highest entries, where <i>n</i><br>equals the integer typed in<br>the operand box.                   |
| ≺             | Less than                | Displays the numerical<br>entries that are less than the<br>selected operand.             |                | Bottom                      | Displays the $n$ number of<br>highest entries, where <i>n</i><br>equals the integer typed in<br>the operand box                    |
| ≺             | Less than or<br>equal to | Displays the numerical<br>entries that are less than or<br>equal to the selected operand. | %              | Top<br>percentile           | Displays the entries in the<br>top $n^{\text{th}}$ percentile, where <i>n</i><br>equals the percentage typed<br>in the operand box |
|               | Greater than             | Displays the numerical<br>entries that are greater than<br>the selected operand.          | $\frac{1}{\%}$ | Bottom<br>percentile        | Displays the entries in the<br>bottom $n^{\text{th}}$ percentile, where<br>$n$ equals the percentage typed<br>in the operand box.  |

## <span id="page-377-1"></span>**Setting Up a Custom Filter**

To set up a single condition filter for a library table, follow the instructions in ["Filtering the](#page-370-0)  [Library Entries" on page 355.](#page-370-0)

<span id="page-377-2"></span>These procedures describe how to set up a library table filter with more than one condition by using the Custom Filter Selection dialog box.

#### **To open the Custom Filter Selection dialog box**

Select **(Custom)** from the operand list for a table column.

The Custom Filter Selection dialog box opens ([Figure 151\)](#page-378-0).

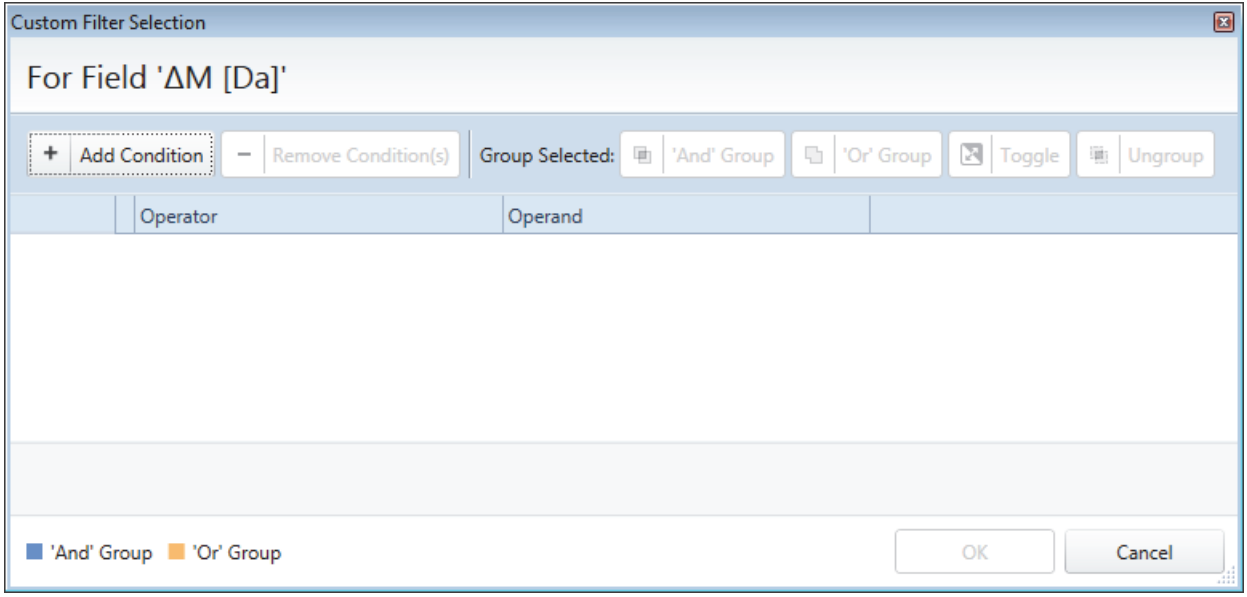

#### <span id="page-378-0"></span>**Figure 151.** Custom Filter Selection dialog box with no conditions

#### **To create new conditions**

- 1. Do the following for each condition that you want to add to a group:
	- a. Click **Add Condition**.

A new table row appears.

b. Select an operator from the Operator list and an operand from the Operand list.

As you add conditions to the group, the application updates the group filter in the gray area below the table.

<span id="page-378-1"></span>2. To add the last condition to the group, click its row number ([Figure 152\)](#page-378-1).

**Figure 152.** Clicking the row number in the last row to add the row to the group

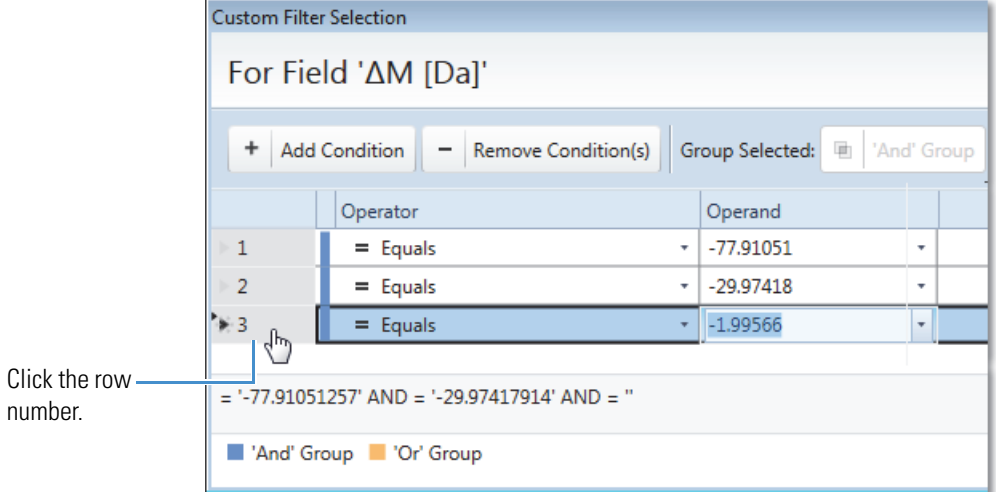

The last condition appears in the group filter area. By default, the application applies the AND operator to all of the conditions in the group ([Figure 153\)](#page-379-0). A blue bar to the left of the condition rows indicates an AND group.

<span id="page-379-0"></span>**Figure 153.** Group filter with three conditions and the AND group operator

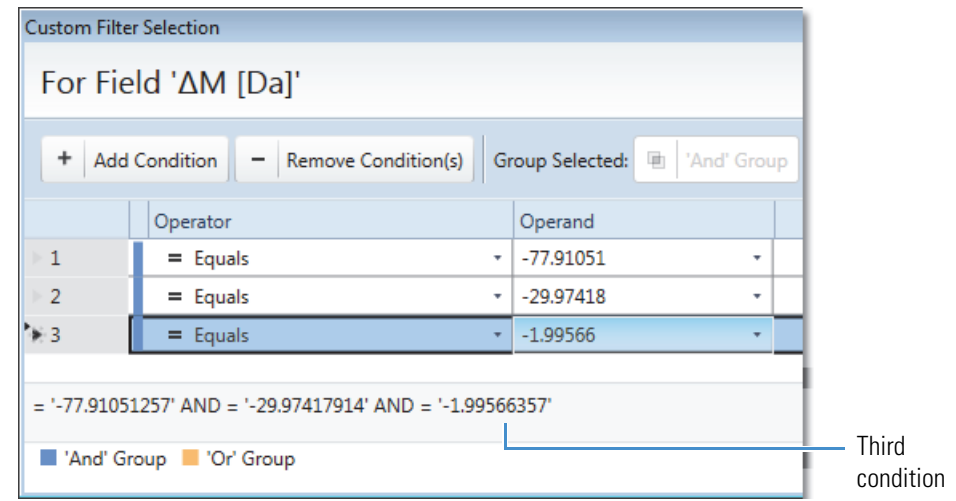

#### **To change the group operator from AND to OR or from OR to AND**

Click **Toggle**.

An orange bar to the left of the condition rows indicates an OR group [\(Figure 154](#page-379-1)).

<span id="page-379-1"></span>**Figure 154.** Group filter with three conditions and the OR group operator

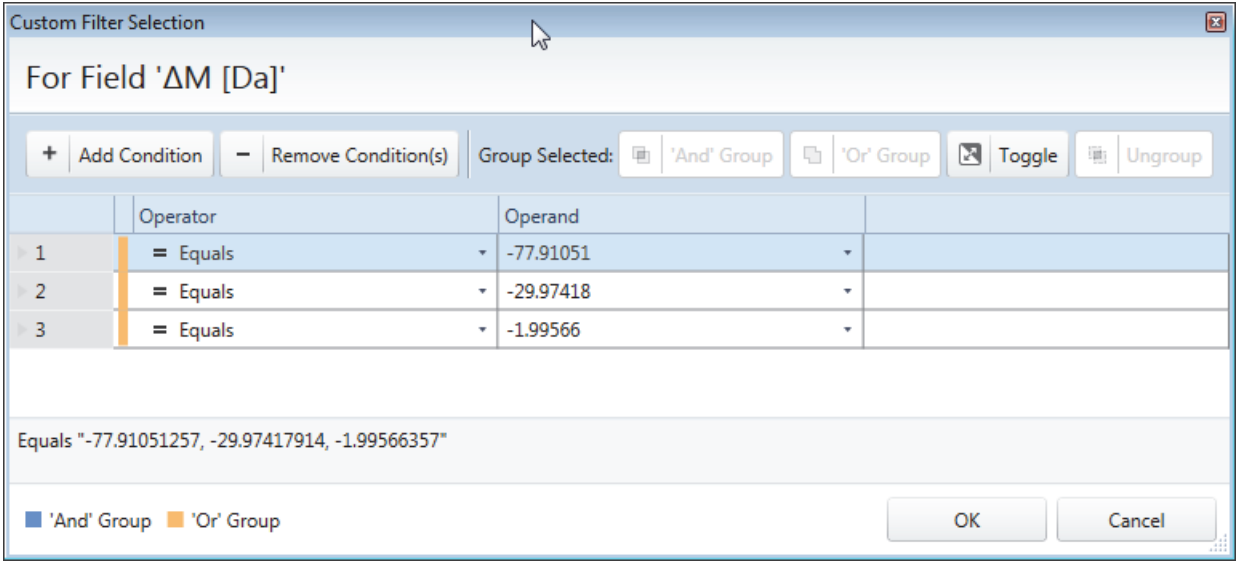

#### **To add an overlapping group to the filter**

- 1. Select the rows that you want to group as follows:
	- To add contiguous rows, hold the SHIFT key as you click the first and last row that you want to group.
	- To add noncontiguous rows, hold the CTRL key as you click the rows that you want to group.

The selected rows are highlighted in blue and the 'And' Group and 'Or' Group buttons become available ([Figure 155\)](#page-380-0).

<span id="page-380-0"></span>**Figure 155.** Rows 2 and 4 are selected and 'And' Group and 'Or' Group buttons are available

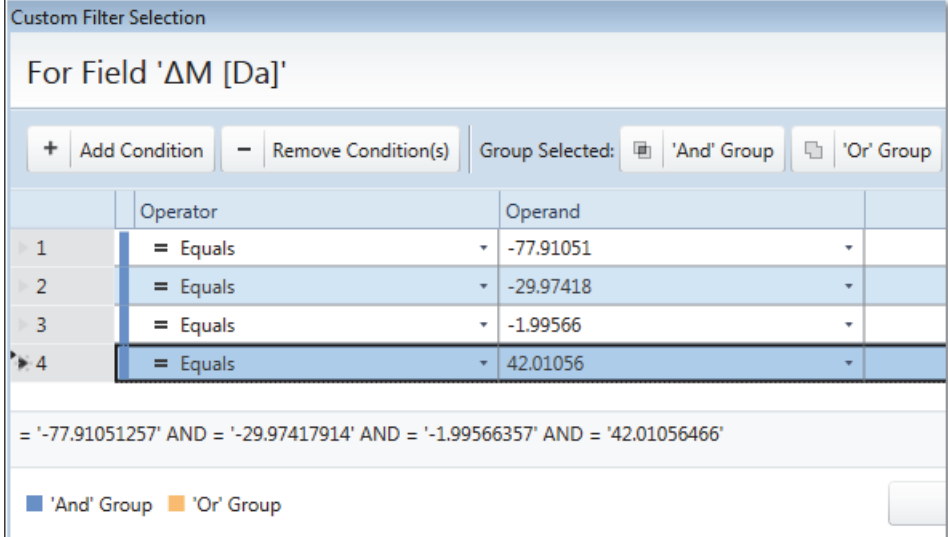

2. Specify the group type by clicking **'And' Group** or **'Or' Group**.

The application applies the second group definition and the Ungroup button becomes available [\(Figure 155](#page-380-0)).

| <b>Custom Filter Selection</b><br>$\blacksquare$                                 |                                             |             |                                                                                           |  |  |  |
|----------------------------------------------------------------------------------|---------------------------------------------|-------------|-------------------------------------------------------------------------------------------|--|--|--|
|                                                                                  | For Field 'ΔM [Da]'                         |             |                                                                                           |  |  |  |
| $\ddot{}$                                                                        | Add Condition $\  - \ $ Remove Condition(s) |             | Group Selected: [4] 'And' Group    4] 'Or' Group    $\boxtimes$   Toggle    [4]   Ungroup |  |  |  |
|                                                                                  | Operator                                    | Operand     |                                                                                           |  |  |  |
| $\mathbf{1}$                                                                     | $=$ Equals<br>$\overline{\phantom{a}}$      | $-77.91051$ | ۰                                                                                         |  |  |  |
| $\overline{2}$                                                                   | $=$ Equals<br>$\boldsymbol{\mathrm{v}}$     | $-29.97418$ | $\overline{\mathbf{v}}$                                                                   |  |  |  |
| 3                                                                                | $=$ Equals<br>$\overline{\mathbf{v}}$       | 42.01056    | $\overline{\phantom{a}}$                                                                  |  |  |  |
| 4                                                                                | $=$ Equals<br>$\boldsymbol{\mathrm{v}}$     | $-1.99566$  | ۰                                                                                         |  |  |  |
| $=$ '-77.91051257' AND (= '-29.97417914' OR = '42.01056466') AND = '-1.99566357' |                                             |             |                                                                                           |  |  |  |
| OK<br>"And' Group "Or' Group"<br>Cancel                                          |                                             |             |                                                                                           |  |  |  |

**Figure 156.** A set of filter conditions with two groups

3. To remove conditions from a group, select the conditions and click **Ungroup**.

#### **To apply the filter and close the dialog box**

#### Click **OK**.

The Custom Filter Selection dialog box closes, the text (Custom) appears in the operand box, and the application applies the custom filter to the entries in the selected filter column.

#### **To close the dialog box without applying the filter**

<span id="page-381-1"></span>Click **Cancel**.

[Table 108](#page-381-0) describes the features of the Custom Filter Selection dialog box.

<span id="page-381-0"></span>**Table 108.** Custom Filter Selection dialog box features (Sheet 1 of 2)

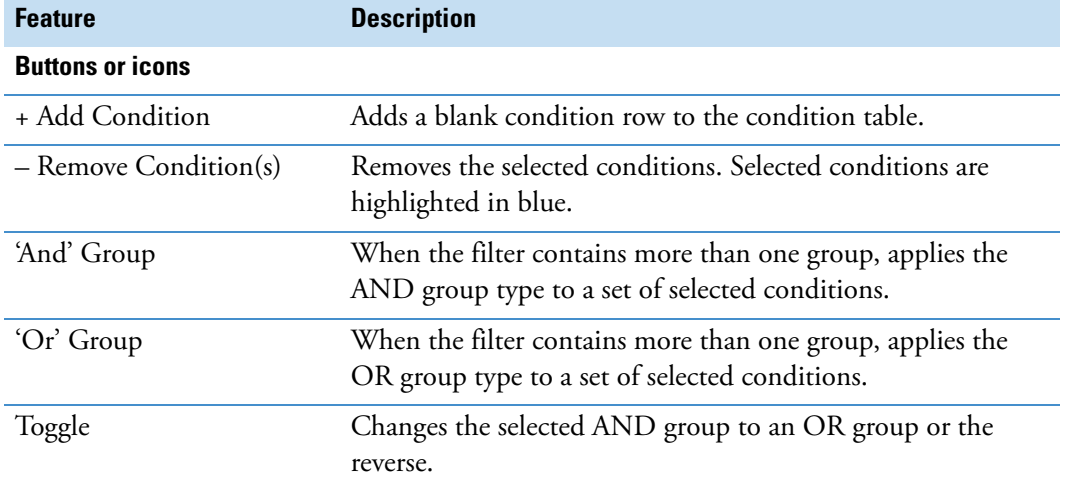

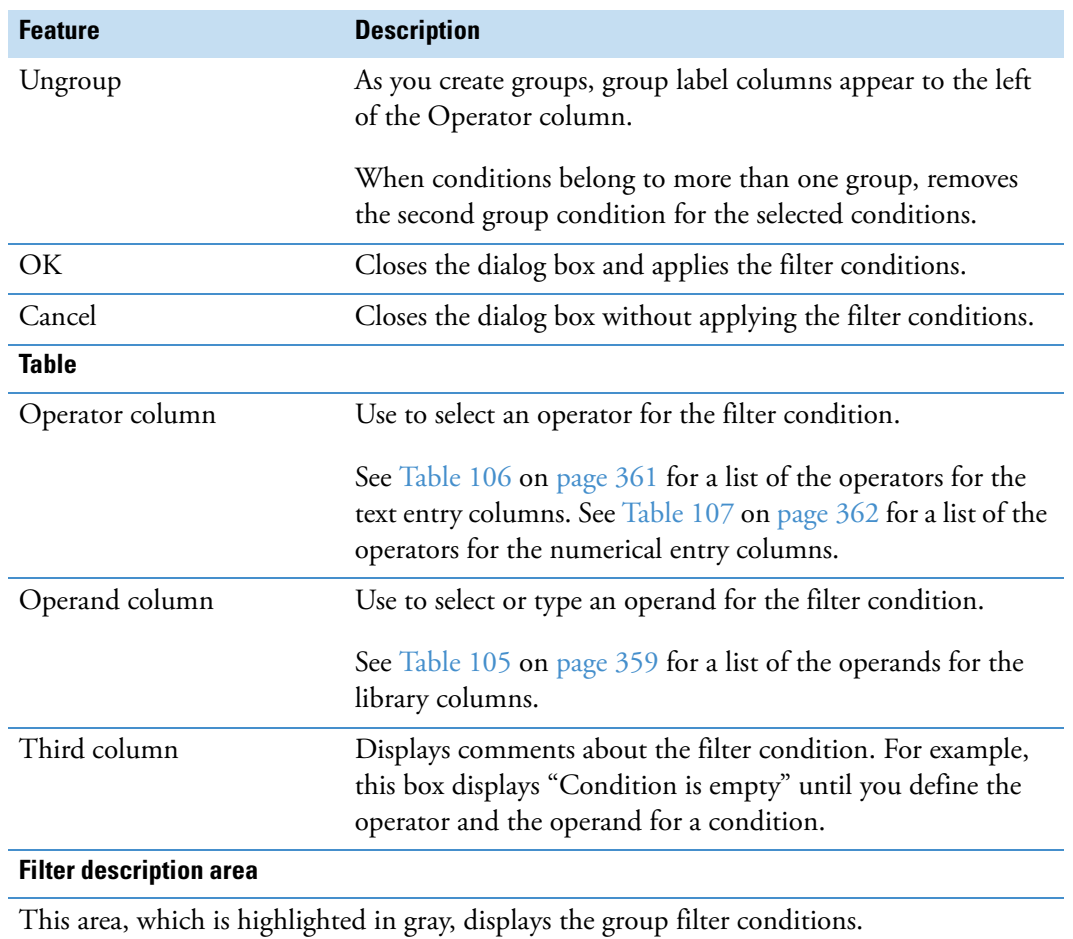

**Table 108.** Custom Filter Selection dialog box features (Sheet 2 of 2)

**Working with Compound Discoverer Tables** 

This chapter describes the common operations that you can perform on the rows and columns in the library and result tables within the Compound Discoverer application. In addition, this chapter describes the functionality of the filter row below the column heading row.

#### **Contents**

- [Working with Table Rows](#page-384-0)
- [Working with Table Columns](#page-386-0)
- [Copying Table Entries to the Clipboard](#page-388-1)

## <span id="page-384-0"></span>**Working with Table Rows**

Use the following procedures to work with the rows of a library or result table.

**To move down through the rows of a result or library table**

Press TAB.

**To move up through the rows of a result or library table**

Hold down the SHIFT key and press TAB.

**To sort the rows based on the contents of a column**

Click the column header to sort the rows between ascending order  $(A, B, C, \ldots)$  and descending order (Z, Y, X …), based on the contents in that column.

**Note** The application treats formulas the same as text strings and sorts them by the order of the characters in the formula string, not by the actual number of elements in the formula.

**To keep one or more of the rows stationary while you scroll through other rows**

Click the pin icon,  $\blacksquare$ , to the right of the row or rows that you want to keep stationary.

7

A freeze pane, which is defined by a blue bar, appears at the top of the table. The locked rows move to the freeze pane in the order selected and their icons change to pinned,  $\overline{P}$ .

<span id="page-385-1"></span>[Figure 157](#page-385-0) shows a compound library with caffeine in the freeze pane.

<span id="page-385-0"></span>**Figure 157.** Compound library with freeze pane

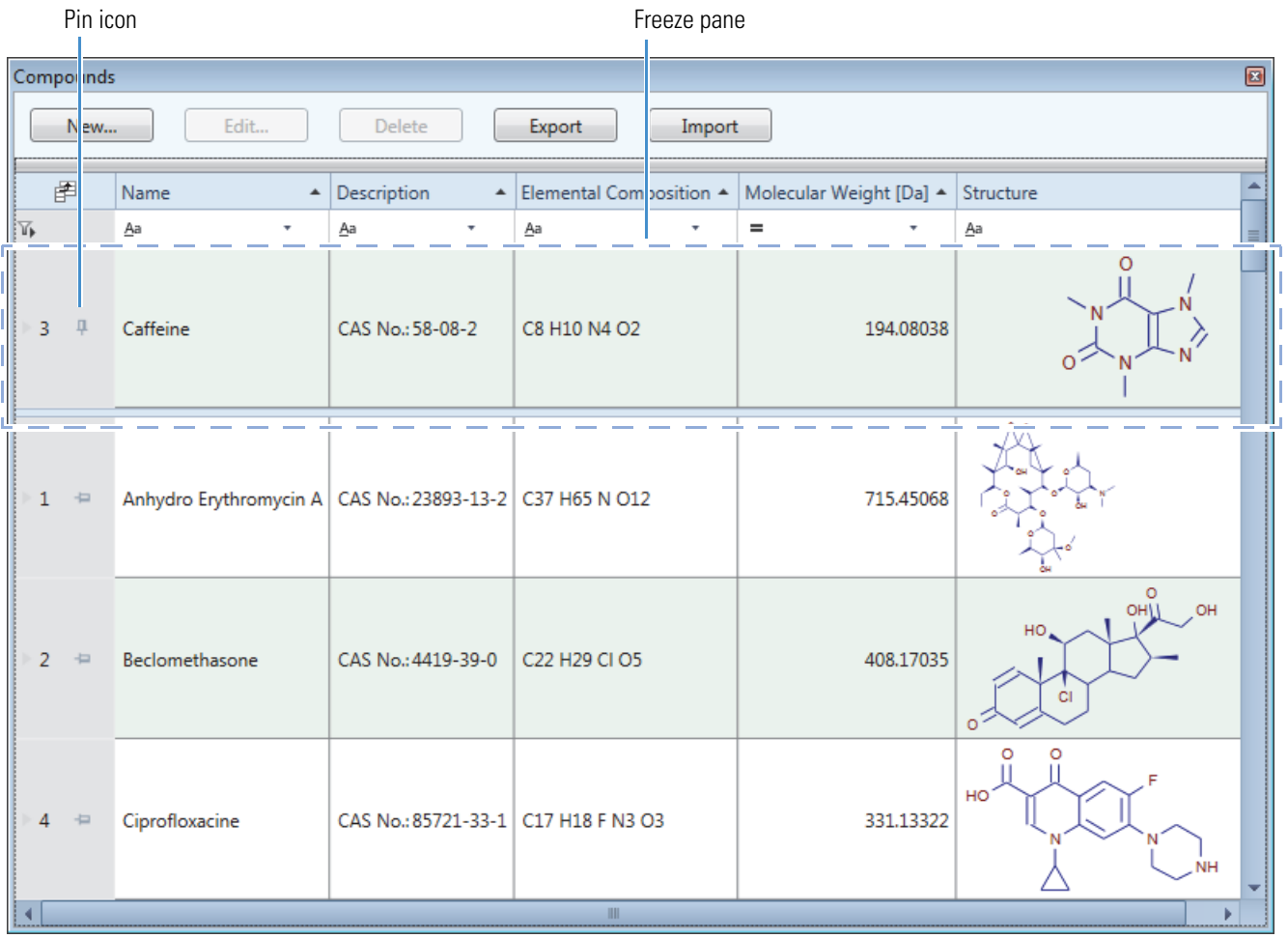

## <span id="page-386-0"></span>**Working with Table Columns**

You can change the order of the columns or hide one or more of the columns in a library or result table. The changes to a library table are temporary. You can save the layout changes to a result table by applying the File > Save Result View Layout command.

To work with table columns, follow these procedures as necessary:

- [To change the order of the columns in a library or result table](#page-386-1)
- [To stack two table columns into one column](#page-386-2)
- [To show or hide columns in a library or result table](#page-387-1)

#### <span id="page-386-1"></span>**To change the order of the columns in a library or result table**

<span id="page-386-4"></span>To move a column to the left of its current position, drag the column header to the left. Release the mouse button when the cursor,  $\hat{\zeta}$ , appears over the column delineator ([Figure 158\)](#page-386-3).

<span id="page-386-3"></span>**Figure 158.** Moving a column to the left

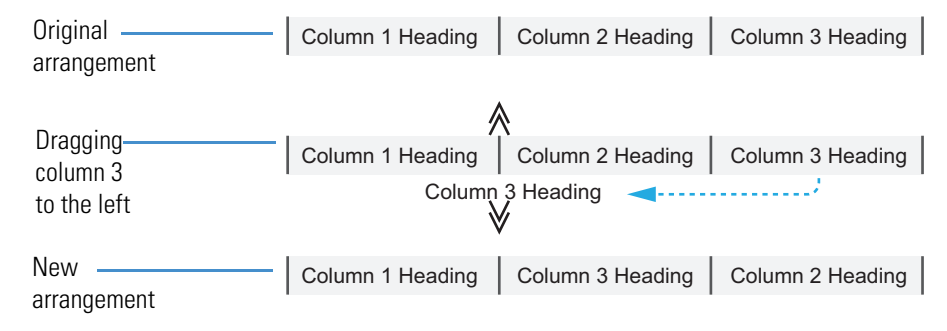

#### <span id="page-386-2"></span>**To stack two table columns into one column**

<span id="page-386-5"></span>Drag the column header of the column that you want to stack below the column header of the column that you want on top. Release the mouse button when the cursor,  $\gg \ll$ , appears over the column heading [\(Figure 159](#page-387-0)).

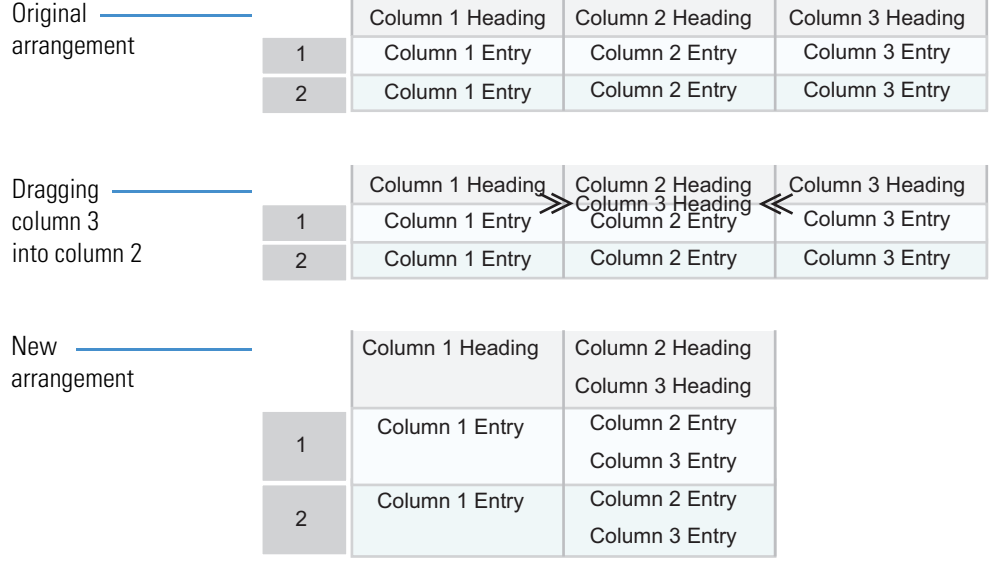

#### <span id="page-387-0"></span>**Figure 159.** Stacking two columns into one column

#### <span id="page-387-1"></span>**To show or hide columns in a library or result table**

1. Click the Field Chooser icon,  $\mathbb{F}$ , in the upper left corner of the table ([Figure 160\)](#page-387-2).

<span id="page-387-4"></span><span id="page-387-2"></span>**Figure 160.** Field chooser icon in the upper left corner of the Unknown Compounds result table Field Chooser icon

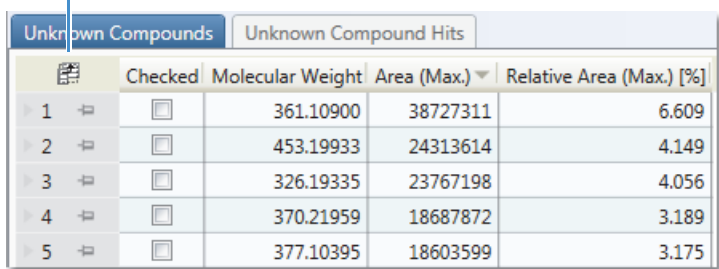

The Field Chooser dialog box opens with a list of all of the column headers for the current table in alphabetical order ([Figure 161\)](#page-387-3).

<span id="page-387-3"></span>**Figure 161.** Field Chooser dialog box for the Unknown Compounds result table

![](_page_387_Picture_160.jpeg)

2. In the Field Chooser dialog box, clear the check box for each column that you want to hide. To show those columns again, select their corresponding check boxes.

The table updates and shows or hides your chosen columns immediately.

## <span id="page-388-1"></span><span id="page-388-0"></span>**Copying Table Entries to the Clipboard**

You can copy a single table row or multiple table rows to the Clipboard, and then paste the Clipboard contents into other documents, such as a Notepad text document or Microsoft Office documents.

**Note** The application does not copy the compound structure in the Structure column of the compound library to the Clipboard.

#### **To copy a single row to the Clipboard**

Do one of the following:

- To copy a single row to the Clipboard, right-click the row and choose **Copy**.
- To copy a single row and the table header, right-click the row and choose **Copy with Headers**.

#### **To copy multiple rows to the Clipboard**

Do one of the following:

- To copy a range of contiguous rows to the Clipboard, while holding down the Shift key, click the first and last row in the range. Then, right-click the last row to open the shortcut menu and choose **Copy** to copy the row contents or choose **Copy with Headers** to copy the row contents and the table header.
- To copy noncontiguous rows to the Clipboard, while holding down the CTRL key, click each row that you want to copy. Then, right-click the last row to open the shortcut menu and choose **Copy** to copy the row contents or choose **Copy with Headers** to copy the row contents and the table header.

# **Using the License Manager**

Use the License Manager to install new processing workflow nodes as they become available and to activate the software license.

#### **Contents**

- [Opening the License Manager](#page-390-1)
- [Installing or Updating a Processing Workflow Node](#page-391-0)

## <span id="page-390-1"></span>**Opening the License Manager**

<span id="page-390-2"></span>Access the License Manager page from the Help menu.

#### **To open the License Manager page**

From the menu bar, choose **Help > License Manager**.

The License Manager opens as a tabbed document in the Compound Discoverer window ([Figure 162\)](#page-390-0). For information about the shortcut menu commands for the License Manager page, see ["Working with Tabbed Documents" on page 15.](#page-30-0)

<span id="page-390-0"></span>**Figure 162.** License Manager page

| File                   | Reporting Libraries View Help                                                                                                    |  |  |  |  |  |
|------------------------|----------------------------------------------------------------------------------------------------|--|--|--|--|--|
|                        | ${\mathfrak{N}}\hspace{0.9pt}{\mathfrak{A}}\hspace{0.9pt}{\mathfrak{B}}\hspace{0.9pt}{\ \hspace{0.9pt}{\mathfrak{A}}\hspace{0.9pt}{\ \hspace{0.9pt}{\mathfrak{A}}\hspace{0.9pt}{\ \hspace{0.9pt}{\mathfrak{A}}\hspace{0.9pt}{\ \hspace{0.9pt}{\mathfrak{A}}\hspace{0.9pt}{\ \hspace{0.9pt}{\mathfrak{A}}\hspace{0.9pt}{\ \hspace{0.9pt}{\mathfrak{A}}\hspace{0.9pt}{\ \hspace{0.9pt}{\mathfrak{A$ |  |  |  |  |  |
|                        | $\mathbf{v} \times$<br>Start Page X R License Manager X                                                                                                    |  |  |  |  |  |
|                        | Scan for Missing Features<br><b>Add Activation Code</b><br>Show All Licenses<br>Show Expired Licenses<br>u                                                                                                    |  |  |  |  |  |
|                        | Product: Compound Discoverer Demo                                                                                                    |  |  |  |  |  |
|                        | $\Box$ Version: 1.0                                                                                                    |  |  |  |  |  |
|                        | Feature: CompoundDiscoverer_Base (will expire in 26 days)                                                                                                    |  |  |  |  |  |
|                        | Feature: CompoundDiscoverer Viewer (will expire in 26 days)                                                                                                    |  |  |  |  |  |
|                        |                                                                                                    |  |  |  |  |  |
| Feature:               | CompoundDiscoverer_Base                                                                                                    |  |  |  |  |  |
| Product:               | Compound Discoverer Demo   RENEW                                                                                                    |  |  |  |  |  |
| Version:               | 1.0                                                                                                    |  |  |  |  |  |
| <b>Entitlement ID:</b> | 1301-RDNV-4TFW-HMZK                                                                                                    |  |  |  |  |  |
| <b>Fulfillment ID:</b> | FID 5614d58d 147e49c65b4 78d3                                                                                                    |  |  |  |  |  |
| License File:          | C:\ProgramData\Thermo\Licenses\401755dc-cdbf-4b4e-a24a-a9bc59477211.lic                                                                                                    |  |  |  |  |  |

8

[Table 109](#page-391-1) describes the License Manager command bar.

<span id="page-391-1"></span>**Table 109.** License Manager command bar

<span id="page-391-2"></span>![](_page_391_Picture_119.jpeg)

## <span id="page-391-0"></span>**Installing or Updating a Processing Workflow Node**

The Compound Discoverer application uses a node-based workflow to process raw data files. Following set guidelines, you can create your own custom workflow nodes. In addition, Thermo Fisher Scientific might occasionally provide custom workflow nodes on its customer website.

#### **To install a new processing workflow node**

- 1. Download the executable files and store them in the appropriate folder on the computer where you are running the Compound Discoverer application.
- 2. Open the License Manager page.
- 3. Click **Scan for Missing Features**.
- 4. Close and reopen the Compound Discoverer application.
- 5. Choose **Help > About**.

The About Compound Discoverer dialog box opens with the Patent and Legal Notices page displayed.

6. Expand the Nodes list and verify that it lists the new node.

## **Index**

## **A**

```
Abort command, Job Queue 168
Activation Type parameter 127, 134
Actual Size icon, reporting 276
Add Activation Code button, License Manager 376
Add Files command, study 71
Add Items icon, reporting 276
Add Plot shortcut menu command 185
Add to Custom Explanations shortcut menu command 230
adding
  adducts to the library 338
  categorical factors to a study 73
  compounds to the library 321
  custom explanations to a result file 231
  input files to a study 79
  input files to the Analysis pane 37, 97
  ion definitions to the library 345
  manual peaks to a specialized trace 183
  numeric factors to a study 74
  transformations to the library 351
Adduct Editor 338, 340
adducts
  deleting 336
  editing 339
  exporting 337
  library 335
Align Columns icon, reporting 275
Alignment Model parameter 125
Alignment property, reporting 282
alignment, chromatographic 20, 25, 27
Analog Tracer node
  connections 109
  using 137
analyses
  reprocessing 170
  98
  troubleshooting 98
Analysis pane 99
```
Analysis Results page, study [170](#page-185-1) Analysis Validation Issues confirmation box [98](#page-113-2) AnchorBottom property, reporting [282](#page-297-1) And logical conjunction, filtering with [245](#page-260-0) Angle property, reporting [285](#page-300-0) Annotate Full Spectrum Tree check box [234](#page-249-0) annotations copying [194](#page-209-0) fragmentation scan [189](#page-204-0) Appearance properties, reporting [282](#page-297-2) Appendix section, reporting [273](#page-288-0) Apply Dealkylation parameter [155](#page-170-0) Apply Dearylation parameter [155](#page-170-1) Apply Filters button, Result Filters view [245](#page-260-1) Apply FISh Scoring check box [234](#page-249-1) arranging windows, tool for [177](#page-192-0) Arriving Group data entry box [352](#page-367-1) result table column [227](#page-242-0) Transformations library column [351](#page-366-2) Arriving Group parameter [354](#page-369-1) As Batch check box, Analysis pane [44](#page-59-0), [99](#page-114-1) asterisk, study tab [34](#page-49-0) Atom Properties dialog box, using [333](#page-348-0) Auto Detect File Relations command, File Relations page [36](#page-51-0), [90,](#page-105-0) [92](#page-107-0) Auto Layout command, Workflows page [116](#page-131-0) AutoReplaceFields property, reporting [285](#page-300-1) Autosize property, reporting [285](#page-300-2) Average Peak Width parameter [22,](#page-37-0) [159](#page-174-0) Axis labels, Scatter Chart view [201](#page-216-0)

### **B**

BackColor property, reporting [282](#page-297-3) Barcode design item [280](#page-295-0) BarHeight property, reporting [283](#page-298-0) Behavior properties, reporting [285](#page-300-3)

I

#### **Index:** C

blank sample type [88](#page-103-0) bond multiplicity, changing [332](#page-347-0) borders, adding to design items [278](#page-293-0) bracket, using in elemental composition formula [145](#page-160-0)

## **C**

CanGrow property, reporting [285](#page-300-4) CaptionPosition property, reporting [283](#page-298-1) carbon-14 labeled compounds [334](#page-349-0) Caution symbol, Analysis pane [97](#page-112-1)[–98](#page-113-3) Ceiling selection, mass defect [122](#page-137-0) Centroid Filter node connections [108](#page-123-0) using [120](#page-135-0) changes, unsaved [34](#page-49-0) Character spacing property, reporting [283](#page-298-2) Charge parameter [150](#page-165-0) Check icon, structure checking tool [328](#page-343-0) Check Structure message box [328](#page-343-1) CheckAlignment property, reporting [285](#page-300-5) CheckBox design item, reporting [280](#page-295-1) Checked property, reporting [285](#page-300-6) CheckSumEnabled property [286](#page-301-0) Chromatogram Peaks table [228](#page-243-0) Chromatogram View, working with [179](#page-194-0) Clear All button, Result Filters window [245](#page-260-2) Clear Frozen Content shortcut menu command [186](#page-201-0) Close Sub-Report icon, reporting [275](#page-290-1) Color legend, Scatter Chart view [201](#page-216-1) color schemes, selecting for a report template [257](#page-272-0) ColumnCount property, reporting [287](#page-302-0) ColumnDirection property, reporting [286](#page-301-1) columns, application table changing the order [371](#page-386-4) filtering by [50](#page-65-0) stacking [371](#page-386-5) columns, report aligning [275](#page-290-2), [278](#page-293-1) transposing [257](#page-272-1) ColumnSpacing property, reporting [287](#page-302-1) Compare with Control feature, Peak Consolidator node [43](#page-58-0) Compound Discoverer application window [7](#page-22-0) installing [x](#page-11-0) Compound Editor dialog box description [323](#page-338-0) shortcut menu [235](#page-250-0), [325](#page-340-0) using [321](#page-336-1)

Compound Generator node connections [110](#page-125-0) using [153](#page-168-0) Compound library description [316](#page-331-0) exporting to an XML file [319](#page-334-0) features [319](#page-334-1) importing from an XML file [318](#page-333-0) initial [315](#page-330-0) opening [317](#page-332-0) compounds labeled with carbon-14 [334](#page-349-0) connections, workflow node [108](#page-123-1) Consolidated Peaks table [217](#page-232-0) contacting us [xiv](#page-15-0) Continuous View icon, reporting [313](#page-328-0) control sample type [88](#page-103-0) Copy Image shortcut menu command [184](#page-199-0) Copy Points shortcut menu command [184](#page-199-1) Copy shortcut menu command [203](#page-218-0) Copy with Headers shortcut menu command [230](#page-245-1) copying Chromatogram View as a table of data points [184](#page-199-2) Chromatogram View as an image [184](#page-199-3) Copy to Clipboard dialog box [148](#page-163-0) data points from a mass spectrum [147](#page-162-0) elemental composition of a compound [146](#page-161-0) example files to your computer [30](#page-45-0) result tables [230](#page-245-2) study factors [76](#page-91-0)–[77](#page-92-0) CoverPage section, reporting [273](#page-288-1) Create Report icon [252](#page-267-0) Create Study button, Starting a New Study dialog box [67,](#page-82-0) [69](#page-84-0) CrossSectionBox design item [281](#page-296-0) CrossSectionLine design item [281](#page-296-1) CSV file type [6,](#page-21-0) [148,](#page-163-1) [230](#page-245-3) Culture property, reporting [287](#page-302-2) Custom Explanation Editor dialog box [54,](#page-69-0) [231](#page-246-1) Custom Explanation Ions table [225](#page-240-0) Custom Explanations table [221](#page-236-0) Custom Filter Selection dialog box, features [366](#page-381-1) Custom Isotope Ratio Pattern option [149](#page-164-0) custom library filters, creating [362](#page-377-2) Customize Report dialog box [254](#page-269-0)

### **D**

data points, minimum number for peak detection [159](#page-174-1) Data properties, reporting [287](#page-302-3) Data Source, Scatter Chart view [201](#page-216-2) DataField property, reporting [288](#page-303-0) dealkylation step, description [153](#page-168-1)

decimal precision for Is Equal To filter [238](#page-253-0) Define from Elemental Composition Formula option [149](#page-164-1) deleting adducts, library [336](#page-351-1) compounds, library [318](#page-333-1) ion definitions, library [342](#page-357-0) part of a structure [235](#page-250-1) raw data files, effect of [63](#page-78-0) study factors [75](#page-90-0) study factors in use, effect of [71](#page-86-1) transformations, library [349](#page-364-3) workflow nodes in the Workflow Tree pane [102](#page-117-0) workspace sections, report template [274](#page-289-0) Deselect All Visible Points shortcut menu command [203](#page-218-1) Deselect Point shortcut menu command [203](#page-218-2) design items, report template adding to a report template [277](#page-292-0) Section Report pane [280](#page-295-2) Design properties, reporting [290](#page-305-0) DetailSection, reporting [273](#page-288-2) Dimension Lines icon, reporting [60,](#page-75-0) [276](#page-291-2) direct match annotations [189](#page-204-1) directory structure, Compound Discoverer files [68](#page-83-0)

## **E**

Edit Sub-Report icon [269](#page-284-0) editors Adduct Editor [338](#page-353-1) categorical factor editor [73](#page-88-1) Compound Editor [321](#page-336-1) Custom Explanations Editor [231](#page-246-1) Ion Definitions Editor [347](#page-362-1) Isotope Ratio Editor [144](#page-159-0) numeric factor editor [74](#page-89-1) Transformation Editor [351](#page-366-3) Elemental Composition parameter [149](#page-164-2) elements, changing [334](#page-349-1) Enable Column Fixing shortcut menu command [230](#page-245-4) Enabled property, reporting [286](#page-301-2) End property, reporting [290](#page-305-1) exclamation symbol [81](#page-96-0) Execution State column Analysis Results page [171](#page-186-0) Job Queue page [169](#page-184-0) Expected Compound Hits table [208](#page-223-0) Expected Compound Ions table [223](#page-238-0) Expected Compounds table [206](#page-221-0) Expected Finder node automatic peak width detection algorithm [129](#page-144-0) connections [110](#page-125-1) using [19](#page-34-0)–[21,](#page-36-0) [157](#page-172-0)

Export the License Request option [xi](#page-12-0) Export to Text File shortcut menu command [230](#page-245-5) exporting mass spectral scan data [111](#page-126-0) reports [311](#page-326-0)

## **F**

F2 key, using to copy cells [86](#page-101-0) Factor Unit box, numeric factor [75](#page-90-1) Factory Defaults, Scatter Chart view [202](#page-217-0) Field Chooser icon, using to select columns [372](#page-387-4) File Relations page [36,](#page-51-1) [92](#page-107-1) filling down contiguous rows on the Samples page [85](#page-100-0) Filter Summary page [246](#page-261-0) Filterset file saving [243](#page-258-0) summary [246](#page-261-1) Find dialog box, reporting [311](#page-326-1) Find icon, reporting [311](#page-326-2) FISh Scoring node connections [40](#page-55-0), [110](#page-125-2) FISh coverage score [115](#page-130-0) using [161](#page-176-0) FISh Scoring page, Custom Explanations Editor [54](#page-69-1) FISh Trace Fragments table [219](#page-234-0) FISh Tracer node connections [109](#page-124-1) using [2](#page-17-0), [140](#page-155-0) Fit Page icon, reporting [313](#page-328-1) Fit Width icon, reporting [313](#page-328-2) Floor selection, mass defect [122](#page-137-1) flowchart, reporting [249](#page-264-0) folder structure [66](#page-81-0) Font property, reporting [283](#page-298-3) ForeColor property, reporting [283](#page-298-4) FormatString property, reporting [283](#page-298-5) Fractional Mass selection, mass defect [122](#page-137-2) Fragment Mode parameter [141](#page-156-0) FreeStyle application [147](#page-162-1) Freeze Content shortcut menu command [185](#page-200-1) freeze pane [370](#page-385-1)

## **G**

GdiCharSet property, reporting [283](#page-298-6) GdiVerticalFont property, reporting [283](#page-298-7) generating reports [252](#page-267-1) Get from Clipboard button, Isotope Ratio Editor [147](#page-162-2) Get from Composition Formula button, Isotope Ratio Editor [147](#page-162-3)

#### **Index:** H

Go to Same Item in Master Table shortcut menu command [230](#page-245-6) gray status rectangle [211](#page-226-0), [218](#page-233-0) green border, workflow node with [39](#page-54-0) green status rectangle [211](#page-226-1), [216](#page-231-0), [218](#page-233-1) guide tool [177](#page-192-0)

### **H**

Height property, reporting [290](#page-305-2) Hide Grid icon, reporting [276](#page-291-3) Highest Charge State parameter [132](#page-147-0) Hyperlink property, reporting [288](#page-303-1)

## **I**

Image property, reporting [288](#page-303-2) importing adduct libraries [336](#page-351-2) compound library [6](#page-21-1) ion definition libraries [342](#page-357-1) library compounds [318](#page-333-2) transformation libraries [349](#page-364-4) indenting a related table in report templates [257](#page-272-2) indicator icon, Result Filters window [244](#page-259-0)–[245](#page-260-3) Individual Traces parameter [141](#page-156-1) input files adding to a study [79](#page-94-0) adding to the Analysis pane [97](#page-112-2) Input Files page, study [83](#page-98-0) Input Files table [222](#page-237-0) installing the software application [x](#page-11-0) Ion Definition Editor dialog box [347](#page-362-2) Ion Definitions Editor dialog box [347](#page-362-1) Ion Definitions library adding ion definition [338](#page-353-2) adding ion definitions [345](#page-360-2) deleting entries [342](#page-357-2) description [341](#page-356-1) editing [346](#page-361-1) exporting [343](#page-358-0) features [337,](#page-352-1) [344](#page-359-0) importing ion definitions [336,](#page-351-3) [342](#page-357-3) opening [336](#page-351-4), [342](#page-357-4) Isotope check box [334](#page-349-2) isotope pattern brackets, using to identify isotopic atoms [145](#page-160-0) custom [149](#page-164-3) inspecting [50](#page-65-1) intensity tolerance [160](#page-175-0) nomenclature [4](#page-19-0) reevaluating precursors [131](#page-146-0)

Isotope Ratio Editor, using [144](#page-159-0) Isotope Ratios parameter [143](#page-158-0)

### **J**

Job Queue page [165](#page-180-0)

### **K**

Keep Zoom shortcut menu command [184](#page-199-4) KeepTogether property, reporting [286](#page-301-3) Kendrick Formula [122](#page-137-3) Known Structure Formats list [33,](#page-48-0) [322](#page-337-0)

### **L**

Label design item, reporting [280](#page-295-3) labeled compounds [143,](#page-158-1) [145](#page-160-1) Last Changed parameter [77](#page-92-1) Layout properties, reporting [290](#page-305-3) Leaving Group parameter [354](#page-369-2) result table column [227](#page-242-1) Legend Size menu command [47](#page-62-0) Legend Size shortcut menu command [185](#page-200-2) library filters, custom [362](#page-377-2) license key [viii](#page-9-0) License Manager page [375](#page-390-2) Line design item [280](#page-295-4) Line Weight property, reporting [283](#page-298-8) LineColor property, reporting [283](#page-298-9) lines, adding to report templates [256](#page-271-0) LineSpacing property, reporting [283](#page-298-10) LineStyle property, reporting [283](#page-298-11) Load button, Scatter Chart view [202](#page-217-1) Load Filter Set dialog box [245](#page-260-4) Location property, reporting [290](#page-305-4) logo image changing [265](#page-280-0) selecting [259](#page-274-0) Lowest Charge State parameter [132](#page-147-1)

### **M**

Manual Peak Integration shortcut menu command [186](#page-201-1) Manual Peaks table [229](#page-244-0) Mass Analyzer parameter [133](#page-148-0) Mass Defect Filter node connections [109](#page-124-2) using [121](#page-136-0) Mass Defect Type parameter [122](#page-137-2)
Mass Frontier software requirement [vi](#page-7-0) upgrading [ix](#page-10-0) Mass Spectrum View, working with [188](#page-203-0) Mass Tracer node connections [109](#page-124-0) using [151](#page-166-0) Max. Collision Energy parameter [127](#page-142-0), [134](#page-149-0) Max. Occurrence parameter [354](#page-369-0) Max. Precursor Mass parameter [133](#page-148-0) Max. Wavelength parameter [140](#page-155-0) Maximum Shift parameter [125](#page-140-0) MaxLength property, reporting [288](#page-303-0) Min. Collision Energy parameter [127,](#page-142-1) [134](#page-149-1) Min. Precursor Mass parameter [133](#page-148-1) Min. Wavelength parameter [140](#page-155-1) Minimum Peak Count parameter [133](#page-148-2) Miscellaneous properties, reporting [291](#page-306-0) MS Order parameter [126](#page-141-0), [133](#page-148-3), [144](#page-159-0), [152](#page-167-0) MultiLine property, reporting [286](#page-301-0) Multipage view icon, reporting [313](#page-328-0)

### **N**

NarrowBarWidth property, reporting [284](#page-299-0) New Analysis command, study [37](#page-52-0), [70–](#page-85-0)[71](#page-86-0) NewColumn property, reporting [288](#page-303-1) NewPage property, reporting [289](#page-304-0) nodes, workflow connecting [39](#page-54-0) parameters [117](#page-132-0) summary [111](#page-126-0) nomenclature, isotope pattern [4](#page-19-0) Nominal Mass Rounding parameter [122](#page-137-0) Nucleon Number list [334](#page-349-0) NWRatio property, reporting [284](#page-299-1)

### **O**

Open Analysis Template command, study [70](#page-85-1)–[71](#page-86-1) Open Common command, Workflows page [116](#page-131-0) opening Analysis Sequence Details dialog box [171](#page-186-0) Atom Properties dialog box [333](#page-348-0) Compounds page [317](#page-332-0) existing studies [64](#page-79-0) Ion Definitions library [336,](#page-351-0) [342](#page-357-0) new studies [67](#page-82-0) report template [252](#page-267-0) structure files [33](#page-48-0), [322](#page-337-0) Transformations library [349](#page-364-0) Workflows page [101](#page-116-0)

Options panel, Scatter Chart view [201](#page-216-0) Or logical conjunction, filtering with [245](#page-260-0) orange status rectangle [211,](#page-226-0) [216,](#page-231-0) [218](#page-233-0) Order, result table column [228](#page-243-0) orientation, report template page [254](#page-269-0) OutputFormat property, reporting [284](#page-299-2)

### **P**

Padding property, reporting [290](#page-305-0) page numbers, adding to report templates [259](#page-274-0) page orientation, selecting for a report [259](#page-274-1) Page Thumbnails pane, reporting [314](#page-329-0) PageBreak design item, reporting [280](#page-295-0) PageFooter handle, reporting [59](#page-74-0) PageFooter section, reporting [273](#page-288-0) PageHeader bar, reporting [266](#page-281-0) PageHeader section, reporting [273](#page-288-1) Pan Mode icon, reporting [277,](#page-292-0) [313](#page-328-1) paper size, selecting for a report [259](#page-274-2) Pattern Tracer node connectons [110](#page-125-0) using [142](#page-157-0) Pattern Tracer node parameters [143](#page-158-0) pausing processing runs [166](#page-181-0) PDA detector, chromatograms [137](#page-152-0) PDF file type, exporting reports [311](#page-326-0) Peak Consolidator node connections [110](#page-125-1) using [163](#page-178-0) Phase parameter [354](#page-369-1) result table column [227](#page-242-0) Picture design item, reporting [280](#page-295-1) PictureAlignment property, reporting [284](#page-299-3) pinning Options panel, Scatter Chart view [197](#page-212-0) result table columns [230](#page-245-0) study or result files on the Start Page [8](#page-23-0) table rows [369](#page-384-0) Plot grid, Scatter Chart view [201](#page-216-1) Polarity Mode parameter [128](#page-143-0), [135](#page-150-0) Polarity parameter [144,](#page-159-1) [152](#page-167-1) PrintAtBottom property, reporting [286](#page-301-1) printing reports [312](#page-327-0) Processing Message Summary page [246](#page-261-0) Progress column, Job Queue [169](#page-184-0) purple status icon [211](#page-226-1) purple status rectangle [216,](#page-231-1) [218](#page-233-1)

# **Q**

QRCode property, reporting [291](#page-306-1) Qual Browser application [147](#page-162-0) QuietZone property, reporting [284](#page-299-4)

# **R**

Radius property, reporting [290](#page-305-1) red border, workflow node with [39](#page-54-1) red circle with exclamation symbol [81](#page-96-0) red line, vertical [208,](#page-223-0) [214](#page-229-0) red status rectangle [211,](#page-226-2) [218](#page-233-2) Refresh button, Scatter Chart view [201](#page-216-2) Related Structures table [226](#page-241-0) related tables basic targeted workflow [25](#page-40-0) indenting in a report template [257](#page-272-0) untargeted workflow [26](#page-41-0) Relative Intensity shortcut menu command [185](#page-200-0) Relative Mass Defect parameter selection [122](#page-137-1) Remove All Plots shortcut menu cmmand [185](#page-200-1) Remove Analysis Result Files message box [81](#page-96-1) Remove Files command, study [35](#page-50-0), [71](#page-86-2) Remove Input File message box [80](#page-95-0) Remove Plot shortcut menu command [185](#page-200-2) removing aligned files from an alignment group [90](#page-105-0) chromatogram plots [182](#page-197-0), [185](#page-200-3) color schemes [258](#page-273-0), [262](#page-277-0) completed runs from the job queue [166](#page-181-1) filter conditions [320](#page-335-0), [358](#page-373-0) input files from the Input Files page [35,](#page-50-0) [80](#page-95-1) result or study files from the Start Page [9](#page-24-0) result tables from the display [204](#page-219-0) RepeatToFill property, reporting [286](#page-301-2) report designer page description [263](#page-278-0) opening [264](#page-279-0) shortcut menu [279](#page-294-0) Report Preview dialog box, reporting [309](#page-324-0) Report Print dialog box, reporting [309](#page-324-1) report resolution page, reporting [309](#page-324-2) ReportInfo design item, reporting [281](#page-296-0) reporting Customize Report dialog box, using [254](#page-269-1) exporting reports [311](#page-326-1) previewing reports [309](#page-324-3) printing reports [312](#page-327-0) properties Appearance [282](#page-297-0) Behavior [285](#page-300-0)

Data [287](#page-302-0) Design [290](#page-305-2) Layout [290](#page-305-3) Miscellaneous [291](#page-306-0) report templates creating [254](#page-269-2) data-and-time stamp, adding to reports [265](#page-280-0) editing [263](#page-278-0) page numbers [259](#page-274-0) Reprocess command, Analysis Results page [171](#page-186-1) requirements minimum number of data points for peak detection [159](#page-174-0) software and hardware [vi](#page-7-1) Reset File Relations command, File Relations page [91–](#page-106-0)[92](#page-107-0) Resolution parameter [150](#page-165-0) result files naming [100](#page-115-0) opening [175](#page-190-0) Result Filters window [49,](#page-64-0) [236](#page-251-0) result tables Chromatogram Peaks [228](#page-243-1) Consolidated Peaks [217](#page-232-0) Custom Explanation Ions [225](#page-240-0) Custom Explanations [221](#page-236-0) Expected Compound Hits [208](#page-223-1) Expected Compound Ions [223](#page-238-0) Expected Compounds [206](#page-221-0) FISh Trace Fragments [219](#page-234-0) Input Files [222](#page-237-0) Manual Peaks [229](#page-244-0) Related Structures [226](#page-241-0) Specialized Traces [205](#page-220-0) Transformations [227](#page-242-1) Unknown Compound Hits [214](#page-229-1) Unknown Compound Ions [224](#page-239-0) Unknown Compounds [212](#page-227-0) resuming processing runs [166](#page-181-2) Retention Time Aligner node brief description [111](#page-126-1) connections [109](#page-124-1) limitations [129](#page-144-0) using [124](#page-139-0) RichTextBox design item, reporting [280](#page-295-2) RightToLeft property, reporting [286](#page-301-3) Rotation property, reporting [284](#page-299-5) Round selection, mass defect [122](#page-137-2) rows, table copying [373](#page-388-0) pinning [369](#page-384-0) sorting [369](#page-384-1) RT Offset parameter [139](#page-154-0)

Run command, Analysis pane [99](#page-114-0) runs pausing [166](#page-181-0) processing [166](#page-181-2)

#### **S**

S/N Threshold parameter [135](#page-150-1) sample types [88](#page-103-0) Samples page, study [35,](#page-50-1) [87](#page-102-0) Save As icon, report designer page [275](#page-290-0) Save Common command, Workflows page [116](#page-131-1) Save Data As Text shortcut menu command [203](#page-218-0) Save Filter dialog box [245](#page-260-1) Save Image As shortcut menu command [184](#page-199-0) Save Points As shortcut menu command [184](#page-199-1) Save Report Template As dialog box [61](#page-76-0) saving all changes to open pages [10](#page-25-0) analysis list on the Analysis Results page [172](#page-187-0) analysis templates [99](#page-114-1) current page [10](#page-25-1) data points to a text file [6](#page-21-0) data points to image files [6](#page-21-1) filter sets [243](#page-258-0) license request file [xi](#page-12-0) processing workflow templates [107](#page-122-0), [116](#page-131-2) report templates [275](#page-290-0) result file layout [247](#page-262-0) scatter plot [200](#page-215-0) study factors [74](#page-89-0), [78](#page-93-0) study files [93](#page-108-0) Scan Event Filter node connections [109](#page-124-2) using [125](#page-140-1) Scan for Missing Features button, License Manager [376](#page-391-0) Scan Polarity parameter [141](#page-156-0) Scan Type parameter [128,](#page-143-1) [134](#page-149-2) scatter plots copying [200](#page-215-1) data points, working with [199](#page-214-0) saving [200](#page-215-0) zooming [199](#page-214-1) Search Results icon, reporting [314](#page-329-1) sections, report designer page [272](#page-287-0) Select All Visible Points shortcut menu command [203](#page-218-1) Select Folder button [67](#page-82-1) Select Mode icon, reporting [277](#page-292-1) Select Point shortcut menu command [203](#page-218-2) Select Study Variables Used for File Relations Detection pane [90](#page-105-1) Select Template Study File dialog box [67](#page-82-2)

Selection Mode icon, reporting [311](#page-326-2), [313](#page-328-2) selection mode, choosing [331](#page-346-0) Selection Tool, using [331](#page-346-1) Shape design item, reporting [280](#page-295-3) SHIFT key, using [369](#page-384-2) shifted match annotations [189](#page-204-0) shortcut menu commands Chromatogram View [184](#page-199-2) Compound Editor dialog box [235,](#page-250-0) [325](#page-340-0) Mass Spectrum View [194](#page-209-0) result tables [230](#page-245-1) Scatter Chart view [203](#page-218-3) Start Page [9](#page-24-1) tabbed documents [17](#page-32-0) Show Details command, Analysis Results page [171](#page-186-2) Show Details icon, Input Files page [80](#page-95-2), [83](#page-98-0) Show Detected Peaks shortcut menu command [185](#page-200-4) Show Dots icon, reporting [276](#page-291-0) Show Gridlines shortcut menu command [185](#page-200-5) Show Legend menu command [47](#page-62-0) Show Legend shortcut menu command [185](#page-200-6) Show Lines icon, reporting [276](#page-291-1) Show Study File Details bar, Input Files page [83](#page-98-1) Show ToolTips shortcut menu command [185](#page-200-7) Show Workflow icon, Analysis pane [99](#page-114-2) ShrinkToFit property, reporting [287](#page-302-1) Single Page View icon, reporting [313](#page-328-3) Size property, reporting [290](#page-305-4) SizeMode, reporting [290](#page-305-5) sizing bar, report designer page [272](#page-287-1), [274](#page-289-0) Sleeping status, Job Queue [168](#page-183-0) Snap Lines icon, reporting [277](#page-292-2) Snap to Grid icon, reporting [277](#page-292-3) Snapshot Mode icon, reporting [311,](#page-326-3) [314](#page-329-2) software requirements [vi](#page-7-1) Specialized Traces table [205](#page-220-0) Spectrum Exporter node connections [108](#page-123-0) using [118](#page-133-0) Spectrum Maximum parameter [139](#page-154-1) Spectrum Selector node connections [109](#page-124-3) using [129](#page-144-1), [131](#page-146-0) Standard Mass Defect parameter selection [122](#page-137-3) standard sample type [88](#page-103-0) Start Page opening [8](#page-23-1) pin icon [8](#page-23-2) What Would You Like to Do area [7](#page-22-0) Start property, reporting [290](#page-305-6) Starting a New Study dialog box [67](#page-82-3)

status columns Expected Finder, Consolidated Peaks table [218](#page-233-3) In-Control Consolidated Peaks table [218](#page-233-4) Expected Compound Hits table [211](#page-226-3) Unknown Compound Hits table [216](#page-231-2) Ion Conflict, Consolidated Peaks table [218](#page-233-5) Unknown Detector, Consolidated Peaks table [218](#page-233-6) status conditions, result filter [240](#page-255-0) structure cleaning [330](#page-345-0) creating a mirror image [329](#page-344-0) moving [332](#page-347-0) resizing [329](#page-344-1) rotating [329](#page-344-2) saving [332](#page-347-1) structure drawing tools, using [325](#page-340-1) Structure Editor module Atom Properties dialog box [333](#page-348-1) bond multiplicity [332](#page-347-2) bond properties [332](#page-347-2) check structure [328](#page-343-0) clean structure [330](#page-345-1) mirror structure [329](#page-344-3) move structure [332](#page-347-3) resize structure [329](#page-344-4) structure files, opening [33,](#page-48-0) [322](#page-337-0) structure, checking the validity [328](#page-343-1) studies File Relations page [36](#page-51-0) Input Files page [83](#page-98-2) Samples page [35](#page-50-1) Study Definition page [77](#page-92-0) Study Summary page [247](#page-262-1) Style property, reporting [284](#page-299-6) SubReport design item, editing [275](#page-290-1) Summed Trace parameter [141](#page-156-1) SupplementOptions property, reporting [284](#page-299-7)

### **T**

table rows copying [373](#page-388-0) pinning [369](#page-384-0) sorting [369](#page-384-1) Tag property, reporting [289](#page-304-1) template tool, using [326](#page-341-0) text file [6](#page-21-0) Text property, reporting [289](#page-304-2) TextJustify property, reporting [284](#page-299-8) Thumbnails Pane icon, reporting [314](#page-329-3) Toggle Sidebar icon, reporting [312](#page-327-1)

Total Intensity Threshold parameter [133](#page-148-4) Total Scan parameter [139](#page-154-2) Trace Type parameter [138,](#page-153-0) [151](#page-166-1) Transformation Editor [351](#page-366-0) transformations adding [351](#page-366-1) editing [353](#page-368-0) exporting [350](#page-365-0) importing [349](#page-364-1) Transformations library description [348](#page-363-0) features [350](#page-365-1) opening [349](#page-364-0) Transformations table [227](#page-242-1) Transpose Data Fields shortcut menu command [279](#page-294-1) transposing data fields, reporting [278](#page-293-0) transposing the columns in a report template [257](#page-272-1)

### **U**

Undo All Zoom/Pan shortcut menu command [184](#page-199-3), [203](#page-218-4) Undo Last Zoom/Pan shortcut menu command [184](#page-199-4) Unknown Compound Hits table [214](#page-229-1) Unknown Compound Ions table [224](#page-239-0) Unknown Compounds table [212](#page-227-0) Unknown Detector node connections [110](#page-125-2) using [159](#page-174-1) unrecognized scan event filters [135](#page-150-2) unsaved changes [34](#page-49-0) Use Fragmentation Libraries check box [235](#page-250-1) Use Isotope Pattern in Precursor Reevaluation parameter [131](#page-146-1) Use Libraries for Full Spectrum Tree check box [235](#page-250-2) Use Libraries parameter [142](#page-157-1) Use New Precursor Reevaluation parameter [131](#page-146-2) UV-Vis detectors, chromatograms [137](#page-152-1)

### **V**

verbose messages, displaying in Job Queue [167](#page-182-0) VerticalAlignment property, reporting [284](#page-299-9) VerticalText property, reporting [285](#page-300-1) Visible property, reporting [287](#page-302-2)

#### **W**

Wavelength Range parameter [139](#page-154-3) white status rectangle [211,](#page-226-4) [216,](#page-231-3) [218](#page-233-7) window position tool [177](#page-192-0)

workflow nodes connecting [39](#page-54-0) installing [376](#page-391-1) list of [117](#page-132-0) parameters for Analog Tracer node [137](#page-152-2) Centroid Filter node [120](#page-135-0) Compound Generator node [153](#page-168-0) Expected Finder node [157](#page-172-0) FISh Scoring node [161](#page-176-0) FISh Tracer [140](#page-155-2) Mass Defect Filter node [121](#page-136-0) Mass Tracer node [151](#page-166-0) Pattern Tracer node [143](#page-158-0) Peak Consolidator node [163](#page-178-0) Retention Time Aligner node [124](#page-139-0) Scan Event Filter node [125](#page-140-1) Spectrum Exporter node [118](#page-133-0) Spectrum Selector node [129](#page-144-1) Unknown Detector node [159](#page-174-1) workspace sections, report designer page [272](#page-287-0) Wrapmode property, reporting [285](#page-300-2)

# **X**

X Axis Type parameter, Scatter Chart view [202](#page-217-0)

## **Y**

Y Axis Type parameter, Scatter Chart view [202](#page-217-1)

### **Z**

Z Axis Type parameter, Scatter Chart view [202](#page-217-2) Zoom In icon, reporting [276](#page-291-2) Zoom Out icon, reporting [276,](#page-291-3) [312](#page-327-2) Zoom Out shortcut menu command [203](#page-218-5) Zoom to Detected Peaks shortcut menu command [185](#page-200-8)